MAKE THE WORLD SEE

# **Milestone Systems**

XProtect® Smart Client 2020 R3

Brugermanual

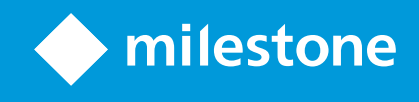

## **Indholdsfortegnelse**

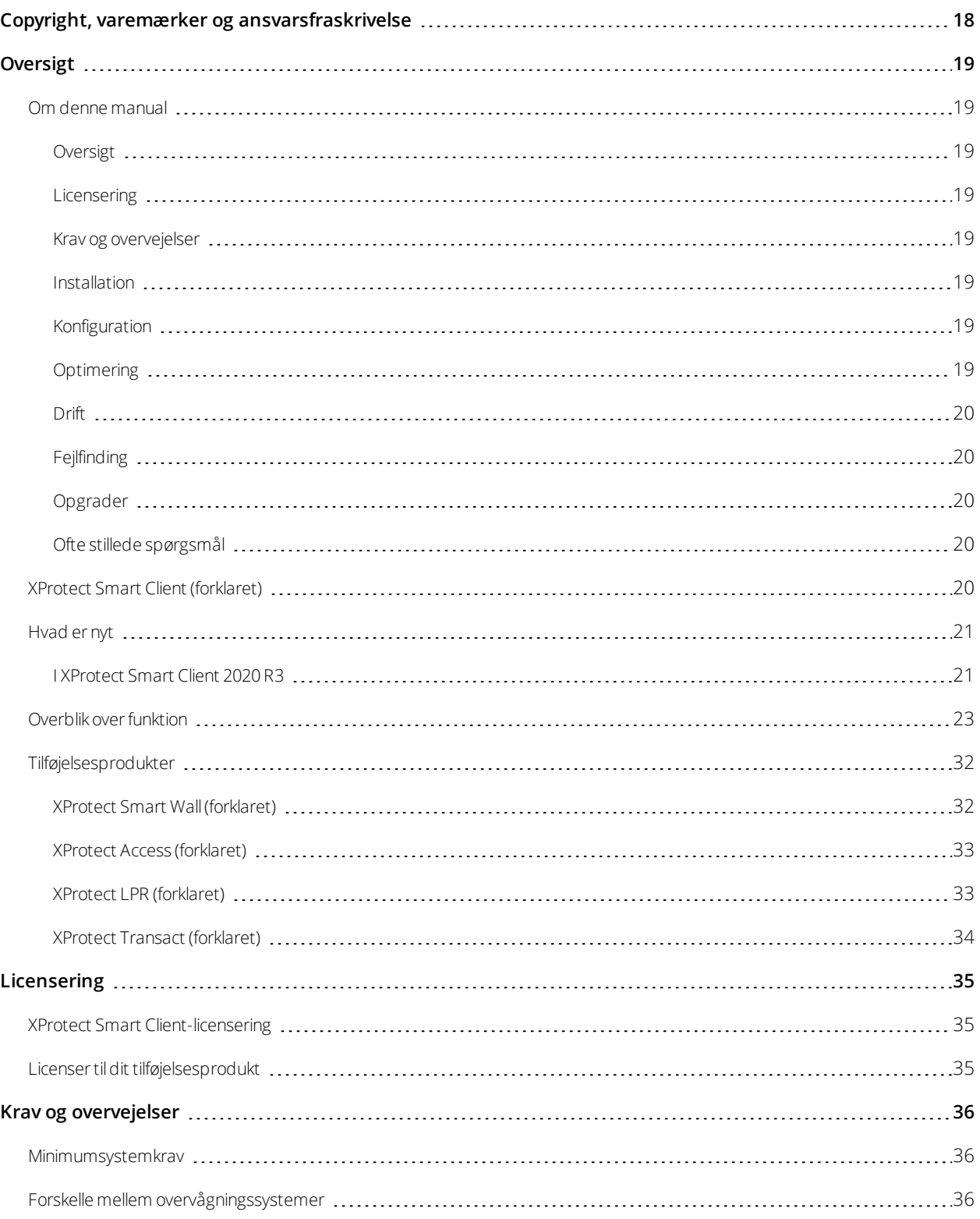

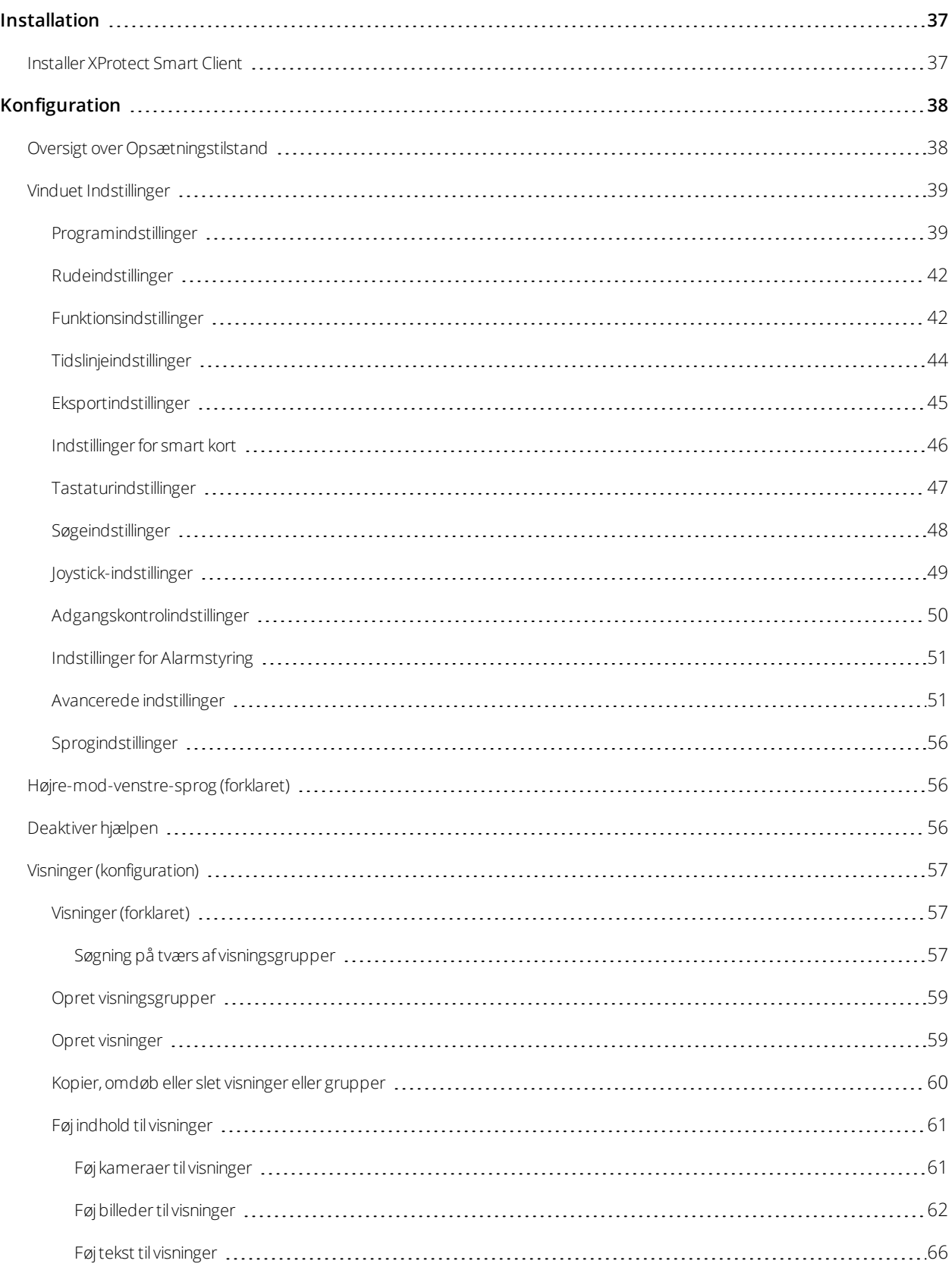

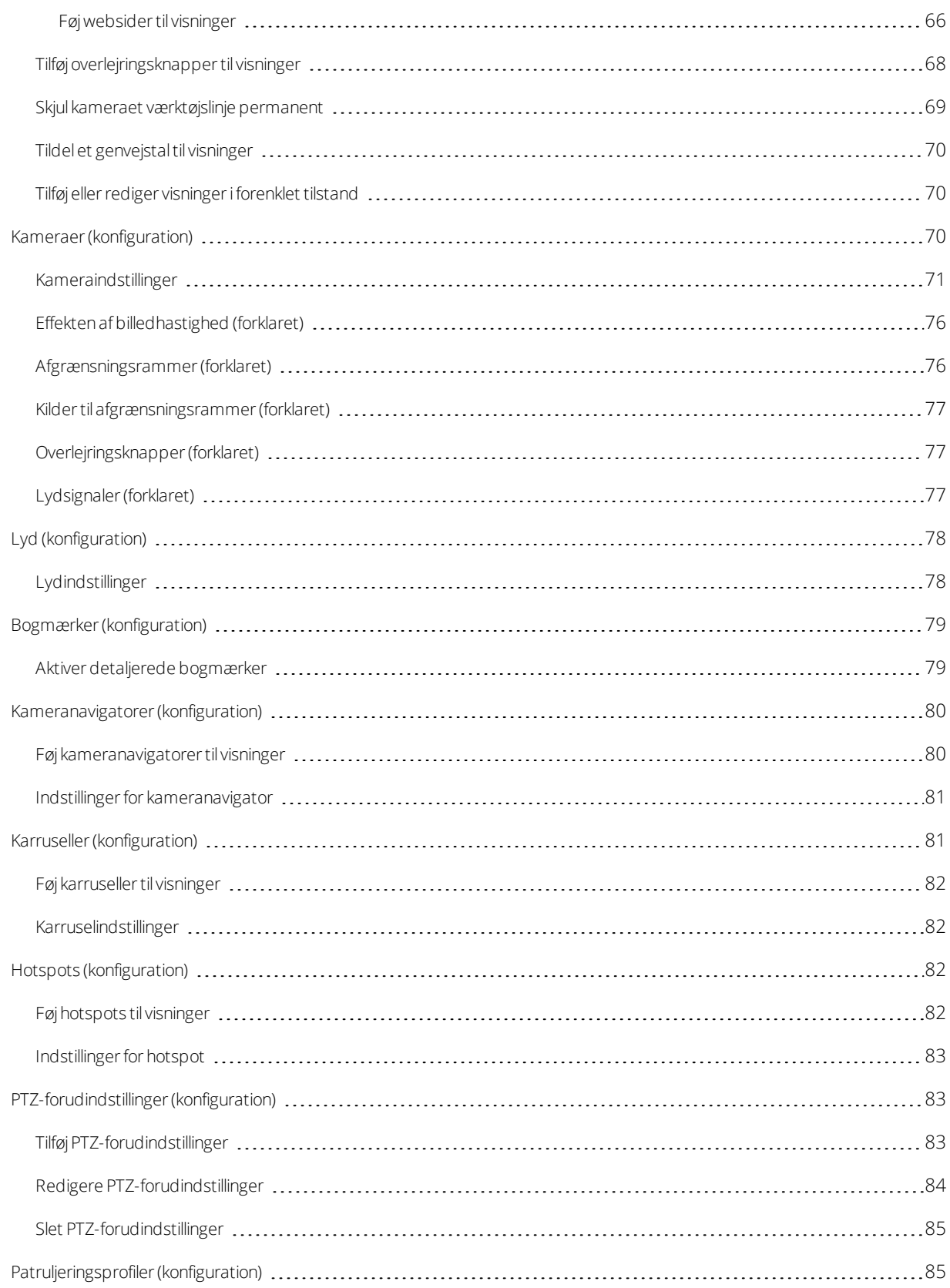

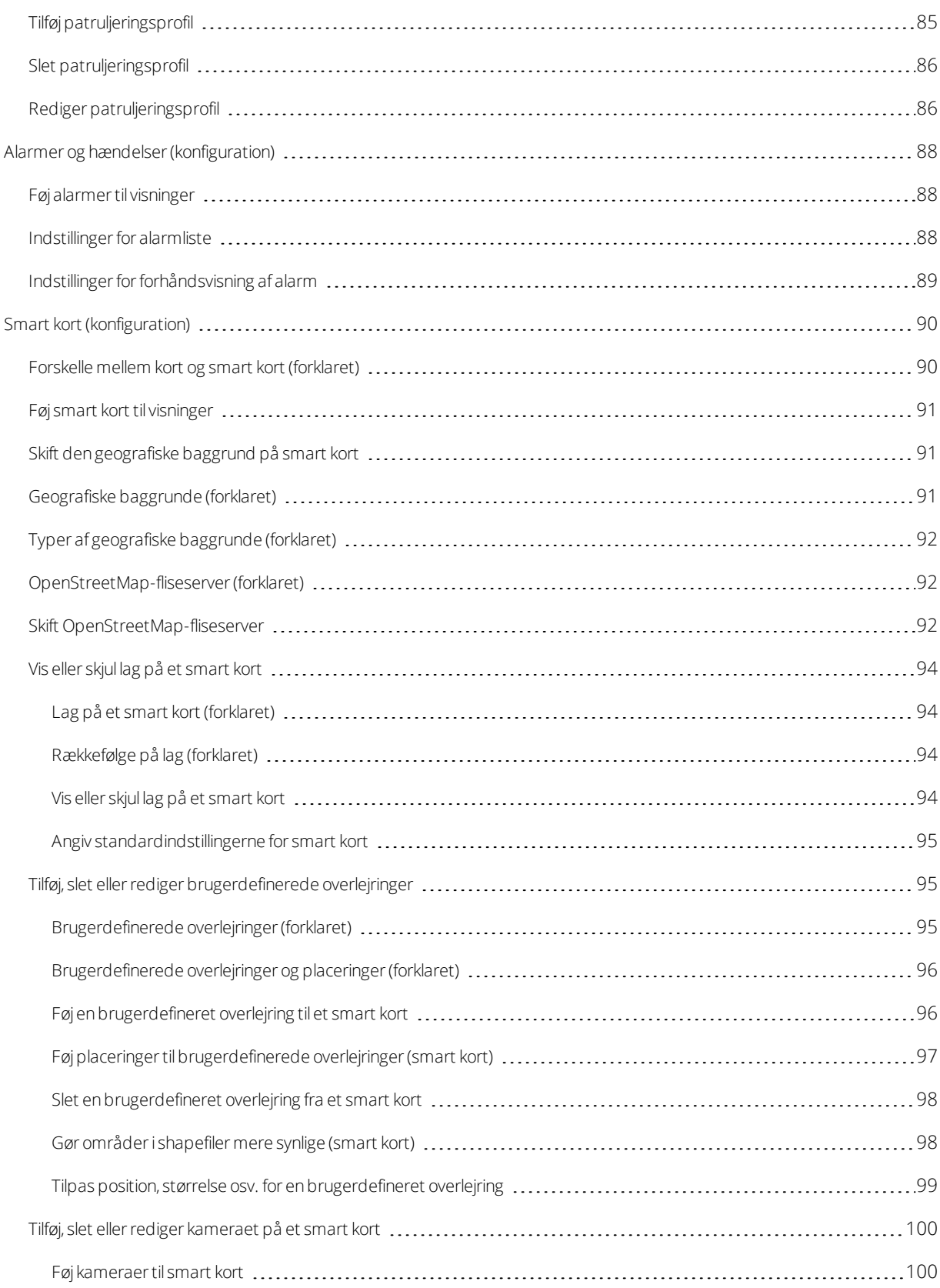

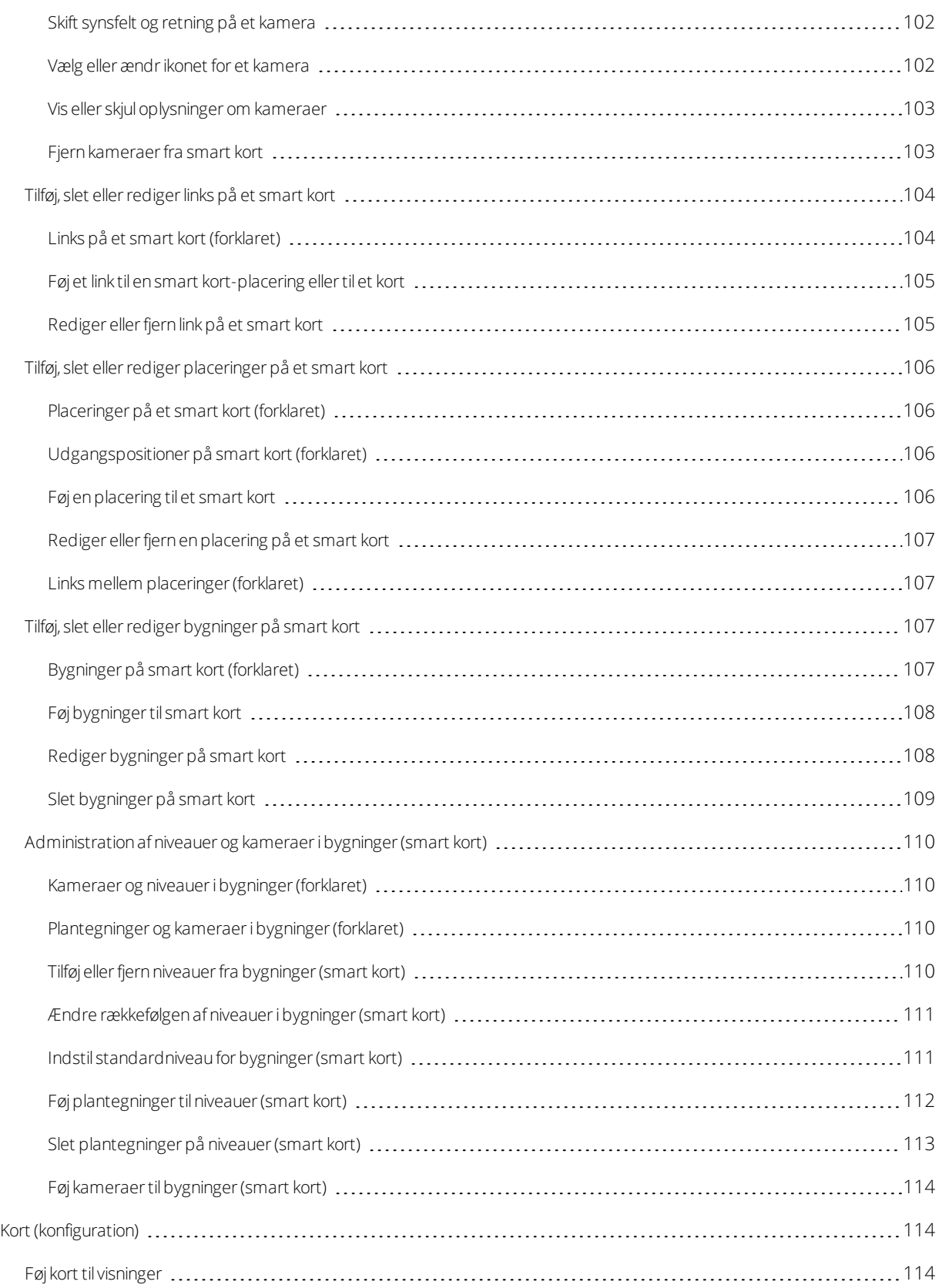

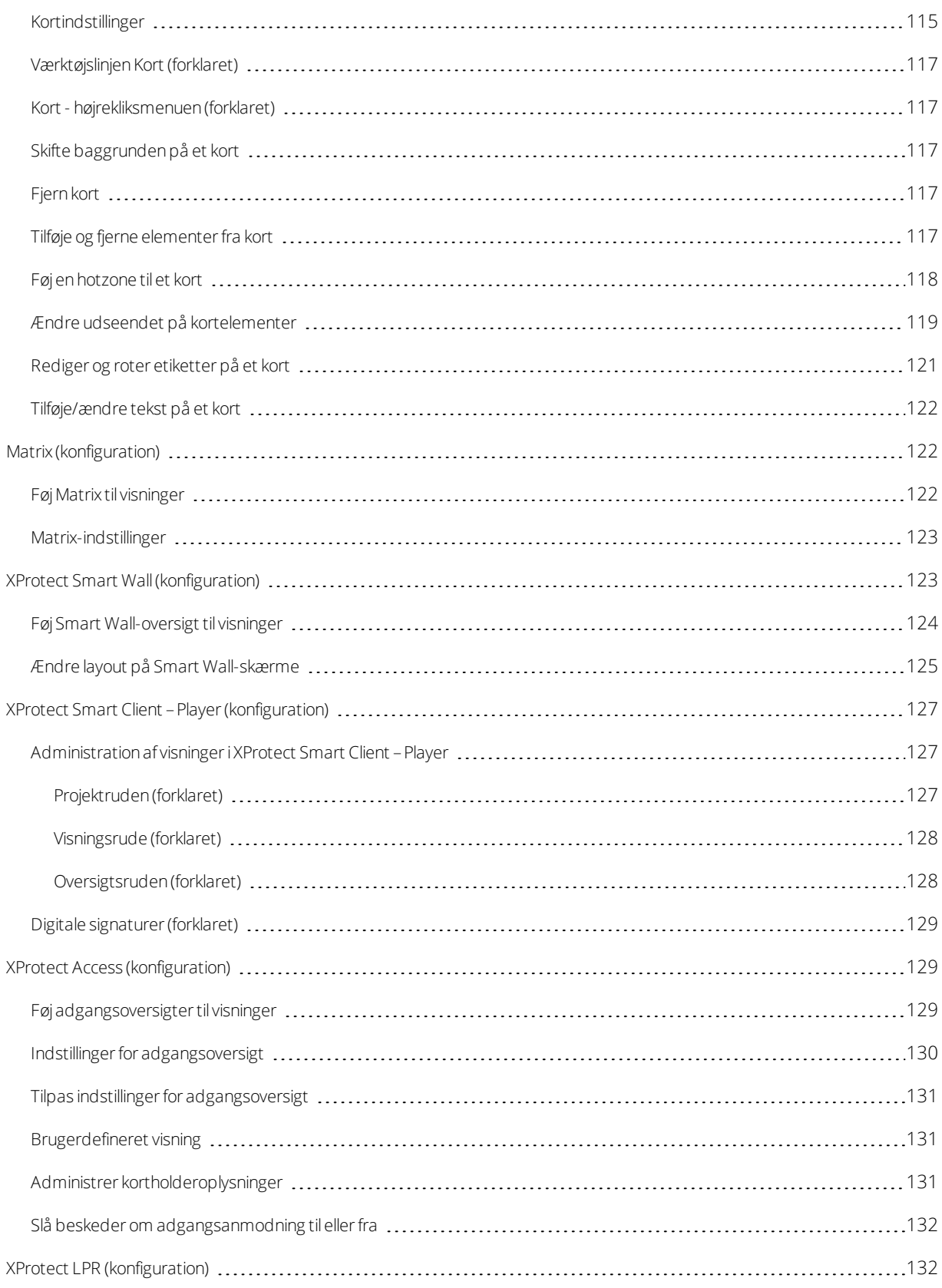

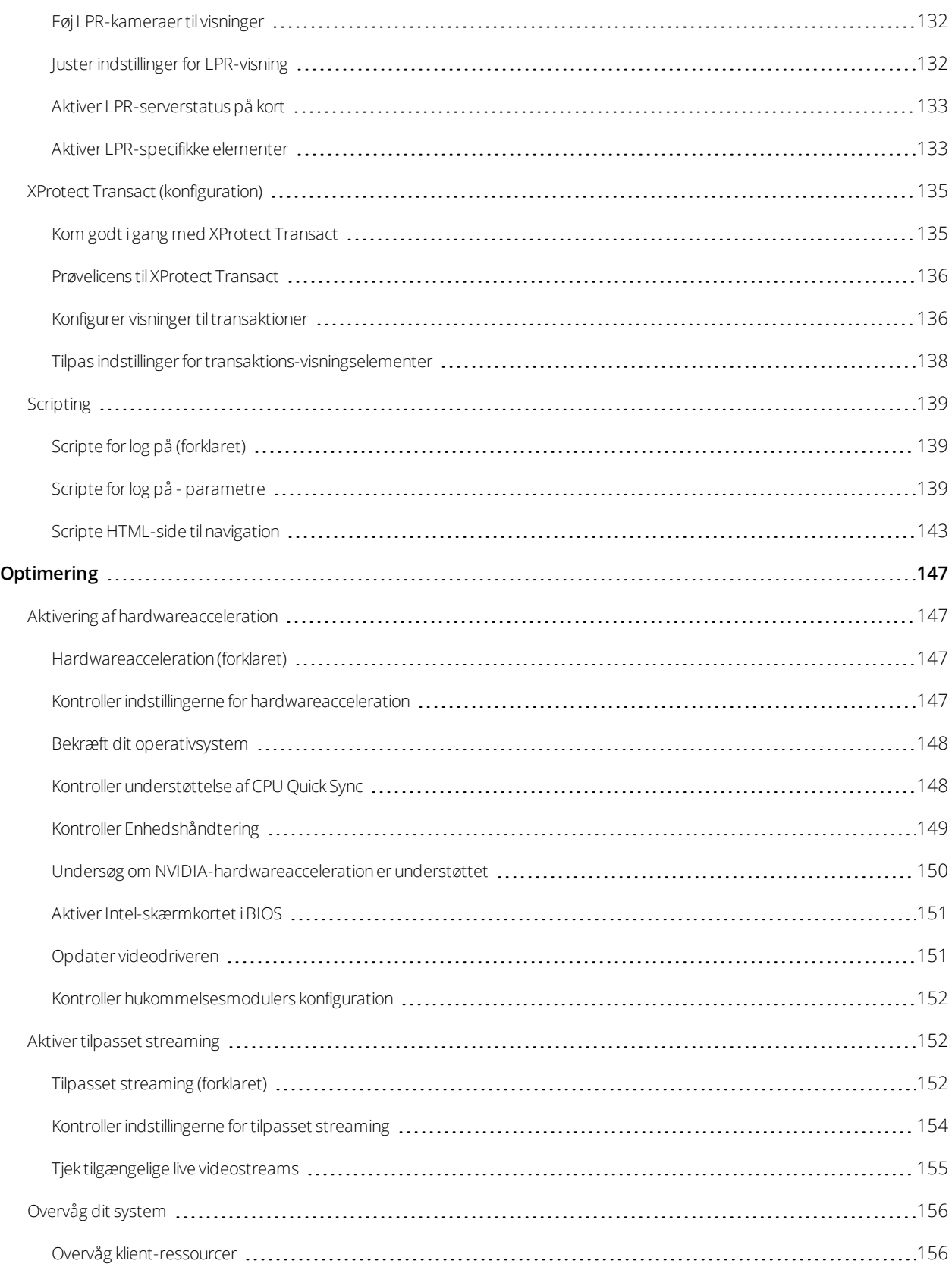

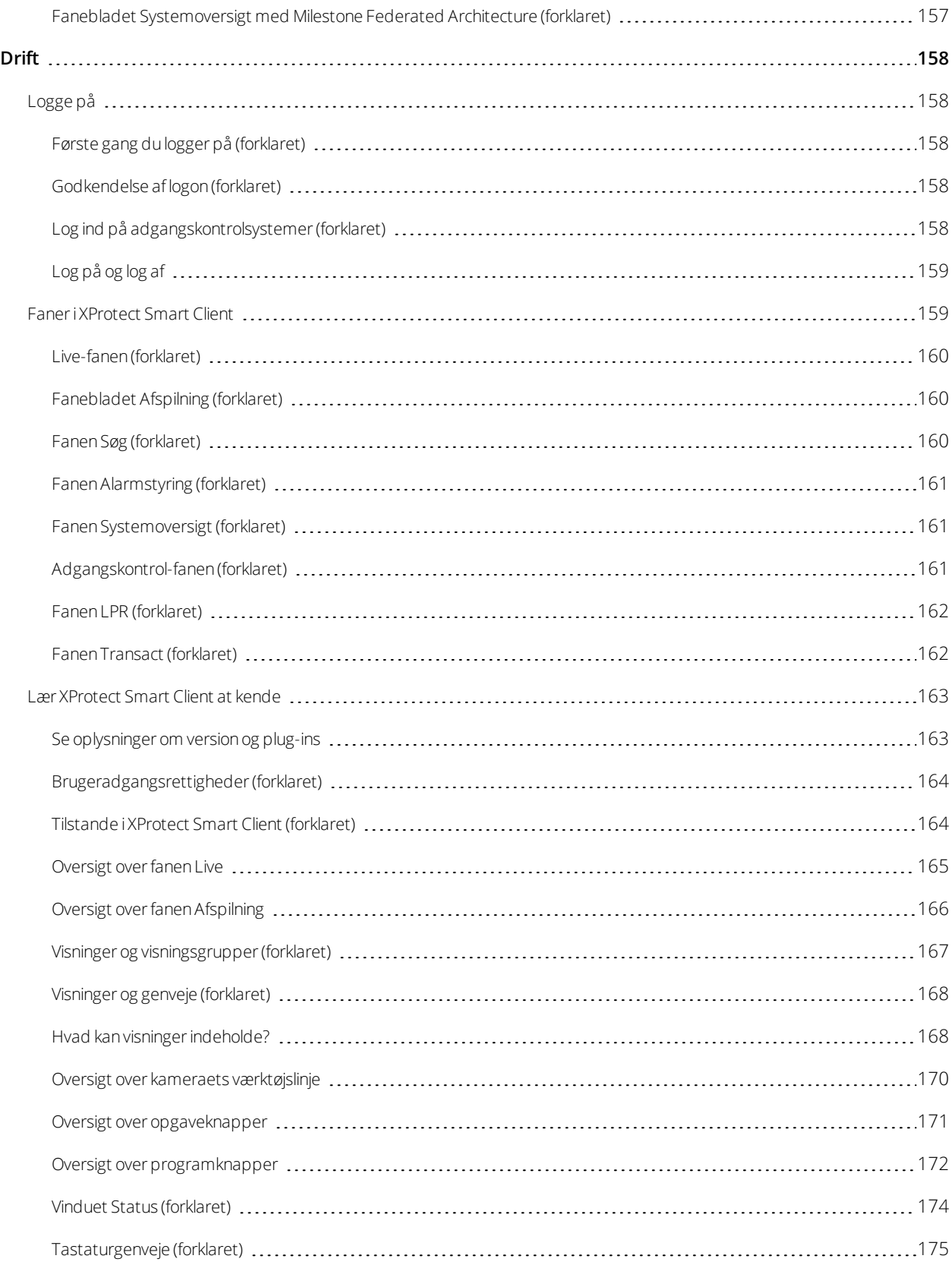

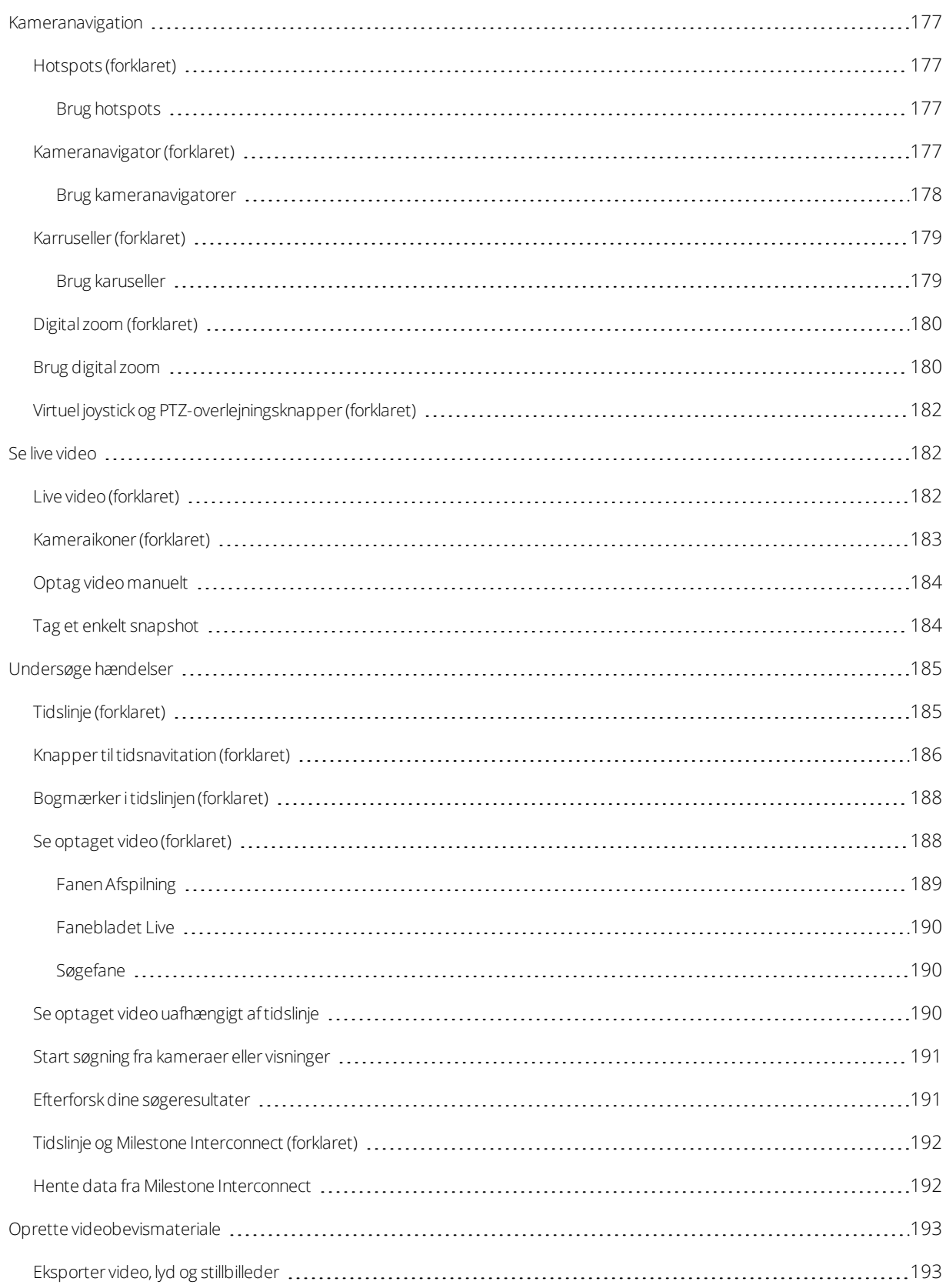

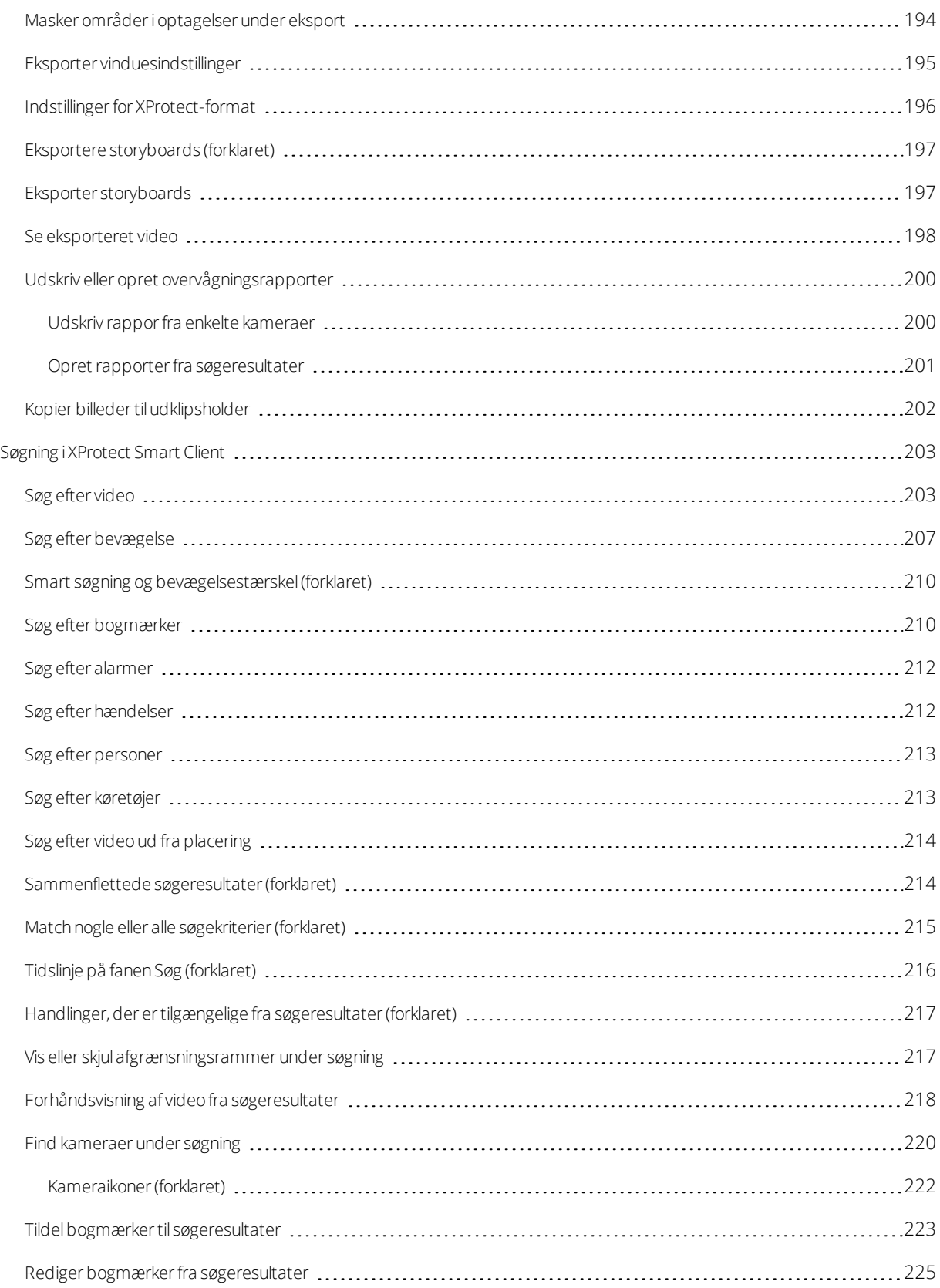

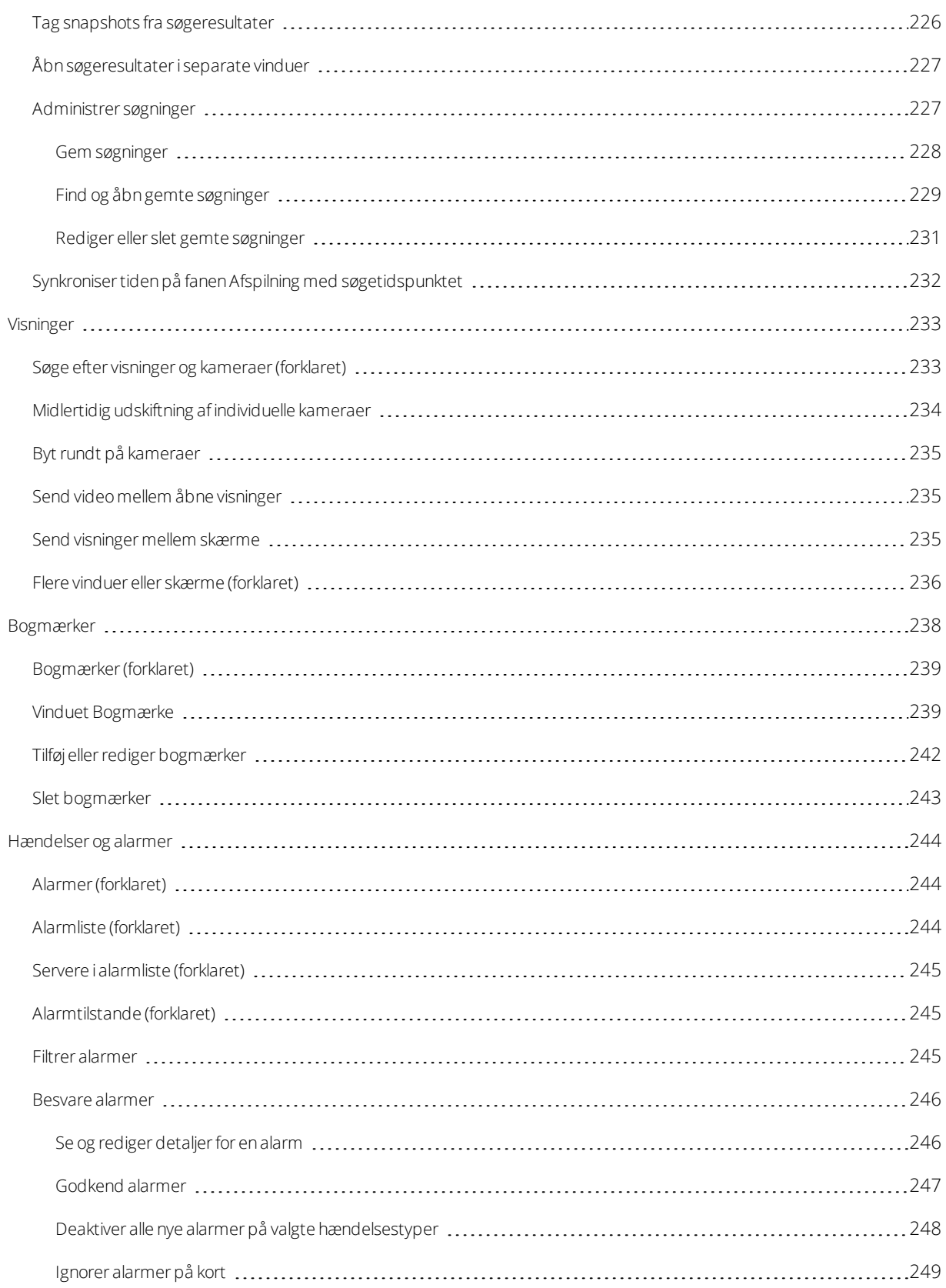

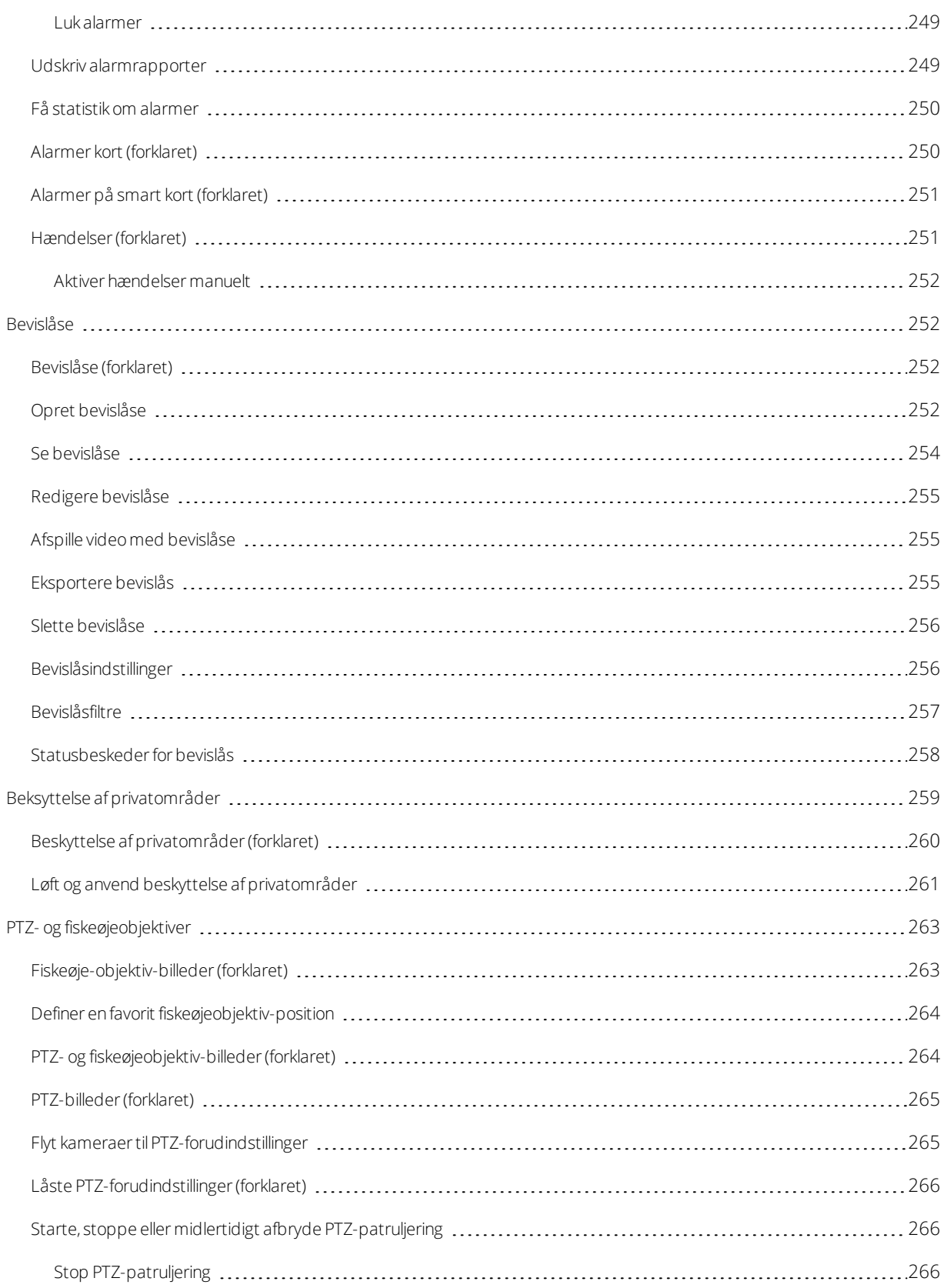

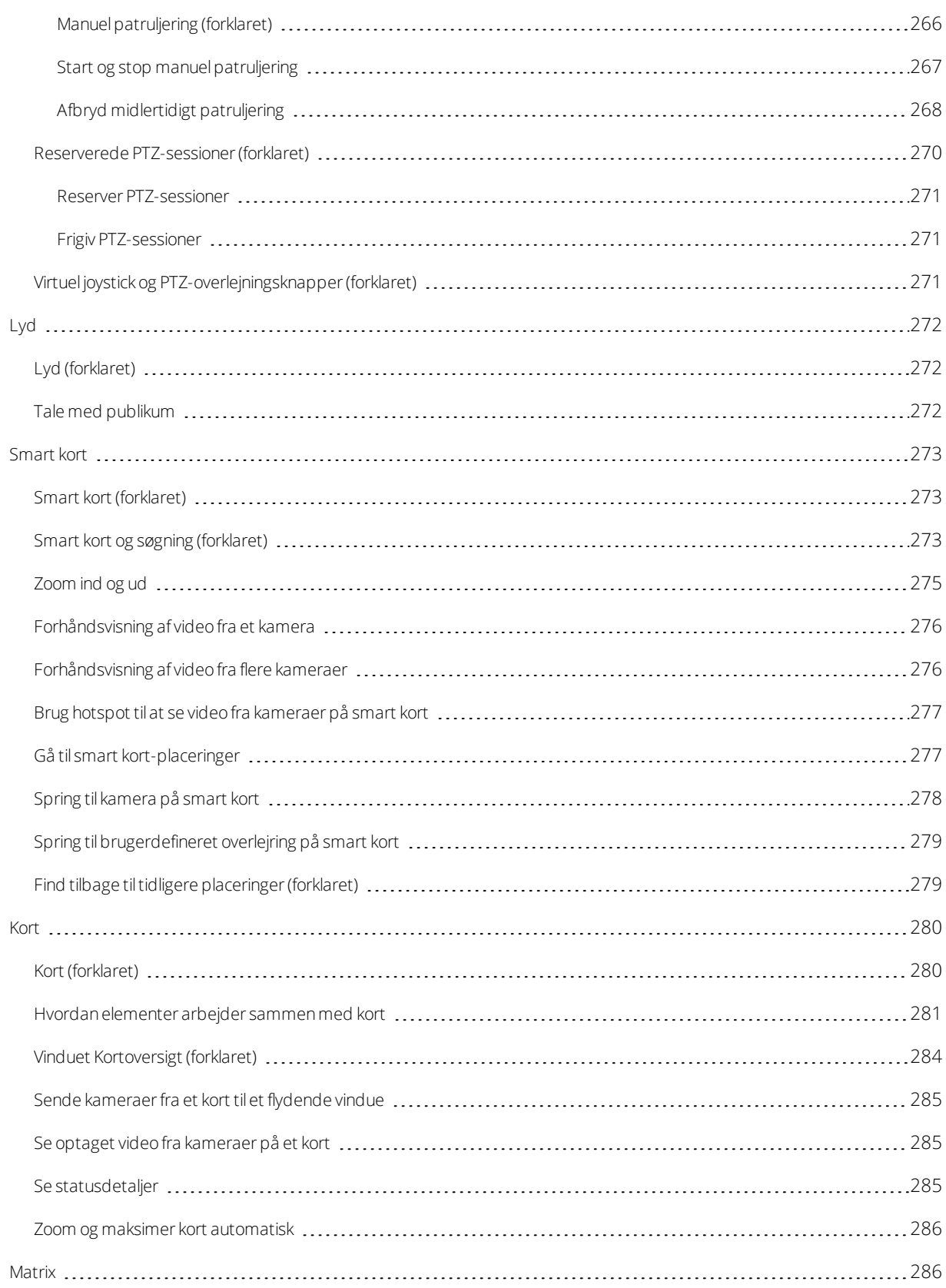

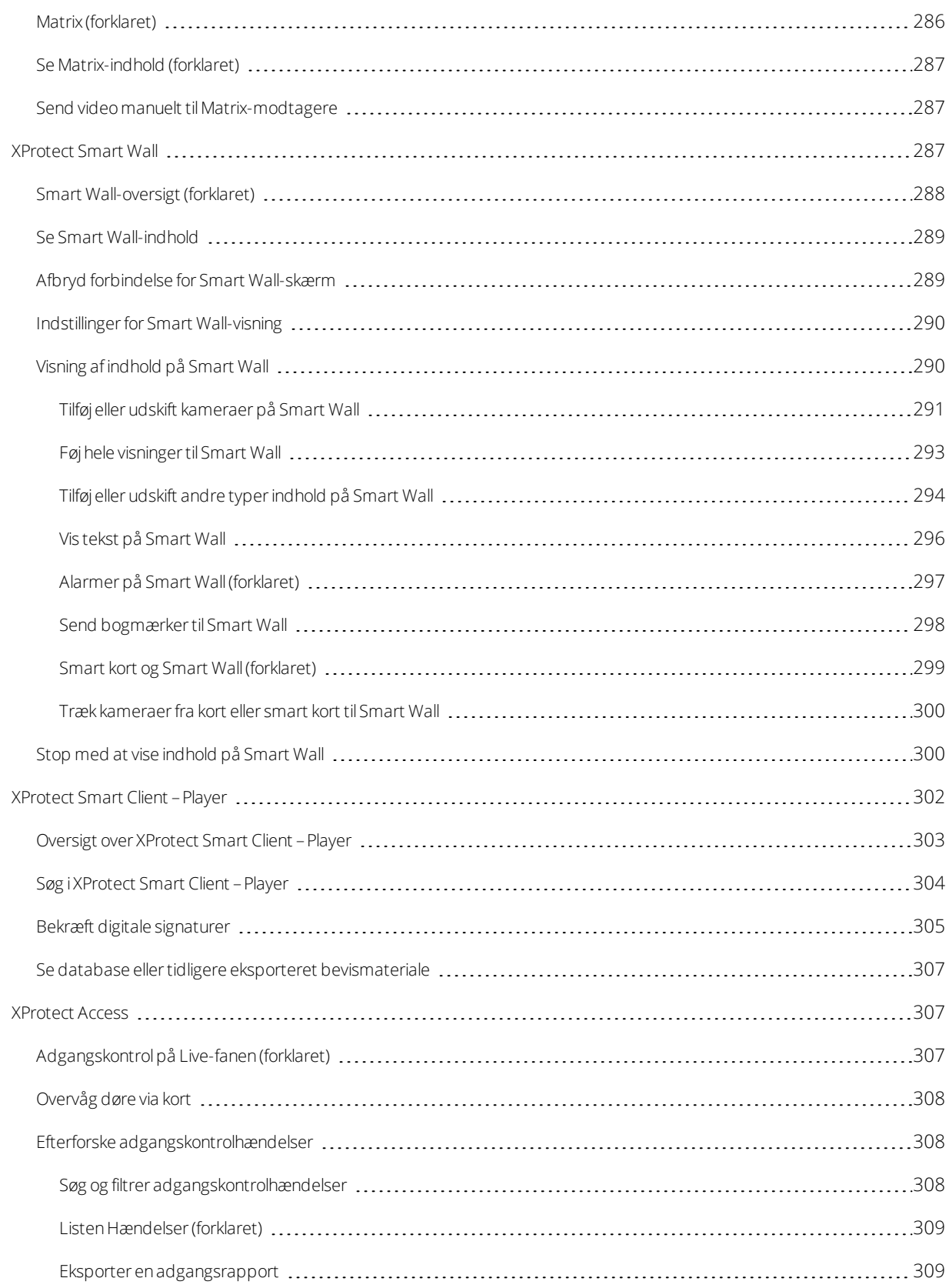

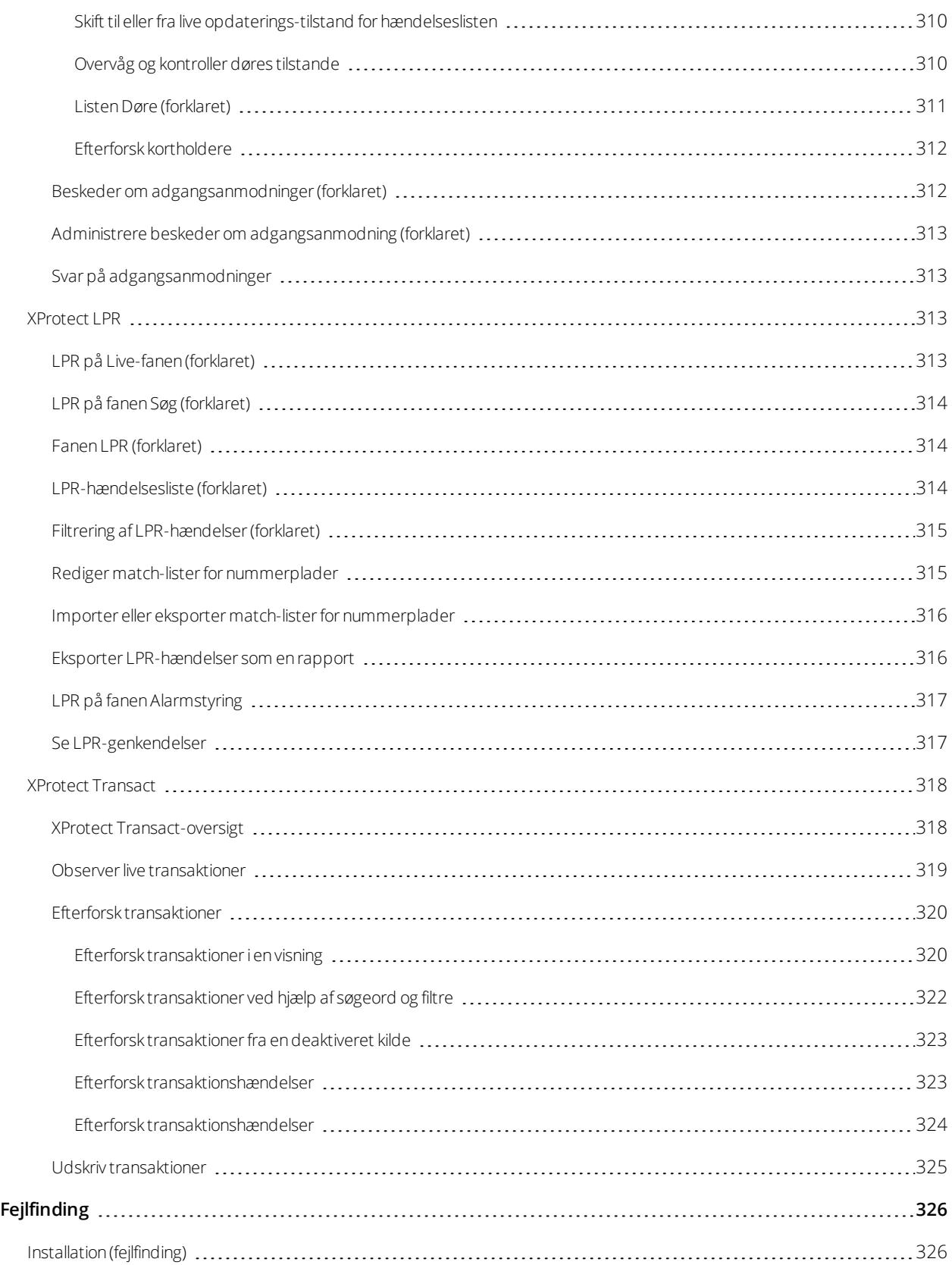

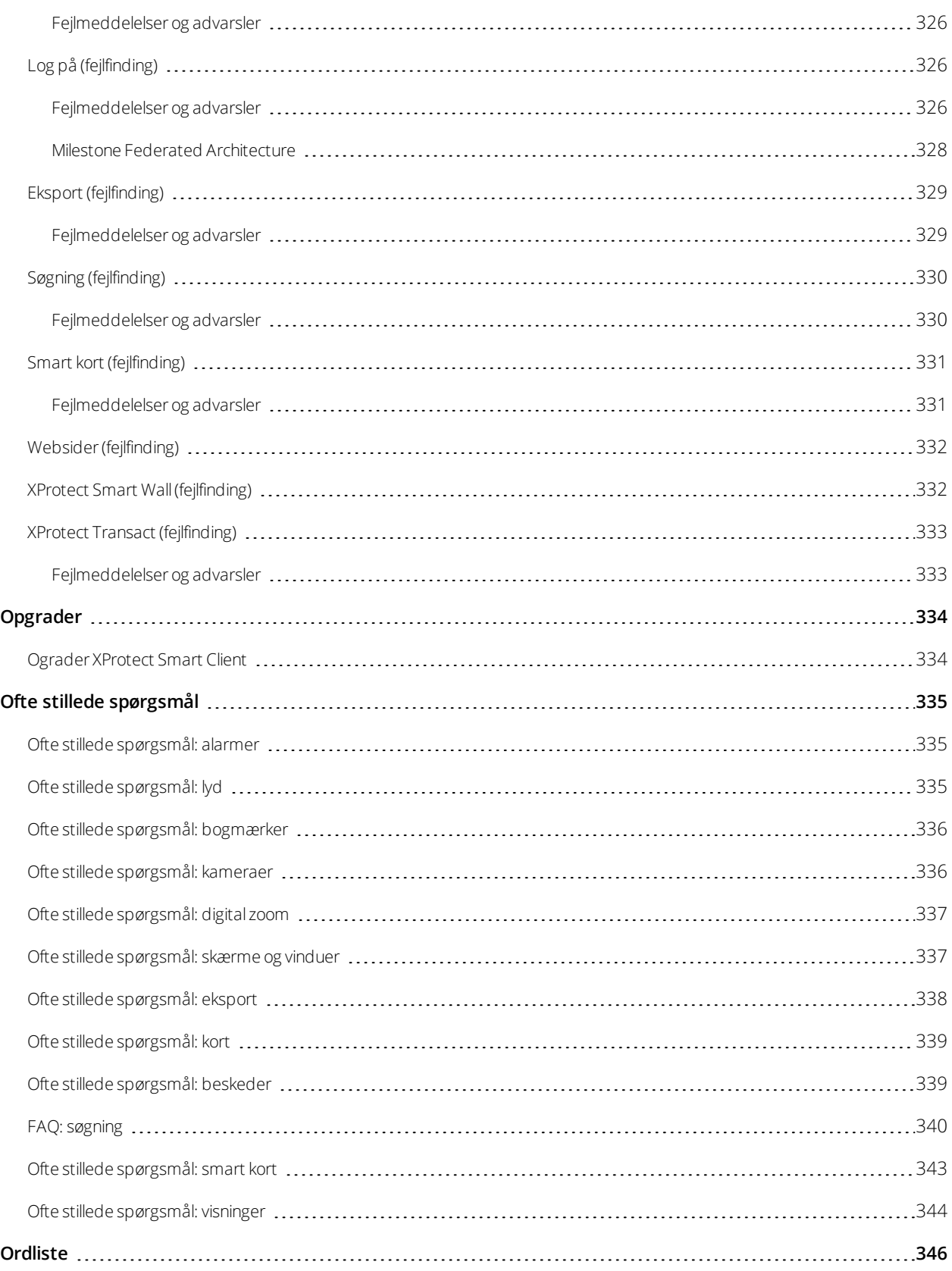

## <span id="page-17-0"></span>**Copyright, varemærker og ansvarsfraskrivelse**

Copyright © 2020 Milestone Systems A/S

#### **Varemærker**

XProtect er et registreret varemærke tilhørende Milestone Systems A/S.

Microsoft og Windows er registrerede varemærker tilhørende Microsoft Corporation. App Store er et servicemærke tilhørende Apple Inc. Android er et varemærke tilhørende Google Inc.

Alle øvrige varemærker, der er nævnt i dette dokument, er varemærker tilhørende deres respektive ejere.

#### **Ansvarsfraskrivelse**

Denne tekst er kun beregnet som generel information og er udarbejdet i god tro.

Brug af informationen heri er i enhver henseende på brugerens egen risiko, og intet heri kan fortolkes til at udgøre nogen form for garanti.

Milestone Systems A/S forbeholder sig ret til at foretage ændringer uden forudgående varsel.

Alle navne på personer og organisationer, der benyttes som eksempler i denne tekst, er fiktive. Enhver lighed med virkelige organisationer eller personer, levende eller døde, er rent tilfældigt og helt utilsigtet.

Dette produkt kan gøre brug af software fra tredjeparter, hvortil der kan gælde særlige vilkår og betingelser. Hvis dette er tilfældet, kan du finde flere oplysninger i filen 3rd\_party\_software\_terms\_and\_conditions.txt, som er placeret i installationsmappen til Milestone-overvågningssystemet.

## <span id="page-18-1"></span><span id="page-18-0"></span>**Oversigt**

### **Om denne manual**

Denne brugermanual er især for XProtect Smart Client operatører, men også for systemadministratorer og integratorer, der er ansvarlige for at konfigurere, vedligeholde og fejlfinde i XProtect Smart Client. Det meste af konfigurationen foretages imidlertid i Management ClientFor yderligere oplysninger, se [administratormanualen](https://doc.milestonesys.com/2020r3/da-DK/portal/htm/chapter-page-mc-administrator-manual.htm) for [XProtect](https://doc.milestonesys.com/2020r3/da-DK/portal/htm/chapter-page-mc-administrator-manual.htm) VMS..

I denne manual tager henvisninger til placeringen af elementer i brugergrænsefladen udgangspunkt i, at du bruger en venstre-mod-højre visuel grænseflade. Se også [Højre-mod-venstre-sprog](#page-55-1) (forklaret) på side 56.

#### <span id="page-18-2"></span>**Hvad er der i de forskellige afsnit i manualen?**

#### **Oversigt**

Overblik over oplysninger om XProtect Smart Client og dens funktioner, herunder hvad der er nyt i den aktuelle release og tilføjelsesprodukter.

#### <span id="page-18-3"></span>**Licensering**

<span id="page-18-4"></span>Alt hvad du behøver vide om licensering i XProtect Smart Client.

### **Krav og overvejelser**

<span id="page-18-5"></span>Ting du bør være opmærksom på, før du installerer XProtect Smart Client - for eksempel systemkrav.

#### **Installation**

<span id="page-18-6"></span>Oplysninger om hvordan man installerer XProtect Smart Client.

### **Konfiguration**

Det meste af konfigurationen bliver foretaget af din systemadministrator i XProtect Management Client, mens der er andre elementer, som du selv kan konfigurere i XProtect Smart Client. Dette gælder for eksempel visninger og programindstillinger.

### <span id="page-18-7"></span>**Optimering**

Ting du kan gøre for at optimere brugeroplevelsen, for eksempel at aktivere hardware-acceleration.

### <span id="page-19-0"></span>**Drift**

Dette afsnit handler om brugen af funktionerne i XProtect Smart Client - for eksempel hvordan man afspiller optaget video, foretager avancerede søgninger og eksporterer videooptagelser og stillbilleder.

### <span id="page-19-1"></span>**Fejlfinding**

Nogle gange kan der komme et problem, du kan for eksempel modtage fejlmeddelelser. Prøv at se i afsnittet med **Fejlfinding**, hvis der er noget du ikke kan få til at virke - før du kontakter support.

### <span id="page-19-2"></span>**Opgrader**

<span id="page-19-3"></span>Information om hvornår en opgradering er nødvendig.

### **Ofte stillede spørgsmål**

<span id="page-19-4"></span>Her kan du finde svar på nogle af de hyppigst stillede spørgsmål.

### **XProtect Smart Client (forklaret)**

XProtect Smart Client er et desktop-program, der er designet til administration af dine IP-overvågningskameraer. Det tilbyder intuitiv kontrol over sikkerhedsinstallationer ved at give brugere adgang til live og optaget video, øjeblikkelig kontrol over kameraer og tilknyttede sikkerhedsenheder, samt mulighed for at foretage avancerede søgninger på optagelser og metadata.

XProtect Smart Client er tilgængelig i adskillige sprogversioner, den har en brugergrænseflade, der kan tilpasses til de enkelte operatørers opgaver, særlige kvalifikationertencer og autoritetsniveauer.

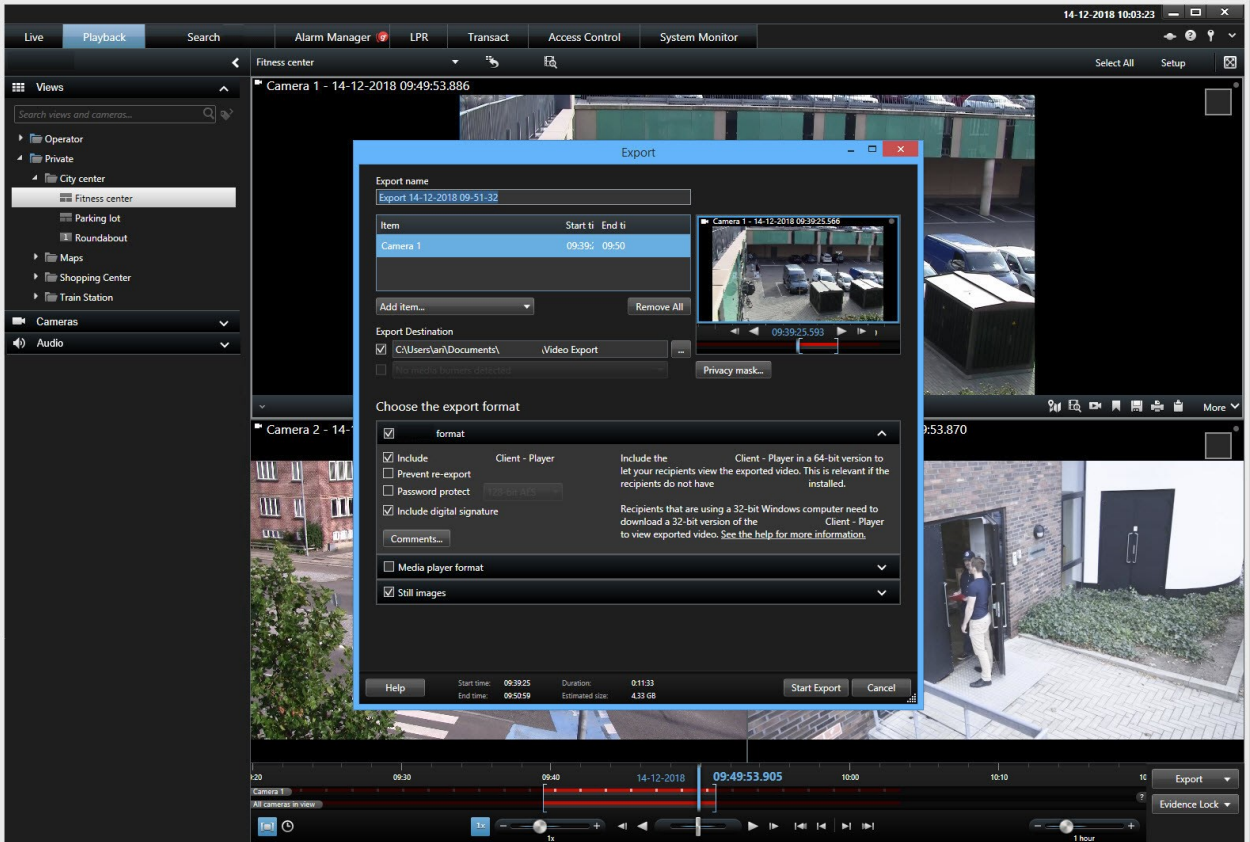

Du kan skræddersy brugergrænsefladen så brugeroplevelsen passer til omgivelserne ved at vælge et mørkt eller et lyst tema. Den indeholder også optimerede faner, og en video-tidslinje, der gør overvågningen lettere.

Ved hjælp af MIP SDK kan brugere integrere forskelle typer af sikkerheds- og forretningssystemer og videoanalyseprogrammer, som du kan administrere gennem XProtect Smart Client.

<span id="page-20-0"></span>XProtect Smart Client skal være installeret på operatørernes computere. Administratoren af overvågningssystemet styrer adgangen til overvågningssystemet gennem Management Client.

### <span id="page-20-1"></span>**Hvad er nyt**

### **I XProtect Smart Client 2020 R3**

Søgning med flere kategorier:

- <sup>l</sup> Når dusøger medflere kategorier, kandumatche medenellerflere af søgekategorierne for atgøre søgeresultaterne mere eller mindre præcise. Se ogsåMatchnogle eller alle [søgekriterier\(forklaret\)påside](#page-214-0) 215
- <sup>l</sup> Overlappende søgeresultater bliver kombineret til et søgeresultat, hvorved listen med søgeresultater bliver kortere

• Sammenflettede søgeresultater indeholder flere hændelsestidspunkter, der alle har en klar angivelse af den forbundne søgekategori, for eksempel **Bevægelseshændelse tidspunkt 1** og **Bevægelseshændelse tidspunkt 2**

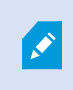

Søgning med flere kategorier er tilgængeligt, hvis du bruger XProtect Corporate eller XProtect Expert.

Afgrænsningsrammer bliver vist både i miniaturevisninger af søgeresultaterne og i forhåndsvisningsområdet. Se også Vis eller skjul [afgrænsningsrammer](#page-216-1) under søgning på side 217

Stærkere kryptering under eksport:

<sup>l</sup> Når du eksporterer videodata i **XProtect-format**, sker det som udgangspunkt med krypteringsstandarden **256-bit AES**

XProtect Smart Client får nu med ukrainsk brugergænseflade. Se også [Sprogindstillinger](#page-55-0) på side 56.

#### **I XProtect Smart Client 2020 R2**

Søgning:

- <sup>l</sup> Nye søgekategorier: Ud over de eksisterende søgekategorier kan du nu også søge efter alarmer, hændelser, personer, køretøjer og video optaget på bestemte steder. Se Søgning i [XProtect](#page-202-0) Smart Client på [side](#page-202-0) 203
- <sup>l</sup> Søgeaktiviteter i XProtect Smart Client bliver logført i **Brugerhandlingslogfiler**, som er tilgængelige i XProtect Management Client

Geografiske oplysninger om søgeresultater:

- Hvis du bruger smart kort, kan du se den geografiske placering af kameraer, mens du efterforsker dine søgeresultater. Se Find [kameraer](#page-219-0) under søgning på side 220
- Hvis et kamera er placeret inde i en fleretagersbygning, kan du se, hvor i bygningen og på hvilken etage kameraet er placeret

Fjern kameraer fra dit smart kort og ryd de oplysninger om geografisk placering, der er lagret på serveren. Se Fjern [kameraer](#page-102-1) fra smart kort på side 103

Administration af visninger: Når du sender en visning til en sekundær skærm, vil den primære skræm være vist med en blå ramme, så du ikke kommer til at sende visningen til den forkerte skærm.

#### **I XProtect Smart Client 2020 R1**

Gem søgninger:

- <sup>l</sup> Når du gemmer en søgning, er de valgte kameraer og tid altid indeholdt. Se Gem [søgninger](#page-227-0) på side 228
- Systemadministratorer kan på rolleniveau angive, hvem der kan gemme, redigere og slette søgninger
- Et vindue til at finde og administrere gemte [søgninger](#page-228-0). Se Find og åbn gemte søgninger på side 229 og Rediger eller slet gemte [søgninger](#page-230-0) på side 231

Skrivebordsmeddelelser for alarmer:

- <sup>l</sup> Hvis det er aktiveret på server-siden, bliver skrivebordsmeddelelser vist, når alarmer med en bestemt prioritet forekommer i dit VMS-system
- <sup>l</sup> Når du klikker på en skrivebordsmeddelelse, bliver du taget direkte til alarmvinduet, hvor du hurtigt kan svare på alarmen. Se [Besvare](#page-245-0) alarmer på side 246 og Ofte stillede [spørgsmål: beskeder](#page-338-1) på side 339

Forbedrede kameraikoner:

- Videostream-ikonerne er blevet forbedret for tydeligere at angive type eller status for en videostream
- De ændrede ikoner kan gøre det lettere for folk med farveblindhed at skelne mellem de forskellige ikoner

Se [Kameraikoner](#page-182-0) (forklaret) på side 183

Hjælpsystemet forbundet til den nye Milestone-dokumentationsportal:

- Hvis dit VMS-system er online, er hjælpesystemet direkte forbundet til den nye dokumentationsportal. Her kan du få adgang til alle Milestone-softwaremanualer og vejledninger, og de er tilgængelige på flere sprog
- Hvis dit VMS-system ikke er forbundet til internettet, vil hjælpen åbne i offline-tilstand
- Du kan besøge portalen på <https://doc.milestonesys.com/>

Sikkerhed:

• Det er kun systemadministratorer, der kan aktivere HTML-scripting for at forhindre eller forbedre kontrollen med operatørers adgang til potentielt skadeligt indhold

### <span id="page-22-0"></span>**Overblik over funktion**

Hvilke funktioner, der er tilgængelige i XProtect Smart Client, afhænger af dine brugerrettigheder og på hvilket af disse produkter, du bruger:

- XProtect Corporate
- XProtect Expert
- XProtect Professional+
- XProtect Express+
- XProtect Essential+

For oplysninger om den funktionalitet, der er tilgængelig i din XProtect VMS, se [Forskelle](#page-35-2) mellem [overvågningssystemer](#page-35-2) på side 36.

 $\overline{\mathscr{S}}$ 

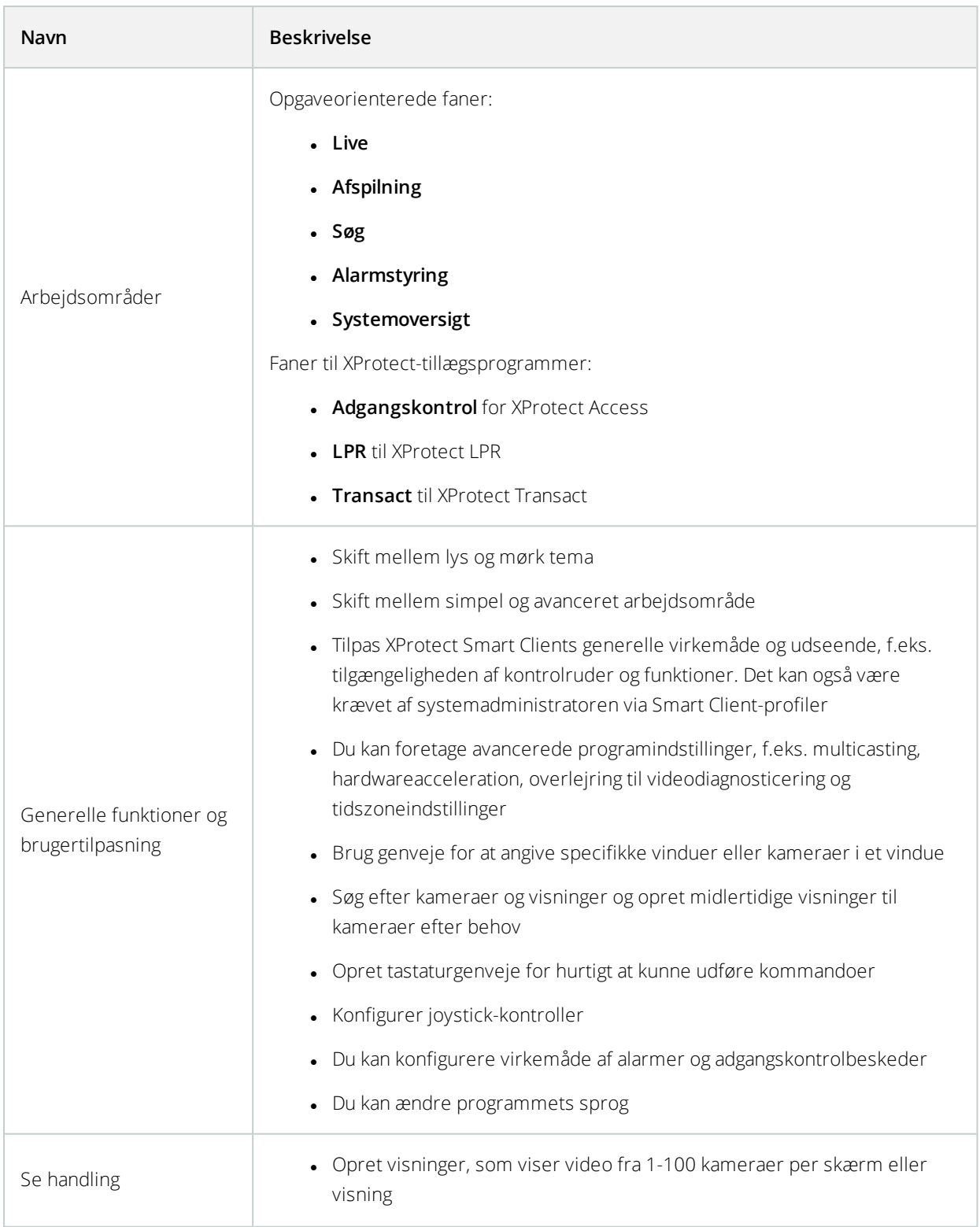

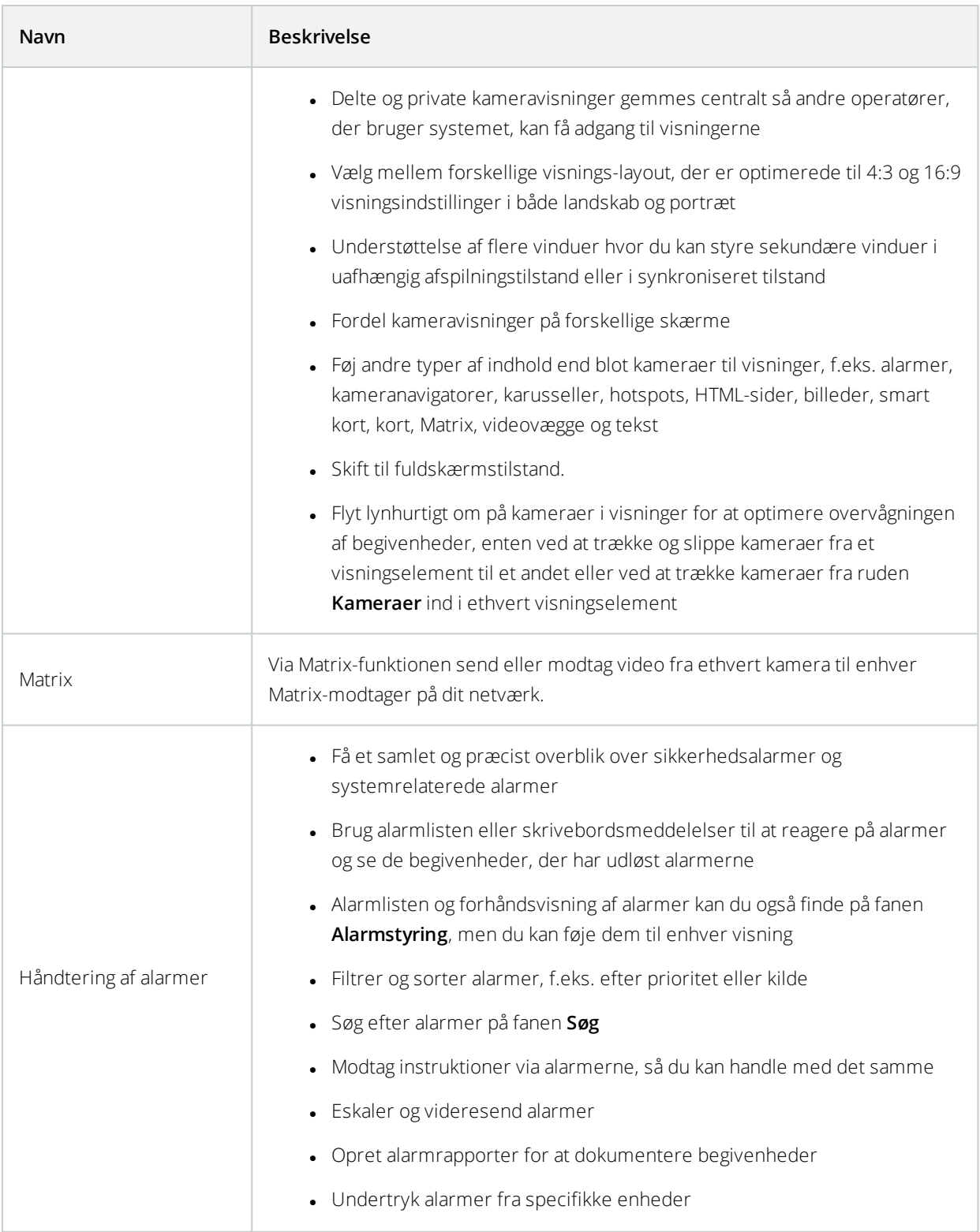

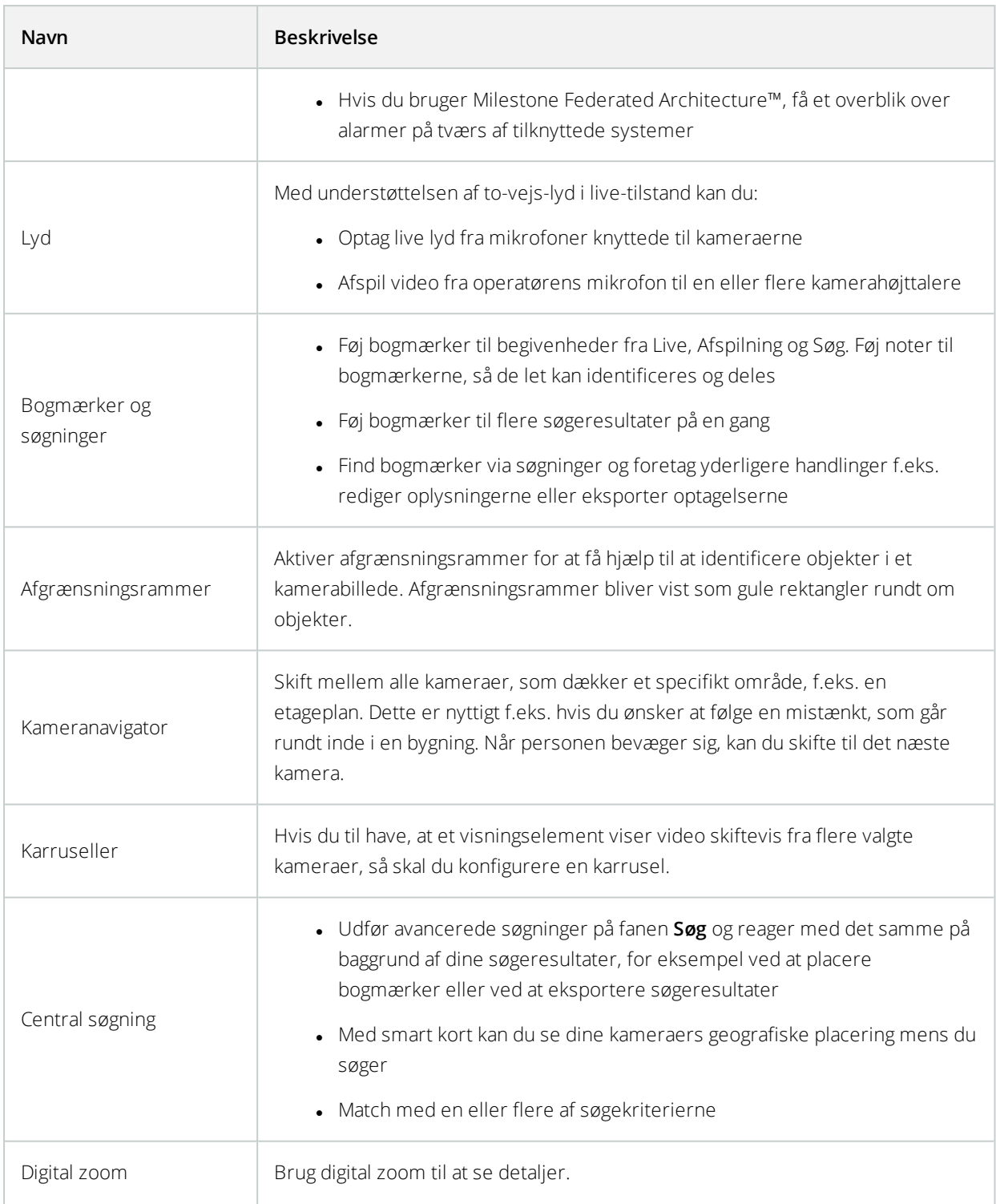

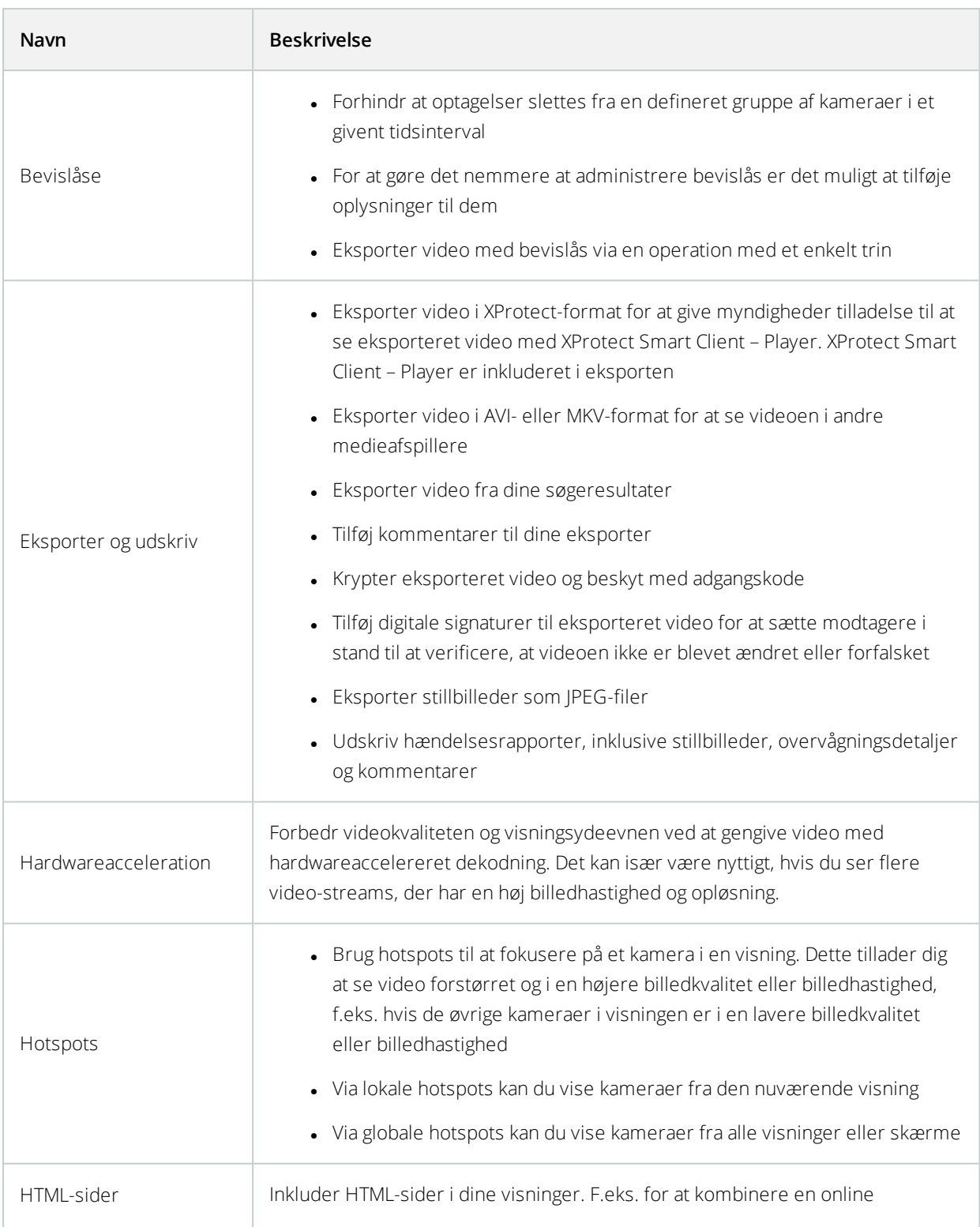

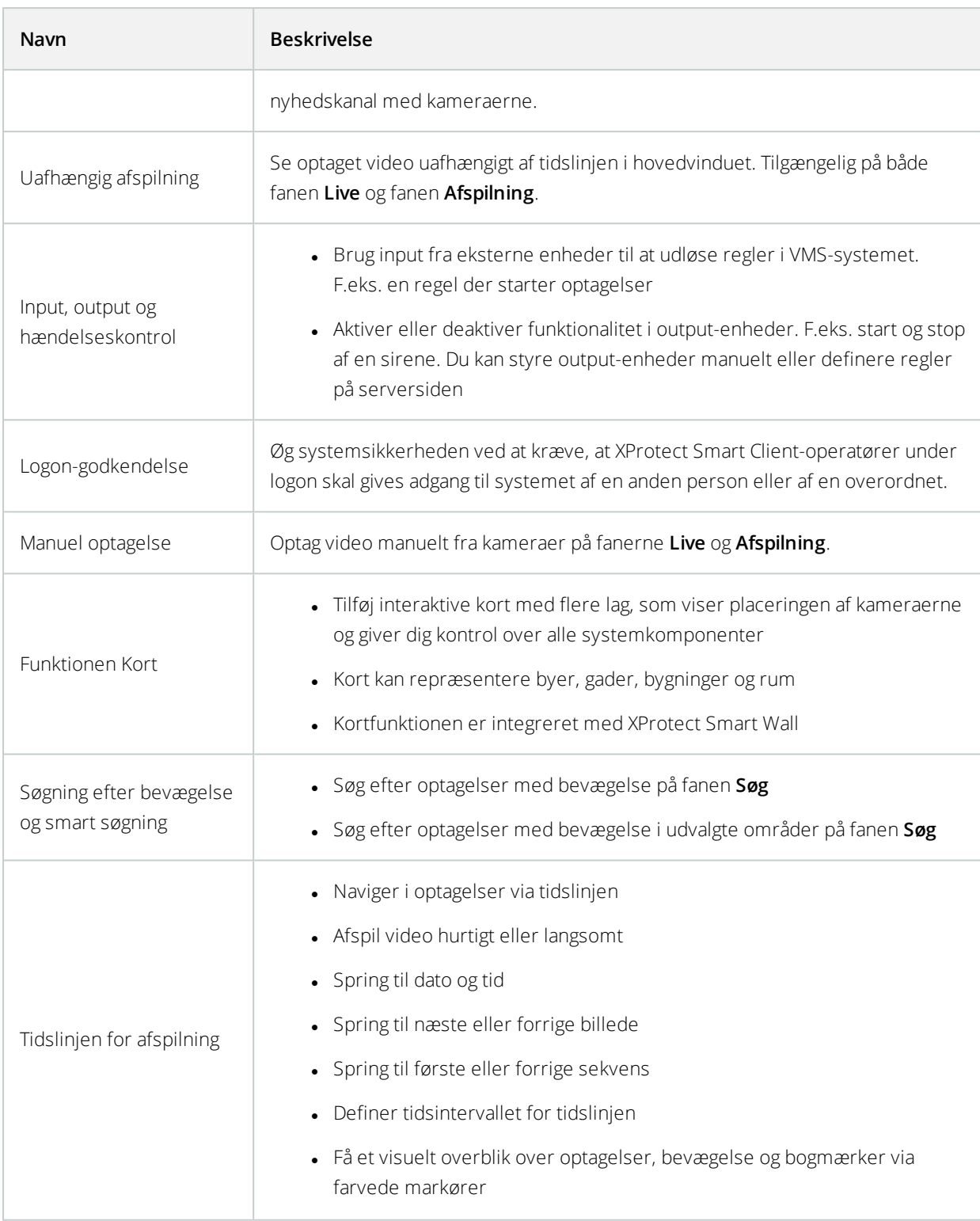

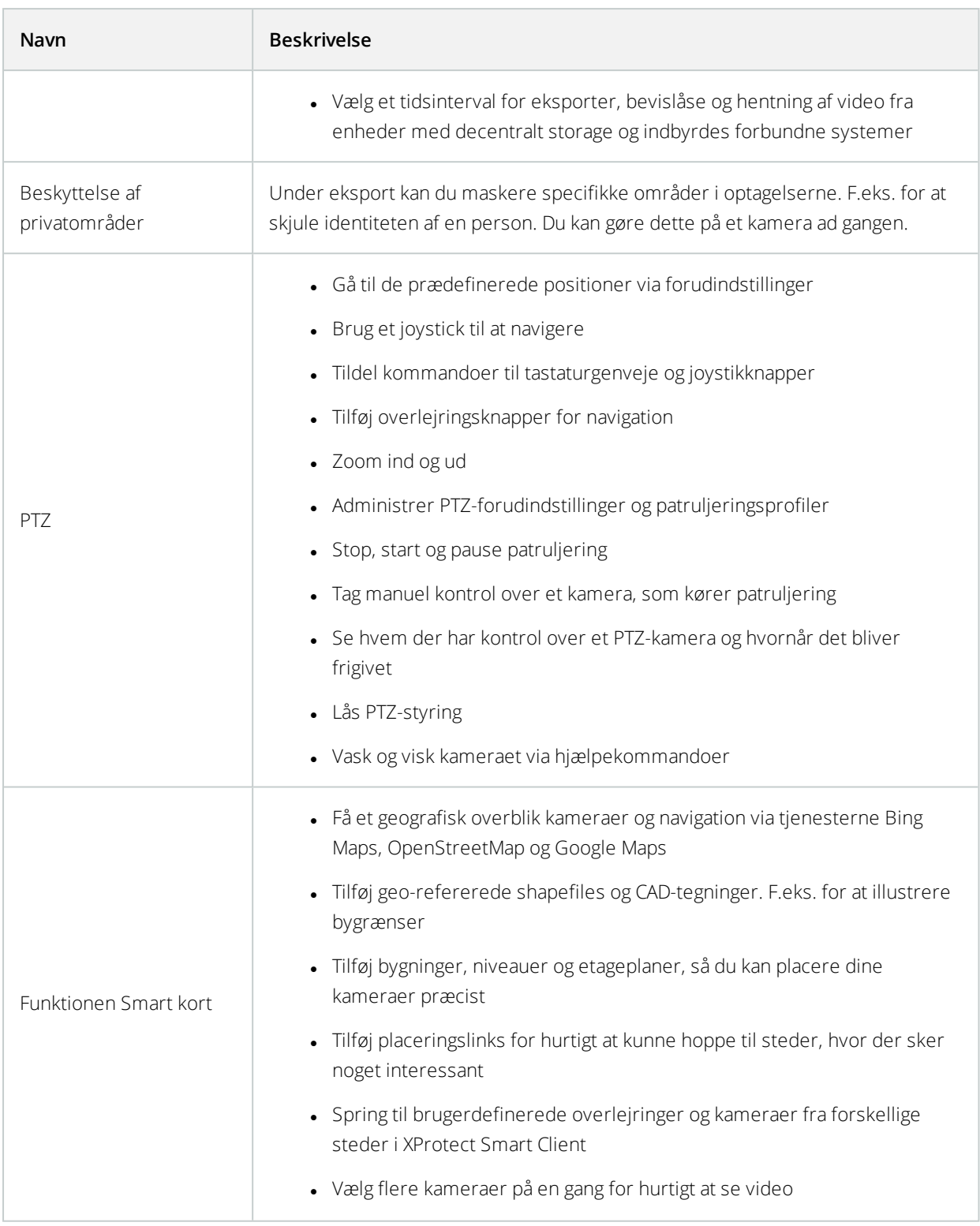

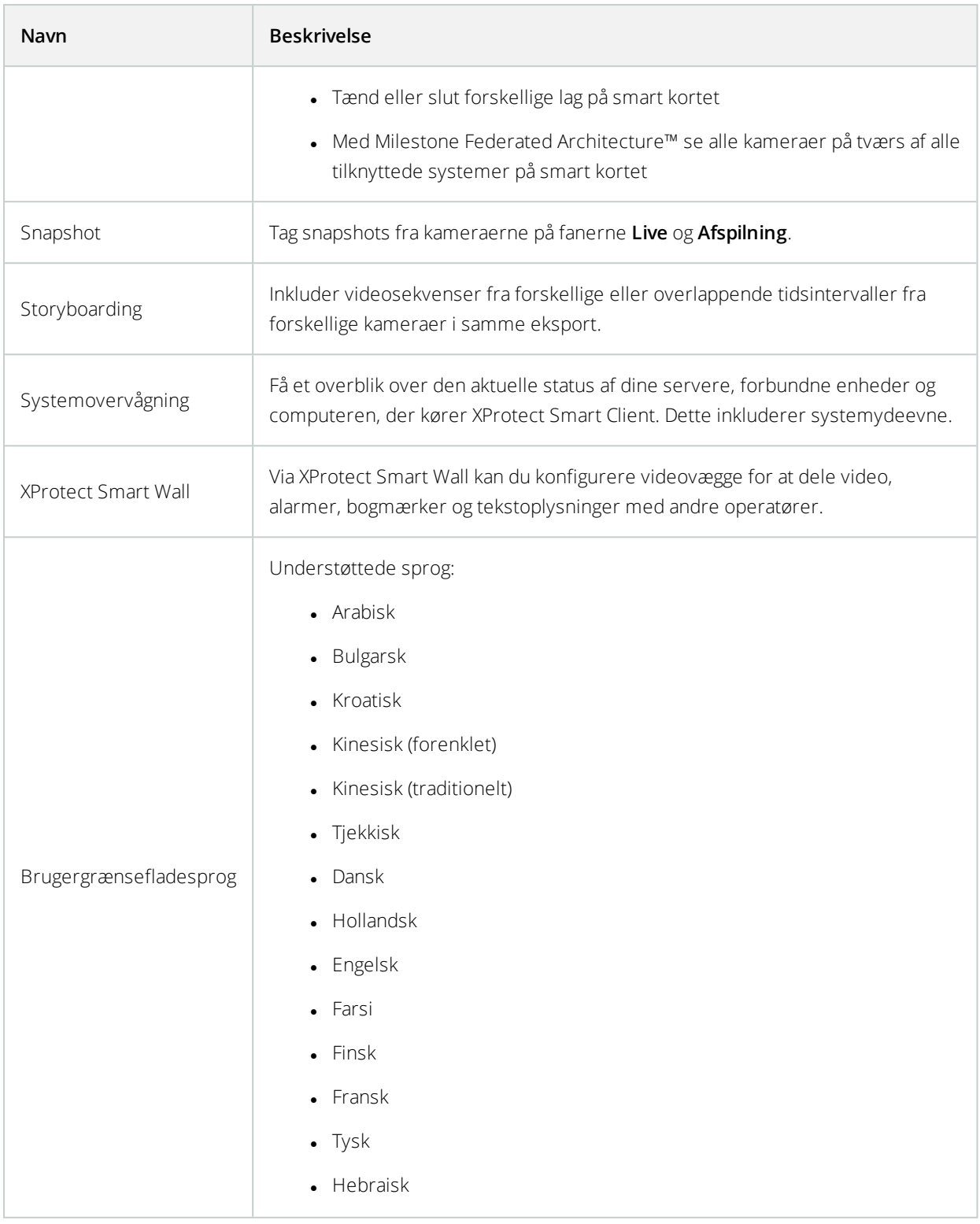

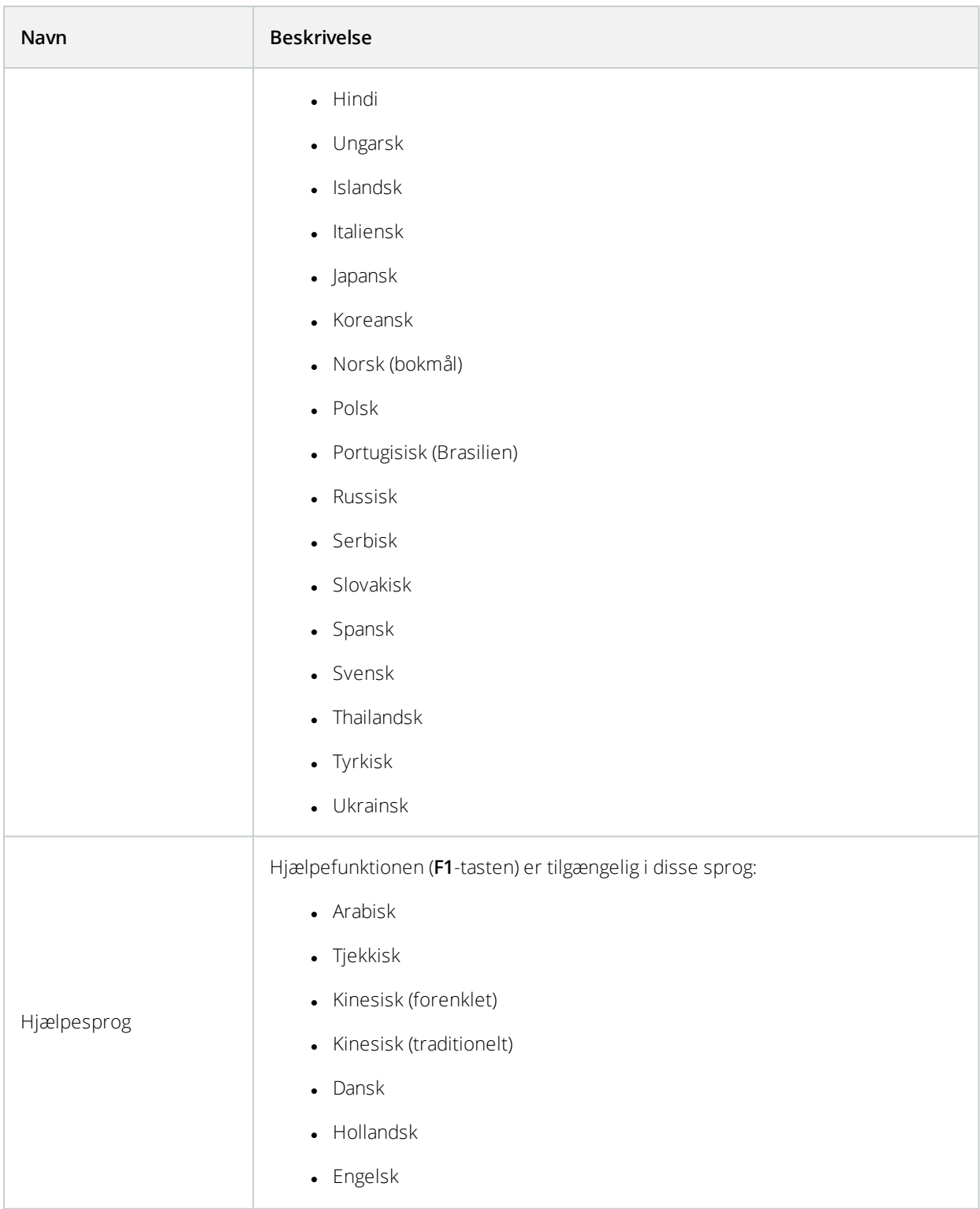

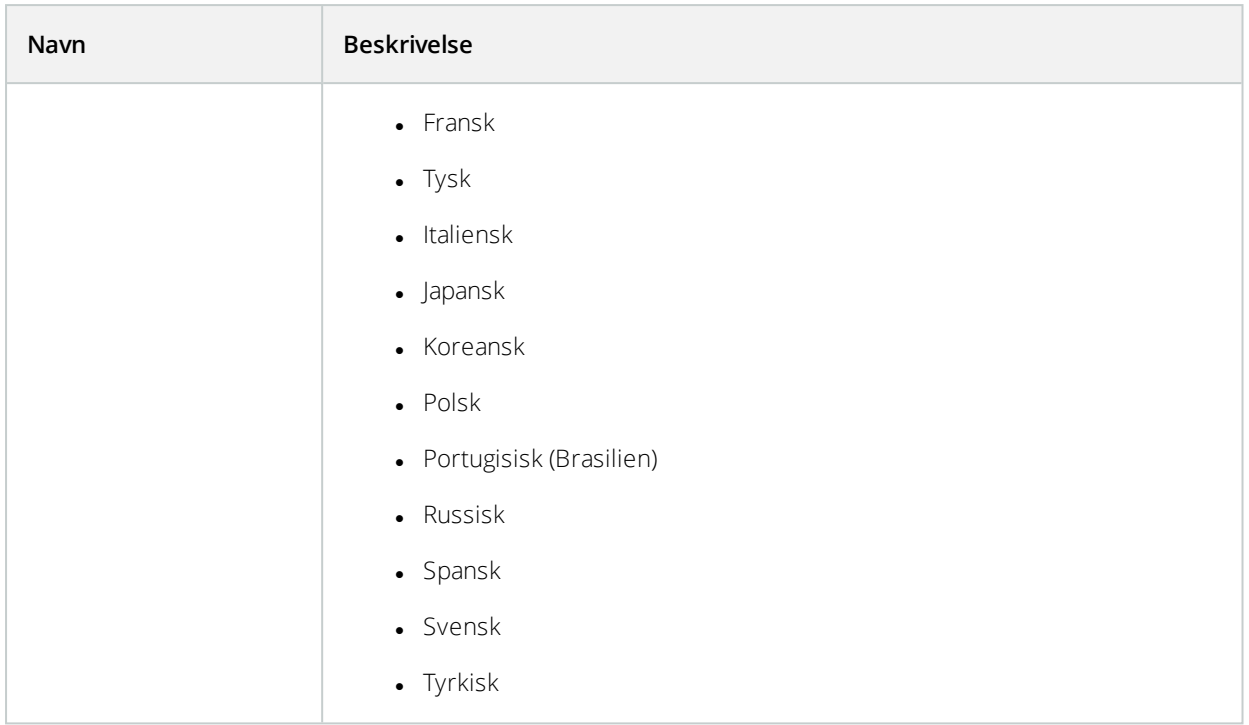

### <span id="page-31-0"></span>**Tilføjelsesprodukter**

Milestone har udviklet et tillægsprodukt, som har fuld integration med XProtect for at give dig ekstra funktionalitet. Adgang til tillægsprodukter bliver styret af den softwarelicenskode (SLC).

### <span id="page-31-1"></span>**XProtect Smart Wall (forklaret)**

Tilgængelig funktionalitet er afhængig af, hvilket system du bruger. Se <https://www.milestonesys.com/solutions/platform/product-index/> for yderligere oplysninger.

XProtect Smart Wall er et avanceret tilføjelsesværktøj, som organisationer kan bruge til at oprette videovægge, som opfylder deres særlige sikkerhedskrav. Smart Wall giver en oversigt over alle videodata i VMS-systemet og kan deles mellem flere operatører.

Med XProtect Smart Wall kan operatører dele næsten alle typer indhold, der er tilgængeligt i XProtect Smart Client, for eksempel video, billeder, tekst, alarmer og smart kort.

 $\overline{\mathscr{S}}$ 

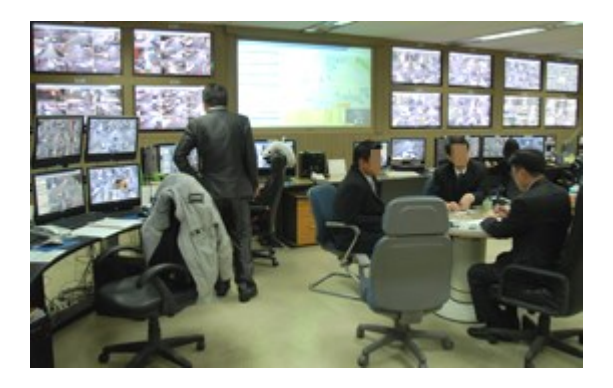

Til at starte med er XProtect Smart Wall konfigureret af en systemadministrator i XProtect Management Client. Herunder forindstillinger, der styrer layoutet for Smart Wall, og hvordan kameraer bliver fordelt hen over de forskellige skærme. I XProtect Smart Client kan operatører ændre, hvad der bliver vist på Smart Wall ved at anvende forskellige forindstillinger. Ændringer i visningen kan også styres af regler, som automatisk ændrer forindstillingerne.

Med Smart Wall-oversigten kan operatører tilføje bestemt indhold eller hele visninger til Smart Wall-skærme med enkle træk-og-slip-handlinger.

### <span id="page-32-0"></span>**XProtect Access (forklaret)**

Du kan bruge XProtect Access med adgangskontrolsystemer fra leverandører, hvor der findes en leverandørspecifik plug-in til XProtect Access.

XProtect Access integrerer hændelser fra et eller flere adgangskontrolsystemer med funktionerne i XProtect VMS'en. Begivenhederne fra adgangskontrolsystemet genererer hændelser i XProtect-systemet.

- <sup>l</sup> På fanen **Live** kan du overvåge adgangskontrolhændelser i realtid fra de kameraer, der er forbundet med en dør. I opsætningstilstand kan du brugertilpasse dine **Adgangsoversigt**-visningselementer med overlejringsknapper. På et kort-visningselement kan du trække adgangskontrolenheder ind på kortet
- <sup>l</sup> På fanen **Adgangskontrol** kan du se og efterforske hændelser, dørtilstande eller kortholdere. Du kan gennemsøge eller filtrere hændelser og se eventuelle tilknyttede optagelser. Du kan oprette en rapport med eksporthændelserne
- Når en person anmoder om adgang og hvis dit system er konfigureret til det, vises en besked med en liste af tilhørende oplysninger ved siden af videoen fra kameraet. Du kan aktivere adgangskontrolkommandoer, som f. eks. at låse døre op eller i. Hvilke kommandoer, der er tilgængelige, afhænger af den systemkonfiguration

### <span id="page-32-1"></span>**XProtect LPR (forklaret)**

På fanen **LPR** kan du efterforske LPR-hændelser fra alle dine LPR-kameraer og se de tilhørende videooptagelser og nummerpladegenkendelsesdata. Hold matchlister opdaterede og opret rapporter.

Fanen indeholder en LPR-hændelsesliste og en LPR-kameraforhåndsvisning til video, som er forbundet med individuelle LPR-hændelser. Under forhåndsvisningen vises information om nummerpladen sammen med oplysninger fra den match-liste for nummerplader, som den er forbundet med.

Du kan filtrere hændelseslisten i forhold til tidsrum, landemodul, LPR-kamera eller nummerplade-match-liste. Brug feltet **Søg** til at søge efter en bestemt nummerplade. Som standard viser denne liste LPR-hændelser fra den sidste time.

Du kan specificere og eksportere en rapport om relevante hændelser som PDF.

<span id="page-33-0"></span>Du kan lave opdateringer til de eksisterende match-lister ved at bruge funktionen **Match-liste for nummerplader**.

### **XProtect Transact (forklaret)**

XProtect Transact er et tillægsprogram til Milestones IP VMS-løsninger, hvormed du kan overvåge aktuelle transaktioner og efterforske tidligere transaktioner. Transaktionerne er knyttet til digital overvågningsvideo, der overvåger transaktioner, hvilket hjælper dig med at bevise svindel og samle bevismateriale mod en gerningsmand. Der er en 1-til-1 relation mellem transaktionslinjer og videobilleder.

Transaktionsdata kan stamme fra forskellige typer af transaktionskilder, typisk kasseapparater eller hævekortsautomater. Når du vælger en transaktionslinje, vises et videobillede fra hvert af de tilknyttede kameraer i en videoforhåndsvisning, hvor du kan gennemse optagelserne. Under videoforhåndsvisningen vises transaktionen tilknyttet til den valgte linje som en kvittering.

## <span id="page-34-1"></span><span id="page-34-0"></span>**Licensering**

### **XProtect Smart Client-licensering**

<span id="page-34-2"></span>Det er ikke nødvendigt at have en licens for at installere og bruge XProtect Smart Client. Registrering og aktivering af licenser foretages af din systemadministrator under installation af XProtect®-VMS'en.

### **Licenser til dit tilføjelsesprodukt**

XProtect-tilføjelsesprodukter kræver yderligere licenser, som skal aktiveres i XProtect Management Client. Som oftest er dette en opgave for din systemadministrator.

## <span id="page-35-1"></span><span id="page-35-0"></span>**Krav og overvejelser**

### **Minimumsystemkrav**

Oplysninger om systemkravene for de forskellige komponenter i dit system kan du finde på Milestones website (<https://www.milestonesys.com/systemrequirements/>).

#### **Se oplysninger om dit system**

For at se oplysninger om dit system, for eksempel operativsystem, DirectX-version og installerede enheder og drivere:

- 1. Åbn menuen **Start** og skrive **dxdiag**.
- 2. Klik på teksten **dxdiag** for at åbne vinduet **DirectX Diagnostic Tool**.

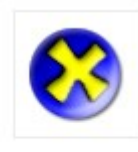

dxdiag Run command

<span id="page-35-2"></span>3. På fanen **System** kan du se systemoplysninger.

### **Forskelle mellem overvågningssystemer**

De fleste funktioner i XProtect Smart Client er tilgængelige i alle versioner af XProtect-produkterne, men nogle funktioner fungerer forskelligt afhængig af det XProtect-product, du bruger. Hvis du er i tvivl, kontakt din systemadministrator.

- Oversigt over centrale funktioner: <https://www.milestonesys.com/solutions/platform/product-index/>
- Detaljeret produktsammenligningsskema: <https://content.milestonesys.com/media>

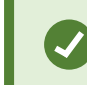

I feltet **Søg** skal du indtaste **sammenligningsskema**
# **Installation**

## **Installer XProtect Smart Client**

Du skal installere XProtect Smart Client på din computer for at kunne bruge den. Du henter XProtect Smart Client fra overvågningssystemets server og installerer programmet på din computer.

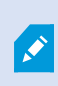

Milestone anbefaler altid, at du bruger den seneste version af XProtect Smart Client for at sikre, at du har adgang til alle de nye funktioner, som findes i dit XProtectovervågningssystem.

- 1. Åbn din browser og opret forbindelse til administrationsserveren med dens URL- eller IP-adresse.
- 2. Indtast en af følgende:
	- <sup>l</sup> Lokal server (*http://localhost/installation*)
	- <sup>l</sup> Fjernserverens IP-adresse (*http://[IP\_adresse]/installation*)
- 3. På velkomstsiden skal du klikke på **Sprog** og vælge det **Sprog**, du ønsker at bruge. Guiden **XProtect Smart Client-opsætning** åbnes.
- 4. Følg installationsinstruktionerne i guiden. Guiden foreslår en installationssti. Normalt vil du bare kunne bruge den foreslåede installationssti. Hvis du tidligere har brugt tillægsprodukter, er denne sti muligvis ikke længere gyldig.

# **Konfiguration**

## **Oversigt over Opsætningstilstand**

I opsætningstilstand kan du oprette visninger til dine enheder og andre typer af indhold, du kan tilføje

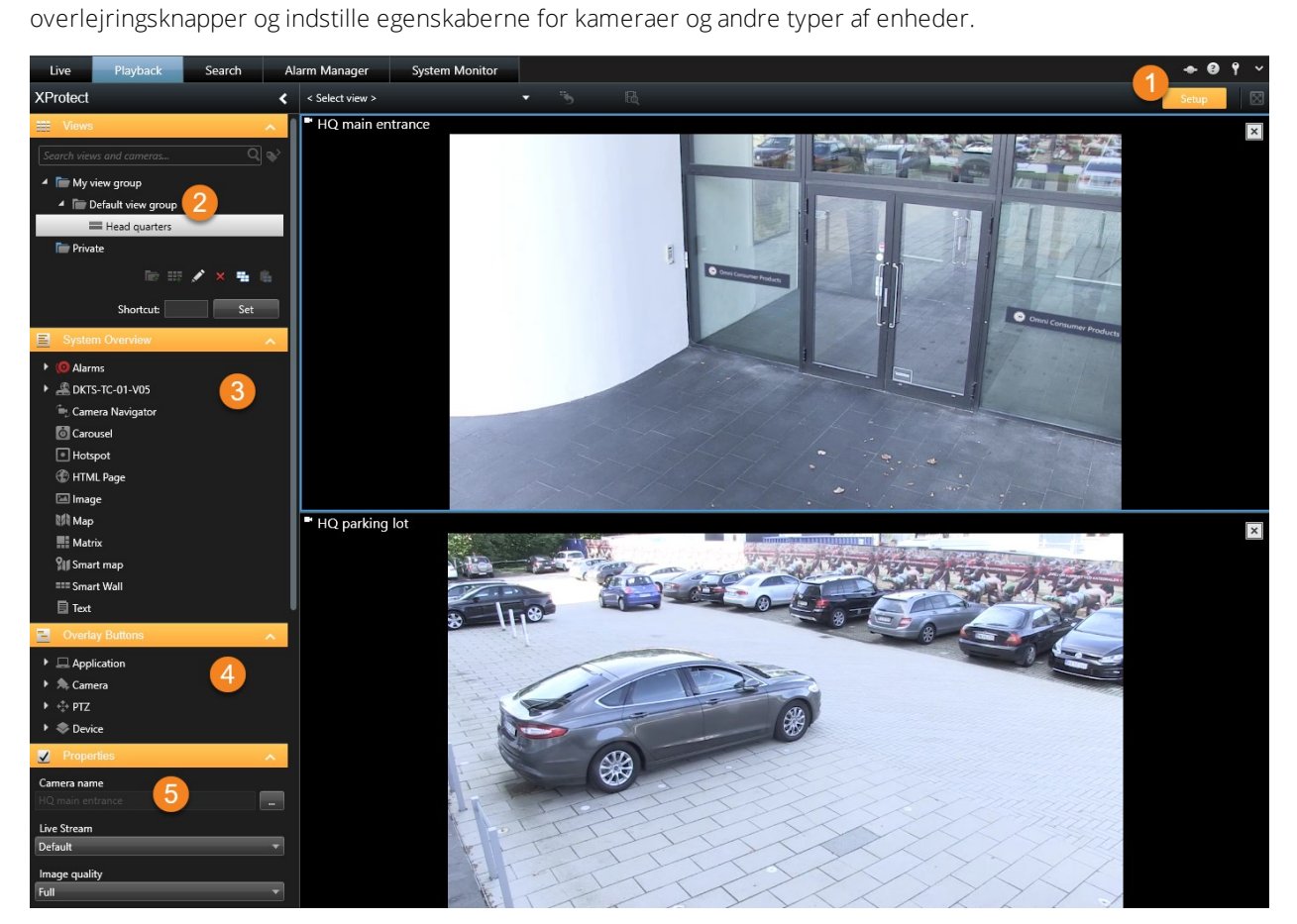

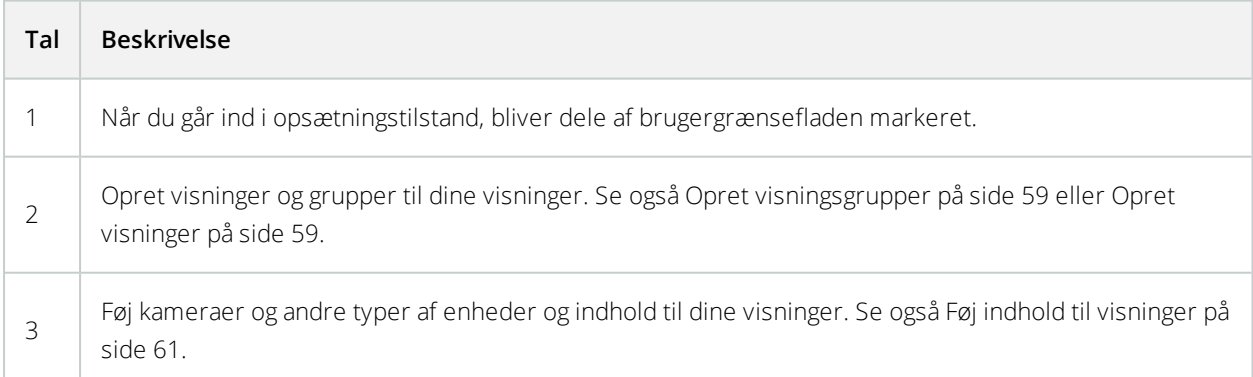

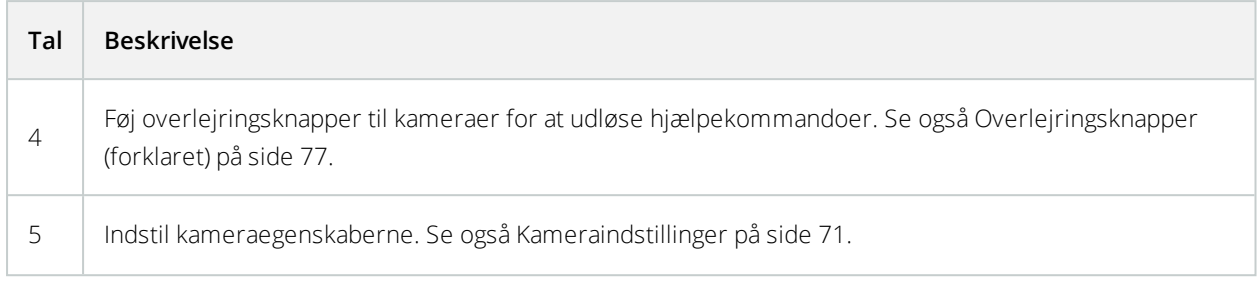

## **Vinduet Indstillinger**

I vinduet **Indstillinger** kan du kontrollere hvilke funktioner og elementer (for eksempel sprogvalg, indstilling af joystick og opsætning af tastaturgenveje) du ønsker at bruge på hver af ruderne.

Åbn vinduet **Indstillinger** fra programværktøjslinjen:

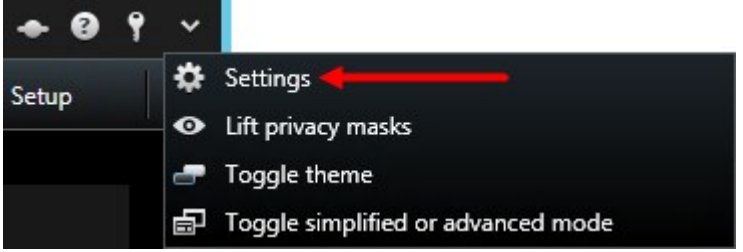

### **Programindstillinger**

Med Programindstillinger kan du ændre den generelle virkemåde og udseende af dit XProtect Smart Clientprogram.

Hvis tilgængelig, ser du kolonnen **Benyt serverværdi**, hvor du kan vælge at lade din XProtect Smart Client bruge serverens anbefalede indstillinger. Visse indstillinger er styret af serveren, hvilket medfører, at indstillinger på serveren afgør, om du kan overskrive disse indstillinger.

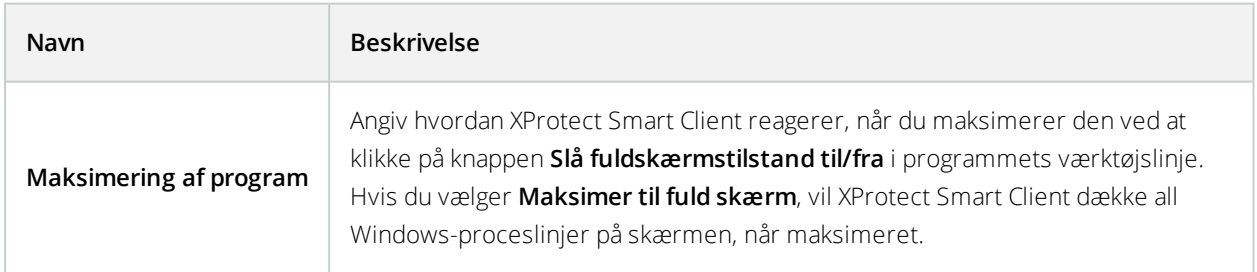

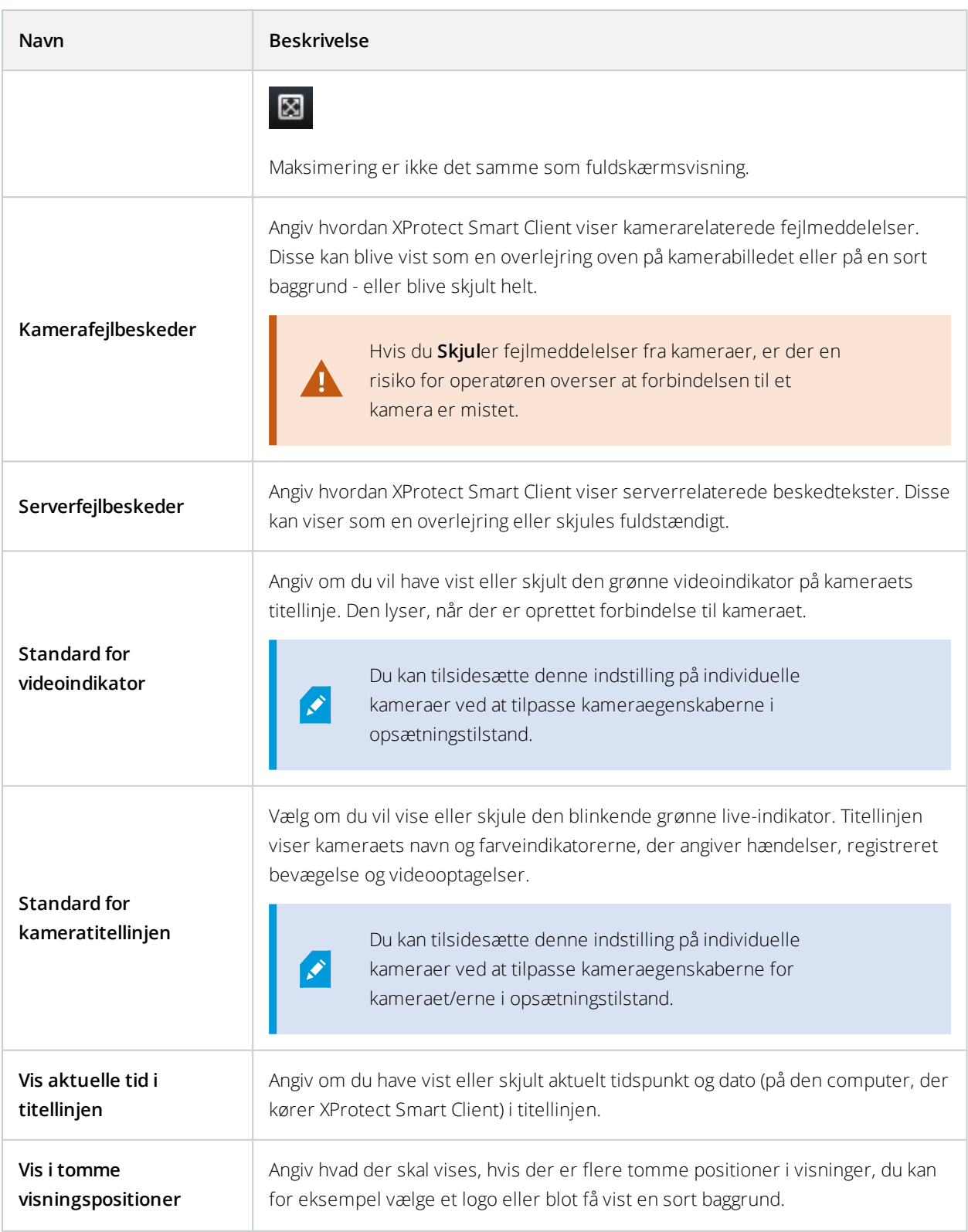

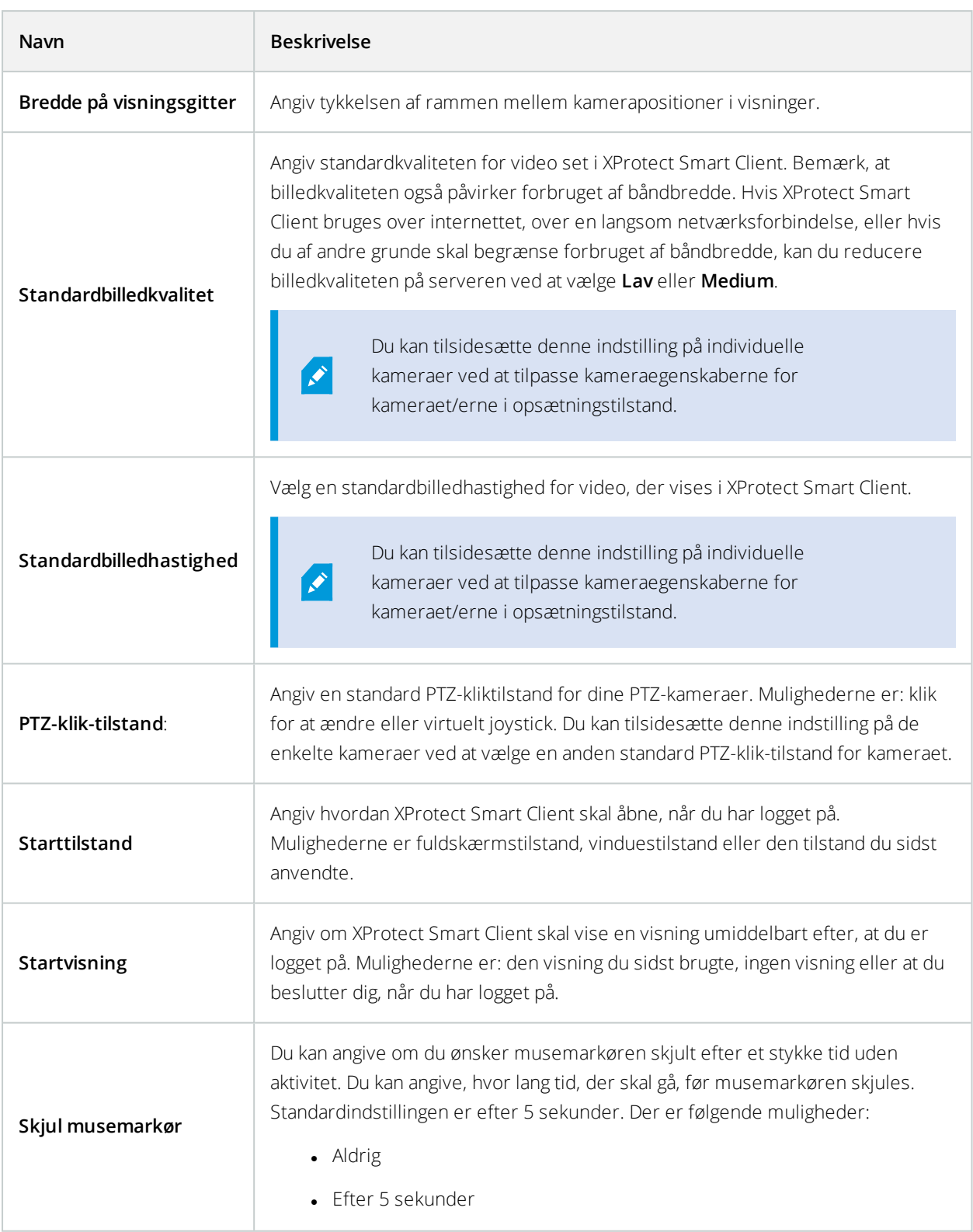

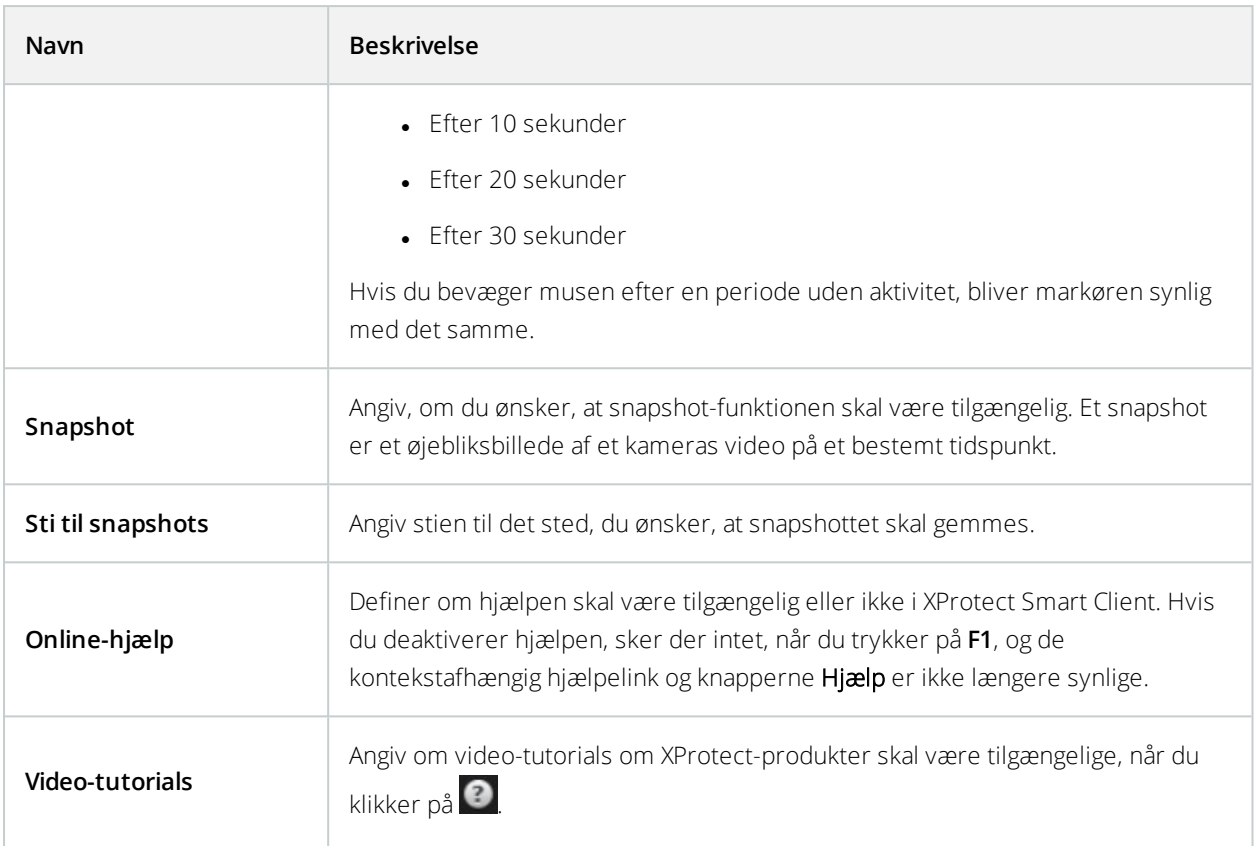

### **Rudeindstillinger**

Med indstillingen **Ruder** kan du definere, om du ønsker at få vist en rude på en særlig fane.

 $\overline{\mathscr{S}}$ 

Nogle ruder kan indeholde funktionalitet, som ikke er tilgængelig for dig, enten på grund af dine brugerrettigheder, eller på grund af det overvågningssystem (se [Forskelle](#page-35-0) mellem [overvågningssystemer](#page-35-0) på side 36), du er forbundet til.

Kolonnen **Tilstand** viser, hvor fanen er tilgængelig, **Funktion** -kolonnen lister navnet på fanen, og **Indstilling** kolonnen lader dig vælge, hvorvidt du ønsker, om kolonnen skal være tilgængelig eller ikke tilgængelig.

Hvis tilgængelig, ser du kolonnen **Benyt serverværdi**, hvor du kan vælge at lade din XProtect Smart Client bruge serverens anbefalede indstillinger. Visse indstillinger kan allerede være styret af serveren, hvilket medfører, at indstillinger på serveren afgør, om du kan overskrive disse indstillinger.

### **Funktionsindstillinger**

Med indstillingen **Funktioner** kan du angive de funktioner (for eksempel afspilning på fanen **Live**), som du ønsker at vise på en særlig fane i XProtect Smart Client.

Kolonnen **Tilstand** viser, hvor ruden er tilgængelig, kolonnen **Funktion** viser navnet på funktionen, og kolonnen **Indstilling** lader dig vælge, hvorvidt du ønsker, om ruden skal være tilgængelig eller ej.

Hvis tilgængelig, ser du kolonnen **Benyt serverværdi**, hvor du kan vælge at lade din XProtect Smart Client bruge serverens anbefalede indstillinger. Visse indstillinger er styret af serveren, hvilket medfører, at indstillinger på serveren afgør, om du kan overskrive disse indstillinger.

Funktioner:

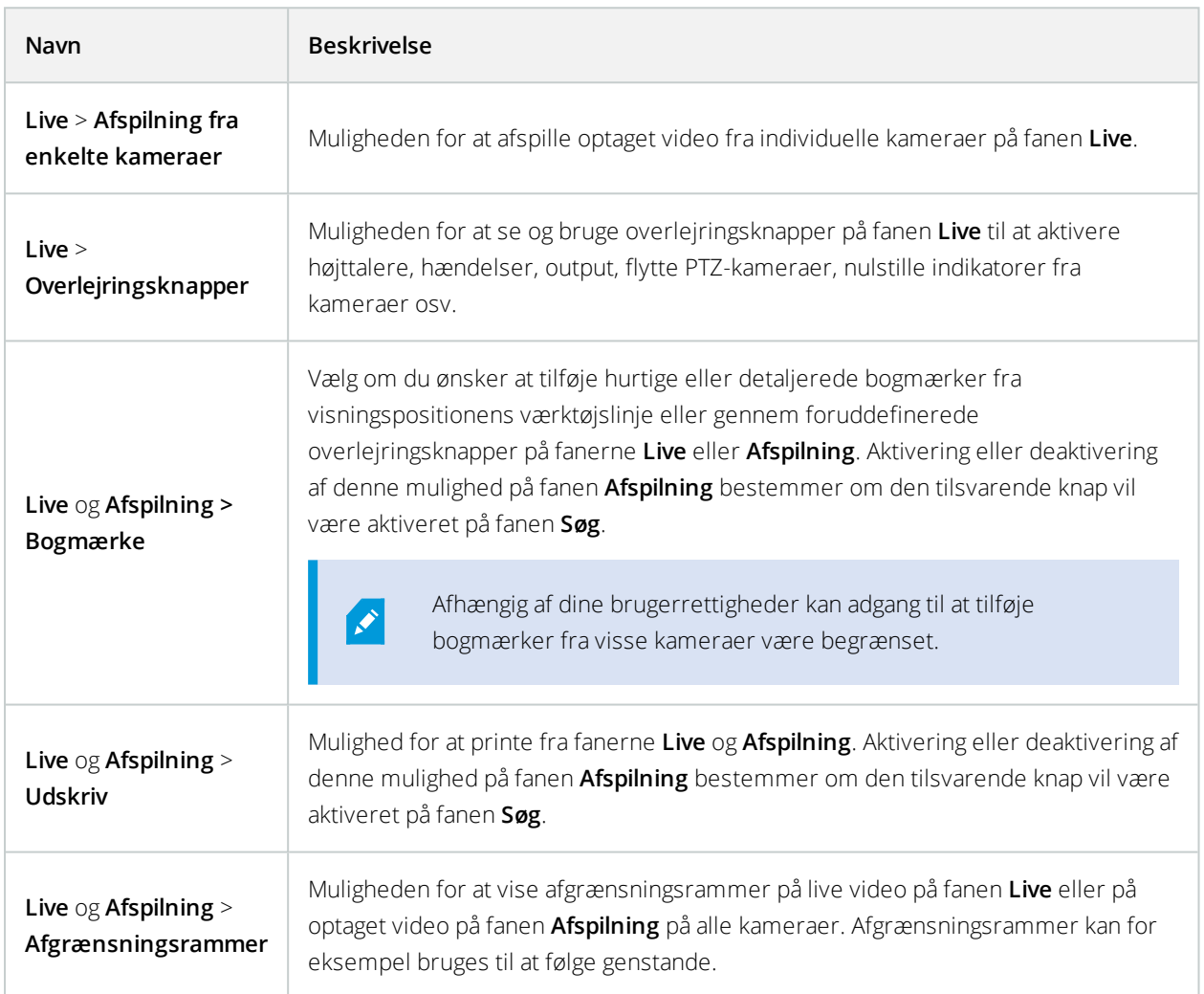

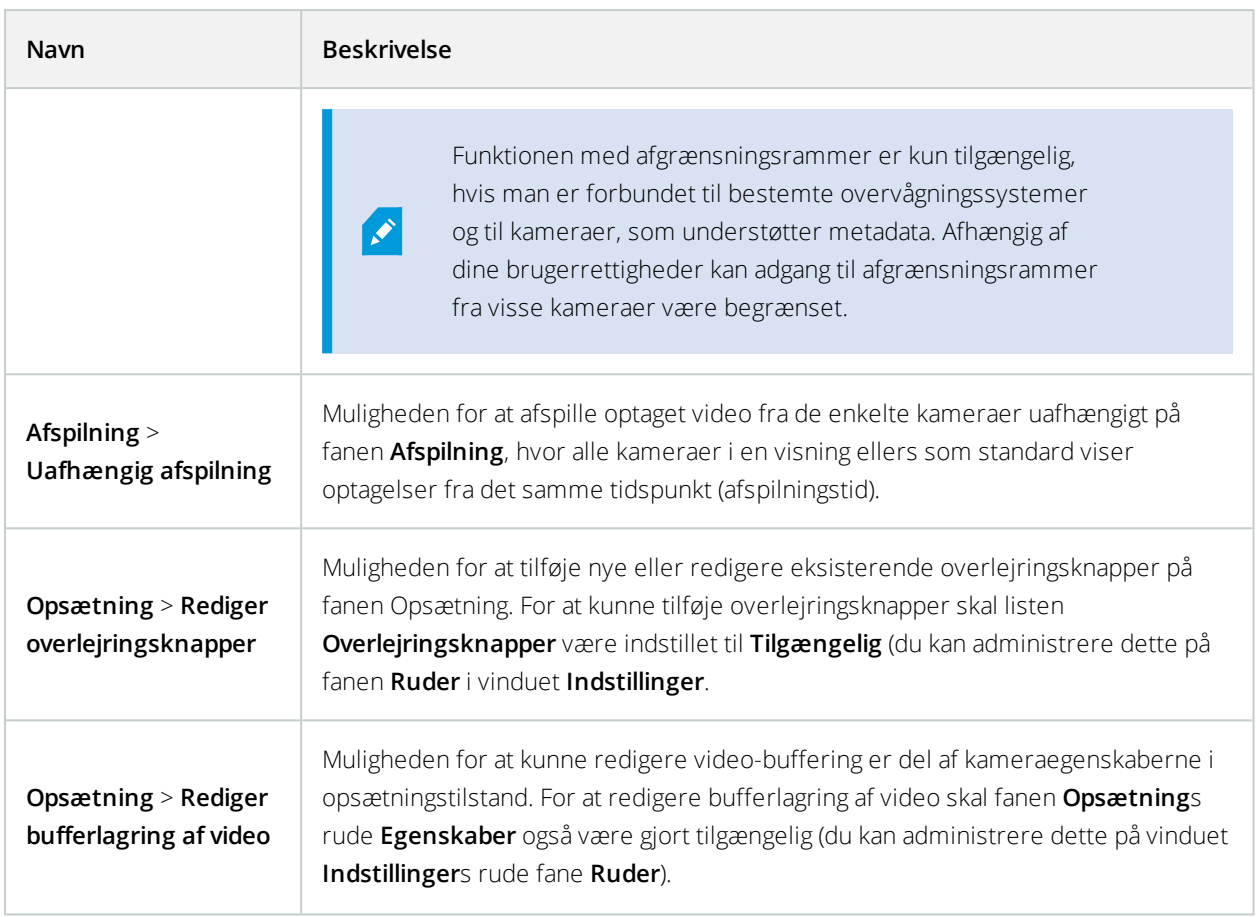

### **Tidslinjeindstillinger**

Med indstillingerne i **Tidslinje** kan du angive dine generelle indstillinger for tidslinjen.

Hvis tilgængelig, ser du kolonnen **Benyt serverværdi**, hvor du kan vælge at lade din XProtect Smart Client bruge serverens anbefalede indstillinger. Visse indstillinger er styret af serveren, hvilket medfører, at indstillinger på serveren afgør, om du kan overskrive disse indstillinger.

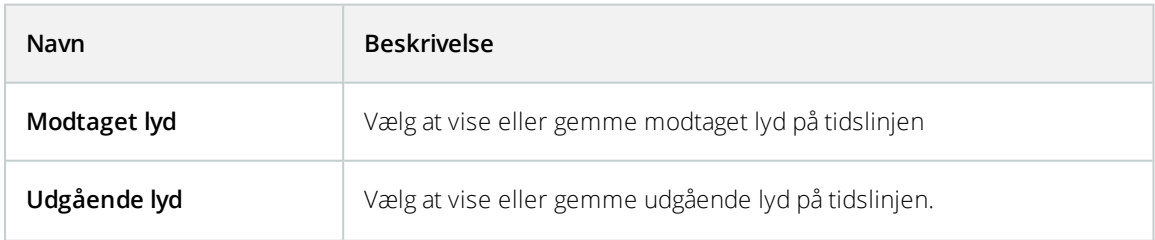

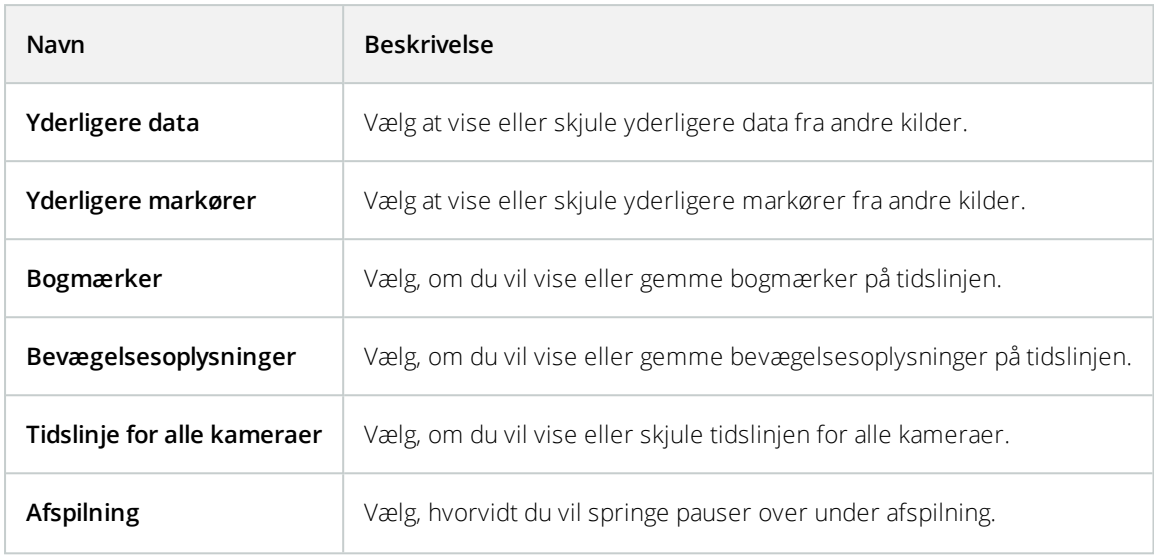

## **Eksportindstillinger**

Med indstillingerne i **Eksporter** kan du angive de generelle indstillinger for eksport.

Hvis den er tilgængelig, kan du i kolonnen **Benyt serverværdi** vælge at lade XProtect Smart Client bruge serverens anbefalede indstillinger. Visse indstillinger kan allerede være styret af serveren, hvilket medfører, at indstillinger på serveren afgør, om du kan overskrive disse indstillinger.

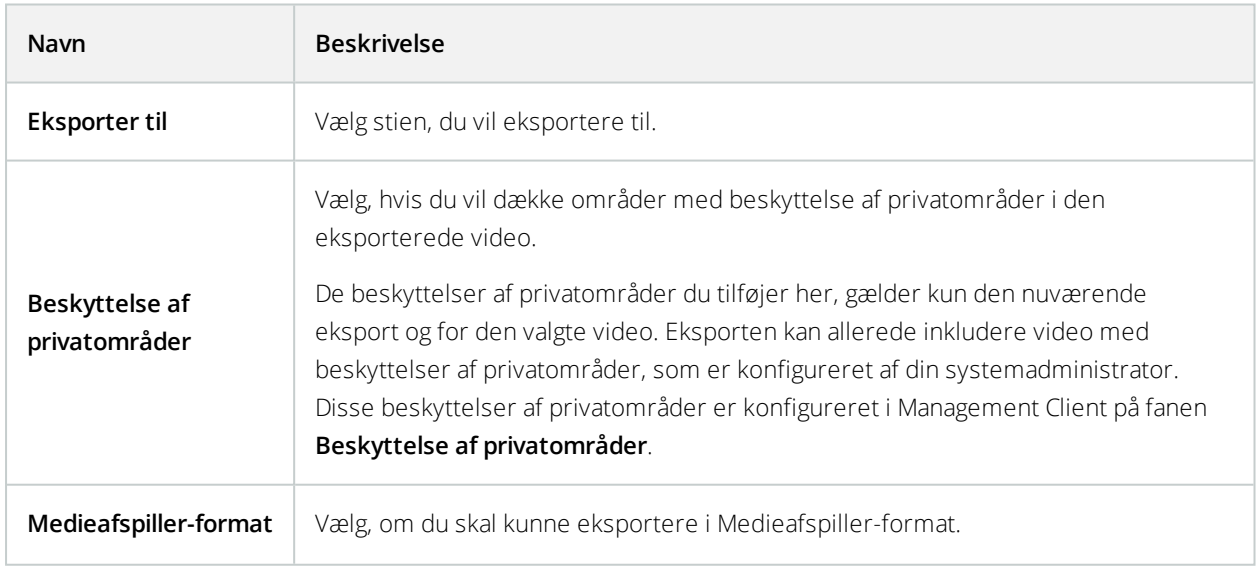

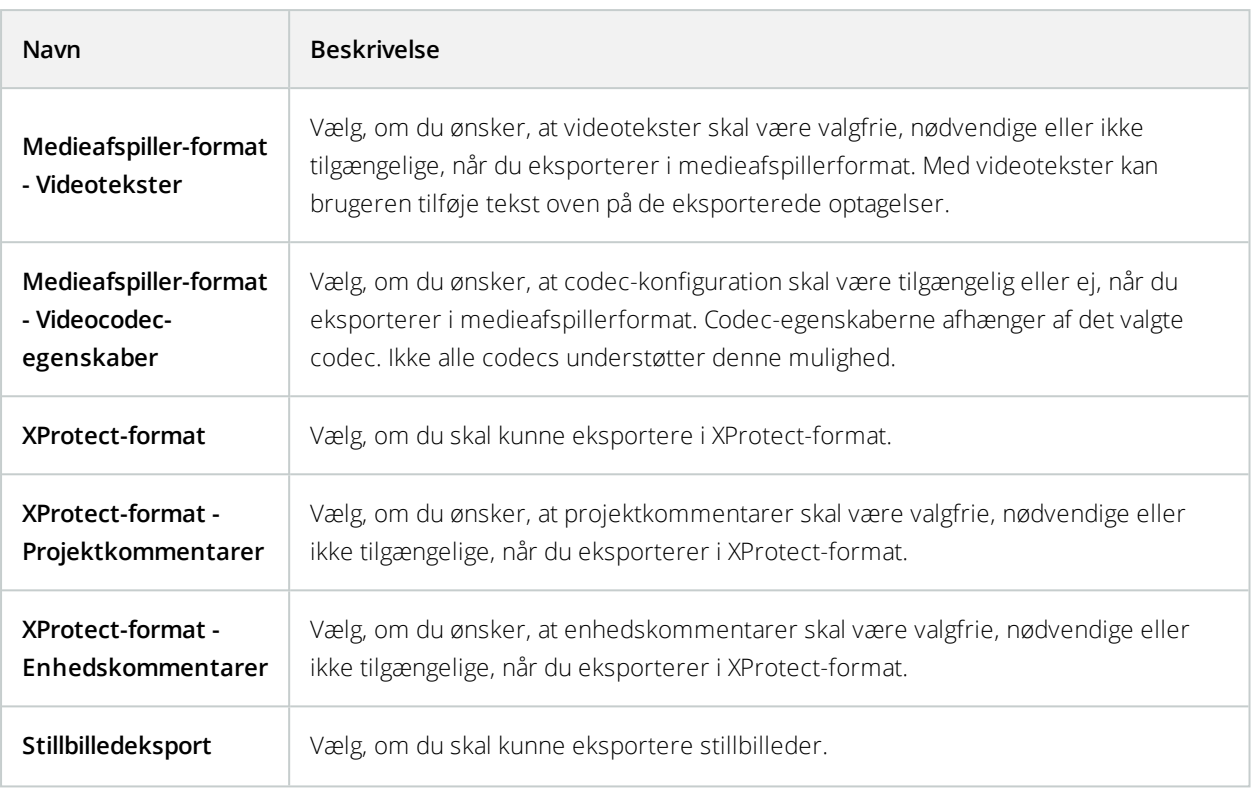

## **Indstillinger for smart kort**

Angiv Bing Maps-nøglen eller Google Maps klient-id, eller nøglen til den Bing Maps API eller Google Maps API, som du bruger.

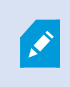

Du kan kun ændre disse indstillinger, hvis din administrator har givet dig tilladelse i Management Client.

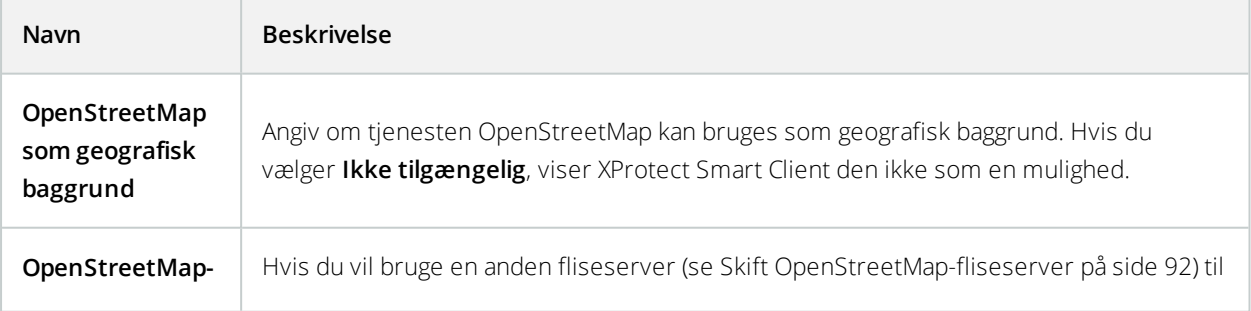

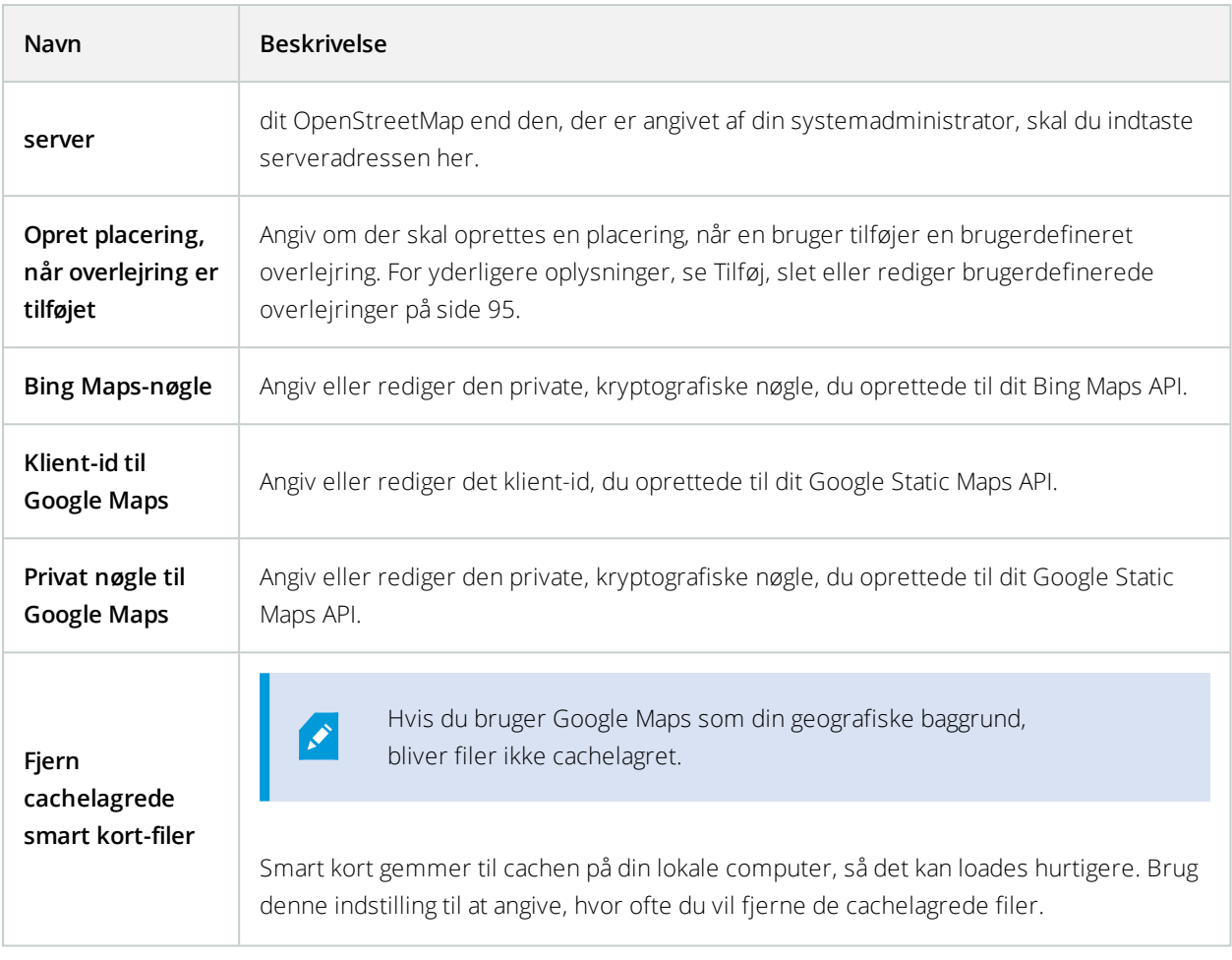

## **Tastaturindstillinger**

Indstillinger for tastatur lader dig tildele dine egne genvejskombinationer til særlige handlinger i XProtect Smart Client. XProtect Smart Client har også et mindre antal standard tastaturgenveje (se [Tastaturgenveje](#page-174-0) (forklaret) på [side](#page-174-0) 175), som er klar til brug.

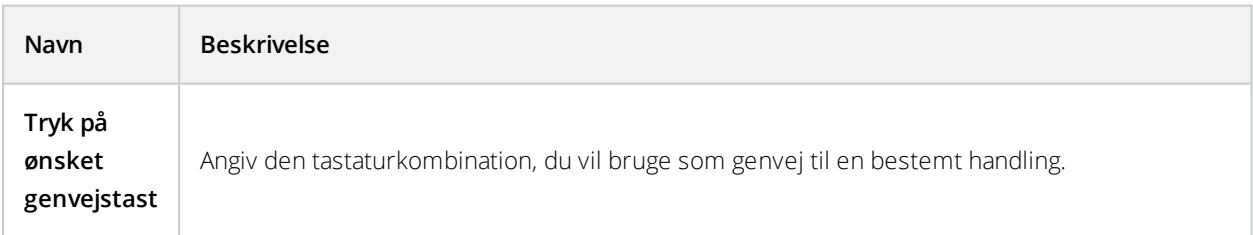

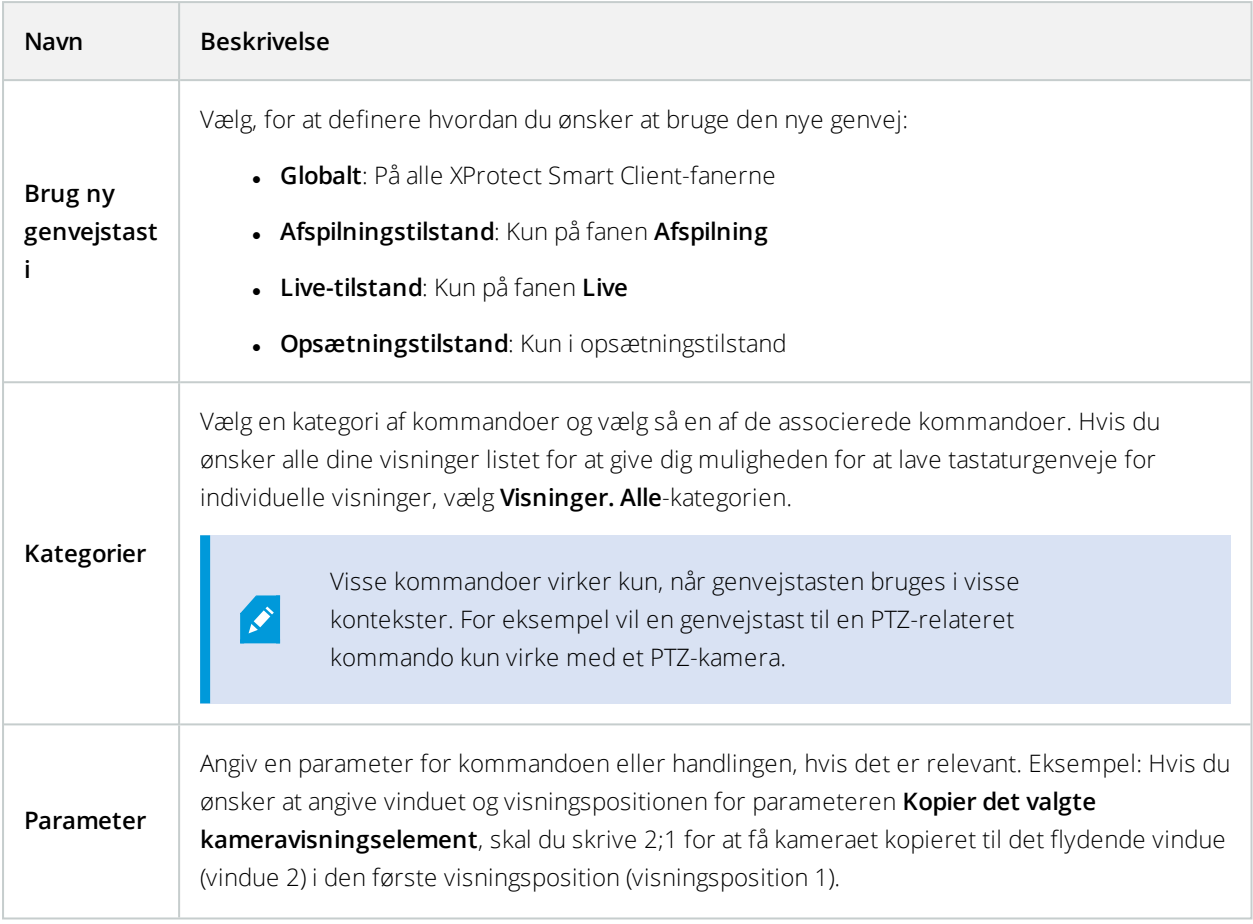

## **Søgeindstillinger**

Med søgeindstillingerne kan du brugertilpasse dele af søgefunktionaliteten, særligt på fanen **Søg**.

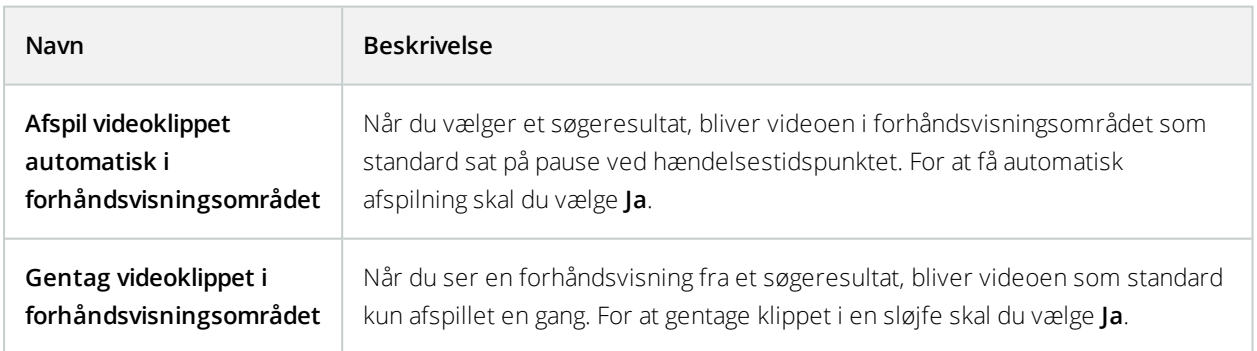

### **Joystick-indstillinger**

 $\mathcal{S}$ 

Selv om brug af joystick er understøttet af et stort antal PTZ-kameraer, kan ikke alle PTZkameraer styres af et joystick.

Når et nyt joystick registreres af XProtect Smart Client, tildeles joysticket automatisk en standard-PTZkonfiguration. Indstillinger for joystick lader dig ændre opsætningen for alle dine XProtect Smart Client-joysticks.

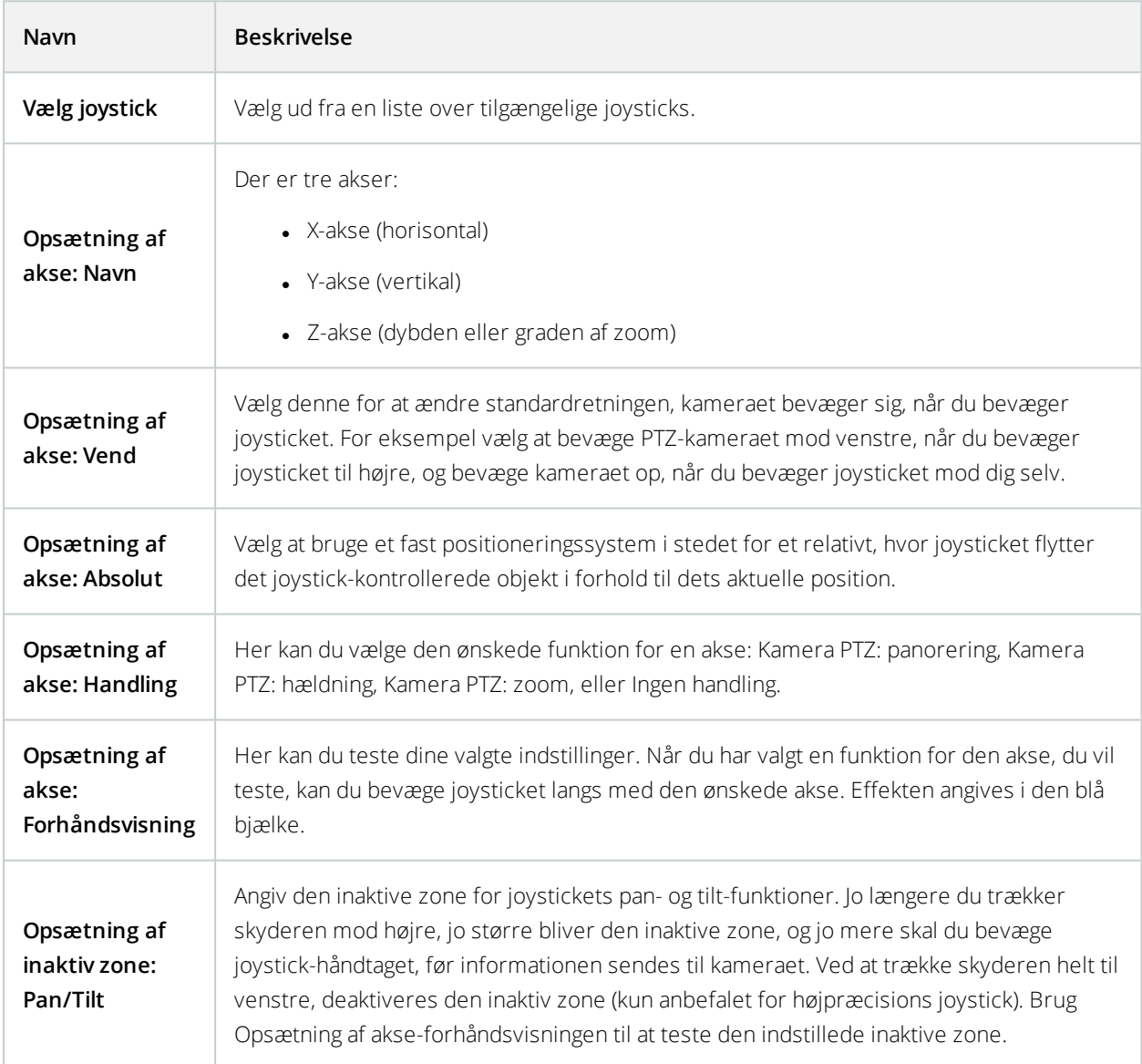

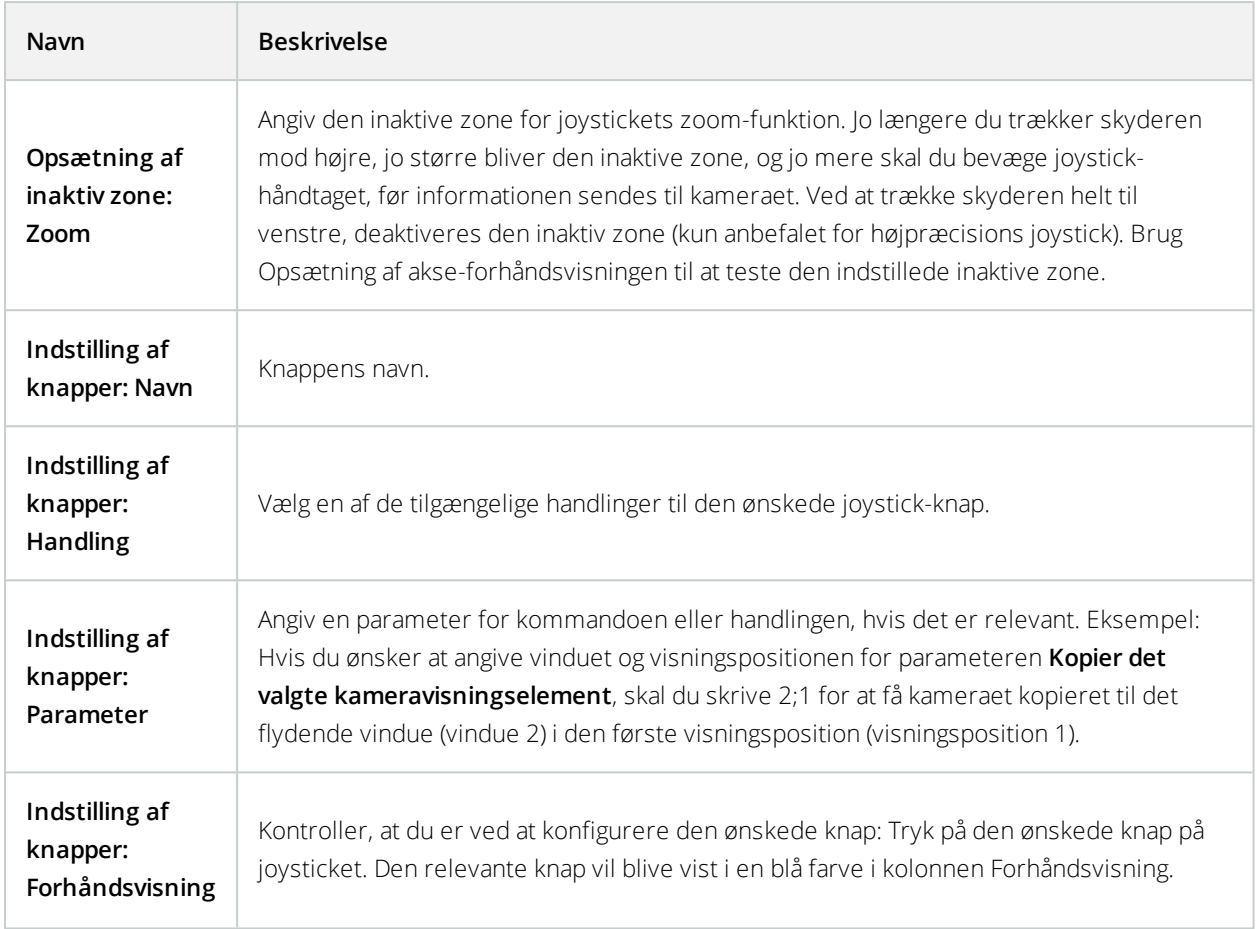

## **Adgangskontrolindstillinger**

Vælg om du vil eller ikke vil have beskeder om adgangsanmodning i XProtect Smart Client.

 $\mathcal{L}$ 

Hvis feltet **Benyt serverværdi** er valgt, så kontrollerer din systemadministrator indstillingen for **Vis besked om adgangsanmodning**.

### **Indstillinger for Alarmstyring**

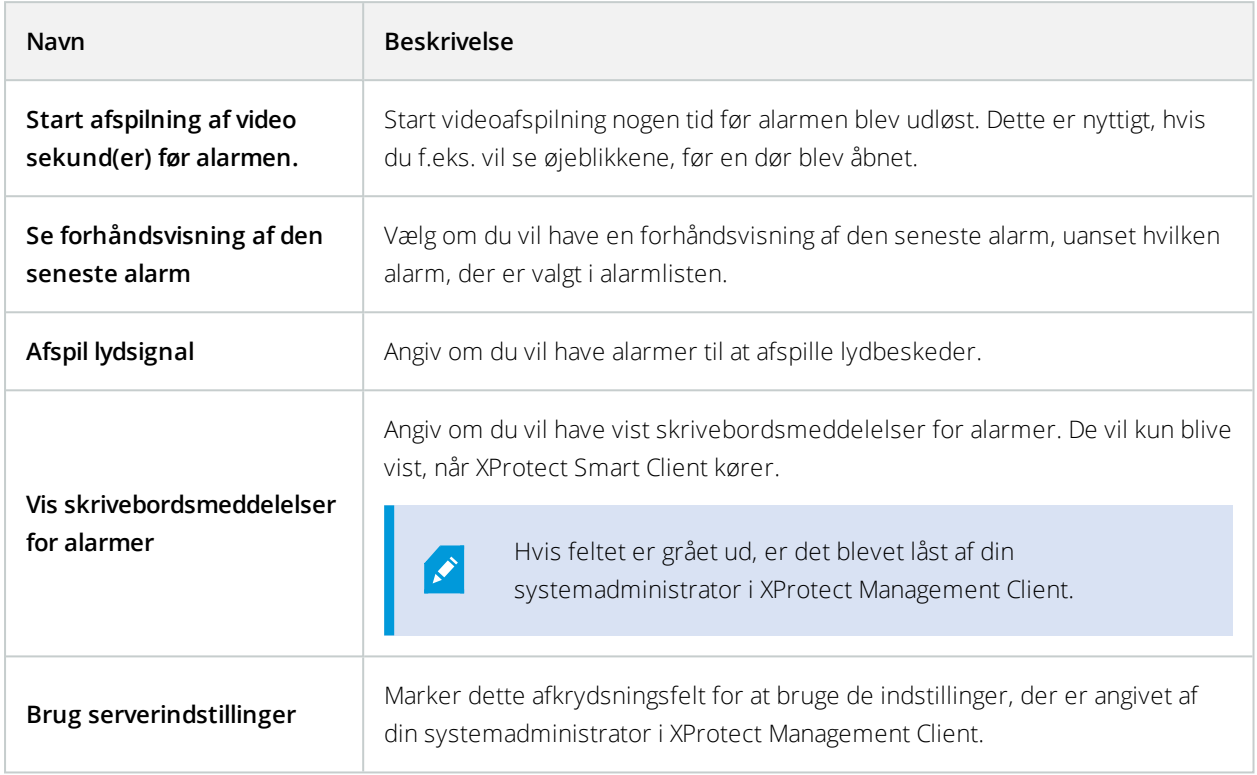

### **Avancerede indstillinger**

I **Avanceret** -indstillingerne kan du ændre avancerede XProtect Smart Client-indstillinger. Hvis du ikke er bekendt med de avancerede indstillinger og hvordan de fungerer, så skal du bare beholde standard-indstillingerne. Hvis du opretter forbindelse til visse overvågningssystemer (se Forskelle mellem [overvågningssystemer](#page-35-0) på side 36), ser du måske kolonnen **Benyt serverværdi**. Du kan bruge denne kolonne til at få XProtect Smart Client til at følge de anbefalede indstillinger fra overvågningssystemets server, som de er defineret i Management Clients Smart Client-profiler. Du kan komme ud for, at visse indstillinger allerede er kontrolleret af serveren. I så fald er det konfigurationen på serveren, der bestemmer om du kan ændre på de indstillinger.

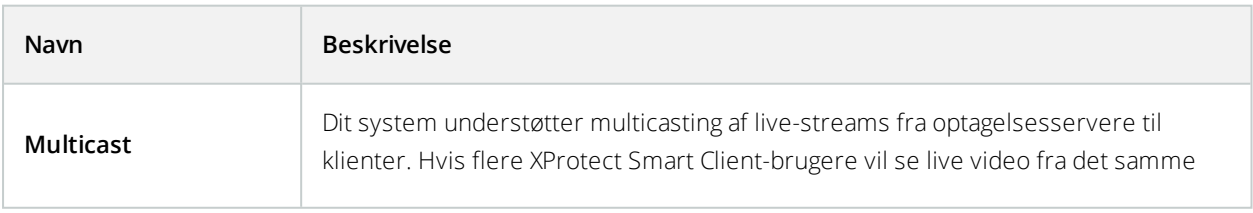

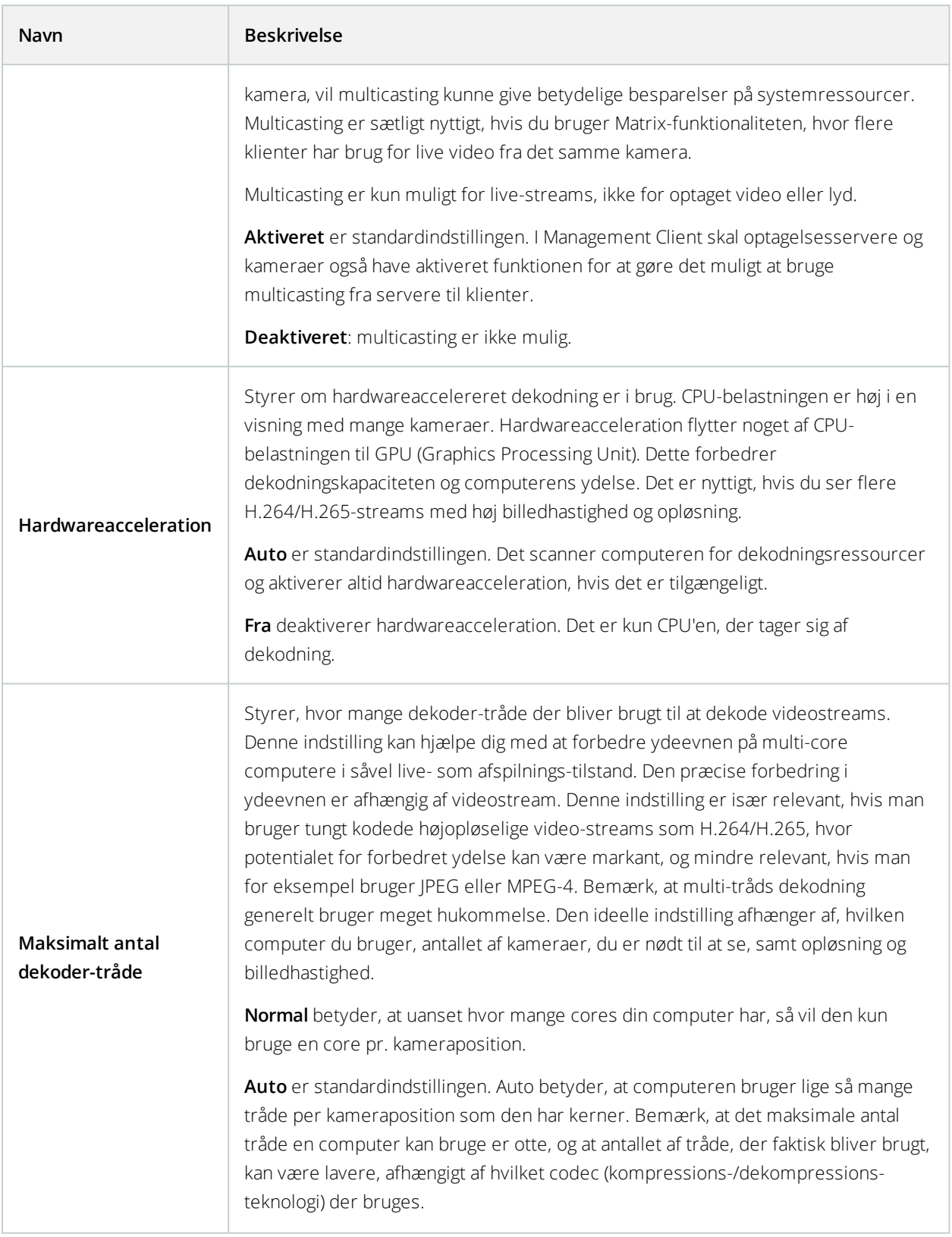

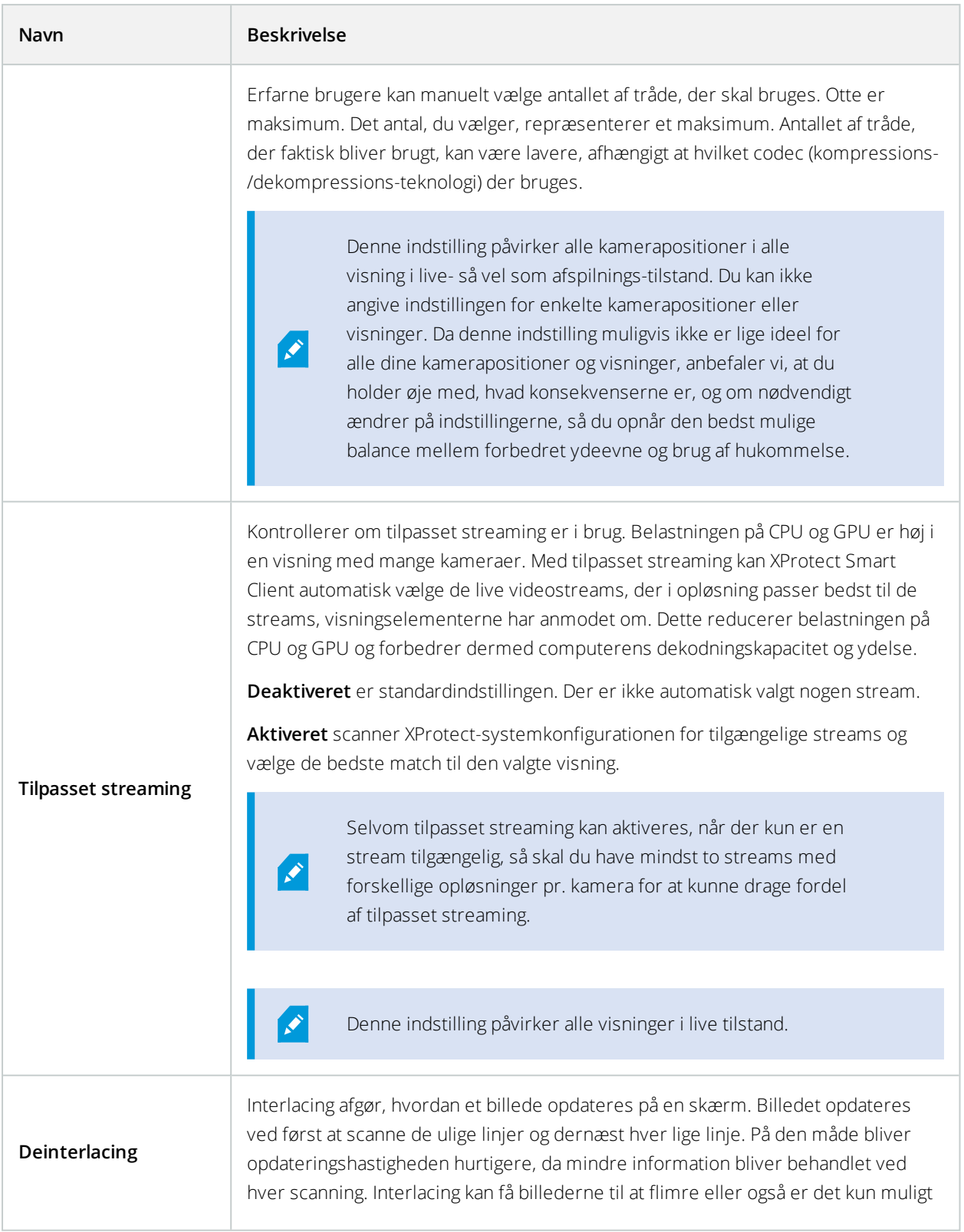

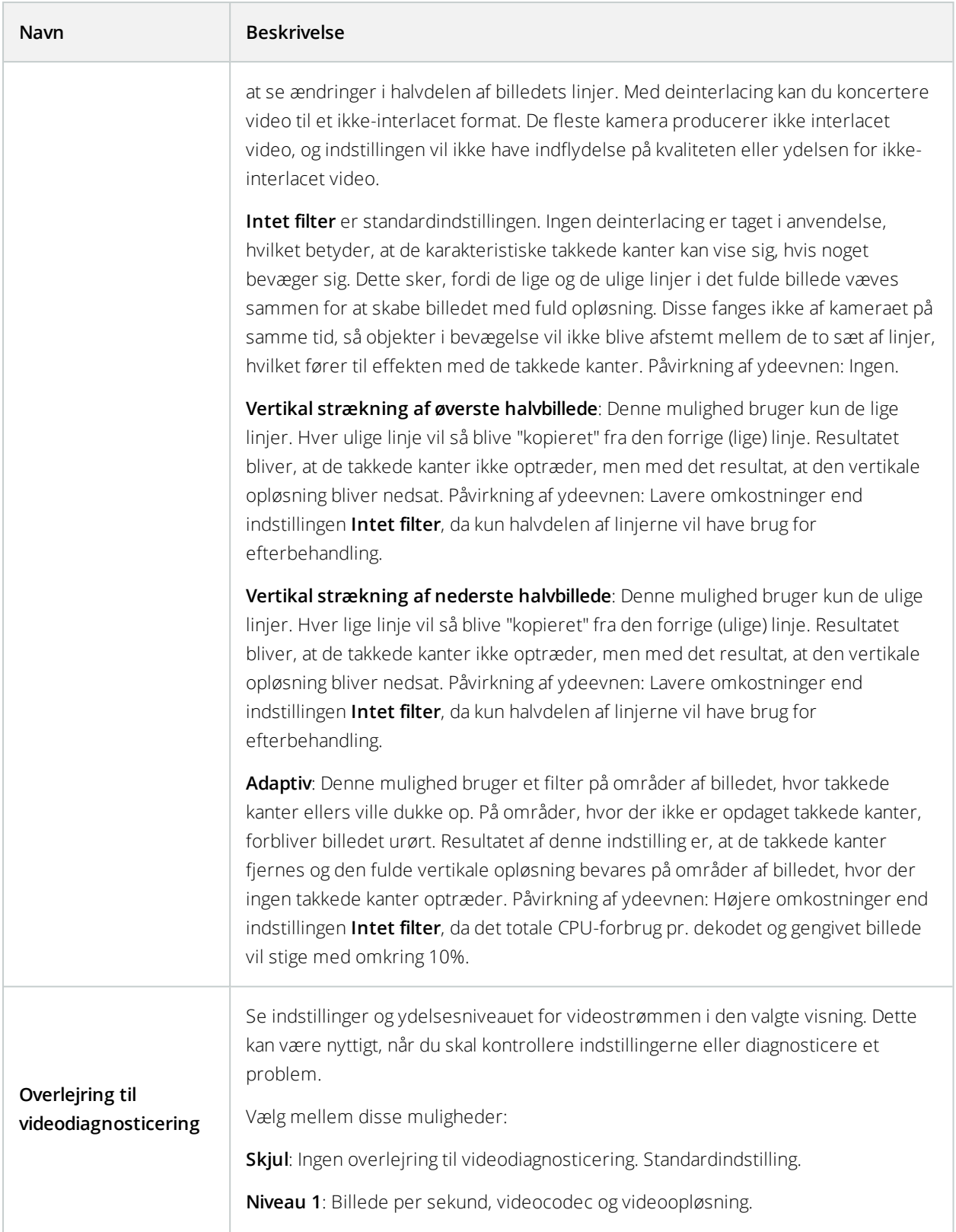

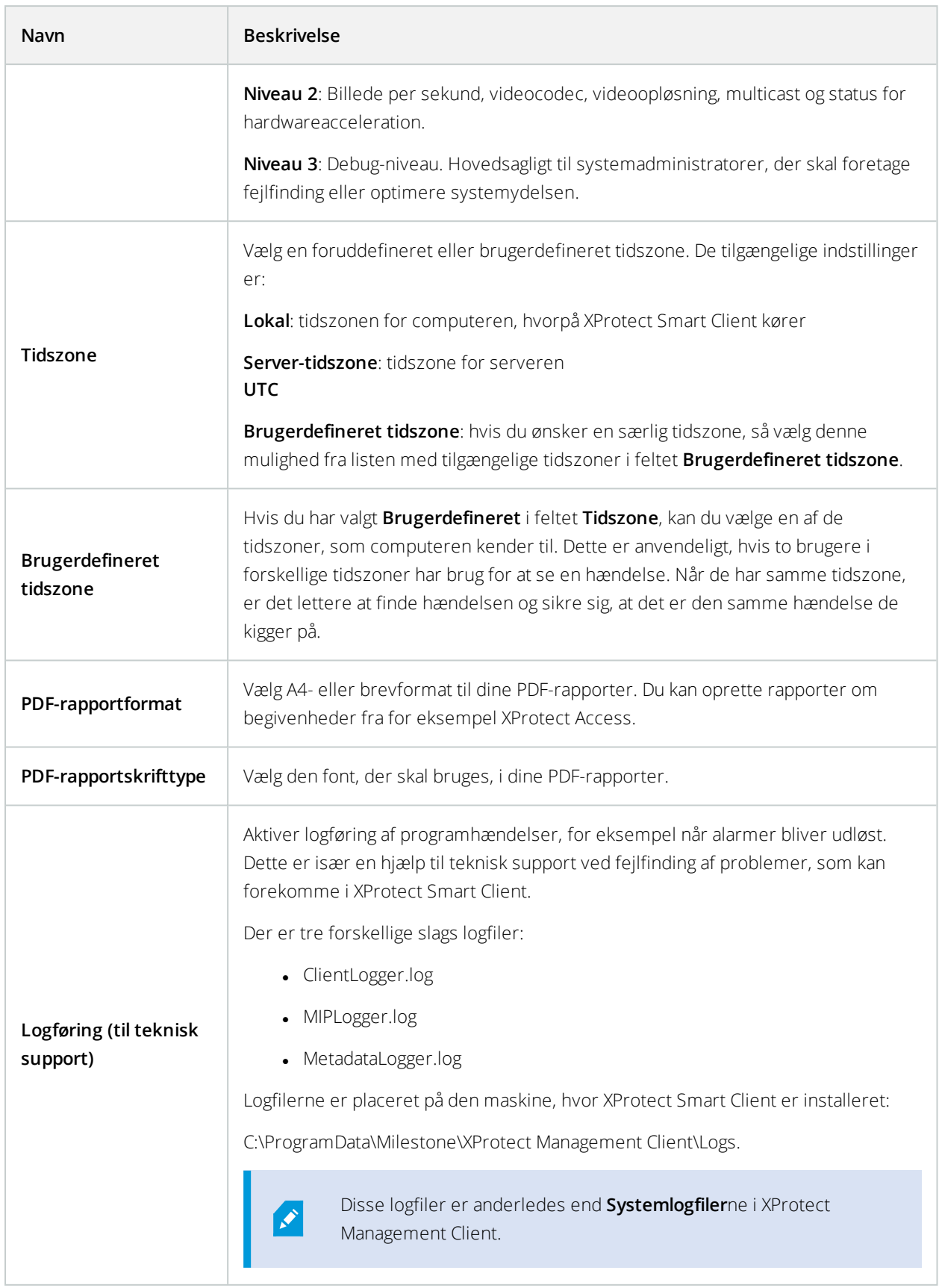

### **Sprogindstillinger**

Angiv sprogversionen for din XProtect Smart Client, herunder om du ønsker at elementerne i brugergrænsefladen skal vises højre-mod-venstre. Vælg fra listen af tilgængelige sprog og genstart derefter XProtect Smart Client for at ændringen skal træde i kraft.

## **Højre-mod-venstre-sprog (forklaret)**

For nogle af de sprog, der er tilgængelige i XProtect Smart Client, er det muligt at vælge en visuel højre mod venstre brugergrænseflade. Sprogene er:

- $\bullet$  Arabisk
- <sup>l</sup> Farsi
- <sup>l</sup> Hebraisk

Du kan ændre denne indstilling i vinduet **Indstillinger** > ruden **Sprog**. Hvis du indstiller brugergrænsefladen til højre mod venstre, vil knapper, værktøjslinjer og ruder blive vendt om.

## **Deaktiver hjælpen**

For at forhindre operatører i at få adgang til hjælpefunktionen kan du deaktivere hjælpen. Så sker der intet, når du trykker på F1, og de kontekstafhængig hjælpelink og knapperne Hjælp er ikke længere synlige. Hvis ønsket kan du aktivere hjælpen igen.

#### **Krav**

Tilgængeligheden af hjælpen kan også styres af din systemadministrator fra serversiden. Du kan kun deaktivere og aktivere hjælpen, hvis systemadministratoren ikke har låst denne indstilling.

Trin:

1. Åbn vinduet **Indstillinger**. Det åbnes på fanen Program.

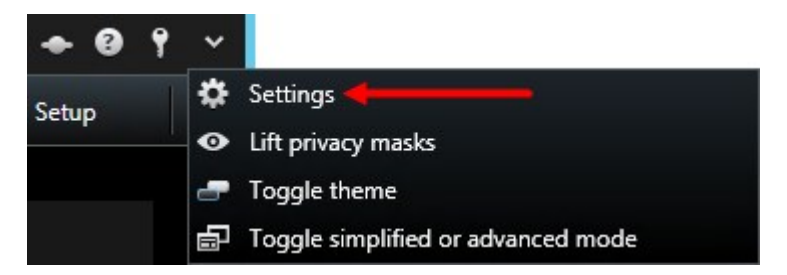

- 2. I listen Online hjælp vælg Utilgængelig.
- 3. Luk dialogboksen.
- 4. For at teste at hjælpen er deaktiveret, tryk på F1. Intet skulle ske.

## **Visninger (konfiguration)**

I opsætningstilstand kan du oprette visningsgrupper og visninger samt specificere, hvilke kameraer eller andre typer indhold, der skal inkluderes i hver visning.

Om du kan ændre visninger og grupper, afhænger af dine brugerrettigheder. Hvis du kan oprette en visning eller gruppe, kan du også redigere i den.

### **Visninger (forklaret)**

Visninger kan være private eller delte:

- **Private** visninger kan kun ses og åbnes af brugeren, der har oprettet dem. For at gøre en visning privat skal du oprette den i mappen **Privat**
- <sup>l</sup> **Delte** visninger gør det muligt for mange XProtect Smart Client-brugere af dele de samme visninger. Afhængig af din type af operativsystem:
	- <sup>l</sup> Der kan være en standard mappe, der hedder **Delt** eller **Standardgruppe**
	- <sup>l</sup> Delte visninger kan deles af alle XProtect Smart Client-brugere, eller adgangen til visse delte visninger kan være begrænset til en gruppe af XProtect Smart Client-brugerne. Typisk kan kun få personer i en organisation oprette og ændre delte visninger. For eksempel kan systemets administrator oprette og vedligeholde et antal delte visninger, så brugere ikke behøver at oprette deres egne visninger

Det er ikke nødvendigvis alle brugere, der har adgang til alle kameraer på overvågningssystemet. Tidligere versioner af XProtect Smart Client understøtter muligvis ikke al den funktionalitet, som du lader din delte visning indeholde. Derfor bør du altid sikre dig, at de brugere, som du ønsker at dele med, har de nødvendige rettigheder og kører samme version af XProtect Smart Client som dig selv.

#### Søgning på tværs af visningsgrupper

Hvis du har et stort eller komplekst hierarki af visningsgrupper, vil søgefunktionen gøre det lettere at navigere, og den giver dig mulighed for at søge efter visninger og kameraer på tværs af hierarkiet.

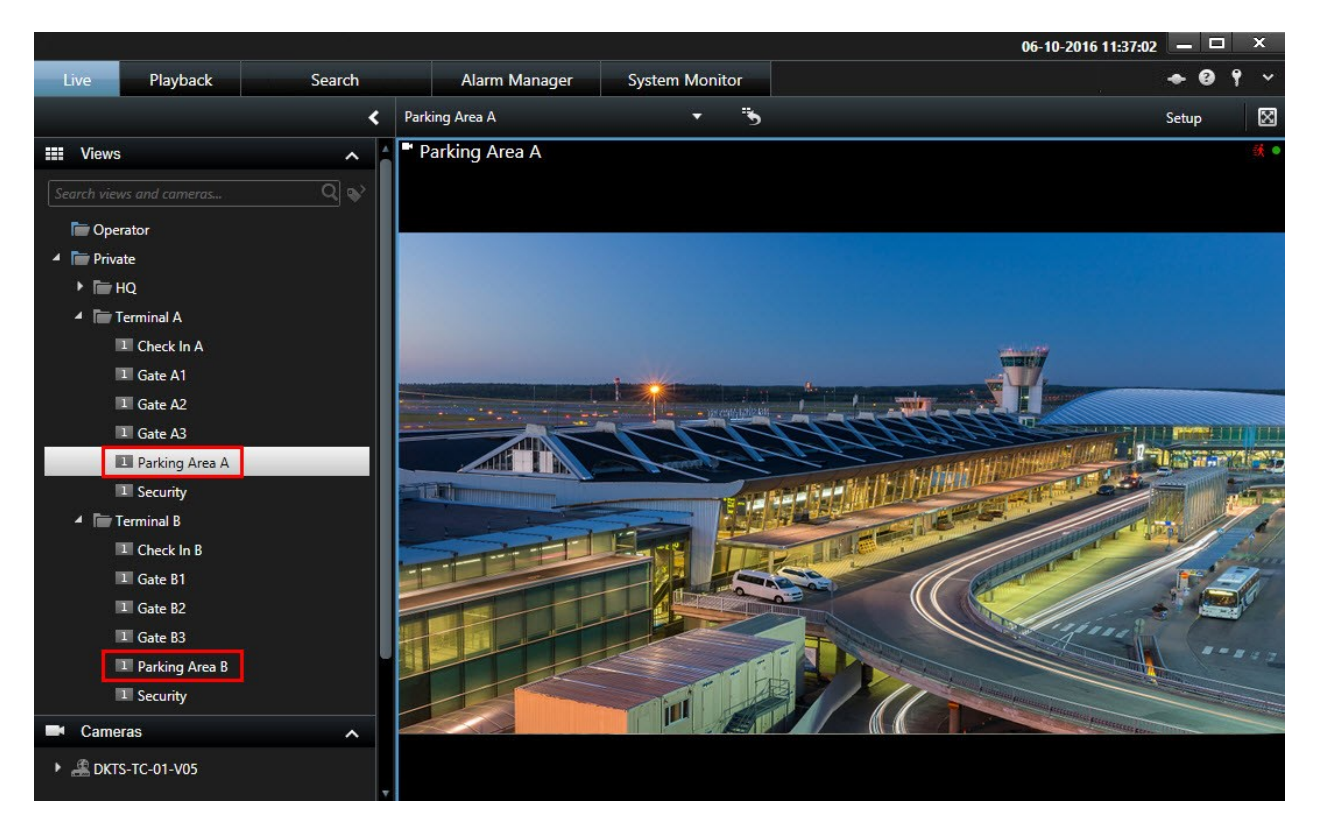

Eksemplet nedenfor viser fordelen ved at søge i stedet for at navigere igennem et komplekst hierarki, når du har brug for et overblik over relaterede visninger:

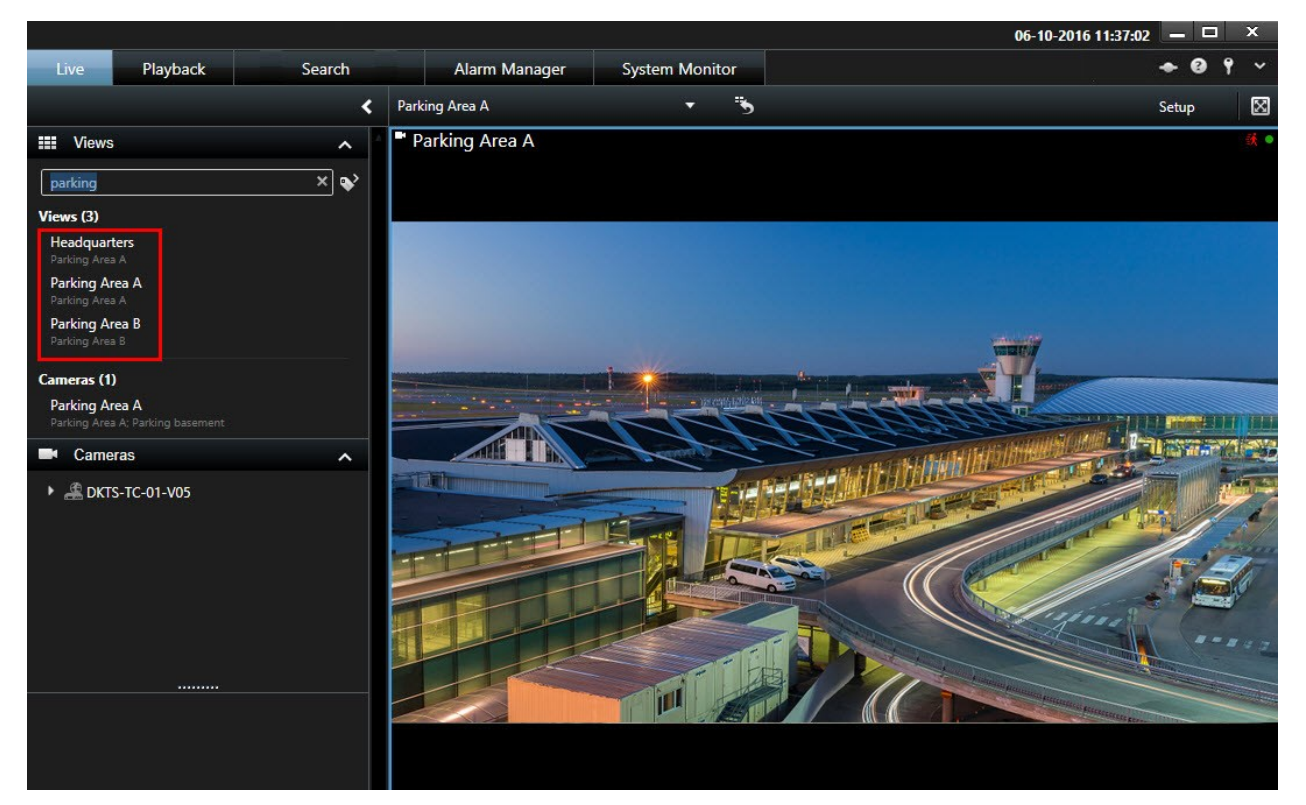

Du kan søge efter visninger, som indeholder bestemte kameraer eller typer af visningselementer, for eksempel hvis du vil se alle visninger, som indeholder PTZ-kameraer eller kameraer fra en særlig producent.

Desuden kan søge efter nøgleord.

Hvis en mappe på øverste niveau er markeret med en rød baggrund **in de**, er den beskyttet.

Du har stadig adgang til visningerne under den låste mappe på øverste niveau, men du kan ikke oprette nye visninger eller ændre eksisterende visninger i den mappe.

### <span id="page-58-0"></span>**Opret visningsgrupper**

Din XProtect Smart Client kan på forhånd være konfiguereret til at vise visningsgrupper, som du kan føje dine visninger til. Du kan imidlertid også oprette dine egne visningsgrupper, så du bedre kan organisere dine visninger.

#### **Eksempel**

Forestil dig, at du har kameraer installeret på ti forskellige etager i et højhus. Du beslutter dig for at oprette en visningsgruppe for hver etage og navngive dem derefter: **Stuen**, **Første etage**, **Anden etage** og så videre.

- 1. I Opsætningstilstand, i ruden **Visninger**, vælg den **Private** eller **Delte** mappe på øverste niveau, som du ønsker at tilføje grupper til.
- 2. Klik på **Opret ny gruppe**:

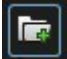

En ny gruppe oprettes og kaldes **Ny gruppe**.

- 3. Vælg og klik på den **Nye gruppe** for at overskrive navnet.
- <span id="page-58-1"></span>4. Du kan nu oprette vinduer inden for denne gruppe.

#### **Opret visninger**

For at se eller afspille video i XProtect Smart Client skal du først oprette en visning, hvor du tilføjer alle de kameraer, du har brug for.

#### **Krav**

Før du opretter visningen, skal du have en gruppe, du kan føje visningen til. For yderligere oplysninger se [Opret](#page-58-0) [visningsgrupper](#page-58-0) på side 59.

Trin:

- 1. I hjørnet til højre skal du klikke på **Opsætning** for at komme i opsætningstilstand.
- 2. Vælg den gruppe, som du ønsker at oprette en visning under, i ruden **Visninger**.
- 3. Klik på  $\frac{1}{2}$  for at oprette en ny visning.
- 4. Vælg et layout. Layouts er delt op i grupper efter deres højde-bredde-forhold og efter om de er optimeret til almindeligt indhold eller om indholdet er stående, altså hvor højden er større end bredden.

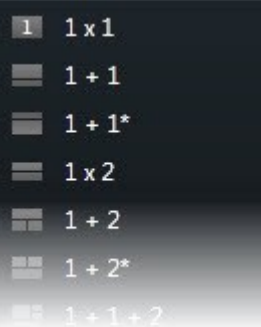

- 5. Indtast et navn for visningen ved at overskrive standardnavnet for **Ny visning**.
- 6. Klik på **Opsætning** igen for at forlade opsætningstilstanden.

#### **Kopier, omdøb eller slet visninger eller grupper**

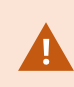

Visninger kan kun kopieres i den samme session. Du kan ikke kopiere visninger fra en XProtect Smart Client til en anden.

Hvis du har en visning og du ønsker at genbruge den, kan du kopiere den. Du kan også kopiere en gruppe af visninger eller en privat visning til en delt visning.

- 1. I Opsætning, ruden Navigation, vælg visningen.
- 2. Klik på **Kopier**.

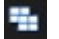

Eller tryk CTRL+C.

3. Find det sted, hvortil du vil kopiere visningen og vælg **Indsæt**.

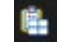

Eller tryk CTRL+V.

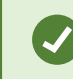

Alternativt kan du vælge og trække visningen til en anden mappe.

4. Den kopierede visning er som standard blevet tildelt det samme navn som originalen efterfulgt af (2). For at skifte navn klik på **Omdøb**.

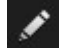

Eller højreklik og vælg **Omdøb**.

<sup>l</sup> For at slette en visning, vælg den ønskede visning og klik **Slet**.

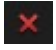

Eller højreklik og vælg **Slet**.

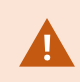

Hvis du sletter en gruppe, slettes også alle visninger og eventuelle undergrupper under denne gruppe.

### <span id="page-60-0"></span>**Føj indhold til visninger**

Ud over kameraer findes der andre typer indhold, som du kan føje til visningerne, for eksempel alarmer, hotspots og smart kort:

- <sup>l</sup> Føj [kameraer](#page-60-1) til visninger på side 61
- <sup>l</sup> Føj [karruseller](#page-81-0) til visninger på side 82
- <sup>l</sup> Føj [kameranavigatorer](#page-79-0) til visninger på side 80
- <sup>l</sup> Alarmer og hændelser [\(konfiguration\)](#page-87-0) på side 88
- <sup>l</sup> Føj billeder til [visninger](#page-61-0) på side 62
- <sup>l</sup> Føj hotspots til [visninger](#page-81-1) på side 82
- <sup>l</sup> Føj kort til [visninger](#page-113-0) på side 114
- <sup>l</sup> Føj smart kort til [visninger](#page-90-0) på side 91
- <sup>l</sup> Føj tekst til [visninger](#page-65-0) på side 66
- Føj [websider](#page-65-1) til visninger på side 66
- Tilføj [overlejringsknapper](#page-67-0) til visninger på side 68

#### <span id="page-60-1"></span>Føj kameraer til visninger

For at se video fra et kamera skal du først føje kameraet til en visning.

- 1. I opsætningstilstand skal du vælge den visning, som ønsker at tilføje et kamera til.
- 2. I ruden **Oversigt** udvid den ønskede server **for** at se en liste af tilgængelige kameraer fra den server.

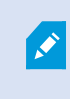

Hvis en server vises med et rødt ikon, er den ikke tilgængelig. I det tilfælde kan du ikke se kameraer fra den server.

3. Vælg kameraet fra listen og træk det til et visningselement inde i visningen. Et billede fra kameraet bliver vist i det valgte visningselement.

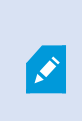

Hvis områder i videoen er sløret eller grået ud, er det fordi din systemadministrator har dækket disse områder med beskyttelse af privatområder (se [Beskyttelse](#page-259-0) af [privatområder](#page-259-0) (forklaret) på side 260).

- 4. Du kan specificere kameraegenskaber (såsom kvalitet, billedhastighed, osv.) i ruden **Egenskaber**. For yderligere oplysninger, se [Kameraindstillinger](#page-70-0) på side 71.
- 5. For hvert kamera, du ønsker at tilføje, skal du gentage trinene ovenfor.
- 6. For at føje flere kameraer til en visning, for eksempel alle kameraerne fra en kameramappe, skal du trække mappen til visningen. Du skal sikre dig, at der er nok visningselementer tilgængelige i visningen.

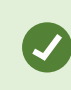

Du kan let ændre på, hvilke kameraer der er indeholdt i din visning ved at trække et andet kamera til visningselementet.

#### <span id="page-61-0"></span>Føj billeder til visninger

Du kan vise statiske billeder i en visning. Det kan for eksempel være nyttigt, hvis du vil dele et snapshot af en mistænkt eller en oversigt over nødudgange.

Trin:

1. Klik på **Opsætning** for at komme til opsætningstilstand.

2. I ruden **Systemoversigt** skal du trække **Billed**-elementet til et visningselement. Et vindue åbnes.

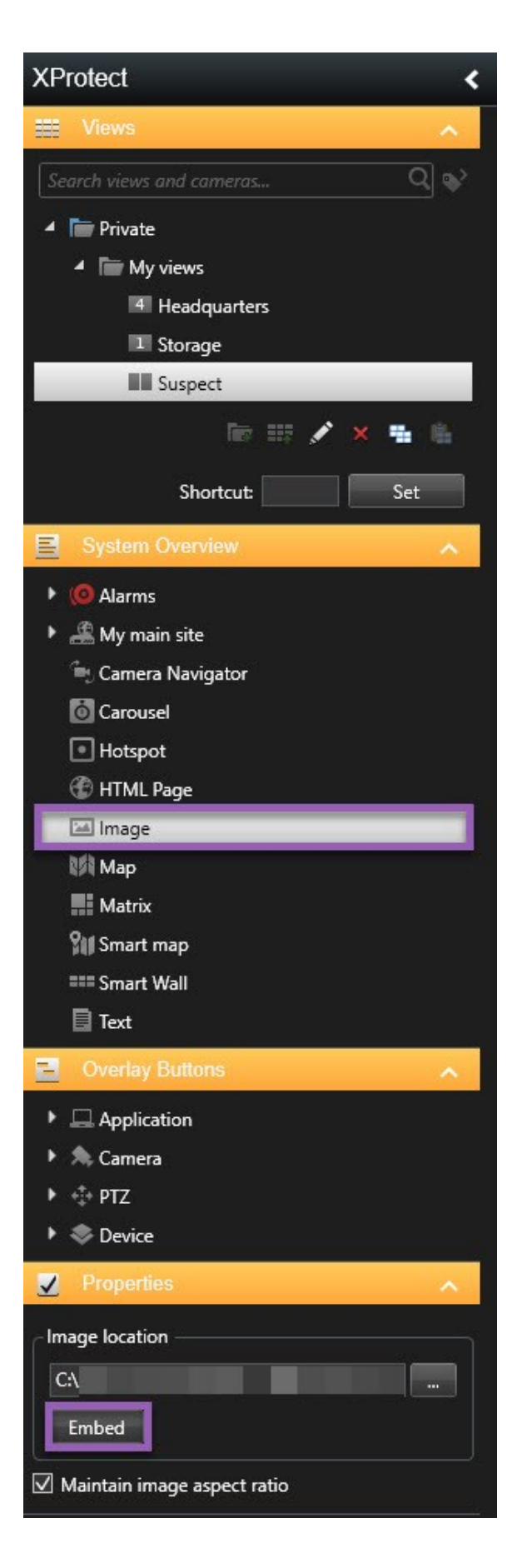

- 3. Find og vælg den billedfil, du ønsker at tilføje.
- 4. Klik på **Åbn**. Billedet bliver nu vist inde i visningselementet.
- 5. For at gøre billedet tilgængeligt for andre, som ikke har adgang til billedfilens placering skal du klikke på **Integrer** på ruden **Egenskaber**. Filen bliver lagret i systemet.
- 6. Klik på **Opsætning** igen for at forlade opsætningstilstand.

#### <span id="page-65-0"></span>Føj tekst til visninger

Du kan føje tekst til et eller flere visningselementer inde i en visning. Det kan for eksempel være nyttigt, hvis du ønsker at sende en besked eller instruktioner til operatører eller vise vagtskemaet for sikkerhedsfolkene. Du kan bruge op til 1000 tegn.

Trin:

- 1. Klik på **Opsætning** for at komme til opsætningstilstand.
- 2. På ruden **Systemoversigt** skal du trække **Tekst**-elementet til det visningselement, hvor du vil vise teksten. Et vindue åbnes.
- 3. Angiv teksten.
- 4. Klik på **Gem**.
- 5. For at ændre teksten efter at du har gemt den skal du i opsætningstilstand klikke på **Rediger tekst** i ruden **Egenskaber**.

Du kan indsætte tabeller fra produkter som Microsoft Word og Microsoft Excel, men du kan ikke lave ændringer i tabellerne.

#### <span id="page-65-1"></span>Føj websider til visninger

Du kan føje websider til til visninger, for eksempel HTML-, PHP- eller ASP-sider. Dette kan være nyttigt, hvis du for eksempel vil give instruktioner online eller vil vise websider sammen med kameraer eller andre typer af indhold.

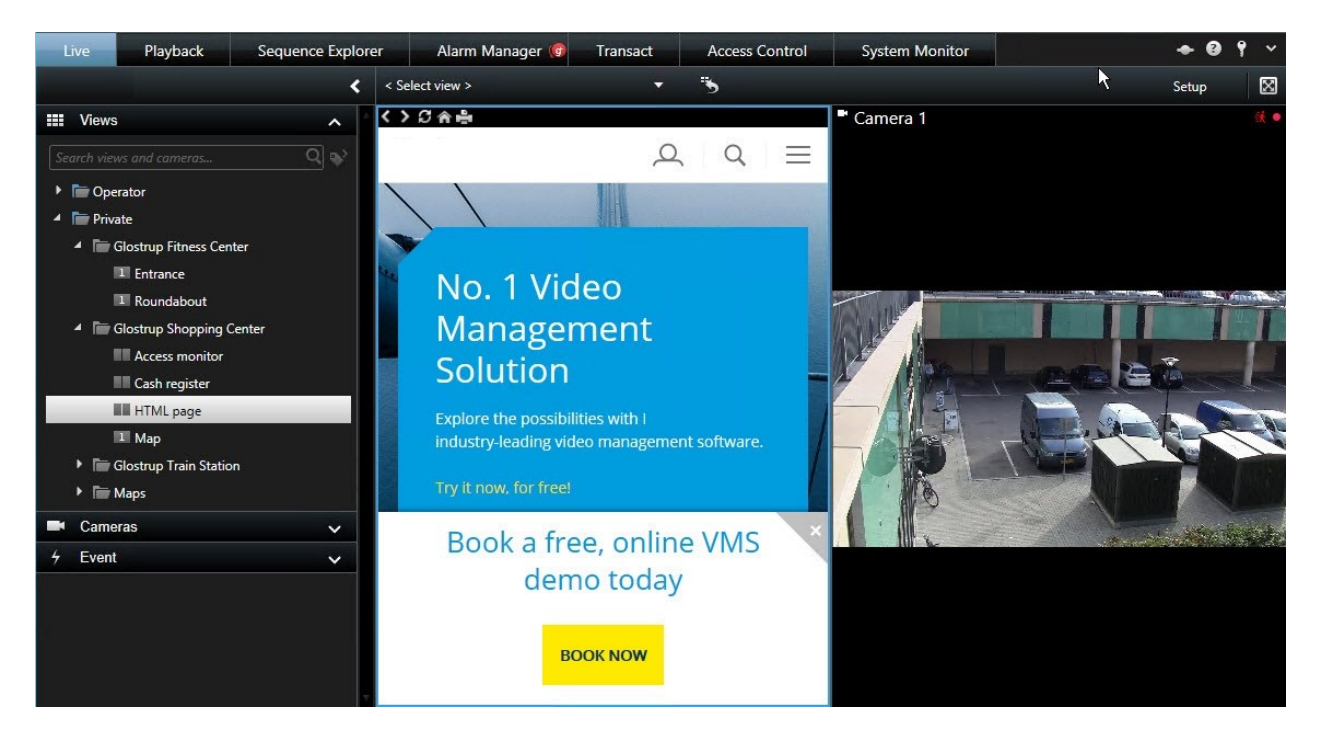

Trin:

- 1. Åbn den visning, du ønsker at ændre.
- 2. Klik på **Opsætning** for at komme til opsætningstilstand.
- 3. I ruden **Systemoversigt** skal du klikke og trække elementet **HTML-side** til et af visningselementerne Et vindue åbnes.

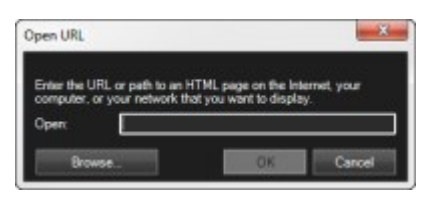

4. I feltet **Åbn** skal du indtaste websidens webadresse.

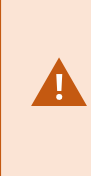

For at bruge en webside, der ligger på din lokale computer, netwværk eller på en FTP-server, skal du sikre dig, at visningstilstanden er sat til **Kompatibilitet** i egenskaberne på websiden. Se [Egenskaber](#page-66-0) for webside på side 67. Ellers vil du få en fejlmeddelelse. Se Websider [\(fejlfinding\)](#page-331-0) på side 332.

- 5. Klik på **OK**.
- 6. For at indstille egenskaberne skal du udvide ruden **Egenskaber**.
- <span id="page-66-0"></span>7. Klik på **Opsætning** igen for at forlade opsætningstilstand.

#### **Egenskaber for webside**

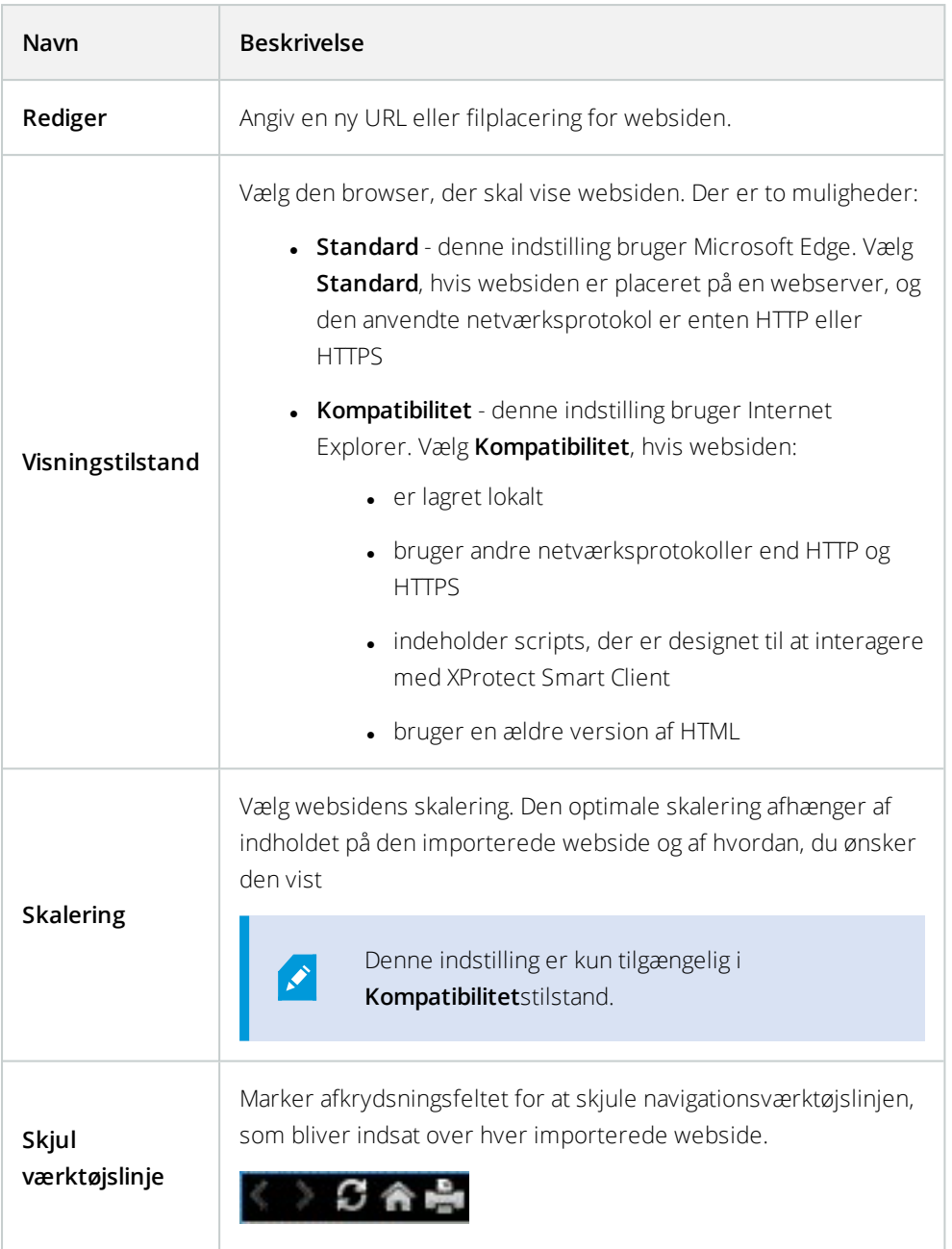

## <span id="page-67-0"></span>**Tilføj overlejringsknapper til visninger**

Du kan aktivere højttalere, hændelser, output og mere ved hjælp af overlejringsknapperne, som kommer til syne, når du bevæger din mus over individuelle kameraer i visninger på fanen **Live**.

Du kan tilføje så mange knapper, som du ønsker.

- 1. Klik på **Opsætning** for at komme til opsætningstilstand.
- 2. I ruden **Overlejringsknapper** skal du vælge og trække handlingen ind på kameraets visningsposition.
- 3. Når du slipper musen, dukker overlejringsknappen op. For at ændre på størrelsen på knappen, træk i de viste håndtag.

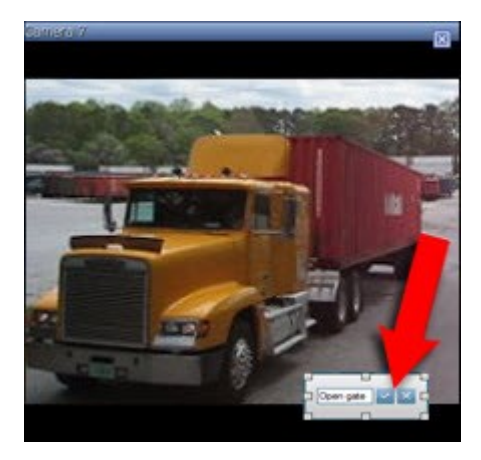

- 4. For at ændre teksten på overlejringsknappen, skal du dobbeltklikke på teksten, overskrive den og så klikke på afkrydsningsfeltet  $\frac{1}{\sqrt{2}}$  for at gemme. For at fortryde skal du klikke på annuller-knappen  $\frac{1}{\sqrt{2}}$ . Når du gemmer skalerer teksten til den højest mulige størrelse på knappen.
- 5. Klik på **Opsætning** igen for at forlade opsætningstilstand.

### **Skjul kameraet værktøjslinje permanent**

Når du minimerer kameraet værktøjslinje i et visningselement, vil værktøjslinjen kun forblive minimeret for dig i den aktuelle session. Du kan dog også skjule den permanent for et bestemt visningselement for alle brugere med adgang til visningselementet.

Trin:

- 1. På fanen **Live** eller **Afspilning** skal du klikke **Opsætning** for at komme til opsætningstilstand.
- 2. Find det visningselement, hvor du vil skjule værktøjslinjen.
- 3. Klik på **for at skjule værktøjslinjen.**
- 4. Klik på **Opsætning** igen for at forlade opsætningstilstand.

De indstillinger, du laver i opsætningstilstand, bliver gemt på serven, så ændringerne får betydning for andre XProtect Smart Client-brugere.

#### **Tildel et genvejstal til visninger**

Du kan tildele genvejstal til visninger, så brugere kan vælge visninger ved at bruge standard-tastaturgenveje (se [Tastaturgenveje](#page-174-0) (forklaret) på side 175).

- 1. Klik på **Opsætning** for at komme til opsætningstilstand.
- 2. I ruden **Visninger** skal du vælge den visning, du ønsker at lave en genvej til.
- 3. I feltet **Genvej** skal du angive et genvejstal og så trykke RETUR. Genvejstallet bliver vist i parentes foran visningsnavnet.
- 4. Gentag hvis nødvendigt for andre visninger.
- 5. Klik på **Opsætning** igen for at forlade opsætningstilstand.

#### **Tilføj eller rediger visninger i forenklet tilstand**

Du kan vælge eller søge efter eksisterende visninger eller kameraer i listen **Vælg visning**. For at tilføje eller redigere visninger, for eksempel give en visning eller et kamera et nyt navn, skal du skifte til avanceret tilstand.

Trin:

 $\boldsymbol{\beta}$ 

- 1. På værktøjslinjen skal du klikke på **og så på deta** for at skifte til avanceret tilstand.
- 2. Klik på **Opsætning** for at komme til opsætningstilstand.
- 3. For at tilføje en visning, se Opret [visninger](#page-58-1) på side 59.
- 4. For at redigere en visning:
	- 1. Vælg visningen.
	- 2. Rediger visningen.
- 5. Klik på **Opsætning** igen for at forlade opsætningstilstand.

Hvis knappen  $\left[\begin{matrix} \Box \ \Box \end{matrix}\right]$ ikke er tilgængelig, kan du ikke skifte til avanceret tilstand. Hvis det er tilfældet, kontakt din systemadministrator.

For yderligere oplysninger se Tilstande i XProtect Smart Client [\(forklaret\)](#page-163-0) på side 164

## **Kameraer (konfiguration)**

Indstillingerne i dette område hører til ruderne **Overlejringsknapper** og **Egenskaber**. For at få adgang til disse ruder klik på knappen **Opsætning** og sikre dig, at navigationsruden i venstre side er synlig.

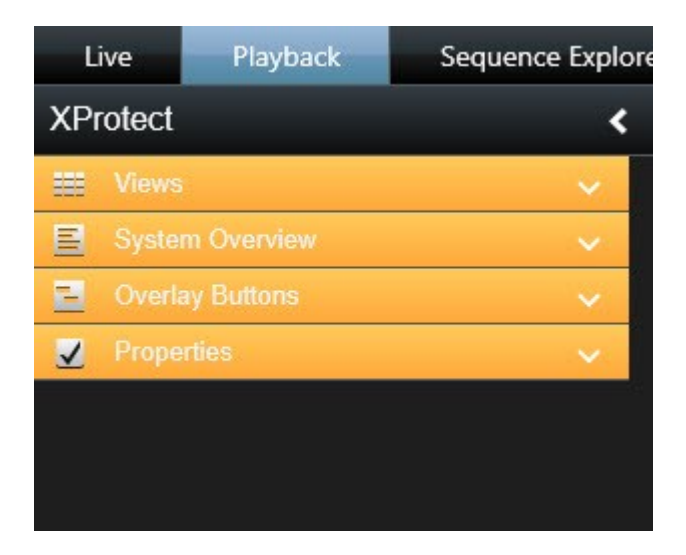

## <span id="page-70-0"></span>**Kameraindstillinger**

I **Opsætningstilstand** på fanen **Egenskaber** kan du se og ændre egenskaber for det valgte kamera (der er en fred ramme om det valgte kamera i visningen).

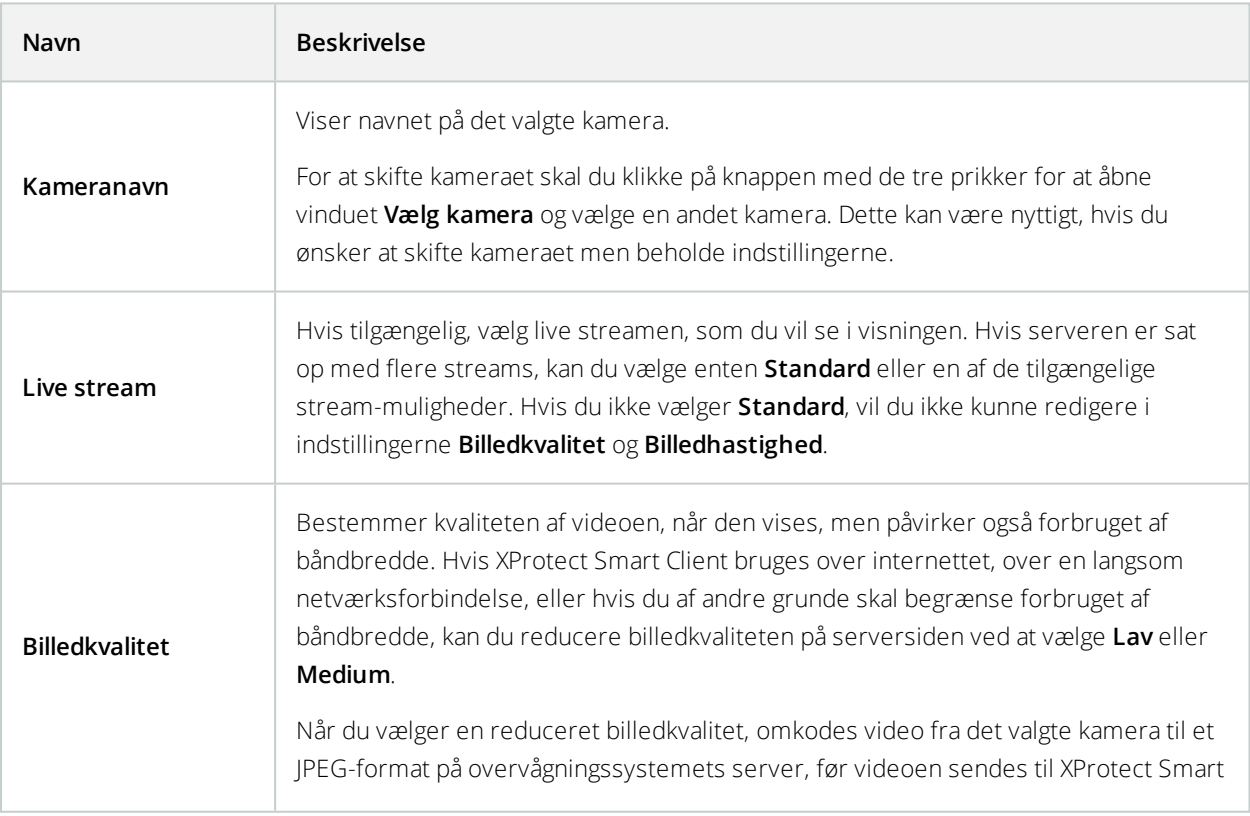

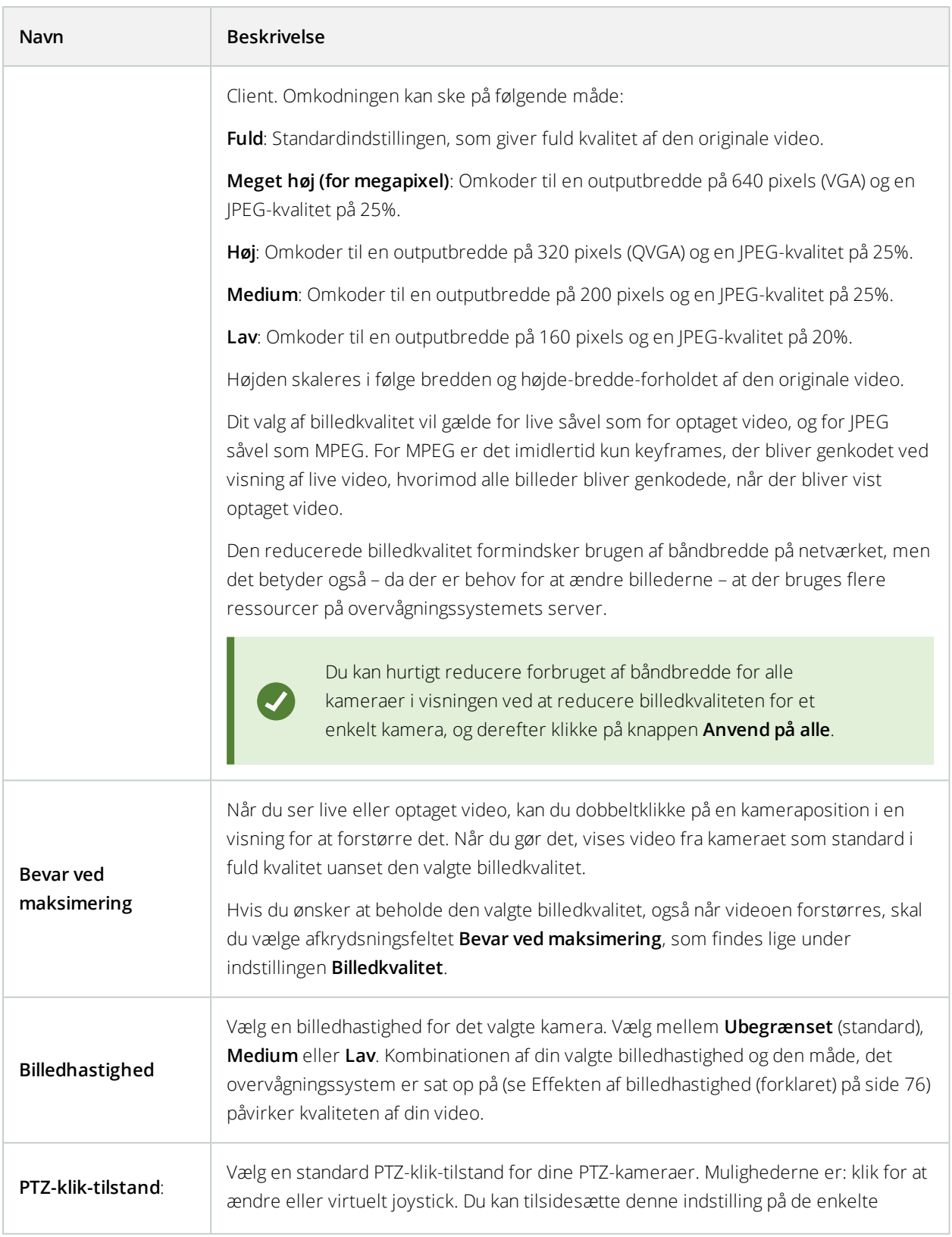
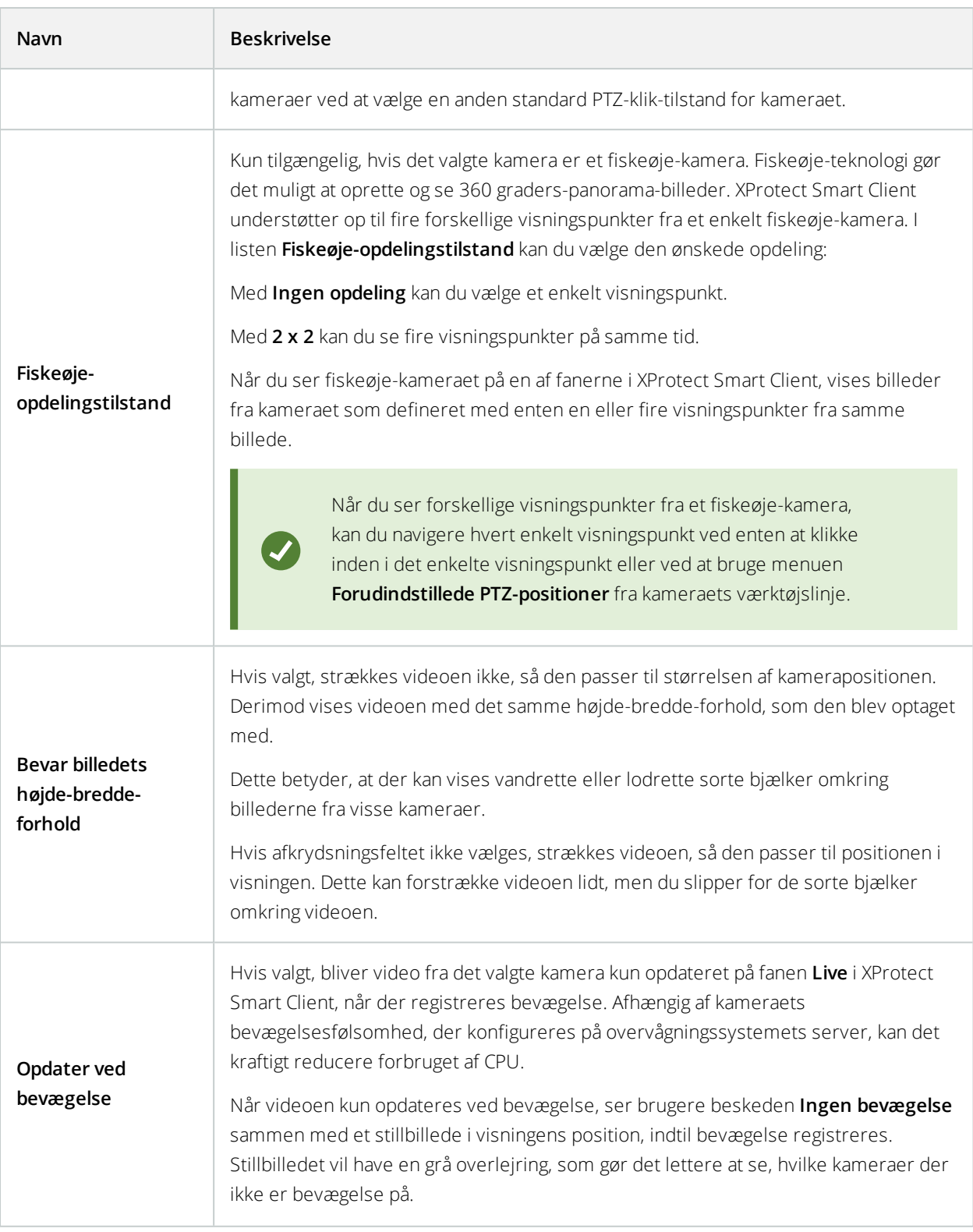

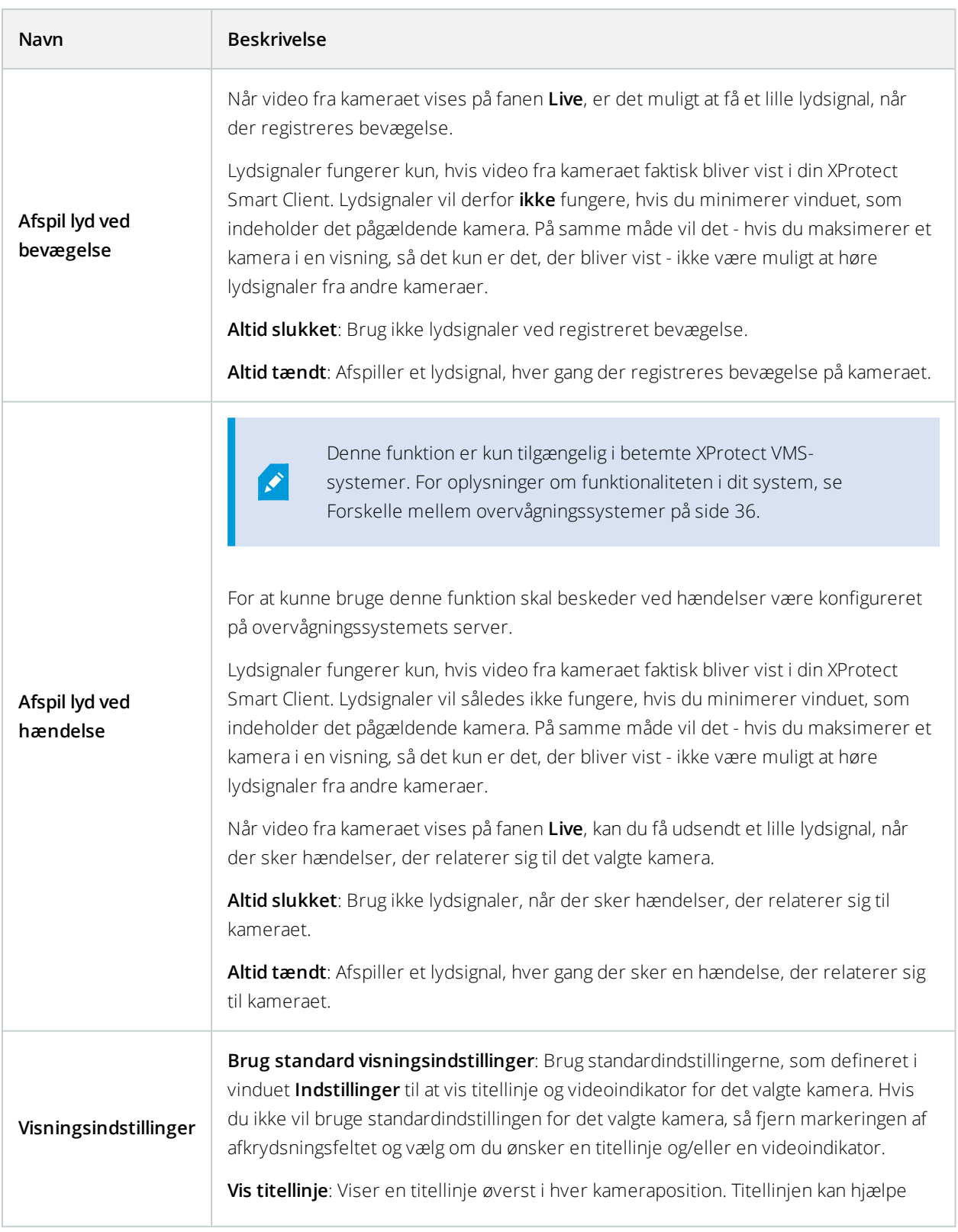

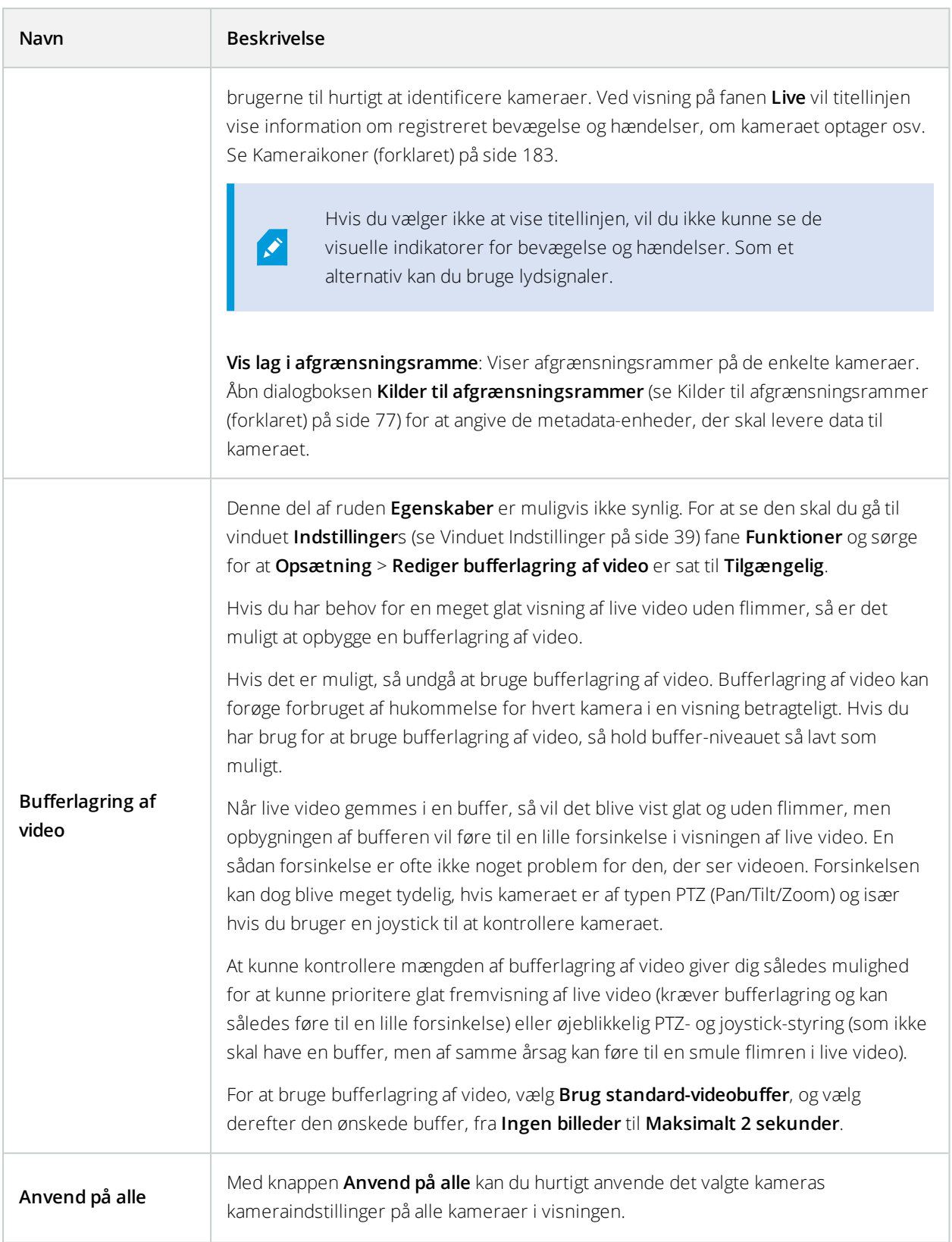

## **Effekten af billedhastighed (forklaret)**

Effekten af valget af billedhastighed kan illustreres på følgende måde:

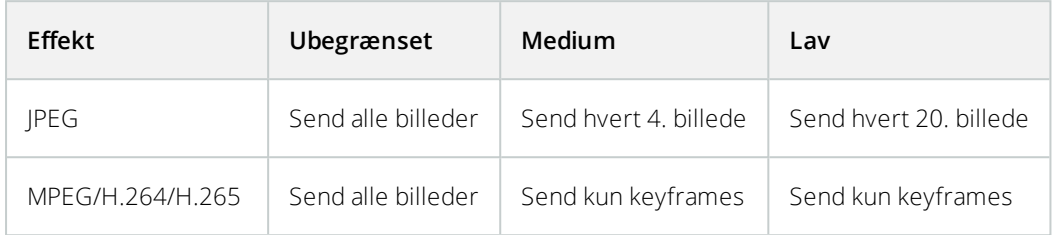

#### **Eksempel:**

Hvis du sætter indstillingen **Billedhastighed** til **Lav** i XProtect Smart Client, og systemadministratoren har konfigureret kameraet til at sende JPEG-billeder med en billedhastighed på 20 billeder per sekund, kan du i gennemsnit se 1 billede per sekund, når du ser video fra kameraet. Hvis din administrator derefter konfigurerer kameraet med en lav hastighed, som f.eks. 4 billeder per sekund, vil du gennemsnit se 0,2 billede per sekund, når du ser video fra kameraet.

## **Afgrænsningsrammer (forklaret)**

En afgrænsningsramme er den rektangulære kant, som for eksempel omgiver en genstand i et kameras billeder. I XProtect Smart Client bliver en afgrænsningsramme vist som en gul ramme i videoen.

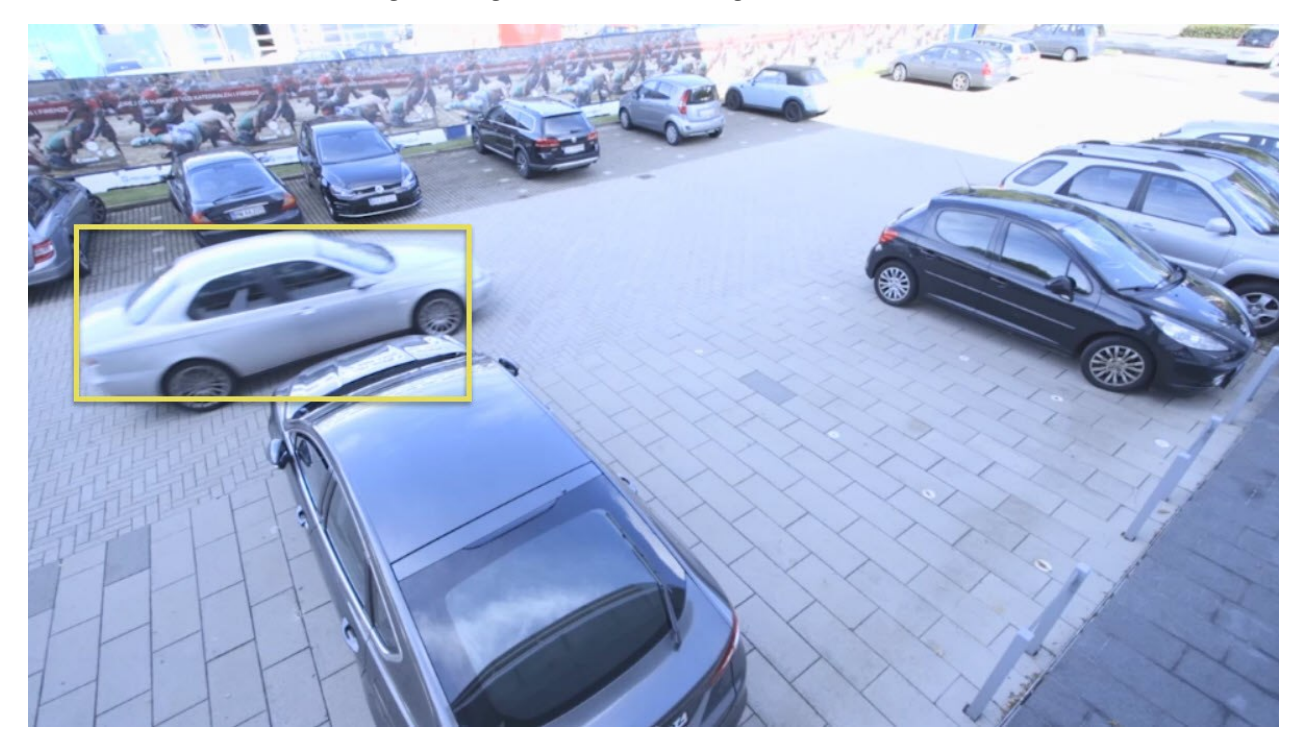

 $\overline{\bullet}$ 

Farven kan være afhængig af, hvordan dit VMS-system er konfigureret.

Du kan vise eller skjule afgrænsningsrammer fra individuelle kameraer i **Visningsindstillinger** i kameraets egenskaber.

Hvis afgrænsningsrammer bliver vist på din skærm, er de der også, når du eksporterer video i XProtect-format (se Indstillinger for [XProtect-format](#page-195-0) på side 196) eller udskriver stillbilleder (se [Udskriv](#page-199-0) eller opret [overvågningsrapporter](#page-199-0) på side 200).

#### <span id="page-76-0"></span>**Kilder til afgrænsningsrammer (forklaret)**

Kræver, at **Vis lag i afgrænsningsrammer** er valgt. I dialogboksen skal du aktivere de metadata-enheder, som du ønsker skal levere data til afgrænsningsrammerne i video fra kameraet. Listen med enheder defineres af din systemadministrator.

## **Overlejringsknapper (forklaret)**

Du kan føje overlejringsknapper til kamerapositioner i visningen for at kunne udløse hjælpekommandoer (kommandoer, som er defineret af kameraet). Overlejringsknapperne kan være forskellige afhængigt af dit overvågningssystem (se Forskelle mellem [overvågningssystemer](#page-35-0) på side 36). Hjælpekommandoer er forskellige fra kamera til kamera. For flere oplysninger se dokumentationen til kameraet.

#### **Lydsignaler (forklaret)**

Din XProtect Smart Client kan være konfigureret til at udsende et lydsignal, når følgende sker:

- Bevægelse registreres på en eller flere definerede kameraer
- [Hændelser](#page-250-0) (se Hændelser (forklaret) på side 251) som er forbundet til et eller flere bestemte kameraer, finder sted

Når du hører et lydsignal, kan det være nødvendigt at være særligt opmærksom. Hvis du er i tvivl om, hvorvidt eller hvordan lydsignaler bruges i din organisation, skal du kontakte administratoren af dit overvågningssystem.

Du kan midlertidigt slå lydsignaler fra på et defineret kamera. Dette gøres på kameraets værktøjslinje ved at vælge **Mere** > **Afspil lyd ved hændelse** > **Slå lyd fra**.

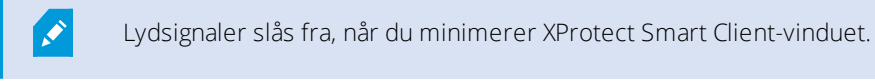

Du slår lydsignaler for kameraet til igen ved at vælge **Mere** > **Lydsignaler** > **Slå lyd fra**.

Muligheden for at lade være med at afspille lydsignaler er ikke tilgængelig for hotspots, karruseller eller Matrix-positioner (se Matrix).

# **Lyd (konfiguration)**

# **Lydindstillinger**

 $\mathscr{S}$ 

Du kan lytte til optaget lyd uafhængigt af, hvilke visninger eller kameraer du ser på her og nu. For at vælge, hvilket optaget lyd, du vil høre, skal du specificere et tidspunkt i navigationsfunktionen i fanen **Afspilning**.

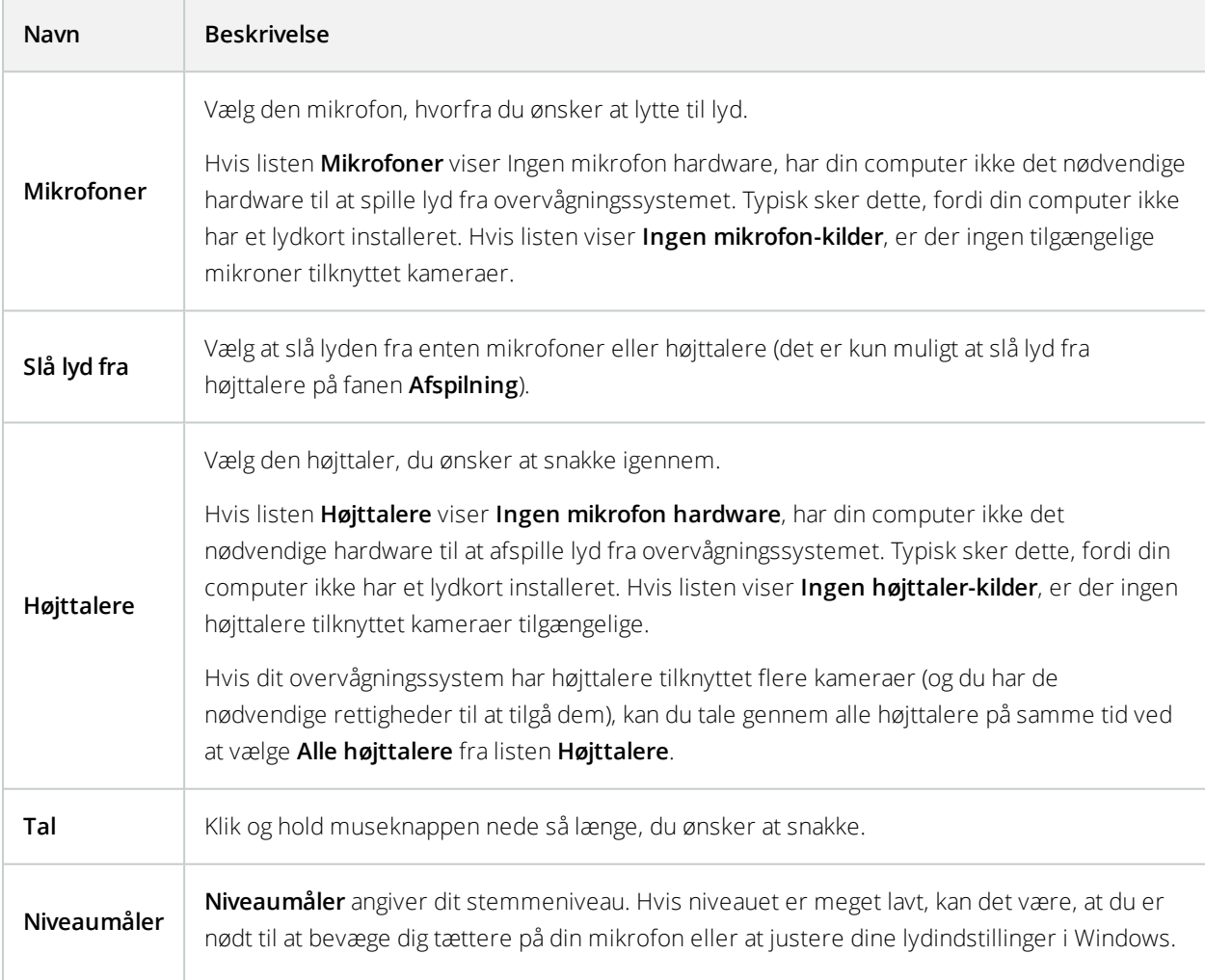

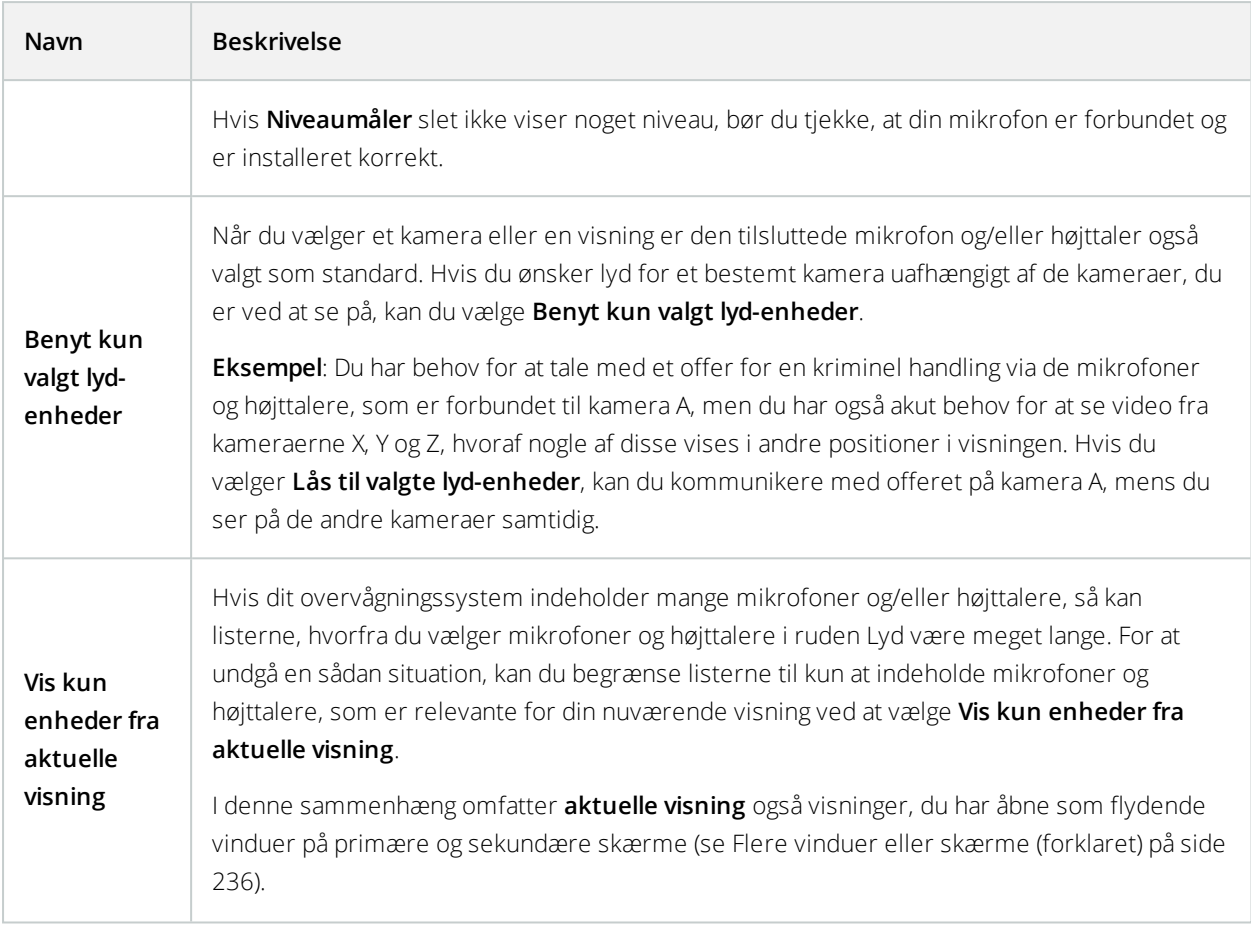

# **Bogmærker (konfiguration)**

Denne funktion er kun tilgængelig i betemte XProtect VMS-systemer. For oplysninger om funktionaliteten i dit system, se Forskelle mellem [overvågningssystemer](#page-35-0) på side 36.

# **Aktiver detaljerede bogmærker**

For at kunne give bogmærker et navn og en beskrivelse og ændre på standard-tidsintervallet skal du aktivere detaljer.

Trin:

 $\mathscr{I}$ 

1. Åbn vinduet **Indstillinger**.

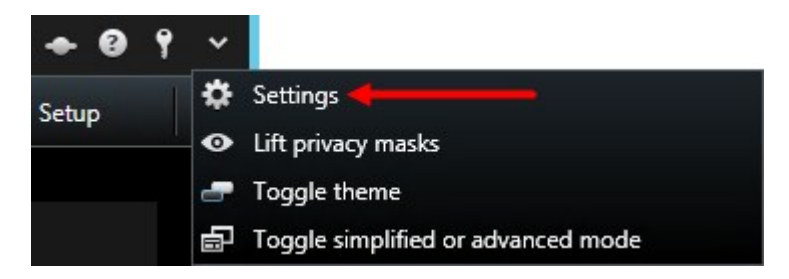

- 2. Vælg fanen **Funktioner**.
- 3. For at aktivere detaljerede bogmærker for live video skal du vælge **Tilføj bogmærke-oplysninger** i listen **Bogmærker** for fanen **Live**.
- 4. For at aktivere detaljerede bogmærker til den optagede video skal du vælge **Tilføj bogmærke-oplysninger** i listen **Bogmærke** for fanen **Afspilning**.
- 5. Klik på **Luk**.

# **Kameranavigatorer (konfiguration)**

Før du kan bruge kameranavigatoren skal du:

- 1. Opsætning af kort. Se Føj kort til [visninger](#page-113-0) på side 114.
- 2. Føj kameraer til kortet.
- 3. Føj kameranavigator til en visning.
- 4. (valgfrit) Definer egenskaberne for hvordan du ønsker, at kameranavigatoren skal vise visninger. Se Indstillinger for [kameranavigator](#page-80-0) på side 81.

## **Føj kameranavigatorer til visninger**

Med kameranavigatorer kan du skabe et komplet overblik over et område ved at tilføje alle kameraer, som dækker området til en enkelt visning. Dette er for eksempel nyttigt, hvis du ønsker at følge nogen rundt i en bygning. Når personen bevæger sig, kan du skifte til det næste kamera. For yderligere oplysninger se [Kameranavigator](#page-176-0) [\(forklaret\)](#page-176-0) på side 177.

Trin:

1. Klik på **Opsætning** for at komme til opsætningstilstand.

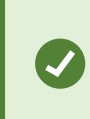

Vælg en 1 x 1-visning for at få mest ud af Kameranavigator og for at kunne se kameravisningerne i ruden til højre.

2. Træk **Kameranavigator** ind i din visning fra ruden **Systemoversigt**.

- 3. I dialogen **Vælg udgangskort og -kamera** skal du vælge det kort, som du vil bruge til din navigation.
- 4. Klik på det kamera, som du vil tage udgangspunkt i, når du åbner **Kameranavigator**, og klik derpå **OK**.
- <span id="page-80-0"></span>5. Klik på **Opsætning** igen for at forlade opsætningstilstand.

## **Indstillinger for kameranavigator**

I ruden **Egenskaber** (se [Kameraindstillinger](#page-70-0) på side 71) kan du angive disse indstillinger for kameranavigator.

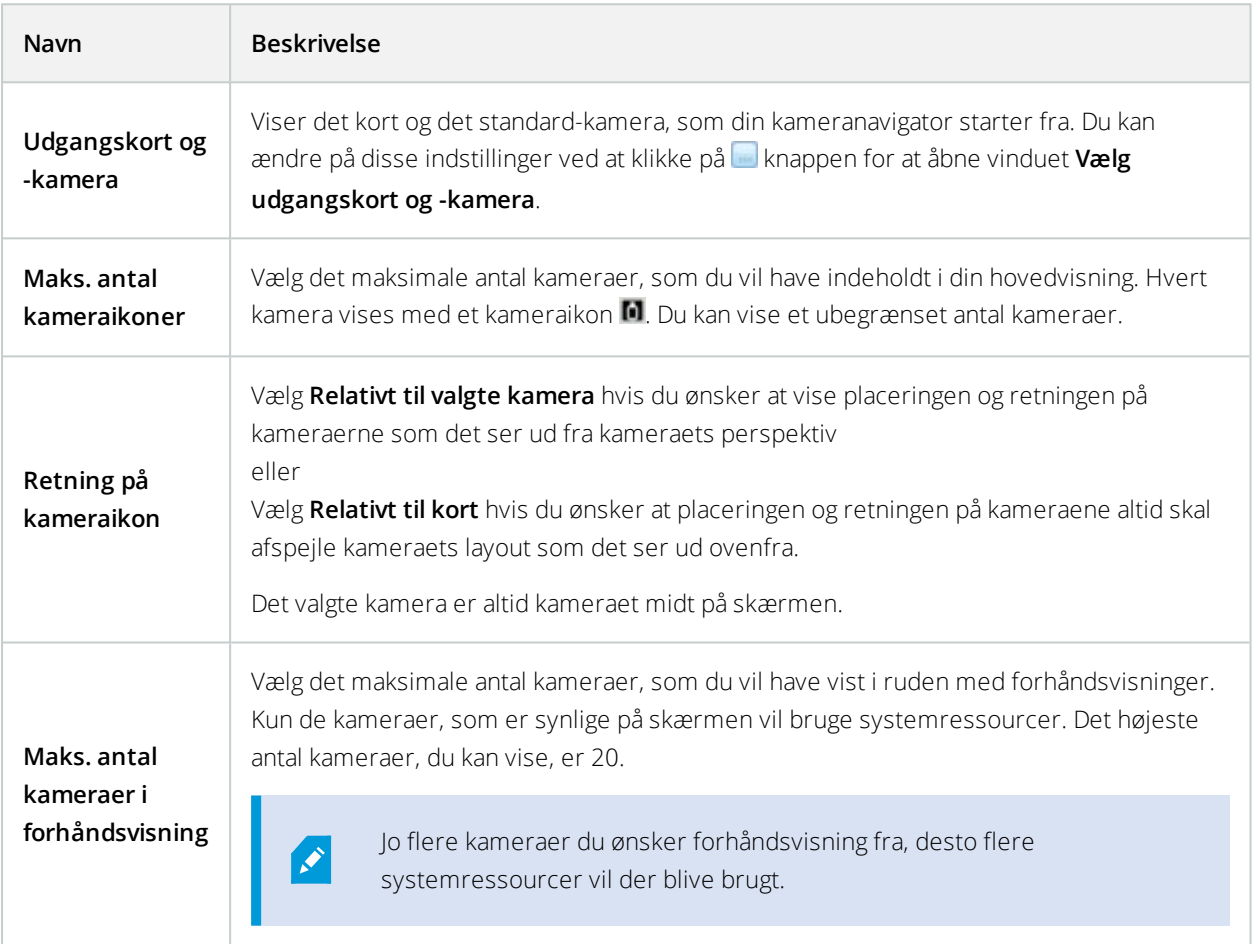

# **Karruseller (konfiguration)**

Før du kan bruge karrusellen, skal du:

- 1. Føj karrusellen til en visning.
- 2. Angiv de kameraer, du ønsker skal indgå i karrusellen.

## **Føj karruseller til visninger**

Med karruseller kan du hele tiden se på de forskellige kameraer i karrusellen i en hastighed, du selv definerer.

- 1. Klik på **Opsætning** for at komme til opsætningstilstand.
- 2. I ruden **Systemoversigt** skal du trække **Karrusel**-elementet til et visningselement.
- 3. I vinduet **Indstil karrusel**:
	- 1. Gå til sektionen **Kameraer**.
	- 2. Find og dobbeltklik på det eller de kameraer, du vil føje til karrusellen.
- 4. For at definere sekvensen af de viste kameraer i karrusellen, skal du i listen **Valgte kameraer** flytte kameraerne op eller ned.
- 5. Angiv antallet af sekunder, som hvert kamera skal vises i karrusellen. Du kan angive en værdi for alle kameraer eller en værdi for hvert kamera.
- 6. Klik på **OK** for at lukket vinduet **Indstil karrusel**.
- 7. Klik på **Opsætning** igen for at forlade opsætningstilstand.
- 8. (valgfri) For at ændre indstillinger i karrusellen skal du i opsætningstilstand gå til ruden **Egenskaber** og klikke på **Indstil karrusel**.

## **Karruselindstillinger**

I ruden **Egenskaber** (se [Kameraindstillinger](#page-70-0) på side 71) kan du angive indstillingerne for karrusellen. Indstillinger for **Live Stream**, **Billedkvalitet**, **Billedhastighed** og **Bevar højde-bredde-forhold** gælder for alle kameraer i karrusellen.

For at få egenskaberne vist skal du vælge visningselementet og så klikke på **Opsætning**.

# **Hotspots (konfiguration)**

Før du kan bruge hotspottet skal du:

- 1. Tilføj hotspottet til en visning. Se Føj hotspots til [visninger](#page-81-0) på side 82.
- <span id="page-81-0"></span>2. Angiv indstillinger for hotspottet. Se [Indstillinger](#page-82-0) for hotspot på side 83.

## **Føj hotspots til visninger**

Hvis din visning indeholder et hotspot, og du klikker på et kamera, bliver videofeedet fra det kamera vist i høj opløsning i hotspot-visningselementet.

- 1. Klik på **Opsætning** for at komme til opsætningstilstand.
- 2. I ruden **Systemoversigt** klikker og trækker du elementet **Hotspot** ind på positionen i visningen. Positionen viser et hotspot-ikon:  $\Box$
- 3. Klik på **Opsætning** igen for at forlade opsætningstilstanden.
- 4. (valgfri) For at indstille egenskaberne for hotspottet skal du i opsætningstilstand gå til ruden **Egenskaber**.

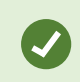

For at spare båndbredde kan du specificere en lav billedkvalitet for andre positioner i din visning og en høj kvalitet for hotspottet.

## <span id="page-82-0"></span>**Indstillinger for hotspot**

I ruden **Egenskaber** (se [Kameraindstillinger](#page-70-0) på side 71) kan du angive indstillingerne for hotspottet. Indstillinger for **Live Stream**, **Billedkvalitet**, **Billedhastighed** og **Bevar højde-bredde-forhold** gælder for alle kameraer i hotspottet.

<span id="page-82-1"></span>For at få egenskaberne vist skal du vælge visningselementet og så klikke på **Opsætning**.

# **PTZ-forudindstillinger (konfiguration)**

Afhængigt af dit overvågningssystem (se Forskelle mellem [overvågningssystemer](#page-35-0) på side 36) kan du oprette, redigere og slette PTZ-forudindstillinger.

## **Tilføj PTZ-forudindstillinger**

Du kan definere yderligere PTZ-forudindstillinger:

- 1. I visningen skal du vælge det relevante PTZ-kamera, som du vil give en ny PTZ-forudindstilling.
- 2. På kameraværktøjslinjen skal du klikke på PTZ-ikonet for at åbne PTZ-menuen.
- 3. Klik på **Administrer PTZ-forudindstillinger** for at åbne vinduet.

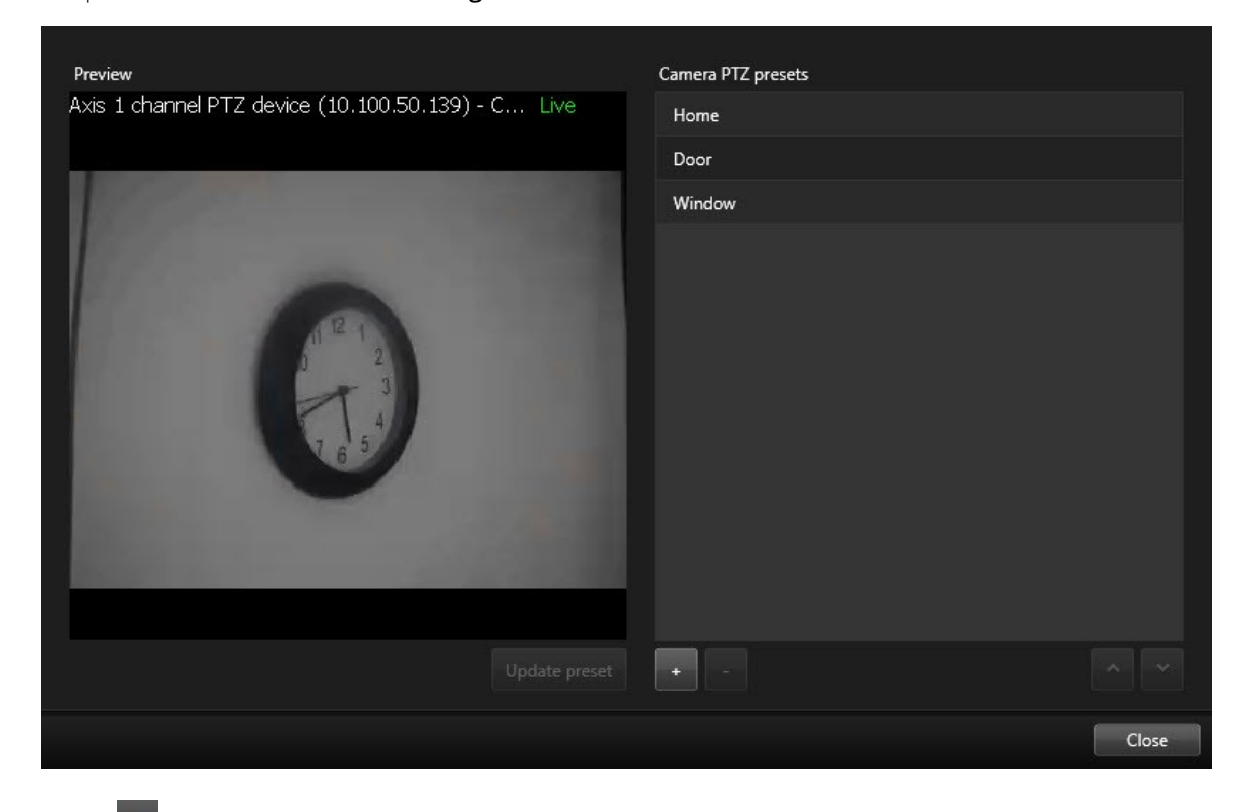

- 4. Klik på  $\overline{a}$  for at tilføje en ny forudindstilling.
- 5. Vælg PTZ-forudindstillingen og angiv et nyt navn til PTZ-forudindstillingen.
- 6. Brug PTZ-knapperne til at navigere til den relevante position og klik på **Opdater forudindstilling** for at gemme.
- 7. Brug pilene til at flytte en PTZ-forudindstilling op eller ned ad listen. Dette kan være nyttigt, hvis din liste har mange forudindstillinger.

## **Redigere PTZ-forudindstillinger**

Du kan lave ændringer på eksisterende PTZ-forudindstillinger, for eksempel omdøbe dem eller ændre på den forudindstillede position:

- 1. I visningen skal du vælge det PTZ-kamera, som har den PTZ-forudindstilling, du ønsker at ændre på.
- 2. På kameraværktøjslinjen skal du klikke på PTZ-ikonet **for at åbne PTZ-menuen.**
- 3. I dialogboksen **Administrer PTZ-forudindstillinger** skal du vælge PTZ-forudindstillingen.

4. For at redigere forudindstillingens navn skal du sørge for, at PTZ-forudindstillingens navn er markeret. Klik på teksten og overskriv det eksisterende navn.

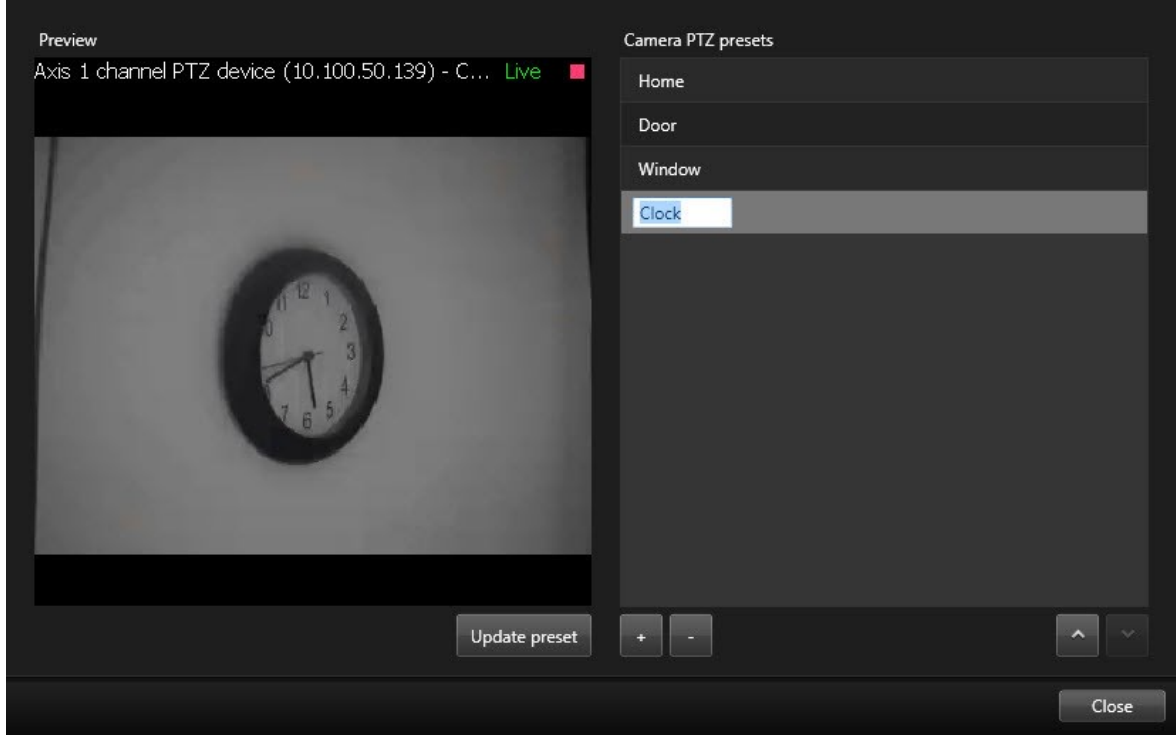

- 5. Hvis kameraet ikke er i den korrekte position, skal du bruge PTZ-knapperne til at navigere til den ønskede position og så klikke på **Opdater forudindstilling** for at gemme.
- 6. Brug op- og ned-pilene til at ordne PTZ-forudindstillingerne på listen.
- 7. Klik på **Luk**.

## **Slet PTZ-forudindstillinger**

For at slette en eksisterende forudindstilling skal du vælge den og klikke på **.** T

# **Patruljeringsprofiler (konfiguration)**

Afhængigt af dit overvågningssystem (se Forskelle mellem [overvågningssystemer](#page-35-0) på side 36) kan du oprette, redigere og slette patruljeringsprofiler.

## **Tilføj patruljeringsprofil**

Når du tilføjer en patruljeringsprofil, kan du og andre brugere se den nye patruljeringsprofil i PTZ-menuen.

- 1. I visningen skal du vælge det relevante PTZ-kamera, som du vil føje en ny patruljeringsprofil til.
- 2. På kameraværktøjslinjen skal du klikke på PTZ-ikonet for at åbne PTZ-menuen.
- 3. Klik på **Administrer patruljeringsprofiler** for at åbne dialogboksen.
- 4. Følg trinene nedenfor og klik **OK** for at lukke vinduet **Administrer patruljeringsprofiler**.
- 5. Klik på under listen **Patruljeringsprofiler** for at tilføje en ny patruljeringsprofil.
- 6. Angiv navnet på profilen og tryk **Enter**. Du kan altid omdøbe den senere.

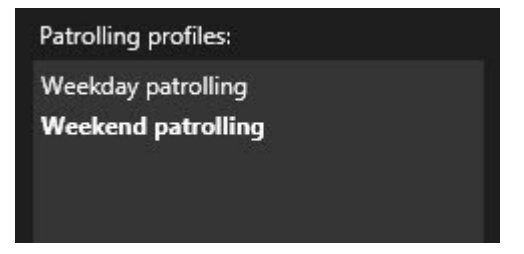

Den nye patruljeringsprofil bliver føjet til listen **Patruljeringsprofiler**. Du kan nu angive positionerne og andre indstillinger for patruljeringsprofilen.

## **Slet patruljeringsprofil**

For at slette en eksisterende profil skal du vælge profilen og klikke på . The

## **Rediger patruljeringsprofil**

#### **Angiv positionerne i en patruljeringsprofil**

1. Vælg patruljeringsprofil:

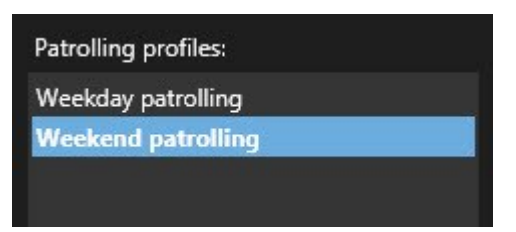

2. Klik på <sup>+</sup>under listen med **Positioner** for at tilføje en PTZ-forudindstilling.

PTZ-forudindstillinger er defineret af din administrator eller afhængig af dine brugerrettigheder kan du gøre dette ved at klikke på knappen **Administrer PTZ-forudindstillinger** (se [PTZ-forudindstillinger](#page-82-1) [\(konfiguration\)](#page-82-1) på side 83).

3. Vælg en PTZ-forudindstilling i rullelisten.

4. Gentag tilføjelsen af forudindstillinger indtil du har valgt alle de nødvendige positioner i patruljeringsprofilen:

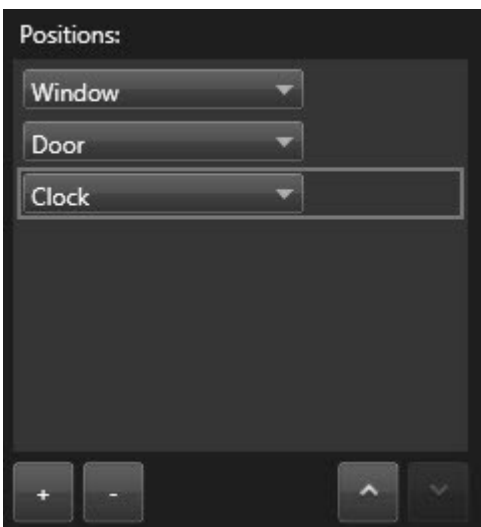

5. Brug op- eller ned-pilen for at flytte en PTZ-forudindstilling i listen.

Kameraet bruger PTZ-forudindstillingen øverst i listen som det første stop, når det patruljerer ifølge patruljeringsprofilen. PTZ-forudindstillingen i anden position oppefra er det andet stop og så videre.

#### **Angiv tiden på hver position**

Når det patruljerer, bliver PTZ-kameraet som standard fem sekunder på hver position, som er angivet i patruljeringsprofilen.

For at ændre på antallet af sekunder:

- 1. Vælg patruljeringsprofilen i listen **Patruljeringsprofiler**.
- 2. Vælg den PTZ-forudindstilling, som du ønsker at ændre tidsindstillinger for, i listen **Positioner**:

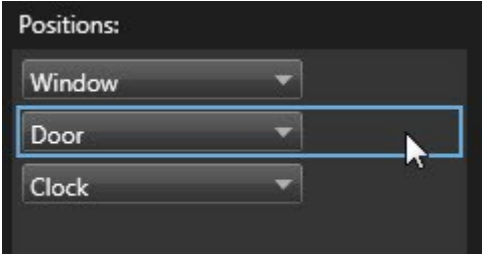

- 3. Angiv tiden i feltet **Tid på position (sek)**.
- 4. Gentag processen for andre forudindstillinger, hvis det er nødvendigt.

#### **Angiv en slutposition**

Du kan angive, at kameraet skal flytte sig til en bestemt position, når patruljeringen er slut. Det gør du ved at vælge en slutposition på patruljeringsprofilen.

- 1. Vælg patruljeringsprofilen i listen **Patruljeringsprofiler**.
- 2. Under **Ved afslutning, gå til** skal du vælge en af forudindstillingerne fra rullelisten som slutposition.

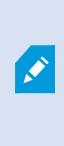

Du kan vælge en af kameraets PTZ-forudindstillinger som slutposition. Du behøver ikke bruge en af de forudindstillinger, som bliver brugt i patruljeringsprofilen. Du kan også vælge at lade være med at angive en slutposition og beholde standardindstillingen: **Ingen slutposition**.

# **Alarmer og hændelser (konfiguration)**

## **Føj alarmer til visninger**

Ved at føje følgende elementer til dine visninger kan du dele en liste over prioriterede alarmer, og dermed gøre det muligt for operatører at fokusere på og forholde sig til begivenheder, der er forbundet med alarmer. Typisk vil du føje begge de følgende til den samme visning:

- **.** Alarmlisten viser en prioriteret liste over alarmer, og den har flere filtreringsmuligheder
- <sup>l</sup> Med **Forhåndsvisning af alarm** kan du få en forhåndsvisning af den alarm, der er valgt i **Alarmliste**n

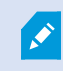

For at kunne udføre de følgende trin har du brug for et visningslayout med mindst to positioner.

Trin:

- 1. På ruden **Visninger** skal du vælge den visning, hvor du ønsker at tilføje **Alarmliste**n og **Forhåndsvisning af alarm**.
- 2. Klik på **Opsætning** for at komme til opsætningstilstand.
- 3. På ruden **Systemoversigt** skal du udvide **Alarmer** og trække **Alarmliste**n til et visningselement.
- 4. Træk **Forhåndsvisning af alarm** til et andet visningselement.
- 5. Klik på **Opsætning** igen for at forlade opsætningstilstand.

## **Indstillinger for alarmliste**

I opsætningstilstand kan du vælge, om du ønsker at se alarmerne eller hændelserne grupperet server for server i et navigationstræ og hvor mange alarmer eller hændelser, du ønsker, at listen skal vise på samme tid. Det er også her, du specificerer, om du vil have Alarmliste til at vise alarmer eller hændelser.

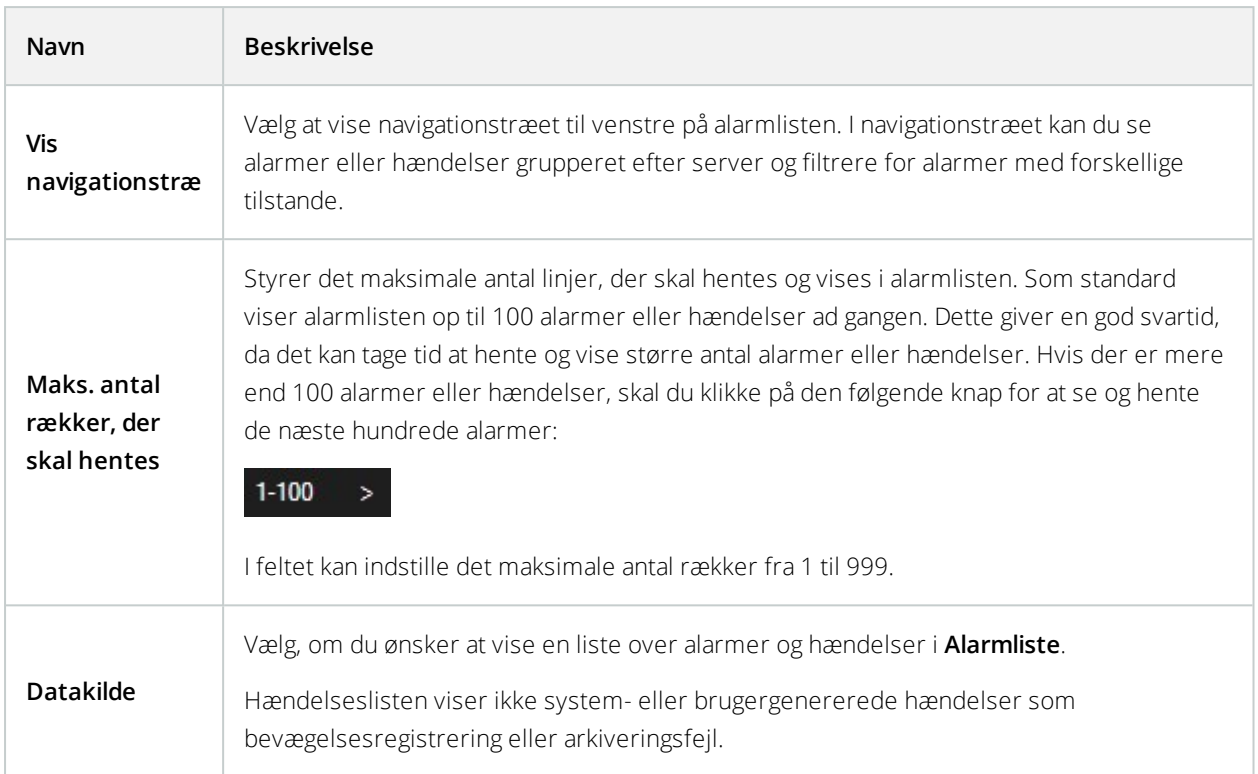

## **Indstillinger for forhåndsvisning af alarm**

Hvis alarmer eller hændelser er forbundet til video, når du vælger en bestemt alarm i **Alarmlisten**, viser forhåndsvisningen af alarmen optaget video fra den valgte alarm eller hændelse. Hvis der er mange kameraer forbundet til en alarm, eller hvis du har valgt mere end en alarm, viser forhåndsvisningen flere forhåndsvisninger. Hvis der ikke er nogen video forbundet med en alarm, vil forhåndsvisningen af alarmen være grå. Du kan ændre egenskaberne for forhåndsvisning af alarm i opsætningstilstand.

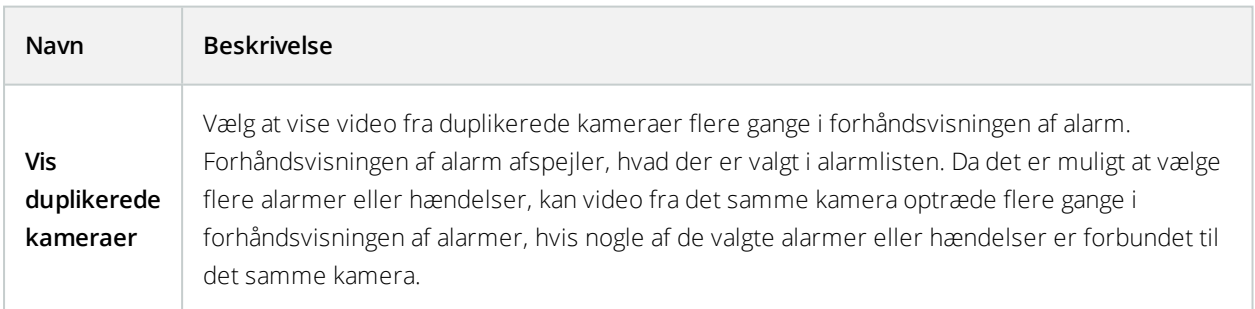

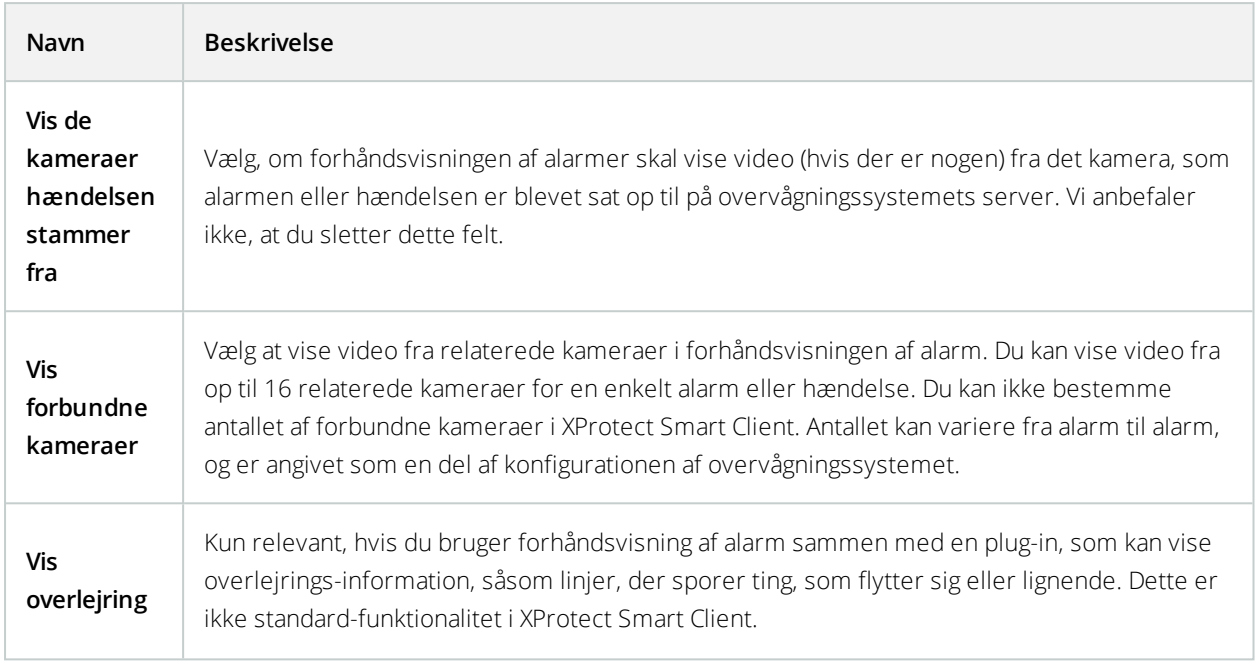

# **Smart kort (konfiguration)**

Før du kan drage fordel af smart kort-funktionerne, skal du foretage noget konfiguration i XProtect Smart Client.

Du kan kun se dit smart kort, hvis det er blevet føjet til en visning. Se Føj smart kort til [visninger](#page-90-0) på side 91.

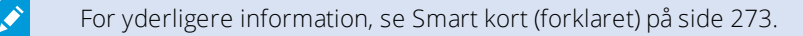

## **Forskelle mellem kort og smart kort (forklaret)**

XProtect Smart Client giver dig kort-funktioner, som kan hjælpe dig med at visualisere dine overvågningssystemer og hurtigt reagere på hændelser.

- <sup>l</sup> **Kort** disse kort er baseret på stillbilleder, som ikke indeholder geografiske referencer. Du kan tilføje enheder såsom kameraer, mikrofoner og optagelsesservere. Du kan også tilføje alarmer, hændelser og adgangskontroller, som lader dig interagere med dit overvågningssystem direkte fra kortet. Du skal manuelt positionere enheder og funktionselementer på kortet. For yderligere oplysninger, se [Kort](#page-279-0) [\(forklaret\)](#page-279-0) på side 280
- <sup>l</sup> **Smart kort** denne type kort bruger et geografisk informationssystem til akkurat gengivelse af geografien i den virkelige verden. Det kan give dig et mere præcist overblik over dine kameraer på flere placeringer. Du kan bruge Bing Maps- og Google Maps-services eller OpenStreetMap kortprojektet som geografiske baggrunde, og tilføje computer-aided design (CAD) tegninger, shapefiler og billeder som overlejring. For yderligere information, se Smart kort [\(forklaret\)](#page-272-0) på side 273

Kort- og smart kort kan ikke bare erstatte hinanden. Hvis du bruger kort, kan du bruge billedfilen som et smart kort, men du skal tilføje kameraerne igen. Du kan ikke overføre kort med kameraer til et smart kort. Men du kan linke et smart kort til kort. For yderligere oplysninger se Tilføj, slet eller [rediger](#page-103-0) links på et smart kort på side 104.

## <span id="page-90-0"></span>**Føj smart kort til visninger**

Start med at bruge et smart kort ved at føje det til en visning. Det simple verdenskort vises som standard. Efter at du har tilføjet smart kortet, kan du ændre den geografiske baggrund.

Trin:

- 1. På fanerne **Live** og **Afspilning** skal du vælge den visning, hvor du vil tilføje smart kortet.
- 2. Klik på **Opsætning** for at komme til opsætningstilstand.
- 3. Udvid ruden **Systemoversigt** og træk herefter **Smart kort**-elementet ind i den rigtige position i visningen.
- 4. Klik på **Opsætning** igen for at forlade opsætningstilstand.
- 5. Du kan nu ændre den geografiske baggrund.

## **Skift den geografiske baggrund på smart kort**

Det enkle verdenskort vises som standard som geografisk baggrund, når du føjer et smart kort til en visning. Når du har føjet et smart kort til en visning, kan du vælge en anden geografisk baggrund. Alle, der bruger smart kortet, kommer til at se den nye baggrund næste gang, de ser på visningen.

#### **Krav**

De geografiske baggrunde Bing Maps og Google Maps er kun tilgængelige, hvis din systemadministrator har konfigureret dem i XProtect Management Client.

Trin:

- 1. Vælg den visning, som indeholder smart kortet.
- 2. I værktøjslinjen skal du klikke på **Vis eller skjul lag og brugerdefinerede overlejringer**.
- 3. Under **Geografiske baggrunde** skal du vælge den baggrund og den type detaljer, du ønsker at vise. Hvis du for eksempel ønsker at se topografiske oplysninger, skal du vælge **Terræn**. Hvis du ønske at se veje, så vælg **Vejkort**.

## <span id="page-90-1"></span>**Geografiske baggrunde (forklaret)**

Du kan bruge tjenesterne OpenStreetMap, Google Maps eller Bing Maps som geografiske baggrunde på dine smart kort. Når du har valgt den geografiske baggrund, kan du tilføje enhederne, for eksempel kameraer, og brugerdefinerede overlejringer såsom shapefiles. For yderligere oplysninger se [Brugerdefinerede](#page-94-0) overlejringer [\(forklaret\)](#page-94-0) på side 95.

## **Typer af geografiske baggrunde (forklaret)**

Når du har føjet et smart kort til en visning, kan du vælge en af disse geografiske baggrunde:

- <sup>l</sup> **Enkelt verdenskort** brug den geografiske standardbaggrund i XProtect Smart Client. Dette kort er tænkt som en generel reference, og det indeholder ikke elementer som landegrænser, byer eller andre detaljer. Men ligesom andre geografiske baggrunde indeholder det geo-reference data
- **Bing Maps** forbind til Bing Maps
- **Google Maps** forbind til Google Maps

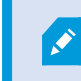

Mulighederne i Bing Maps og Google Maps kræver internetadgang, og du skal købe en nøgle af Microsoft eller Google.

- **.** Med **OpenStreetMap** har du to muligheder:
	- <sup>l</sup> Opret forbindelse til en kommerciel fliseserver efter eget valg. Se Skift [OpenStreetMap-fliseserver](#page-91-0) på [side](#page-91-0) 92
	- Opret forbindelse til din egen lokale fliseserver
- <sup>l</sup> **Ingen** dette skjuler den geografiske baggrund. Dog er geo-reference data der stadig. Se også [Lag](#page-93-0) på et smart kort [\(forklaret\)](#page-93-0) på side 94

Som standard viser Bing Maps og Google Maps satellit-billeder (Satellite). Du kan ændre billedtype, for eksempel til luftfoto eller billeder af terrænet, for at se forskellige detaljer.

## **OpenStreetMap-fliseserver (forklaret)**

Hvis du bruger OpenStreetMap som den geografiske baggrund for dit smart kort, skal du angive en fliseserver. Du kan angive en lokal fliseserver, hvis for eksempel din organisation har egne kort over områder som en havn eller lufthavn, eller du kan bruge en kommerciel fliseserver.

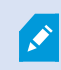

Hvis du anvender en lokal fliseserver, har du ikke brug for internetadgang.

Fliseserverens adresse kan angives på to måder:

- <sup>l</sup> I XProtect Management Client indstiller du fliseserveradressen på Smart Client-profilerne. Serveradressen gælder for alle XProtect Smart Client-brugere, der tilknyttet Smart Client-profilerne
- <sup>l</sup> I XProtect Smart Client du angiver fliseserverens adresse i dialogen **Indstillinger**. Serveradressen gælder kun for den pågældende installation

#### <span id="page-91-0"></span>**Skift OpenStreetMap-fliseserver**

**Krav**

Hvis den fliseserver, der er angivet på serverside, er blevet lukket for redigering, er feltet blevet grået ud og du kan ikke ændre serveradressen. Kontakt din systemadministrator for at få hjælp til at aktivere funktionen i XProtect Management Client.

Trin:

1. Oppe til højre skal du klikke på og så på **Indstillinger** for at åbne vinduet **Indstillinger**.

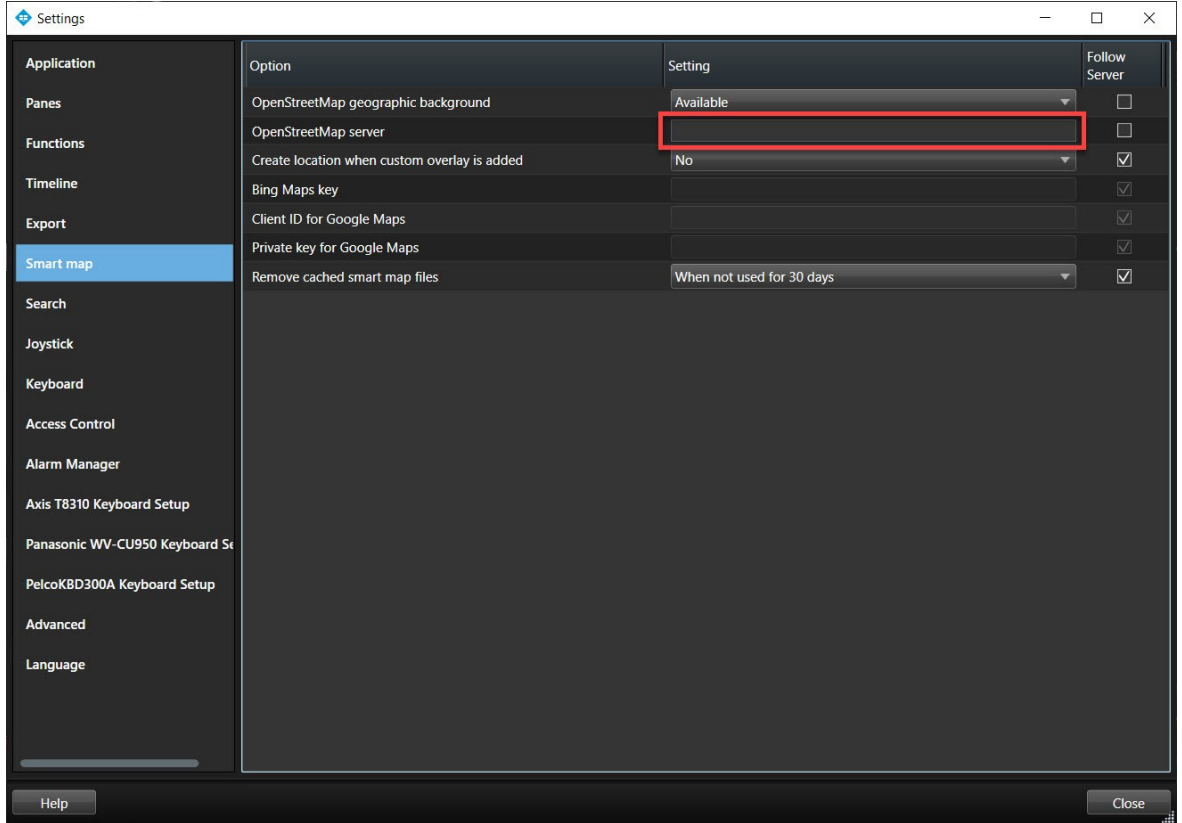

- 2. I den venstre del skal du klikke på **Smart kort**.
- 3. I feltet **OpenStreetMap-server** skal du gøre en af følgende:
	- $\bullet$  Angiv serveradressen. Hvis feltet er grået ud, er det blevet låst fra serversiden
	- Hvis du vil bruge den server, der er måtte være angivet på serversiden, skal du markere afkrydsningsfeltet **Benyt serverværdi**
- 4. Klik **OK**. Næste gang du indlæser dit smart kort, vil det bruge den OpenStreetMap-server, du har angivet.

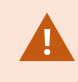

Hvis der ikke er angivet en serveradresse, eller hvis serveradressen er ugyldig, så er OpenStreetMap ikke tilgængelig som en geografisk baggrund.

### **Vis eller skjul lag på et smart kort**

Du kan slå lag til og fra på dit smart kort, afhængigt af hvad du ønsker at se.

#### <span id="page-93-0"></span>Lag på et smart kort (forklaret)

Brug lag til at filtrere de informationer, som smart kortet viser. Der er tre typer af lag i et smart kort:

- **.** Systemelementer herunder kameraer, links og placeringer
- <sup>l</sup> **Brugerdefinerede overlejringer** bitmap-billeder, CAD-tegninger og shapefiler
- <sup>l</sup> **Geografiske baggrunde** det enkle verdenskort, Bing Maps, Google Maps eller OpenStreetMap

Bing Maps og Google Maps er kun tilgængelige som geografiske baggrunde, hvis din systemadministrator har konfigureret dem i Management Client. For yderligere oplysninger se [Geografiske](#page-90-1) baggrunde (forklaret) på side 91.

#### Rækkefølge på lag (forklaret)

Alle systemelementer af hver type findes på det samme lag. For eksempel er alle kameraer på det samme lag. Hvis du skjuler kameralaget, bliver alle kameraer skjult. Lag til systemelementer lægges i denne rækkefølge (fra top til bund): placeringer, kameraer, links og geografiske baggrunde. Du kan ikke ændre denne rækkefølge.

Den geografiske baggrund er altid det nederste lag i et smart kort. Du kan ændre den geografiske baggrund, men du kan kun vælge en geografisk baggrund ad gangen.

Brugerdefinerede overlejringer tilføjes som separate lag og lægges i den rækkefølge, de blev tilføjet til smart kortet. Du laver om på rækkefølgen ved at konfigurere standardindstillingerne for kortet.

#### **Eksempel**

Í

En byplanlægger har en shapefil, der viser bygrænserne, og en shapefil, der indeholder alle større veje i byen. Byplanlæggeren kan arrangere rækkefølgen af lag, så vejene vises oven på bygrænserne. Dette giver et overblik over, hvor i byen kameraerne er, og muligheden for at zoome ind for at se navnet på en gade, som et bestemt kamera befinder sig på.

#### Vis eller skjul lag på et smart kort

Du kan få vist eller skjult lag på et smart kort, herunder den geografiske baggrund. Dette er for eksempel nyttigt, når du vil fokusere på et bestemt element eller blot forenkle det indhold, som smart kortet viser.

- 1. På værktøjslinjen skal du klikke på **Vis eller skjul lag og brugerdefinerede overlejringer**.
- 2. For at vise eller skjule systemelementer og brugerdefinerede overlejringer skal du markere afkrydsningsfelterne eller fjerne markeringen.
- 3. For at skjule den geografiske baggrund skal du vælge **Ingen**.

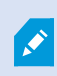

Når du vælger **Ingen**, skjules den geografiske baggrund, men geo-referencerne gælder stadig for smart kortet. Hvis du for eksempel tilføjer en ny shapefil, der indeholder rumlige referencer, bruger systemet stadig de rumlige referencer til at placere filen på kortet.

#### Angiv standardindstillingerne for smart kort

Efter at du har tilføjet et smart kort til en visning og har tilføjet overlejringer, kameraer og links, kan du angive standardindstillingerne for de brugerdefinerede overlejringer. Du kan også slette brugerdefinerede overlejringer for at holde orden.

Trin:

- 1. Klik **Opsætning**.
- 2. Klik på **Administrer standardindstillinger**.
- 3. Der er følgende muligheder:
	- For at vise eller skjule en overlejring skal du markere afkrydsningsfeltet eller fjerne markeringen
	- For at ændre rækkefølgen skal du bruge håndtaget foran overlejringen og trække den til en ny placering i listen. Overlejringer ligger i en top-til-bund rækkefølge i listen
	- <sup>l</sup> For at slette en overlejring skal du føre musen hen over den overlejringen og så klikke på **Slet**
- <span id="page-94-1"></span>4. Klik på **Gem**.

## **Tilføj, slet eller rediger brugerdefinerede overlejringer**

#### <span id="page-94-0"></span>Brugerdefinerede overlejringer (forklaret)

Du kan tilføje disse typer af filer som brugertilpassede overlejringer i et smart kort i XProtect Smart Client:

- **· Shapefile** dette format indeholder geospatiale vektordata, for eksempel punkter, linjer, polygoner og attributter, der repræsenterer objekter på et kort, så som vægge, veje og geografiske træk som floder og søer. For eksempel bruger byplanlægnings- og administrationskontorer ofte shapefiler, fordi de skalerer godt, når du zoomer ind og ud, og deres filstørrelse er ofte mindre end CAD-tegninger eller bitmap-billeder
- **.** CAD en CAD-tegning (Computer-Aided Design) er brugbar som en smart kort-overlejring, fordi CAD-data kan bruge et koordinatsystem og spatial reference til at skabe en nøjagtig geografisk kontekst ligesom shapefiler kan. For eksempel kan du bruge et detaljeret luftkort eller et vejkort over en placering

<sup>l</sup> **Billede** - hvis du har en billedfil, for eksempel en plantegning over en bygning, kan du tilføje den som en overlejring på smart kortet. Du kan bruge følgende typer af billedfiler: PNG, BMP, GIF, JPG, JPEG, PHG, TIF og TIFF

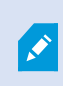

For bedre at kunne fokusere på brugerdefinerede overlejringer kan du midlertidigt sjkule andre typer lag. Se Lag på et smart kort [\(forklaret\)](#page-93-0) på side 94.

#### <span id="page-95-0"></span>Brugerdefinerede overlejringer og placeringer (forklaret)

Som beskrevet i Spring til [brugerdefineret](#page-278-0) overlejring på smart kort på side 279 kan du hurtigt springe til brugerdefinerede overlejringer, som du har føjet til dit smart kort. I indstillingerne kan du etablere en forbindelse mellem brugerdefinerede overlejringer og placeringer. Det betyder, at når du tilføjer en brugerdefineret overlejring, så opretter XProtect Smart Client en placering med det samme navn som overlejringen på præcis det samme sted på kortet. Den brugerdefinerede overlejrings placering bliver nu tilgængelig i listen **Vælg en placering**.

# Select a location...

Overlejringen og placeringen er ikke sammenkædet. Du kan for eksempel slette eller omdøbe placeringen uden at ændre overlejringen og omvendt.

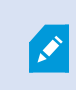

For at slå denne funktion til, se Føj placeringer til [brugerdefinerede](#page-96-0) overlejringer (smart [kort\)](#page-96-0) på side 97.

#### <span id="page-95-1"></span>Føj en brugerdefineret overlejring til et smart kort

Du kan forøge mængden af detaljer på dit smart kort ved at tilføje brugerdefinerede overlejringer. Når du tilføjer en brugerdefineret overlejring, opretter XProtect Smart Client en placering med det samme navn som overlejringen.

- 1. Vælg den visning, som indeholder smart kortet, og klik så på **Opsætning**.
- 2. Klik på **Tilføj en brugerdefineret overlejring**:
	- Hvis overleiringen har en geo-reference, kan du klikke hvor som helst på smart kortet. XProtect Smart Client bruger de geografiske oplysninger til at placere overlejringen på den korrekte geografiske placering. Desuden vil smart kortet blive centreret på overlejringen på et standard zoom-niveau
	- Hvis overlejringen ikke har en geo-reference, skal du gå til det sted på kortet, hvor du ønsker at tilføje elementet, og så klikke på punktet på smart kortet

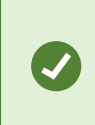

Før du tilføjer en overlejring, er det en god ide at zoome ind til det sted på kortet, hvor overlejringen skal være. Det gør det nemmere at positionere overlejringen præcist.

- 3. Angiv et navn til overlejringen.
- 4. Afhængigt af hvilken type fil du vælger:
	- <sup>l</sup> **Billede** vælg billedfilen og klik så **OK**
	- **Shapefile** vælg SHP-filen. Hvis du har en PRJ-fil, vil XProtect Smart Client finde den, og du kan bare klikke på **OK**. Hvis du ikke har en PRJ-fil, kan du flytte overlejringen manuelt efter at have filføjet den. Du kan også tilføje en farve. Hvis du bruger en farve, så vil shapefilen fremstå tydeligere på smart kortet
	- <sup>l</sup> **CAD** vælg DWG-filen. Hvis du har en PRJ-fil, så klik på **OK**. Hvis du ikke har en PRJ-fil, og du ønsker at bruge en geo-reference til at placere filen på smart kortet, så skal du angive SRID (spatial reference identifier), og derpå klikke på **OK**. Hvis du ikke har en PRJ-fil eller en SRID, kan du flytte overlejringen manuelt efter at have tilføjet den

For yderligere oplysninger om overlejringstyperne, se [Brugerdefinerede](#page-94-0) [overlejringer](#page-94-0) (forklaret) på side 95.

#### <span id="page-96-0"></span>Føj placeringer til brugerdefinerede overlejringer (smart kort)

Du kan konfigurere XProtect Smart Client til automatisk at tilføje placeringer til brugerdefinerede overlejringer på dit smart kort. Så kan du springe til de brugerdefinerede overlejringer via listen **Vælg en placering**.

- 1. På programværktøjslinjen skal du klikke på og så på **Indstillinger** for at åbne vinduet **Indstillinger**.
- 2. Gå til fanen **Smart kort**.
- 3. I listen **Opret placering, når overlejring er tilføjet** vælger du **Ja**.
- 4. Luk dialogen for at gemme ændringerne.

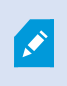

For yderligere oplysninger se [Brugerdefinerede](#page-95-0) overlejringer og placeringer (forklaret) på [side](#page-95-0) 96.

#### Slet en brugerdefineret overlejring fra et smart kort

- 1. Vælg den visning, som indeholder smart kortet, og klik så på **Opsætning**.
- 2. På værktøjslinjen skal du klikke på **Administrer standardindstillinger**.
- 3. Før musen hen over den brugerdefinerede overlejring og klik på **Slet**.
- 4. Klik på **Gem** for slette den brugerdefinerede overlejring.
- 5. Valgfrit: Hvis der blev oprettet en placering til den brugerdefinerede overlejring, så vil du måske også gerne slette den. For yderligere oplysninger se Tilføj, slet eller rediger [placeringer](#page-105-0) på et smart kort på side 106.

#### Gør områder i shapefiler mere synlige (smart kort)

Dette emne er kun relevant, hvis du bruger shapefiler med polygoner.

Hvis du på dit smart kort bruger en shapefil, der består af polygoner tæt på hinanden, kan du være nødt til at skelne mellem de enkelte polygoner. Det gør du ved at formindske uigennemsigtigheden af den farve, du vælger til shapefilen. Polygonens kanter vil blive tydeligere.

Trin:

Ì

- 1. Følg trinene som beskrevet i Føj en [brugerdefineret](#page-95-1) overlejring til et smart kort på side 96.
- 2. Når du vælger farven, skal du trække skyderen **Uigennemsigtighed** til venstre, indtil du er tilfreds med gennemsigtigheden.

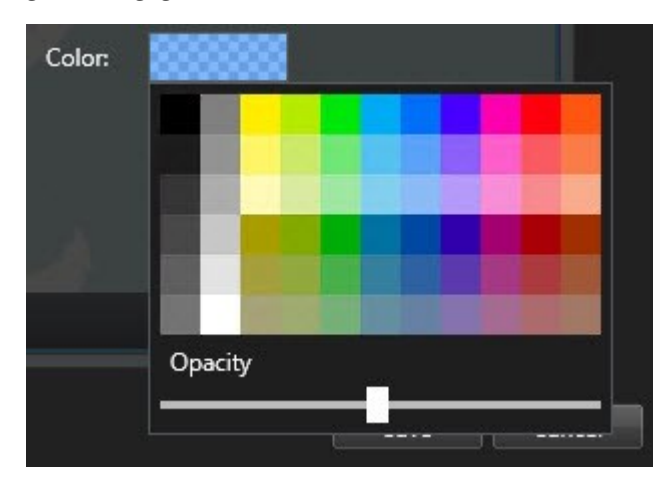

3. Klik på **Gem**.

#### Tilpas position, størrelse osv. for en brugerdefineret overlejring

Du kan flytte en overlejring til et andet sted på kortet, gøre den større eller mindre og dreje den. Det er for eksempel nyttigt, hvis din overlejring ikke har en geo-reference eller hvis overlejringen har en geo-reference, men af en eller anden årsag ikke passer præcist til den geografiske baggrund.

- 1. Vælg den visning, som indeholder smart kortet, og klik så på **Opsætning**.
- 2. Højreklik på overlejringen og vælg **Rediger position**.
- 3. For at tilpasse størrelsen eller rotere overlejringen:
	- <sup>l</sup> Klik og træk i et hjørnehåndtag
	- <sup>l</sup> For at rotere overlejringen om et bestemt punkt skal du flytte omdrejningspunktet til dét sted på kortet. Derefter skal du klikke og trække i et hjørnehåndtag

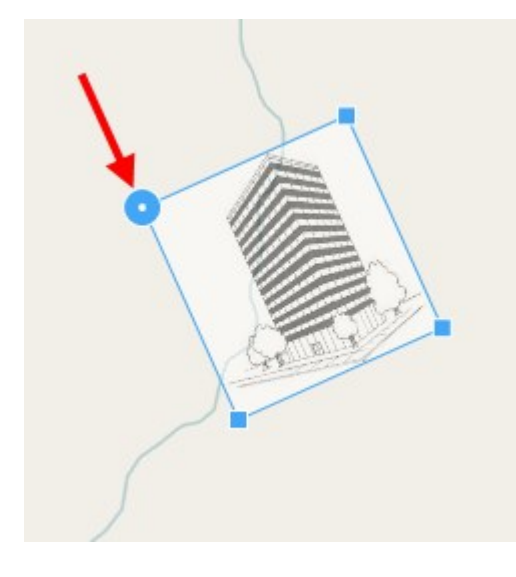

- 4. For at flytte overlejringen på kortet skal du klikke og trække overlejringen.
- 5. Klik på **Gem** for at gemme dine ændringer.

## **Tilføj, slet eller rediger kameraet på et smart kort**

Du kan føje kameraer til et smart kort med deres faktiske positioner i dine omgivelser. Det giver dig et godt overblik over dit overvågningssystem, og det kan hjælpe dig med at reagere på en situation. Hvis du, for eksempel, vil følge en mistænkt under en begivenhed, der stadig er under udvikling, kan du klikke på kortets kameraer for at få vist deres optagelser.

Når du har føjet et kamera til et smart kort, kan du justere synsfeltet for kamera-ikonet, så det svarer til synsfeltet for det faktiske kamera. Det gør det nemt at finde det kamera, der dækker et bestemt område. Derudover kan du vælge mellem forskellige kameraikoner, sådan at du på kortet kan se hvilken type kamera det er.

#### Føj kameraer til smart kort

Hvis kameraets geo-koordinater er blevet angivet i Management Client af din systemadministrator, vil det automatisk blive placeret på smart kortet, når du tilføjer det. Hvis ikke, så skal du selv placere det på dets præcise geografiske placering.

- 1. Vælg den visning, som indeholder smart kortet, og klik så på **Opsætning**.
- 2. For at tilføje et kamera eller en gruppe kameraer:

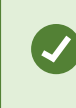

Før du tilføjer kameraet, er det en god ide at zoome ind på det sted, du vil placere kameraet på kortet. Det gør det nemmere at positionere kameraet præcist.

- <sup>l</sup> Udvid ruden **Systemoversigt**, find kameraet eller kameragruppen, og træk det til det sted i smart kortet, hvor du vil have det vist. Bagefter kan du trække i kameraerne for at ændre deres position
- <sup>l</sup> På smart kortets værktøjslinje skal du vælge **Tilføj en enhed** > **Tilføj et kamera** og så vælge kameraet. Træk kameraet til smart kortet

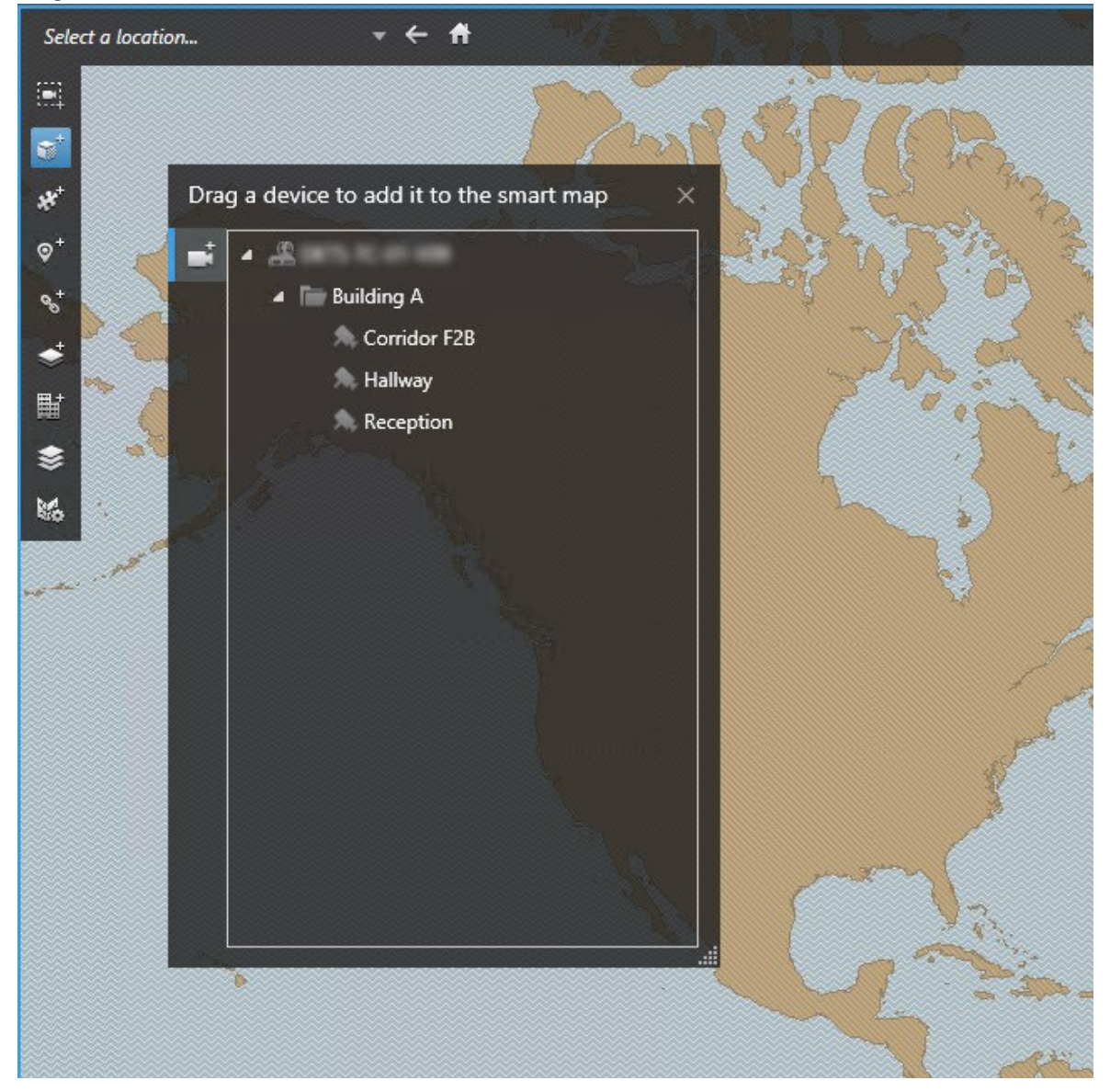

3. For at gemme ændringen skal du klikke på **Opsætning**. Så kommer du ud af opsætningstilstand.

#### Skift synsfelt og retning på et kamera

Når kameraet er blevet føjet til smart kortet, kan du ændre synsfeltet og retningen ved at justere kameraikonet.

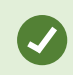

Hvis du har zoomet væk fra kortet, skal du zoome ind, indtil synsfeltet vises.

- 1. Vælg den visning, som indeholder det smart kort, du vil arbejde med.
- 2. Klik på **Opsætning** for at rediger kameraikonet.
- 3. Klik på kameraikonet.

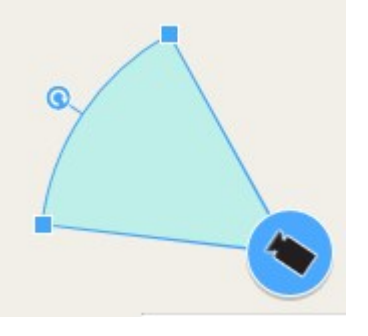

- 4. Brug rotationshåndtaget til at pege kameraet i den rigtige retning.
- 5. For at justere synsfeltets vidde, længde og vinkel skal du klikke på og trække håndtagene på forkanten af synsfeltet.
- 6. For at gemme dine ændringer skal du klikke på **Opsætning**. Så kommer du ud af opsætningstilstand.

#### Vælg eller ændr ikonet for et kamera

Du kan vælge et kameraikon, som passer til den type kamera, du bruger.

- 1. Vælg den visning, som indeholder det smart kort, du vil arbejde med.
- 2. Klik på **Opsætning**, og dobbeltklik på kameraikonet på kortet.

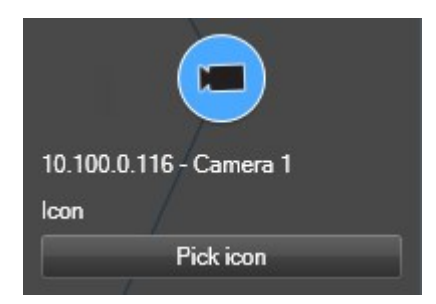

- 3. Klik på **Vælg ikon**, og vælg så ikonet til kameraet.
- 4. Klik på **Opsætning** igen for at gemme ændringen.

#### Vis eller skjul oplysninger om kameraer

Du kan vise eller skjule oplysninger om kameraer på et smart kort. Dette er nyttigt, for eksempel, når du vil forøge eller formindske mængden af indhold på dit kort.

- 1. Vælg den visning, som indeholder det smart kort, du vil arbejde med.
- 2. Klik på **Vis eller skjul lag og brugerdefinerede overlejringer**.
- 3. Vælg eller ryd afkrydsningsfelterne for de oplysninger, der skal vises eller skjules.

#### Fjern kameraer fra smart kort

Du kan fjerne kamera, for eksempel hvis kameraer er blevet fjernet fysisk eller er blevet tilføjet ved en fejl. Når du fjerner et kamera, vil oplysninger om kameraets placering, for eksempel geo-koordinaterne, blive fuldstændig fjernet fra dit VMS-system.

#### **Krav**

Disse brugerrettigheder skal være aktiveret i XProtect Management Client:

- Redigering af smart kort
- Redigering af kameraer

- 1. Gå til dit smart kort.
- 2. Naviger til de kameraer, du ønsker at fjerne.
- 3. For at nå til det rette zoom-niveau skal du bruge rullehjulet på din mus til at zoome ind på kameraerne.
- 4. Klik på **Opsætning** for at komme til opsætningstilstand.
- 5. For at fjerne et enkelt kamera skal du højreklikke på det og vælge **Fjern kamera**.
- 6. Sådan fjerner man flere kameraer:
	- 1. På smart kortets værktøjslinje skal du klikke på **Vælg flere kameraer**.

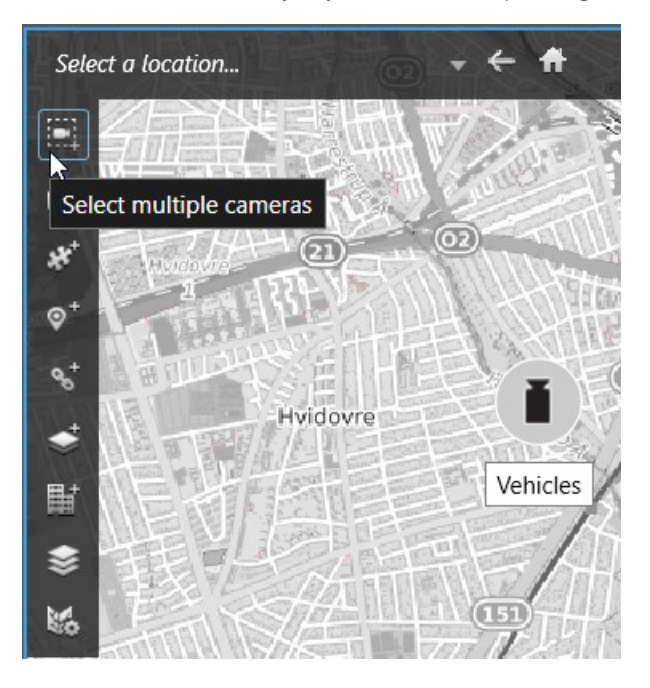

- 2. Klik og træk for at vælge flere kameraer eller tryk på **CTRL** og klik på kameraerne et ad gangen.
- 3. Højreklik på et af de valgte kameraer og vælg **Fjern kamera**.
- 7. Klik på **Opsætning** igen for at forlade opsætningstilstand.

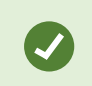

Du kan også slette et kamera ved at vælge det og trykke på **DELETE**.

## <span id="page-103-0"></span>**Tilføj, slet eller rediger links på et smart kort**

#### Links på et smart kort (forklaret)

Du kan tilføje links, som fører til placeringer på dit smart kort, eller gå til det statiske kort i XProtect Smart Client. Dermed kan du hurtigt gå til dine placeringer eller få vist en anden type kort uden at skifte visning. Du kan ikke linke til et andet smart kort. For yderligere oplysninger, se [Smart](#page-272-1) kort på side 273.

Links viser placeringer og kort på denne måde:

- <sup>l</sup> Et link til en placering viser placeringen i den nuværende visning. For at vende tilbage til en placering, du tidligere har set, skal du klikke **Tilbage** i smart kort-værktøjslinjen
- <sup>l</sup> Et link til et kort viser kortet i et flydende vindue. Dermed har du adgang til begge typer af kort på samme tid. Du kan se og arbejde med kortet, men du kan ikke lave ændringer i det flydende vindue, såsom at tilføje kameraer

Hvis du bruger farvekoder til links, eller du vil gøre dem mere synlige på kortet, kan du angive en farve til linket. Som standard er links til smart kort-placeringer blå, og links til ældre kort er røde. Hvis du bruger en anden farve, er det en god ide at bruge den samme farve til hver type af link. For eksempel kan dette gøre det nemmere at skelne mellem links, når du bruger lag til at filtrere elementer på kortet.

#### Føj et link til en smart kort-placering eller til et kort

Ved at føje links til dit smart kort kan du hurtigt gå til dine placeringer eller få vist en anden type kort uden at skifte visning.

Trin:

Ì

- 1. Vælg den visning, som indeholder smart kortet, og klik så på **Opsætning**.
- 2. Gå til det sted på kortet, hvor du vil tilføje linket.
- 3. I kortets værktøjslinje, klik **Tilføj et link**, og klik så det sted på kortet, hvor linket skal være.
- 4. Angiv, om du vil linke til en smart kort-placering, og klik så **Tilføj**.
- 5. Angiv et navn til linket.

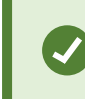

Du kan få vist linkets titel på smart kortet, hvis du vælger **Ikon og tekst** som visningsstilen. Typisk indikerer navne, hvor linket fører dig hen.

- 6. I feltet **Destination**, vælg kortet eller placeringen, som linket fører hen til.
- 7. I feltet **Visningsstil**, angiv, om navnet og linkikonet skal vises, eller kun linkikonet, på kortet.
- 8. Valgfrit: Klik **Farve** for at angive en farve til dit link.

#### Rediger eller fjern link på et smart kort

Når du har tilføjet et link på dit smart kort, kan du redigere eller slette det.

- 1. Klik på **Opsætning** for at komme til opsætningstilstand.
- 2. For at redigere linket skal du højreklikke på det og vælge **Rediger link**.
- 3. For at slette linket skal du gøre en af de følgende:
	- <sup>l</sup> Højreklik på linket og vælg **Slet link**
	- <sup>l</sup> Vælg linket og tryk på **SLET**

## <span id="page-105-0"></span>**Tilføj, slet eller rediger placeringer på et smart kort**

#### Placeringer på et smart kort (forklaret)

Du kan oprette placeringer de steder på smart kortet, som du er interesseret i. For eksempel kan du oprette placeringer for dit hjemmekontor og fjernkontorer. Placeringer giver dig ikke bare et overblik over dine omgivelser, de hjælper dig også med at navigere i smart kortet.

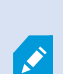

Når du opretter en brugerdefineret overlejring, vil XProtect Smart Client, afhængigt af din konfiguration, tilføje en placering med det samme navn som overlejringen. Det vil for eksempel gøre det lettere at gå til overlejringen på smart kortet, når du har zoomet ud. Overlejringen og placeringen er imidlertid ikke sammenkædet. Du kan for eksempel slette eller omdøbe placeringen uden at ændre overlejringen og omvendt. For yderligere oplysninger se Tilføj, slet eller rediger [brugerdefinerede](#page-94-1) overlejringer på side 95.

#### Udgangspositioner på smart kort (forklaret)

Udgangspositioner er specifikke for visningselementet, som de er defineret i. Du kan have forskellige placeringer af dine udgangspositioner i forskellige visningselementer. Hvis der ikke er angivet en udgangsposition til et visningselement, så viser visningselementet hele verdenskortet, uanset hvilken baggrund du bruger. Det gælder også, hvis du sletter udgangspositionen.

Mens du arbejder med smart kortet, kan du klikke på **Udgangsposition** for at vende tilbage til udgangspositionen. Dette svarer til at nulstille smart kortet i visningen. Du vender tilbage til visningselementets standardindstillinger, og systemet sletter historikken over de placeringer, du har besøgt.

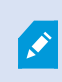

At vælge en ny udgangsposition påvirker alle, der bruger visningselementet. Hvis en anden person havde angivet en anden udgangsposition, så ændrer du denne indstilling.

#### Føj en placering til et smart kort

For at holde styr på de steder, du er interesseret i, kan du tilføje placeringer, så du hurtigt kan navigere til de steder på smart kortet.

- 1. Vælg den visning, som indeholder smart kortet, og klik så på **Opsætning**.
- 2. Om nødvendigt må du panorere og zoome ind på det punkt på smart kortet, hvor du vil tilføje din placering.
- 3. I værktøjslinjen, klik på **Tilføj placering**, og klik derefter på det rette sted på smart kortet.
- 4. Giv placeringen et navn, og tilføj så eventuelt disse valgfrie oplysninger:
	- Angiv det zoom-niveau, der skal anvendes, når nogen går til placeringen på smart kortet
	- Vælg en farve til placeringsikonet. Det er nyttigt at farvekode placeringer, for eksempel for at skelne mellem typer af placeringer. Farven kan være baseret på placeringens funktion, type eller prioritet
	- Valgfrit: Gør placeringen til din startplacering. Smart kortet centreres efter denne placering og bruger det angivne standard zoom-niveau, når du klikker på **Udgangsposition**

#### Rediger eller fjern en placering på et smart kort

Når du har tilføjet placeringer på dit smart kort, kan du slette dem eller redigere indstillingerne, for eksempel kan du slette udgangspositionen.

Trin:

- 1. Klik på **Opsætning** for at komme til opsætningstilstand.
- 2. For at redigere en placering skal du højreklikke på den og vælge **Rediger placering**.
- 3. For at slette en placering skal du gøre en af de følgende:
	- <sup>l</sup> Højreklik på placeringen og vælg **Slet placering**
	- <sup>l</sup> Vælg placeringen og tryk på **SLET**

#### Links mellem placeringer (forklaret)

Du kan for eksempel oprette en patruljerings-rute ved at oprette en række af links mellem placeringer. Opret et link fra placering A, som går til placering B, og et link fra placering B, som går til placering C og så videre. For yderligere oplysninger se Tilføj, slet eller [rediger](#page-103-0) links på et smart kort på side 104.

## **Tilføj, slet eller rediger bygninger på smart kort**

#### Bygninger på smart kort (forklaret)

Bygninger på smart kort bliver afbildet som polygoner med fire kanter. Når en bygning er blevet tilføjet, kan du tilpasse dimensioner, vinkler og størrelse, så de passer til bygningens faktiske form og placering.

Hvis en bygning har flere etager, kan du starte med at tilføje niveauer og så tilføje kameraer på de enkelte niveauer. På denne måde kan du navigere mellem kameraerne inde i bygningen, niveau for niveau.

Som en hjælp til at illustrere, hvordan der ser ud på et niveau, kan du tilføje en brugerdefineret overlejring, for eksempel et billede, der viser en plantegning. For yderligere oplysninger se Føj [plantegninger](#page-111-0) til niveauer (smart [kort\)](#page-111-0) på side 112.

Bygninger får automatisk et navn, f.eks. **Bygning 4**. Milestone anbefaler, at du ændrer navnet. Dette gør det lettere for dig at skelne bygningerne fra hinanden.

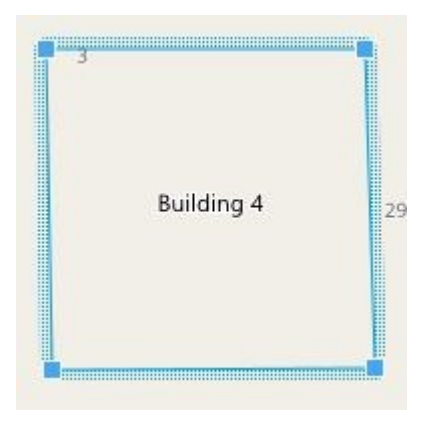

#### Føj bygninger til smart kort

I stedet for at bruge billeder eller shapefiler til at illustrere bygninger kan du tilføje en kontur af en bygning. Derefter kan du tilpasse dimensioner, vinkler og størrelse, så de passer til bygningens faktiske form og placering.

#### **Krav**

Redigering af smart kort er blevet aktiveret på din Smart Client-profil i Management Client.

Trin:

- 1. Klik på **Opsætning** for at komme til opsætningstilstand.
- 2. Naviger til det sted på smart kortet, hvor du vil placere bygningen.
- 3. Klik på **1998** og placer markøren på det rigtige sted på smart kortet.
- 4. Klik igen. Der bliver tilføjet et rektangel på smart kortet. Hvis der er zoomet ud, bliver zoom-niveauet automatisk forøget.
- 5. Hvis det er nødvendigt, kan du bruge håndtagene i hjørnerne til at tilpasse form og placering til den faktiske bygning.
- 6. Klik på **Opsætning** igen for at forlade opsætningstilstand.

#### Rediger bygninger på smart kort

Når en bygning: er blevet føjet til et smart kort, kan du ændre bygningens navn og justere dens placering, størrelse, dimensioner og vinkler. Du kan også tilføje, fjerne eller omorganisere niveauerne.

#### **Krav**

Redigering af smart kort er blevet aktiveret på din Smart Client-profil i Management Client.
- 1. Naviger til bygningen på smart kortet. Zoom ind, hvis du har brug for det.
- 2. Klik på **Opsætning** for at komme til opsætningstilstand.
- 3. Klik hvor som helst inde i bygningen. En rillet blå kant angiver, at du kan redigere bygningen.

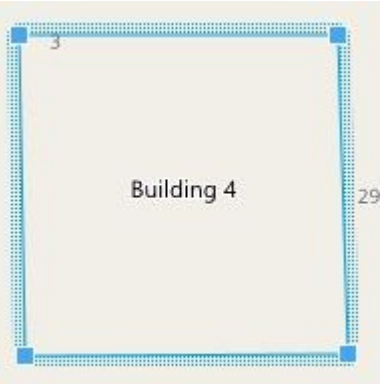

- 4. For at omdøbe bygningen skal du gå til den øverste del af ruden til højre og klikke på . Udskift navnet og klik på . For at annullere skal du trykke på **Esc**.
- 5. For at tilpasse hjørnerne skal du klikke og trække dem til en ny placering.
- 6. For at tilføje eller fjerne niveauer, se Tilføj eller fjern niveauer fra [bygninger](#page-109-0) (smart kort) på side 110.
- 7. Klik på **Opsætning** igen for at forlade opsætningstilstand.

## Slet bygninger på smart kort

Hvis en bygning ikke længere er nødvendig, kan du slette den. Næste gang nogen logger på XProtect Smart Client eller genindlæser, vil bygningen være forsvundet.

## **Krav**

Redigering af smart kort er blevet aktiveret på din Smart Client-profil i XProtect Management Client.

## Trin:

- 1. Åbn smart kortet.
- 2. Klik på **Opsætning** for at komme til opsætningstilstand.
- 3. Gør et af følgende:
	- <sup>l</sup> Højreklik på bygningen og vælg **Slet**
	- <sup>l</sup> Vælg bygningen og tryk på tasten **DELETE** på dit tastatur

En alternativ måde at slette en bygning: I **Administrer standardindstillinger** skal du rulle ned til afdelingen **Bygninger** pege på bygningen, klikke **Slet** og så **Gem**.

# **Administration af niveauer og kameraer i bygninger (smart kort)**

## Kameraer og niveauer i bygninger (forklaret)

Når du føjer et kamera til en bygning, vil kameraet som standard blive forbundet med standardniveauet, hvis et sådant er blevet defineret. Eller bliver kameraerne tildelt første niveau. Du kan imidlertid ændre dette og forbinde kameraet med et hvilket som helst niveau eller flere niveauer samtidig.

Flere oplysninger:

- Hvis der ikke er valgt niveauer, er kameraet synligt på alle niveauer
- Hvis du tilføjer en bygning oven på et allerede placeret kamera, bliver kameraet som standard forbundet med alle niveauer
- Hvis du udvider en bygnings grænser, så det dækker et allerede placeret kamera, bliver kameraet kun forbundet med det valgte niveau

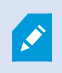

Hvis du tilpasser grænserne for en bygning, så den ikke længere dækker kameraet, så er kameraet ikke længere forbundet med bygningen.

## Plantegninger og kameraer i bygninger (forklaret)

For at gøre det lettere at visualisere det indre af en bygning på forskellige niveauer kan du tilføje plantegninger som brugerdefinerede overlejringer. Når en plantegning er på plads, er det lettere at placere kameraet præcist. For yderligere oplysninger se Føj [plantegninger](#page-111-0) til niveauer (smart kort) på side 112.

De kameraer, du placerer, er forbundet med niveauer, ikke med brugerdefinerede overlejringer. Hvis du sletter et niveau inde i bygning med kameraer og en brugerdefineret overlejring, vil kameraerne blive på deres geografiske placering, men de er ikke længere forbundet med niveauet. Den brugerdefinerede overlejring bliver derimod slettet sammen med niveauet.

Hvis du ændrer på et niveaus placering i rækkefølgen, vil både kameraer og den brugerdefinerede overlejring blive sammen med niveauet. Kameraerne beholder deres geografiske placering.

#### <span id="page-109-0"></span>Tilføj eller fjern niveauer fra bygninger (smart kort)

Når du har tilføjet en bygning til dit smart kort, kan du tilføje så mange niveauer, du har lyst til. Første niveau får tildelt nummeret **1**, det næste får **2**, og så videre. Bagefter kan du omdøbe de enkelte niveauer og ændre deres rækkefølge.

**Krav**

Redigering af smart kort er blevet aktiveret på din Smart Client-profil i Management Client.

Trin:

- 1. Naviger til bygningen på smart kortet. Zoom ind, hvis du har brug for det.
- 2. Vælg bygningen. En rude bliver vist til højre.
- 3. Klik på knappen **Opsætning** for at gå ind i opsætningstilstand.
- 4. Klik op **Tilføj niveau O** Add level
- 5. For at redigere niveauets navn:
	- 1. Klik på prikkerne **i Berne og vælg Omdøb**.
	- 2. Angiv et nyt navn.
- 6. For at slette et niveau skal du klikke på prikkerne og vælge **Slet**. Kameraer på dette niveau bliver på deres geografiske placering, men de er ikke længere forbundet med niveauet.
- 7. Klik på **Opsætning** for at forlade opsætningstilstand.

## Ændre rækkefølgen af niveauer i bygninger (smart kort)

## **Krav**

Redigering af smart kort er blevet aktiveret på din Smart Client-profil i Management Client.

Trin:

- 1. Naviger til bygningen på smart kortet. Zoom ind, hvis du har brug for det.
- 2. Vælg bygningen. En rude, som viser dig niveauerne i bygningen, bliver vist til højre.
- 3. Klik på **Opsætning** for at komme til opsætningstilstand.
- 4. Klik og træk det prikkede område **til den rigtige placering.** Alle forbundne kameraer og brugerdefinerede overlejringer forbliver på niveauet.
- 5. Klik på **Opsætning** igen for at forlade opsætningstilstand.

## Indstil standardniveau for bygninger (smart kort)

Hvis et bestemt niveau i en bygning er mere vigtigt end andre, for eksempel stueetagen, kan du indstille dette til at være standardniveauet. Når du åbner et smart kort og går til bygningen, bliver standardniveauet automatisk valgt.

Hvis du navigerer væk fra bygningen og tilbage igen, vil XProtect Smart Client bringe dig ind på det niveau, du forlod.

## **Krav**

Redigering af smart kort er blevet aktiveret på din Smart Client-profil i Management Client.

## Trin:

- 1. Naviger til bygningen på smart kortet. Zoom ind, hvis du har brug for det.
- 2. Vælg bygningen. En rude, som viser dig niveauerne i bygningen, bliver vist til højre. Standardniveauet er markeret op.
- 3. Klik på **Opsætning** for at komme til opsætningstilstand. Bemærk stjernen . Den angiver hvor det aktuelle standardniveau er.
- 4. På niveauet, du vil vælge som standardniveau, skal du klikke på prikkerne
- 5. Vælg **Benyt som standard**.
- 6. Klik på **Opsætning** igen for at forlade opsætningstilstand.

## <span id="page-111-0"></span>Føj plantegninger til niveauer (smart kort)

Du kan føje brugerdefinerede overlejringer, for eksempel billeder af plantegninger, til niveauerne i din bygning for at få en bedre visning af hvordan et niveau inde i en bygning ser ud. Når du navigerer mellem niveauerne, bliver de tilknyttede plantegninger automatisk vist.

## **Krav**

Redigering af smart kort er blevet aktiveret på din Smart Client-profil i Management Client.

Trin:

- 1. Naviger til bygningen på smart kortet. Zoom ind, hvis du har brug for det.
- 2. Vælg bygningen. En rude, som viser dig niveauerne i bygningen, bliver vist til højre.
- 3. Klik på **Opsætning** for at komme til opsætningstilstand.
- 4. Vælg det niveau, hvor du vil tilføje den brugerdinerede overlejring.
- 5. Øverst til venstre skal du klikke **Tilføj en brugerdefineret overlejring** og så klikke et hvilket som helst sted inde i bygningens kontur. Et vindue åbnes.
- 6. Vælg typen af brugerdefineret overlejring. For yderligere oplysninger se [Brugerdefinerede](#page-94-0) overlejringer [\(forklaret\)](#page-94-0) på side 95.

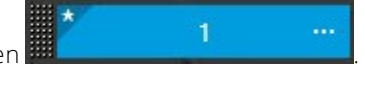

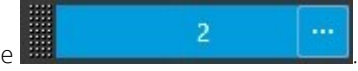

7. Vælg den placering på din computer, hvor filen ligger, og klik på **Fortsæt**. Den brugerdefinerede overlejring bliver vist med en blå kontur.

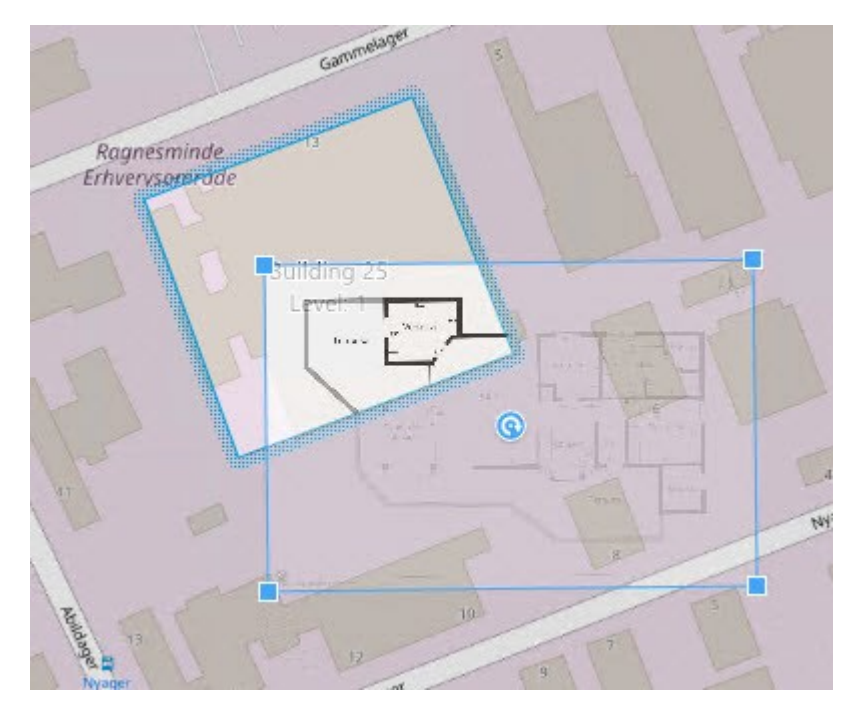

- 8. Træk det hen på bygningens kontur og brug omdrejningspunktet og hjørnehåndtagene til at rotere og omplacere den brugerdefinerede overlejring.
- 9. På linjen for oven skal du klikke på **Gem**.
- 10. Klik på **Opsætning** igen for at forlade opsætningstilstand.

## Slet plantegninger på niveauer (smart kort)

Hvis en plantegning på et niveau inde i en bygning er blevet ændret, kan det være nødvendigt, at ændre den brugertilpassede overlejring, der illustrerer plantegningen.Milestoneanbefaler, at du sletter den gamle plantegning, før du tilføjer en ny.

## **Krav**

Redigering af smart kort er blevet aktiveret på din Smart Client-profil i Management Client.

Trin:

- 1. Naviger til bygningen på smart kortet. Zoom ind, hvis du har brug for det.
- 2. Vælg bygningen. En rude, som viser dig niveauerne i bygningen, bliver vist til højre.
- 3. Klik på **Opsætning** for at komme til opsætningstilstand.
- 4. Vælg det niveau, hvor den brugerdefinerede overlejring er.
- 5. Højreklik på den brugerdefinerede overlejring og vælg **Slet brugerdefineret overlejring**.
- 6. Klik på **Opsætning** igen for at forlade opsætningstilstand.

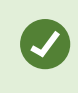

For at redigere placeringen eller størrelse på plantegningen skal du højreklikke den brugerdefinerede overlejring og vælge **Rediger position**. Nu kan du flytte, dreje og ændre på størrelsen af den brugerdefinerede overlejring.

### Føj kameraer til bygninger (smart kort)

Når du har oprettet en bygning og tilføjet niveauer, kan du tilføje kameraer. Hvis standardniveauet er blevet angivet, er kameraerne forbundet med det. Eller er kameraerne forbundet med det første niveau. Du kan ændre dette og forbinde kameraet med et andet niveau i bygningen.

#### **Krav**

Redigering af smart kort er blevet aktiveret på din Smart Client-profil i Management Client.

Trin:

- 1. Naviger til bygningen på smart kortet. Zoom ind, hvis du har brug for det.
- 2. Klik på **Opsætning** for at komme til opsætningstilstand.
- 3. Klik **Tilføj et kamera**.
- 4. Klik igen på det sted, hvor du vil have kameraet placeret. Der bliver vist en dialogboks.
- 5. Vælg det ønskede kamera og klik på **OK**. For hvert kamera, du ønsker at tilføje, skal du gentage trin 3-5.
- 6. For at forbinde et kamera med et eller flere niveauer skal du højreklikke på kameraet og vælge de ønskede niveauer.
- 7. Klik på **Opsætning** igen for at forlade opsætningstilstand.

Hvis der ikke er valgt niveauer, er kameraet synligt på alle niveauer.

# **Kort (konfiguration)**

# **Føj kort til visninger**

Ö

Du kan føje eksisterende kort til visninger eller oprette nye.

- 1. Klik på **Opsætning** for at komme til opsætningstilstand.
- 2. På ruden **Systemoversigt** skal du trække **Kort**-elementet til en position i visningen. Et vindue åbnes.
- 3. Vælg enten **Opret nyt kort** eller **Brug eksisterende kort**. En trekant ved siden af kortets navn indikerer, at kortet måske har et eller flere underkort. Under-kort og de elementer, som de indeholder, bliver også tilføjet.
- 4. Angiv et navn for kortet i feltet **Navn**. Navnet vil blive vist i positionens titellinje.

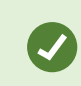

Hvis du ikke skriver noget i feltet **Navn** og klikker på **Gennemse.,** viser feltet Na**vn a**utomatisk navnet på billedfilen, du vælger.

- 5. Klik på **Gennemse** for at finde billedfilen, du vil bruge som kort.
- 6. Klik på **Åbn** for at vælge billedfilen.
- 7. Klik på **OK**.
- <span id="page-114-0"></span>8. Klik på **Opsætning** igen for at forlade opsætningstilstand.

# **Kortindstillinger**

I opsætningstilstand kan du bruge fanen **Egenskaber** til at justere et antal af indstillinger for individuelle kort.

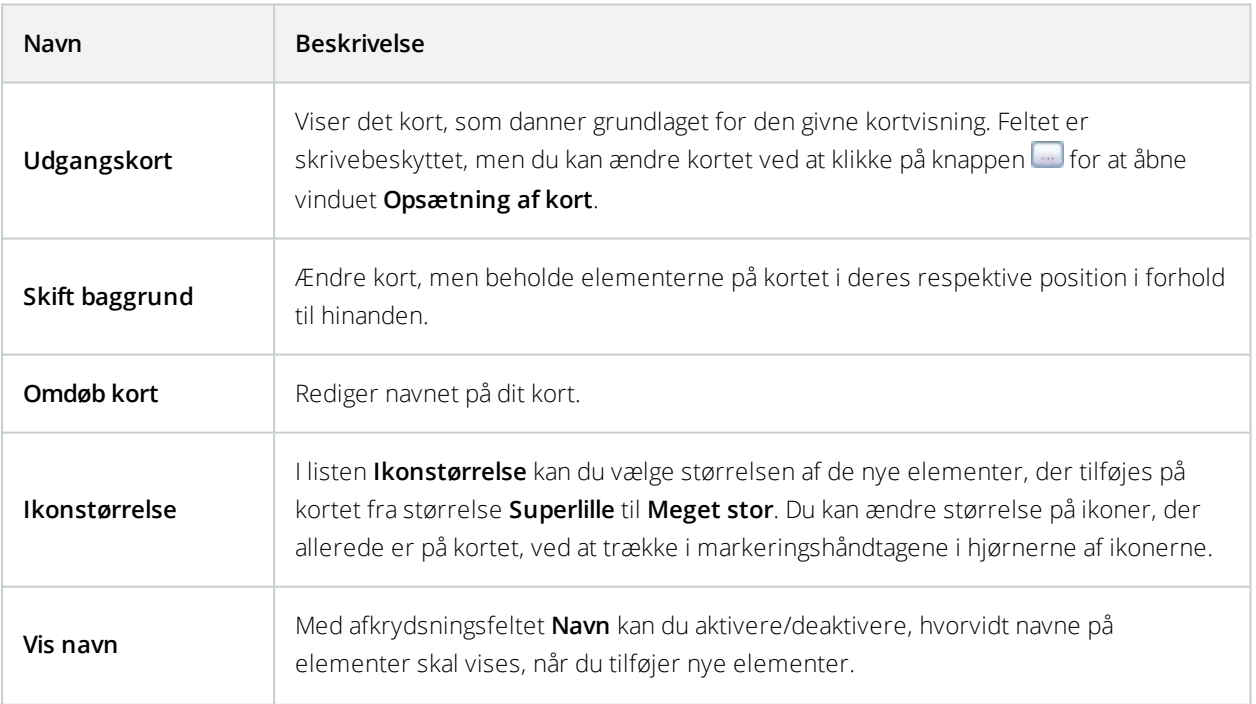

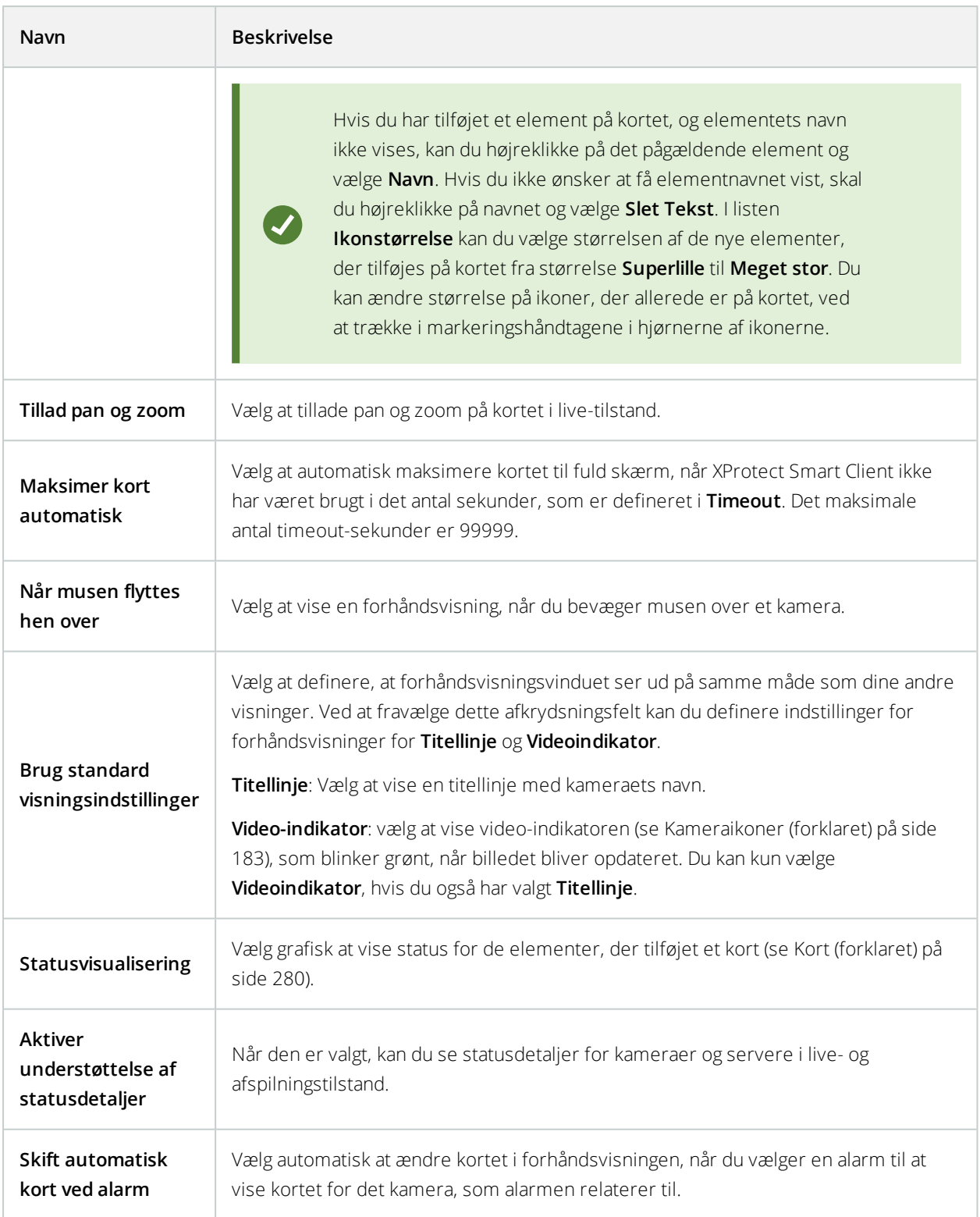

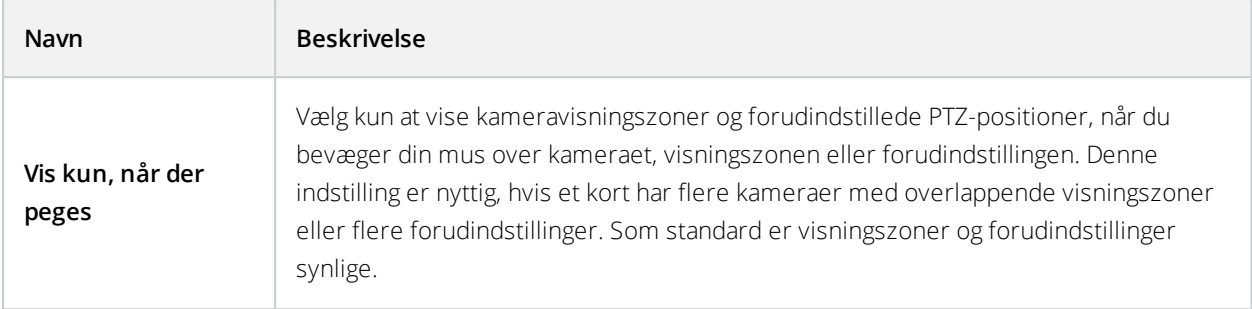

# <span id="page-116-0"></span>**Værktøjslinjen Kort (forklaret)**

Kortets værktøjskasse består af et antal værktøjer til konfiguration af kort. Vælger du **Kamera**, **Server**, **Mikrofon**, **Højttaler**, **Hændelse** eller **Output** åbner **Elementvælgeren**, som viser en liste med henholdsvis kameraer, servere, mikrofoner, højttalere, hændelser og output, som du kan placere på kortet. **Værktøjskasse-ikoner**

# **Kort - højrekliksmenuen (forklaret)**

Ved at højreklikke på kort eller kort-elementer på fanen **Opsætning** får du adgang til en genvejsmenu. **Højreklikskommandoer**

# **Skifte baggrunden på et kort**

Hvis du er nødt til at ændre kortet, men ønsker at beholde alle informationer, der allerede er på kortet, kan du nøjes med at udskifte kortets baggrund (hvis du har de nødvendige rettigheder til at ændre kort). Dette giver dig mulighed for at beholde alle dine kameraer og andre elementer i deres placering i forhold til hinanden på kortet. Vælg **Skift baggrund på kortet** ved at højreklikke på kortet eller i ruden **Egenskaber**.

# **Fjern kort**

Højreklik på kortet i visningen og vælg **Fjern kort**. Dette vil fjerne hele kortet, herunder tilføjede elementer, der repræsenterer kameraer, mikrofoner, højttalere osv. Kortet bliver kun fjernet fra visningen. Billedfilen vil stadig findes på overvågningssystemet og kan således bruges til at oprette et nyt kort.

Du kan også fjerne et kort via **Kortoversigten**.

# **Tilføje og fjerne elementer fra kort**

- 1. Højreklik på kortet og vælg **Værktøjskasse** i opsætningstilstand.
- 2. Klik på det ønskede elementikon i værktøjskassen for at åbne vinduet **Elementvælger**.
- 3. Du kan bruge filteret til hurtigt at finde det ønskede element: Angiv et søgekriterium for at begrænse listen af viste elementer, så det passer med søgekriteriet.
- 4. Vælg elementet og træk det hen på kortet.
- 5. For at fjerne et element skal du højreklikke på det uønskede element (kamera, hotzone, server, hændelse, output, mikrofon eller højttaler) og vælge Fjern [element].
- 6. For at flytte et element, skal du klikke og flytte det til en ny placering på kortet.
- 7. For at ændre et elements retning, skal du vælge det og placere din mus over ét af elementets dimensionshåndtag. Når musemarkøren ændrer udseende til et krum pil, skal du klikke og flytte elementet for at rotere det.

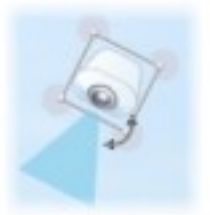

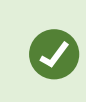

Du kan bruge vælger-værktøjet fra værktøjskassen til at vælge og flytte elementer på et kort eller til at panorere på kortet.

Hvis dit kort har en farve, som gør det svært at se elementerne på kortet, kan du oprette en tekstboks og udfylde den med en farve, som kan ses på kortet. Tilføj de ønskede elementer på kortet og træk dem derefter ind på tekstboksen.

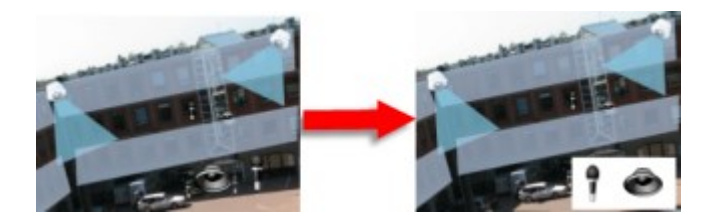

# **Føj en hotzone til et kort**

- 1. I opsætningstilstand, højreklik på kortet og vælg **Værktøjskasse** (se [Værktøjslinjen](#page-116-0) Kort (forklaret) på side [117\)](#page-116-0).
- 2. Vælg Hotzone -værktøjet i vinduet Værktøjskasse:

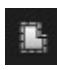

3. Flyt musen ind på kortet. Musemarkøren viser nu hotzone-ikonet og et lille hvidt kryds, hvilket indikerer, at du kan tegne en hotzone.

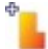

For at tegne hen hotzone skal du klikke på det kort, hvor du ønsker at starte med at tegne hotzonen. Startpunktet indikeres nu på kortet med en stor blå prik, også kaldet et anker:

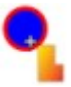

Du kan kun tegne en hotzone med lige linjer. Ønsker du en rundere afgrænsning af din hotzone, skal du bruge flere korte lige linjer.

4. Klik på der, hvor hotzonen startede, for at afslutte tegningen af hotzone-området. Hotzonen afgrænses nu af en stiplet linje, hvilket betyder, at der ikke er linket til en underkort fra hotzonen.

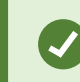

Du kan ændre afgrænsningen af en hotzone ved at trække i hotzonens ankre.

5. For at tilføje et underkort til hotzonen skal du dobbeltklikke den punkterede hotzone for at åbne vinduet til **Opsætning af kort**.

Du kan ændre hotzonens farve ved hjælp af farveværktøjet. Brug af farver på hotzoner kan gøre det lettere for brugerne at skelne mellem tætliggende hotzoner.

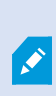

Hvis du er forbundet til et overvågningssystem, som understøtter Milestone Federated Architecture (se Forskelle mellem [overvågningssystemer](#page-35-0) på side 36), kan op til 20 hotzoner på et enkelt kort pege på kort fra andre overvågningssystem-servere. Der er ikke en sådan begrænsning for hotzoner, der peger på kort, som hører til på den server, du er logget på.

## **Ændre udseendet på kortelementer**

- 1. Du kan ændre farven på tekster, baggrunde, hotzoner osv. på kort for at kunne skelne kortelementerne fra hinanden. I tilstanden **Opsætning** højreklik på kortet og vælg **Værktøjskasse**.
- 2. Vælg det element, du ønsker at ændre.
- 3. I værktøjskassen vælg værktøjet til udfyldning af farve . Dette åbner vinduet **Farvevalg**.

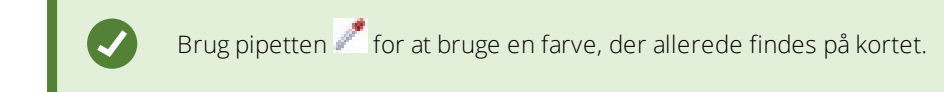

- 4. Kun relevant for tekstelementer: Vælg om du ønsker, at farveændringen skal gælde for teksten eller for baggrunden.
- 5. Vælg den ønskede farve fra farvepaletten. Du kan se et eksempel på den valgte farve i boksen EKSEMPEL.
- 6. Klik på kortelement for at udfylde det med den nye farve.

## **Justere graduering**

Brug skyderen **Graduering** for at justere, hvordan elementfarven udtones fra venstre mod højre.

Hvis du trækker skyderen helt til højre, bliver farven straks tonet ud. Hvis du trækker skyderen helt til venstre, tones farven kun lidt ud.

Træk skyderen **Graduering** til det ønskede niveau, og klik derefter på det ønskede element på kortet for at tildele farve og graduering.

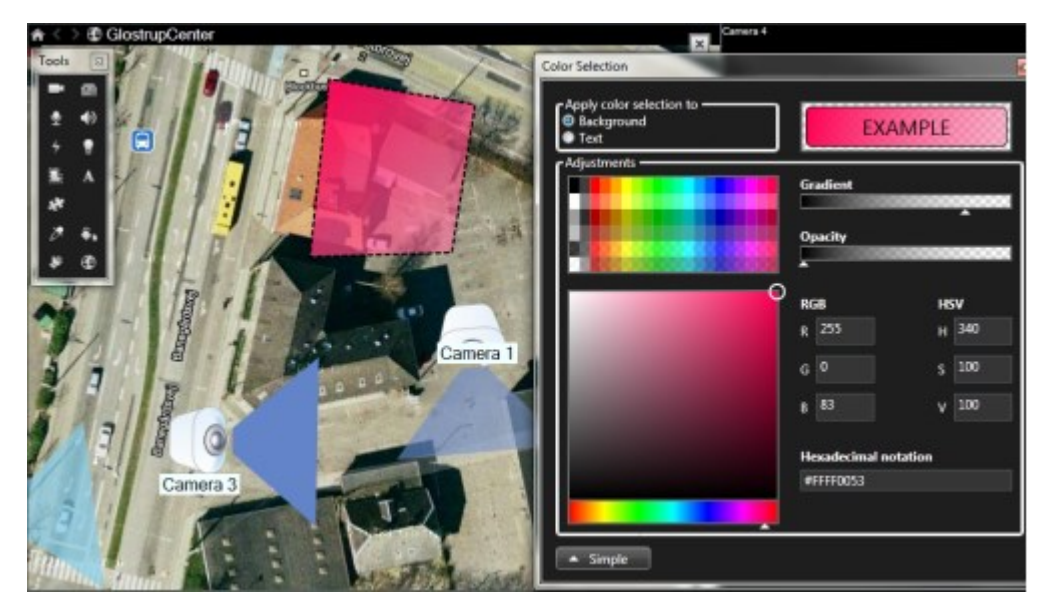

## **Justere gennemsigtighed**

Brug skyderen **Uigennemsigtighed** for at justere gennemsigtigheden af udfyldningen.

Hvis du trækker skyderen **Uigennemsigtighed** helt til højre, bliver farven helt gennemsigtig, mens hvis skyderen **Uigennemsigtighed** er helt til venstre, er farven helt dækkende.

Træk skyderen **Uigennemsigtighed** til det ønskede niveau, og klik derefter på det ønskede element på kortet for at tildele farve og gennemsigtighed.

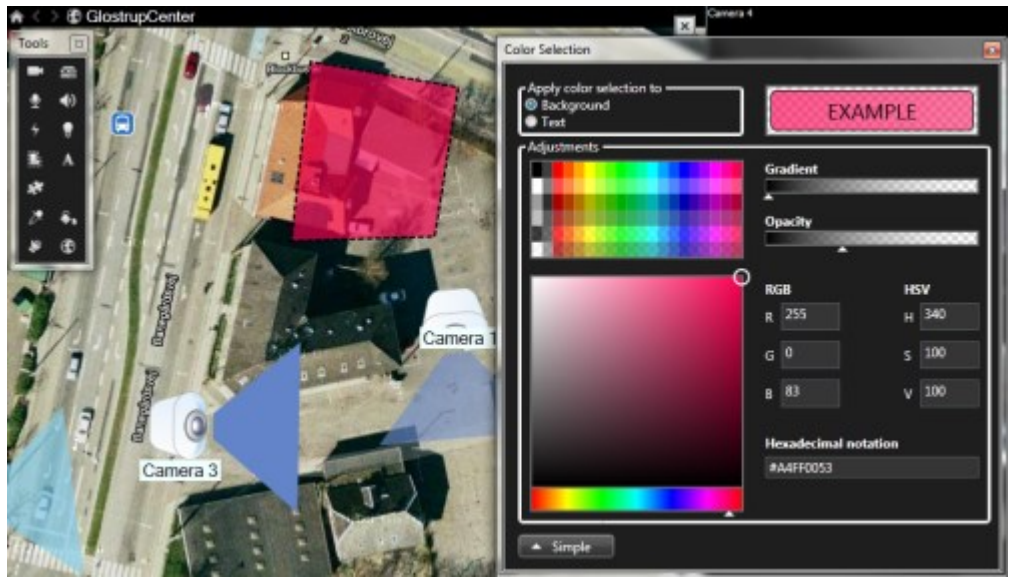

#### **Avancerede farveændringer**

Du kan udfylde kortelementer med en hvilken som helst farve. Klik på knappen **Avanceret** i vinduet **Farvevalg** for at få adgang til avancerede farveindstillinger. Gør et af følgende:

- Brug farveskyderen til at vælge hovedfarven og træk derefter farvecirklen for at vælge den ønskede nuance.
- <sup>l</sup> Angiv den hexadecimale farvekode i feltet **Hexadecimal notation**.

# **Rediger og roter etiketter på et kort**

Alle elementer på et kort har en etiket, så de er lette at identificere.

Hvis du har et stort antal elementer på et kort, kan det være svært at få plads til alle etiketterne. Du kan redigere etiketterne på enheder ved at vælge etiketten og så angive et nyt (kortere) navn til enheden.

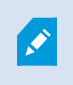

Når du omdøber en etiket, så er det kun etiketten på kortet, du ændrer, ikke navnet på kameraet eller elementet i systemet.

Du kan også undgå, at etiketterne dækker for hinanden ved at rotere dem. Sådan roterer du en etiket på et kort:

<sup>l</sup> Vælg en etiket og placer din mus hen over et af størrelseshåndtagene. Når musemarkøren ændrer udseende til et krum pil, skal du klikke og flytte etiketten for at rotere den

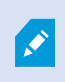

En anden måde at spare plads på et kort er ved at vælge kun at vise visningszoner og PTZforudindstillinger, når der bliver peget på dem (se [Kortindstillinger](#page-114-0) på side 115).

# **Tilføje/ændre tekst på et kort**

Du kan indsætte tekst overalt på kortet, for eksempel for at informere brugere om situationer, hvor der foregår vedligeholdelse.

- 1. Højreklik på kortet og vælg **Værktøjskasse** i opsætningstilstand.
- 2. Vælg det næste værktøj i vinduet Værktøjskasse:

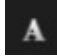

3. I vinduet **Valg af skrifttype** kan du redigere dine tekstindstillinger.

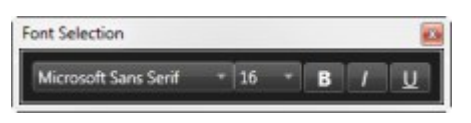

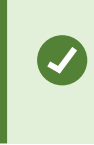

Du kan altid redigere tekstindstillingerne. Klik på den ønskede tekstboks, vælg tekstværktøjet fra værktøjskassen og rediger derefter tekstindstillingerne for den valgte tekstboks.

- 4. Klik det sted på kortet, hvor du vil placere teksten.
- 5. Indtast din tekst. Tryk **ENTER** på tastaturet for at udvide tekstboksen nedad.

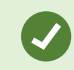

Du kan bruge farveudfyldningsværktøjet til at ændre tekstfarve og baggrund.

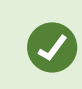

Du kan flytte tekstboksen rundt: Vælg vælger-værktøjet, grib fat i tekstboksen og flyt den til den ønskede placering.

# **Matrix (konfiguration)**

# **Føj Matrix til visninger**

For at kunne sende live video til en Matrix-modtager, skal du føst tilføje Matrix-elementet til en visning. Det er kun inde fra visningen, at operatøren kan sende video til en Matrix-modtager.

- 1. I opsætningstilstand, i ruden **Systemoversigt**, træk **Matrix** til positionen i visningen, hvortil du ønsker at tilføje Matrix-indhold. En blå kant viser sig for at vise, at positionerne i visningen indeholder Matrix-indhold.
- 2. Når du vælger en Matrix-position, kan du angive dens egenskaber i ruden **Egenskaber**.

Når du ser live eller optaget video, kan du dobbeltklikke på en Matrix-position (eller enhver anden kameraposition i en visning) for at forstørre det. Når det er forstørret, vises video fra kameraer i Matrix-positionen i fuld kvalitet, uanset hvilken billedkvalitet du måtte have valgt. Hvis du ønsker at sikre dig, at den valgte billedkvalitet også gælder, når billedet er maksimeret, skal du vælge **Bevar ved maksimering**.

3. Gentag for hver Matrix-position, du ønsker at tilføje.

## **Matrix-indstillinger**

**A** 

I opsætningstilstand på ruden **Egenskaber** (se [Kameraindstillinger](#page-70-0) på side 71) kan du angive indstillingerne for Matrix-positioner.

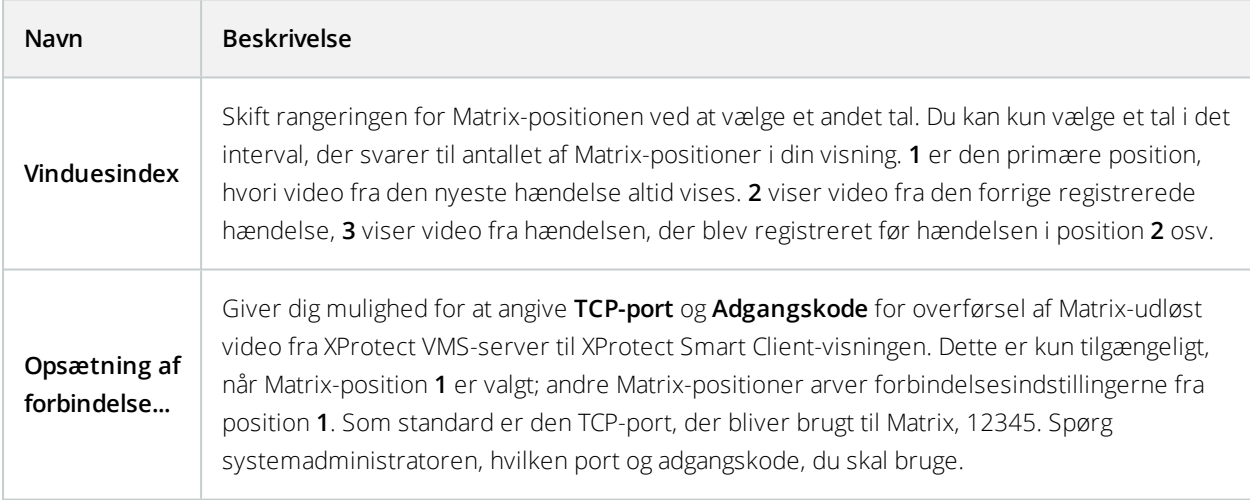

# **XProtect Smart Wall (konfiguration)**

Systemadministratorer definerer layoutet og funktionsmåden for en Smart Wall i XProtect Management Client. Dette omfatter:

- <sup>l</sup> Generelle egenskaber såsom navnet på Smart Wall og om den viser statustekst, titellinje eller en liveindikator
- Skærmene, som Smart Wall består af
- <sup>l</sup> Forindstillinger, som styrer skærmenes layout og potentielt også de standardkameraer, skærmene viser video fra
- Brugerroller som kan se, bruge samt tilføje eller afspille indhold og tidspunkter, hvor de kan gøre det
- Hændelser, der kan kombineres med regler for at udløse systemhandlinger, for eksemple visning af en alarm eller andet indhold

## **Hvad, der skal konfigures i XProtect Smart Client**

- 1. Føj Smart [Wall-oversigt](#page-123-0) til visninger på side 124 for dynamisk at kunne styre hvilket indhold, der bliver vist på Smart Wall, skal du først føje Smart Wall-oversigten til en visning. Med Smart Wall-oversigten kan du trække-og-slippe eller sende kameraer og andre typer indhold til Smart Wall-skærmene.
- 2. Ændre layout på Smart [Wall-skærme](#page-124-0) på side 125 du kan ændre det allerede konfigurerede layout på Smart Wall-skærmene ved at ændre visningslayout eller ved at anvende en anden forindstilling på en skærm.

# <span id="page-123-0"></span>**Føj Smart Wall-oversigt til visninger**

Før du kan definere hvilket indhold, der skal vises på din Smart Wall,skal du føje Smart Wall-oversigten til en eller flere visninger. Oversigten er en grafisk repræsentation af Smart Wall.

- 1. Klik på **Opsætning** for at komme til opsætningstilstand.
- 2. Vælg den visning, hvor du vil tilføje Smart Wall-oversigten.
- 3. Træk **Smart Wall**-elementet på ruden **Systemoversigt** til det relevante visningselement.

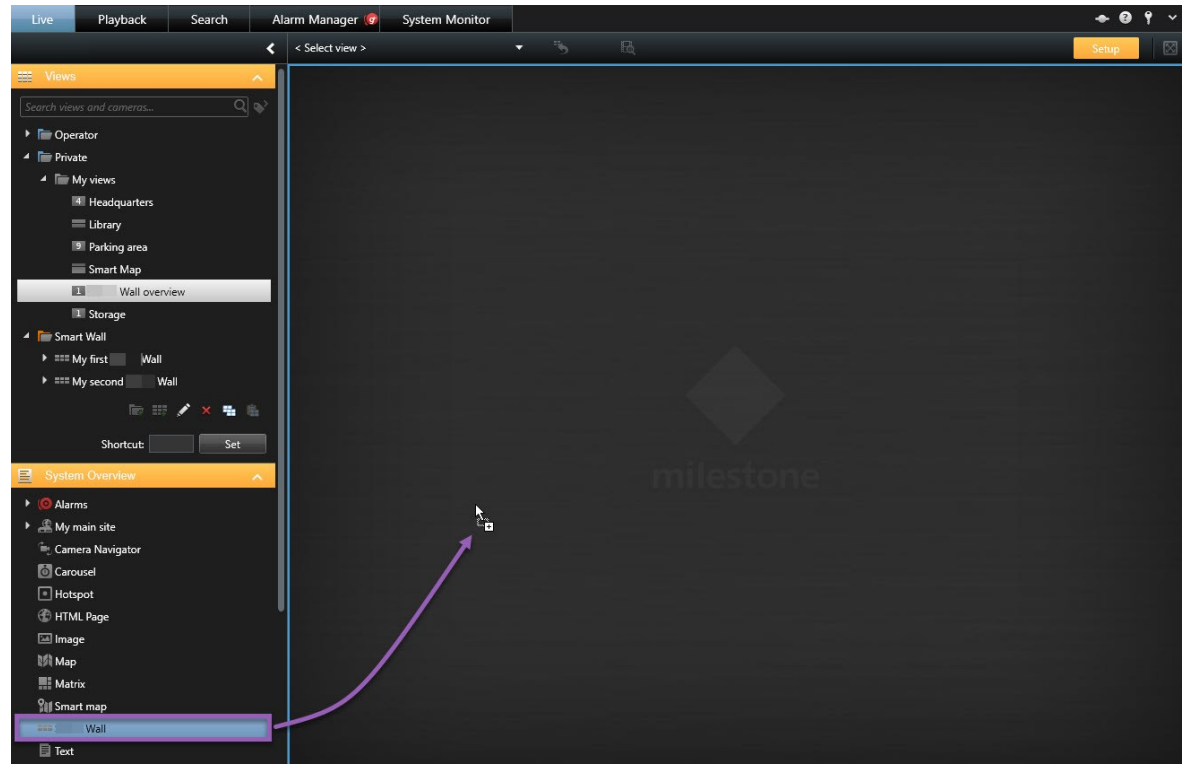

- 4. Klik på **Opsætning** igen for at forlade opsætningstilstand.
- <span id="page-124-0"></span>5. Nu kan du gå i gang med at tilføje kameraer og andre typer indhold til din Smart Wall.

## **Ændre layout på Smart Wall-skærme**

Du kan ændre skærmenes visningslayout. Dette kan være nyttigt, hvis du har brug for at kunne vise yderligere kameraer eller andre typer indhold.

## **Eksempel**

En begivenhed er blevet optaget på fem kameraer, og du har endda et billede af en mistænkt. Du ønsker at vise videoen og billedet på Smart Wall, så sikkerhedspersonalet kan se begivenheden og tilbageholde den mistænkte. Fordi de aktuelle skærme i din Smart Wall på forhånd er konfigureret til kun at vise **2x2**-kameraer, er du nødt til at ændre visningslayoutet til **2x3** for at kunne tilføje det femte kamera og billedet.

#### **Skift visningslayout**

1. På fanen **Live** eller fanen **Afspilning** skal du åbne den visning, som indeholder din Smart Wall-oversigt.

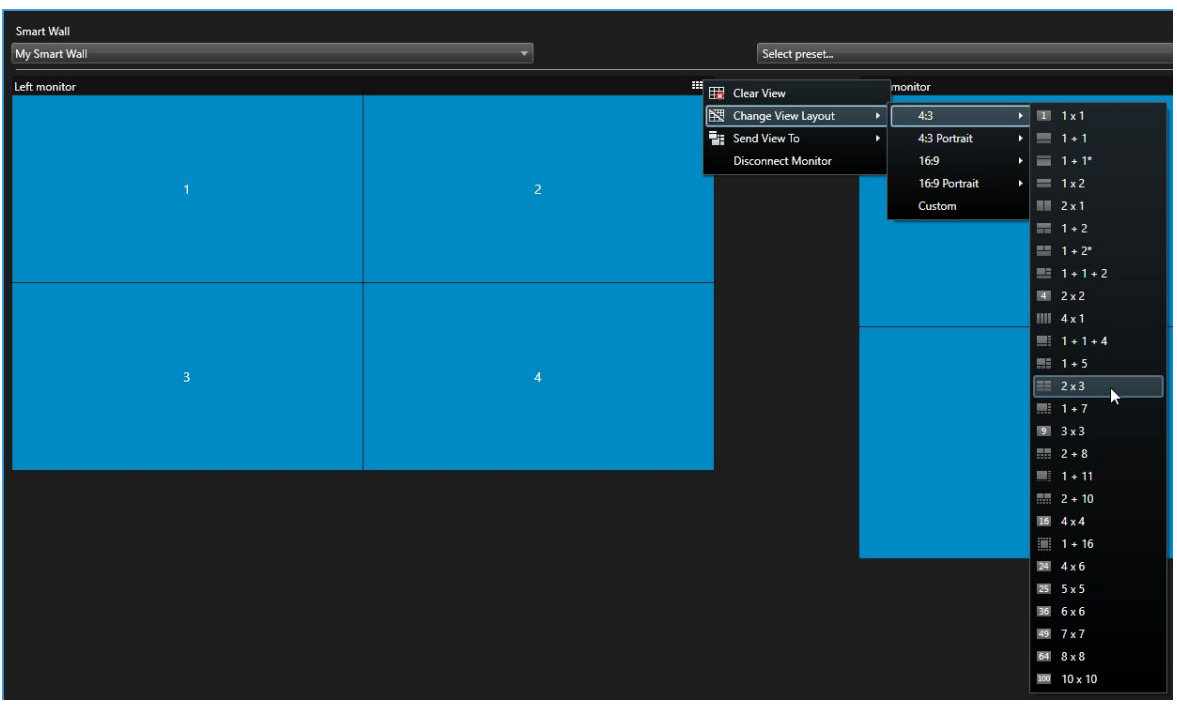

2. Klik på **ED-**ikonet for skærmen, vælg **Rediger visnings-layout**, vælg visningsformat, for eksempel 4:3.

3. Vælg layoutet. I dette eksempel vælger du **2x3**. To grå visningselementer er blevet tilføjet visningslayoutet.

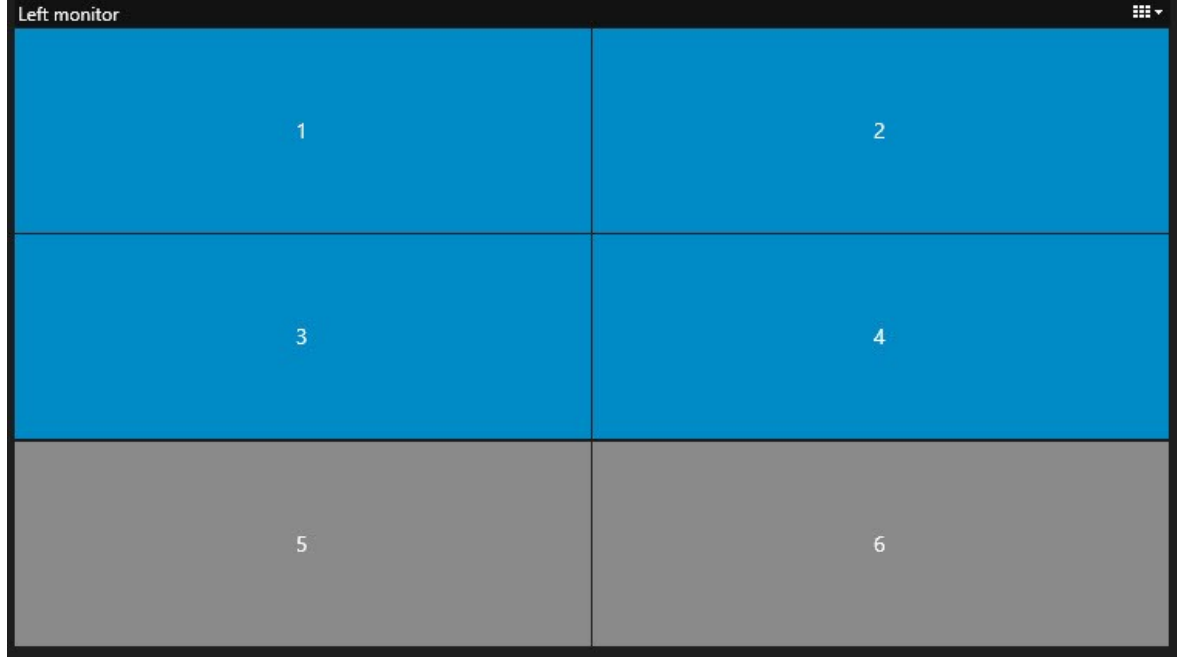

4. Nu kan du tilføje yderligere indhold. Se Visning af [indhold](#page-289-0) på Smart Wall på side 290.

## **Lav ændring på forudindstilling**

Forudindstillingerne, som er defineret af din systemadministrator er forbundet med individuelle skærme. Når du

ændrer forudindstillingen, bliver alle de skærme i Smart Wall, som er forbundet med forudindstillingen, opdateret.

- 1. Åbn den visning, som indeholder Smart Wall-oversigten.
- 2. I listen **Vælg forudindstilling** skal du vælge den forudindstilling, du ønsker at vise. De påvirkede skærme i oversigtet skifter.

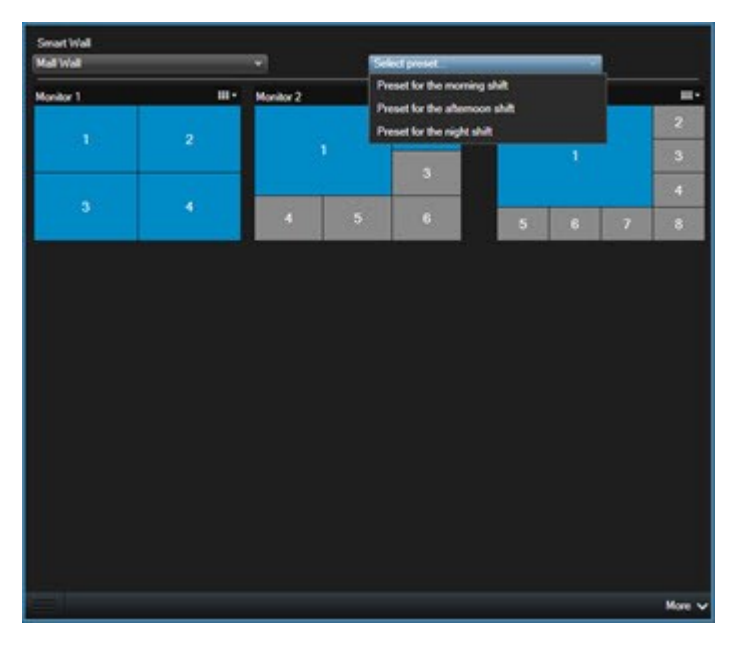

3. For at se indhold på Smart Wall, se [XProtect](#page-286-0) Smart Wall på side 287.

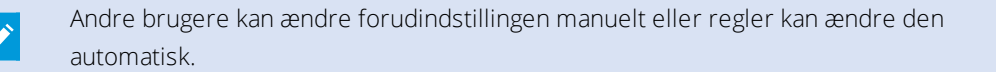

# **XProtect Smart Client – Player (konfiguration)**

## **Administration af visninger i XProtect Smart Client – Player**

Du opretter og administrerer visninger ved at klikke **Opsætning** på XProtect Smart Client – Player -værktøjslinjen. Ruderne til venstre bliver gule.

## Projektruden (forklaret)

Et projekt i XProtect Smart Client – Player er en samling filer, som bliver skabt, når videoen bliver eksporteret i databaseformat fra XProtect Smart Client. Dine brugerrettigheder, inklusive oplysninger om dine visninger, gemmes centralt på overvågningssystemets server.

Ruden **Projekt** bliver vist, når du klikker på **Opsætning**. I opsætningstilstand kan du:

- Ændre projektets navn.
- Oprette eller åbne et projekt
- <sup>l</sup> Tildele adgangskoder til projekter så det kun er folk med tilladelse, der kan se en video. Du kan også tildele adgangskoder til enheder, når du eksporterer dem. For at undgå at skulle holde styr på flere database-adgangskoder kan du tildele en enkelt adgangskode til det overordnede projekt. Hvis du ikke tildeler en overordnet adgangskode, og du har databaser, som er beskyttet med adgangskoder, tilføjet til dit projekt, vil du blive bedt om at angive en adgangskode for hver database, når du åbner projektet. Hvis du tildeler en adgangskode til et projekt, kan du ikke slette den. Du kan imidlertid ændre adgangskoden eller oprette et identisk projekt i ruden **Projekt**.

## Visningsrude (forklaret)

I ruden **Visninger** i XProtect Smart Client – Player kan du tilføje, redigere og slette visninger. Du kan også søge efter visninger og kameraer.

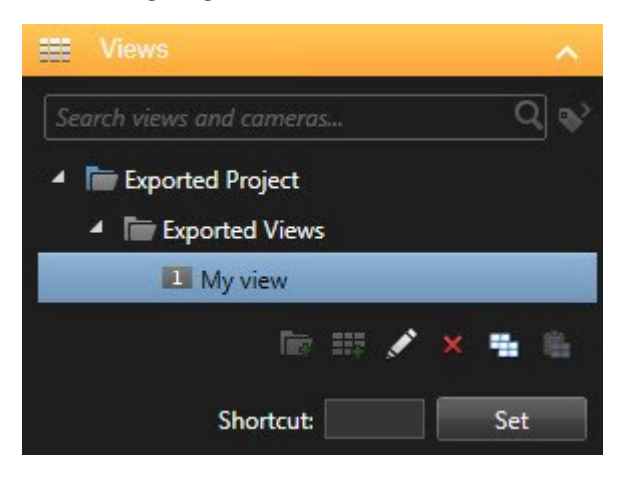

## Oversigtsruden (forklaret)

Ruden **Oversigt** i XProtect Smart Client – Player viser de kameraer, mikrofoner, højttalere, websider, billeder og plug-ins, der er tildelt projektet. Når du har valgt en enhed, kan du slette eller omdøbe den. Du kan forbinde højttalere og mikrofoner til kameraer. Så bliver tilknyttet lyd valgt automatisk, når du ser optaget video fra et bestemt kamera.

For at åbne en database fra et arkiv eller tidligere eksporteret materiale skal du klikke på knappen . **Guiden Åbn database** bliver vist.

Når du sletter en enhed, vil dette ikke slette de faktiske database-filer, som er forbundet med enheden, de bliver blot fjernet fra projektet.

# **Digitale signaturer (forklaret)**

Ì

Denne funktion er kun tilgængelig i betemte XProtect VMS-systemer. For oplysninger om funktionaliteten i dit system, se Forskelle mellem [overvågningssystemer](#page-35-0) på side 36.

Du kan bruge digitale signaturer til at verificere autenticiteten af din videooptagelse. Dette kan for eksempel være nyttigt, hvis du vil vise, at videoen ikke er blevet forfalsket.

Der er to forskellige typer bekræftelse. Du kan bekræfte:

- om videoen er blevet ændret efter den blev optaget. Optagelsesserveren opretter en digital signatur til optagelsen. Senere, når du ser eksporteret video i Smart Client – Player, kan du sammenligne optagelsessignaturen med den, der oprindeligt blev oprettet af optagelsesserveren.
- om videoen, som du eksporterer i XProtect Smart Client, er blevet ændret, efter den blev eksporteret. Undervejs i processen med at eksportere opretter XProtect Smart Client en signatur til eksportfilen. Senere, når du gennemser det eksporterede bevismateriale i Smart Client – Player, kan du sammenligne optagelsessignaturen med den, der blev oprettet under eksporten.

Hvis der er en uoverensstemmelse, er der grund til at tvivle på, hvor pålideligt videobevismaterialet er.

De oprindelige signaturer er indeholdt i filerne **PublicKey.xml** og **Public Key Certificate.xml** placeret her:

- <sup>l</sup> XProtect Smart Client **<eksportdestinationsmappe>\<eksportnavn>\Client Files\Data\Mediadata\<kameranavn>\<kameranavn>\Eksportsignaturer**
- <sup>l</sup> Management Client **C:\Program Files\Milestone\Management Server\Tools\CertificateIssuer**

Der er to scenarier, hvor digitale signaturer er ekskluderet i løbet af eksportprocessen:

- Hvis der er områder med beskyttelse af privatområder, vil digitale signaturer for optagelsesserveren blive fjernet i eksportet.
- <sup>l</sup> Hvis den data, du eksporterer, er meget tæt på den dato og det tidspunkt, hvor eksporten foretages, er det muligt, at den digitale signatur ikke er inkluderet for hele sekvensen. I det tilfælde vil kun en del af eksporten have tilføjet en digital signatur.

Eksportprocessen vil blive udført, men når du bekræfter signaturerne, vil du se, at de digitale signaturer for optagelsesserveren er blevet fjernet eller er delvist OK.

# **XProtect Access (konfiguration)**

# **Føj adgangsoversigter til visninger**

Først definerer du et visningselement til adgangskontrol:

- 1. På fanen **Live** (se [Live-fanen](#page-159-0) (forklaret) på side 160) skal du i opsætningstilstand vælge den visning du ønsker at bruge til overvågning af adgangskontrol.
- 2. I ruden **Systemoversigt** skal du klikke på **Adgangsoversigt** og trække den til et visningselement.
- 3. I dialogen **Indstillinger for adgangsoversigt** (se Indstillinger for [adgangsoversigt](#page-129-0) på side 130, som viser sig, skal du angive indstillingerne. Når du har valgt en dør, kan du beholde standardindstillingerne eller ændre dem, hvis det er nødvendigt.
- 4. Klik **OK**, og adgangsoversigten bliver føjet til visningen.

Når der sker en adgangskontrolbegivenhed, som udløser en hændelse, viser den sig til højre i visningselementet.

# <span id="page-129-0"></span>**Indstillinger for adgangsoversigt**

Angiv følgende indstillinger for adgangsoversigter:

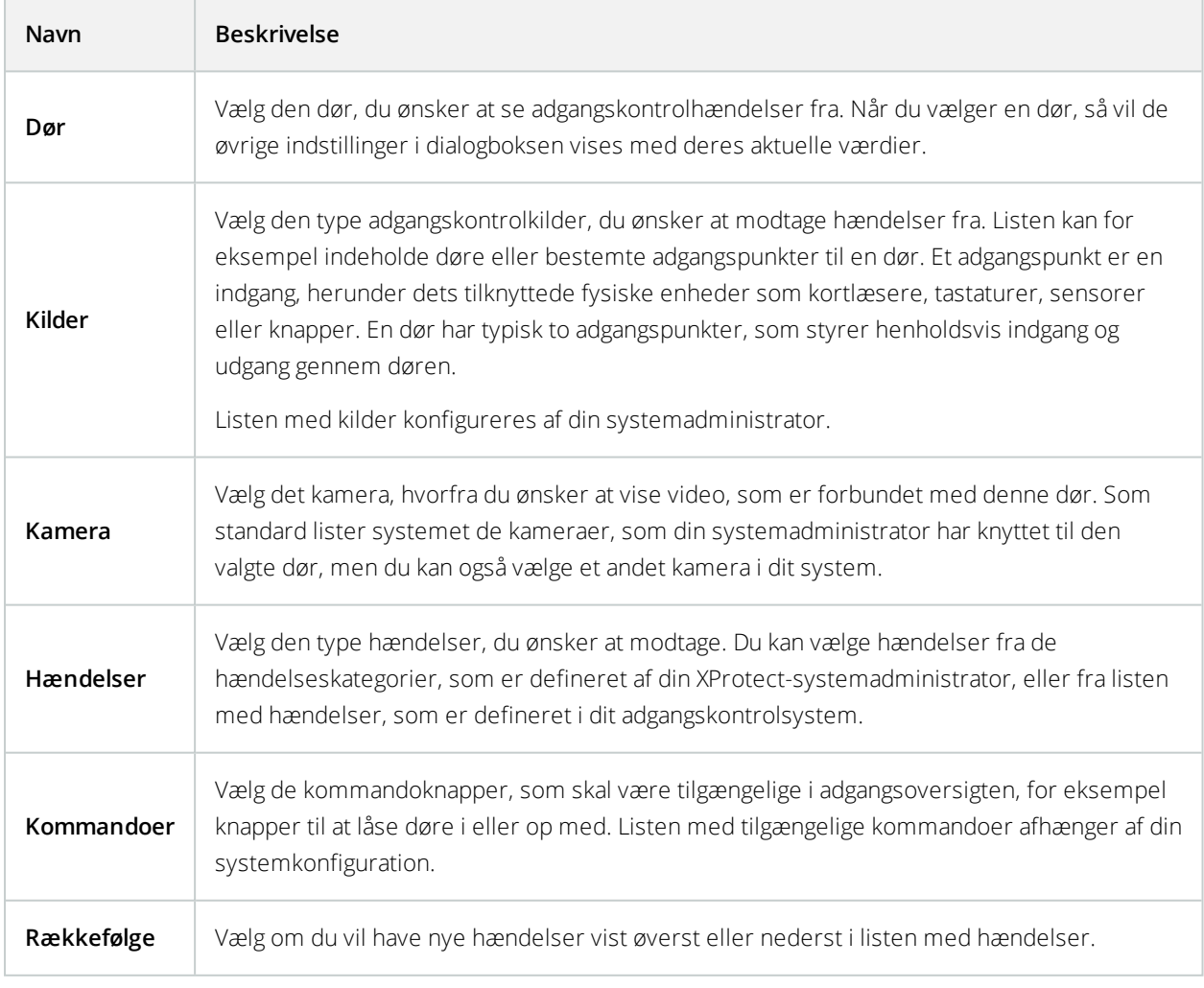

# **Tilpas indstillinger for adgangsoversigt**

På fanen **Live** kan du ændre indstillingerne for din adgangsoversigt:

- 1. Klik på **Opsætning** og vælg det visningselement, du ønsker at ændre på.
- 2. I ruden **Egenskaber** skal du klikke på knappen **Indstillinger for adgangsoversigt**.
- 3. I dialogen **Indstillinger for adgangsoversigt** (se Indstillinger for [adgangsoversigt](#page-129-0) på side 130), der vises, skal du angive indstillingerne.
- 4. Klik **OK** for at lukke dialogboksen og derpå **Opsætning** for at vende tilbage til live visning.

## **Brugerdefineret visning**

Med overlejringsknapper kan du tilpasse din brugergrænseflade. Du kan tilføje overlejringsknapper til adgangskontrolkommandoer til et visningselement ud fra en liste over kommandoer, der er konfigureret til døre eller adgangspunkter.

## **Eksempler på brug:**

- Få direkte adgang til kommandoknapper i andre visningselementer end adgangsoversigter
- Placere kommandoknapper direkte ved en dør i visningselementet
- <sup>l</sup> Tilføje andre kommandoknapper end dem, som er angivet i Indstillinger for [adgangsoversigt](#page-129-0) på side 130

Trin:

- 1. På fanen **Live** skal du klikke på **Opsætning** og vælge det visningselement, du ønsker at tilpasse.
- 2. I ruden **Overlejringsknapper** klikker du på **Adgangskontrol**.
- 3. Find den kommando, du ønsker at bruge, og træk den til dit visningselement.
- 4. Klik på **Opsætning** for at vende tilbage til live visning.

Overlejringsknappen vises, når du trækker musen hen over visningselementet.

# **Administrer kortholderoplysninger**

Hvis dit adgangskontrolsystem er sat op til det, kan du gå direkte til en webside-gengivelse af en kortholderpost og for eksempel foretage brugeradministration eller få yderligere oplysninger om kortholderen.

Under forudsætning af at plug-in'et understøtter dybe links, skal følgende forudsætninger være opfyldt af adgangskontrolsystemet:

- Skal indeholde en webklient
- Skal understøtte dybe links

Administrer kortholderoplysninger:

- 1. På fanen **Adgangskontrol** skal du vælge listen **Kortholdere**.
- 2. Søg efter en kortholder og vælg personen i listen.
- 3. Til højre, under kortholderoplysningerne, kan du klikke på et link til for eksempel en webside. Afhængigt af plug-in'et kan flere links være understøttet og du vil måske blive bedt om yderligere logonoplysninger.
- 4. Du kan redigere flere funktionaliteter herunder kortholderoplysninger og adgangsrettigheder.
- 5. I dette eksempel skal du lukke websiden og vende tilbage til XProtect Smart Client.

## **Slå beskeder om adgangsanmodning til eller fra**

Du kan slå håndtering af adgangsanmodninger fra, f.eks. i tilfælde, hvor kun én person skal behandle adgangsanmodninger.

- 1. Klik på og så på **Indstillinger** for at åbne vinduet **Indstillinger**.
- 2. Vælg **Adgangskontrol** og slå beskeder om adgangsanmodning fra.

Hvis du senere har brug for at behandle adgangsanmodninger igen, kan du slå beskeder om adgangsanmodning til. Du kan også ændre indstillingerne for adgangskontrol ved at klikke på ikonet **Indstillinger** i en besked om adgangsanmodning.

Hvis feltet **Benyt serverværdi** er valgt, så kontrollerer din systemadministrator indstillingen for **Vis besked om adgangsanmodning**.

# **XProtect LPR (konfiguration)**

## **Føj LPR-kameraer til visninger**

- 1. På **Live** -fanen i tilstanden **Opsætning** skal du vælge den visning, du ønsker at føje et LPR-kamera til.
- 2. I ruden **Systemoversigt** skal du klikke på **LPR** og trække den til den relevante position i visningen.
- 3. I dialogen **Vælg LPR-kamera** skal du udvide den ønskede server for at se en liste over tilgængelige LPRkameraer fra den server.

Du kan angive, hvordan du ønsker at vise LPR-kamerahændelser på fanen **Live** i ruden **Egenskaber** (se [Juster](#page-131-0) [indstillinger](#page-131-0) for LPR-visning på side 132).

## <span id="page-131-0"></span>**Juster indstillinger for LPR-visning**

- 1. På **Live**-fanen skal du klikke på **Opsætning**.
- 2. I **Egenskaber**, ved siden af **LPR-kamera**, skal du klikke på knappen Gennemse for at åbne dialogboksen **Vælg LPR-kamera** og vælge et andet LPR-kamera.
- 3. Vælg rækkefølgen for LPR-hændelser i dine lister til højre for forhåndsvisningen:
	- <sup>l</sup> **Nyeste øverst**: Vis de nyeste LPR-hændelser øverst i listen
	- <sup>l</sup> **Nyeste nederst**: Vis de nyeste LPR-hændelser nederst i listen
- 4. Hvis du ønsker at vise listen med nummerplader fra et kamera, men ønsker at se video fra et anden, så skal du vælge et andet kamera i feltet **Kameranavn**.

# **Aktiver LPR-serverstatus på kort**

Det er muligt at gøre LPR-servere synlige på kort og at få deres aktuelle status vist på kortene. For at aktivere LPRserverstatus på kort:

- 1. På **Live**-fanen skal du klikke på **Opsætning**.
- 2. I **Visninger** skal du vælge det relevante kort.
- 3. Højreklik på kortet og vælg **Værktøjskasse**.
- 4. Klik på ikonet **Tilføj plug-in-element** for at åbne vinduet **Elementvælger**.
- 5. Vælg den relevante LPR-server og træk den ind på kortet.
- 6. På kortet skal du højreklikke på LPR-server-ikonet og vælge **Statusdetaljer** for at få live-status for LPRserveren og de LPR-kameraer, som er tilknyttet serveren.

Du kan forbinde det LPR-specifikke kort med din Alarmliste ved at tilføje kortet på **Alarmstyring-fanen**.

# **Aktiver LPR-specifikke elementer**

For at kunne se al relevant information om LPR-genkendelser i din XProtect Smart Client skal du gøre det følgende på fanen **Alarmstyring**:

1. På fanen **Alarmstyring** og i listen **Alarmer** skal du højreklikke på ikonet **Billede** ved siden af kolonnen **Hurtige filtre**. Fra menuen skal du vælge: **Objekt**, **Mærke**, og **Type**.

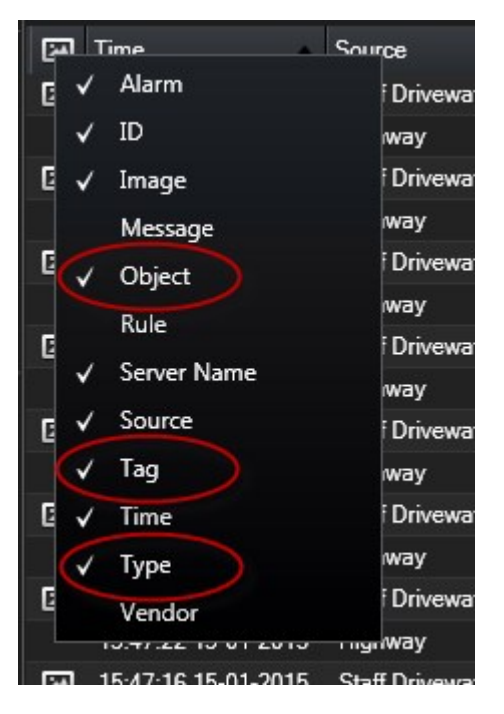

2. Nu viser **Type** alle hændelser, der relaterer sig til LPR, **Tag** viser deres landekoder og **Objekt** viser nummerpladerne for de registrerede køretøjer.

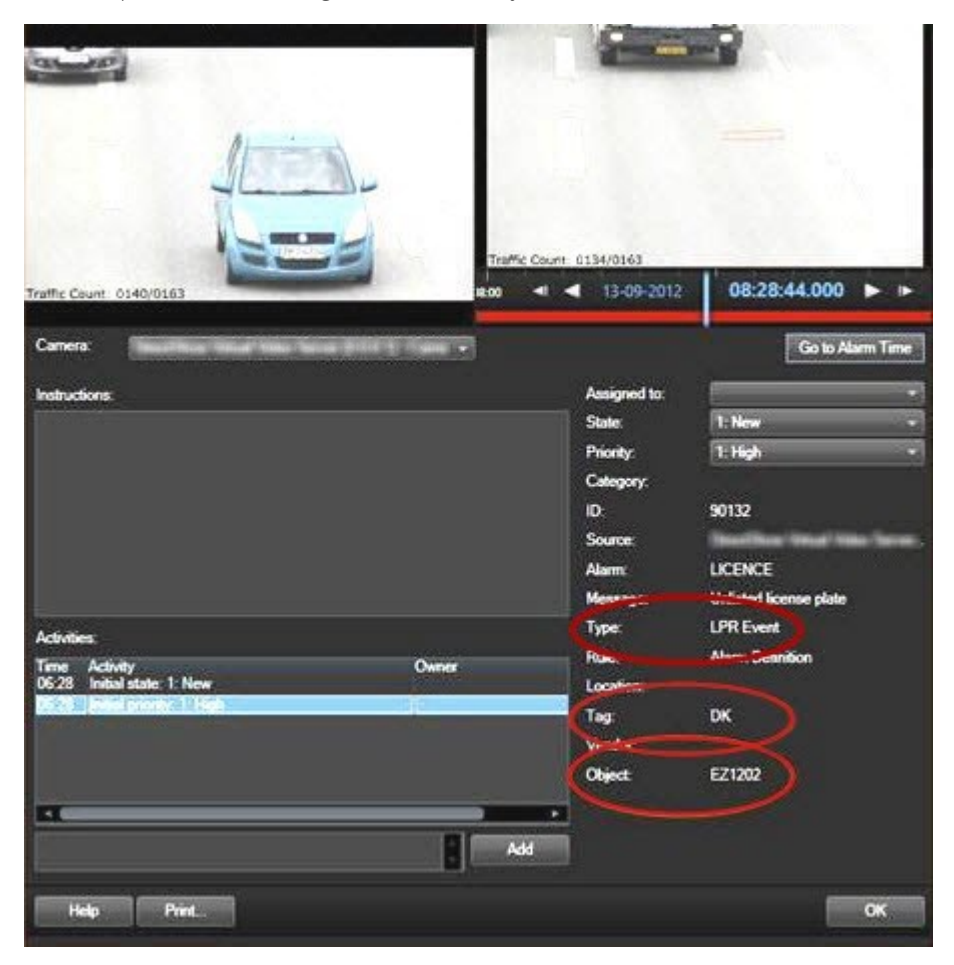

# **XProtect Transact (konfiguration)**

# **Kom godt i gang med XProtect Transact**

Før du starter med at observere og efterforsker dine transaktioner i XProtect Smart Client, skal du:

- 1. Bekræft, at din basislicens til XProtect Transact er blevet aktiveret under installationen af VMS-systemet. For at gøre det åbn XProtect Smart Client og kontroller, at fanen **Transact** er synlig. Selv om du ikke har en basislicens, kan du stadig bruge XProtect Transact med en prøvelicens. For yderligere oplysninger se [Prøvelicens](#page-135-0) til XProtect Transact på side 136.
- 2. Kontroller, at transaktioner vises korrekt. Dette inkluderer de individuelle transaktionslinjer og kvitteringer. Det gør du ved at klikke på fanen **Transact** og vælge en transaktionskilde og et tidsinterval. Hvis konfigureret korrekt vises en liste med transaktionslinjer og hvis du klikker på en linje, vises det tilhørende videobillede, en fra hvert tilknyttede kamera.

3. Definer en visning for transaktioner, hvis du ønsker at se live transaktioner på fanen **Live** eller efterforske transaktioner på fanen **Afspilning**. For yderligere oplysninger, se Konfigurer visninger til [transaktioner](#page-135-1) på [side](#page-135-1) 136.

# <span id="page-135-0"></span>**Prøvelicens til XProtect Transact**

Med en prøvelicens til XProtect Transact kan du afprøve funktionaliteten i XProtect Transact i op til 30 dage. Alle funktioner er tilgængelige og du kan tilføje én transaktionskilde, f.eks. et kasseapparat. Når den 30-dages prøveperiode udløber, deaktiveres alle XProtect Transact-funktioner, herunder arbejdsområdet **Transact** og transaktionsvisningselementer. Hvis du køber og aktiverer en basislicens til XProtect Transact og licenser til de transaktionskilder, du har brug for, kan du bruge XProtect Transact igen og dine indstillinger og data er gemt.

Hvis du bruger XProtect Express eller XProtect Professional, er prøvelicensen en indbygget licens. Prøvelicensen aktiveres, når systemadministratoren tilføjer transaktionskilder i konfigurationen.

For andre produkter skal du anskaffe prøvelicensen fra Milestone. Systemadministratoren skal aktivere prøvelicensen i konfigurationen.

# <span id="page-135-1"></span>**Konfigurer visninger til transaktioner**

Før du kan se transaktioner på fanerne **Live** eller **Afspilning**, skal du definere en visning, hvor du kan inkludere en transaktionsvisningselement fra hver transaktionskilde. Hvis der laves transaktioner, ruller kvitteringerne over skærmen indenfor visningselementet, når du afslutter opsætningstilstanden.

Trin:

- 1. På fanen **Live** eller **Afspilning** klik på **Opsætning** i øverste højre hjørne for at starte opsætningstilstanden.
- 2. Opret en ny visning eller vælg en eksisterende.
- 3. Udvid ruden **Systemoverblik**.

4. Træk og slip elementet **Transact** ind i visningselementet, hvor du ønsker at få vist transaktionerne og videoen. Et pop op-vindue vises.

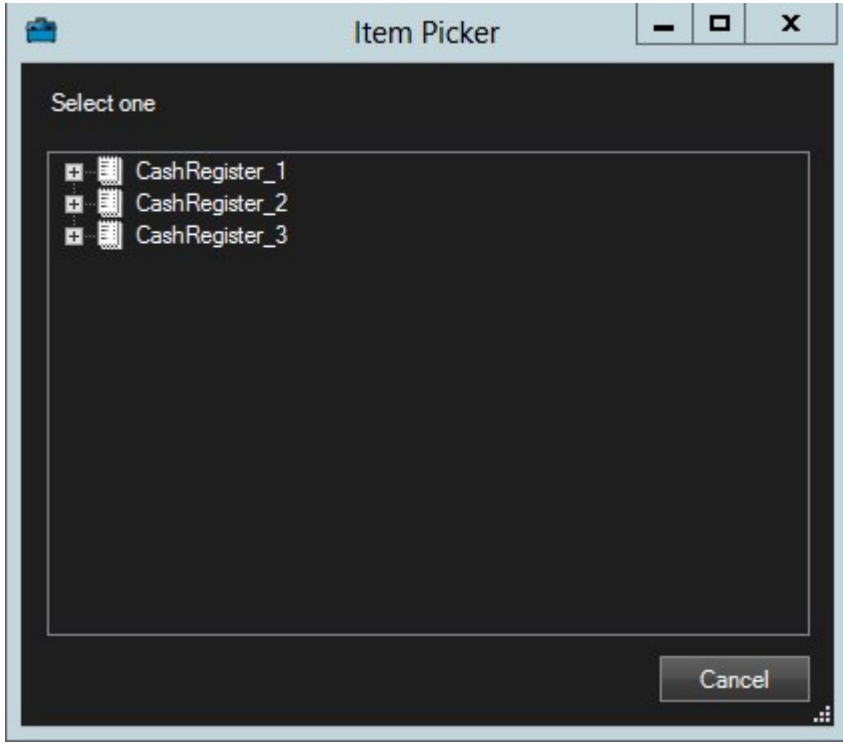

- 5. Vælg en transaktionskilde f.eks. et kasseapparat og klik på **OK**. En forudvisning med kvitteringen vises ved siden af visningselementet.
- 6. Udvid **Egenskaber** og vælg afkrydsningsfeltet **Vis kameraer** for at tilføje kameraer, der er tilknyttet transaktionskilden. Som standard er det første kamera, der er føjet til transaktionskilden i konfigurationen, valgt.

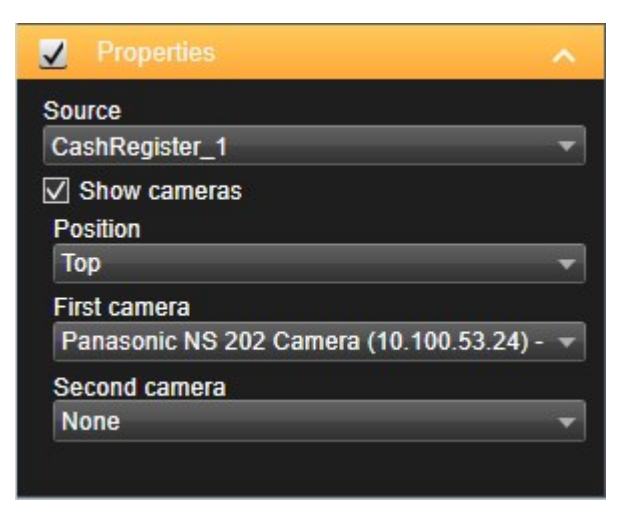

- 7. Brug listerne **Første kamera** og **Andet kamera** for at angive, hvilke kameraer der er vist i visningselementet. Som standard er der ikke valgt et andet kamera. Hvis du ikke ønsker et andet kamera, lad det være tomt.
- 8. Hvis du ønsker at ændre position af kameraerne, vælg en værdi i listen **Position**, f.eks. til venstre for kvitteringen.

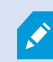

For hver transaktionsvisningselement du ønsker at føje til visningen gentag trin 4-8.

# **Tilpas indstillinger for transaktions-visningselementer**

Når du har oprettet en visning, som inkluderer en eller flere transaktionsvisningselementer, kan du:

- <sup>l</sup> Ændre de valgte kameraer og deres visningsrækkefølge. Du kan vælge maksimum to kameraer per transaktionsvisningselement og kun kameraer knyttet til transaktionskilden
- <sup>l</sup> Ændr hvordan kameraerne er placeret i forhold til kvitteringen.
- Tilføj (eller fjern) transaktionsvisningselementer.

#### Trin:

- 1. På fanen **Live** eller **Afspilning** klik på **Opsætning** i øverste højre hjørne for at starte opsætningstilstanden.
- 2. Vælg visningen og derefter visningselementet du vil justere.
- 3. For at ændre de valgte kameraer eller deres position udvid **Egenskaber** og kontroller at afkrydsningsfeltet **Vis kameraer** er valgt.

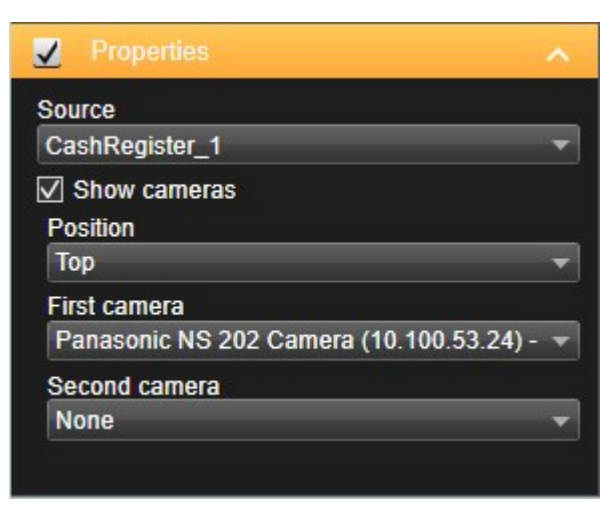

- 4. Brug listen **Position** til at specificere, hvordan kameraet eller kameraerne er vist i forhold til kvitteringen, f.eks. under kvitteringen.
- 5. Brug listerne **Første kamera** og **Andet kamera** for at ændre, hvilke kameraer der er vist i

visningselementet.

6. Hvis du ønsker at føje en transaktionskilde til visningen, skal du følge trin 3-8 i [Konfigurer](#page-135-1) visninger til [transaktioner](#page-135-1) på side 136.

# **Scripting**

# **Scripte for log på (forklaret)**

Du kan bruge scripting til helt eller delvist at styre logon-proceduren i XProtect Smart Client.

- <sup>l</sup> Hvis du bruger **Basisgodkendelse** eller **Windows-godkendelse**, kan du få logon-vinduet for XProtect Smart Client til at åbne med allerede angivne oplysninger om serveradresse og brugernavn, sådan at brugere blot skal angive en adgangskode for at logge på.
- <sup>l</sup> Hvis du bruger **Windows-godkendelse (aktuelle bruger)**, kan du få XProtect Smart Client til at oprette forbindelse til overvågningssystemet automatisk ud fra oplysningerne om brugerens aktuelle Windowslogon.

Scripting af logon-proceduren baseret på **Basisgodkendelse** eller **Windows-godkendelse** kræver, at du føjer ikke-krypterede følsomme oplysninger til en SCS-fil, som du gemmer lokalt med XProtect Smart Client-programfilerne:

- Værtsnavn
- Brugernavn
- Adgangskode

Hvis du gemmer ikke-krypterede oplysninger, kan det gå ud over sikkerheden på dit system eller overholdelsen af GDPR. Oplysningerne i SCS-filen kan læses:

- Af alle, som har adgang til filen
- **.** I fodaftrykket for hukommelsen for det XProtect Smart Client-program, der blev startet af SCS-filen eller af en kommando-linje, som leverer brugernavn og adgangskode

Milestone anbefaler, at du bruger **Windows-godkendelse (aktuelle bruger)**. Hvis du skal bruge **Basisgodkendelse** eller **Windows-godkendelse**, bør du begrænse adgangen til SCSfilen.

# **Scripte for log på - parametre**

Du kan bruge disse parametre:

ServerAddress

Henviser til URL for den server, som XProtect Smart Client har forbindelse til.

For XProtect Corporate, XProtect Expert, XProtect Professional+, XProtect Express+ og XProtect Essential+ er dette administrationsserverens URL.

For XProtect Professional, XProtect Express eller er det URL'en for billedserveren.

Det følgende eksempel viser logon-vinduet for XProtect Smart Client med *http://ourserver* i feltet **Serveradresse**:

Client.exe -ServerAddress="http://ourserver"

Standardgodkendelsestype er **Windows-godkendelse (aktuelle bruger)**. Medmindre du ændrer dette via parameteren **AuthenticationType** (beskrevet i det følgende), viser logon-vinduet automatisk den aktuelle Windows-bruger i feltet **Brugernavn**.

#### **UserName**

Refererer til et specifikt brugernavn.

Det følgende eksempel viser XProtect Smart Clients logon-vindue med *http://ourserver* i feltet **Serveradresse** og **Tommy** i feltet **Brugernavn**:

Client.exe -ServerAddress="http://ourserver" -UserName="Tommy"

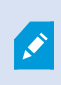

Denne parameter er kun relevant for **Windows-godkendelse** og **Basis godkendelse**. Du bruger parameteren **AuthenticationType** til at styre, hvilken godkendelsesmetode du vil bruge.

#### **Adgangskode**

Refererer til en specifik adgangskode.

Det følgende eksempel viser XProtect Smart Clients logon-vindue med *http://ourserver* i feltet **Serveradresse** og **Tommy** i feltet **Brugernavn** og **T0mMy5Pa55w0rD** i feltet **Adgangskode**:

```
Client.exe -ServerAddress="http://ourserver" -UserName="Tommy" -
Password="T0mMy5Pa55w0rD"
```
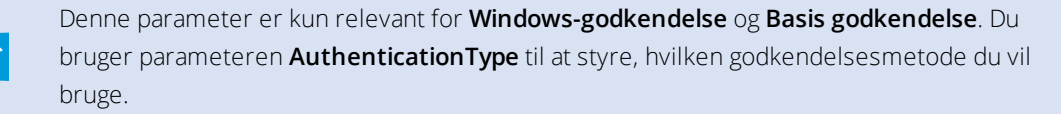

#### **AuthenticationType**

Refererer til en af de tre godkendelsesmetoder i XProtect Smart Client: **Windows-godkendelse (aktuelle bruger)** (kaldet **WindowsDefault** i startscripts), **Windows-godkendelse** (kaldet **Windows** i startscripts), eller

**Basisgodkendelse** (kaldet **Simple** i startscripts).

Det følgende eksempel viser logon-vinduet for XProtect Smart Client med *http://ourserver* i feltet **Serveradresse**, **Basis godkendelse** valgt i feltet **Godkendelse**, **Tommy** i feltet **Brugernavn** og **T0mMy5Pa55w0rD** (erstattet med asterisk-tegn) i feltet **Adgangskode**:

```
Client.exe -ServerAddress="http://ourserver" -UserName="Tommy" -
Password="T0mMy5Pa55w0rD" -AuthenticationType="Simple"
```
Hvis du bruger **Windows-godkendelse**, er eksemplet:

```
Client.exe -ServerAddress="http://ourserver" -UserName="Tommy" -
Password="T0mMy5Pa55w0rD" -AuthenticationType="Windows"
```
Hvis du bruger **Windows-godkendelse (aktuelle bruger)**, vil parametrene **UserName** og **Password** ikke være nødvendige, og eksemplet vil se således ud:

Client.exe -ServerAddress="http://ourserver" -AuthenticationType="WindowsDefault"

#### **Script**

Refererer til en fuld sti til en .scs script (en scripttype, der bruges til at styre XProtect Smart Client).

Det følgende eksempel bruger et .scs script til logon:

Client.exe -Script=c:\startup.scs

Eksempel på et .scs-script til at logge på *http://ourserver* med den aktuelle Windows-bruger:

<ScriptEngine>

<Login>

<ServerAddress>http://ourserver</ServerAddress>

<AuthenticationType>WindowsDefault</AuthenticationType>

</Login>

</ScriptEngine>

Du kan bruge mange af funktionskaldene i XProtect Smart Client (se Liste med funktionskald) til at tilføje yderligere funktionalitet til .scs scripts. I det følgende eksempel har vi tilføjet en linje, så .scs-scriptet fra det tidligere eksempel også minimerer XProtect Smart Client-programmet:

<ScriptEngine>

<Login>

<ServerAddress>http://ourserver</ServerAddress>

<AuthenticationType>WindowsDefault</AuthenticationType>

</Login>

<Script>SCS. Application.Minimize();</Script>

</ScriptEngine>

### **Format**

Gyldige formater for parametre er:

```
\{-, / , --\}param{ ,=,:}((".')value(",'))
```
Eksempler:

-UserName Tommy

--UserName Tommy /UserName:"Tommy" /UserName=Tommy -Password 'Tommy'

## **Scripte HTML-side til navigation**

Du kan bruge scripting til at oprette HTML-sider, hvor du kan skifte mellem visninger. HTML-sider kan føjes til dine visninger, så de bliver vist sammen med video fra dine kameraer.

Eksempel: På en HTML-side kan du indsætte en klikbar plantegning over en bygning, som vil gøre det muligt for operatører blot at klikke på en del af plantegningen og så øjeblikkeligt skifte til en visning fra den del af bygningen.

#### **Krav**

- Hvis dit XProtect VMS-system understøtter Smart Client-profiler, skal du aktivere HTML-scripting på de krævede Smart Client-profiler i XProtect Management Client.
- Hvis dit XProtect VMS-system ikke understøtter Smart Client-profiler, skal du aktivere HTML-scripting i **Client.exe.config**-filen.

I det følgende kan du se eksempler på HTML-sider til XProtect Smart Client-navigation:

- En simpel HTML-side med knapper
- En mere avanceret HTML-side med et klikbart grafikobjekt
- En tjekliste til systemadministratorer, der viser de opgaver, der er forbundet med oprettelse og distribution af HTML-sider til XProtect Smart Client-operatører

#### **Eksempel på en HTML-side med knapnavigation**

Det er meget hurtigt at oprette en HTML-side med knapper, der kan bruges til navigation. Du kan oprette mange forskellige slags knapper på HTML-siden. I dette eksempel opretter vi blot to typer knapper:

#### <sup>l</sup> **Knapper til at skifte mellem visningerne i XProtect Smart Client**

Krævet HTML-syntaks:

```
<input type="button" value=" Buttontext" onclick="SCS. Views.SelectView
('Viewstatus.Groupname. Viewname');">
```
Hvor **Viewstatus** indikerer om visningen er delt eller privat (hvis HTML-siden skal distribueres mellem flere brugere, **skal** visningen være delt).

Eksempel fra en rigtig knap:

<input type="button" value="Go to Shared Group1 View2" onclick="SCS. Views.SelectView('Shared.Group1. View2');">

Denne knap giver brugerne mulighed for at gå til en visning kaldt **View2** i en delt gruppe kaldt **Group1**.

**Knapper til at skifte mellem faner**: **Live** og **Afspilning** Husk på, at nogle brugere måske ikke har rettigheder til at se alle faner.

Krævet HTML-syntaks:

**Live-fanen**: <input type="button" value="Buttontext" onclick="SCS. Application.ShowLive  $()$ ; ">

**Afspilning-fanen**: <input type="button" value="Buttontext" onclick="SCS. Application.ShowBrowse();">

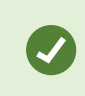

Erfarne brugere kan oprette mange andre typer af knapper ved hjælp af de cirka 100 forskellige funktionskald, der findes i XProtect Smart Client.

I det følgende har vi oprettet to delte grupper i XProtect Smart Client. Vi har kaldt dem **Group1** og **Group2**. Hver gruppe indeholder to visninger, som hedder **View1** og **View2**.

Vi har også oprettet en HTML-side med knapper, som sætter brugerne i stand til at skifte mellem fire forskellige visninger samt mellem to af fanerne i XProtect Smart Client: **Live** og **Afspilning**. Når siden vises i en browser, ser HTML-siden således ud:

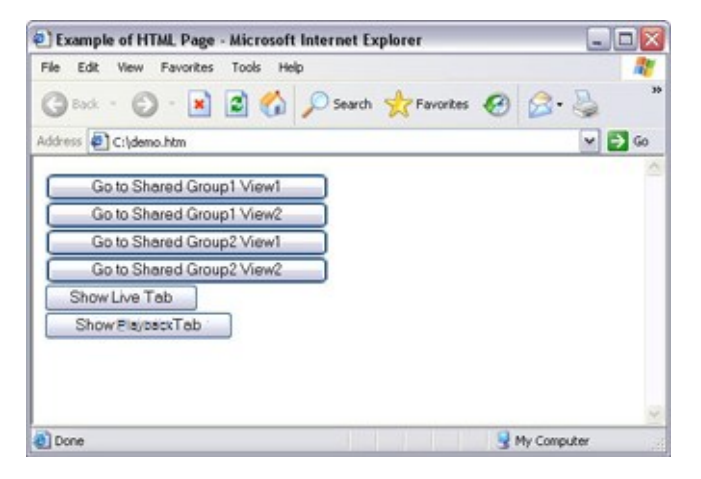

HTML-side med knapper til navigation mellem visninger og faner

Vi har gemt HTML-siden lokalt, i dette tilfælde på brugerens C: drev. Når HTML-siden bruges til navigation, er det nødvendigt at gemme HTML-siden lokalt pga. sikkerhedsindstillingerne i Internet Explorer.

Når du gemmer HTML-siden lokalt, gem den et sted, hvortil du kan definere en utvetydig sti, for eksempel i en mappe på brugerens C: drev (eksempelvis C:\minmappe\fil.htm). Du skal ikke gemme HTML-siden på brugerens skrivebord eller i mappen **Dokumenter**, da det ikke vil virke, pga. den måde Windows danner stien til disse placeringer.

Vi importerer derefter HTML-siden til de ønskede visninger i XProtect Smart Client.

## **Eksempel på en HTML-side med navigation via kort**

Du kan også oprette en HTML-side med mere avanceret indhold, for eksempel et kort med hotspots, hvorfra brugerne kan skifte mellem visninger.
I det følgende eksempel har vi beholdt de to grupper og visninger fra forrige eksempel. I stedet for at bruge knapper har vi oprettet en HTML-side med et billede af en etageplan og oprettet et kort med etageplanen. Når siden vises i en browser, ser HTML-siden således ud:

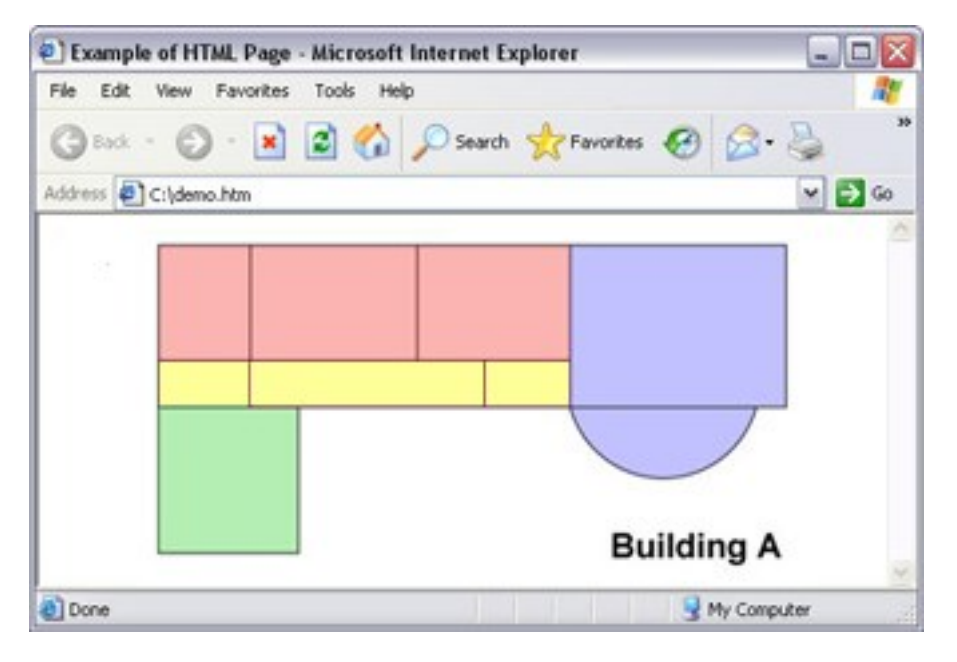

HTML-side med et kort til navigation mellem visninger

I dette eksempel har vi opdelt etageplanen i fire farvede zoner og defineret et område på kortet for hver zone. Brugere kan klikke på en zone for at gå til visningen, der viser kameraer fra den zone.

For eksempel svarer den røde zone på vores kort til knappen **Go to Shared Group2 View2** fra forrige eksempel. Når du klikker i den røde zone, kommer du hen til View2 i Group2.

#### **Importere en HTML-side**

Ì

Import af en HTML-side med navigation sker i princippet på samme måde som, når du importerer andre typer af HTML-sider ind i en visning i XProtect Smart Client. Se Føj [websider](#page-65-0) til visninger på side 66

- HTML-siden skal gemmes lokalt på operatørens computer
- For at få navigation til at virke ordentligt bør du importere HTML-siden ind på flere visninger

#### **Systemadministratorens tjekliste**

For at oprette og distribuere HTML-sider til navigation til XProtect Smart Client-operatorører skal man gøre følgende:

1. **Opret** den ønskede HTML-side. Navigationselementerne i HTML-siden skal svare til de visninger, brugerne kan se i deres XProtect Smart Client. F.eks. for at en knap, der skifter til View1, skal kunne fungere, skal en visning med navnet View1 eksistere i brugernes XProtect Smart Client-installationer. Hvis du vil distribuere Ì

HTML-siden til en gruppe af brugere, skal visningerne, der henvises til på HTML-siden, være placeret i delte grupper.

- 2. **Gem** HTML-siden lokalt på hver computer, hvorpå den skal bruges. Når du gemmer HTML-siden lokalt, gem den et sted, hvortil du kan definere en utvetydig sti, for eksempel i en mappe på brugerens C: drev (eksempelvis C:\minmappe\fil.htm). Du skal ikke gemme HTML-siden på brugerens skrivebord eller i mappen **Dokumenter**, da det ikke vil virke, pga. den måde Windows danner stien til disse placeringer.
- 3. **Importer** HTML-siden ind i fornødne visningeri XProtect Smart Client. Se Føj [websidertil](#page-65-0) visninger på side 66
- 4. **Test**, at navigationselementerne på den importerede HTML-side virker som beregnet.

For oplysninger om fejlfinding, se Websider [\(fejlfinding\)](#page-331-0) på side 332.

# **Optimering**

# **Aktivering af hardwareacceleration**

#### **Hardwareacceleration (forklaret)**

Hardwareacceleration forbedrer dekodningskapaciteten og ydelsen for computeren, der kører XProtect Smart Client. Det kan især være nyttigt, hvis du ser flere video-streams med høj billedhastighed og opløsning.

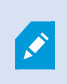

XProtect Smart Client understøtter hardwareaccelereret dekodning ved brug af Intel® og NVIDIA® GPU. Milestone anbefaler ikke at bruge Scalable Link Interface (SLI) konfigurationen til dine NVIDIA-skærmkort.

#### **Kontroller indstillingerne for hardwareacceleration**

- 1. Gå til **Indstillinger** > **Avanceret** > **Hardwareacceleration**.
- 2. Der er to indstillinger for hardwareacceleration: **Automatisk** og **Fra**.

Vælg standardindstillingen **Automatisk**.

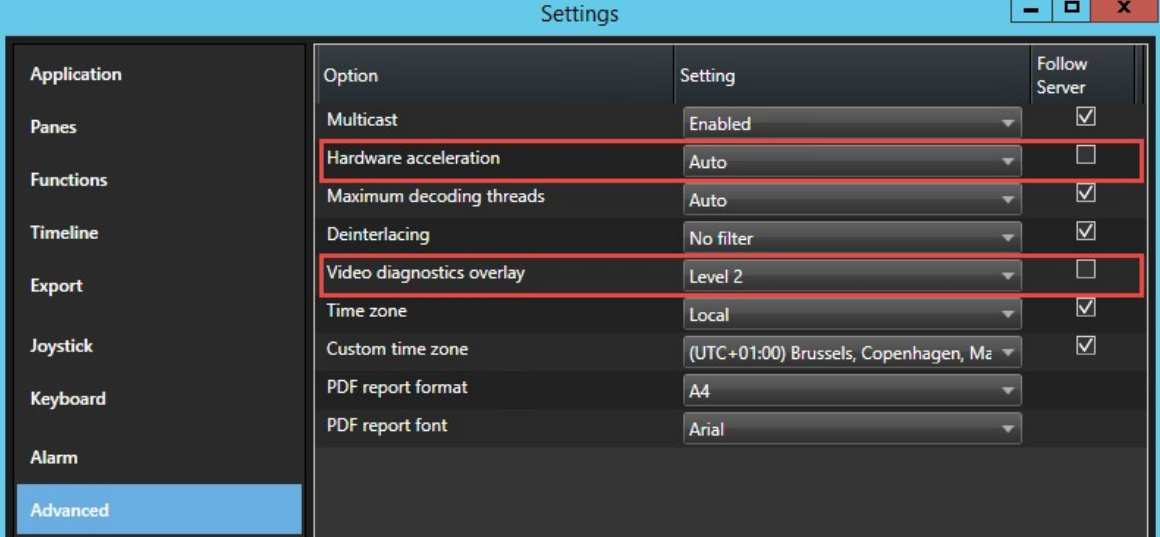

#### 3. Gå til **Overlejring til videodiagnosticering**.

4. For at synliggøre streamens aktuelle status, herunder de GPU-ressourcer, der bliver brugt til hardwareacceleration, skal du vælge **Niveau 2**.

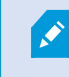

Denne indstilling gælder for alle visningselementer. Standardindstillingen er **Skjul**.

Status for overlejring til videodiagnosticering for **Hardwareacceleration** kan være: **Intel**, **NVIDIA** eller **Fra**.

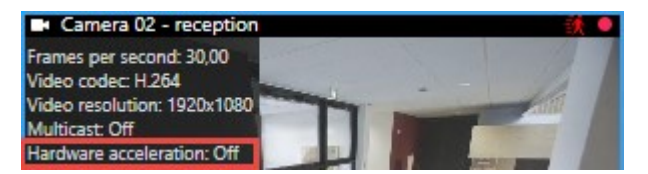

Hvis status er **Fra**, skal du undersøge din computer nærmere, så du kan aktivere hardwareacceleration, hvis det er muligt, og sikre dig at alle ressourcer til hardwareacceleration bliver brugt.

Brug **Systemoversigt** for at kontrollere den aktuelle dekodningsydelse for XProtect Smart Client. Se Overvåg [klient-ressourcer](#page-155-0) på side 156.

### **Bekræft dit operativsystem**

 $\overline{\mathscr{S}}$ 

Kontroller at dit operativsystem er Microsoft® Windows® 8.1, Windows® Server 2012 eller nyere.

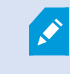

Ì

Kun ikke-virtuelle miljøer bliver understøttet.

NVIDIA-hardwareacceleration er kun understøttet af 64-bit operativsystemer.

### **Kontroller understøttelse af CPU Quick Sync**

For at kontrollere at din processor understøtter Intel Quick Sync Video skal du:

- 1. Besøg Intels website (<https://ark.intel.com/Search/FeatureFilter?productType=processors/>).
- 2. I menuen skal du sætte filteret **Processors** og **Intel Quick Sync Video** til **Yes**.
- 3. Find din CPU i listen.

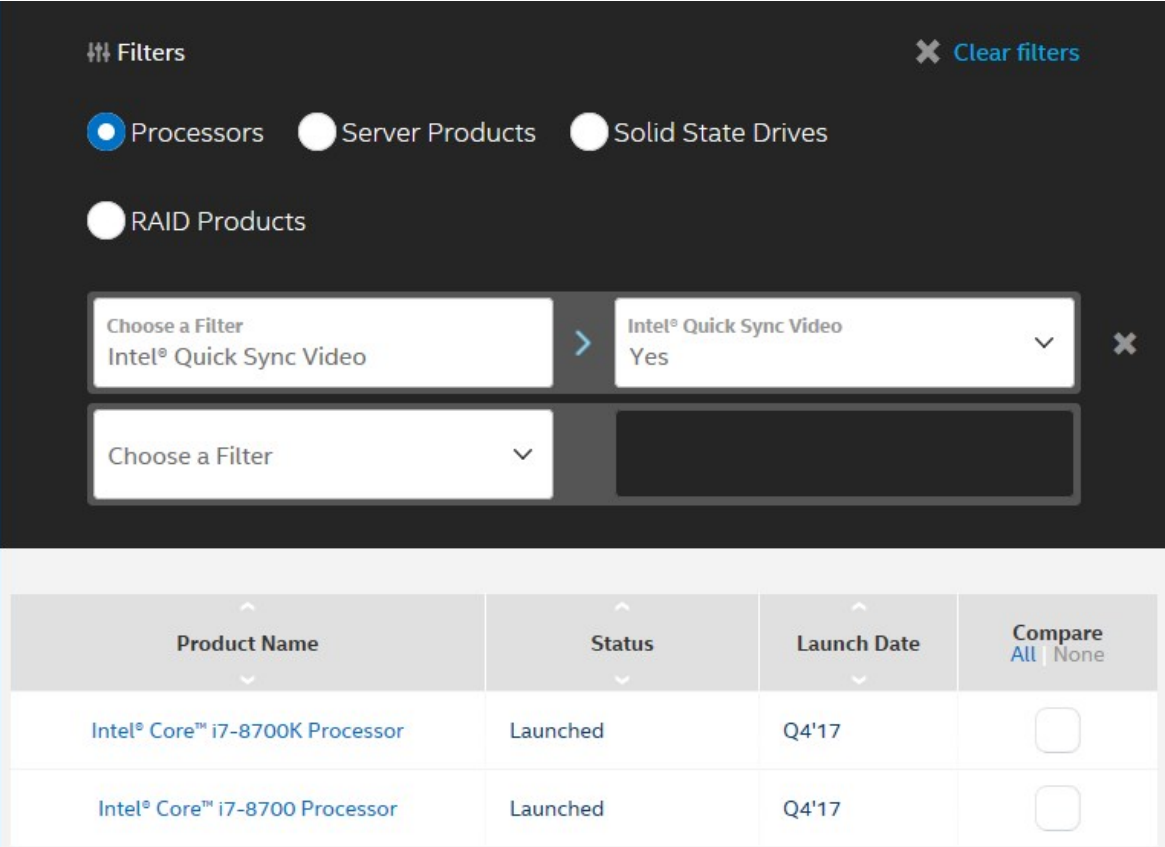

# **Kontroller Enhedshåndtering**

Sørg for at der er et Intel- eller NVIDIA-skærmkort til stede i Windows Enhedshåndtering.

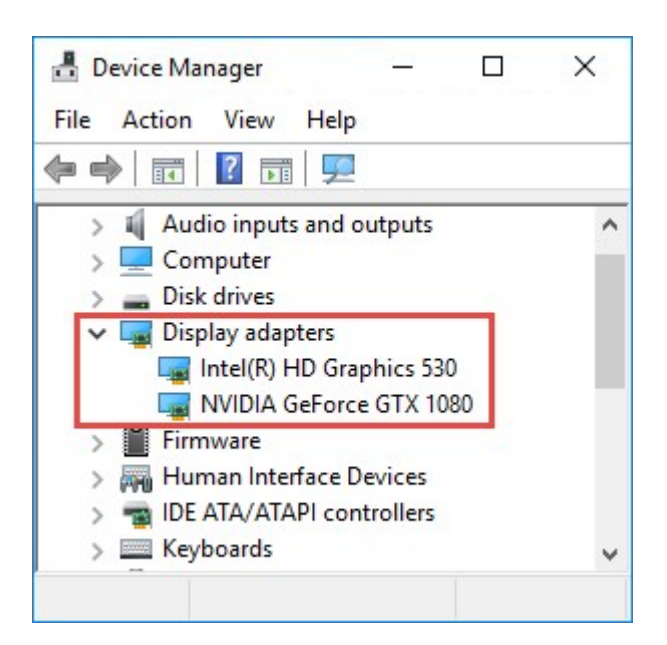

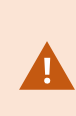

Du kan forbinde dine skærme med alle tilgængelige skærmkort. Hvis der er et bedre skærmkort tilgængeligt i din computer, typisk NVIDIA eller AMD®, så forbind dine skærme med dette kort for at udnytte alle tilgængelige GPU-ressourcer til hardwareaccelereret dekodning og gengivelse.

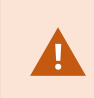

Ikke alle NVIDIA-skærmkort understøtter hardwareacceleration. Se [Undersøg](#page-149-0) om NVIDIA[hardwareacceleration](#page-149-0) er understøttet på side 150.

Hvis Intel-skærmkortet ikke er tilstede, kan du aktivere Intel-skærmkortet i BIOS. Se Aktiver [Intel-skærmkortet](#page-150-0) i [BIOS](#page-150-0) på side 151.

#### <span id="page-149-0"></span>**Undersøg om NVIDIA-hardwareacceleration er understøttet**

NVIDIA-produkter har forskellig kapacitet ('compute capability').

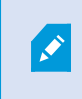

Hardwareaccelereret dekodning med brug af NVIDIA GPU kræver 'compute capability' i version 6.x (Pascal) eller nyere.

For at finde 'compute capability'-versionen af dit NVIDIA-produkt skal du besøge NVIDIAs website (<https://developer.nvidia.com/cuda-gpus/>).

#### <span id="page-150-0"></span>**Aktiver Intel-skærmkortet i BIOS**

Hvis der er et andet skærmkort tilgængeligt i din computer, for eksempel NVIDIA eller AMD, kan det indbyggede Intel-skærmkort være slået fra, og du skal så aktivere det.

Intel-skærmkortet er placeret på bundkortet som en del af CPU. For at aktivere det skal du kigge efter grafik, CPU eller skærmindstillinger i computerens BIOS. Leverandørens manual til bundkortet kan være en god hjælp til at finde de relevante indstillinger.

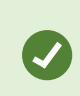

Hvis en ændring af indstillingerne ikke aktiverer det indbyggede Intel-skærmkort, så kan du prøve at flytte skærmkortet til et andet stik og så forbinde skærmen til bundkortet. I nogle tilfælde vil dette aktivere det indbyggede skærmkort.

#### **Opdater videodriveren**

Sørg for, at driverversionen af alle dine skærmkort er opdateret til den nyeste version fra Intel eller NVIDIA.

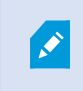

Den Intel-driverversion, som er kommet med PC-en, kan være ældre og understøtter måske ikke Intel Quick Sync Video.

Driveren kan blive opdateret på to forskellige måder. Manuel download og installation eller ved brug af et driveropdateringsprogram.

#### **Intel**

Sådan downloader og installerer man manuelt:

- 1. Gå til Intel download-websiden (<https://downloadcenter.intel.com/>).
- 2. Angiv navnet på dit integrerede skærmkort.
- 3. Download og installer driveren manuelt.

Automatisk registrering og opdatering af Intel-komponenter og -drivere:

- 1. Download Intel Driver og Support Assistant ([https://www.intel.com/p/en\\_us/support/detect/](https://www.intel.com/p/en_us/support/detect/)).
- 2. Kør assistenten for at søge efter driverne automatisk.
- 3. Vælg at opdatere driveren til Graphics.

#### **NVIDIA**

Mulighed 1: Find drivere til mine NVIDIA-produkter manuelt.

- 1. Gå til NVIDIA-websiden for download af drivere (<https://www.nvidia.com/Download/index.aspx/>).
- 2. Angiv navnet på dit produkt og operativsystemet.
- 3. Download og installer driveren manuelt.

Mulighed 2: Find drivere til mine NVIDIA-produkter automatisk.

- 1. Gå til NVIDIA-websiden for download af drivere (<https://www.nvidia.com/Download/index.aspx/>).
- 2. Klik på **GRAPHICS DRIVERS**.
- 3. Dit system bliver scannet.
- 4. Download og opdater driveren.

#### **Kontroller hukommelsesmodulers konfiguration**

Hvis dit system understøtter mere end en hukommelseskanal, kan du forbedre systemydelsen ved sikre, at mindst to kanaler har et hukommelsesmodul indsat i det korrekte DIMM-stik. Find de korrekte DIMM-stik i manualen til bundkortet.

#### Eksempel:

Et system med to hukommelseskanaler og i alt 8 GB hukommelse får den bedste ydelse ved at bruge en 2 x 4 GB hukommelsesmodul-konfiguration.

Hvis du bruger en 1 x 8 GB hukommelsesmodul-konfiguration, bruger du kun en af hukommelseskanalerne.

## **Aktiver tilpasset streaming**

#### **Tilpasset streaming (forklaret)**

Tilpasset streaming forbedrer dekodningskapaciteten og ydelsen på den computer, der kører XProtect Smart Client. Dette er nyttigt, når du vil se flere live videostreams i den samme visning.

For at kunne drage fordel af tilpasset streaming skal dine kameraer have flere streams defineret med forskellige opløsninger. Dette gør det muligt for XProtect Smart Client at automatisk vælge den opløsning, der ligger tættest på, hvad visningselementet har anmodet om. Nu behøver XProtect Smart Client ikke at nedskalere standardstreams, der har en unødvendig høj opløsning. Dette reducerer belastningen på CPU- og GPUdekodningsressourcer.

For at sikre videokvaliteten er 'tættest på' defineret som lig med eller højere end den opløsning, visningselementet har anmodet om, hvis dette er muligt. Dette er for at undgå opskalering af streams. Tabellen herunder viser de videostreams, som tilpasset streaming vælger ud fra visningselement-anmodninger fra XProtect Smart Client.

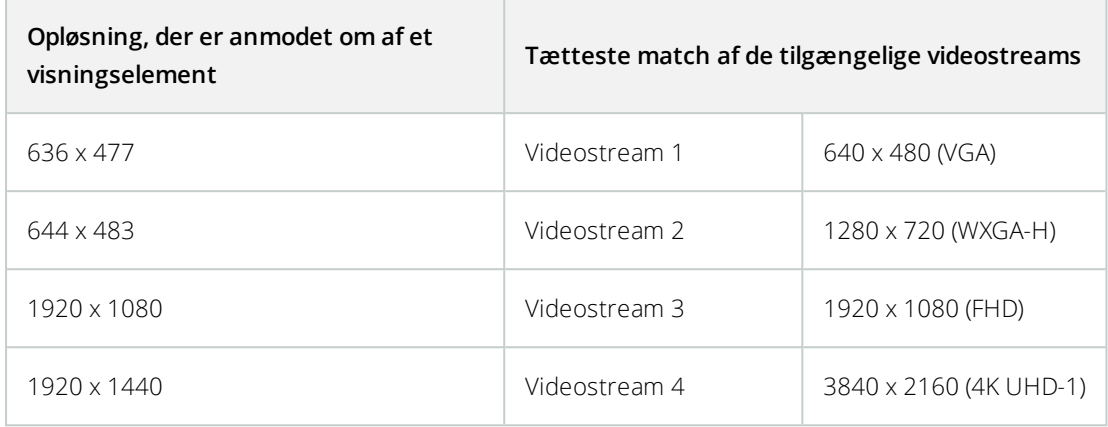

Mens der bliver zoomet, er den live videostream, der bliver anmodet om, altid den med den højeste opløsning.

Båndbreddeforbruget bliver ofte mindre, når opløsningen på de anmodede streams bliver reduceret. Båndbreddeforbruget afhænger også af andre indstillinger i konfigurationerne af de definerede streams.

 $\mathscr{I}$ 

#### **Kontroller indstillingerne for tilpasset streaming**

- 1. Gå til **Indstillinger** > **Avanceret** > **Tilpasset streaming**.
- 2. Der er to indstillinger for tilpasset streaming: **Aktiveret** og **Deaktiveret**.

#### Vælg **Aktiveret**.

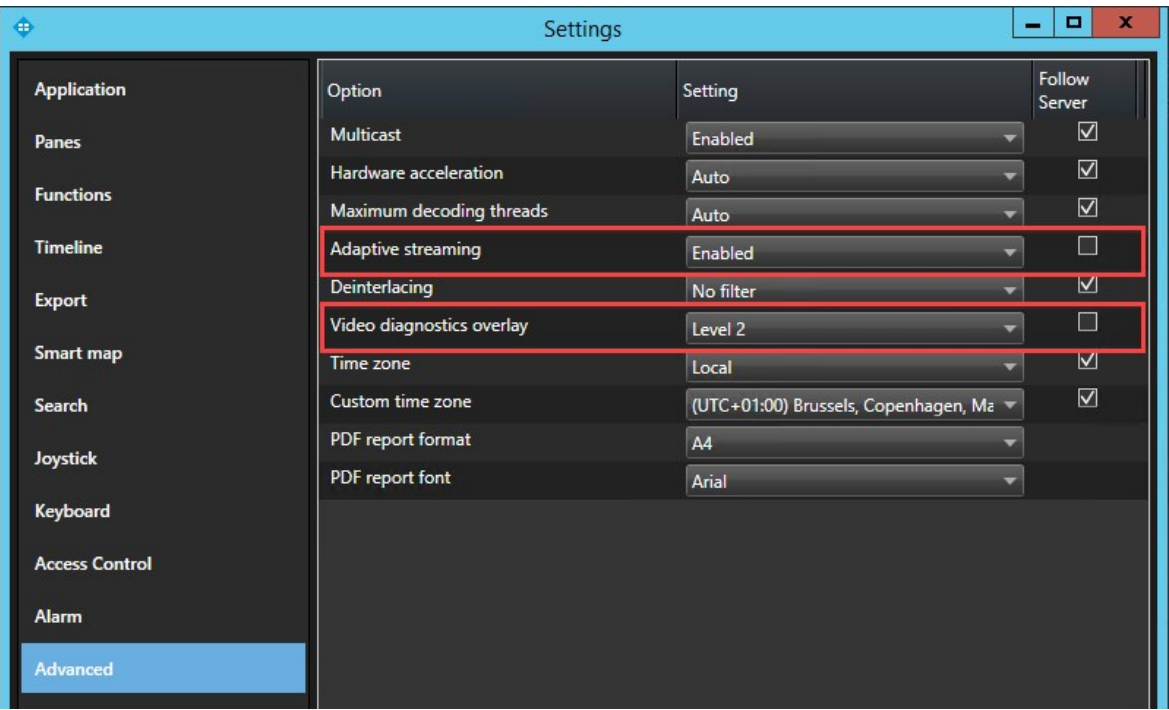

#### 3. Gå til **Overlejring til videodiagnosticering**.

4. For at gøre streamens aktuelle videoopløsning synlig skal du vælge **Niveau 2**.

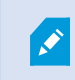

Denne indstilling gælder for alle visningselementer. Standardindstillingen er **Skjul**.

5. Overlejring til videodiagnosticering skulle nu være **Aktiveret**.

Prøv at ændre på størrelsen af visningsvinduet fra lille til stor og fra stor til lille for at se om værdien for **Videoopløsning** ændrer sig.

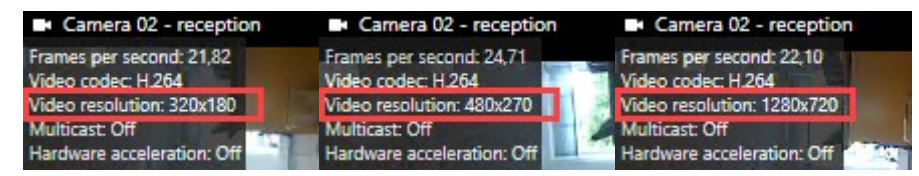

Hvis værdien ikke ændrer sig, så fortsæt med at undersøge dine tilgængelige live videostreams fra dine kameraer, så du om muligt kan aktivere tilpasset streaming.

#### **Tjek tilgængelige live videostreams**

For at kunne drage fordel af tilpasset streaming skal to eller flere live video streams med forskellige opløsninger være konfigureret i dine kameraindstillinger.

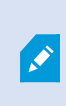

Det eneste understøttede videoopløsningsformat for tilpasset streaming er **bredde x højde**. Videoopløsningsformater, der fra et kamera bliver præsenteret som 720p, mode2, VGA eller lignende, er ikke understøttet.

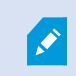

Ikke alle kameraer understøtter multi-streaming.

Med multi-streaming kan flere streams per enhed blive konfigureret på serveren. Hvis der er konfigureret flere streams, og tilpasset streaming er aktiveret, kan du vælge **Tilpasset streaming** eller en af de andre tilgængelige streams.

Sådan sikrer du dig, at **Tilpasset streaming** er konfigureret i en visning:

- 1. Klik på **Opsætning** for at konfigurere visningen.
- 2. I **Egenskaber** skal du klikke på rullelisten **Live-stream**, og så vil listen med tilgængelige live videostreams blive vist.
- 3. Tjek om to eller flere live videostreams er tilgængelige og vælg **Tilpasset streaming**.

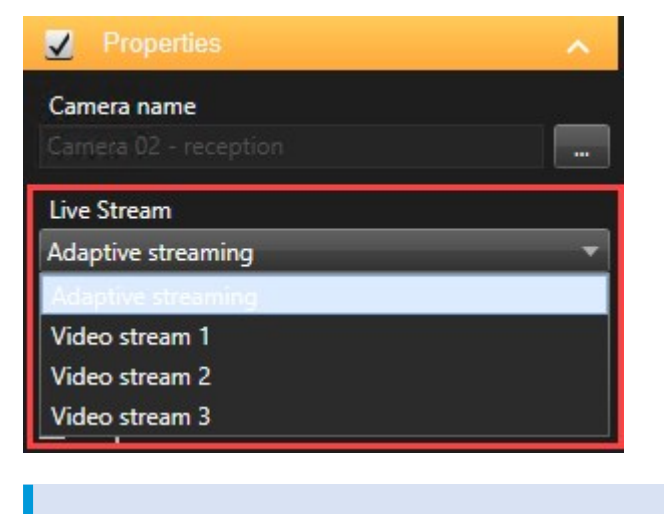

Hvis der kun er en live videostream tilgængelig, kan du tilføje flere live videostreams for kameraet i XProtect Management Client.

4. Klik på **Opsætning** for at lukke visningskonfigurationen.

Sådan sikrer du dig, at **Tilpasset streaming** er valgt i et **Live** visningselement:

 $\mathscr{I}$ 

- 1. Klik på rullelisten **Mere**.
- 2. Vælg **Live-stream**, og så bliver listen med tilgængelige live videostreams vist.
- 3. Tjek om to eller flere live videostreams er tilgængelige og vælg **Tilpasset streaming**.

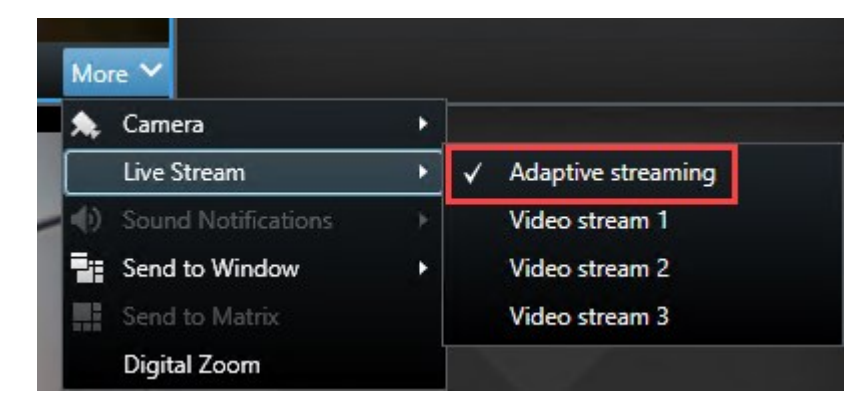

# **Overvåg dit system**

På fanen **Systemoversigt** kan du se den aktuelle status af dine servere, dine forbundne enheder og computeren, der kører XProtect Smart Client.

<span id="page-155-0"></span>For yderligere oplysninger se Fanen [Systemoversigt](#page-160-0) (forklaret) på side 161.

#### **Overvåg klient-ressourcer**

Antallet af kameraer i en visning, kombineret med indstillingerne for opløsning, billedhastighed og codec kan føre til en belastning af din pc, som kører XProtect Smart Client. Sådan ser du den aktuelle belastning på **CPU**, **RAM** og NVIDIA GPU-ressourcer:

- 1. Klik og træk fanen **Systemoversigt** for at frigøre den til et separat vindue.
- 2. Vælg **Denne computer**.
- 3. For at overvåge den aktuelle visnings belastning skal du vælge fanen **Live** eller **Afspilning**.

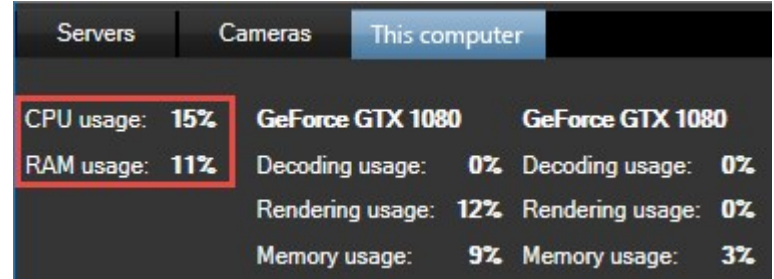

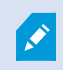

Hvis din klient-pc har yderligere NVIDIA-skærmkort installeret, vil belastningen på disse GPU'er også være synlig.

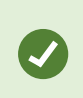

Hvis belastningen er for høj, kan du tilføje GPU-ressourcer til din pc ved at installere flere NVIDIA-skærmkort. Milestone anbefaler ikke at bruge Scalable Link Interface (SLI) konfigurationen til dine NVIDIA-skærmkort.

#### **Fanebladet Systemoversigt med Milestone Federated Architecture (forklaret)**

Hvis du kører Milestone Federated Architecture™, er fanen **Systemoversigt** inddelt i to dele:

- <sup>l</sup> Den ene rude viser en hierarkisk træstruktur, der repræsenterer din fødererede arkitektur
- Den anden rude er et browser-baseret område med relevante systemdata for den valgte server

Klik på en server i systemruden for at se dens systemdata.

Hvis du bevæger dig væk fra fanen eller logger af systemet og kommer tilbage, husker fanen **Systemoversigt** hvilken server i din føderede arkitektur der er valgt, og fortsætte med at vise systemdata fra denne server.

Du kan trække fanen **Systemoversigt** til et uafhængigt vindue for at overvåge flere servere.

# **Drift**

# **Logge på**

### **Første gang du logger på (forklaret)**

Første gang du logger på, skal du finde ud af, om der findes nogle visninger. Visninger bestemmer, hvordan video vises, og er nødvendige for at kunne bruge XProtect Smart Client. En eller flere visninger kan allerede været oprettet til dig, men du kan have behov for at oprette visninger selv. Læs mere om visninger - herunder hvordan du finder ud af, om der allerede er oprettet visninger til dig, i Visninger og [visningsgrupper](#page-166-0) (forklaret) på side 167.

Dine brugerrettigheder (inklusive visninger) gemmes centralt på overvågningssystemet. Det betyder, at dit logon kan bruges på alle computere med XProtect Smart Client installeret, og at du kan gendanne visninger fra dit sidste logon.

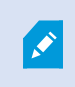

Hvis du bliver mødt med endnu en dialogboks under logon, har du brug for yderligere logon-godkendelse for at få adgang til XProtect Smart Client.

### **Godkendelse af logon (forklaret)**

Når du logger på XProtect Smart Client, kan du blive bedt om yderligere godkendelse af din logon. Du er nødt til at få din overordnede, din systemadministrator eller en anden, som har ret til at godkende, til at angive sine brugeroplysninger sammen med dine i logon-formularen. Så kan du bruge systemet.

Hvis du ikke ved, hvem der kan godkende dig, så spørg din overordnede eller din systemadministrator.

### **Log ind på adgangskontrolsystemer (forklaret)**

Når du logger på XProtect Smart Client, kan du blive bedt om yderligere legitimationsoplysninger til adgangskontrolsystemerne, hvis de er sat op til det.

Din logon styrer, hvilke dele af en adgangskontrolintegration, for eksempel døre, du kan styre.

Hvis du ikke kender dine brugeroplysninger til logge på et adgangskontrolsystem, så spørg din systemadministrator.

Systemet husker dine brugeroplysninger, så du kun behøver at skrive dine brugeroplysninger første gang du logger på, eller hvis der har været et mislykket logon.

## <span id="page-158-1"></span>**Log på og log af**

- 1. Åbn XProtect Smart Client.
- 2. Angiv dine logon-informationer og klik **Forbind**. Hvis der opstår et problem under logon, kan du modtage en fejlbesked. Se også Log på [\(fejlfinding\)](#page-325-0) på side 326.
- 3. Hvis du tidligere har logget på, kan du genskabe de visninger, du brugte i din sidste session. Afhængig af konfigurationen vil XProtect Smart Client spørge dig, om du vil gendanne visningerne:
	- **Hovedvisning**: Hvis du vælger denne mulighed, vil visningen, som du sidst brugte i hovedvinduet i XProtect Smart Client, blive gendannet
	- <sup>l</sup> **Separate visninger**: Hvis du vælger denne mulighed, vil visningen, som du brugte i et flydende vindue i XProtect Smart Client sidste gang, blive gendannet. Kun tilgængelig, når du opretter forbindelse til bestemte Milestone-overvågningssystemer (se [Forskelle](#page-35-0) mellem [overvågningssystemer](#page-35-0) på side 36)
- 4. For at logge ud af XProtect Smart Client skal man simpelthen klikke på knappen **Log af** i titellinjen .

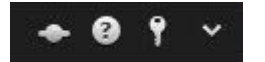

Hvis du bliver mødt med endnu en dialogboks under logon, har du brug for yderligere logon-godkendelse for at få adgang til XProtect Smart Client.

# <span id="page-158-0"></span>**Faner i XProtect Smart Client**

XProtect Smart Client har følgende faner:

- <sup>l</sup> **Live**-fanen (se [Live-fanen](#page-159-0) (forklaret) på side 160) til at se live video
- **·** Fanen **Afspilning** (se [Fanebladet](#page-159-1) Afspilning (forklaret) på side 160) til at se optaget video
- Fanen Søg (se Søg efter [video](#page-202-0) på side 203) for at foretage avancerede søgning efter video og metadata
- <sup>l</sup> Fanen **Alarmstyring** (se Fanen [Alarmstyring](#page-160-1) (forklaret) på side 161) til at efterforske og administrere alarmer
- <sup>l</sup> Fanen **Systemoversigt** (se Fanen [Systemoversigt](#page-160-0) (forklaret) på side 161) til at se systemoplysninger

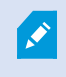

Hvis nogle af fanerne ikke er tilgængelige, skyldes det, at du ikke har rettigheder til dem alle.

Disse faner er kun synlige, hvis du har anskaffet licenser til XProtect Transact, XProtect LPR eller XProtect Access:

- <sup>l</sup> Fanen **Adgangskontrol** (se [Adgangskontrol-fanen](#page-160-2) (forklaret) på side 161) til at kontrollere dit adgangskontrolsystem og tilknyttede kameraer.
- <sup>l</sup> Fanen **LPR** (se Fanen LPR [\(forklaret\)](#page-161-0) på side 162) til at identificere køretøjer ud fra deres nummerplader og efterforske LPR-relaterede hændelser.
- <sup>l</sup> Fanen **Transact** (se Fanen Transact [\(forklaret\)](#page-161-1) på side 162) til at overvåge og efterforske transaktionsdata kombineret med de tilknyttede videostreams.

### <span id="page-159-0"></span>**Live-fanen (forklaret)**

På fanen **Live** kan du se live videofeeds og arbejde med lyd, karruseller, hotspots, Matrix, smart kort, pan-tilt-zoom (PTZ)-styring, digital zoom, uafhængig afspilning med mere.

<span id="page-159-1"></span>Her kan du også gå i opsætningstilstand, hvor du kan indstille visninger til dine kameraer og andre typer af indhold.

### **Fanebladet Afspilning (forklaret)**

På fanen **Afspilning** kan du efterforske optaget video ved at afspille den, starte søgninger fra kameraer eller visninger og så dokumentere, hvad du har fundet, ved at eksportere bevismaterialet. For at beskytte bevismaterialet mod at blive slettet fra databasen kan du også føje bevislåse til optaget video.

Tidslinjen giver dig avancerede funktioner til at gennemse optaget video og springe til et bestemt tidpunkt på en bestemt dag.

Du kan også:

- Du kan lytte til lyd, når du er forbundet med bestemte Milestone-overvågningssystemer
- Hvis dit XProtect VMS-system understøtter smart kort, kan du få adgang til kameraerne i dit system fra en geografisk grænseflade, som er let at navigere i.
- Brug hotspots, digital zoom, eller karruseller, naviger i fiskeøjeobjektiv-billeder, udskriv billeder, mm.

### **Fanen Søg (forklaret)**

På fanen **Søg** du kan søge på tværs af forskellige typer af data tilgængelig i dit VMS-system. Dette omfatter:

- Videooptagelser i almindelighed
- **.** Optagelser med bevægelse
- <sup>l</sup> Optagelser med bevægelse i udvalgte områder
- Bogmærker
- Personer
- Køretøjer
- Videooptagelser med alarmer
- Videooptagelser med hændelser

For hver søgekategori kan du anvende filtre til at forfine din søgning.

Fra søgeresultaterne er flere handlinger tilgængelige. For yderligere oplysninger se Handlinger, der er [tilgængelige](#page-216-0) fra [søgeresultater](#page-216-0) (forklaret) på side 217.

#### <span id="page-160-1"></span>**Fanen Alarmstyring (forklaret)**

På fanen **Alarmstyring** kan du se og reagere på begivenheder eller tekniske problemer, som har udløst en alarm. Fanen viser en alarmliste, en forhåndsvisning af alarmer og et smart kort, hvis et sådant er tilgængeligt.

#### <span id="page-160-0"></span>**Fanen Systemoversigt (forklaret)**

På fanen **Systemoversigt** får du et visuelt overblik over den aktuelle tilstand for dit systems servere, kameraer og andre enheder, samt computeren, der kører XProtect Smart Client.

Som standard repræsenterer fliserne **Optagelsesservere**, **Alle servere** og **Alle kameraer**. Din systemadministrator angiver hvilke fliser og tærskelværdier for hver tilstand.

Her er en beskrivelse af de anvendte farver:

- <sup>l</sup> Grøn: **Normal** tilstand. Alt kører normalt
- <sup>l</sup> Gul: **Advarsel**-tilstand. Mindst én af overvågningsparametrene er over den definerede værdi for **Normal** tilstand
- <sup>l</sup> Rød: **Kritisk** tilstand. Mindst én af overvågningsparametrene er over den definerede værdi for **Normal**eller **Advarsel**s-tilstand

Hvis et felt skifter farver, og du ønsker at identificere, hvilken server eller parameter der har forårsaget skiftet, så skal du klikke på feltet. Dette åbner en oversigt nederst på skærmen. Klik på knappen **Detaljer** for at få information om, hvorfor status har ændret sig.

# .Ò

Hvis et felt viser et advarselstegn, så fungerer dataindsamlingen muligvis ikke for en af de overvågede servere eller kameraer. Hvis du placerer musen over feltet, så vil systemet vise dig, hvornår det sidst indsamlede data for det relevante felt.

### <span id="page-160-2"></span>**Adgangskontrol-fanen (forklaret)**

På fanen **Adgangskontrol** kan du efterforske adgangskontrolhændelser med søgning og filtrering og se de tilhørende videooptagelser og adgangskontroldata. Du kan også overvåge dørtilstande, undersøge kortholdere og oprette rapporter.

Du kan trække **Adgangskontrol** -fanen til dens eget separate flydende vindue, mens du holder hovedvinduet i baggrunden for at se flere visninger samtidigt. Du kan også sortere kolonner og trække kolonnerne til forskellige positioner.

Du kan søge efter, filtrere, sortere og se data relateret til:

- <sup>l</sup> **Hændelser**: Logfører hændelser med tidsstempel, hændelsestype, den tilknyttede dør eller adgangskontrolenhed og kortholderens navn, hvis informationerne er tilgængelige. Hvis dit XProtect VMSsystem integrerer med flere adgangskontrolsystemer, så vil listen vise, hvilket adgangskontrolsystem hændelsen blev udløst fra
- <sup>l</sup> **Døre**: Lister døre, adgangspunkter og andre adgangskontrolenheder i hvert adgangskontrolsystem, og deres aktuelle tilstand
- **Kortholdere**: Lister kortholderne i hvert adgangskontrolsystem og oplysningerne om dem

Afhængigt af dit adgangskontrolsystem, kan du være i stand til at oprette forbindelse til programmer til adgangskontrolsystemet via knappen **Administration af adgangskontrol** øverst til højre, for eksempel for at angive adgangsrettigheder eller administrere kortholdere.

### <span id="page-161-0"></span>**Fanen LPR (forklaret)**

S

På fanen **LPR** kan du efterforske LPR-hændelser fra alle dine LPR-kameraer og se de tilhørende videooptagelser og nummerpladegenkendelsesdata. Hold matchlister opdaterede og opret rapporter.

Fanen indeholder en LPR-hændelsesliste og en LPR-kameraforhåndsvisning til video, som er forbundet med individuelle LPR-hændelser. Under forhåndsvisningen vises information om nummerpladen sammen med oplysninger fra den match-liste for nummerplader, som den er forbundet med.

Du kan filtrere hændelseslisten i forhold til tidsrum, landemodul, LPR-kamera eller nummerplade-match-liste. Brug feltet **Søg** til at søge efter en bestemt nummerplade. Som standard viser denne liste LPR-hændelser fra den sidste time.

Du kan specificere og eksportere en rapport om relevante hændelser som PDF.

<span id="page-161-1"></span>Du kan lave opdateringer til de eksisterende match-lister ved at bruge funktionen **Match-liste for nummerplader**.

#### **Fanen Transact (forklaret)**

På fanen **Transact** kan du efterforske transaktioner ved søgning og filtrering, se kvitteringer og videooptagelser i en samlet visning.

Der er et søgefelt og to filtreringsmuligheder:

- <sup>l</sup> Søgefelt: angiv dine søgeord her for at udføre en fritekstsøgning. Søgningen finder transaktionslinjer, der indeholder dine søgeord og skelner ikke mellem store og små bogstaver. I kvitteringen fremhæves transaktionslinjer, der matcher søgningen
- <sup>l</sup> Tidsinterval: brug denne filtrering til at angive et tidsinterval, f.eks. **Sidste 7 dage**. Du kan også definere et interval efter dig eget ønske. Som standard er filteret indstillet til **I dag**
- Kilde: brug denne filtrering til at vælge de transaktionskilder, du vil se transaktioner for. Som standard er filteret indstillet til **Alle**

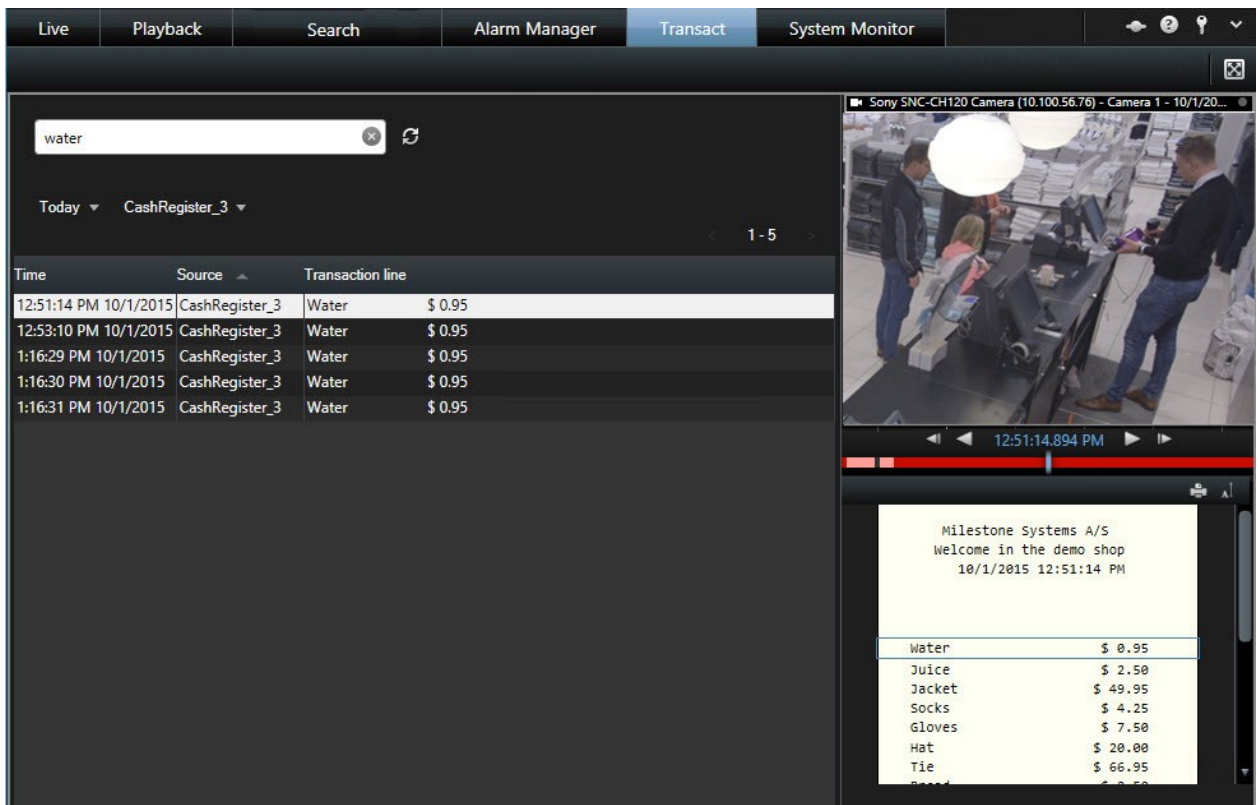

# **Lær XProtect Smart Client at kende**

<span id="page-162-0"></span>Lær de forskellige omårder i XProtect Smart Client at kende.

#### **Se oplysninger om version og plug-ins**

Det er vigtigt at kende den nøjagtige version af XProtect Smart Client, hvis du skal have support eller ønsker at opgradere. I disse tilfælde har du også brug for at vide, hvilke plug-ins XProtect Smart Client bruger.

Versionen af XProtect Smart Client kan også påvirke, hvilken XProtect-serverversion den er kompatibel med.

- 1. Åbn XProtect Smart Client.
- 2. I værktøjslinjen skal du klikke på **Hjælp** > **Om**. Et vindue åbnes.

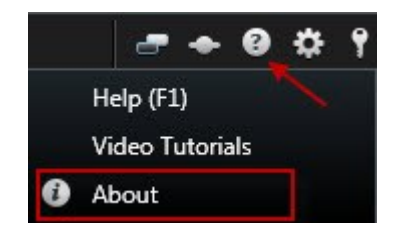

### **Brugeradgangsrettigheder (forklaret)**

Dine brugerrettigheder bliver fastsat centralt af din systemadministrator, og de afgør om du kan bruge bestemte XProtect Smart Client-funktioner.

Grundlæggende kan din systemadministrator begrænse dine rettigheder til:

- **.** Tilgå XProtect Smart Client
- <sup>l</sup> Adgang til hver af fanerne: **Live**, **Afspilning**, **Alarmstyring** og **Søg**
- <sup>l</sup> Opsætningstilstand
- Bruge bestemte funktioner
- Opret visninger, der typisk indeholder video fra et eller flere kameraer
- Se video fra bestemte kameraer

Muligheden for at kunne bruge funktioner i XProtect Smart Client kan variere meget fra bruger til bruger.

Brugerrettigheder kan endda variere efter for eksempel hvornår på dagen eller hvilken ugedag, det er. Måske kan du for eksempel kun se video fra et bestemt kamera på bestemte tidspunkter Mandag til Fredag, men ikke på andre tidspunkter.

### <span id="page-163-0"></span>**Tilstande i XProtect Smart Client (forklaret)**

XProtect Smart Client har to tilstande:

- <sup>l</sup> Forenklet tilstand kun fanebladene **Live** og **Afspilning** er tilgængelige, og du kun kan udføre et begrænset antal opgaver.
- <sup>l</sup> Avanceret tilstand alle funktioner og faneblade er tilgængelige, og du har adgang til opsætningstilstanden. For yderligere oplysninger, se Oversigt over fanen [Afspilning](#page-165-0) på side 166

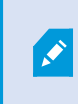

Avanceret tilstand er standardtilstanden. Klik på knappen **Skift mellem forenklet og avanceret tilstand** for at skifte mellem de to tilstande.

# **Oversigt over fanen Live**

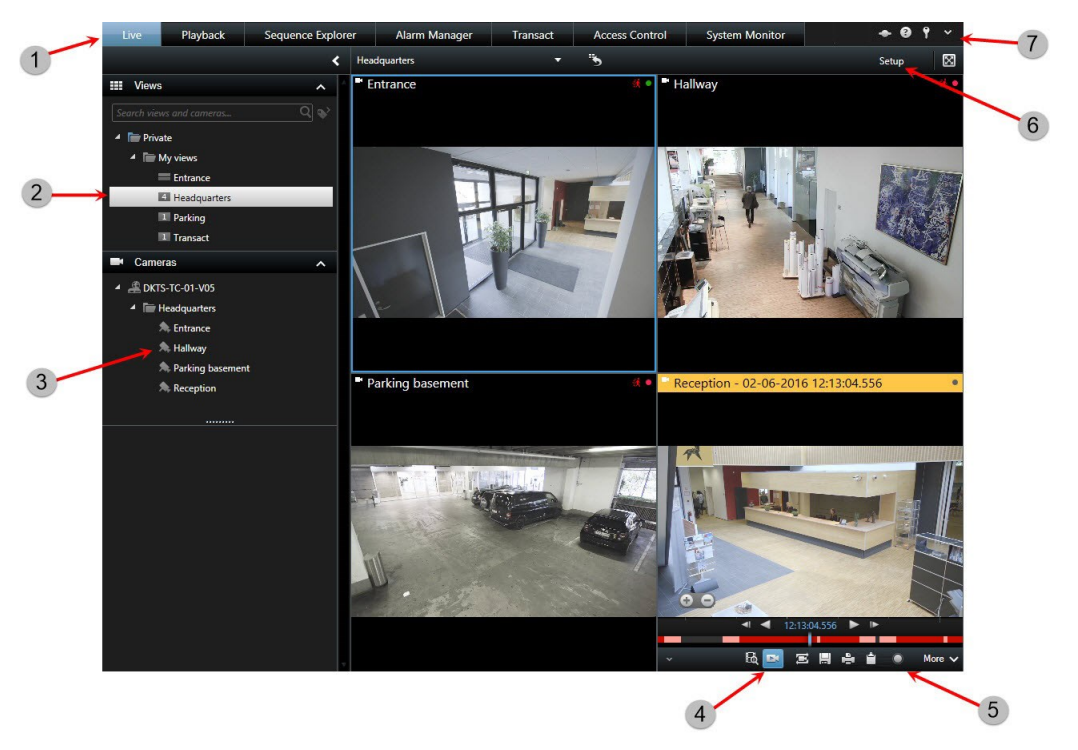

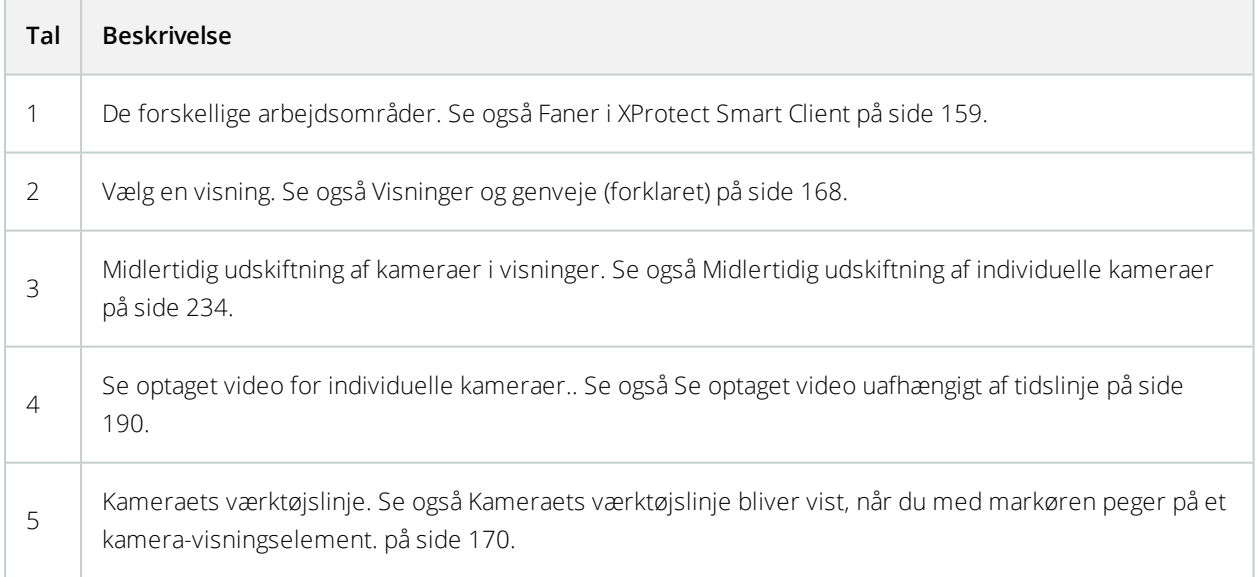

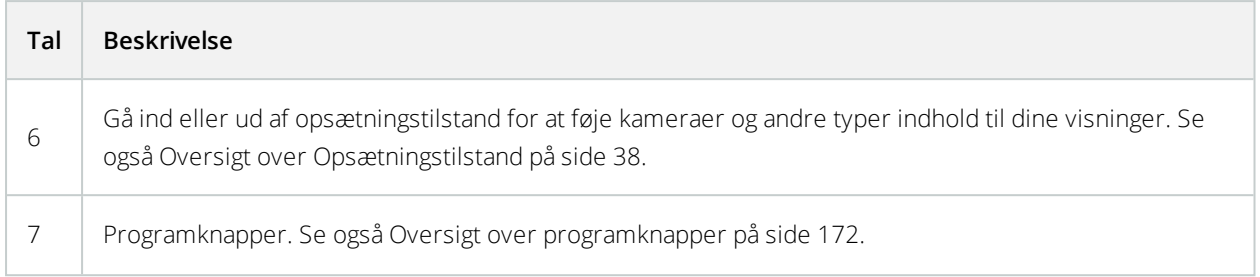

# <span id="page-165-0"></span>**Oversigt over fanen Afspilning**

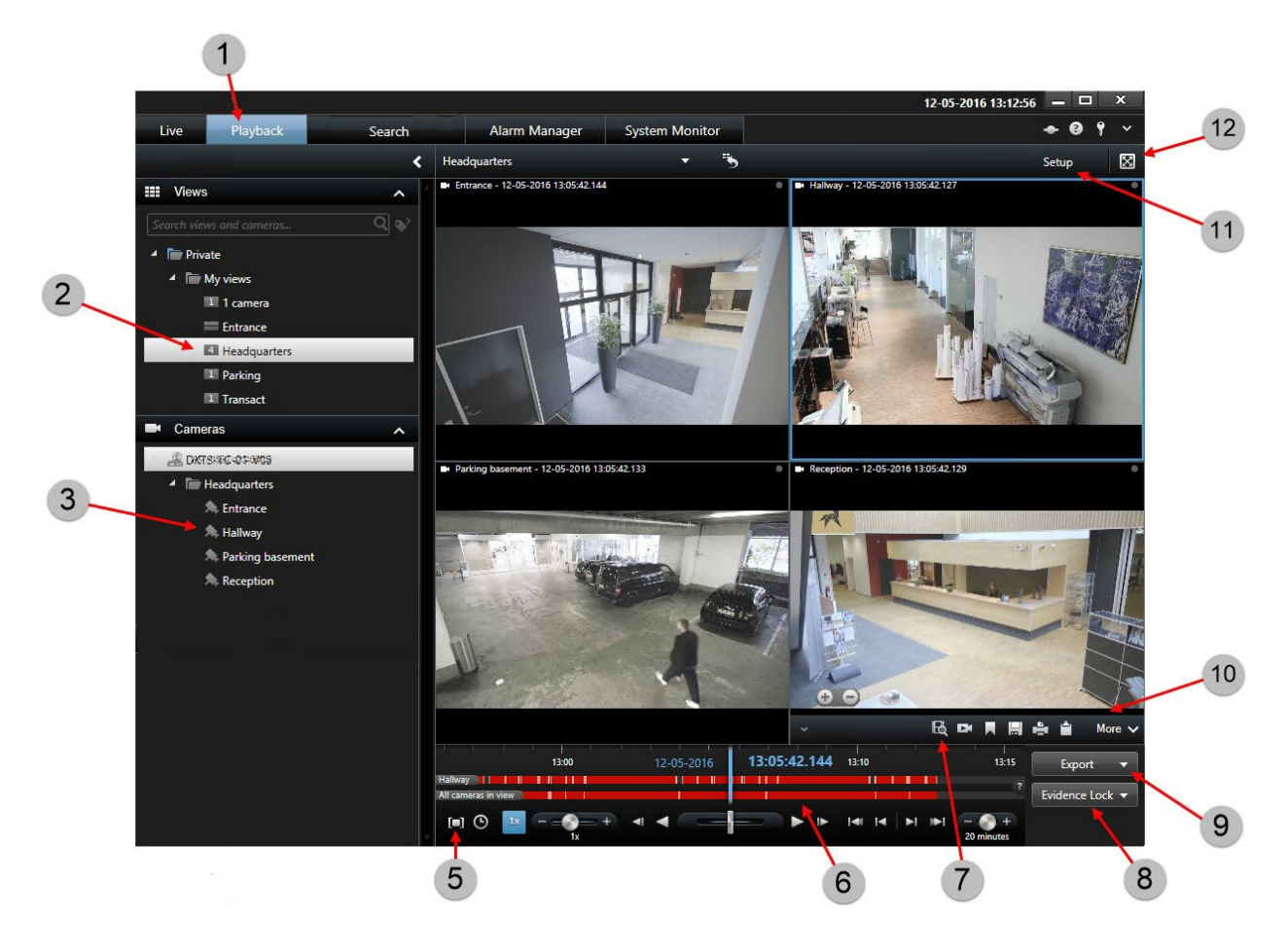

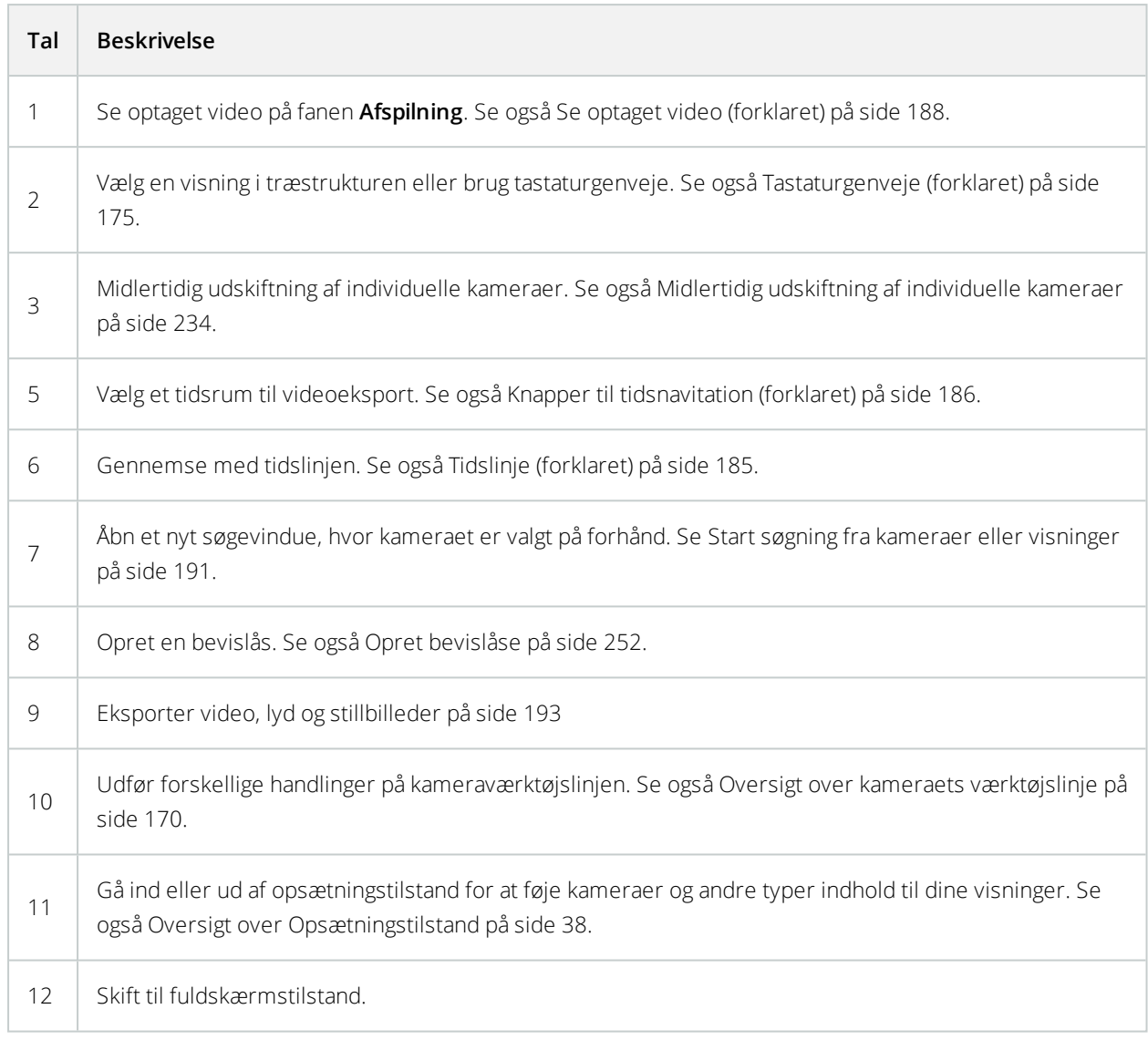

## <span id="page-166-0"></span>**Visninger og visningsgrupper (forklaret)**

Den måde, video vises på i XProtect Smart Client, kaldes en visning. En visning kan indehold video fra op til 100 kameraer, afhængigt af dit XProtect VMS-system. Din XProtect Smart Client kan håndtere et ubegrænset antal visninger, hvilket giver dig mulighed for, at du kan skifte mellem video fra forskellige grupper af kameraer.

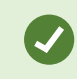

Visninger er tilgængelige i ruden **Visninger** på fanerne **Live** og **Afspilning**.

Layoutet af hver visning kan tilpasses til visningens indhold. Alle visninger er placeret i mapper, kaldet grupper, så du nemmere kan bevare overblikket. En gruppe kan indeholde et vilkårligt antal visninger, og, hvis det ønskes, undergrupper.

Ud over video kan visninger indeholde andre typer indhold, for eksempel websider, forbryderbilleder, tekst, alarmer og geografiske kort. Hvis du bruger plug-ins, kan visninger endda vise data fra andre programmer, for eksempel XProtect® Transact, som viser kvitteringer fra kasseapparater kombineret med videostreams. Se også Hvad kan visninger [indeholde?](#page-167-1) på side 168.

Dine brugerindstillinger, inklusiv information om dine visninger, gemmes centralt på XProtect VMS-systemets server, så du kan bruge dine visninge på enhver computer, der har en XProtect Smart Client installeret.

#### **Eksempel på en 2x2-visning**

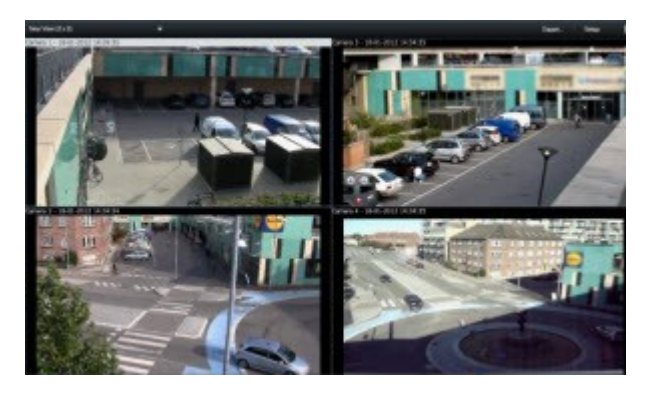

### <span id="page-167-0"></span>**Visninger og genveje (forklaret)**

Du kan bruge tastaturgenveje til at vælge visninger, hvis visningerne er blevet tildelt tal. Du tildeler numre til visninger i opsætningstilstand på fanerne **Live** og **Afspilning**. Se også Oversigt over [Opsætningstilstand](#page-37-0) på side 38.

Tastaturgenveje til at vælge en visning virker kun, hvis du bruger et numerisk tastatur.

#### **Eksempel**

<span id="page-167-1"></span>Hvis du har tildelt nummeret **1** til en særlig visning, så vælger du den visning ved at trykke **\*** + **1** + **RETUR**.

### **Hvad kan visninger indeholde?**

Når du har defineret et layout for din visning, kan du tilføje forskellige typer indhold til dine visningselementer. I opsætningstilstand kan du trække og slippe disse elementer fra ruden **Systemoversigt** ind i visningselementet.

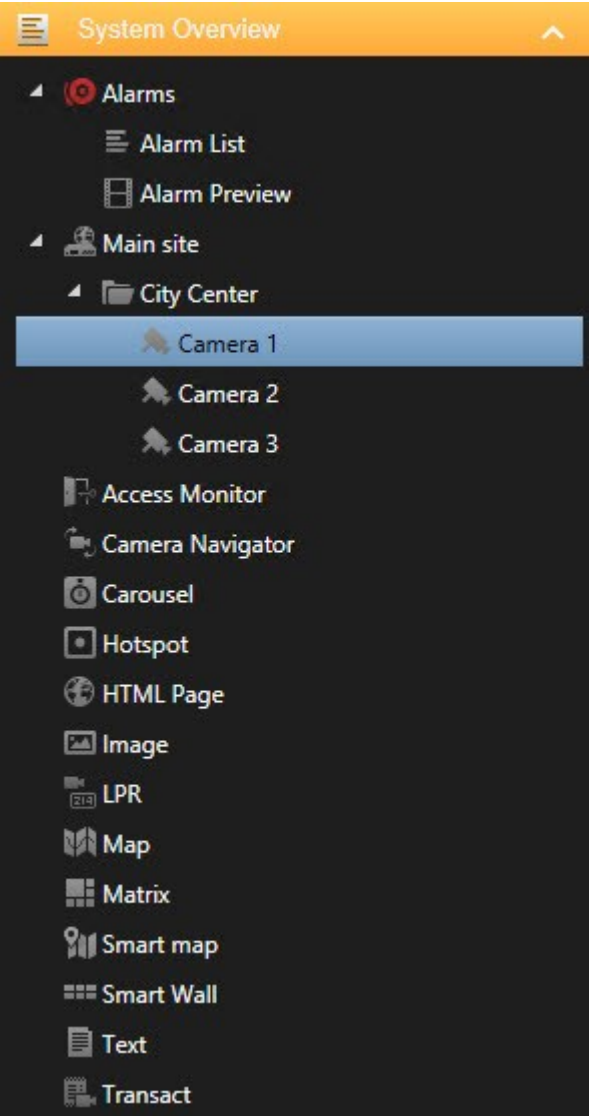

- <sup>l</sup> Alarmer alarmlisten og forhåndsvisning af alarmer kan du også finde på fanen **Alarmstyring**
- Kameraer videofeed fra et live kamera eller en afspillet video. Kameraerne bliver vist under systemnavnet, som er defineret af din systemadministrator.
- <sup>l</sup> Adgangsoversigt med XProtect® Access installeret kan du lave adgangsoversigter til for eksempel en bestemt dør
- Kameranavigator giver dig mulighed for navigation mellem kameraer på et kort
- Karrusel gør det muligt at skifte mellem kameraer i en hastighed, du selv definerer
- Hotspot et hotspot-vindue viser det, kamera, som er i fokus i høj opløsning eller med høj billedhastighed
- HTML-side importer en webside ind i visningen, for eksempel en online-nyhedskanals webadresse
- Billede føj billeder til visninger, for eksempel for at distribuere et billede af en mistænkt.
- <sup>l</sup> LPR med XProtect® LPR installeret, kan du tilføje LPR-kameraer til visninger
- Kort en grundplan eller et geografisk område
- Matrix føj en Matrix-position til en visning. Se også Matrix [\(forklaret\)](#page-285-0) på side 286
- Smart kort et geografisk verdenskort baseret på eksisterende online-korttjenester, for eksempel Google Maps og OpenStreetMap.
- Smart Wall hvis XProtect Smart Wall er blevet konfigureret af din systemadministrator, kan du føje Smart Wall-oversigter til visninger for bedre at kunne administrere, hvad der bliver vist på din Smart Wall. Se XProtect Smart Wall (forklaret)
- <sup>l</sup> Tekst føj tekst til dine visninger
- Transact hvis XProtect Transact er installeret på dit system, kan du tilføje kasseapparatsystemer sammen med kameraer.

#### <span id="page-169-1"></span><span id="page-169-0"></span>**Oversigt over kameraets værktøjslinje**

Kameraets værktøjslinje bliver vist, når du med markøren peger på et kamera-visningselement.

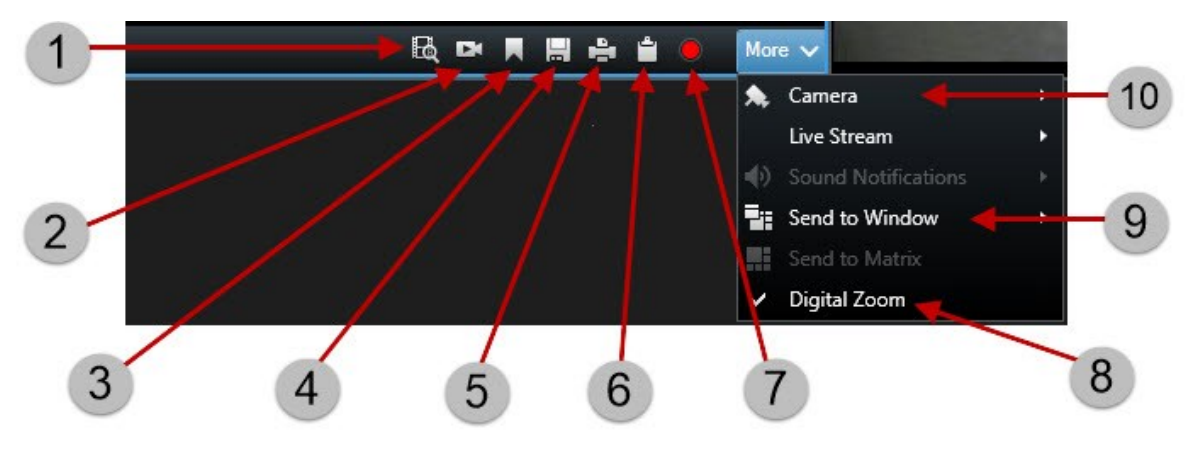

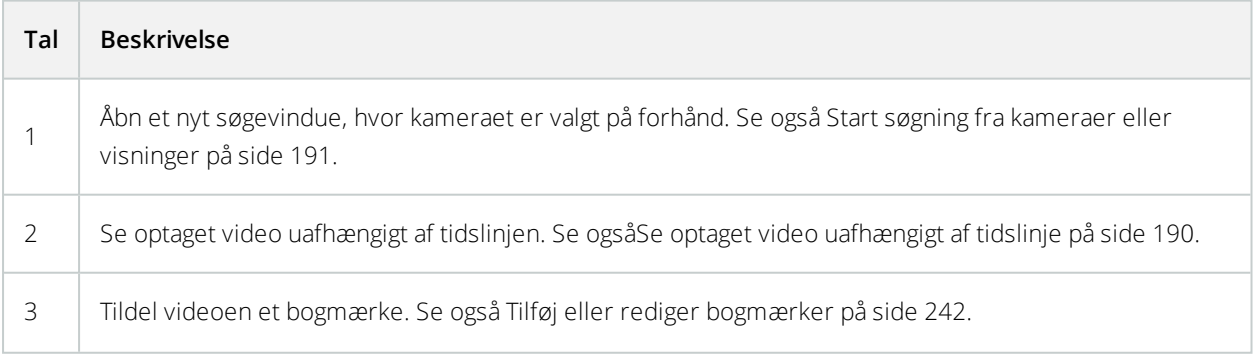

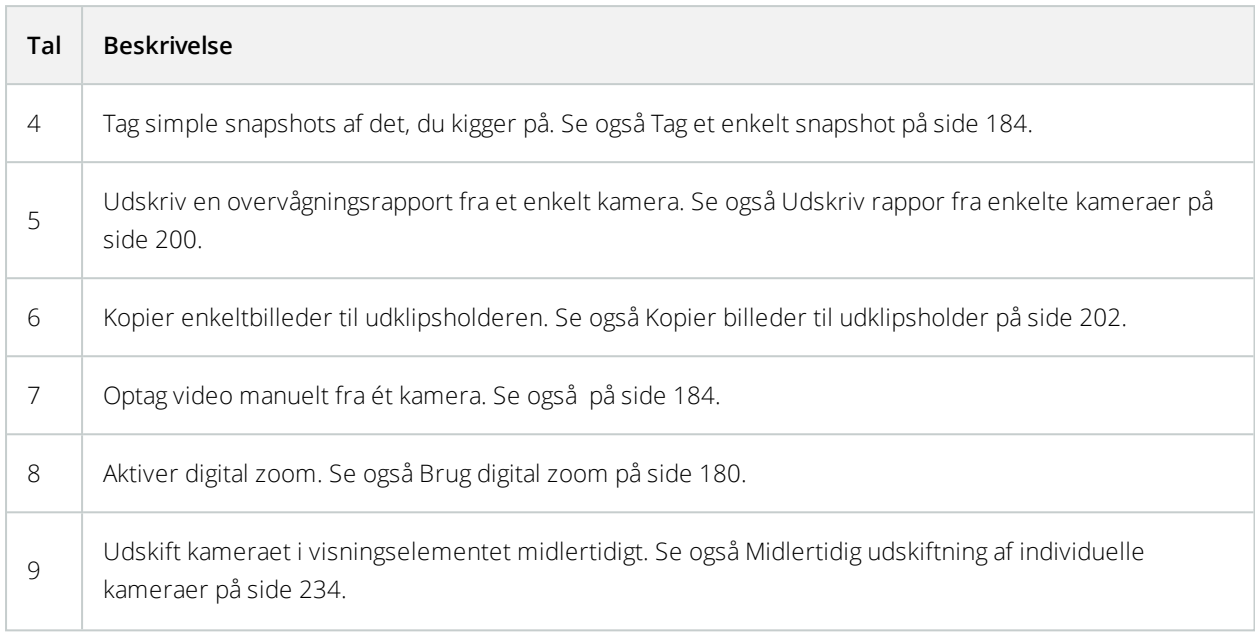

# **Oversigt over opgaveknapper**

Opgaveknapperne er placeret to forskellige steder:

• Oppe til højre.

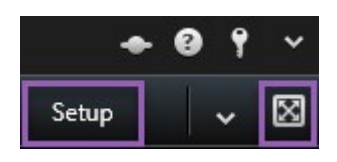

• Nede til højre.

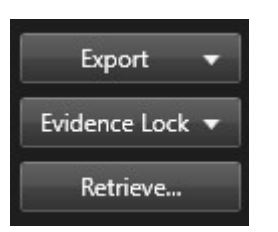

De tilgængelige opgave-knapper kan variere afhængigt af, hvilken fane du er på. For eksempel er **Opsætning** ikke tilgængelig på alle faner.

 $\bullet$ 

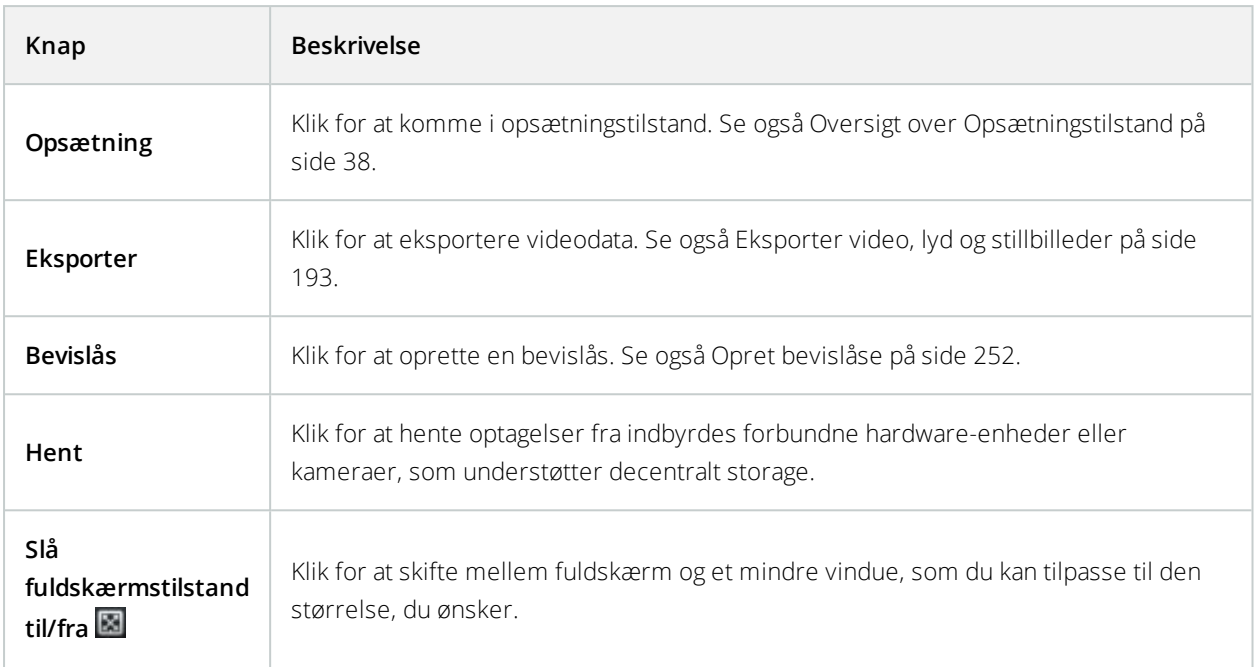

# <span id="page-171-0"></span>**Oversigt over programknapper**

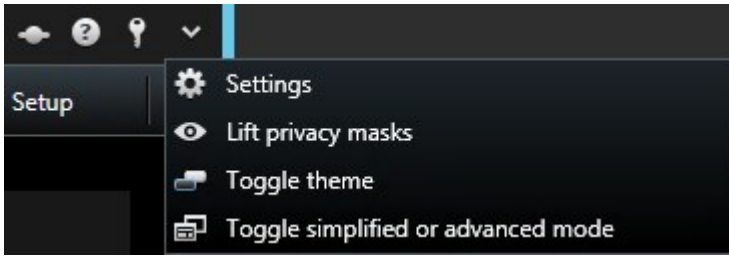

Med programknapperne på værktøjslinjen kan du vælge grundlæggende handlinger i XProtect Smart Client.

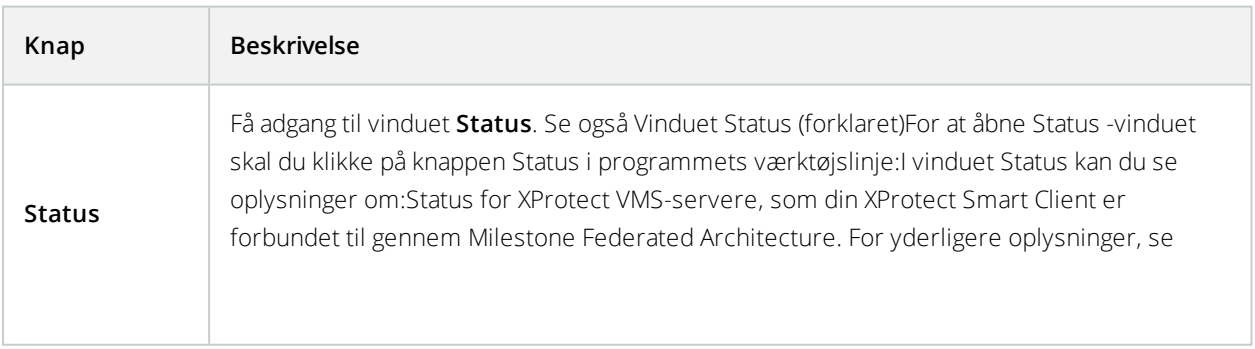

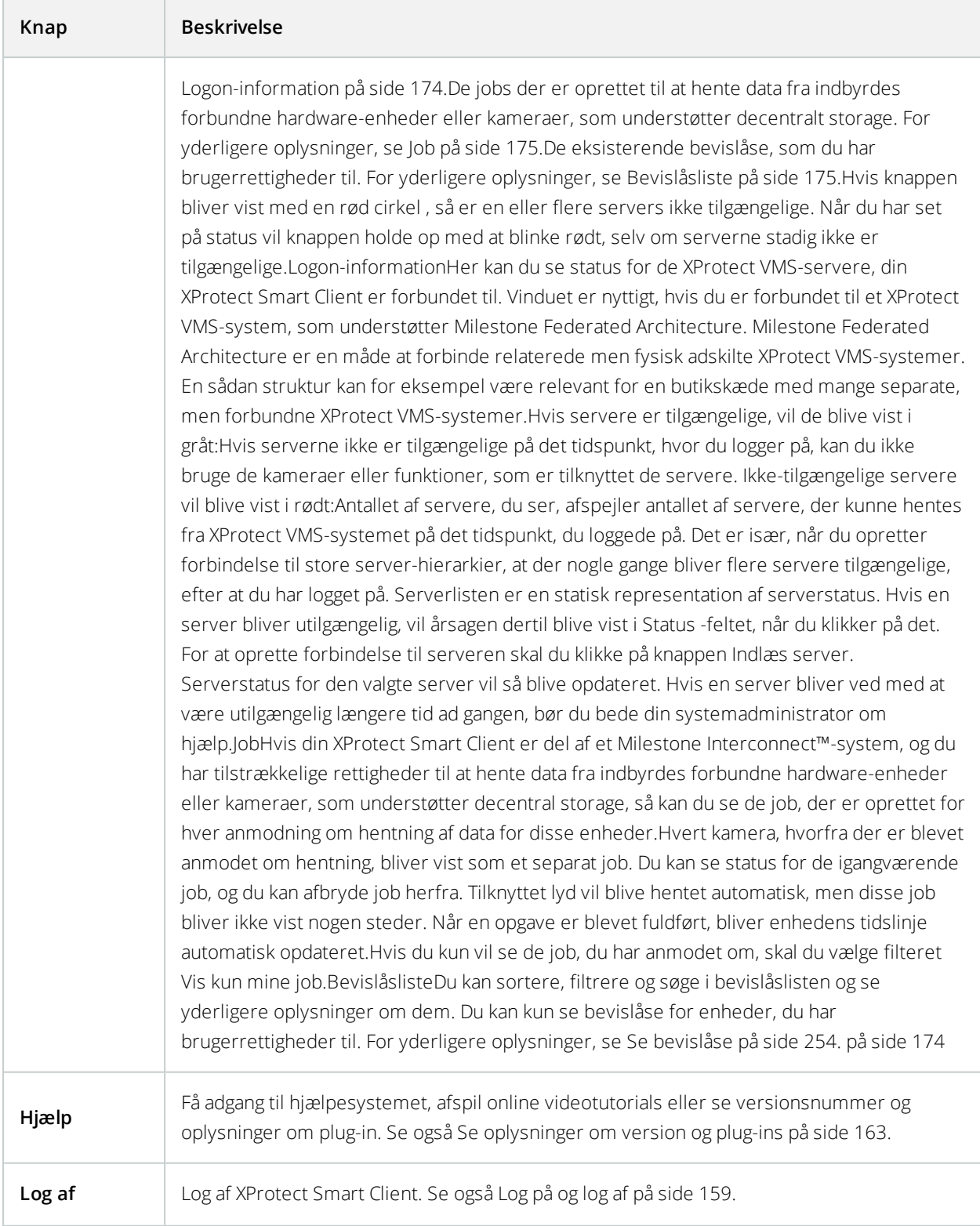

<span id="page-173-0"></span>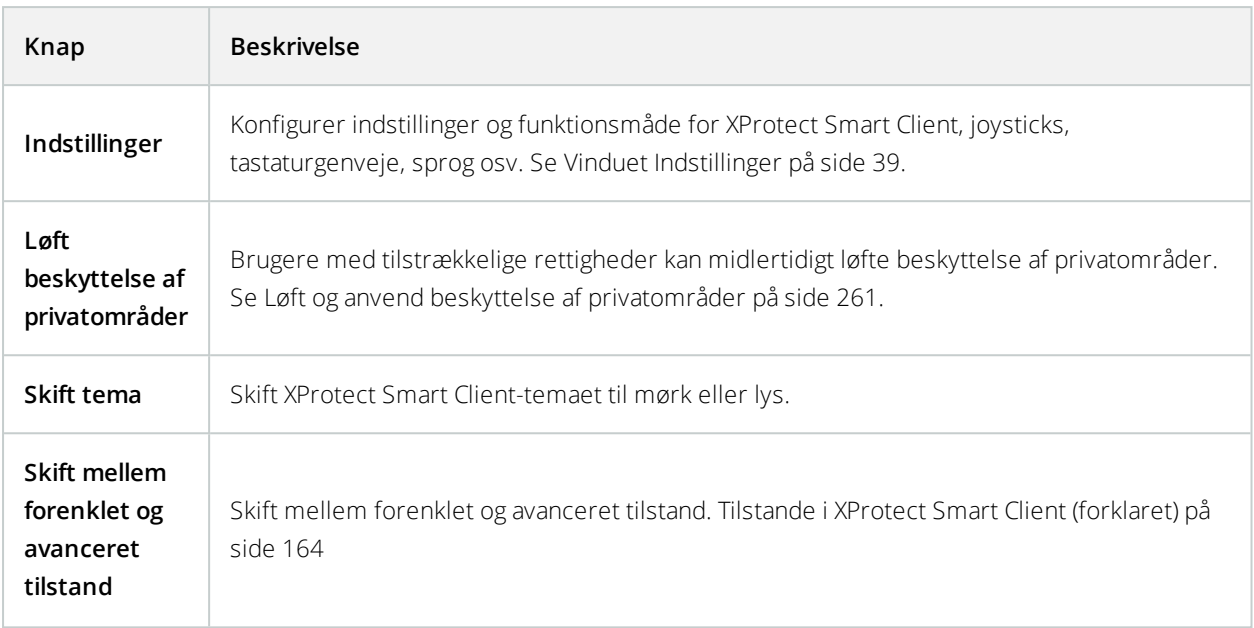

## **Vinduet Status (forklaret)**

Foratåbne**Status**-vinduetskalduklikkepåknappen**Status**iprogrammetsværktøjslinje:

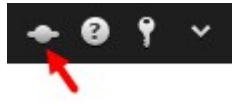

I vinduet **Status** kan du se oplysninger om:

- Status for XProtect VMS-servere, som din XProtect Smart Client er forbundet til gennem Milestone Federated Architecture. For yderligere oplysninger, se [Logon-information](#page-173-1) på side 174.
- De jobs der er oprettet til at hente data fra indbyrdes forbundne hardware-enheder eller kameraer, som understøtter decentralt storage. For yderligere oplysninger, se Job på [side](#page-174-1) 175.
- <sup>l</sup> De eksisterende bevislåse, som du har brugerrettigheder til. For yderligere oplysninger, se [Bevislåsliste](#page-174-2) på [side](#page-174-2) 175.

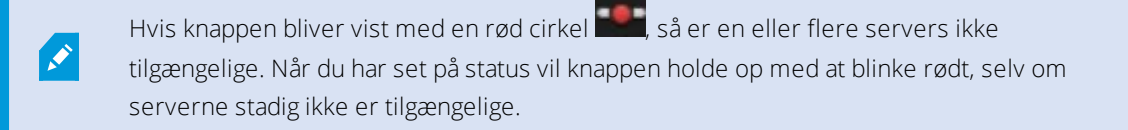

#### <span id="page-173-1"></span>**Logon-information**

Her kan du se status for de XProtect VMS-servere, din XProtect Smart Client er forbundet til. Vinduet er nyttigt,

hvis du er forbundet til et XProtect VMS-system, som understøtter Milestone Federated Architecture. Milestone Federated Architecture er en måde at forbinde relaterede men fysisk adskilte XProtect VMS-systemer. En sådan struktur kan for eksempel være relevant for en butikskæde med mange separate, men forbundne XProtect VMSsystemer.

Hvis servere er tilgængelige, vil de blive vist i gråt:

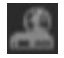

Hvis serverne ikke er tilgængelige på det tidspunkt, hvor du logger på, kan du ikke bruge de kameraer eller funktioner, som er tilknyttet de servere. Ikke-tilgængelige servere vil blive vist i rødt:

坦

Antallet af servere, du ser, afspejler antallet af servere, der kunne hentes fra XProtect VMS-systemet på det tidspunkt, du loggede på. Det er især, når du opretter forbindelse til store server-hierarkier, at der nogle gange bliver flere servere tilgængelige, efter at du har logget på. Serverlisten er en statisk representation af serverstatus. Hvis en server bliver utilgængelig, vil årsagen dertil blive vist i **Status** -feltet, når du klikker på det. For at oprette forbindelse til serveren skal du klikke på knappen **Indlæs server**. Serverstatus for den valgte server vil så blive opdateret. Hvis en server bliver ved med at være utilgængelig længere tid ad gangen, bør du bede din systemadministrator om hjælp.

#### <span id="page-174-1"></span>**Job**

Hvis din XProtect Smart Client er del af et Milestone Interconnect™-system, og du har tilstrækkelige rettigheder til at hente data fra indbyrdes forbundne hardware-enheder eller kameraer, som understøtter decentral storage, så kan du se de job, der er oprettet for hver anmodning om hentning af data for disse enheder.

Hvert kamera, hvorfra der er blevet anmodet om hentning, bliver vist som et separat job. Du kan se status for de igangværende job, og du kan afbryde job herfra. Tilknyttet lyd vil blive hentet automatisk, men disse job bliver ikke vist nogen steder. Når en opgave er blevet fuldført, bliver enhedens tidslinje automatisk opdateret.

<span id="page-174-2"></span>Hvis du kun vil se de job, du har anmodet om, skal du vælge filteret **Vis kun mine job**.

#### **Bevislåsliste**

Du kan sortere, filtrere og søge i bevislåslisten og se yderligere oplysninger om dem. Du kan kun se bevislåse for enheder, du har brugerrettigheder til. For yderligere oplysninger, se Se [bevislåse](#page-253-0) på side 254.

### <span id="page-174-0"></span>**Tastaturgenveje (forklaret)**

Når du arbejder på fanerne **Live** og **Afspilning**, har du et antal enkle genvejstaster til rådighed.

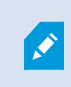

Genvejene kan ikke bruges sammen med visningspositioner med Matrix-indhold eller statiske billeder.

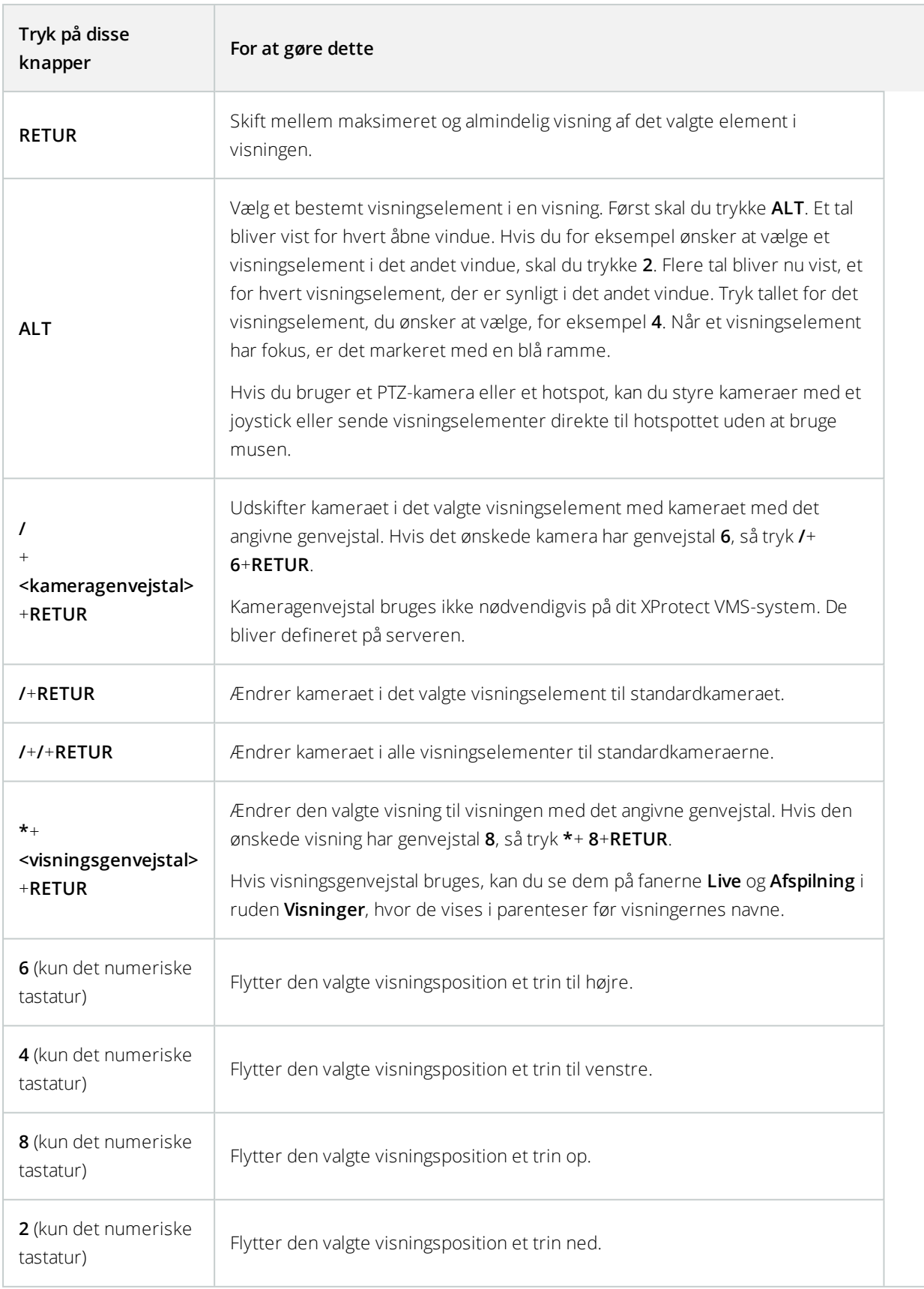

Du kan også tildele dine egne brugerdefinerede genvejskombinationer til særlige handlinger i XProtect Smart Client. Se også [Tastaturindstillinger](#page-46-0) på side 47.

### **Kameranavigation**

Lær om nogle af de metoder man kan navigere i eller mellem kameraer i XProtect Smart Client.

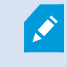

Se også Smart kort [\(forklaret\)](#page-272-0) på side 273 og Kort [\(forklaret\)](#page-279-0) på side 280.

### **Hotspots (forklaret)**

Et hotspot lader dig se video, som er forstørret og i højere kvalitet fra et udvalgt kamera i en dedikeret position i en visning. Hotspots er nyttige, da du kan bruge en lav billedkvalitet og/eller billedhastighed for kameraerne i visningens almindelige positioner og en høj billedkvalitet eller billedhastighed i hotspottet. Dette sparer båndbredde på dine fjernforbindelser.

Der er to forskellige typer hotspots:

- Globale hotspots, som viser det valgte kamera uanset om kameraet er i hovedvinduet eller på en sekundær skærm
- Lokale hotspots, som kun viser det valgte kamera på den lokale skærm

Deterengodidéathaveethotspotienaf visningens størrepositioner.F.eks.denstorepositionien**1+7**-visning: .

#### Brug hotspots

- Når du klikker på et kamera i en visning, opdateres positionen for hotspottet med videofeed fra dette kamera.
- Titellinjen viser hotspot-ikonet:  $\blacksquare$

Når du ser live eller optaget video, kan du dobbeltklikke på et hotspot (eller enhver kameraposition i en visning) for at forstørre det. Når du gør det, vises videoen i hotspottet som standard i fuld kvalitet, uanset hvilken billedkvalitet du har valgt. Hvis du ønsker at sikre dig, at den valgte billedkvalitet også gælder, når billedet er maksimeret, skal du i **Opsætningstilstand** i fanen **Egenskaber** vælge **Bevar ved maksimering**.

#### **Kameranavigator (forklaret)**

Med Kameranavigator kan du vise flere kameraer i forhold til hinanden som de er placeret på et kort, som for eksempel på en etageplantegning. Dette kan være nyttigt, hvis du gerne vil følge nogen eller noget, der bevæger sig fra et kamera til det næste, eksempelvis mistænkte, der bevæger sig rundt i en bygning. Ved at sætte kameraerne efter deres placering på et kort, kan du navigere fra det ene kamera til det næste i en enkelt visning.

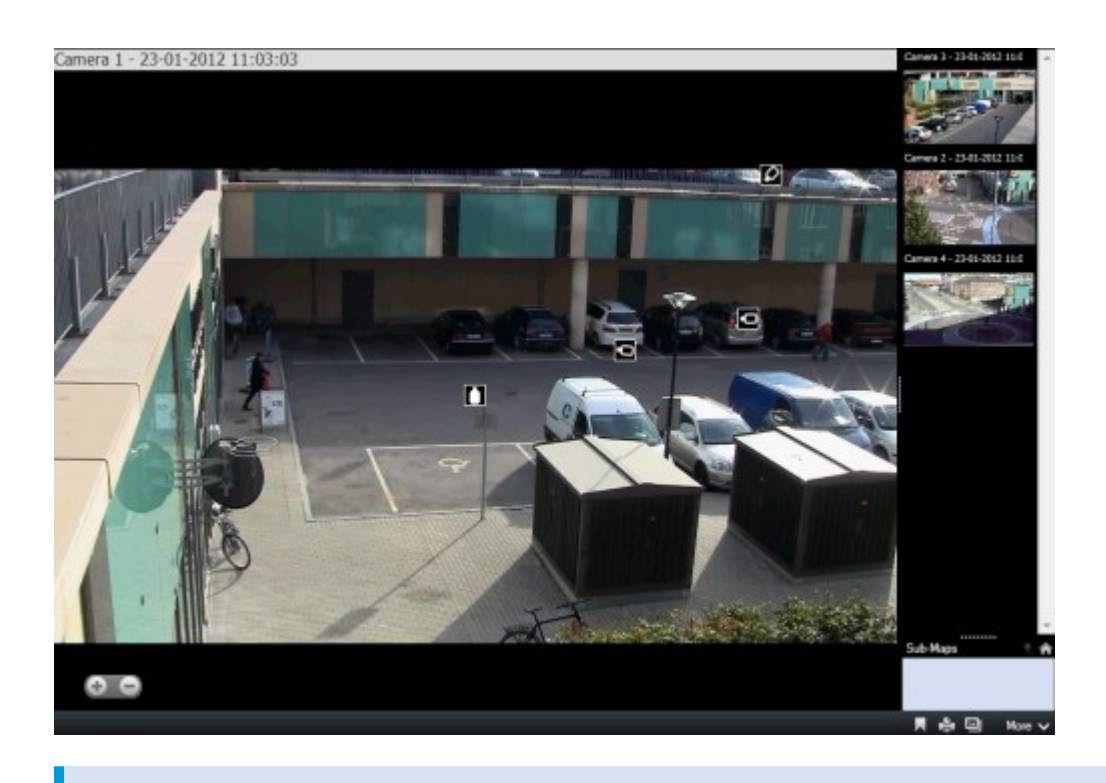

Selve det underliggende kort vises ikke, men kameraikonerne som er placeret på kortet vises.

Kameraerne, der aktuelt ikke er i fokus, vises som miniaturebilleder på højre side. De er sorteret ifølge nærhedsprincippet.

Du kan basere dine visninger på flere kort, som er forbundet med hinanden gennem hotzoner, hvilket gør dig i stand til at følge bevægelse fra et kamera på et kort til et andet kamera på et underkort,på samme måde som du ville følge en person, der bevæger sig fra en etage til en anden eller udenfor din bygning. Ruden **Underkort** giver adgang til kameraer, som er placeret på kort, som er forbundet via hotzoner på et kort.

#### Brug kameranavigatorer

Brug kameranavigatorer til at navigere mellem relaterede kameraer efter deres placering på et kort.

#### **Krav**

Kameranavigatoren skal konfigureres og derefter føjes til en visning, se Kameranavigatorer (konfiguration) på side 80.

- 1. På fanerne **Live** eller **Afspilning** skal du åbne visningen, som indeholder kameranavigatoren. Video fra standardkameraet på kortet bliver vist.
- 2. For at se video fra andre kameraer på kortet, klik på kameraikonerne, som ikke aktuelt er i fokus. Du kan også skifte mellem kameraerne i miniaturevisnings-oversigten til højre.

3. For at klikke tilbage gennem dine kameravalg klik på knappen **Tilbage** i øverste højre hjørne: .

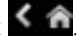

- 4. For at gå til standardkameraet klik på knappen **Udgangsposition** i øverste højre hjørne.
- 5. Hvis du har navigeret til et underkort, kan du klikke på **Op** for at gå til det forrige kort eller på **Udgangsposition** for at gå til din standardvisning.

### **Karruseller (forklaret)**

En karrusel bruges til at vise video fra flere kameraer, det ene kamera efter det andet, i en enkelt position i en visning. Du kan angive, hvilke kameraer der skal inkluderes i karrusellen samt intervallet mellem kameraskift. Karruseller vises med karrusel-ikonet på værktøjslinjen:  $\bullet$ .

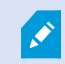

Fiskeøjeobjektiv-kameraer kan ikke inkluderes i en karrusel.

Du kan forstørre en karrusel ved at dobbeltklikke på karruselpositionen. Når du vælger det, vises video fra kameraer inkluderet i karrusellen som standard i fuld kvalitet uanset den valgte billedkvalitet. Denne standard kan ikke tilsidesættes for karruseller.

Du kan bruge digital zoom og PTZ-knapper fra en karruselposition, hvis det er understøttet af kameraet. Når du bruger knapperne til PTZ (se [PTZ-billeder](#page-264-0) (forklaret) på side 265) eller digital zoom, afbrydes karrusellen automatisk, indtil du er færdig.

#### Brug karuseller

Hvis nogen af dine visninger indeholder karruseller, vil ikonet blive vist i titellinjen ved siden af kameranavnet:

#### **Krav**

- Karruseller skal være konfigurerede før du kan bruge dem. Se Føj [karruseller](#page-81-0) til visninger på side 82.
- <sup>l</sup> I vinduet **Indstillinger** skal **Standard for kameratitellinjen** stå til **Vis**.

- 1. På fanen **Live** skal du åbne en visning, som indeholder en karrusel. Når du holder musen over visningselementet, bliver denne værktøjslinje vist: 20 B. H. B. H. A. I.
- 2. Karrusellen starter automatisk. For midlertidigt at afbryde den skal du klikke på knappen **Pause**.
- 3. For at skifte til det forrige eller det næste kamera i karrusellen skal du klikke på **Forrige kamera** eller **Næste kamera**.
- 4. Yderligere handlinger er tilgængelige i værktøjslinjen:
	- Spring til det sted på smart kortet, hvor kameraet er placeret
	- Start søgning fra det kamera, der aktuelt er i fokus, i et nyt vindue
	- Opret snapshot
	- Kopier til udklipsholder

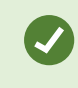

Du kan forstørre en karrusel ved at dobbeltklikke på karruselpositionen. Video fra kameraer inkluderet i karrusellen vises som standard i fuld kvalitet uanset den valgte billedkvalitet.

### **Digital zoom (forklaret)**

Digital zoom lader dig forstørre en del af et billede, så du kan se en del af billedet tættere på. Det virker både i liveog afpilningstilstand.

Digital zoom er nyttigt for kameraer, der ikke selv har optisk zoom. Brug af digital zoom vil ikke påvirke videooptagelser. Optagelse vil stadig finde sted i kameraets almindelige format.

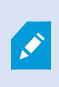

Digital zoom er aktiveret for ikke-PTZ-kameraer. Hvis du aktiverer eller deaktiverer digitalt zoom på et kamera, vil alle kameraerne i din visning blive påvirket. Denne indstilling gælder kun på et kamera ad gangen for PTZ-kameraer.

Når du eksporterer bevismateriale, kan du vælge at eksportere de almindelige billeder eller de digitalt zoomede billeder i AVI eller JPEG-formaterne. Når du eksporterer til databaseformat, er denne mulighed ikke tilgængelig, fordi modtageren kan bruge digitalt zoom på de eksporterede optagelser. Hvis du udskriver et billede, hvor du har brugt digital zoom, vil det digitalt zoomede område af billedet blive printet.

### <span id="page-179-0"></span>**Brug digital zoom**

#### **Krav**

For at aktivere digital zoom skal du klikke på **Mere** og vælge **Digital zoom**.
- $\frac{1}{2}$  $\bullet$
- 1. Klik og træk inde i billedet for at zoome. Det område, du vælger, er markeret med en stiplet linje. Når du slipper museknappen, zoomes der ind.

2. For at flytte til andre områder i billedet, men beholde samme zoomniveau, kan du trække det fremhævede område i overbliksbilledet til den ønskede position.

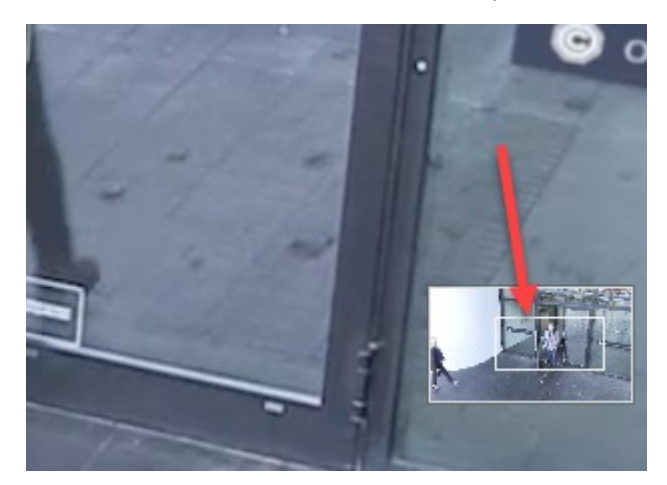

3. For at tilpasse zoom-niveauet skal klikke inde i billedet og bruge rullehjulet på din mus.

4. Klik på ikonet for **Udgangsposition** i den virtuelle joystick for at vende tilbage til det normale zoomniveau.

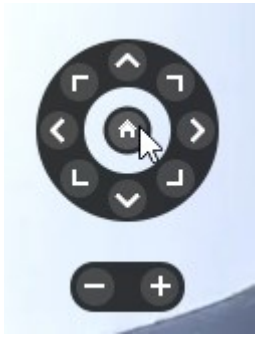

# **Virtuel joystick og PTZ-overlejningsknapper (forklaret)**

Hvis dine visninger indheholder fiskeøje-kameraer eller objektiver, eller PTZ-enheder (se PTZ- og [fiskeøjeobjektiv](#page-263-0)billeder [\(forklaret\)](#page-263-0) på side 264), kan du navigere i billederne enten med den virtuelle joystick eller med PTZnavigationsknapperne, som bliver vist inde i billedet.

Det virtuelle joystick:

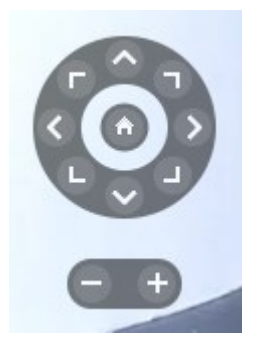

Hvis du ikke ønsker, at kameraets værktøjslinje skal poppe op, når med musen peger på visningselementet, skal du trykke og holde **CTRL**-knappen nede, mens du bevæger musen.

# **Se live video**

Du ser især live video på fanen **Live** i en af visningerne placeret på ruden **Visninger**. Der er forskellige handlinger tilgængelige på de visningselementer, der viser live video. Hvis du for eksempel bliver opmærksom på noget, kan du zoome ind for at kigge nærmere eller starte en manuel optagelse.

# **Live video (forklaret)**

Video-streamen fra kameraet bliver ikke nødvendigvis optaget. Typisk finder optagelse sted efter en tidsplan, for eksempel hver morgen fra klokken 10.00 til 11.30. Eller hver gang VMS-systemet registrerer særlige hændelser, for eksempel bevægelse når en person træder ind i et lokale.

Hvis titellinjer er blevet aktiveret, angiver titellinjen over billederne, om der bliver optaget video. Nogle gange optager kameraet kun i korte perioder. Dette er fordi systemserveren kan være konfigureret til kun at optage, når der er bevægelse, når en dør er åben eller lignende.

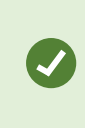

Hvis serveren er sat op med flere streams, kan du midlertidigt se en anden stream ved at vælge dette fra kameraet værktøjslinje. På kameraets værktøjslinje skal du klikke på **Mere** og så vælge en stream fra den tilgængelige liste.

For at efterforske en begivenhed, som er blevet optaget, skal du gå til fanen **Afspilning**. For at foretage avancerede søgninger skal du gå til fanen **Søg**.

# **Kameraikoner (forklaret)**

Kameraikonerne viser dig status for den video, der bliver vist i kameravisningselementerne. Kameraikonerne er kun synlige, hvis kameraets titellinje er aktiveret i vinduet **Indstillinger** på fanen **Program**.

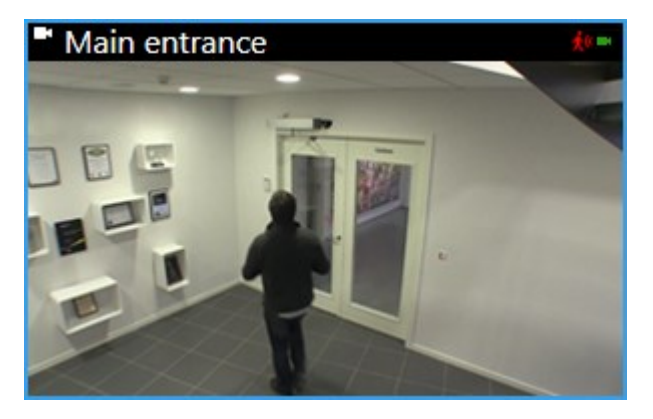

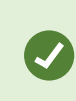

Du kan slå kameraet titellinje til og fra på individuelle visningselementer. På fanen **Live** eller **Afspilning** skal du klikke på **Opsætning** og markere afkrydsningsfeltet **Vis titellinje** i ruden **Egenskaber**.

Listen beskriver forskellige kameraikoner, der bliver vist når:

- . Moer er registreret bevægelse. Klik inde i billedet for at nulstille bevægelsesindikatoren
- <sup>l</sup> serveren har mistet forbindelsen til kameraet
- **.** der bliver optaget video fra kameraet
- der er oprettet en forbindelse til kameraet. Ikonet er kun relevant for live video
- **·** afspiller den optagede video
- **.** Ingen nye billeder er blevet modtaget fra serveren i mere end to sekunder

I kameraegenskaberne kan du tilføje lyd for at gøre dig opmærksom på, når der er bevægelse.

### **Optag video manuelt**

Denne funktion er kun tilgængelig i betemte XProtect VMS-systemer. For oplysninger om funktionaliteten i dit system, se Forskelle mellem [overvågningssystemer](#page-35-0) på side 36.

Aktivering af optagelse, mens du ser live video, er nyttig, hvis du ser noget interessant.

Trin:

På kameraværktøjslinjen for det visningselement, du ønsker at optage, skal du vælge en af følgende muligheder:

 $\blacksquare$  Start optagelse i # minutter

Når optagelse er sat i gang, fortsætter den i det antal minutter, der er defineret af systemadministratoren. Du kan ikke ændre antallet af minutter, og du kan ikke stoppe optagelsen. Dette sker automatisk, når det angivne antal minutter er gået.

**C** Start manuel optagelse

Når der først optages, fortsætter det i det antal minutter som er defineret af systemadministratoren, eller du kan klikke på ikonet igen **for** for at stoppe den manuelle optagelse.

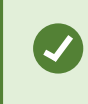

Du kan starte optagelsen af videostreams fra mere end et kamera samtidigt, men du skal vælge dem en efter en.

### **Tag et enkelt snapshot**

Mens du ser live eller optaget video eller søger efter video, kan du tage et hurtigt snapshot, som du kan dele. Stien til mappen, hvor stillbilleder gemmes, er defineret i vinduet **Indstillinger** under **Programindstillinger**.

#### **Krav**

I vinduet **Indstillinger** under **Program** skal **Snapshot** være indstillet til **Tilgængelig**.

Trin:

- 1. Hvis du er på fanen **Live** eller **Afspilning**:
	- 1. Hold musen over et visningselement, der indeholder et kamera, en hotspot, en karrusel eller en kameranavigator.
	- 2. På værktøjslinjen skal du klikke på **. It l**ikonet lyser grønt i et øjeblik.
- 2. Hvis du er på fanen **Søg**, skal du dobbeltklikke på et søgeresultat og klikke på **i ka**l i kameraets værktøjslinje. Ikonet bliver grønt i et øjeblik.
- 3. For at få adgang til snapshots skal du gå til den filplacering, hvor snapshots bliver gemt. Se [Vinduet](#page-38-0) [Indstillinger](#page-38-0) på side 39.

Hvis billedet har beskyttelse af privatområder, vil beskyttelsen af privatområder også blive anvendt på snapshot-billedet.

# **Undersøge hændelser**

Du efterforsker for det meste begivenheder på fanen **Afspilning** ved hjælp af tidslinjen. Du kan imidlertid foretage avancerede søgninger på fanen **Søg**, og bruge søgeresultaterne som udgangspunkt for yderligere efterforskning.

Hvis begivenheden er forbundet med en alarm skal du gå til fanen **Alarmstyring** eller vælge en visning, hvor **Alarmlisten** er blevet tilføjet.

### **Tidslinje (forklaret)**

Tidslinjen viser en oversigt over perioder med optagelser fra alle kameraer, der bliver vist i din aktuelle visning. Der bliver vist to tidslinjer i tidslinje-området:

- Den øverste tidslinje viser optagelsesperioderne for de valgte kamera.
- Den nederste tidslinje er for alle kameraerne i visningen, herunder det valgte kamera. Hvis du har forbundet flydende vinduer, vil disse også blive vist i den nedre tidslinje.

Du vil se disse farver i tidslinjen:

- Lyserød angiver optagelser
- Rød angiver bevægelse
- Lysegrøn angiver modtaget lyd
- Grøn angiver udgående lyd

#### **Yderligere markører og farver**

Hvis der er yderligere datakilder tilgængelige i dit XProtect VMS-system, bliver begivenheder fra disse kilder vist som markører i andre farver. Begivenhederne kan blive vist som pop-ops i tidslinjen.

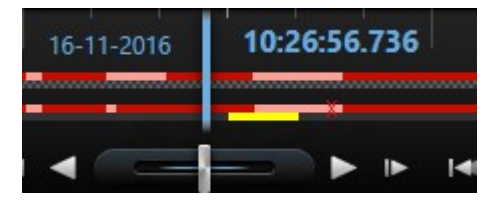

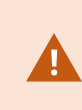

For at se markører og farver fra yderligere kilder skal **Yderligere data** og **YderligereAdditional markers** must either be enabled in the **Timeline** settings or serverside by your system administrator. Se [Tidslinjeindstillinger](#page-43-0) på side 44.

For at få en forklaring på farvekoderne skal du klikke på spørgsmålstegnen helt til højre.

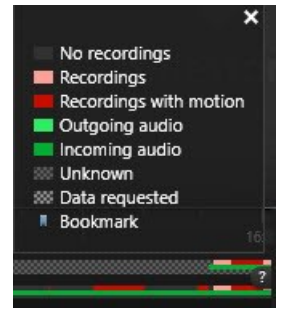

Træk tidslinjen til højre eller venstre for at bevæge dig i tid, eller brug dit musehjul.

For at tilpasse hvor meget tidslinjen dækker, skal du trykke på **CTRL** og bruge rullehjulet samtidig.

## <span id="page-185-0"></span>**Knapper til tidsnavitation (forklaret)**

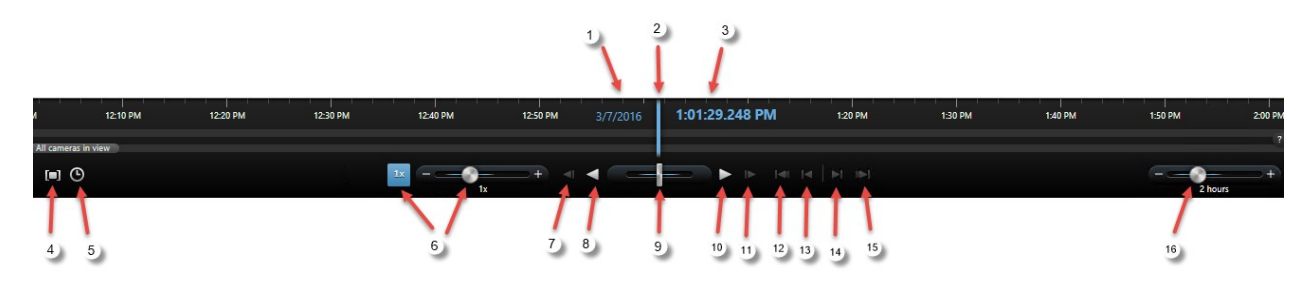

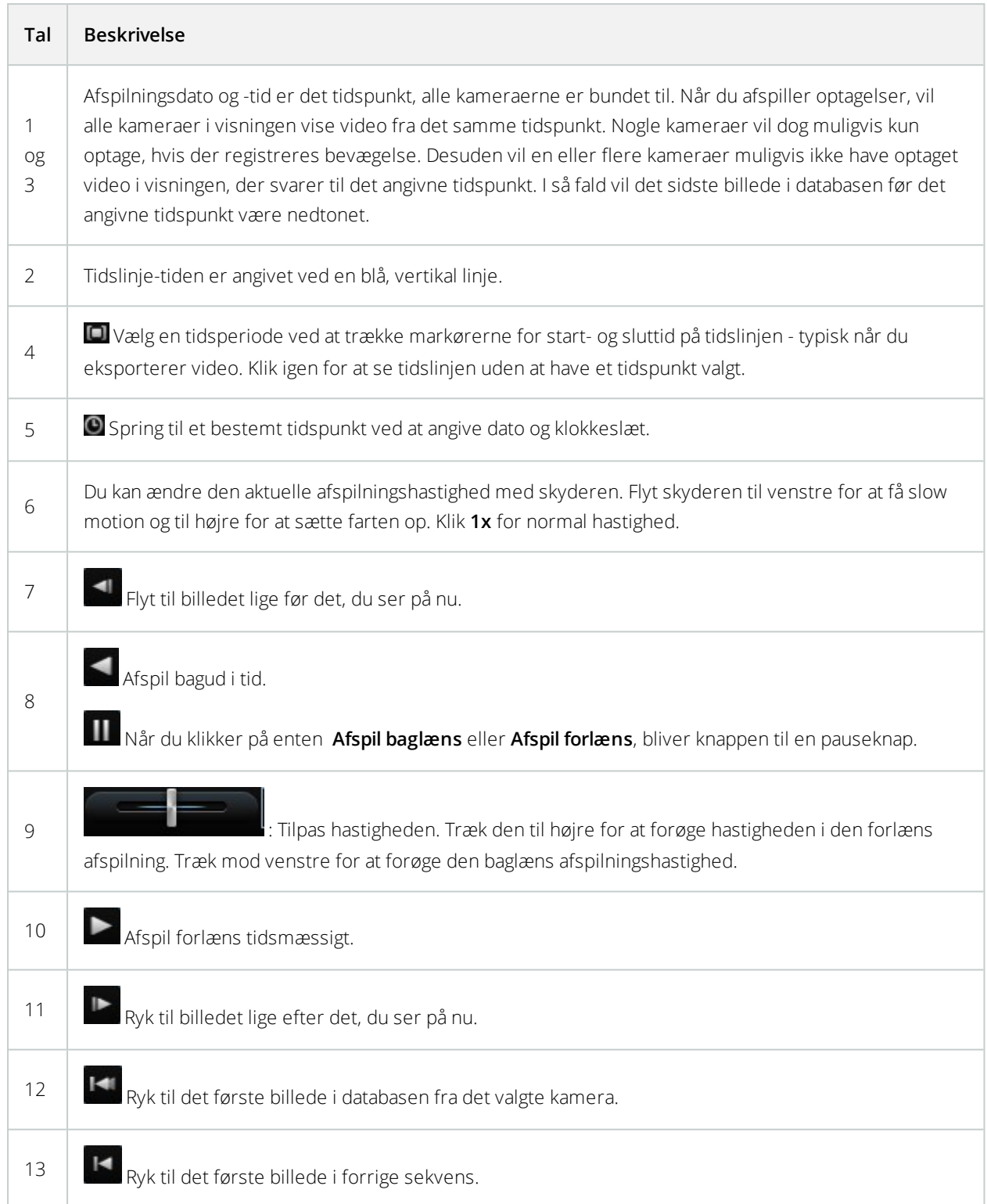

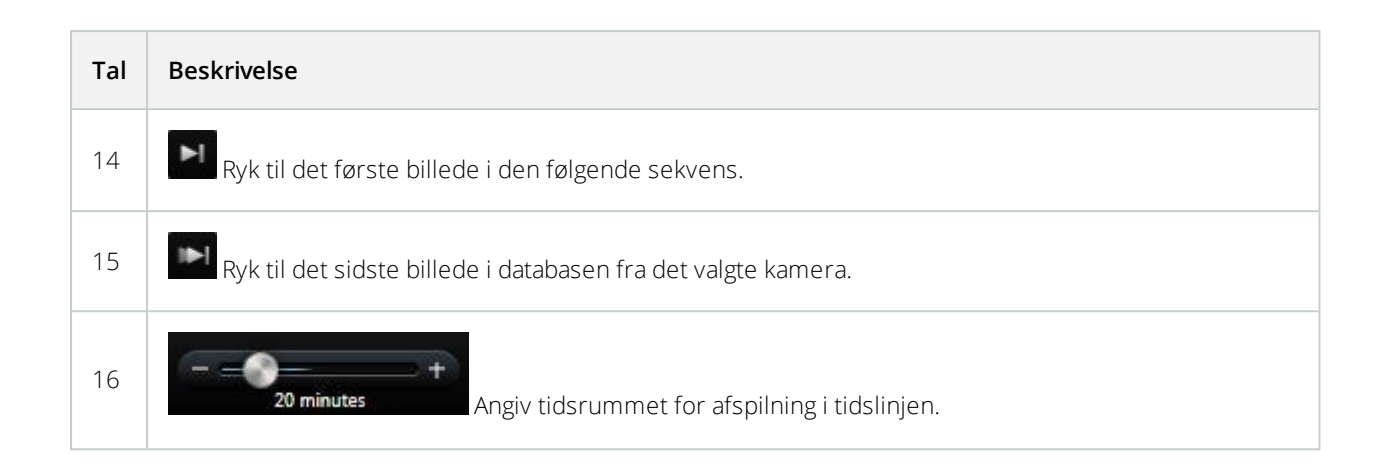

# **Bogmærker i tidslinjen (forklaret)**

Bogmærker på tidslinjen er vist med et blåt bogmærkeikon: **. .** For at se bogmærket video skal du placere din mus over det hvide ikon.

# **Se optaget video (forklaret)**

Du kan se optaget video på forskellige måder:

### Fanen Afspilning

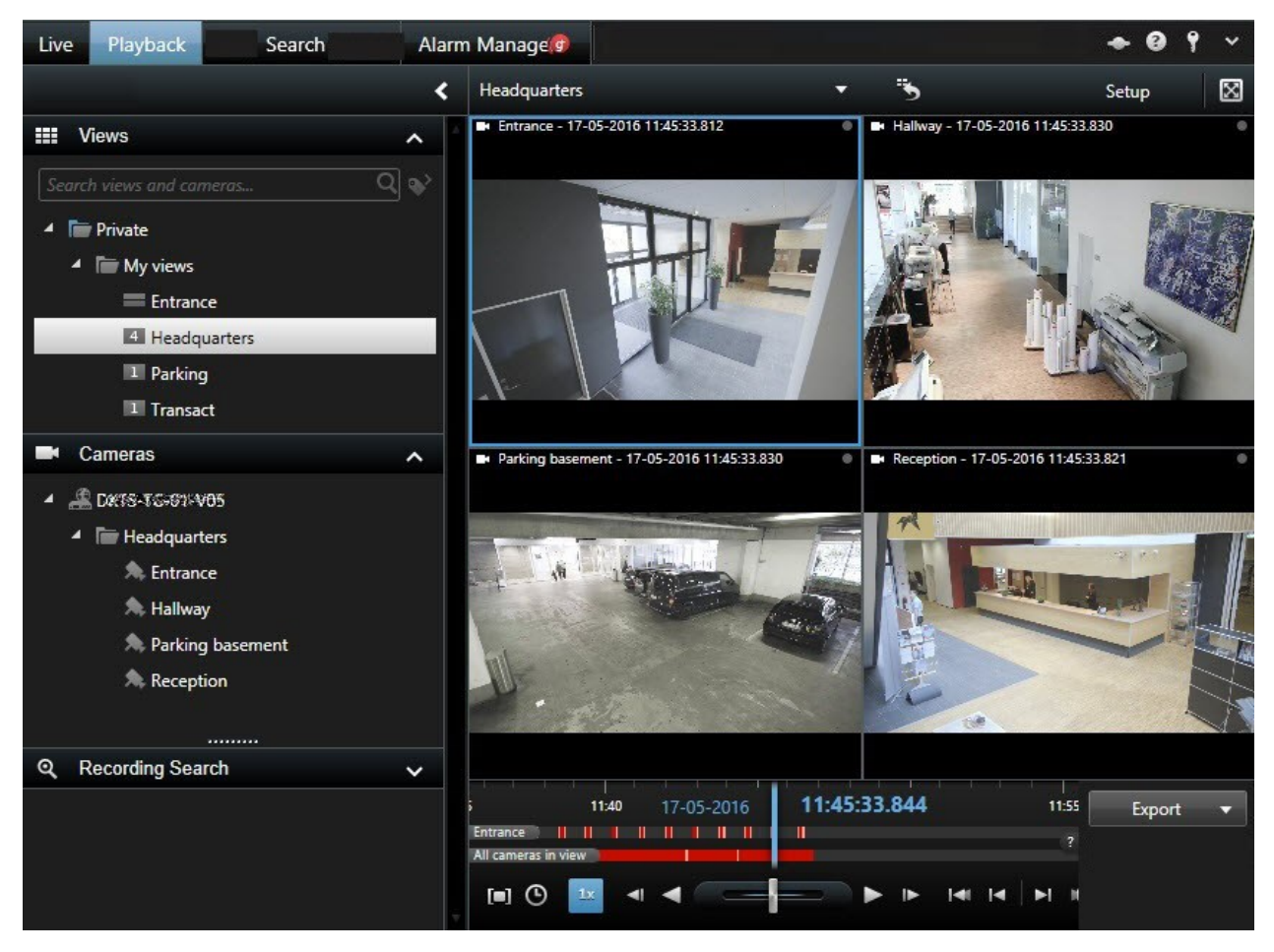

På fanen **Afspilning** viser alle kameraer i en visning optagelser fra det samme tidspunkt. Du kan imidlertid også se og navigere i optagelser fra individuelle kameraer uafhængigt af de øvrige kameraers tid. **Uafhængig afspilning** skal være aktiveret i indstillingerne [Funktionsindstillinger](#page-41-0) på side 42.

Hvis du tilgår dine kameraer gennem træstrukturen i ruden **Kameraer**, kan du åbne individuelle kameraer i et nyt vindue fra fanen **Afspilning**.

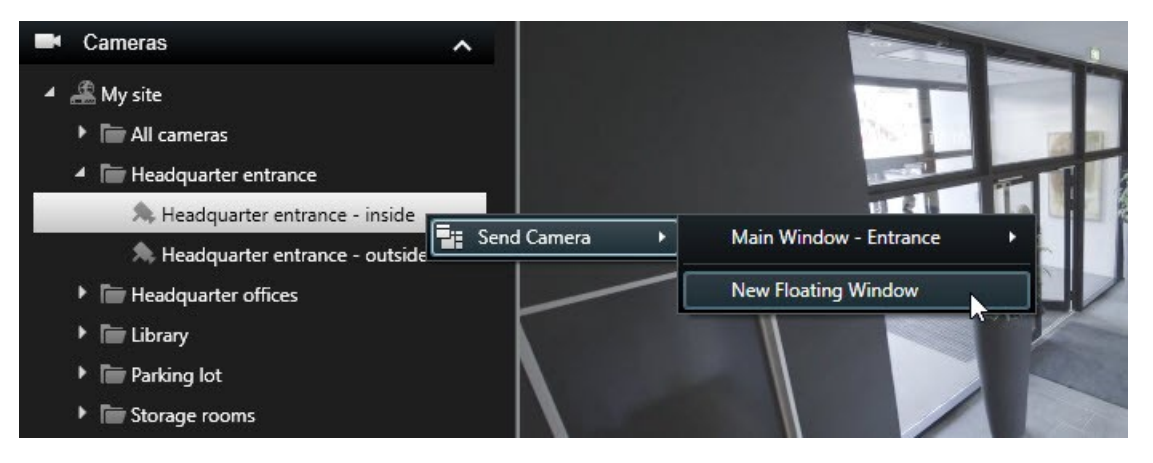

Særlige brugerrettigheder kan være nødvendige for at få adgang til fanen **Afspilning**, og adgangen til at se video fra nogle kameraer kan være begrænset af dine brugerrettigheder.

### Fanebladet Live

Selv om fanen **Live** normalt viser live video, så kan du også se optaget video for individuelle kameraer ved at klikke

på **EX**-knappen i kameraet værktøjslinje. Dette vil åbne et nyt vindue, hvor du kan gennemse optagelserne. **Afspilning fra enkelte kameraer** skal være aktiveret i indstillingen [Funktionsindstillinger](#page-41-0) på side 42.

#### Søgefane

Søgeresultaterne er egentlig videosekvenser, som du kan afspille:

- <sup>l</sup> Få en forhåndsvisning af søgeresultaterne. Se også [Forhåndsvisning](#page-217-0) af video fra søgeresultater på side 218
- <sup>l</sup> Afspil søgeresultaterne i fuldskærmstilstand eller i et separat vindue. Se også Åbn [søgeresultater](#page-226-0) i separate [vinduer](#page-226-0) på side 227

### **Se optaget video uafhængigt af tidslinje**

Når du afspiller video på fanen **Afspilning**, er alle optagelser i visningen synkroniserede med tidslinjen. For individuelle kameraer kan du afspille video uafhængigt af tidslinjen.

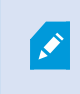

Du kan kun bruge denne funktion til almindelige positioner med et enkelt kamera. Det kan ikke bruges til hotspots, karuseller eller Matrix-positioner.

#### **Krav**

I vinduet **Indstillinger**s fane > **Funktioner** skal indstillingen **Uafhængig afspilning** være sat til **Tilgængelig**.

Trin:

1. Flyt din markør ned i bunden af det kamera, du vil se optaget video fra. På den værktøjslinje der vises, skal du klikke på knappen **Uafhængig afspilning**.

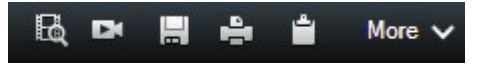

Tidslinjen for uafhængig afspilning vises:

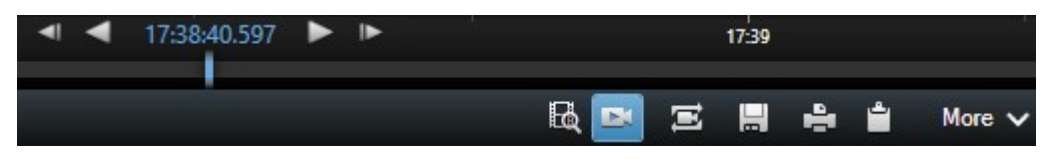

2. Træk tidslinjen til starttidspunktet.

3. Hvis du vil se optaget video for det valgte tidspunkt samtidigt på alle kameraer i din visning, skal du klikke på knappen **Se optagelser fra valgte tidspunkt på fanen Afspilning**: . Dette viser fanen **Afspilning** med alle kameraer synkroniseret til den valgte tid.

# **Start søgning fra kameraer eller visninger**

Hvis du kigger efter noget bestemt i en eller flere videostreams, kan du starte søgning fra et enkelt kamera eller fra en hel visning. Søge-arbejdsområdet åbner i et nyt flydende vindue.

Trin:

- 1. Gå til fanen **Live** eller **Afspilning**.
- 2. For at søge på et enkelt kamera:
	- 1. Hold musen over visningselementet. Kameraet værktøjslinje bliver vist.
	- 2. Klik på . Et nyt **Søg**-vindue åbner og en søgning efter optaget video starter med det samme baseret på kameraet i visningselementet.
- 3. For at søge på alle kameraer i en visning:
	- 1. Sørg for at den rigtige visning er åben.
	- 2. Øverst i visningen skal du klikke på . Et nyt **Søg**-vindue åbner og en søgning efter optaget video starter med det samme baseret på kameraerne i visningen.
- 4. Afhængigt af dit formål kan du ændre på tidsinterval, søgekategorier og filtre eller lignende. For yderligere oplysninger, se Søg efter [video](#page-202-0) på side 203.

# **Efterforsk dine søgeresultater**

Du kan efterforske begivenheder, som du har fundet på fanen **Søg**, på forskellige måder:

- <sup>l</sup> Åbn søgeresultatet i et separat vindue, hvor fanen **Afspilning** er valgt på forhånd. Se også [Åbn](#page-226-0) [søgeresultater](#page-226-0) i separate vinduer på side 227
- Åbn søgeresultatet i en detaljeret visning. Gør et af følgende:
	- I listen over søgeresultater skal du dobbeltklikke på søgeresultatet for at se det i fuldskærmstilstand. Dobbeltklik igen for at vende tilbage til listen over søgeresultater.
	- <sup>l</sup> Hvis du får en forhåndsvisning af dit søgeresultat i forhåndsvisningsområdet, skal du dobbeltklikke inde i videobilledet. Søgeresultatet åbner i fuldskærmstilstand. Dobbeltklik igen for at vende tilbage til forhåndsvisningsområdet.

# **Tidslinje og Milestone Interconnect (forklaret)**

Hvis det valgte kamera er del af en Milestone Interconnect-opsætning, og det er en indbyrdes forbundet enhed, vil tidslinjen for det valgte kamera vise de hentede data. Hentninger, som har fundet sted, bliver vist som optagelser. På tidslinjen hjælper en skygge dig til hurtigt at identificere, hvilke perioder, der indeholder optagelser, og hvilke perioder, hvor du er nødt til at anmode om en hentning (se Hente data fra Milestone [Interconnect](#page-191-0) på side 192).

- <sup>l</sup> Mørk grå angiver, at der ikke er optagelser på det tidspunkt
- <sup>l</sup> Et mørkt skakternet mønster angiver, at der ikke er blevet anmodet om hentning af optagelser, og at det derfor ikke vides, om der findes optagelser
- Rød skravering angiver, at der er en optagelse
- Et lyst skakternet mønster angiver, at der er blevet anmodet om hentning af data

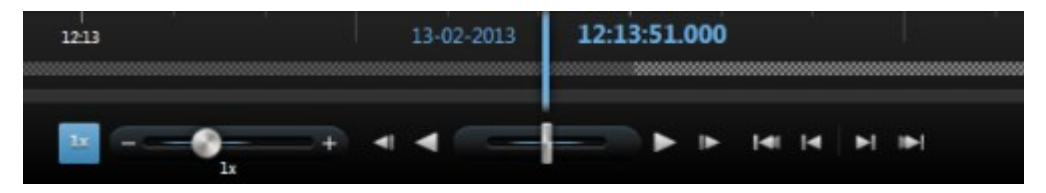

Tidslinjen med mørkt skakternet mønster, hvor der ikke er blevet anmodet om optagelser, og det derfor ikke vides, om der findes optagelser, og det lysere skakternede mønster, hvor der er blevet anmodet om hentning af video

### <span id="page-191-0"></span>**Hente data fra Milestone Interconnect**

Med Milestone Interconnect™ kan du hente data fra en eller flere enheder, der hører til uafhængige VMSsystemer, som er integreret med dit nuværende VMS-system. Et eksempel er mobile installationer på skibe eller busser, som er forbundet med et centralt system.

### **Krav**

Din XProtect Smart Client er del af en Milestone Interconnect-opsætning. Mindst et af dine kameraer understøtter decentralt storage, og du har de nødvendige brugerrettigheder.

Trin:

- 1. På fanen **Afspilning** i tidslinjen klik på knappen **Tidvalgstilstand** for at vælge start- og sluttidspunktet for sekvensen, du vil hente data for.
- 2. Til højre for tidslinjen skal du klikke på **Hent** for at åbne vinduet **Hentning**.
- 3. Vælg det eller de relevante kameraer og klik så på **Start hentning**.

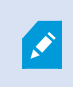

Du kan se status for dine hentningsjobs i vinduet **Status** (se Vinduet Status [\(forklaret\)](#page-173-0) på [side](#page-173-0) 174) ved at klikke på knappen **Status** i programmets værktøjslinje.

<sup>l</sup> For at stoppe et hentningsjob, som er i gang, kan du enten klikke **Stop** i meddelelsesområdet øverst i arbejdsområdet eller i vinduet **Status** ved siden af det job, som er i gang.

# **Oprette videobevismateriale**

Der er flere måder at dokumentere begivenheder og hændelser i XProtect Smart Client, for eksempel kan man eksportere optagelser og lave enkelte stillbilleder fra videostreamen.

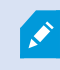

For oplysninger om bevislåse, og hvordan man eksporterer dem, se [Bevislåse](#page-251-0) på side 252.

### <span id="page-192-0"></span>**Eksporter video, lyd og stillbilleder**

For at dele videobevismateriale kan du eksportere video i forskellige formater og dertil knyttet lyd. Du kan også eksportere stillbilleder og andre typer data, som, afhængigt af hvordan dit XProtect VMS-system er konfigureret, måtte være tilgængelige.

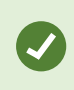

For at maskere et område under eksport, se Masker områder i [optagelser](#page-193-0) under eksport på [side](#page-193-0) 194.

- 1. På fanen **Afspilning** skal du på tidslinjen klikke på knappen **Tidsvalgstilstand** for at vælge start. og sluttid (se Knapper til [tidsnavitation](#page-185-0) (forklaret) på side 186) for den sekvens, du ønsker at eksportere.
- 2. For hvert element, du ønsker at eksportere, skal du markere det afkrydsningsfelt **at all**, der er forbundet med visningselementet.
- 3. Til højre for tidslinjen skal du klikke på **Eksporter** > **Eksporter** for at åbne vinduet **Eksporter**.
- 4. For at medtage yderligere visningselementer skal du klikke på knappen **Tilføj element** for at vælge dem.
- 5. Indtast et navn for eksporten i feltet **Eksportnavn**. Systemet opretter automatisk et navn med aktuelle dato og klokkeslæt. Du kan ændre navnet.
- 6. Angiv en sti, en diskbrænder eller begge som destination for eksporten.
- 7. Klik på den relevante fane for at vælge et eller flere af de følgende formater at eksportere til:
	- **· XProtect-format** brug et XProtect-databaseformat med muligheden for at inkludere XProtect Smart Client – Player sammen med eksporten. Hvis du vælger denne mulighed, vil andre medieafspillere ikke virke
	- <sup>l</sup> **Medieafspiller-format** brug et format, som de fleste medieafspillere kan afspille. Dette kræver, at der er en medieafspiller installeret på den computer, eksporten skal ses på
	- **.** Stillbilleder eksporter en stillbillede-fil for hvert billede for den valgte periode
- 8. Hvis du vil have modtageren til at kunne verificere, at der ikke er blevet pillet ved det eksporterede bevismateriale, skal du markere følgede afkrydsningsfelter:
	- <sup>l</sup> **XProtect-format**
	- <sup>l</sup> **Inkluder digital signatur**

Dette vil aktivere knappen **Bekræft signaturer** i XProtect Smart Client – Player.

9. Klik **Start eksport** for at eksportere dine beviser.

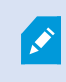

For oplysninger om indstillingerne for det format, du valgte, se [Eksporter](#page-194-0) [vinduesindstillinger](#page-194-0) på side 195.

# <span id="page-193-0"></span>**Masker områder i optagelser under eksport**

Når du eksporterer video, kan du tilføje beskyttelse af privatområder for at skjule udvalgte områder. Når nogen ser videoen, vil områderne med beskyttelse af privatområder blive vist som ugennemsigtige flader.

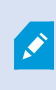

De beskyttelser af privatområder du tilføjer her, gælder kun den nuværende eksport og for den valgte video. Eksporten kan allerede inkludere video med beskyttelse af privatområder, som er konfigureret af din systemadministrator, for bestemte kameraer. For yderligere oplysninger, se Beskyttelse af [privatområder](#page-259-0) (forklaret) på side 260.

Trin:

- 1. I vinduet **Eksporter** skal du klikke på knappen **Beskyttelse af privatområder**. Et vindue åbnes.
- 2. For hvert område, du ønsker at lægge en maske på, skal du klikke på knappen  $\mathbb{L}$  og så trække markøren hen over det område, du vil maskere.
- 3. For hvert område, du ønsker at fjerne en maske fra, skal du klikke på knappen og så trække markøren hen over det område, du vil demaskere. Gentagdette trin for hvert område, du ønsker atfjerne maskering fra.

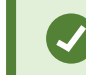

For midlertidigt at fjere masker skal du klikke og holde på knappen **Skjul maske**

4. Klik **OK** for at vende tilbage til vinduet **Eksporter**.

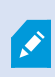

Forhåndsvisningsbilledet indeholder et usynligt gitter med celler. Hvis det område du føjer maskeringen til indeholder en del af en celle, så vil systemet føje maskeringen til hele cellen. Resultatet kan blive, at systemet føjer maskeringen til lidt mere af billedet, end du havde tænkt dig.

# <span id="page-194-0"></span>**Eksporter vinduesindstillinger**

 $\mathcal{S}$ 

Afhængig af dine brugerrettigheder, servertypen og hvad der er sat op på serveren, kan visse eksportindstillinger være begrænsede og utilgængelige.

Formatet og de indstillinger, du vælger, gemmes og vises næste gang, du eksporterer.

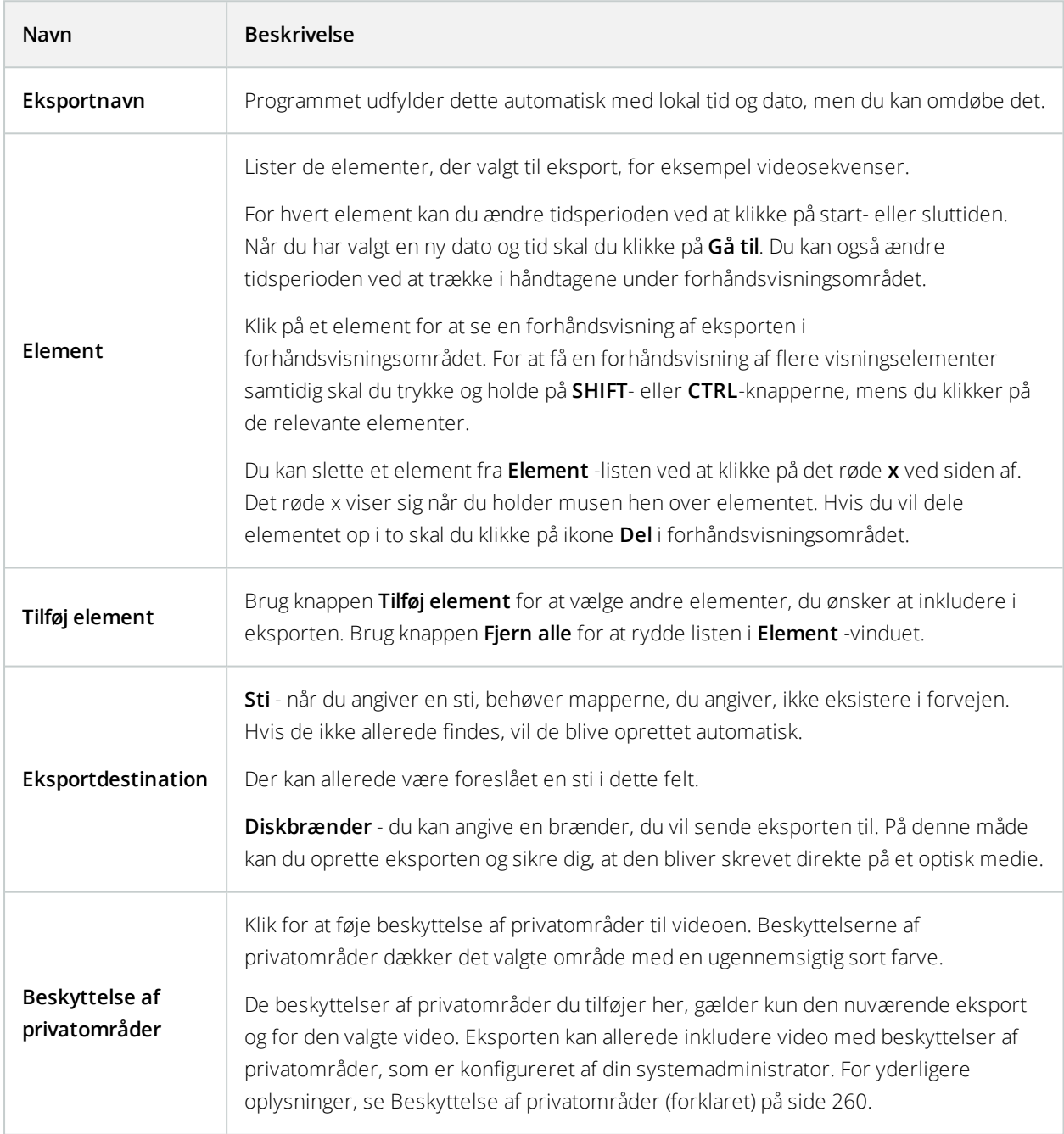

# **Indstillinger for XProtect-format**

**AN** 

For at se eksporter, der er oprettet i XProtect version 2020 R1 eller senere, skal du bruge Smart Client version 2020 R1 eller senere.

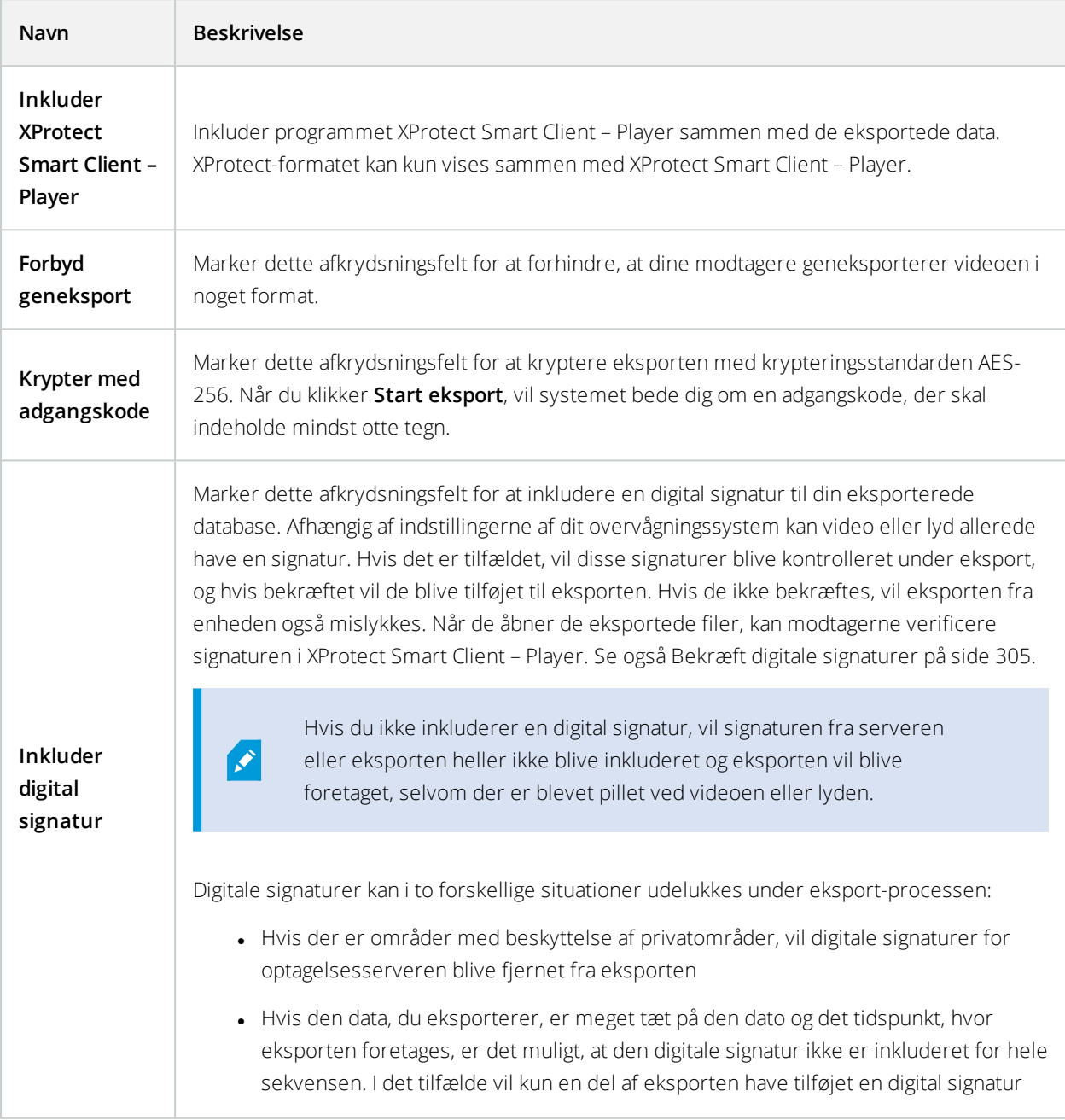

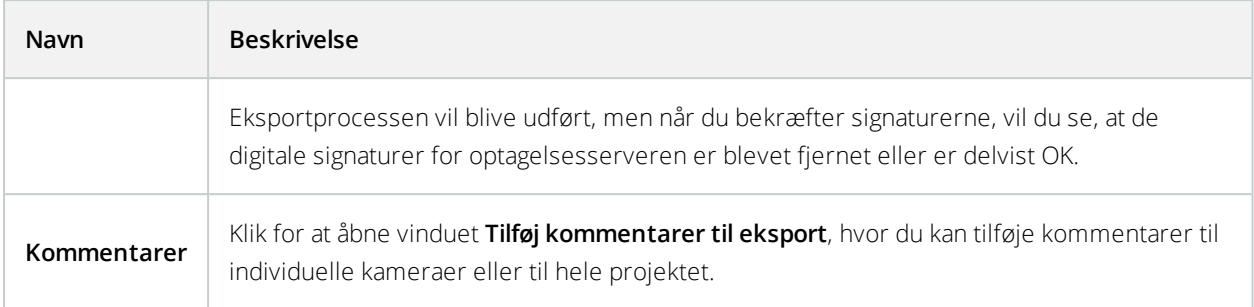

### **Eksportere storyboards (forklaret)**

Storyboard-funktionen hjælper dig med at sammensætte videosekvenser fra et eller flere kamera i et sammenhængende flow. Du kan bruge sekvensen af hændelser, storyboard'et, som bevismateriale i interne efterforskninger eller i retsale.

Du kan springe alle sekvenser over, som ikke er relevante og undgå at spilde tid med at gennemse videosekvenser, som du ikke har brug for. Du undgår også at bruge storage på at gemme sekvenser, der ikke indeholder relevant video.

Når du vælger de videosekvenser, som udgør storyboardet, kan du arbejde fra fanen **Afspilning** i tidsvalgstilstand. Se også Eksporter [storyboards](#page-196-0) på side 197. Her kan du bruge funktionen **Eksporter** > **Føj til eksportlisten** for at gemme flere sekvenser i listen uden at åbne vinduet **Eksporter**. Når du har bygget hele listen, kan du eksportere samlingen af sekvenser, storyboard'et, på en gang. Du kan også eksportere elementer direkte fra vinduet **Eksporter**. Se også Eksporter video, lyd og [stillbilleder](#page-192-0) på side 193.

# <span id="page-196-0"></span>**Eksporter storyboards**

Du kan oprette et storyboard ved at sætte videosekvenser sammen til et sammenhængende flow og så eksportere det.

- 1. På fanen **Afspilning** i tidslinjen, klik på knappen **Tidsvalgstilstand**.
- 2. Vælg storyboardets start- og sluttidspunkt. Se Knapper til [tidsnavitation](#page-185-0) (forklaret) på side 186.
- 3. For hvert element, du ønsker at eksportere skal du klikke på **Eksporter** > **Føj til eksportliste**. Dette tilføjer hvert element til eksportlisten uden at åbne vinduet **Eksporter**. Gentag dette, indtil du har tilføjet alle de elementer du har brug for til dit storyboard.
- 4. Klik på **Eksporter** > **Eksporter** for at åbne vinduet **Eksporter**. Alle valgte elementer bliver vist i **Element** listen og er klar til eksport.
- 5. Indtast et navn for eksporten i feltet **Eksportnavn**. Programmet opretter automatisk et navn med aktuelle dato og klokkeslæt. Du kan ændre navnet.
- 6. Angiv en sti som destination for eksporten.
- 7. Klik på den relevante fane for at vælge et eksportformat.
- 8. Angiv de nødvendige indstillinger for det format, du har valgt. Se også Eksporter [vinduesindstillinger](#page-194-0) på [side](#page-194-0) 195. XProtect Smart Client beregner eksportens størrelse og viser denne oplysning nederst i vinduet.
- 9. Klik **Start eksport** for at eksportere dine beviser.

### **Se eksporteret video**

De eksporter, du oprettede i XProtect Smart Client, bliver lagret i den standard mappe på din lokale computer, medmindre du har angivet en anden mappe. Du kan se en eksport umiddelbart efter, at den er blevet foretaget, eller gøre det senere.

- 1. Sådan ser du den eksporterede video umiddelbart efter at have lavet den:
	- 1. Opret eksporten som beskrevet i Eksporter et videoklip, lyd, XProtect-data eller et stilbillede (se Eksporter video, lyd og [stillbilleder](#page-192-0) på side 193).

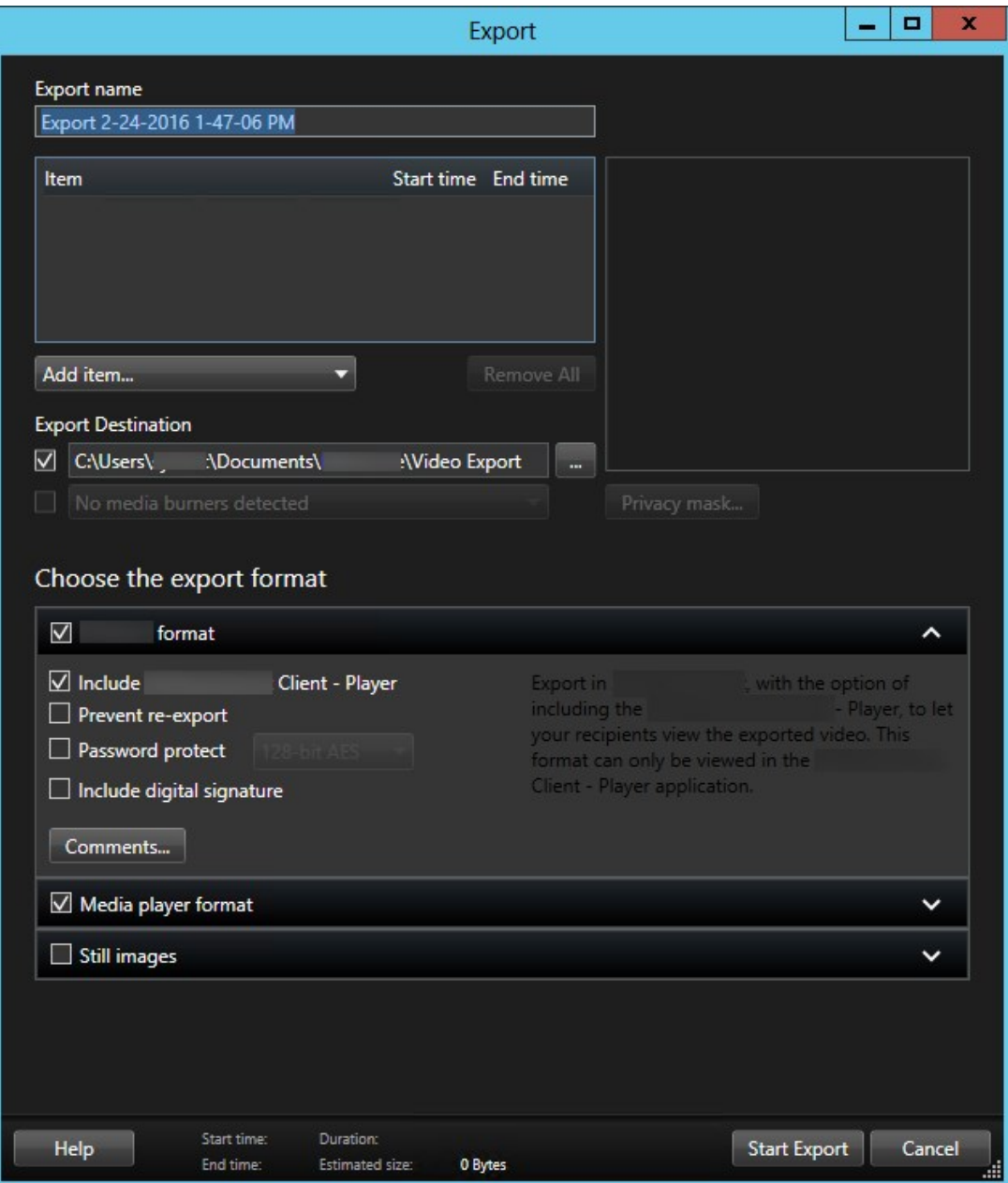

- 2. Klik på knappen **Detaljer** oppe til højre, når eksporten er gennemført. Der bliver vist en dialogboks med et link til output-mappen.
- 3. Klik på linket til output-mappen.
- 2. Hvis du tidligere har eksporteret video:
	- 1. Gå til den mappe, hvor du lagrer eksportfiler. Standard-placeringen er *C:\Users\<brugernavn>\Documents\Milestone\Video Export*. Du kan kontrollere mappens placering i vinduet **Eksporter**. Dette fungerer kun, hvis du altid bruger den samme eksport-destination.
	- 2. Afhængigt af output-formatet skal du åbne den relevante mappe og dobbeltklikke video-filen eller stillbilledet. Hvis formatet er **XProtect-format**, skal du dobbeltklikke på Smart Client – Player-filen med filtypen .exe.

### **Udskriv eller opret overvågningsrapporter**

Afhængigt af dine behov kan du enten udskrive overvågningsrapporter undervejs ud fra stillbilleder fra overvågningskameraer, eller du kan oprette overvågningsrapporter, som du gemmer på din computer.

For oplysninger om alarmrapporter, se Udskriv [alarmrapporter](#page-248-0) på side 249 og på [side](#page-249-0) 250.

### Udskriv rappor fra enkelte kameraer

Du kan udskrive enkelt-stillbilleder med tilhørende oplysninger fra live kameraer eller fra optaget video. Noter, du har tilføjet, bliver også udskrevet.

- 1. For at udskrive et stillbillede skal du gå til fanen **Afspilning**.
- 2. For at udskrive et live stillbillede skal du gå til fanen **Live**.
- 3. Åbn den visning, som indeholder det kamera, du er interesseret i.
- 4. Hold musen over visningselementet. Kameraet værktøjslinje bliver vist.

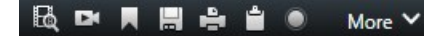

5. Klik på **-i**konet. Et vindue åbnes.

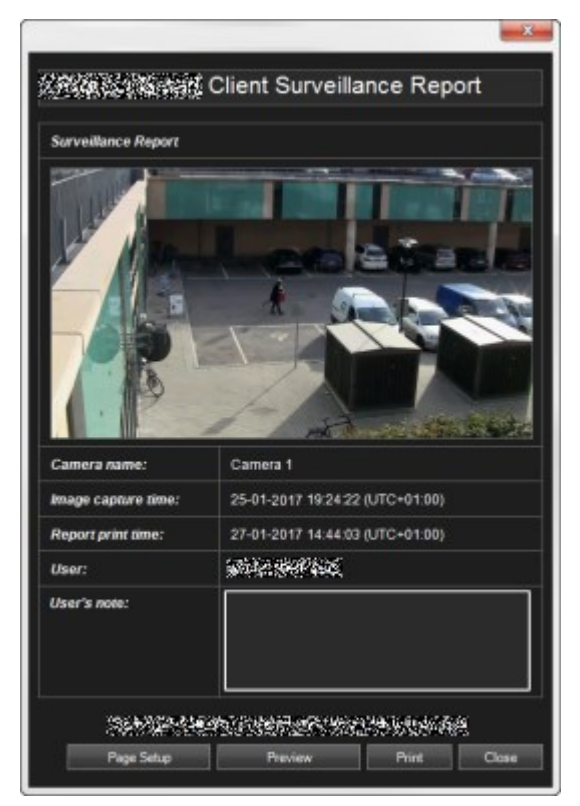

- 6. Tilføj eventuelt kommentarer.
- 7. Klik på **Udskriv**. Windows **Udskriv**-dialogen bliver vist.
- 8. Hvis det er nødvendigt skal du ændre udskriftsindstillingerne og så udskrive. Eller skal du bare klikke på **Udskriv**.

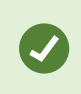

Du kan også udskrive information om alarmer (se Alarmer [\(forklaret\)](#page-243-0) på side 244) hvis din organisation bruger funktionerne til håndtering af alarmer.

### Opret rapporter fra søgeresultater

Ud fra søgeresultater kan du oprette en overvågningsrapport, som indeholder oplysninger om hændelserne eller begivenhederne, for eksempel stillbilleder, hændelsestidspunkt, oplysninger om kameraer og noter. Rapporten bliver gemt som en PDF-fil.

Trin:

- 1. Gå til fanen Søg og foretag en søgning.
- 2. For hvert søgeresultat, du ønsker at medtage i rapporten, skal du pege på det og markere det blå afkrydsningsfelt
- 3. På den blå handlingslinje skal du klikke på PDF. Et vindue åbnes.
- 4. Du kan ændre rapportens standardnavn til noget mere meningsfuldt. I rapporten bliver navnet vist som sidehovedet.
- 5. For at ændre hvilken mappe, rapporten bliver gemt i, skal du under **Rapportdestination** klikke på **til og** vælge en anden mappe.
- 6. For at tilføje en bemærkning skal du indtaste teksten i feltet **Bemærk**.
- 7. Klik på **Opret**. En statuslinje fortæller dig, når rapporten er blevet genereret.

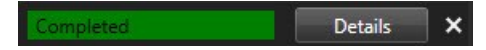

8. For at åbne rapporten skal du klikke på **Detaljer** og så klikke på **Åbn**. For at åbne destinationsmappen skal du klikke på linket.

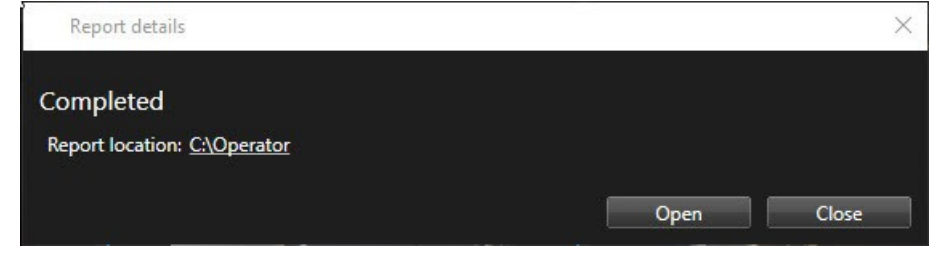

For at ændre rapportens layout skal du åbne dialogen **Indstillinger**, klikke på **Avanceret** også vælge en anden værdi i listen **PDF-rapportformat**.

### **Kopier billeder til udklipsholder**

Du kan kopiere enkelte stillbilleder fra valgte kameraer. Kopierede billeder kan derefter (som bitmap-billeder) sættes ind i andre programmer som f.eks. tekst- og mail-programmer og andre. Du kan kun kopiere et enkelt billede fra et kamera ad gangen.

<sup>l</sup> På kameraværktøjslinjen klik på ikonet **Kopier til klippebord** for at kopiere et billede

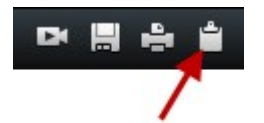

# **Søgning i XProtect Smart Client**

<span id="page-202-0"></span>Søgefunktionerne er især tilgængelige på fanen **Søg** tab, men de er integrerede med fanerne **Live** og **Afspilning**.

# **Søg efter video**

På fanen **Søg** kan du søge efter videooptagelser og ud fra søgeresultaterne kan foretage forskellige handlinger, for eksempel eksportere.

#### **Hvad kan du søge efter?**

- <sup>l</sup> Videosekvenser
- <sup>l</sup> Videosekvenser med bevægelse
- <sup>l</sup> Video med bogmærker
- Videosekvenser med alarmer
- <sup>l</sup> Videosekvenser med hændelser
- Videosekvenser med personer
- <sup>l</sup> Videosekvenser med køretøjer
- Video optaget et bestemt sted

Søgekategorierne **Alarmer**, **Hændelser**, **Personer**, **Køretøjer** og **Placering** er kun tilgængelige, hvis du bruger et af disse produkter:

- XProtect Corporate
- XProtect Expert

Du kan kun kombinere søgekategorier, hvis du bruger et af de produkter, der er nævnt ovenfor. For yderligere oplysninger, se Forskelle mellem [overvågningssystemer](#page-35-0) på side 36.

#### **Krav**

 $\overline{\mathscr{S}}$ 

- <sup>l</sup> Søgning efter personer, køretøjer og placering er kun tilgængelig, hvis disse søgekategorier er blevet aktiveret af din systemadministrator.
- <sup>l</sup> Det er også muligt at søge efter køretøjer, hvis du har installeret XProtect® LPR i dit system. For yderligere oplysninger, spørg din systemadministrator.

Trin:

1. Klik på pilen for at vælge et foruddefineret tidsinterval, eller vælg dit eget **Brugerdefineret interval**.

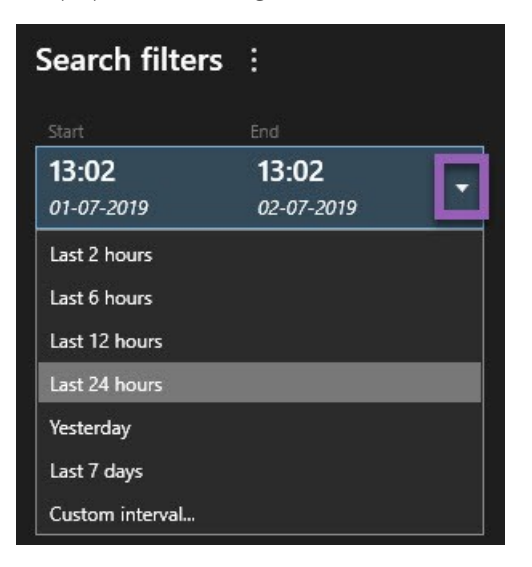

2. I listen **Valgte kameraer** skal du, for at føje kameraer til din søgning, gøre en af følgende:

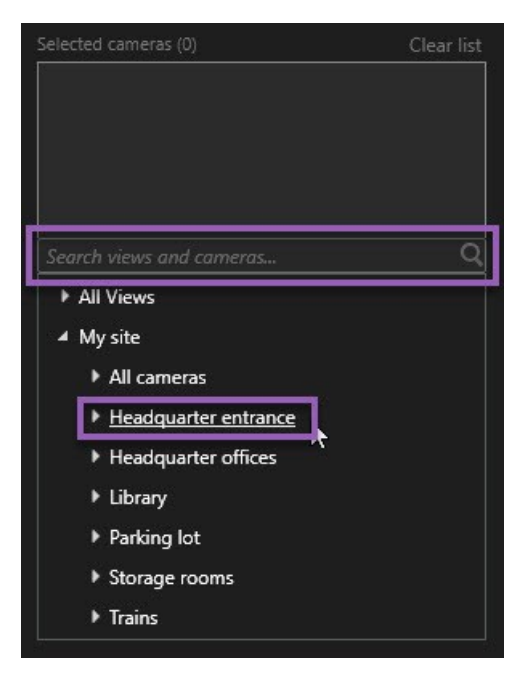

- Brug søgefunktionen til at finde kameraer eller visninger
- <sup>l</sup> Vælg kameraerne manuelt i træstrukturen. For at tilføje alle kamerer i en visning skal du vælge visningens navn.

Når du tilføjer kameraer, bliver søgningen udført med det samme.

3. Klik på **Søg efter** for at vælge søgekategorierne. Du kan bruge søgekategorier alene eller kombineret.

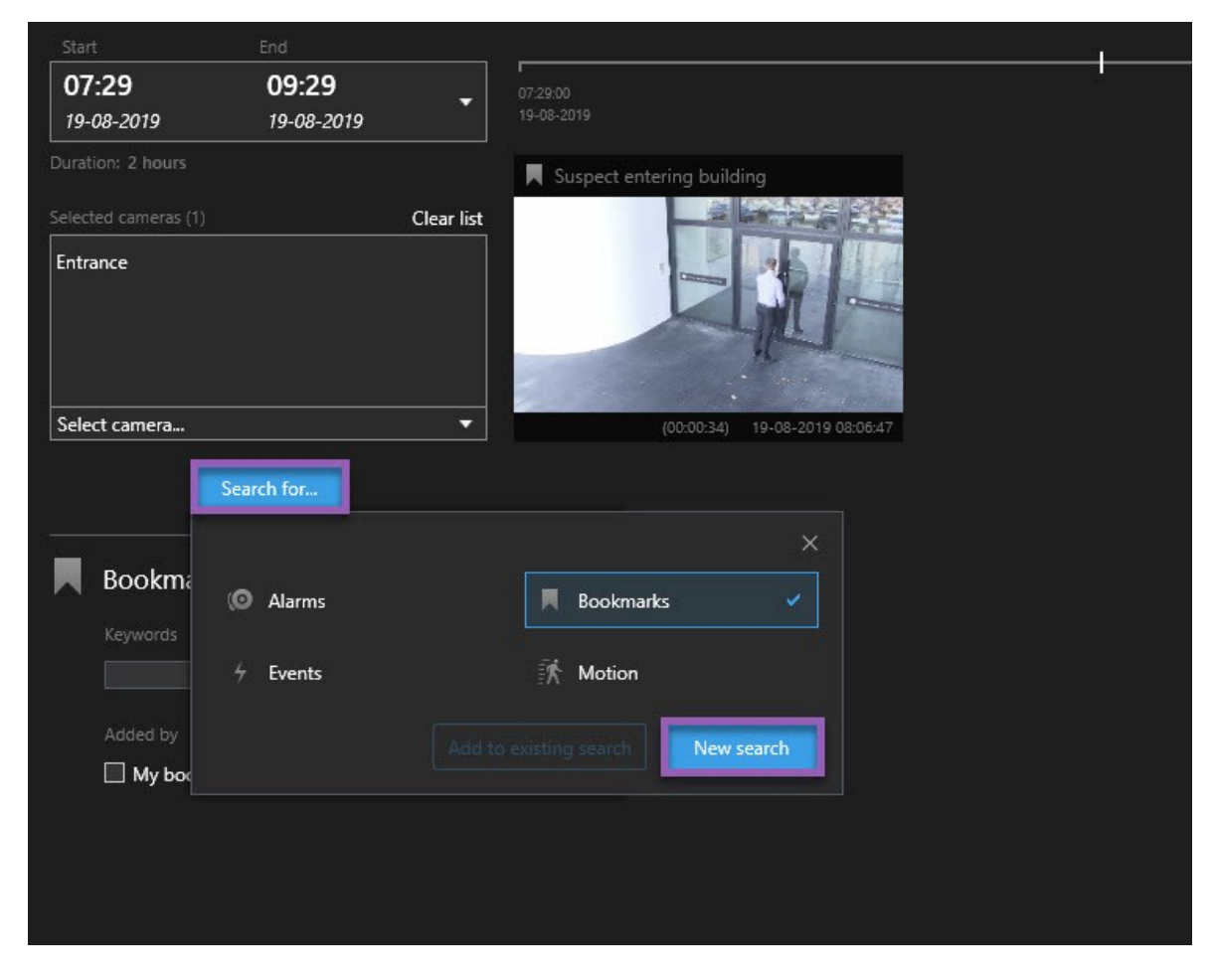

4. For hver søgekategor, du tilføjer, kan du fordine søgningen ved at tilføje søgefiltre. Foryderligere oplysninger om søgefiltre, se FAQ: [søgning](#page-339-0) på side 340.

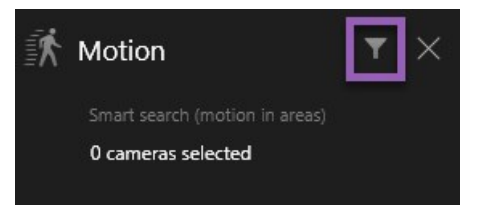

5. For at få en forhåndsvisning af videoen fra et søgeresultat skal du vælge søgeresultatet og klikke på  $\blacktriangleright$  i forhåndsvisningsruden.

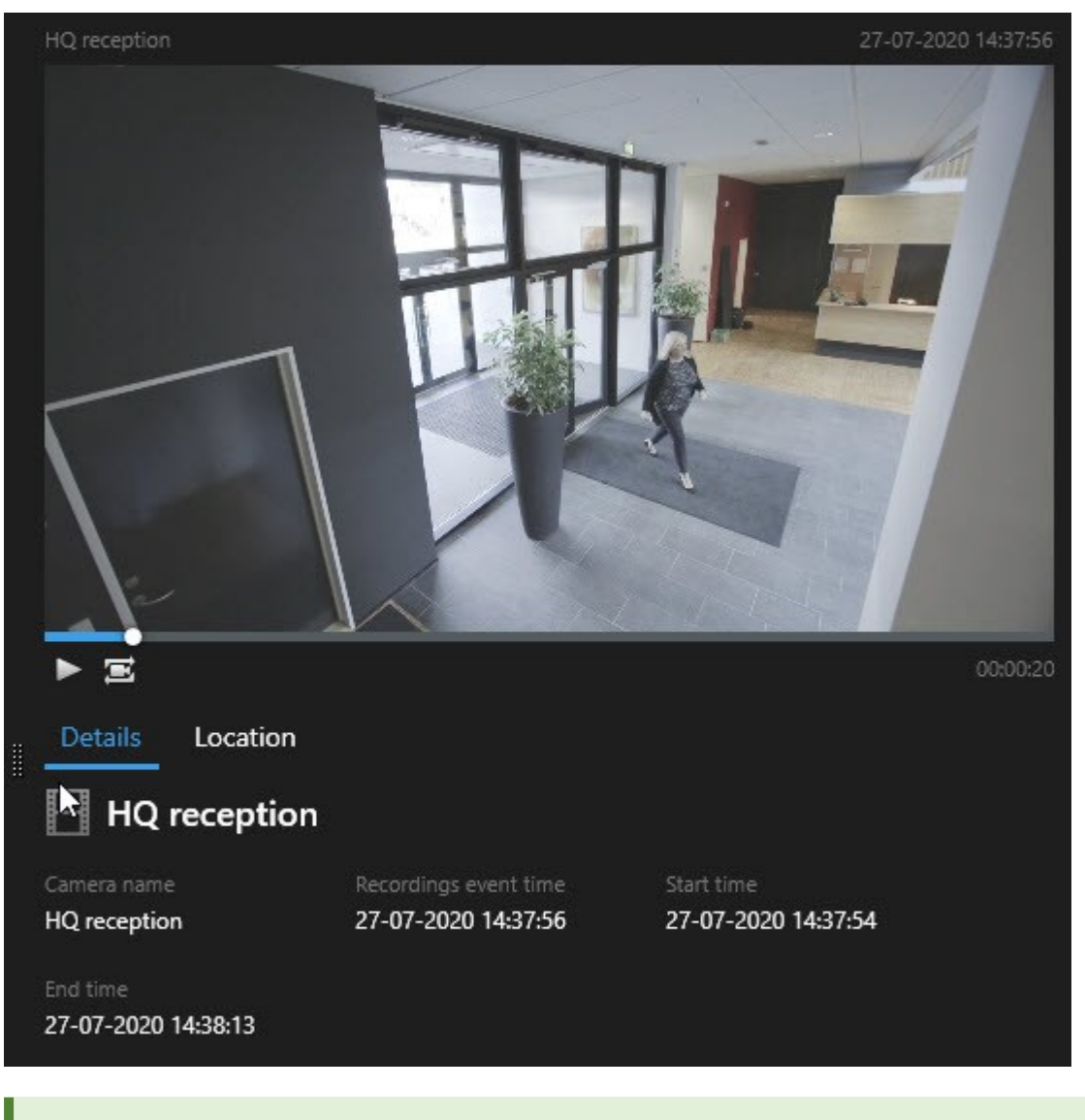

For at afspille videosekvensen i fuldskærmsvisning skal du dobbeltklikke på søgeresultatet.

6. For at få vist handlingslinjen skal du pege over søgeresultaterne et ad gangen og markere det blå afkrydsningsfelt, der bliver vist.

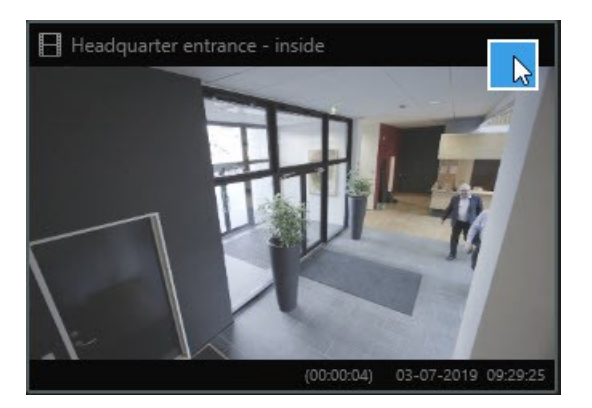

Den blå handlingslinje bliver vist:

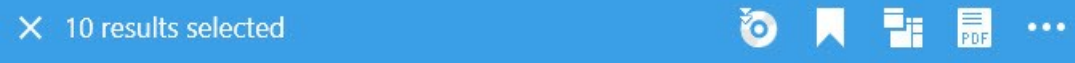

#### **Handlinger**

- <sup>l</sup> Eksporter søgeresultaterne
- tildel bogmærker til søgeresultaterne
- rediger bogmærker
- <sup>l</sup> tag et nærmere kig på kameraerne på fanen **Afspilning** i et nyt vindue. Der bliver oprettet en midlertidig visning, der indeholder de valgte kameraer
- $\equiv$   $\equiv$  opret en PDF-rapport, der indeholder oplysninger om, hvad du har fundet, for eksempel stillbilleder
- **la -** opret snapshots fra videoen i søgeresultater
- $\Box$  føj bevislåse til videoen i søgeresultaterne

# **Søg efter bevægelse**

Når du søger efter videooptagelser med bevægelse, kan du anvende smart søgning-filtre, så du kun får vist søgeresultater med bevægelse i områder, som du definerer.

#### **Eksempel**

Brug smart søgning til at finde videooptagelser af en person, der kommer ind gennem en dør, der bliver overvåget af flere kameraer.

#### **Krav**

For at kunne bruge smart søgningsfiltre skal smart søgning være aktiveret på din brugerprofil af din

### systemadministrator.

### Trin:

- 1. På fanen **Søg** skal du vælge et tidsinterval.
- 2. Vælg de kameraer, du ønsker at tage med i din søgning.
- 3. Klik på **Søg efter** > **Bevægelse** > **Ny søgning**. Hvis databasen har nogen optagelser med bevægelse i det valgte tidsinterval og de valgte kameraer, vil optagelserne blive vist miniaturevisninger i ruden med søgeresultater.
- 4. For kun at finde bevægelse i valgte områder:
	- 1. Under **Bevægelse** skal du klikke på **0 kameraer valgt**.

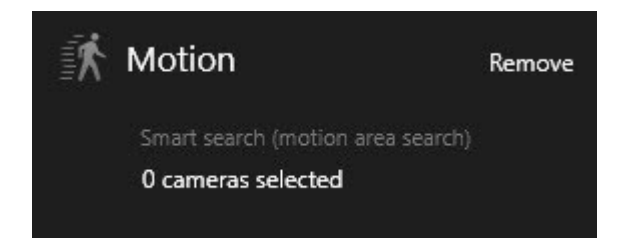

Der bliver vist en dialogboks med en liste over de kameraer, du har valgt.

2. Vælg et kamera ad gangen og, i det røge forhåndsvisningsfelt, klik og træk mindst et område for at fjerne maskering. Systemet vil udelukkende kigge efter bevægelse i det område. Du kan fjerne maskering fra flere områder.

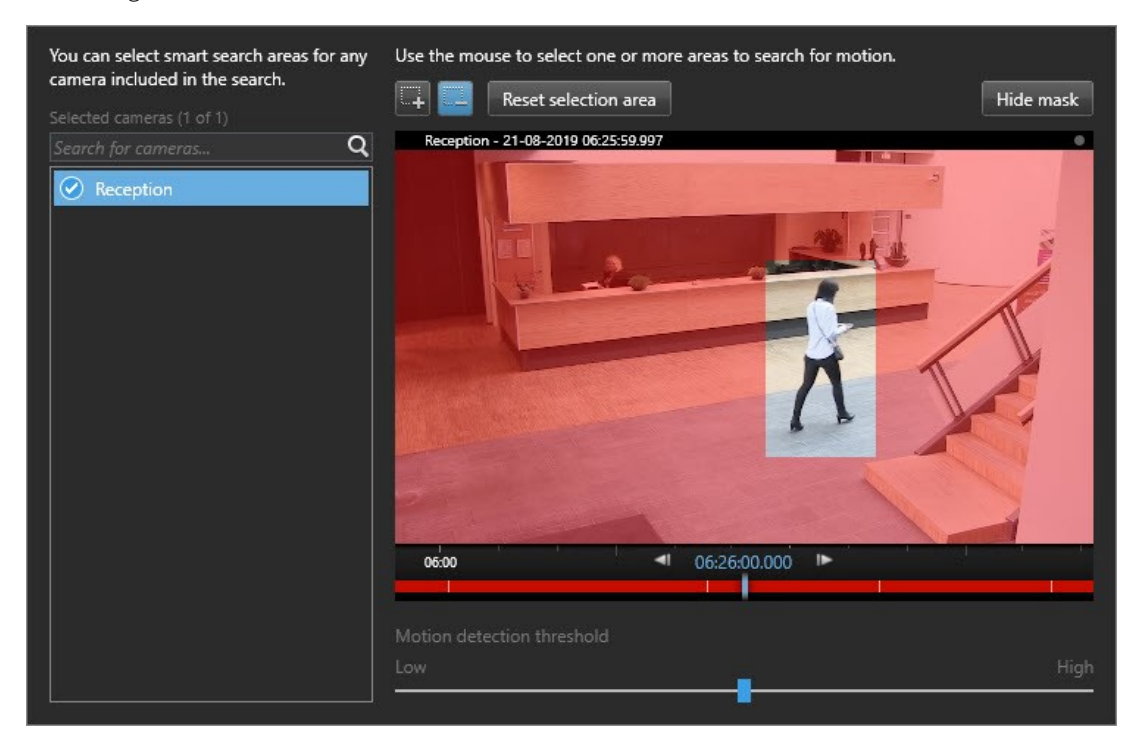

Bevægelsesregistreringens følsomhed bliver defineret af din systemadministrator i Management Client for de enkelte kameraer. Du kan imidlertid bruge skyderen til at justere følsomheden. For yderligere oplysninger, se Smart søgning og [bevægelsestærskel](#page-209-0) (forklaret) på side 210.

3. Søgningen bliver foretaget automatisk. Klik udenfor dialogen for at vende tilbage til søgeresultaterne.

4. For at foretage handlinger, for eksempel at tildele bogmærker til søgeresultater, skal du pege på søgeresultaterne og markere afkrydsningsfeltet **//**. Handlingslinjen bliver vist.

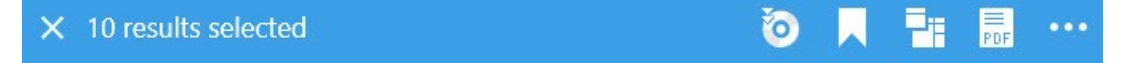

# <span id="page-209-0"></span>**Smart søgning og bevægelsestærskel (forklaret)**

Når du søger efter bevægelse i udvalgte områder på et kamera, kan du justere bevægelsestærsklen. Bevægelsestærsklen bestemer hvor følsom smart søgning er:

- Jo højere tærskel, desto mere bevægelse er krævet for at aktivere bevægelsesregistrering. Dette vil sandsynligvis føre til færre søgeresultater.
- Jo lavere tærskel, desto mindre bevægelse er krævet for at aktivere bevægelsesregistrering. Dette vil sandsynligvis føre til flere søgeresultater.

# <span id="page-209-1"></span>**Søg efter bogmærker**

Du kan finde begivenheder, der er blevet markeret med et bogmærke af dig eller andre for så mange kameraer du ønsker.

Trin:

- 1. Vælg de kameraer, du ønsker at tage med i din søgning.
- 2. Klik på **Søg efter** > **Bogmærke** > **Ny søgning**. Hvis databasen har optagelser med bogmærker, vil de blive vist som miniaturevisninger i ruden med søgeresultater.

3. For at få en forhåndsvisning af videosekvensen og bogmærkedetaljerne skal du vælge et søgeresultat og afspille videoen i forhåndsvisningsruden til højre.

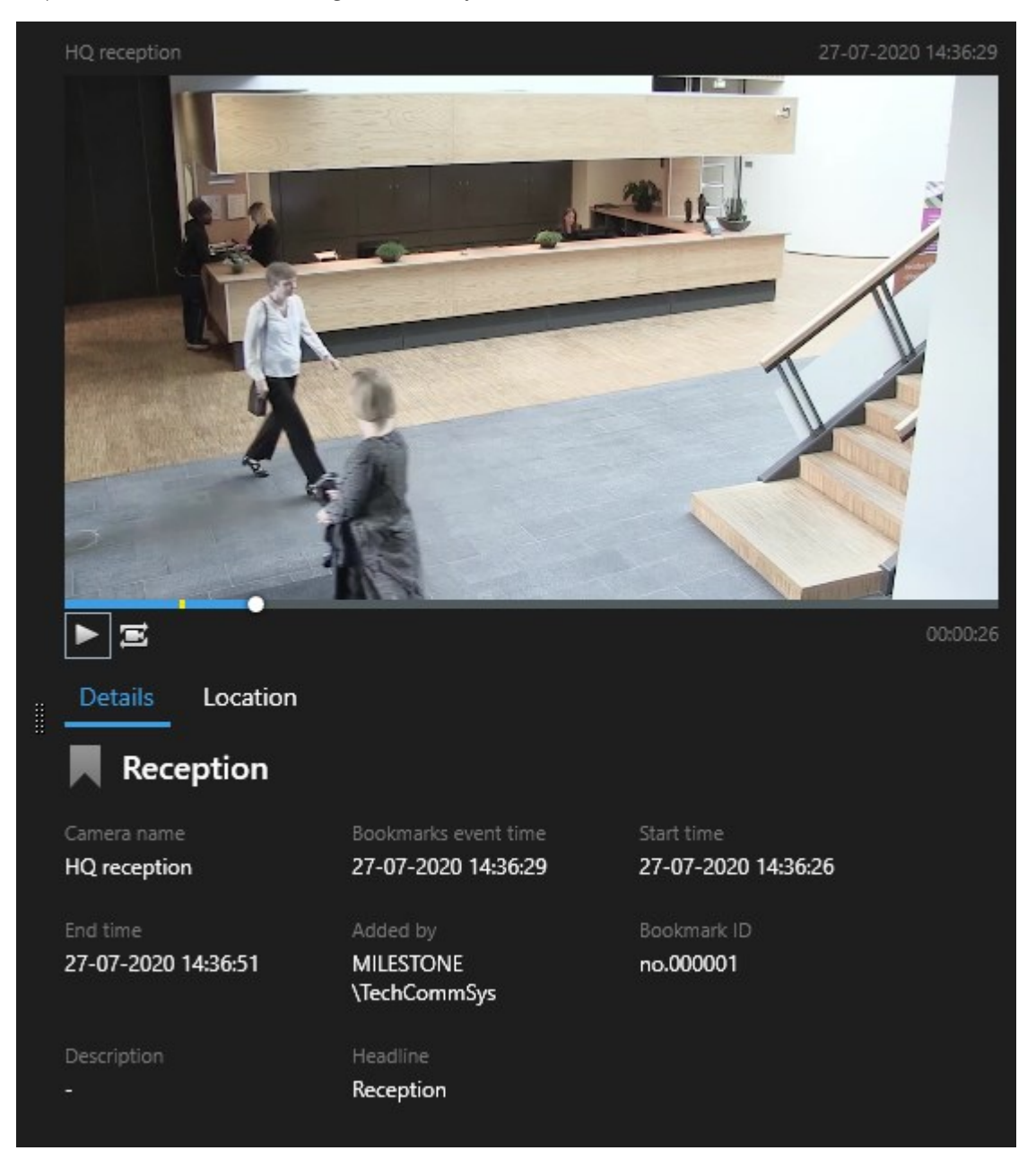

- 4. For at se optagelsen i fuldskærmsvisning skal du dobbeltklikke på søgeresultatet.
- 5. For at udføre andre handlinger, for eksempel at redigere bogmærket, skal du pege på søgeresultatet og markere afkrydsningsfeltet **.** Handlingslinjen bliver vist.

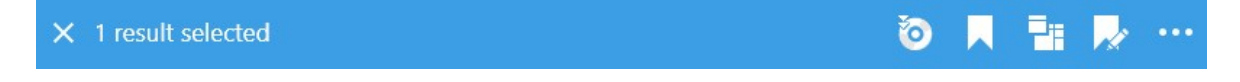

# <span id="page-211-0"></span>**Søg efter alarmer**

Når du søger efter videooptagelser forbundet med alarmer, kan du anvende søgefiltre, så der kun bliver vist søgeresultater med bestemte alarmer, for eksempel alarmer der er i en særlig tilstand og er tildelt en bestemt operatør.

Trin:

- 1. Vælg de kameraer, du ønsker at tage med i din søgning.
- 2. Klik på **Søg efter** > **Alarmer** > **Ny søgning**.
- 3. Anvend søgefiltre for at indsnævre søgeresultaterne. Du kan filtrere for:
	- **.** Prioritet
	- <sup>l</sup> **Tilstand**
	- **Id** Indtast det fulde id for at filtrere for det
	- <sup>l</sup> **Ejer**
	- **Server** Kun tilgængelig hvis du bruger Milestone Federated Architecture™

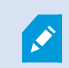

Hvis du bruger Milestone Federated Architecture™, bliver filtrene **Prioritet** og **Tilstand** brugt på tværs af alle forbunde systemer.

# **Søg efter hændelser**

Når du søger efter videooptagelser forbundet med hændelser, kan du anvende søgefiltre, så der kun bliver vist søgeresultater med bestemte hændelser, for eksempel hændelser, der kommer fra en bestemt kilde eller server.

Trin:

- 1. Vælg de kameraer, du ønsker at tage med i din søgning.
- 2. Klik på **Søg efter** > **Hændelser** > **Ny søgning**.
- 3. Anvend søgefiltre for at indsnævre søgeresultaterne. Du kan filtrere for:
	- <sup>l</sup> **Kilde**
	- **Id** Indtast det fulde id for filtrere for det
	- **Server** Kun tilgængelig hvis du bruger Milestone Federated Architecture™

# **Søg efter personer**

Denne søgekategori og den søgefiltre er kun tilgængelige, hvis de er blevet aktiveret af din systemadministrator.

Når du søger efter videooptagelser med personer, kan du anvende søgefiltre, så der kun bliver vist søgeresultater med personer med særlige kendetræk, for eksempel en særlig alder eller højde.

- 1. Vælg de kameraer, du ønsker at tage med i din søgning.
- 2. Klik på **Søg efter** > **Personer** > **Ny søgning**.
- 3. Anvend søgefiltre for at indsnævre søgeresultaterne. Du kan filtrere for:
	- **.** Alder Filtrer for personer i en særlig aldersgruppe
	- **Køn** Filtrer for mænd eller kvinder
	- **Højde** Filtrer for personer med en bestemt højde
	- **Ansigt** Marker afkrydsningsfeltet for at begrænse søgeresultaterne til personer med et synligt ansigt

### <span id="page-212-0"></span>**Søg efter køretøjer**

 $\overline{\mathscr{S}}$ 

Denne søgekategori og den søgefiltre er kun tilgængelige, hvis de er blevet aktiveret af din systemadministrator.

Det er også muligt at søge efter køretøjer, hvis du har installeret XProtect® LPR i dit system.

For yderligere oplysninger, spørg din systemadministrator.

Når du søger efter videooptagelser med køretøjer, kan du anvende søgefiltre, så der kun bliver vist søgeresultater med bestemte køretøjer, for eksempel et køretøj med en bestemt nummerplade udstedt i et bestemt land.

- 1. Vælg de kameraer, du ønsker at tage med i din søgning.
- 2. Klik på **Søg efter** > **Køretøjer** > **Ny søgning**.
- 3. Anvend søgefiltre for at indsnævre søgeresultaterne. Du kan filtrere for:
- **.** Farve Filtrer for køretøjer med bestemte farver
- **.** Nummerplade Indtast et nummer helt eller delvist for at filtrere for det
- **Land** Filtrer for nummerplader udstedt i bestemte lande

Dette søgefilter er kun tilgængeligt, hvis du har XProtect® LPR installeret i dit system.

- **· Type af køretøj** Filtrer for typer af køretøjer, for eksempel lastbiler
- **.** Køretøjs hastighed Filtrer for køretøjer, der bevæger sig med en bestemt hastighed
- <sup>l</sup> **Match-liste for nummerplader** Filtrer for nummerplader, der er med på bestemte match-lister for nummerplader

Dette søgefilter er kun tilgængeligt, hvis du har XProtect® LPR installeret i dit system.

### <span id="page-213-0"></span>**Søg efter video ud fra placering**

Denne søgekategori og den søgefiltre er kun tilgængelige, hvis de er blevet aktiveret af din systemadministrator.

Når du søger efter videooptagelser fra et bestemt sted, kan du anvende filtre, så du kun får vist søgeresultater fra en bestemt placering.

- 1. Vælg de kameraer, du ønsker at tage med i din søgning.
- 2. Klik på **Søg efter** > **Placering** > **Ny søgning**.
- 3. Anvend søgefiltre for at indsnævre søgeresultaterne. Du kan filtrere for geografiske koordinater ved at angive koordinater for breddegrad og længdegrad og radiussen for søgeområdet.

### <span id="page-213-1"></span>**Sammenflettede søgeresultater (forklaret)**

Hvis du bruger flere søgekategorier, og søgeresultaterne har et tidsmæssigt overlap, vil de blive flettet sammen. I nogle situationer til flere søgeresultater. Dette sker, når forskellige søgekriterier matcher video fra det samme kamera i den samme tidsperiode. I stedet for at returnere forskellige søgeresultater, som egentlig viser de samme videosekvenser, så giver XProtect Smart Client dig simpelthen ét søgeresultat, som indeholder alle detaljer, for eksempel kameranavn, angivelser af hændelsestidspunkt og søgekategorier.

Eksempler:

#### **Find køretøj på Memory Lane 15**

Antag, at du ønsker at finde et køretøj af typen lastbil på adressen Memory Lane 15 inden for de sidste to timer. Sådan konfigurerer du din søgning:

- 1. Vælg 10 kameraer, der er placeret i det rigtige område.
- 2. Indstil **Varighed** til **Sidste 2 timer**.
- 3. Tilføj søgekategorien **Køretøjer** og filtrer for **Lastbil**.
- 4. Tilføj søgekategorien **Placering** og filtrer på adressens geo-koordinater og en søgeradius.
- 5. Marker afkrydsningsfeltet **Match alle kriterier**.

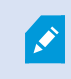

For yderligere oplysninger, se Søg efter [køretøjer](#page-212-0) på side 213 eller Søg efter [video](#page-213-0) ud fra [placering](#page-213-0) på side 214.

#### **Find alarm med bogmærke**

For to dage siden var der en alarm i dit XProtect VMS-system. For at gøre det let at finde alarmen igen tildelte du den et bogmærke. Nu ønsker du at finde bogmærket igen, så du kan lave en eksport. Sådan konfigurerer du din søgning:

- 1. Hvis du kan huske, hvilket kamera, der optage begivenheden, kan du vælge kameraet. Ellers kan du lave et udvalg af mulige kameraer.
- 2. Sæt **Varighed** til **Sidste 24 timer** eller angiv et **Brugerdefineret interval**.
- 3. Tilføj søgekategorierne **Bogmærker** og **Alarmer**.
- 4. Marker afkrydsningsfeltet **Match alle kriterier**.

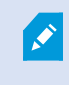

For yderligere oplysninger, se Søg efter [bogmærker](#page-209-1) på side 210 eller Søg efter [alarmer](#page-211-0) på [side](#page-211-0) 212.

### **Match nogle eller alle søgekriterier (forklaret)**

Hvis du bruger XProtect Corporate eller XProtect Expert, kan du bruge flere søgekategorier i samme søgning. Mens du konfigurerer din søgning, skal du angive om den søgning skal matche en eller alle søgekategorierne.

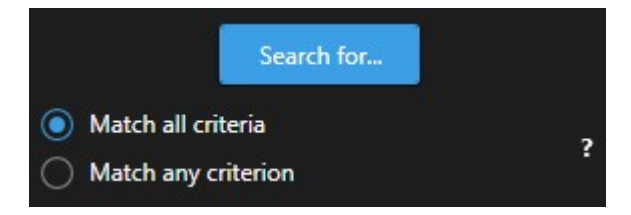

Det giver færre men mere præcise søgeresultater at matche alle kriterier. Hvis søgeresultaterne overlapper, bliver de desuden sat sammen til færre resultater. Se også [Sammenflettede](#page-213-1) søgeresultater (forklaret) på side 214. Det giver flere men mindre præcise søgeresultater at matche ethvert kriterie.

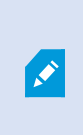

Handlinger, som normalt er tilgængelige i handlingslinjen, er måske ikke tilgængelige for sammenflettede søgeresultater. Det kan være tilfældet, hvis den handling, du ønsker at foretage, ikke kan bruges sammen med en af søgekategorierne. Se også [Hvorfor](#page-340-0) er den handling, jeg har brug for, ikke tilgængelig i [handlingslinjen?](#page-340-0) på side 341

# **Tidslinje på fanen Søg (forklaret)**

Tidslinjen giver dig et overblik over, hvordan søgeresultaterne er fordelt. Med tidslinjen kan du også navigere mellem søgeresultaterne.

Tidslinjens dækningsområde skifter afhængigt af det valgte tidsinterval, for eksempel **Sidste 6 timer**.

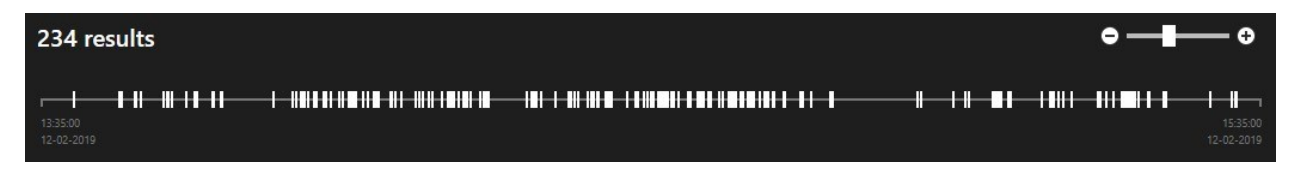

Hvide markører angiver, hvor søgeresultaterne er.

Individuelle markører kan angive, at der er flere søgeresultater. Ved at pege på markørerne med musen kan du få vist oplysninger om tidspunktet og de kameraer, der optog hændelserne eller begivenhederne.

For at navigere i søgeresultaterne skal du klikke på en markør. Markøren bliver blå, og det tilknyttede søgeresultat bliver markeret med en blå kant.

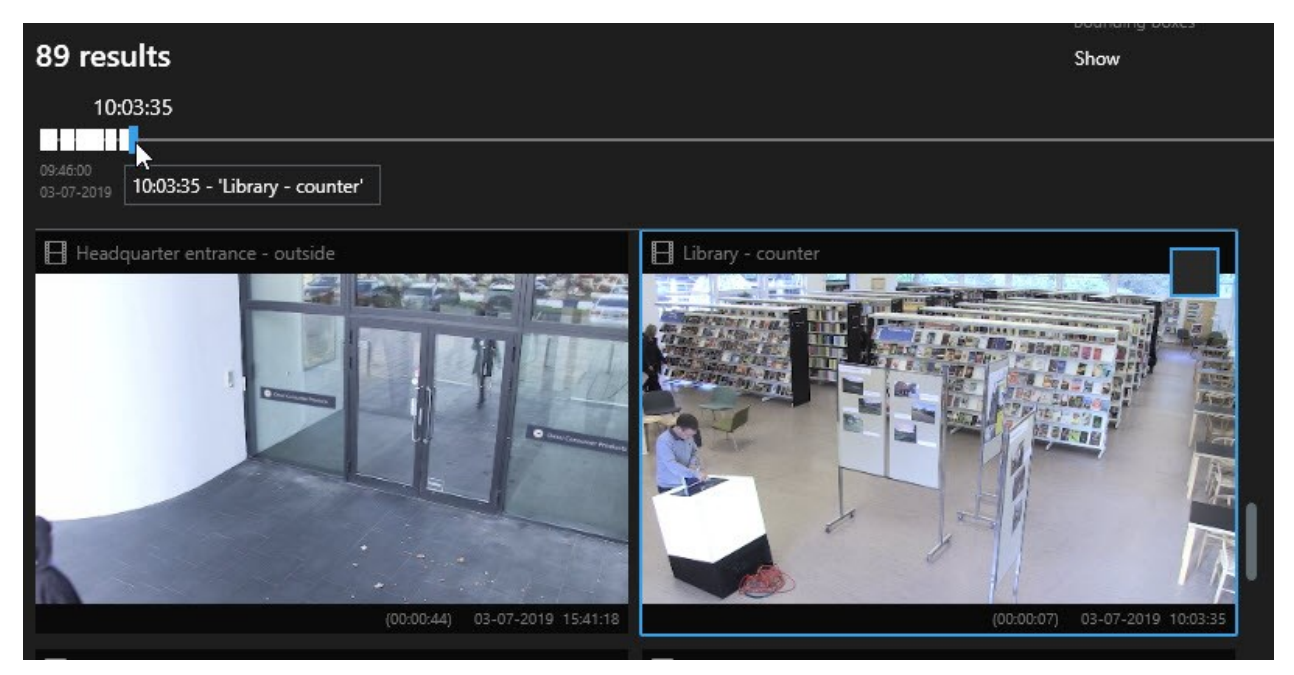

Hvis den markør, du vælger, viser mere end et søgeresultat, er det første søgeresultat markeret.
Hvis en markør angiver mere end 10 søgeresultater, vil du få en besked om antallet af søgeresultater og antallet af tilknyttede kameraer cameras.

### **Handlinger, der er tilgængelige fra søgeresultater (forklaret)**

Foruden søgning er der andre ting, du kan gøre ud fra søgeresultaterne på fanen **Søgning**.

Nogle handlinger er altid tilgængelige og forholder sig til videooptagelserne, bevægelses-metadata, bogmærker, alarmer og hændelser i dit VMS-system.

#### **Handlinger**

- <sup>l</sup> Eksporter video og stillbilleder fra flere søgeresultater samtidig.
- <sup>l</sup> Opret PDF-rapporter med oplysninger om søgeresultater, for eksempel stillbilleder fra videosekvenserne.
- Tildel et bogmærke til flere søgeresultater samtidig.
- Rediger flere bogmærker samtidig.
- Tilføj bevislåse for at beskytte videosekvenserne og data fra tilknyttede enheder, for eksempel lyd, fra at blive slettet.
- Åbn flere søgeresultater i et separat vindue, hvor du kan se video i live- eller afspilningstilstand, eksportere, oprette bevislåse og hente optagelser fra enheder og kameraer, der tilhører indbyrdes forbundne VMS-systemer.
- <sup>l</sup> Synkroniser tiden på fanen **Afspilning** med tidspunktet for søgeresultaterne. Dette kan være nyttigt, hvis du for eksempel ønsker at se på relaterede kameraer fra det tidspunkt, hvor en begivenhed fandt sted.
- Tag flere snapshots af dine søgeresultater samtidig.

#### **MIP-relaterede handlinger**

Der kan være yderligere handlinger tilgængelige, der er relateret til tredjeparts-software. MIP SDK bliver brugt til at tilføje disse yderligere handlinger.

- Bestemte handlinger er ikke synlige i handlingslinjen. For at få adgang til dem skal du klikke på **i handlingslinien.**
- Hvilke handlinger, der er tilgængelige, kan variere afhængigt af dine brugerrettigheder.

### **Vis eller skjul afgrænsningsrammer under søgning**

Under søgning kan afgrænsningsrammer hjælpe med at identificere genstande, for eksempel baseret på bevægelsesregistrering. Du kan slå afgrænsningsrammer til eller fra.

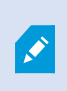

Afgrænsningsrammerne optræder for det meste i miniaturevisninger af dine søgeresultater. Hvis dit VMS-system imidlertid er konfigureret til at søge efter metadata, vil afgrænsningsrammer også optræde i forhåndsvisninger af video fra dine søgeresultater.

Trin:

- 1. Gå til fanen Søg og foretag en søgning.
- 2. Oppe til højre, under Afgrænsningsrammer, skal du gøre en af følgende:
- Marker Vis for at vise afgrænsningsrammerne.
- Marker Skjul for at skjule afgrænsningsrammerne.

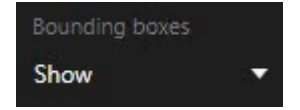

# **Forhåndsvisning af video fra søgeresultater**

For at finde ud af, om du har fundet den videosekvens, du ledte efter, kan du få en hurtig forhåndsvisning.

1. Når du har foretaget en søgning på fanen **Søg** skal du vælge et søgeresultat. Et stillbillede fra den tilknyttede videosekvens bliver vist i forhåndsvisningsområdet.

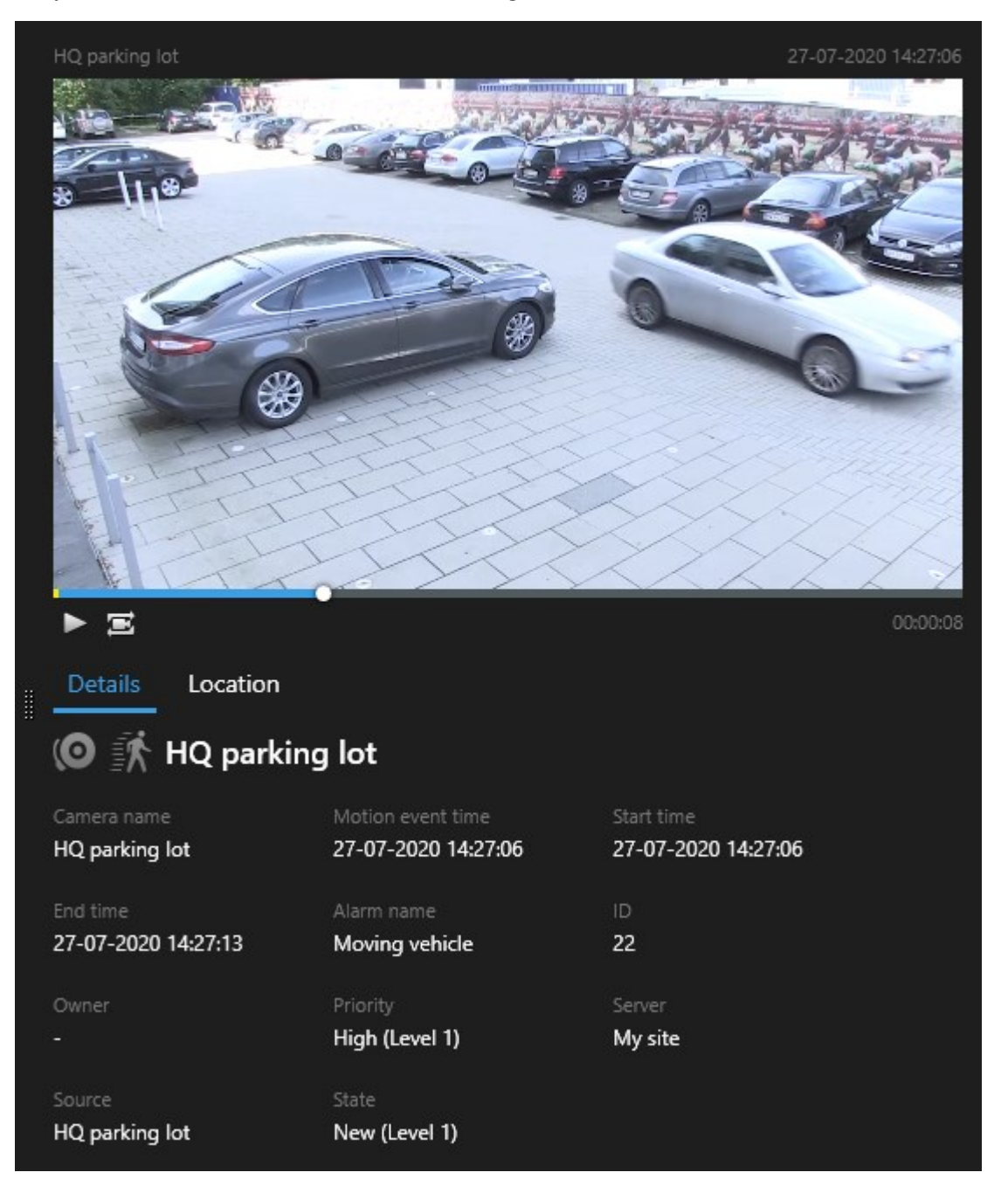

- 2. Klik på  $\blacktriangleright$  for at afspille videoen.
- 3. For at få en forhåndsvisning af videoen i fuldskærmsvisning skal du dobbeltklikke på de enkelte søgeresultater. Dobbeltklik igen for at vende tilbage til søgeresultaterne.
- 4. Rul med hjulet på musen for at zoome ind eller ud. Du kan endda klikke og trække for at zoome ind på et bestemt område.

Den gule markør i tidslinjen angiver hændelsestidspunktet. Peg med markøren for at se hændelsestidspunktet. Flere markører bliver vist i den samme tidslinje, når søgeresultater bliver kombineret.  $\mathscr{L}$ Dette sker, hvis du for eksempel har søgt efter **Bevægelse** og **Køretøjer**, og søgeresultatet matcher begge kriterier. I dette eksempel vil en markør angive, hvornår bevægelsen startede. Den anden markør vil så angive, hvornår køretøjet blev identificeret som et køretøj.

### **Find kameraer under søgning**

Hvis dit VMS-system er konfigureret til at bruge smart kort , kan du se kameraernes geografiske placering i en forhåndsvisning af smart kort, mens du søger efter video og tilknyttede data.

#### **Krav**

- Du bruger et af disse XProtect-produkter:
	- XProtect Corporate
	- XProtect Expert.

Se Forskelle mellem [overvågningssystemer](#page-35-0) på side 36.

• Kameraer skal være placeret geografisk. Hvis du er i tvivl, kontakt din systemadministrator.

1. Vælg det søgeresultat, du er interesseret i.

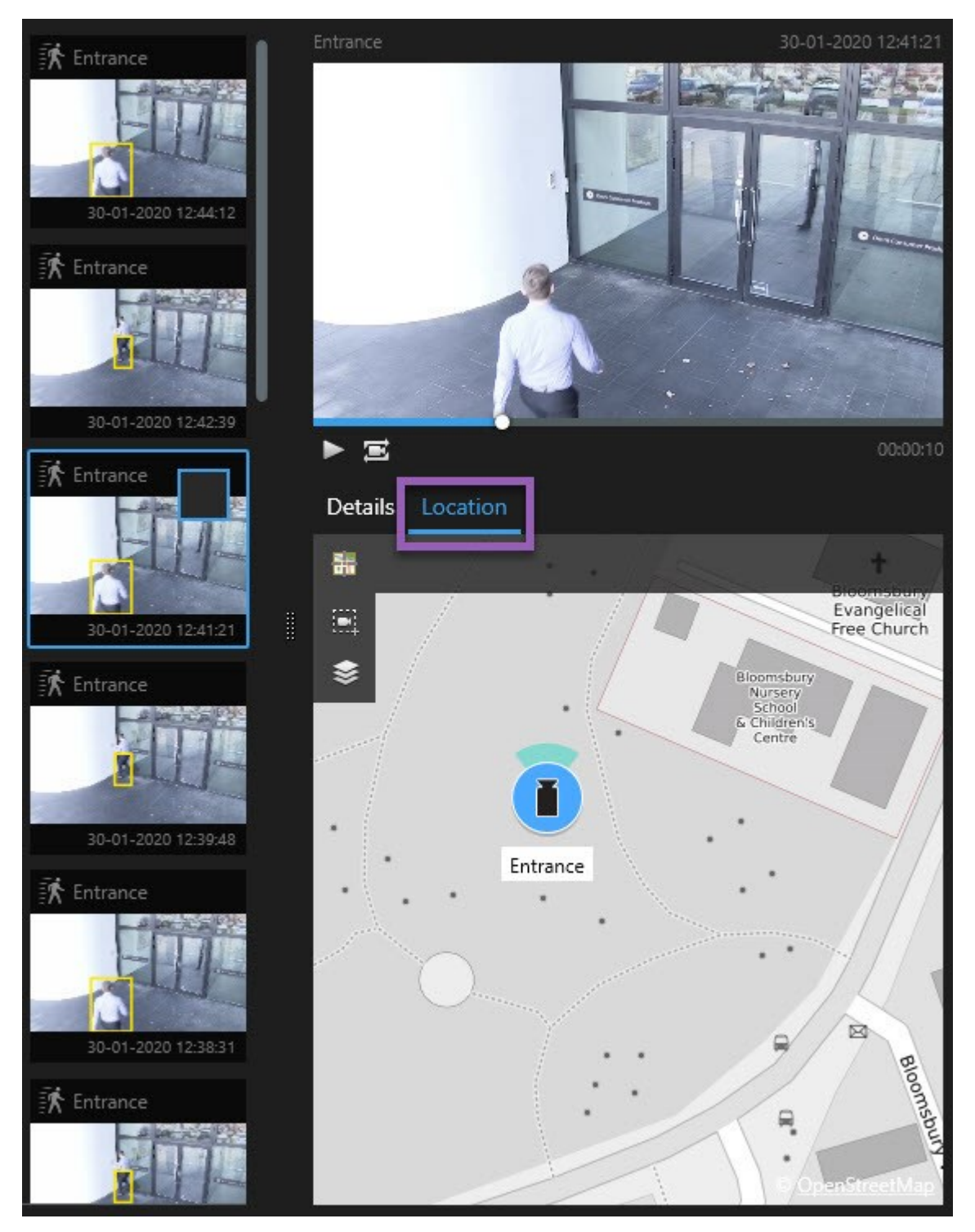

2. I forhåndsvisningsområdet skal du klikke på **Placering**. Kameraet bliver vist i dets geografiske kontekst.

- 3. For at få et overblik over omgivelserne kan du bruge musehjulet til at zoome ud eller panorere væk fra kamerapositionen.
- 4. For at vende tilbage til kameraet, klik på **Gencentrer**.

### <span id="page-221-0"></span>Kameraikoner (forklaret)

Nogle af de ikoner, der er beskrevet i dette afsnit, forekommer kun i området **Placering** på fanen **Søg**, hvorimod ikoner med rødt er knyttet til alarmer, og de forekommer også i visninger, som indeholder smart kort. Ikonerne kan, afhængigt af situationen, være forskellige.

I tabellen nedenfor:

- <sup>l</sup> Grå baggrund angiver, at du *ikke* har valgt kameraet
- Blå baggrund angiver, at du har valgt kameraet

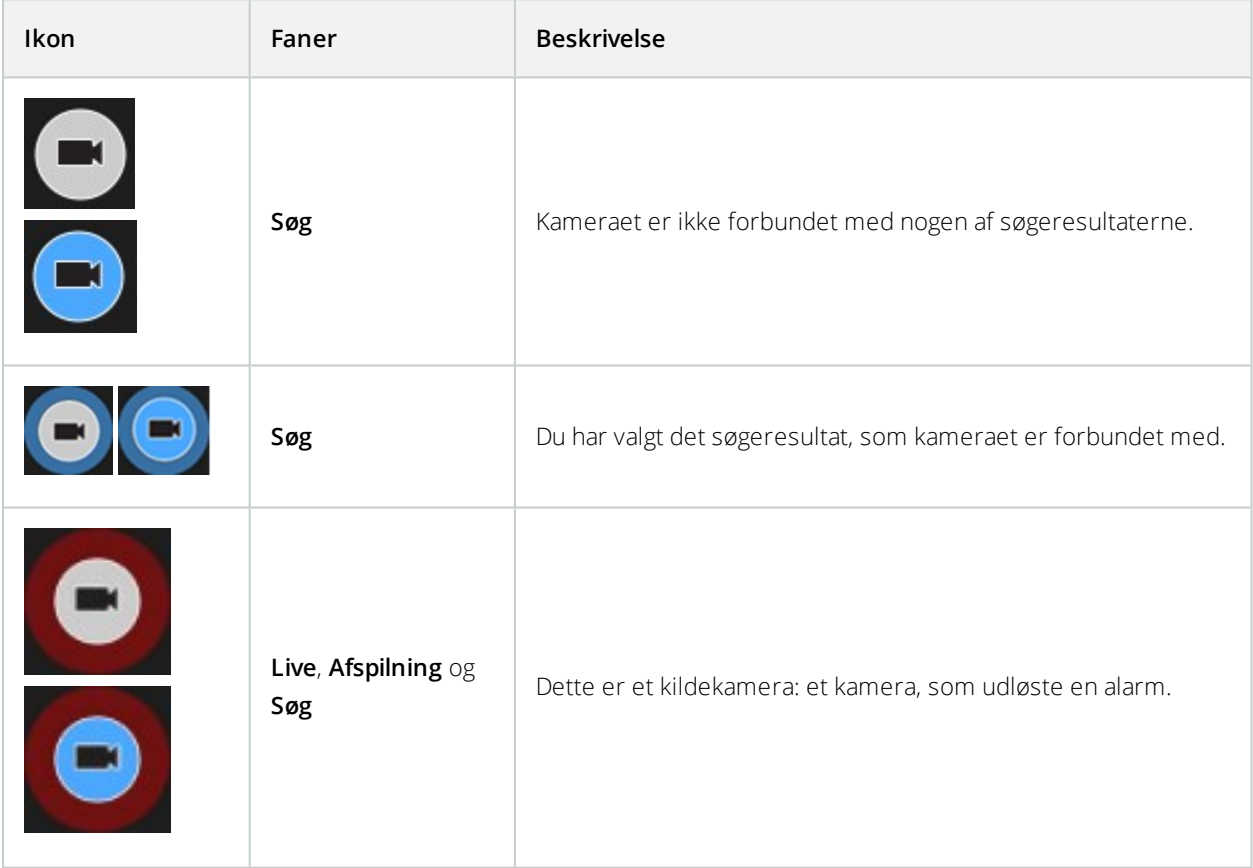

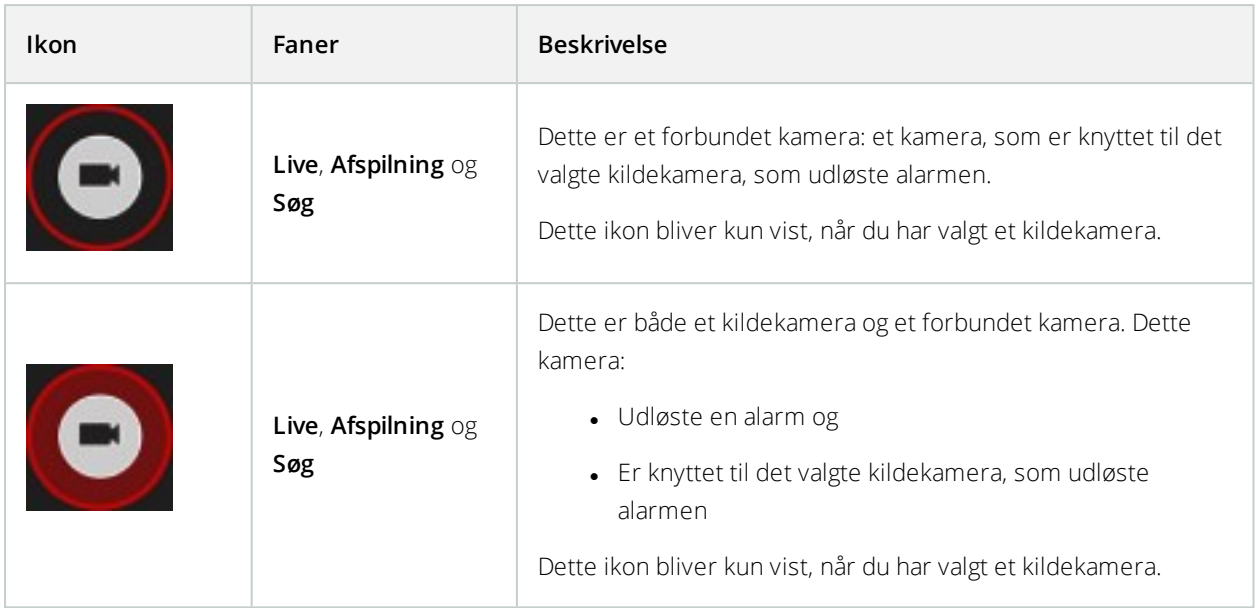

 $\mathscr{I}$ 

Kildekameraer og forbundne kameraer er defineret i XProtect Management Client som del af alarmdefinitionen.

# **Tildel bogmærker til søgeresultater**

For at dokumentere og dele hændelser, som du har fundet ved en søgning, kan du give flere søgeresultater et bogmærke på samme tid. Når du tildeler bogmærker til begivenheder kan du eller andre operatører finde begivenhederne senere.

- 1. For hvert søgeresultat, du ønsker at tildele et bogmærke, skal du pege på det og så vælge det blå afkrydsningsfelt
- 2. På den blå handlingslinje skal du klikke på . Et vindue åbnes. Billedet viser en situation, hvor du har valgt to søgeresultater.

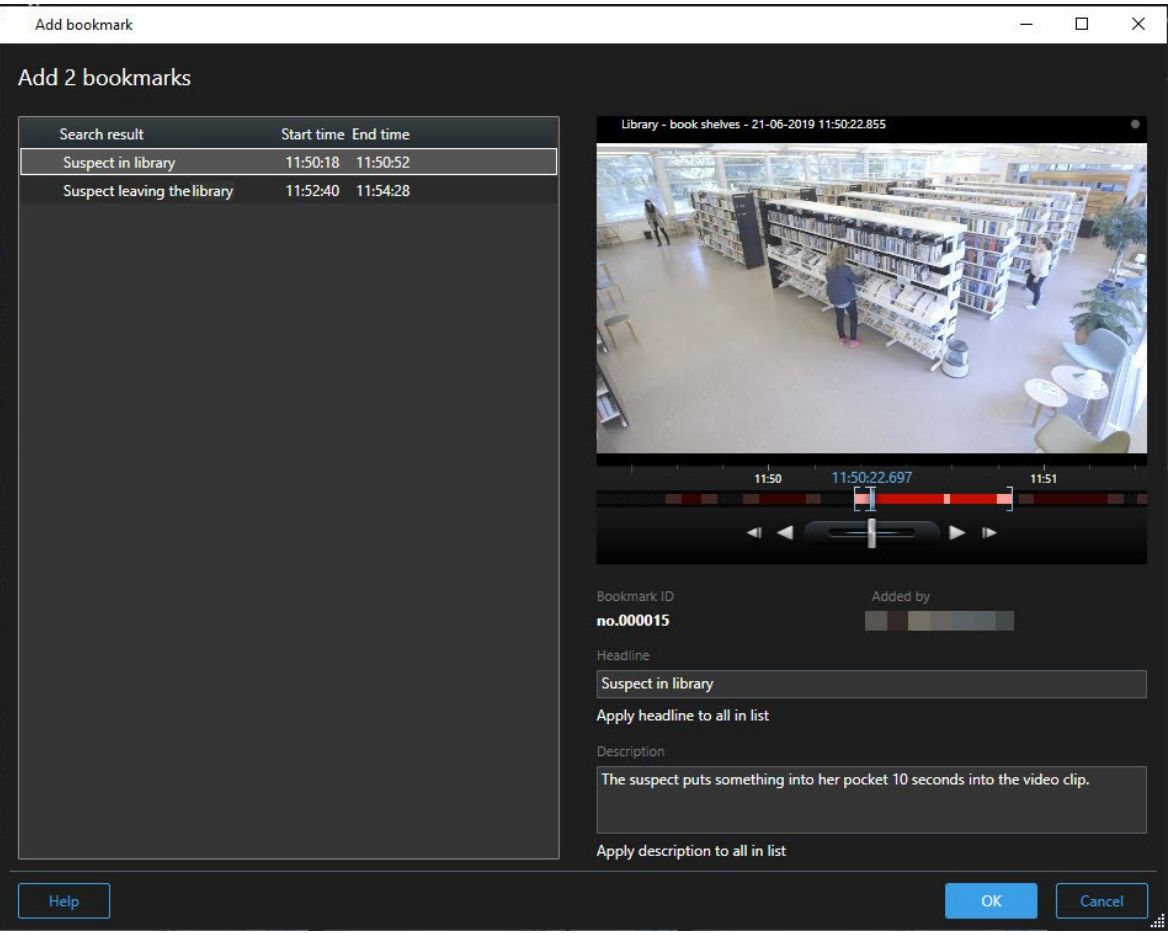

- 3. Vælg søgeresultaterne et ad gangen for at føje detaljerede oplysninger til bogmærkerne, og følg disse trin:
	- 1. For at ændre standard-tidsintervallet skal du trække tidslinjens håndtag til en ny placering.

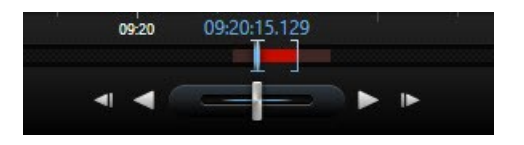

- 2. Angiv en overskrift og eventuelt også en beskrivelse af begivenhederne.
- 3. Hvis du ønsker at bruge den samme overskrift eller beskrivelse for alle bogmærkerne, skal du klikke:
	- <sup>l</sup> **Brug overskrift til alle i listen**
	- <sup>l</sup> **Brug beskrivelse til alle i listen**

4. Klik på **OK** for at gemme bogmærkerne. Du kan se på en statuslinje, når bogmærkerne bliver oprettet.

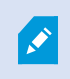

Hvis XProtect Smart Wall er sat op i dit system, skal du klikke på **Vis på Smart Wall** for at sende et bogmærke til en skærm i en Smart Wall.

# **Rediger bogmærker fra søgeresultater**

Du kan redigere oplysningerne om bogmærker i dit system, for eksemple tidsinterval, overskrift og beskrivelse. Du kan også redigere flere bogmærker samtidig.

### **Krav**

Du skal have brugerrettigheder til at redigere bogmærker. Dette gøres af din systemadministrator i Management Client under **Roller** > **Samlet sikkerhed**.

- 1. På fanen **Søg** skal du finde de bogmærker, du ønsker at redigere. Når du foretager søgningen, skal du sørge for at have valgt **Søg efter** > **Bogmærker**.
- 2. For hvert bogmærke, du ønsker at redigere, skal du pege på det og så vælge det blå afkrydsningsfelt v

3. På den blå handlingslinje skal du klikke på **122**. Et vindue åbnes.

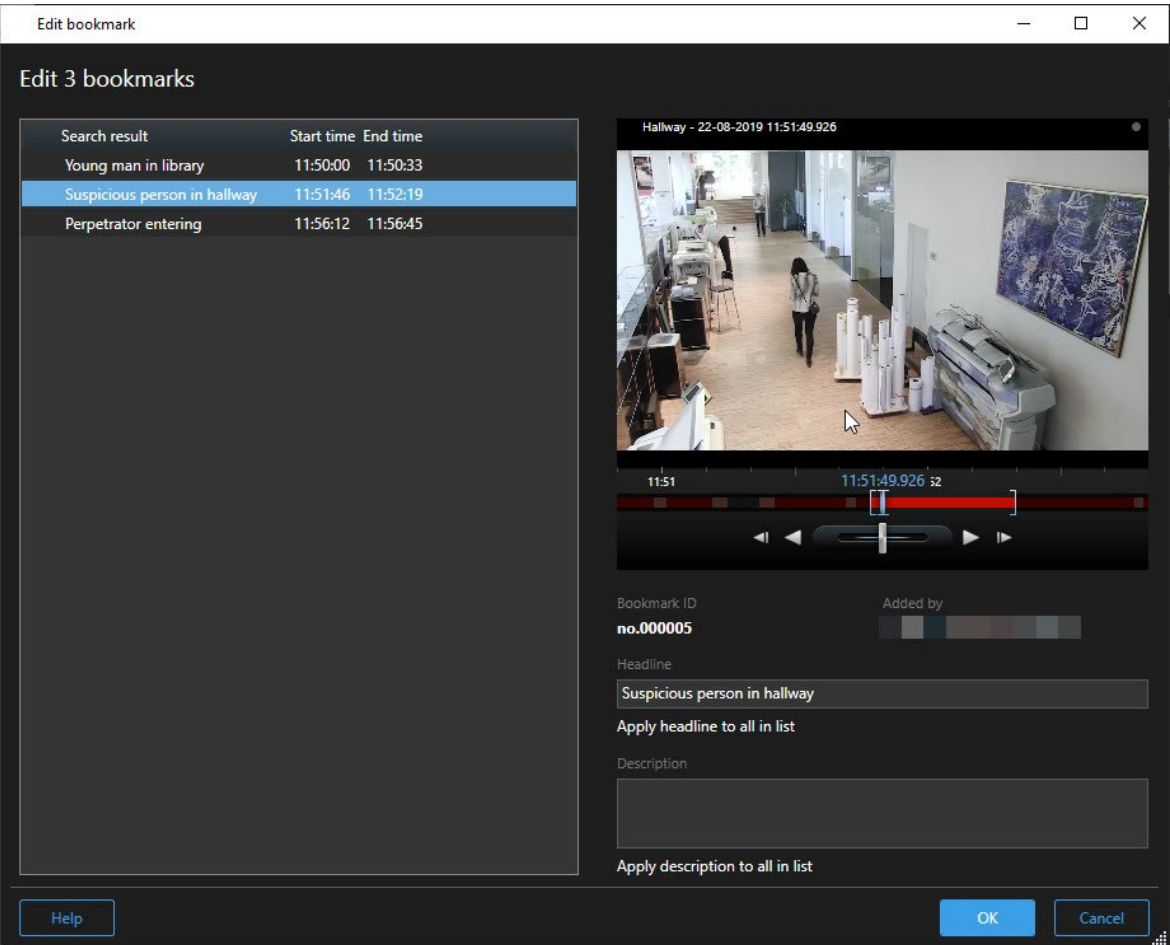

- 4. Vælg søgeresultaterne et ad gangen for at redigere de detaljerede oplysninger, for eksempel tidsinterval, overskrift og beskrivelse.
- 5. Klik på OK for at gemme dine ændringer. Du kan se på en statuslinje, når ændringerne bliver gemt.

Hvis XProtect Smart Wall er sat op i dit system, skal du klikke på **Vis på Smart Wall** for at sende bogmærkerne til en videovæg.

# **Tag snapshots fra søgeresultater**

For at gemme og dele stillbilleder fra dine søgeresultater kan du tage flere snapshots samtidig.

Trin:

 $\boldsymbol{\beta}$ 

- 1. Når du har foretaget din søgning, skal du pege på søgeresultaterne et ad gangen og markere afkrydsningsfeltet
- 2. På den blå handlingslinje skal du klikke på **de la**og vælge **Opret snapshot**. Du kan se på en statuslinje, når snapshotsene bliver oprettet.
- 3. For at finde snapshots på din computer skal du gå til den placering, som er angivet i dialogen **Indstillingr** > **Program** > **Sti til snapshots**.

# **Åbn søgeresultater i separate vinduer**

Du kan åbne et søgeresultat i et nyt vindue. Vinduet åbner på fanen **Afspilning**, så du kan efterforske begivenheden med hele tidslinjen og foretage andre handlinger, for eksempel at eksportere video.

1. Peg på søgeresultatet og vælg det blå afkrydsningsfelt, der bliver vist.

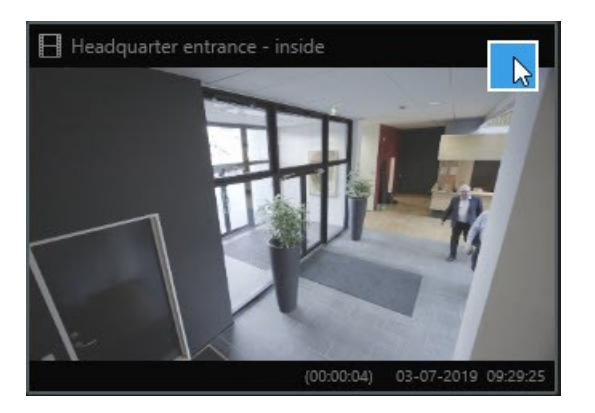

Den blå handlingslinje bliver vist:

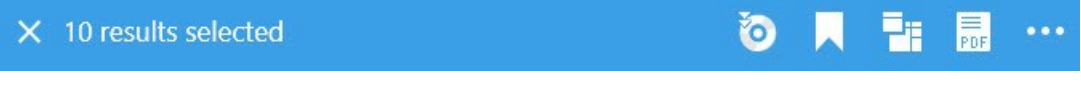

- 2. Klik på for at åbne søgeresultaterne i e et nyt flydende vindue på fanen **Afspilning**.
- 3. For at flytte vinduet til en anden skærm skal du klikke og trække vinduet og så give slip det rigtige sted.

# **Administrer søgninger**

Denne funktion er kun tilgængelig i betemte XProtect VMS-systemer. For oplysninger om funktionaliteten i dit system, se Forskelle mellem [overvågningssystemer](#page-35-0) på side 36.

Du kan gemme dine søgninger, så du kan genbruge dem og dele dem med andre operatører. Afhængigt af dine brugerrettigheder kan du også tilgå og bruge de søgninger, andre har lavet, medmindre de er private. Når en søgning er blevet gemt, kan du:

- Ændre navn og beskrivelse, og gøre søgningen privat eller offentlig.
- Tilpas hvordan søgningen er konfigureret, for eksempel ved at tilføje eller fjerne kameraer eller ved at justere på søgekategorierne.
- <sup>l</sup> Slet søgningerne, når de bliver forældede.

### Gem søgninger

Du kan gemme dine søgninger, så du senere kan bruge dem igen eller dele dem med andre operatører.

#### **Krav**

For at gemme nye søgninger, som vil være tilgængelige for andre brugere af dit VMS-system, skal brugerrettigheden **Opret offentlige søgninger** være aktiveret i din rolle i XProtect Management Client.

- 1. På fanen **Søg** skal du konfigurere din søgning. Se Søg efter [video](#page-202-0) på side 203.
- 2. Klik på **til** til højre for **Søgefiltre**.

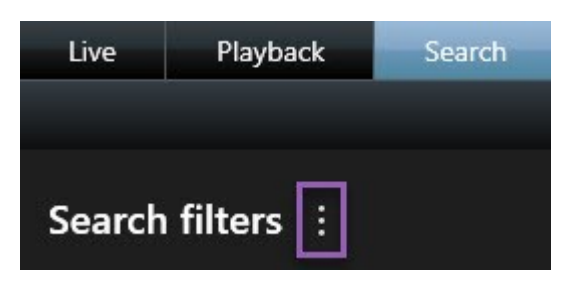

3. I listen, som bliver vist, skal du klikke på **Gem som**. Et vindue åbnes.

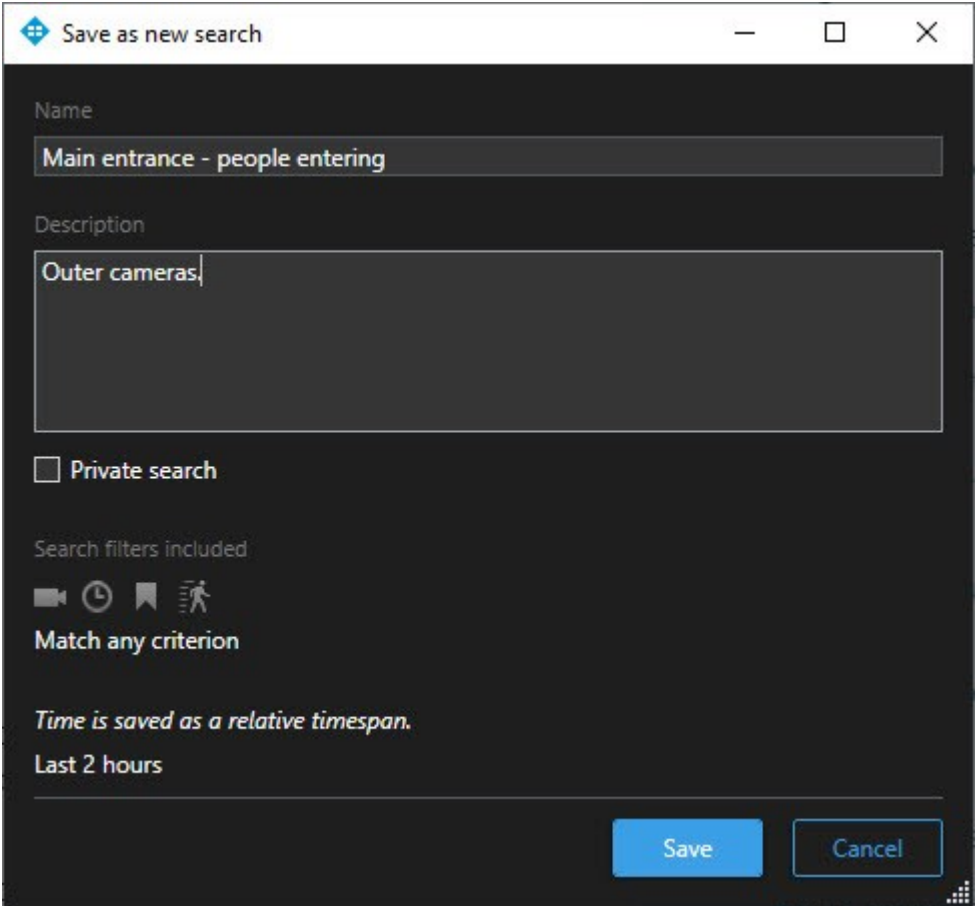

- 4. Vælg et navn, som vil gøre det let for dig at finde søgningen, og måske også en beskrivelse. Senere, når du bruger nøgleord til at finde søgningen, omfatter søgningen både feltet **Navn** og feltet **Beskrivelse**.
- 5. For at gøre søgningen usynlig for andre end dig selv skal du markere afkrydsningsfeltet **Privat søgning**.
- 6. Klik på **Gem**. En statuslinje fortæller dig, hvornår søgningen er gemt.

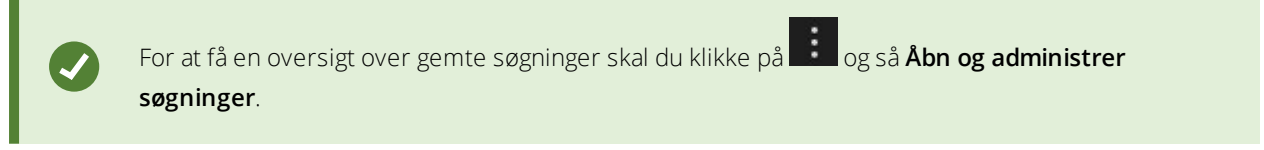

### Find og åbn gemte søgninger

#### **Krav**

For at kunne finde og åbne offentlige søgninger skal brugerrettigheden **Læs offentlige søgninger** være aktiveret i XProtect Management Client.

1. På fanen **Søg** skal du klikke på til højre for **Søgefiltre**.

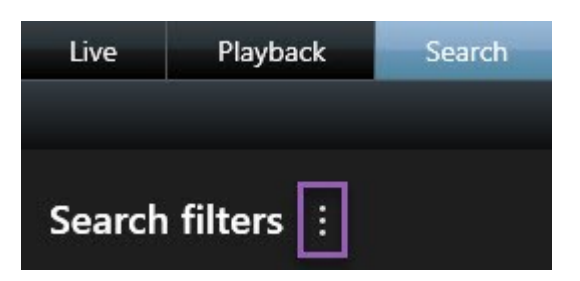

2. I listen, som bliver vist, skal du klikke på **Åbn og administrer søgninger**. Et vindue åbnes.

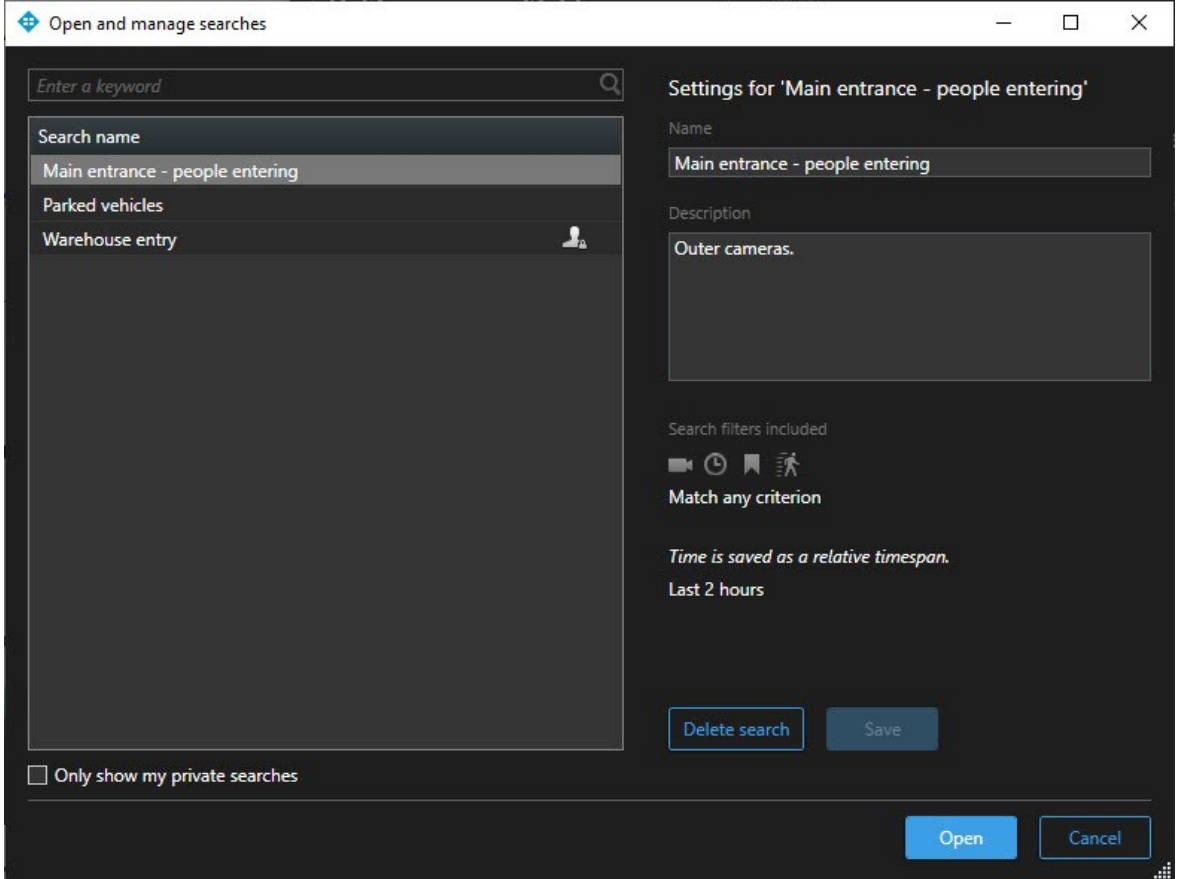

3. Find og dobbeltklik på den søgning, du ønsker at åbne, eller klik på **Åbn**. Søgningen bliver foretaget med det samme.

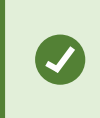

Hvis der er oplistet mange søgninger, kan du bruge nøgleord til at finde søgningen. Søgningen omfatter både feltet **Navn** og feltet **Beskrivelse**.

4. Du kan tilpasse søgningen, for eksempel ved at tilføje kameraer. Klik på > **Gem** for at gemme ændringerne.

#### Rediger eller slet gemte søgninger

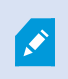

Denne funktion er kun tilgængelig i betemte XProtect VMS-systemer. For oplysninger om funktionaliteten i dit system, se Forskelle mellem [overvågningssystemer](#page-35-0) på side 36.

Du kan ændre oplysningerne om en gemt søgning, eller du kan ændre på søgningens konfiguration, for eksempel søgekategorierne.

Hvis søgninger bliver forældede, kan du slette dem.

#### **Krav**

Følgende brugerrettigheder skal være aktiveret på din rolle i XProtect Management Client:

- <sup>l</sup> For at kunne finde og åbne offentlige søgninger skal brugerrettigheden **Læs offentlige søgninger** være aktiveret
- <sup>l</sup> For at kunne redigere en offentlig søgning skal rettigheden **Rediger offentlige søgninger** være aktiveret
- <sup>l</sup> For at slette en offentlig søgning skal rettigheden **Slet offentlige søgninger** være aktiveret

Lær at:

#### **Rediger detaljer for en gemt søgning:**

1. På fanen **Søg** skal du klikke på **til** til højre for **Søgefiltre**.

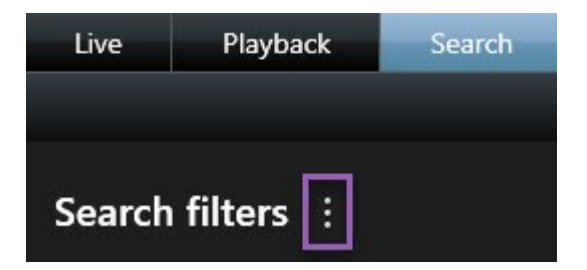

- 2. I listen, som bliver vist, skal du klikke på **Åbn og administrer søgninger**. Et vindue åbnes.
- 3. Find og vælg den søgning, du ønsker at ændre.
- 4. Foretag dine ændringer, for eksempel ved at indtaste navnet på søgningen, og klik på **Gem**.

#### **Ændring af søgekonfiguration**

1. På fanen **Søg** skal du klikke på **til** til højre for **Søgefiltre**.

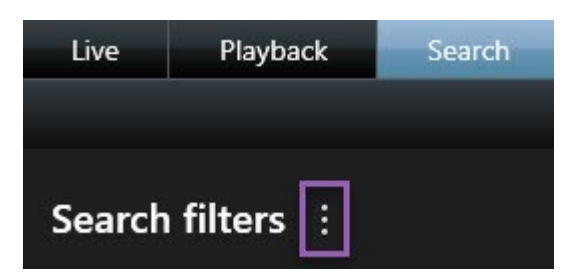

- 2. I listen, som bliver vist, skal du klikke på **Åbn og administrer søgninger**. Et vindue åbnes.
- 3. Find og dobbeltklik på den søgning, du ønsker at åbne, eller klik på **Åbn**. Søgningen bliver foretaget med det samme.

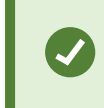

Hvis der er oplistet mange søgninger, kan du bruge søgefunktionen til at finde søgningen.

4. Tilpas søgningen, for eksempel ved at tilføje kameraer, og klik på > **Gem**.

#### **Slet en gemt søgning:**

- 1. Åbn vinduet **Åbn og administrer søgninger** som beskrevet ovenfor.
- 2. Find og vælg den søgning, du ønsker at slette.
- 3. Klik på **Slet søgning**.

### **Synkroniser tiden på fanen Afspilning med søgetidspunktet**

Når du ser en forhåndsvisning af et søgeresultat på fanen **Søgning**, kan du synkronisere tiden på fanen **Afspilning** med tiden i forhåndsvisningstidslinjen. Dette kan være nyttigt, hvis du for eksempel har fundet en begivenhed og ønsker at efterforske, hvad der skete på andre kameraer på det tidspunkt.

- 1. På fanen **Søg** skal du vælge et søgeresultat.
- 2. I forhåndsvisningsområdet skal du klikke på for at synkronisere tiden på fanen **Afspilning** med den aktuelle forhåndsvisningstid.

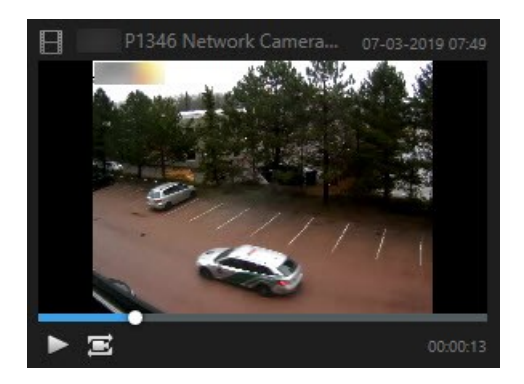

3. For at tjekke andre relaterede kameraer skal du klikke på fanen **Afspilning** og vælge en visning, som indeholder de kameraer, du er interesseret i. Tidslinjen er nu synkroniseret med søgeresultatet.

# **Visninger**

Visninger er placeret på fanerne **Live** og **Afspilning** og kan indeholde kameraer og andre typer indhold. Hvis visninger er blevet tildelt genvejstal, kan du vælge en visning ved hjælp af tastaturgenveje. Se også:

- <sup>l</sup> Tildel et [genvejstal](#page-69-0) til visninger på side 70
- [Tastaturgenveje](#page-174-0) (forklaret) på side 175

# **Søge efter visninger og kameraer (forklaret)**

Du kan søge efter tilgængelige visninger og kameraer i ruden **Visninger** på fanerne **Live** og **Afspilning**. Ikke blot ved at søge efter navne, men også ved at søge efter beskrivelser, typer og nøgleord.

Du kan få et overblik over almindelige nøgleord, hvis du klikker på **ved siden af søgefeltet**.

Når du indtaster søgeordene, bliver de matchende resultater for visninger og kameraer vist. I live- og afspilningstilstand vil kameraerne, når du vælger et eller flere af de matchende kameraer, blive vist i en midlertidig visning, som er optimeret til det antal kameraer, du vælger.

Du kan klikke på et enkelt kamera for at se det i en 1:1-visning, eller du kan klikke på overskriften for kameraresultaterne for at se alle hentede kameraer, eller de første 25. Du kan også vælge kameraer manuelt ved at trykke enten **CTRL** eller **Skift** mens du klikker på kameraerne. Tryk **Retur** for at se kameraerne.

### **Kameraegenskaber, du kan søge efter**

- Navn
- Beskrivelse
- Egenskaber:
	- $PIZ$
	- $\bullet$  Lyd
	- $\bullet$  Input
	- Output
- Visninger, der indeholder et bestemt kamera
- Navn eller adresse på optagelsesserver (viser forbundne kameraer)

På XProtect VMS-serveren kan din systemadministrator tilføje tags med fritekst i kameraets beskrivelsesfelt, for at gøre det muligt at gruppere kameraer og søge efter disse tags. For eksempel kunne alle kameraer, som er placeret udendørs, have tagget "udendørs" i beskrivelsesfeltet. I så fald kan du finde alle kameraer af denne type.

### **Midlertidig udskiftning af individuelle kameraer**

Du kan midlertidigt udskifte kameraerne i en visning. Det ændrer imidlertid ikke visningen permanent. Hvis du ønsker en permanent ændring af indholdet i en visning, skal du indstille dette fra Opsætningstilstand.

#### **Krav**

Du kan kun skifte kameraet, hvis visningselementet indeholder et kamera eller en position i en Smart Walloversigt.

#### Trin:

- 1. Vælg det relevante element i visningen.
- 2. Gør et af følgende:
	- <sup>l</sup> I ruden **Kameraer** træk det relevante kamera til positionen i visningen.
	- <sup>l</sup> På kameraets værktøjslinje skal du klikke på **Mere** > **Send til vindue** > **Hovedvindue** og så vælge en position i visningen.
- 3. For at gendanne din oprindelige visning skal du klikke på knappen **i b**på arbejdsområdets værktøjslinje.

I ruden **Kameraer** er listen af kameraer grupperet efter server. Hvis en server vises med et rødt ikon, er den ikke tilgængelig. I det tilfælde kan du ikke vælge kameraer fra den server.

# **Byt rundt på kameraer**

Du kan midlertidigt bytte om på to kameraer i en visning. Kameraet i positionen skifter plads med det kamera, du bytter det ud med. Du kan kun bytte kameraer rundt med andre kameraer. Dette kan være nyttigt, hvis du for eksempel ønsker at have alle dine vigtigste kameraer i en bestemt position i din visning.

Trin:

- 1. Klik på det relevante kameras titellinje og træk det til en ny position.
- 2. For at gendanne den oprindelige visning klik på knappen **på på arbejdsområdets værktøjslinje**.

Ønsker du at lave permanente ændringer i din visning, skal du vælge opsætningstilstand.

### **Send video mellem åbne visninger**

Du kan sende video fra en valgt kameraposition til en position med ét kamera i en anden åben visning, herunder visninger i flydende vinduer eller på sekundære skærme.

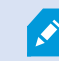

 $\bullet$ 

Denne funktion er ikke tilgængelig for hotspots, karruseller eller Matrix-positioner.

Trin:

- 1. På kameraets værktøjslinje skal du klikke på **Mere** > **Send til vindue**.
- 2. Vælg destinationsvisningen, og vælg så den position i visningen, hvor du vil have videoen for det kamera vist. Hvis nogle af kameraets positioner ikke kan vælges, er de muligvis ikke tilgængelige eller brugte til hotspots, karruseller eller Matrix-indhold.

### **Send visninger mellem skærme**

Du kan sende en visning til en bestemt skærm eller et flydende vindue. Dette kan for eksempel være nyttigt, hvis du har flere skærme. Derefter kan du synkronisere tiden på destinationsskærmen med den tid, som bruges i hovedvinduet.

- 1. Iruden **Visninger** skal du højreklikke på den relevante visning.
- 2. Klik på **Send visning til** og angiv så hvordan din visning skal præsenteres.

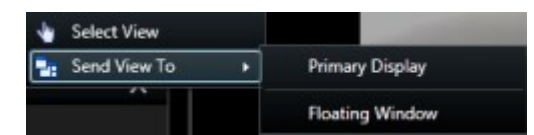

Hvis der findes flere sekundære skærme, er de nummererede.

3. For at synkronisere tiden mellem de to visninger skal du klikke på **Forbind vindue** oppe til højre. Tidslinjen er skjult i destinationsvinduet, men er stadig synlig i hovedvinduet.

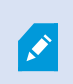

Hotspots, karruseller, Matrix-positioner, stillbilleder og HTML-sider, der findes i visningen, fungerer som sædvanligt.

### **Flere vinduer eller skærme (forklaret)**

Du kan sende individuelle visninger og skærme til separate vinduer, mens du holder hovedvinduet i XProtect Smart Client i baggrunden, så du kan se flere visninger på samme tid. Det valgte kamera eller element vises altid med en blå ramme.

Du kan sende visninger til:

<sup>l</sup> En primær skærm, der præsenterer visningen i et separat vindue i fuld skærm på din computers primære skærm med hovedvinduet gemt bag det

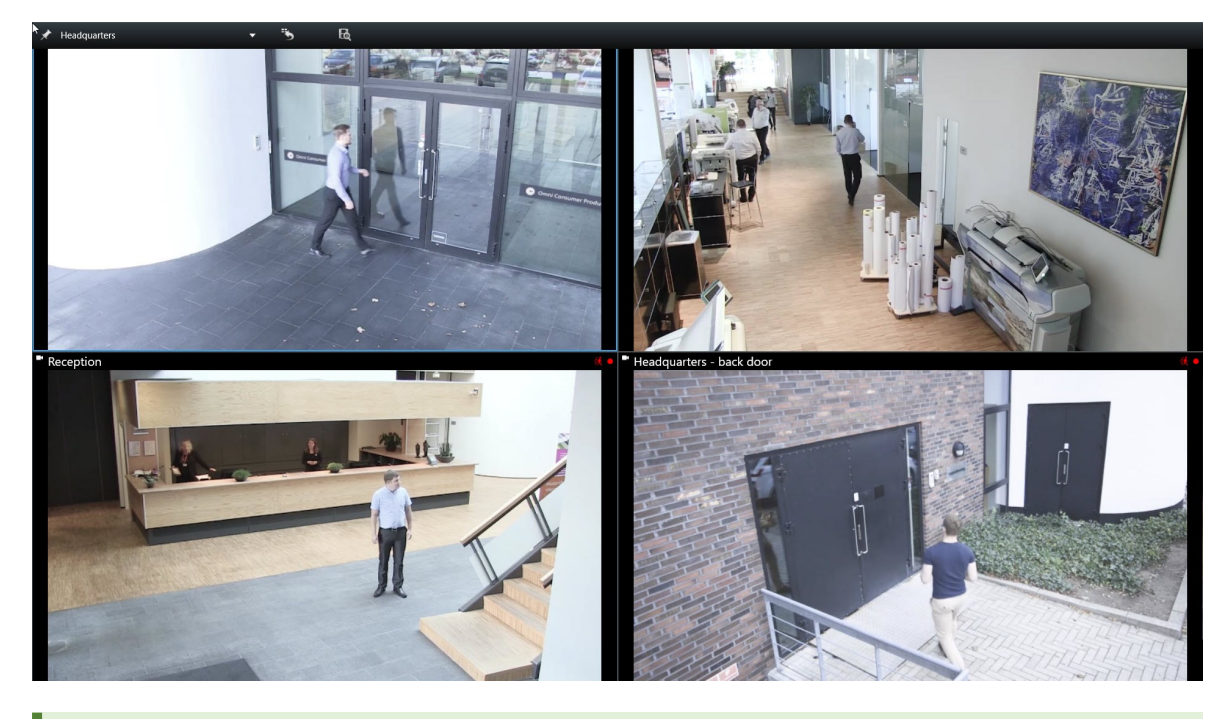

Som standard er faner og knapper skjult. Tryk **ESC** for at få faner og bestemte knapper vist igen.

<sup>l</sup> En sekundær skærm, der præsenterer visningen i et fuldskærmsvindue på en anden skærm (hvis en sådan er tilgængelig). Hovedvinduet forbliver synligt på den primære skærm

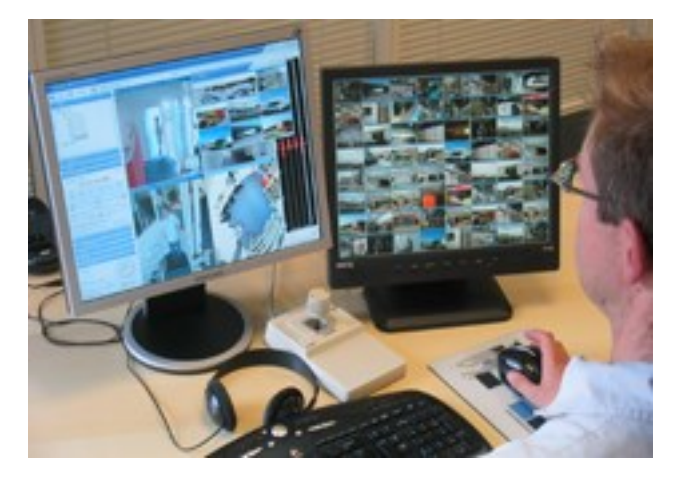

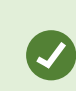

Som standard er faner og knapper skjult. Tryk **ESC** for at få faner og bestemte knapper vist igen.

• Et flydende vindue, hvor du kan se visningen i et separat vindue. Du kan åbne så mange flydende vinduer, du vil, og trække dem til en skærm, som er forbundet med din computer.

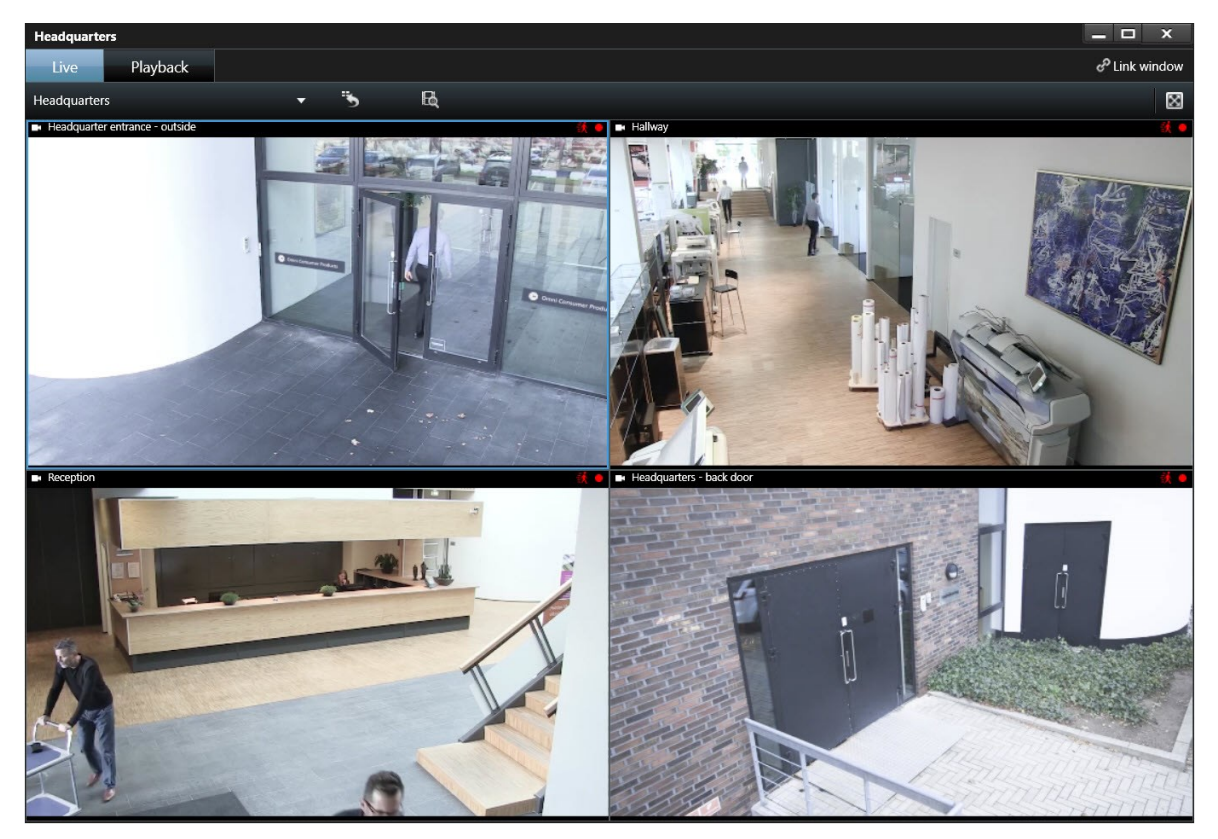

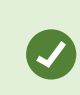

Klik på **Forbind vindue** for at synkronisere tiden i det flydende vindue med tiden på hovedvinduet.

Din flervindues-opsætning er gemt i XProtect Smart Client, så næste gang du logger på, kan du genbruge den. Opsætningen gælder imidlertid kun på den computer, du aktuelt bruger. For at bruge flere vinduer på mere end en computer, skal du konfigurere din flervinduesopsætning på hver computer.

# **Bogmærker**

Ò

Denne funktion er kun tilgængelig i betemte XProtect VMS-systemer. For oplysninger om funktionaliteten i dit system, se Forskelle mellem [overvågningssystemer](#page-35-0) på side 36.

Med bogmærker kan du hurtigt finde og dele relevante videosekvenser med andre brugere af systemet. Detaljerede bogmærker gør det nemmere at finde bogmærkerne efter, de er oprettet. For at aktivere detaljer, se Aktiver detaljerede [bogmærker](#page-78-0) på side 79.

### **Bogmærker (forklaret)**

Du kan sætte bogmærker ved begivenheder i både live og optaget video. Et bogmærke er mere eller mindre et lille videoklip. Når du tildeler et bogmærke til en begivenhed, vil programmet automatisk tildele den et ID og brugeren, der har oprettet den. Der kan søges efter bogmærker, så det er let for operatører at finde dem senere.

Et bogmærke-videoklip indeholder typisk video fra få sekunder før til få sekunder efter en begivenhed, der har fået et bogmærke (angivet af systemadministratoren) for at sikre, at begivenheden bliver optaget, uanset om der måtte være forsinkelser.

Du kan finde og redigere bogmærket video ved at bruge:

- <sup>l</sup> Søgefunktionaliteten på fanen **Søg**.
- <sup>l</sup> Tidslinjen på fanen **Afspilning**.

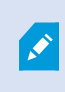

Afhængig af dine brugerrettigheder kan adgang til at tilføje bogmærker fra visse kameraer være begrænset. Du kan muligvis se bogmærker, selvom du ikke kan tilføje dem eller omvendt.

### **Vinduet Bogmærke**

Vinduet Bogmærke bliver kun vist, når du har aktiveret detaljerede bogmærker. Se Aktiver detaljerede [bogmærker](#page-78-0) på [side](#page-78-0) 79.

Bogmærke-vinduets layout ændrer sig afhængigt af, hvor du er i XProtect Smart Client, og af om du opretter et eller flere bogmærker. Klik nedenfor for at se billeder af vinduet.

### **Enkelt bogmærke**

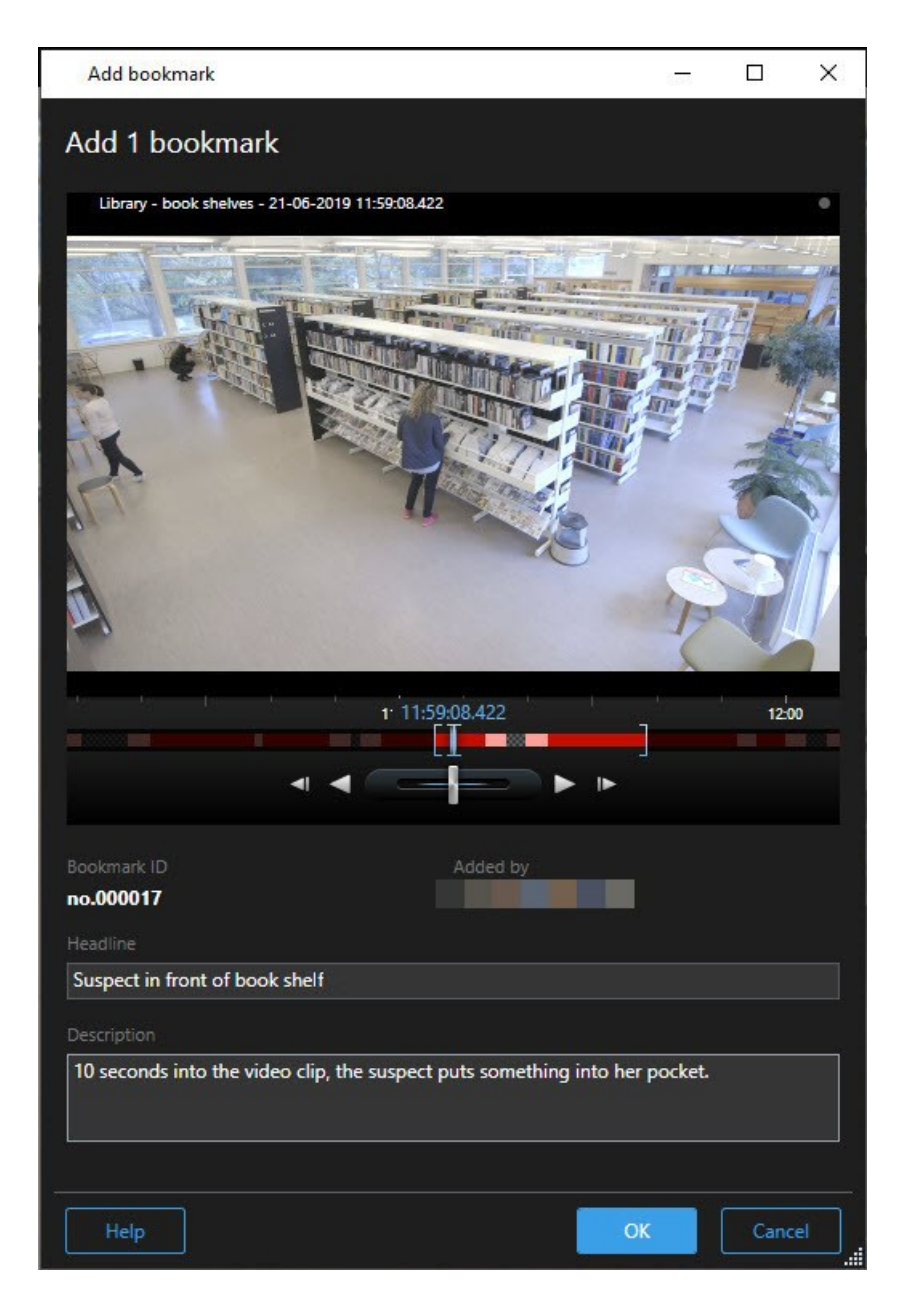

**Flere bogmærker**

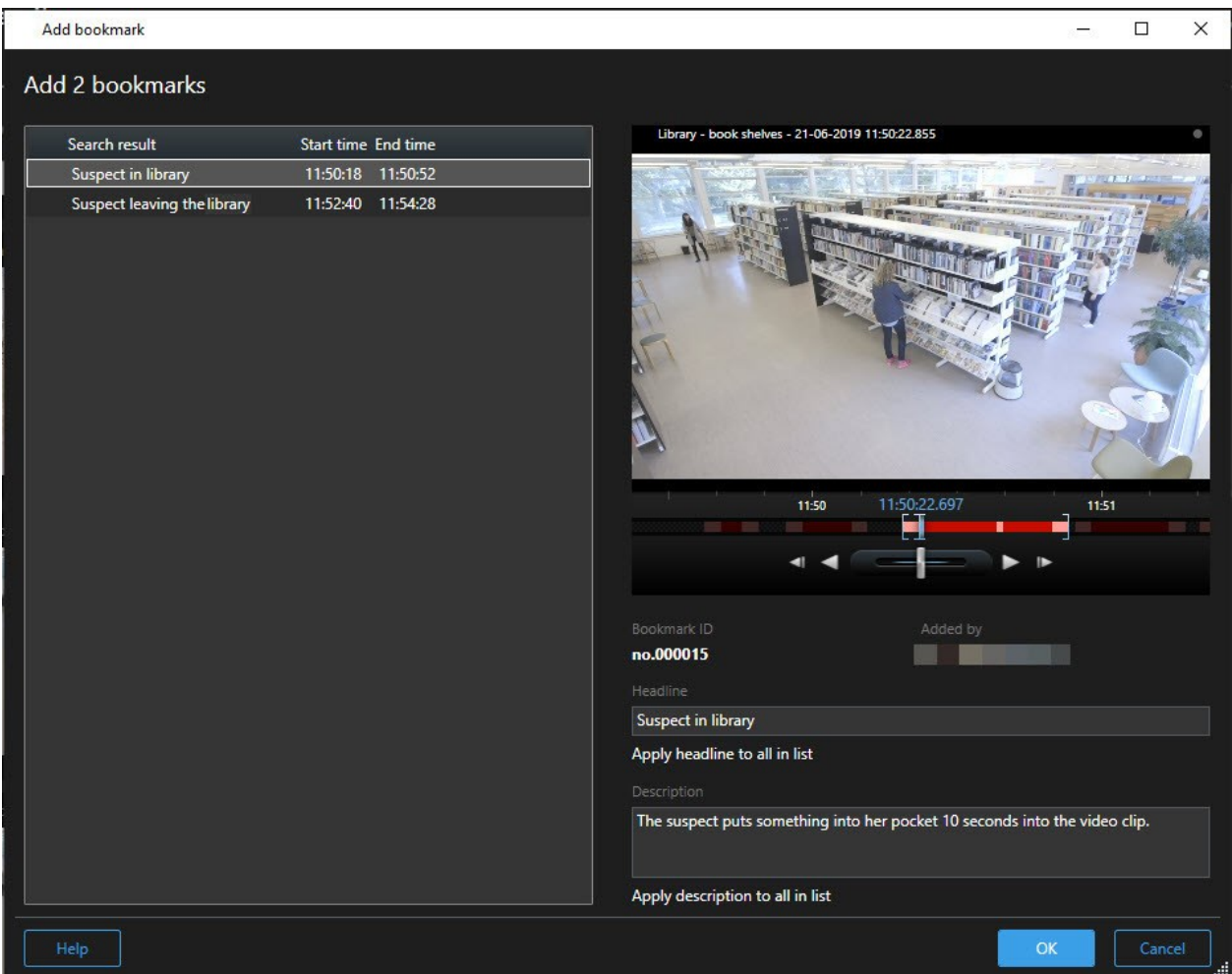

Felter i vinduet **Bogmærke**.

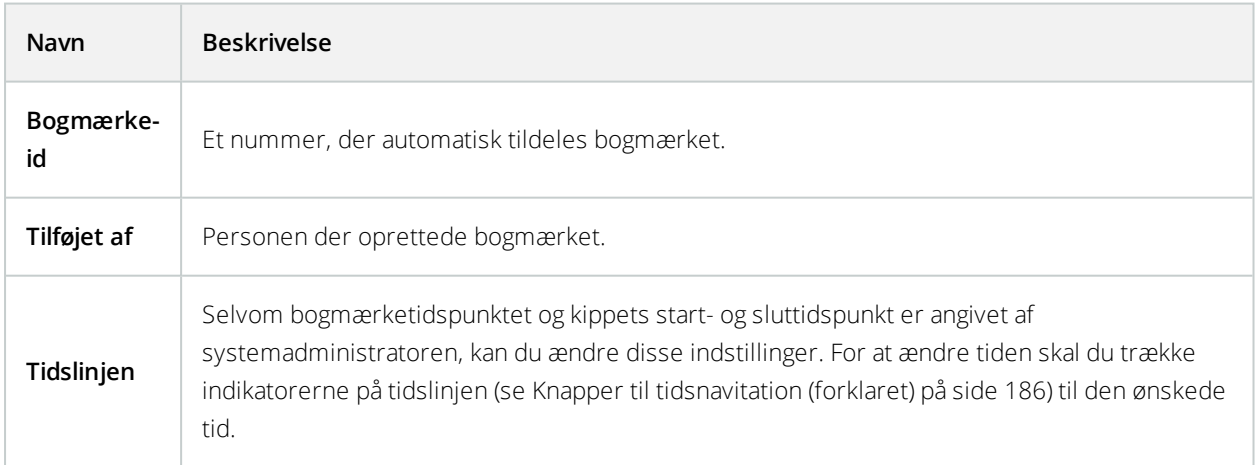

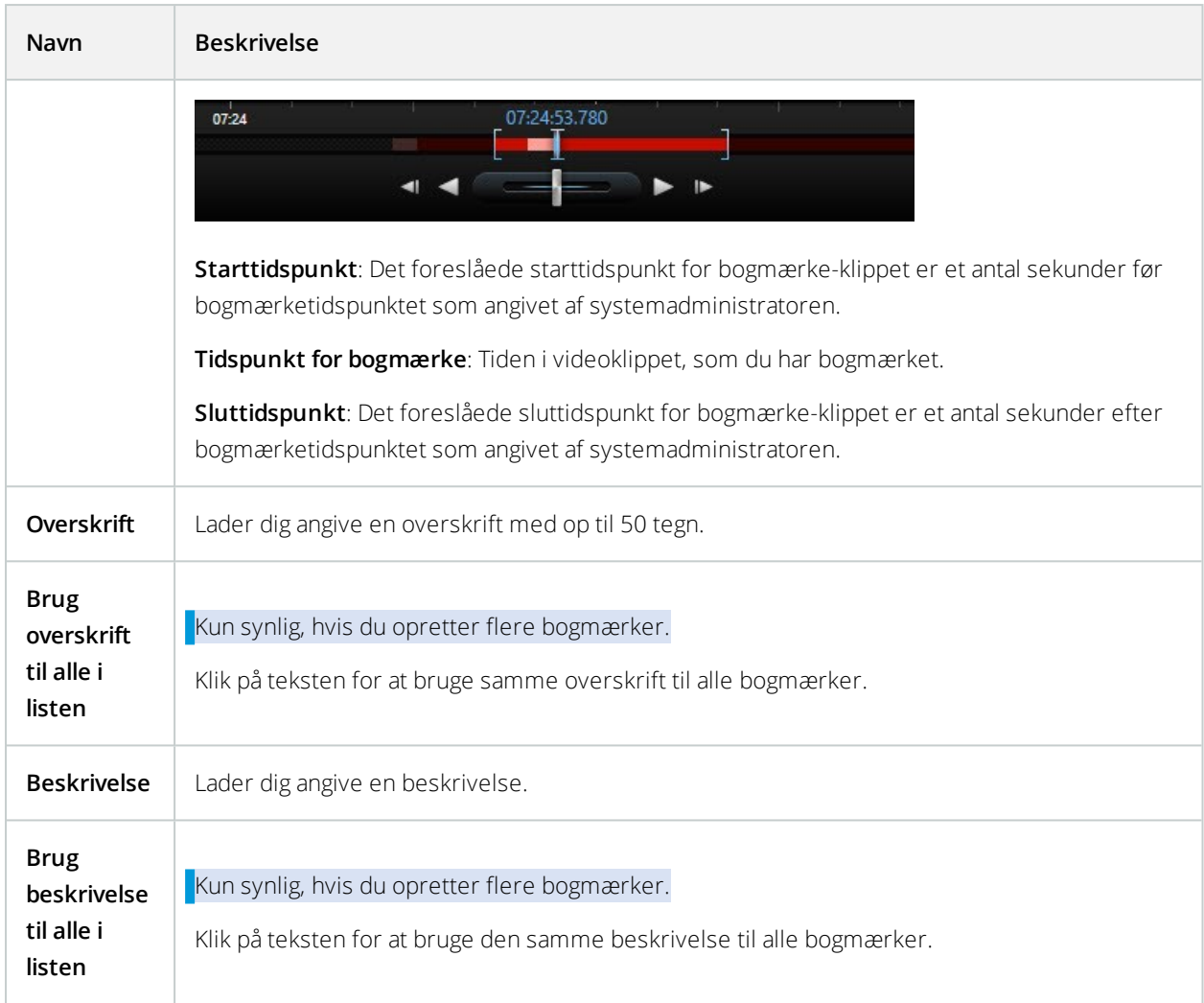

# **Tilføj eller rediger bogmærker**

Du kan føje bogmærker til live og optaget video. Hvis du har aktiveret detaljerede bogmærker, kan du give bogmærket et navn og en beskrivelse. Du kan endda justere tidsperioden. Senere kan du finde og redigere bogmærkedetaljer.

### **Krav:**

Detaljerede bogmærker skal være aktiverede. For yderligere oplysninger, se Aktiver detaljerede [bogmærker](#page-78-0) på [side](#page-78-0) 79.

- 1. Vælg det ønskede kamera i visningen.
- 2. Klik på bogmærkeikonet **...** Med detaljer aktiveret vises vinduet **Bogmærke**, hvor du kan tilføje en detaljeret beskrivelse af begivenheden.
- 3. Angiv et navn til bogmærket.
- 4. Længden af et bogmærkeklip bestemmes af overvågningssystemets server, men du kan ændre det ved at trække i tidslinje-indikatorerne.
- 5. (valgfrit) Beskrive begivenheden.
- 6. Klik på **OK**.

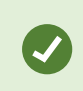

For at finde og redigere bogmærket senere skal du gå til fanen **Søg** og søge efter bogmærker. Se Søg efter [bogmærker](#page-209-0) på side 210.

# **Slet bogmærker**

Du kan slette bogmærker, der er oprettet af dig selv eller af andre. Hvis du sletter et bogmærke, bliver det fjernet fra databasen, og du vil ikke længere kunne finde det.

### **Krav**

Du skal have brugerrettigheder til at slette bogmærker. Brugerrettigheder bliver styret af din systemadministrator i Management Client under **Roller** > **Samlet sikkerhed**.

- 1. På fanen **Søg** finder du de bogmærker, du ønsker at slette.
- 2. I søgeresultaterne skal du pege på hvert af disse bogmærker og vælge det blå afkrydsningsfelt  $\boxed{\checkmark}$
- 3. På den blå handlingslinje skal du klikke på og vælge **Slet bogmærke**. Et vindue åbnes.

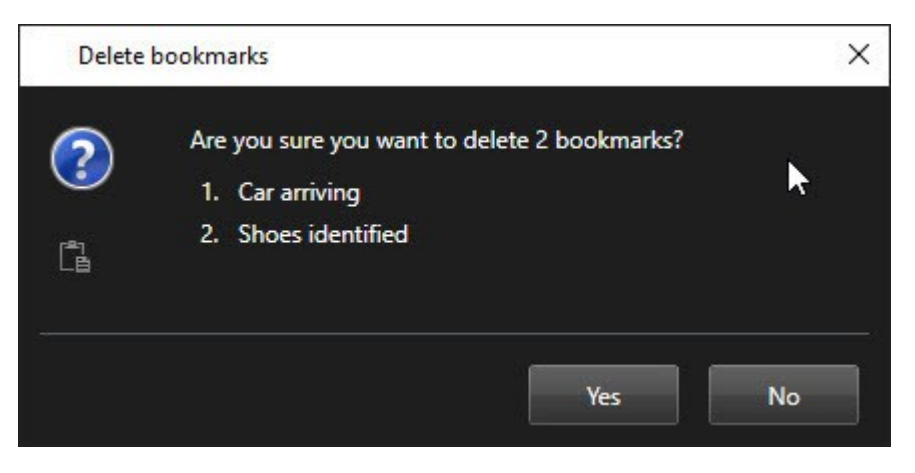

4. Klik på **Ja** for at slette bogmærkerne.

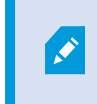

Der kan være begrænsningerne i systemet, som forhindere dig i at slette bestemte bogmærker. Det vil du i så fald få besked om.

# **Hændelser og alarmer**

### **Alarmer (forklaret)**

Denne funktion er kun tilgængelig i betemte XProtect VMS-systemer. For oplysninger om funktionaliteten i dit system, se Forskelle mellem [overvågningssystemer](#page-35-0) på side 36.

På XProtect VMS-serveren kan stort set alle slags begivenheder eller tekniske problemer - hændelser - indstilles til at udløse en alarm. Alarmer og hændelser kan ses på fanen **Alarmstyring**, hvor du kan se en central oversigt over dine VMS-begivenheder, status og mulige tekniske problemer.

Du kan ikke opsætte alarm-udløsere i XProtect Smart Client. Din systemadministrator gør dette under konfiguration af XProtect VMS-systemet.

D

Fanen **Alarmstyring** er skjult eller vist afhængigt af indstillinger, som din systemadministrator har defineret.

Fanen **Alarmstyring** stiller et decideret visning til rådighed for din alarm- eller hændelseshåndtering. Selve fanen viser antallet af aktive alarmer. Mere end ni alarmer bliver vist med et . Fanen **Alarmstyring** indeholder en alarmliste, forhåndsvisning af alarmer til video, der knyttet til individuelle alarmer eller hændelser, og muligvis også et kort, som viser den geografiske placering af det kamera, der er knyttet til alarmen.

### **Alarmliste (forklaret)**

Som standard viser **Alarmliste**n indgående alarmer med de nyeste alarmer i toppen af listen. Alternativt kan Alarmliste vise en liste af MIP-plug-ins og analysehændelser, for eksempel adgangskontrol eller Nummerpladegenkendelse (LPR).

Alarmer eller hændelser med tilknyttet video bliver vist med et ikon **. For at se et stillbillede fra tidspunktet for** alarmen eller hændelsen skal du pege på ikonet. For at se optaget video fra kameraet eller kameraerne forbundet med alarmen eller hændelsen, vælg alarmen eller hændelsen i listen. For at stoppe en alarmlyd, der bliver gentaget, skal du vælge alarmen, som er forbundet med lyden i listen.

Du kan vælge, hvordan du ønsker, at listen skal vises, du kan filtrere søjlerne, du kan trække søjlerne til forskellige positioner og du kan højreklikke for at vise eller gemme visse søjler.

Hændelseslisten viser ikke system- eller brugergenererede hændelser som bevægelsesregistrering eller arkiveringsfejl.

Listen opdateres hver 3. sekund.

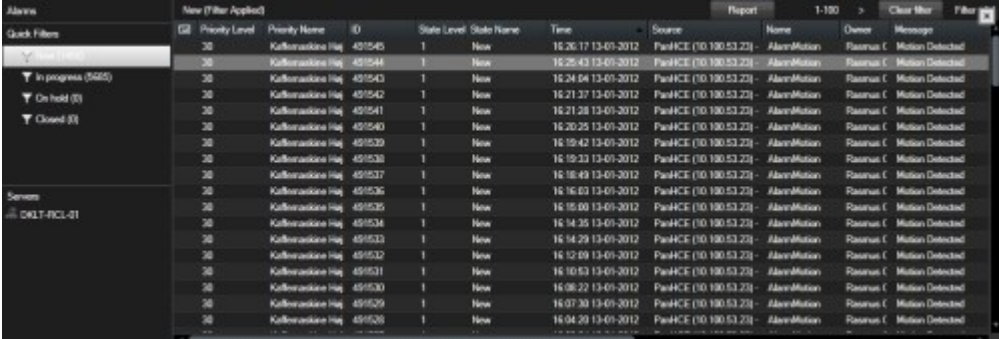

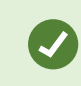

For at se en liste over hændelser skal du gå i opsætningstilstand og vælge **Hændelse** i ruden **Egenskaber**. Se også [Indstillinger](#page-87-0) for alarmliste på side 88.

### **Servere i alarmliste (forklaret)**

På venstre side af alarmlisen kan du se serverne, som alarmerne stammer fra. Mange XProtect VMS-systemer har kun en enkelt server, men nogle systemer kan have mange server i et hierarki. Alle de servere, du har adgang til, er med på listen, og du kan filtrere alarmer efter servere.

### **Alarmtilstande (forklaret)**

Alarmer kan have en af følgende tilstande: Ny, Under udførsel, I venteposition eller Lukket. Du kan se tilstanden for hver alarm i **Alarmliste** i kolonnen **Tilstand**. I ruden **Filtre** kan du filtrere efter forskellige kriterier. I begyndelsen vil alle alarmer være i tilstanden **Ny**, men når en alarm håndteres, opdateres dens status.

### **Filtrer alarmer**

Der er flere måder du kan filtrere alarmlisten, så den kun viser alarmer eller hændelser, som du er interesseret i.

1. I alarmlistens værktøjslinje skal du klikke på teksten **Brugerdefineret (filter anvendt)** eller **Intet filter**. Teksten kan være forskellig afhængigt af det valgte filter.

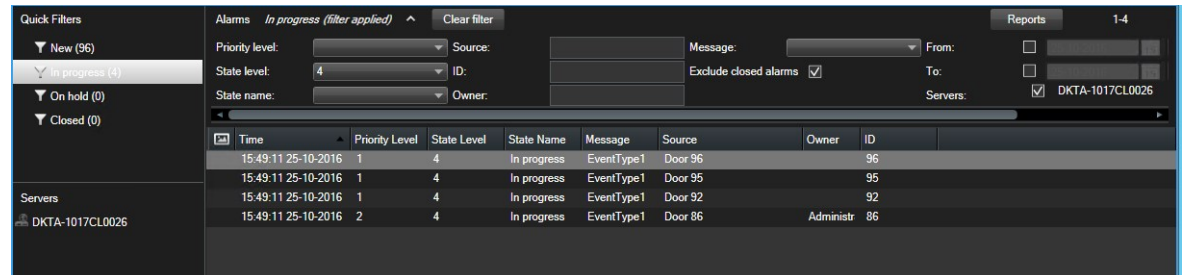

- 2. Angiv filterkriteriet på enhver på de kolonner, du ønsker at filtrere. Hvis du, for eksempel, angiver et bruger ID i feltet **ID**, vil listen kun vise alarmer, der er tildelt den specifikke bruger.
- 3. Du kan kombinere filtre, for eksempel **Navn på tilstand** og **Ejer** (tildelt til).
- 4. For at vende tilbage til en ikke-filtreret alarmliste, skal du klikke på knappen **Nulstil filter**.
- 5. For at sortere i alarmlistens indhold skal du klikke på titlen for kolonnen.

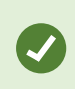

Hvis din visninger til alarmhåndtering indeholder kort, kan du også filtrere alarmlisten ved at højreklikke på et element (kamera, server eller lignende) på kortet og derefter vælge **Vis alarmer**. Så er det kun alarmer fra det valgte element, der vil blive vist i alarmlisten.

### **Besvare alarmer**

#### Se og rediger detaljer for en alarm

Du kan svare på alarmer på forskellige måder. Du kan gå til alle visninger, hvor du har tilføjet en **Alarmliste**, og dobbeltklikke på en alarm. Alarmen åbner i et separat vindue, hvor du se en forhåndsvisning af alarmbegivenheden og live video. Du kan også svare på alarmen ved at ændre på felterne i tabellen nedenfor.

Afhængigt af konfigurationen på dit XProtect VMS-system kan du også modtage skrivebordsmeddelelser for alarmer. Den slags beskeder bliver på din skærm i 15 sekunder. Når du klikke på en besked, tager den dig direkte til fanen **Alarmstyring** og åbner alarmvinduet.

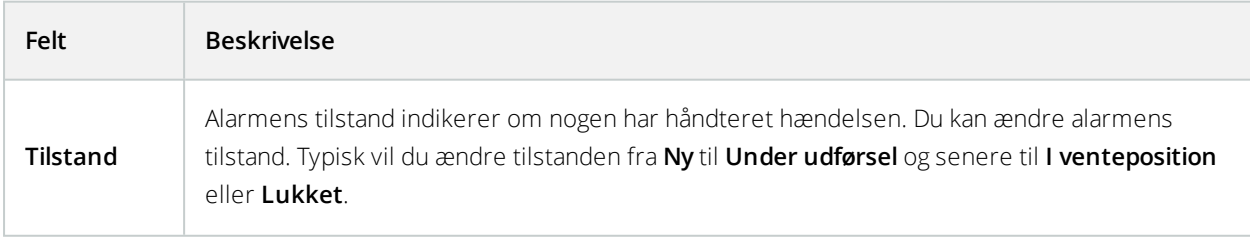

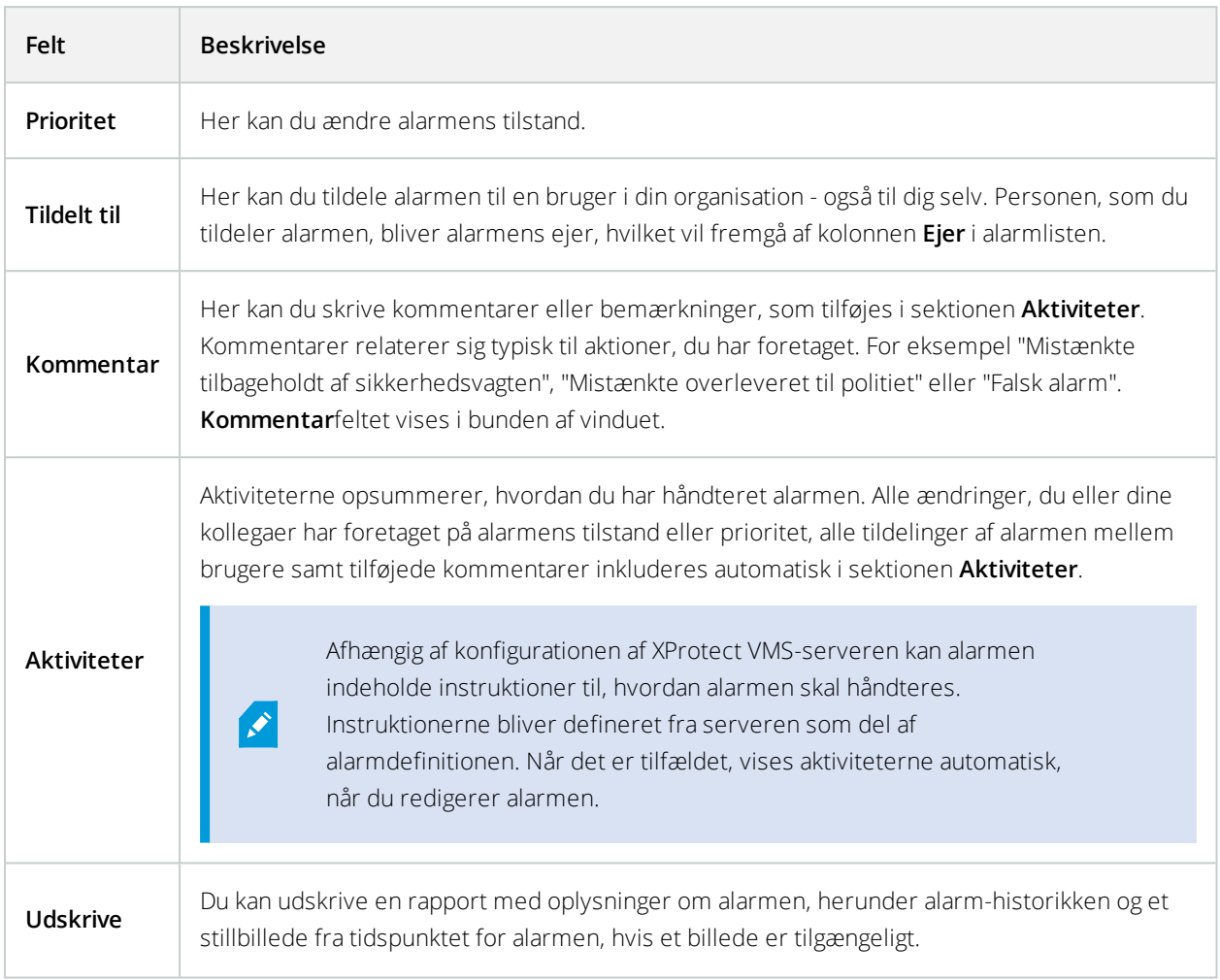

### Godkend alarmer

Når du har modtaget en alarm, kan du acceptere den, for at dokumentere at du vil gøre noget ved den.

Trin:

1. I alarmlisten skal du højreklikke på alarmen og vælge **Accepter**. Alarmens tilstand ændres til **Under udførsel**.

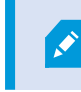

Du kan kun acceptere nye alarmer.

- 2. For at acceptere flere alarmer på samme tid tryk og hold **CTRL**-knappen nede, og vælg så de alarmer, du ønsker at acceptere.
- 3. Dobbeltklik på en alarm for at redigere detaljer om alarmen. Det kan f.eks. være at tildele alarmen til en anden eller tilføje instruktioner.

#### Deaktiver alle nye alarmer på valgte hændelsestyper

Hvis en hændelse udløser falske alarmer, vil du måske gerne deaktivere alle nye alarmer fra denne type hændelse i et stykke tid. Hvis der for eksempel er en masse bevægelse i nærheden af et kamera, og dette forårsager flere falske alarmer, så kan du deaktivere alarmer ved bevægelsesregistrering for dette kamera i 10 minutter. Det kan gøre det lettere at se de alarmer, du faktisk behøver at være opmærksom på.

Du kan deaktivere alle nye alarmer med **Alarmstyring** eller et kort.

1. Brug **Alarmstyring**: i alarmlisten skal du højreklikke en alarm og vælge **Deaktiver alle nye alarmer**.

Brug et kort: højreklik på en alarm og vælg **Deaktiver alle nye alarmer** > **Deaktiver**.

Vinduet **Deaktiver alle nye alarmer** bliver vist.

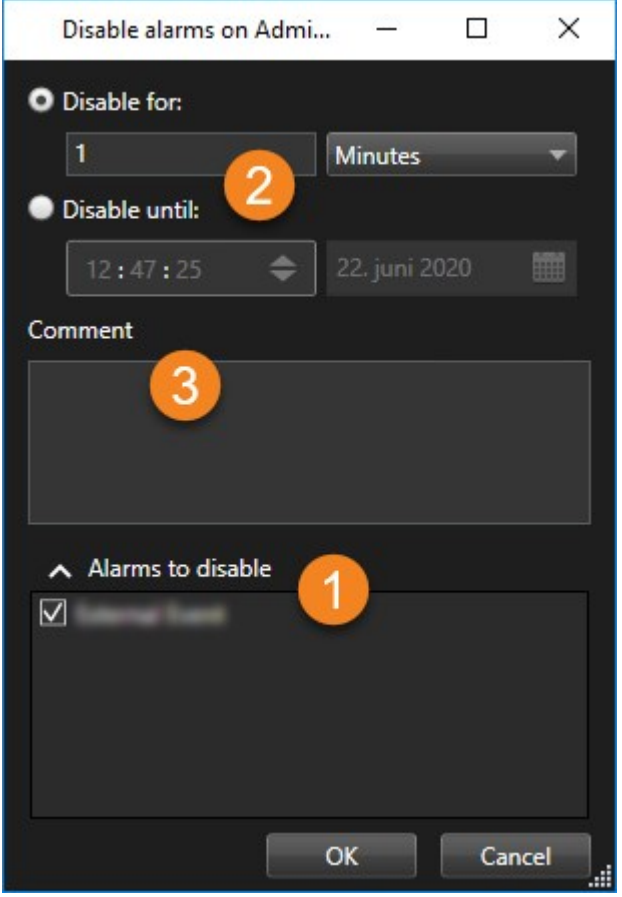

- 2. I listen **Deaktiver alle nye alarmer udløst af**  $\bullet$  skal du angive hvilker typer hændelser, alarmer skal deaktiveres for.
- 3. Angiv indtil hvornår eller i hvor lang tid, du ønsker at deaktivere alarmer fra de valgte hændelsestyper  $\bullet$ .
- 4. Det er også muligt, at tilføje en kommentar om, hvorfor du deaktiverer alarmer fra de valgte hændelsestyper<sup>3</sup>.

#### Ignorer alarmer på kort

På et kort kan du ignorere en alarm for et element i en tidsperiode. Hvis for eksempel et kamera er i gang med at blive repareret og derfor er slået fra, kunne det være, at du gerne vil ignorere fejlen, der dukker på kortet i løbet af reparationstiden. Når du ignorerer en alarm på et kort, fjerner dette ikke alarmen fra alarmlisten, kun fra kortet.

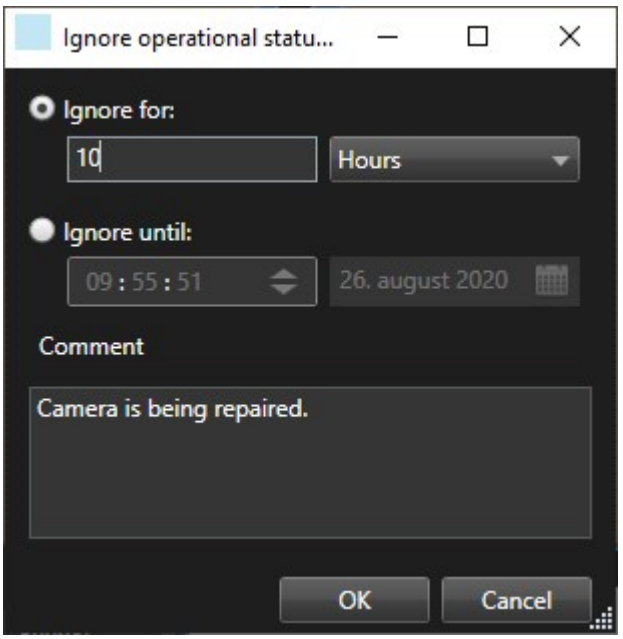

#### Luk alarmer

Efter du har accepteret en alarm, tildeler du den typisk til en anden, som vil efterforske, hvad der sker. I mellemtiden vil alarmen have tilstanden **Under udførsel**. Når du har håndteret alarmen, kan du lukke den.

For at lukke en alarm gør et af følgende i **Alarmliste**:

- <sup>l</sup> Højreklik på alarmen og vælg **Luk**.
- <sup>l</sup> Dobbeltklik på alarmen og i listen **Tilstand** vælg **Lukket**.

### **Udskriv alarmrapporter**

Du kan udskrive en rapport med oplysninger om alarmen herunder alarm-historikken og et billede (hvis det findes) fra tidspunktet for alarmen. Hvis du har valgt flere alarmer i alarmlisten, kan du ikke bruge denne funktion.

- 1. Højreklik på alarmen i Alarmlisten.
- 2. Vælg **Udskriv**. Et vindue åbnes.
- 3. For at tilføje en bemærkning skal du angive teksten i feltet **Bemærk**.
- 4. Klik på knappen **Udskriv**.

### **Få statistik om alarmer**

Få statiske data om de alarmer, der er blevet udløst i dit XProtect VMS-system inden for:

- <sup>l</sup> **Sidste 24 timer**
- <sup>l</sup> **Sidste 7 dage**
- <sup>l</sup> **Sidste 30 dage**
- <sup>l</sup> **Sidste 6 måneder**
- <sup>l</sup> **Sidste år**

I vinduet **Alarmrapport** viser to grafer antallet af alarmer filtreret efter kategorier, for eksempel **Prioritet** eller **Tilstand** , og du kan sammenligne de to grafer ved siden af hinanden.

Trin:

- 1. I **Alarmliste**n skal du klikke på knappen **Rapporter**. Et vindue åbnes.
- 2. Oven over graferne skal du vælge tidsperioden, for eksempel **Sidste 24 timer**.
- 3. I listen **Vælg rapport** skal du vælge en af disse kategorier:
	- <sup>l</sup> **Kategori**
	- **.** Tilstand
	- **.** Prioritet
	- <sup>l</sup> **Årsager til lukning**
	- <sup>l</sup> **System**
	- <sup>l</sup> **Svartid**
- 4. For hver graf skal du vælge et under-filter. Hvis du for eksempel valgte **Tilstand**, kan du vælge **Ny** i den første graf og **Under udførsel** i den anden. Graferne er fyldt ud.

5. For at udskrive graferne som en PDF-rapport skal du klikke på  $\frac{1}{100}$ 

# **Alarmer kort (forklaret)**

Hvis din visning til alarmhåndtering indeholder et eller flere kort, så kan du også se alarmerne på kortene. Kort viser alarmer baseret på den geografiske lokation for kameraer, servere eller andre enheder, der udløser alarmerne, så du med det samme kan se, hvor alarmen stammer fra. Du kan højreklikke og acceptere, deaktivere eller ignorere alarmen direkte fra kortet.

Kameraelementer viser video i miniature-format, når du bevæger musen henover det. Når de bliver brugt sammen med alarmer, vil grafiske elementer på kort blive vist med røde cirkler omkring sig, hvis der er en alarm. Hvis der for eksempel kommer en alarm, der er forbundet med et bestemt kamera, vil det grafiske element, der repræsenterer dét kamera, med det samme få en rød cirkel rundt om sig, og du kan så klikke på kameraelementet og ikke bare se video fra kameraet, men også håndtere alarmen gennem den menu, som bliver vist.

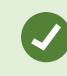

Hvis rød ikke er en god farve til at angive alarmer med på dine kort, kan du ændre farven.

Lad os antage, at det kamera, som er forbundet med en alarm, befinder sig på et kort på gade-niveau, men at du ser på et kort på by-niveau. Hvordan vil du så lægge mærke til alarmen? Det vil være helt uproblematisk takket være hotzoner, som er grafiske repræsentationer, der forbinder kort på forskellige niveauer med hinanden. Hvis en alarm er blevet registreret på et kort på gadeniveau, vil hotzonen blive rød på kortet på byniveau og dermed vise, at der er en alarm på et kort på et lavere niveau - selv hvis der er flere kortniveauer imellem.

For at få alarmlisten tilbage til en tilstand, hvor du kan se alarmer fra mere end bare det ene element, skal du klikke på den ønskede server, prioritet eller tilstand i alarmlisten.

# **Alarmer på smart kort (forklaret)**

Smart kort viser alarmer, hvis de er udløst af et kamera, og hvis det kamera er føjet til smart kortet. For yderligere oplysninger om at føje kameraer til smart kortet, se Tilføj, slet eller rediger [kameraet](#page-99-0) på et smart kort på side 100.

For yderligere oplysninger om ikoner på smart kort, se [Kameraikoner](#page-221-0) (forklaret) på side 222.

# **Hændelser (forklaret)**

En hændelse er et foruddefineret hændelse på XProtect VMS-systemet, som kan indstilles til at udløse en alarm. Hændelser er enten foruddefinerede systembegivenheder eller brugerspecificerede hændelser, for eksempel analysehændelser, generiske hændelser eller brugerspecificerede hændelser. Hændelser er ikke nødvendigvis tilknyttet en alarm, men de kan være det.

Hændelser aktiveres typisk automatisk og i baggrunden, for eksempel som et resultat af input fra eksterne sensorer, bevægelsesregistrering eller data fra andre applikationer. Hændelser kan dog også aktiveres manuelt. Hændelser bruges af VMS-systemet til at udløse handlinger, såsom at starte eller stoppe en optagelse, ændre videoindstillinger, aktivere output eller kombinationer af handlinger. Når du aktiverer en hændelse fra din XProtect Smart Client, bliver der automatisk udløst handlinger på VMS-systemet, for eksempel optagelse på en bestemt kamera med en bestemt billedhastighed i et bestemt stykke tid.

Dit systemadministrator bestemmer, hvad der sker, når du manuelt aktiverer en hændelse. Din systemadministrator bruger muligvis udtrykkene *hændelsesknapper*, *brugerdefinerede hændelser* eller *brugerspecificerede hændelser* for manuelt aktiverede hændelser.

#### Aktiver hændelser manuelt

Listen af valgbare hændelser er grupperet efter server og kameraet eller enheden, som hændelsen er tilknyttet til. Du kan manuelt aktivere en hændelse. Der kommer ingen bekræftelse, når du har aktiveret en hændelse.

- 1. På fanen **Live** udvis ruden **Hændelse**.
- 2. Klik på **Aktiver**.
- 3. Alternativt, hvis det er tilgængeligt for kameraet, kan du klikke på overlejringsknappen, som dukker frem, når du bevæger din mus hen over billedet.

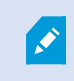

Globale hændelser vises under den relevante server. Hvis en server er vist med et rødt ikon, er den ikke tilgængelig og du kan ikke aktivere hændelser på den server.

# **Bevislåse**

Du kan tilføje, redigere og slette bevislås, men du kan også eksportere dem og afspille video med bevislås.

# **Bevislåse (forklaret)**

Med funktionen bevislås kan du beskytte videosekvenser mod at blive slettet, for eksempel mens en undersøgelse eller retssag er i gang. Denne beskyttelse omfatter også lyd og andre data fra de enheder, som er tilknyttet de valgte kameraer.

Når en bevislås er på plads, forhindrer systemet, at dataene bliver slettet automatisk på baggrund af systemets opbevaringstid.

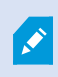

Afhængigt af dine brugerrettigheder, som er defineret af din systemadministrator, kan du oprette, se, redigere og slette bevislåse.

# **Opret bevislåse**

Du kan oprette en bevislås for at forhindre, at videooptagelser og tilknyttede data bliver slettet.

#### **Opret bevislåse på fanen Afspilning**

1. Klik på **Tidsvalgstilstand** i tidslinjen eller på knappen **Indstil start-/sluttidspunkt**.

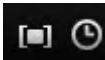

- 2. Vælg start- og sluttidspunktet for de videosekvenser, du ønsker at beskytte mod sletning.
- 3. Vælg de kameraer, der har videosekvenser og data fra tilknyttede enheder, som du ønsker at beskytte.
4. Til højre for tidslinjen skal du klikke på **Bevislås** > **Opret**. Et vindue åbnes.

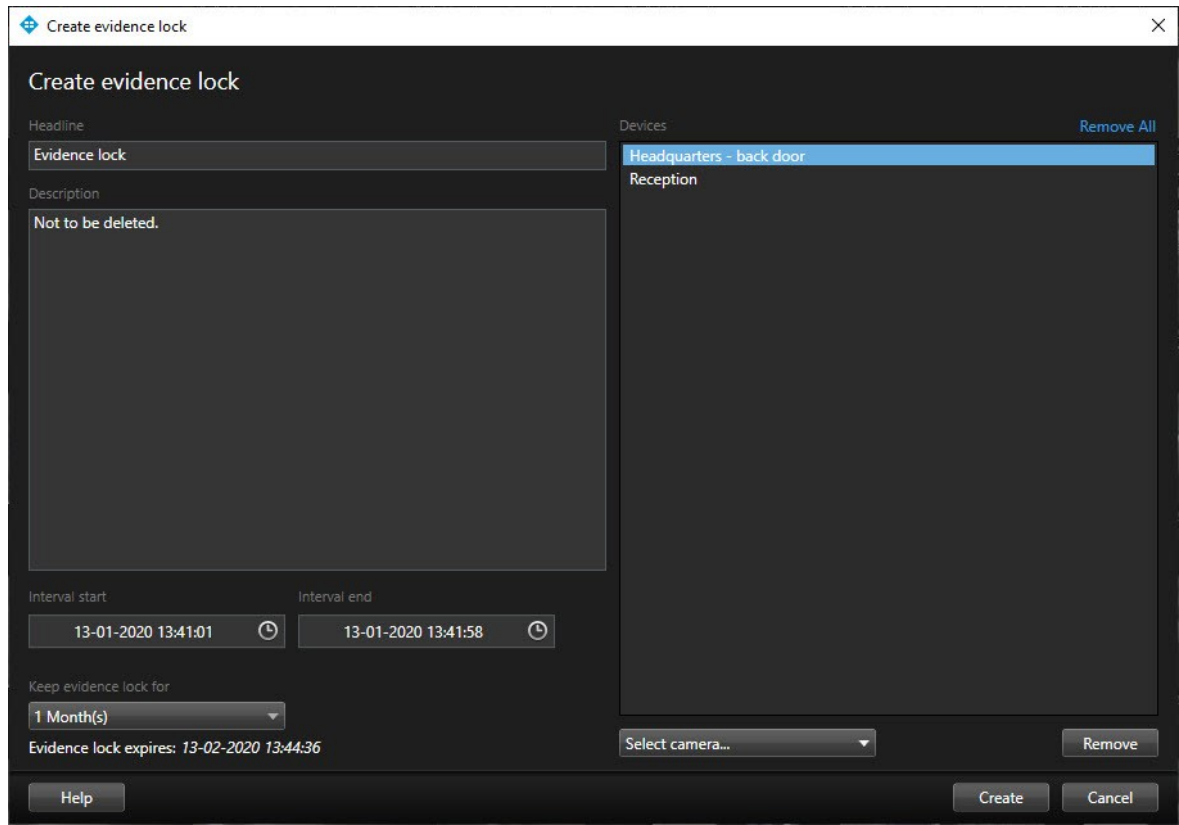

- 5. Giv bevislåsen en overskrift og eventuelt en beskrivelse.
- 6. For oplysninger om de øvrige felter, se [Bevislåsindstillinger](#page-255-0) på side 256.
- 7. Klik på **Opret**. Når bevislåsen er blevet oprettet, kan du klikke på **Detaljer** for at se, hvad der lykkedes, og hvad der ikke lykkedes. Se [Statusbeskeder](#page-257-0) for bevislås på side 258.

### **Opret bevislåse på fanen Søg**

1. I listen med søgeresultater skal du vælge de videosekvenser, du ønsker at beskytte mod sletning. Handlingslinjen bliver vist. Data fra tilknyttede enheder bliver også beskyttet.

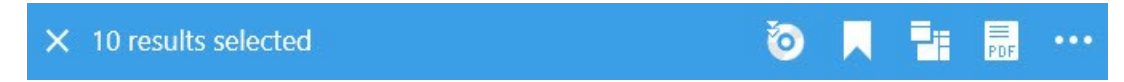

2. Klik på > **Opret bevislås**. I det vindue, der bliver vist, bliver de kameraer, som er forbundet med de valgte søgeresultater, oplistet.

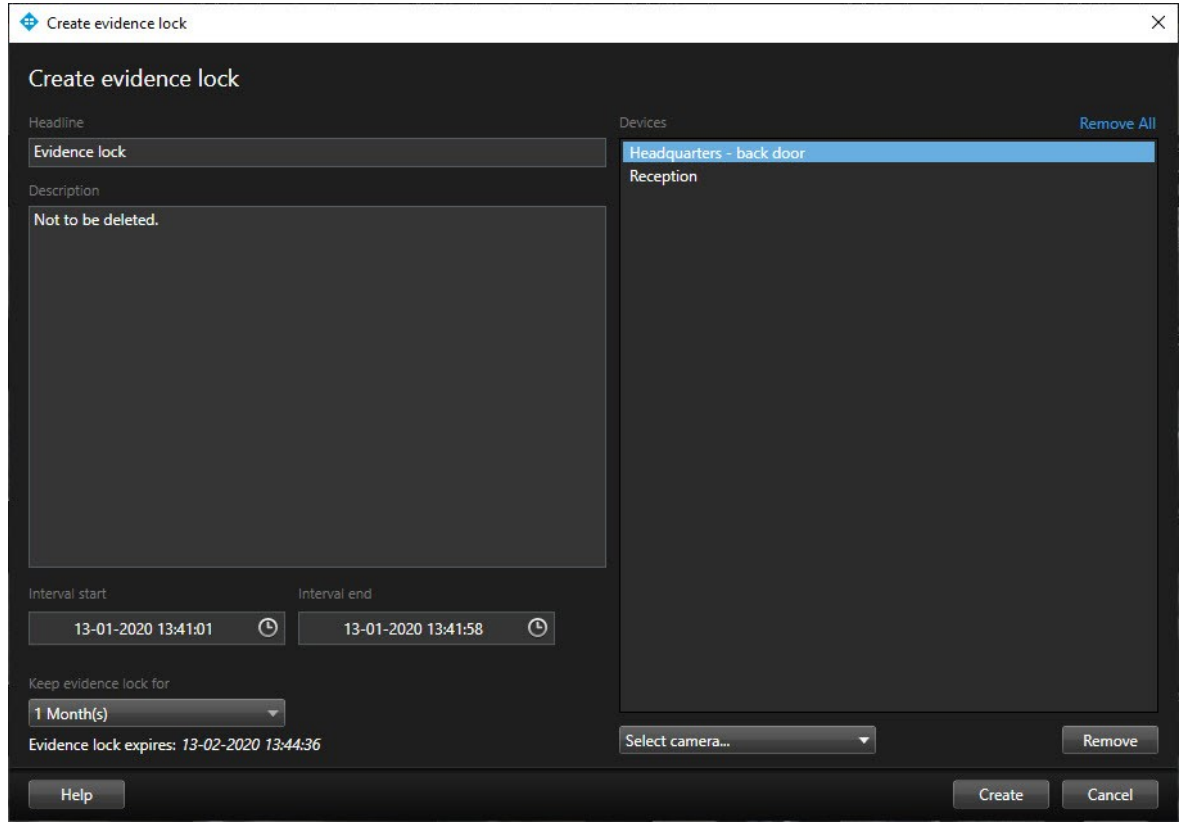

- 3. Giv bevislåsen en overskrift og eventuelt en beskrivelse.
- 4. Tidsintervallet dækker alle de valgte søgeresultater. For at ændre tidsperioden skal du bruge felterne **Intervalstart** og **Intervalslut**.
- 5. For oplysninger om de øvrige felter, se [Bevislåsindstillinger](#page-255-0) på side 256.
- 6. Klik på **Opret**. Der bliver vist en vindue, som oplyser dig om status for bevislåsen. Klik **Detaljer** for at se, hvad der lykkedes og, hvad der ikke lykkedes. Se [Statusbeskeder](#page-257-0) for bevislås på side 258.

# **Se bevislåse**

- 1. Klik på fanen **Afspilning**.
- 2. Til højre for tidslinjen skal du klikke **Bevislås** og vælge **Opret**.
- 3. Hvis du ønsker at blive på fanen **Live** i stedet for at vælge fanen **Afspilning**, klik på knappen **Status** på programmets værktøjslinje og vælg **Bevislåsliste**. En liste med de eksisterende bevislåse med enheder, som du har brugerrettigheder til, viser sig.
- 4. Søg efter tekst i overskrifter og beskrivelser, sorter de forskellige kolonner og/eller brug filtrene for at gøre det lettere at finde den ønskede bevislås.
- 5. Vælg en bevislås og klik på **Detaljer** for at se de kameraer, som er indeholdt i bevislåsen, og andre oplysninger.

# **Redigere bevislåse**

Du kan redigere bevislås afhængig af dine brugerrettigheder, f.eks. tidsinterval, kameraer og hvor længe bevislåsen skal gælde.

- 1. Vælg fanen **Afspilning**.
- 2. Til højre for tidslinjen klik på **Bevislås** og vælg **Visning** eller klik på knappen **Status** på programværktøjslinjen og vælg **Bevislåsliste**.
- 3. Vælg en bevislås og klik på **Detaljer**. Et vindue åbnes..
- 4. For at gøre intervallet af bevislåsen kortere eller længere brug felterne **Bevislåsintervalstart** og **Bevislåsintervalslut**.
- 5. For at ændre tiden som bevislåsen er gyldig for, vælg en værdi i listen **Behold bevislåsen**.
- 6. Klik derefter på **Opdater**.
- 7. Et vindue viser, om opdateringen lykkedes. Klik **Detaljer** for at se, hvad der lykkedes og, hvad der ikke lykkedes. Se [Statusbeskeder](#page-257-0) for bevislås på side 258 for flere oplysninger.

# **Afspille video med bevislåse**

Du kan altid afspille video på fanen **Afspilning**, uanset om videoen er beskyttet eller ej. Hvis du ønsker at afspille videosekvenser, som er indeholdt i en bestemt bevislås, skal du gøre det følgende:

- 1. Klik på fanen **Afspilning**.
- 2. Til højre for tidslinjen skal du klikke **Bevislås** og vælge **Opret**.
- 3. Hvis du ønsker at blive på fanen **Live** i stedet for at vælge fanen **Afspilning**, klik på knappen **Status** på programmets værktøjslinje og vælg **Bevislåsliste**. En liste med de eksisterende bevislåse med enheder, som du har brugerrettigheder til, viser sig.
- 4. Vælg en bevislås og klik på **Afspil**. Et nyt vindue åbner, og du kan se en visning med alle kameraerne i bevislåsen.
- 5. Brug en af tidslinjens funktioner til at gå til et bestemt tidspunkt eller klik blot på **Afspil forlæns**.

### **Eksportere bevislås**

Når du eksporterer bevislås, inkluderes også data fra enhederne, der er relateret til kameraerne, i eksporten.

- 1. Klik på fanen **Afspilning**.
- 2. Til højre for tidslinjen skal du klikke **Bevislås** og vælge **Opret**.
- 3. Hvis du vil blive på fanen **Live** i stedet for **Afspilning**, så klik på knappen **Status** i programværktøjslinjen og vælg **Bevislåsliste**.
- 4. Vælg en bevislås og klik på **Eksporter**.
- 5. Vinduet **Eksporter** åbner. Definer dine indstillinger. Se Eksporter [vinduesindstillinger](#page-194-0) på side 195 for yderligere oplysninger.

### **Slette bevislåse**

Når du sletter en bevislås, sletter du ikke videosekvenser, men fjerner kun beskyttelsen af dem. Hvis videosekvenserne er ældre end systemets standard opbevaringstid, så oplyser systemet dig om dette, og du kan beholde bevislåsen for at forhindre, at videosekvenserne automatisk bliver slettet af systemet, efter at beskyttelsen er fjernet.

- 1. Klik på fanen **Afspilning**.
- 2. Til højre for tidslinjen skal du klikke **Bevislås** og vælge **Opret**.
- 3. Hvis du vil blive på fanen **Live** i stedet for **Afspilning**, så klik på knappen **Status** i programværktøjslinjen og vælg **Bevislåsliste**.
- 4. Vælg en eller flere bevislåse og klik på **Slet**.
- 5. Et vindue viser, om sletningen lykkedes. Klik **Detaljer** for at se, hvad der lykkedes og, hvad der ikke lykkedes. Se [Statusbeskeder](#page-257-0) for bevislås på side 258 for flere oplysninger.

# <span id="page-255-0"></span>**Bevislåsindstillinger**

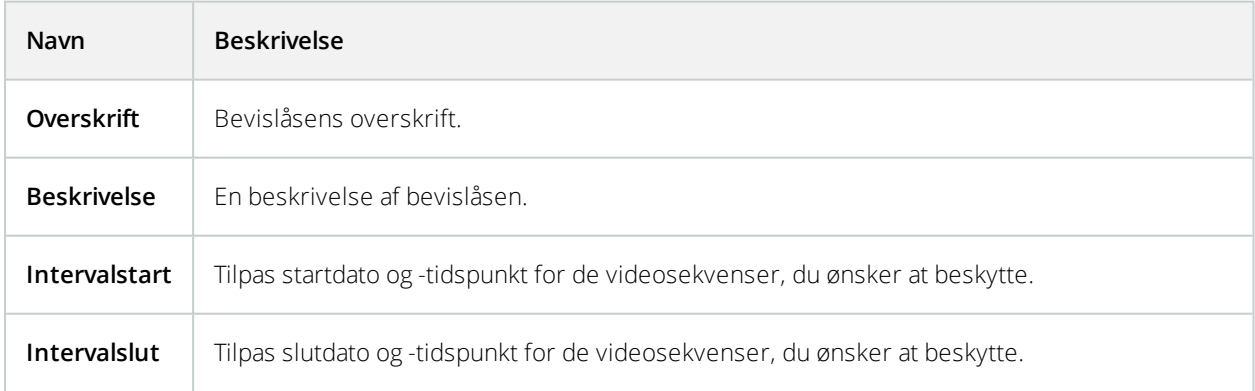

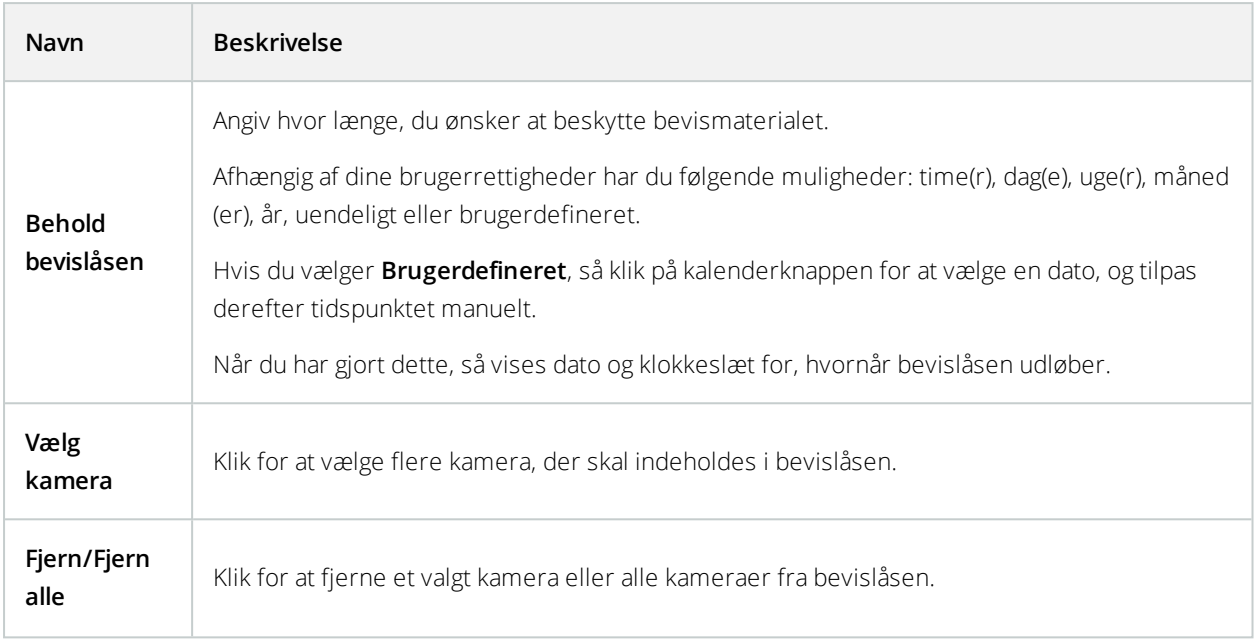

# **Bevislåsfiltre**

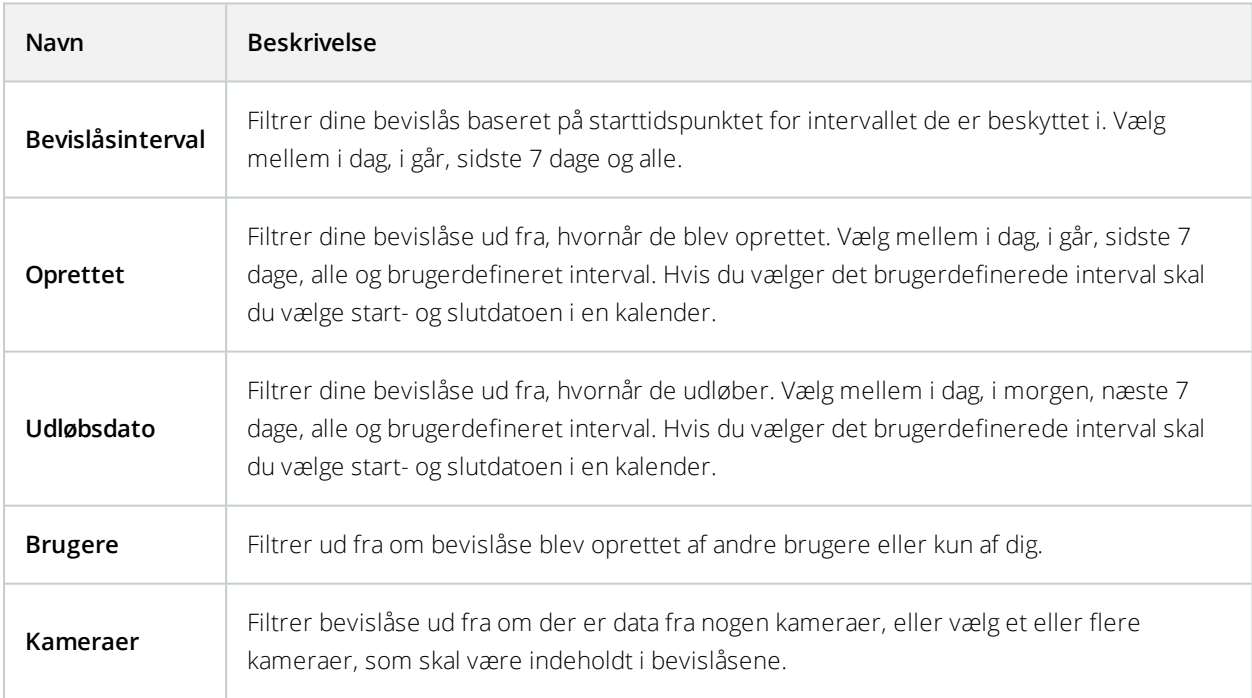

# <span id="page-257-0"></span>**Statusbeskeder for bevislås**

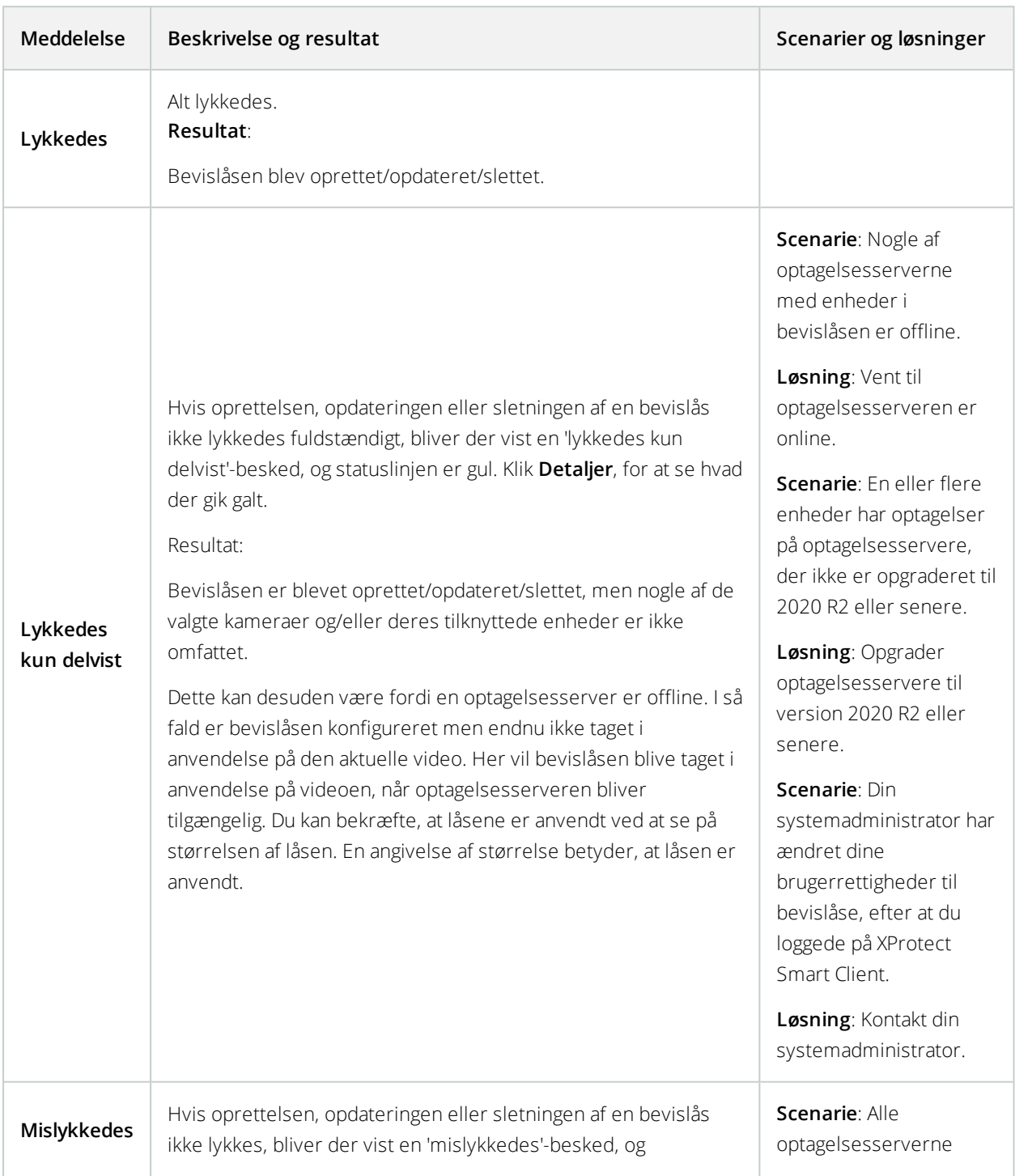

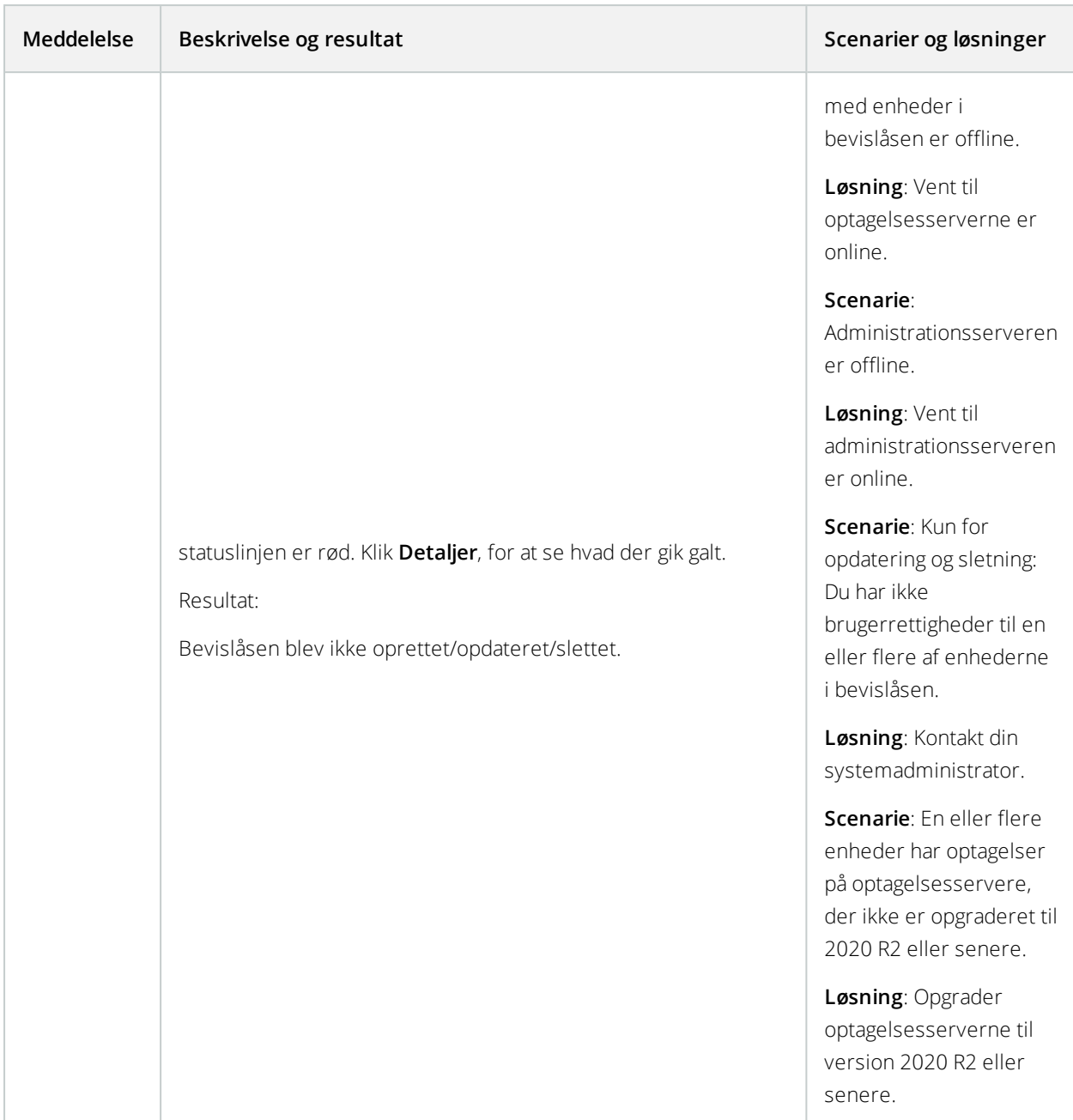

# **Beksyttelse af privatområder**

Denne funktion er kun tilgængelig i betemte XProtect VMS-systemer. For oplysninger om funktionaliteten i dit system, se Forskelle mellem [overvågningssystemer](#page-35-0) på side 36.

 $\mathcal{S}$ 

# **Beskyttelse af privatområder (forklaret)**

Du kan bruge beskyttelse af privatområder til at beskytte private eller offentlige områder i live eller optaget video ved at dække områder i et kameras synsvinkel. Hvis et kamera for eksempel har udsigt over et privat hjem, kan du lægge beskyttelse af privatområder ind over vinduerne.

I dette eksempel er der lagt beskyttelse af privatområder ind over fem vinduer i en nærliggende bygning.

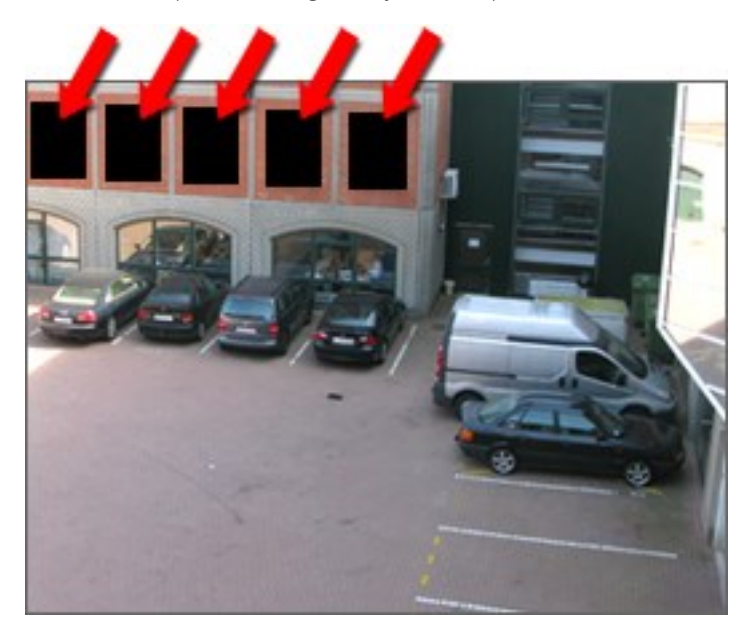

I dette eksempel er der brugt to typer af beskyttelse af privatområder. Den ugennemsigtige område er dækket permanent mens det slørede område kan løftes, men kun af brugere med tilstrækkelige rettigheder til at løfte beskyttelse af privatområder.

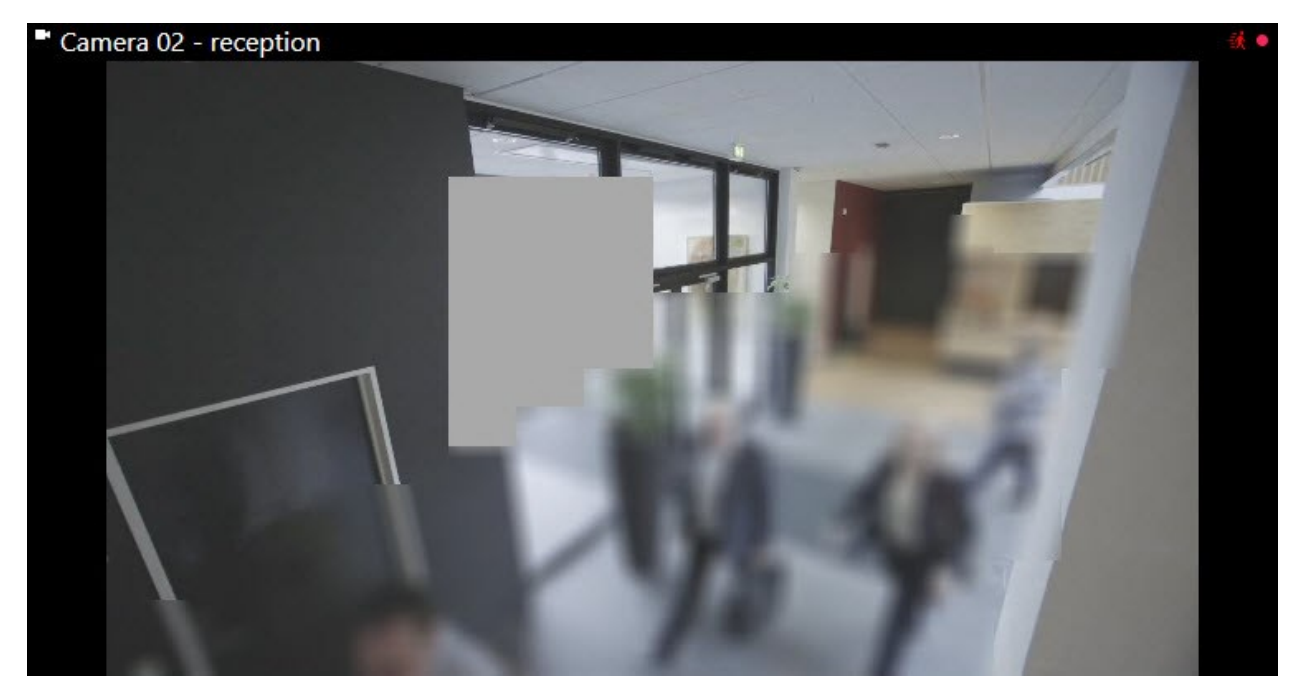

Systemadministratorer påfører beskyttelse af privatområder på områder i kameraers synsvinkel, og du kan ikke tilføje eller fjerne dem fra visninger i XProtect Smart Client. Du kan dog midlertidigt fjerne løftbare beskyttelser af privatområder fra visninger afhængigt af dit overvågningssystem og dine brugerrettigheder.

Du kan også tilføje beskyttelse af privatområder, når du eksporterer. For yderligere oplysninger, se [Masker](#page-193-0) områder i [optagelser](#page-193-0) under eksport på side 194.

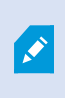

Hvis du eksporterer video, der indeholder beskyttelse af privatområder, kan eksportprocessen tage væsentligt længere tid, og filstørrelsen kan være længere end normalt, specielt hvis du eksporterer i XProtect-format.

# **Løft og anvend beskyttelse af privatområder**

Denne funktion er kun tilgængelig i betemte XProtect VMS-systemer. For oplysninger om funktionaliteten i dit system, se Forskelle mellem [overvågningssystemer](#page-35-0) på side 36.

Det kan nogen gange være nødvendigt at se videoen under områder dækket af beskyttelse af privatområder. Dette er kun muligt for beskyttelse af privatområder, som din systemadministrator har defineret som en løftbar beskyttelse af privatområder i Management Client og hvis du har de nødvendige brugerrettigheder.

Hvis du ikke har de nødvendige brugerrettigheder, bliver du bedt om yderligere godkendelse. Kontakt en person, som har rettigheder til at godkende dig, så han eller hun kan angive sine brugeroplysninger. Hvis du ikke ved, hvem der kan godkende dig, så spørg din systemadministrator.

For at løfte beskyttelse af privatområder:

1. På fanen **Live** eller **Afspilning** klik på **Mere** > **Løft beskyttelse af privatområder** på programværktøjslinjen.

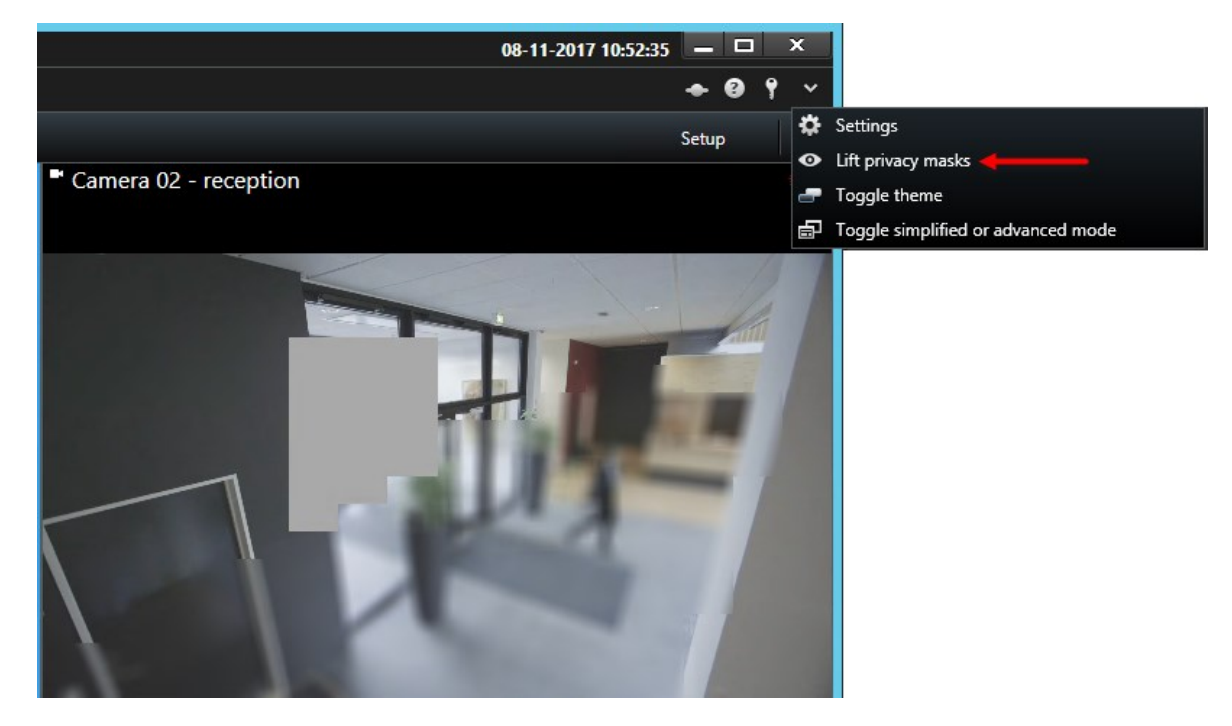

Hvis du har rettigheder til at løfte beskyttelse af privatområder, fjernes løftbare beskyttelser af privatområder fra alle kameraer, mens de permanente beskyttelser af privatområder bliver.

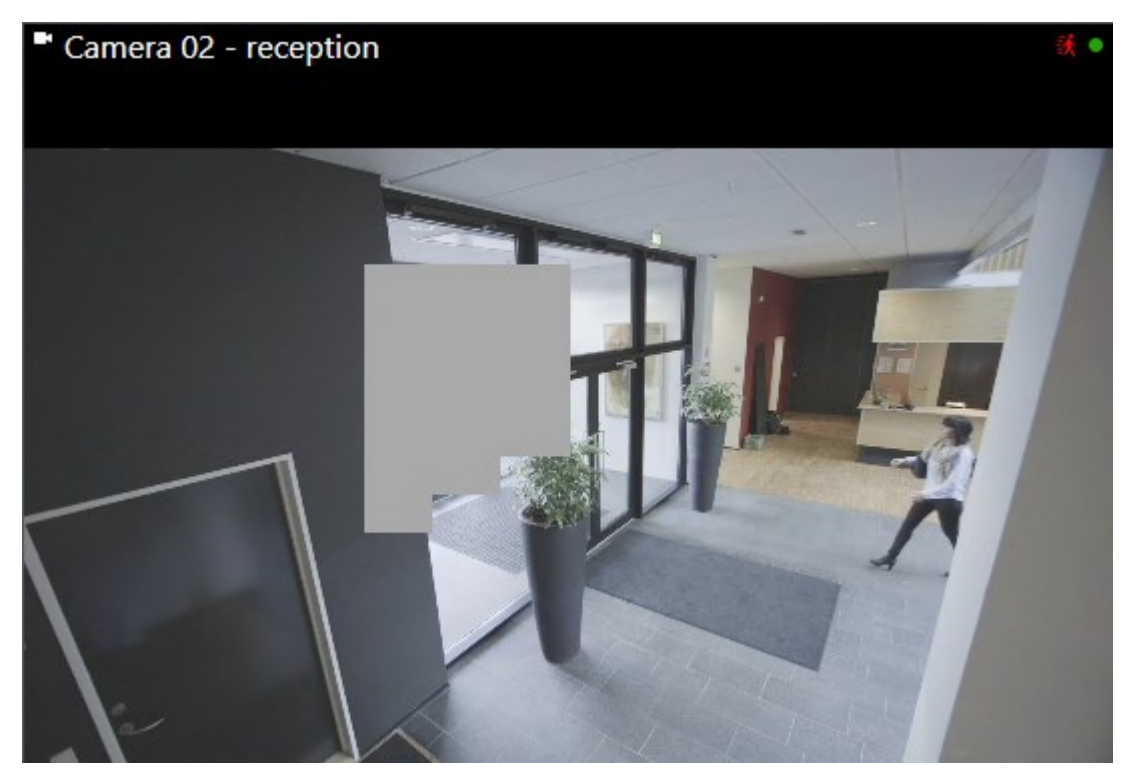

Hvis du ikke har tilstrækkelige rettigheder, vises en dialogboks.

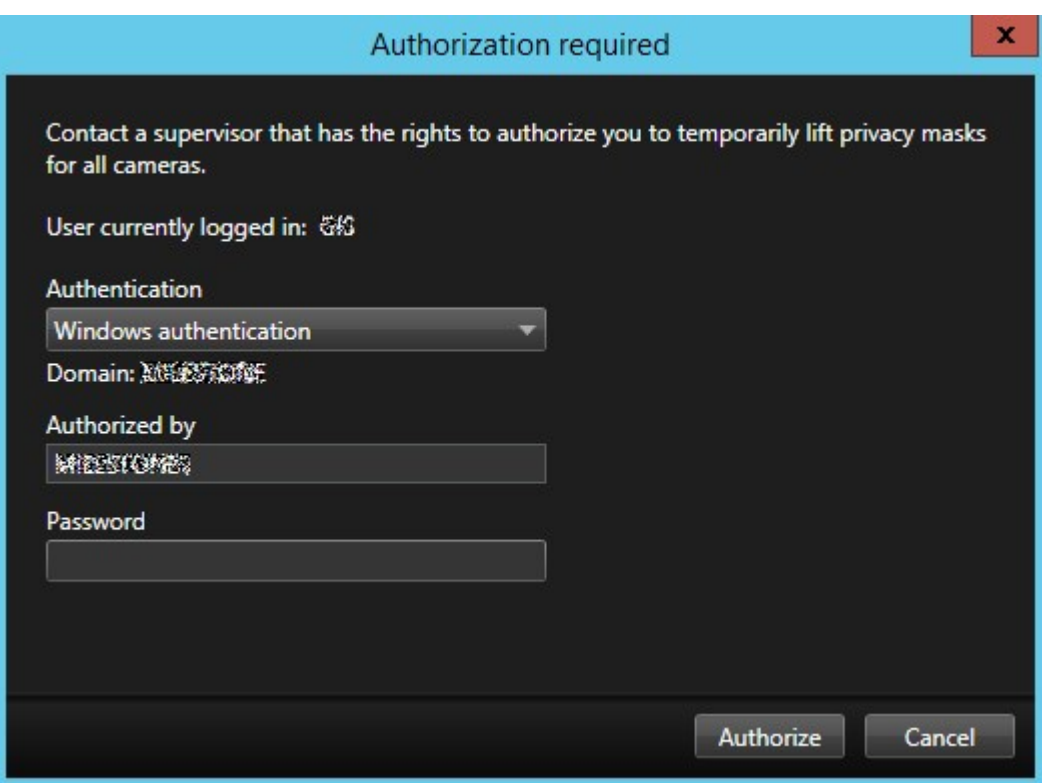

2. Kontakt en person, som har rettigheder til at godkende dig, så han eller hun kan angive sine brugeroplysninger.

Løftbare beskyttelser af privatområder fjernes og permanente beskyttelser af privatområder bliver.

3. Løftningen slutter (får timeout) efter 30 minutter, hvis din systemadministrator ikke har ændret standardværdien, men du kan lægge beskyttelsen af privatområder på, når som helst. På programværktøjslinjen, klik på **Mere** > **Anvend beskyttelse af privatområder**.

Hvis du logger ud af XProtect Smart Client, mens beskyttelsen af privatområder er løftet, bliver beskyttelsen af privatområder altid lagt tilbage.

# **PTZ- og fiskeøjeobjektiver**

PTZ og fiskeøje-objektiver bliver beskrevet i det samme afsnit, da de er tæt forbundne.

### **Fiskeøje-objektiv-billeder (forklaret)**

Hvis dine visninger inkluderer fiskeøje-kameraer eller -objektiver, kan du navigere rundt i fiskeøje-billederne ved at klikke med det virtuelle joystick (musemarkøren med pile) eller PTZ-navigationsknapperne, som dukker op inde i billedet (nogle typer af fiskeøje-kameraer har deres egne zoomknapper). Med PTZ-knappen i midten kan du hurtigt bevæge kameraet til dets standardposition).

Ì

Zoom ind og ud ved at bruge **plus** og **minus** -knapperne. Hvis din mus har et rullehjul, kan du zoome ind og ud med hjulet. Klik på rullehjulet eller den midterste museknap for at vende tilbage til standardvisningen.

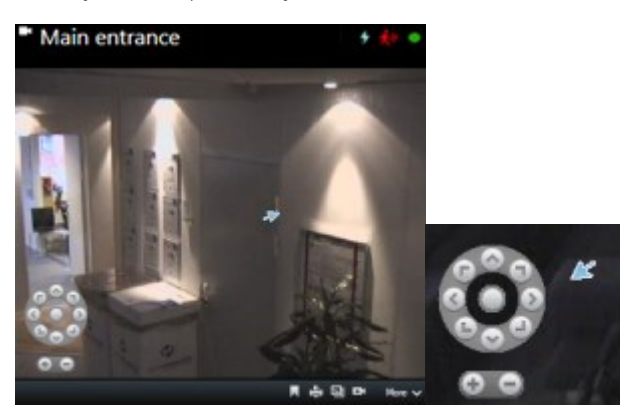

På visse mus er musehjulet reserveret til særlige formål. I disse tilfælde kan du muligvis ikke bruge hjulet til at zoome. Du finder yderligere oplysninger i konfigurationsmanualen til din mus.

Du kan ikke bruge forudindstillinger (se Flyt kameraer til [PTZ-forudindstillinger](#page-264-0) på side 265) til at navigere fiskeøjeobjektiv-billeder, men du kan gemme en favorit-position.

### **Definer en favorit fiskeøjeobjektiv-position**

Du kan kun gemme positioner for kameraer med fiskeøjeobjektiv.

- 1. Naviger til den position i fiskeøjeobjektiv-billedet, som du ønsker at gemme.
- 2. På kameraets værktøjslinje, klik **Mere** > **Gem fiskeøjeobjektiv-positioner** for at gemme positionen.

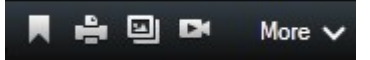

3. Hvis du ønsker at vende tilbage til fiskeøje-objektiv-positionen skal du, på kameraets værktøjslinje, klikke **Mere** > **Indlæs fiskeøjeobjektiv-positioner**.

# <span id="page-263-0"></span>**PTZ- og fiskeøjeobjektiv-billeder (forklaret)**

Brugen af fiskeøje-kameraer er ikke understøttet af alle overvågningssystemer, og nogle fiskeøje-kameraer er ikke understøttet af 64-bit-versionen af Microsoft Windows.

Afhængig af dine brugerrettigheder kan adgang til at styre PTZ-kameraer være begrænset. PTZ-funktioner kan være begrænsede i visse overvågningssystemer.

For oplysninger om den funktionalitet, der er tilgængelig i din XProtect VMS, se [Forskelle](#page-35-0) mellem [overvågningssystemer](#page-35-0) på side 36.

### <span id="page-264-1"></span>**PTZ-billeder (forklaret)**

Hvis dine visninger (inklusive dem i en karrusel eller en forhåndsvisning af kort) indeholder video fra PTZkameraer, kan du styre PTZ-kameraerne ved at bruge overlejringsknappen PTZ-navigation.

I **Opsætningstilstand** kan du på ruden **Egenskaber** definere PTZ-klik-tilstanden for visningselementet. Du kan vælge mellem standard klik-og-centrer og virtuelt joystick. Klik-og-centrer er standardtilstanden, når du starter med at bruge XProtect Smart Client. Du kan ændre standardvalget i XProtect Smart Client-indstillinger (se [Vinduet](#page-38-0) [Indstillinger](#page-38-0) på side 39).

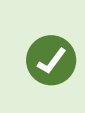

De fleste PTZ-kameraer understøtter joystick og peg-og-klik-styring. Du kan brugertilpasse joystick-styringen (se [Joystick-indstillinger](#page-48-0) på side 49).

Du kan også styre de fleste PTZ-kameraer ved simpelthen at pege og klikke inde i kamerabillederne. Hvis du ser et trådkors, når du placerer din musemarkør over billeder fra et PTZ-kamera, så understøtter kameraet peg-og-klikstyring.

$$
\mathbin{\mathop{\cup}\limits_{\scriptscriptstyle\gamma\in\gamma}}^0
$$

Et trådkors indikerer, at du kan styre PTZ-kameraet via peg-og-klik. Trådkorset kan se anderledes ud for visse kameraer.

Nogle kameraer har trådkors med en firkant rundt om. Hvis det er tilfældet, kan du zoome ind på et område ved at markere det område af billedet, som du ønsker at forstørre. Ved sådanne kameraer styres zoom-niveauet ved at holde SHIFT-tasten på tastaturet nede, mens du flytter musen op eller ned. Dette viser en skyder til justering af zoom-niveauet inde i billedet.

### <span id="page-264-0"></span>**Flyt kameraer til PTZ-forudindstillinger**

For at få PTZ-kameraet til at bevæge sig til en foruddefineret position skal du vælge en PTZ-forudindstilling fra listen med tilgængelige forudindstillinger, som er defineret for PTZ-kameraet.

1. På fanen **Live** på kameraværktøjslinjen skal du klikke på PTZ-ikonet for at åbne PTZ-menuen.

2. Vælg en PTZ-forudindstilling i menuen for at flytte kameraet til den ønskede position. Ikonet bliver grønt.

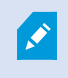

Hvis du vælger forudindstillingen **Udgangsposition**, så vil kameraet bevæge sig til sin standard-position.

# **Låste PTZ-forudindstillinger (forklaret)**

Afhængigt af dit overvågningssystem (se Forskelle mellem [overvågningssystemer](#page-35-0) på side 36) kan du opleve, at en PTZ-forudindstilling er låst.

En systemadministrator kan låse en PTZ-forudindstilling, så den ikke kan blive omdøbt eller slettet eller for at undgå, at nogen ændrer på dens position. Systemadministratoren bestemmer om en PTZ-forudindstilling er låst eller ej.

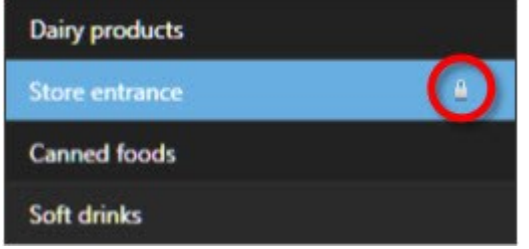

# **Starte, stoppe eller midlertidigt afbryde PTZ-patruljering**

Med visse XProtect VMS-systemer kan du manuelt starte og stoppe en patruljering. Du kan altid midlertidigt afbryde en igangværende patruljering.

### Stop PTZ-patruljering

Et PTZ-kamera kan løbende skifte mellem en række PTZ-forudindstillinger i henhold til en tidsplan. Du kan stoppe en igangværende patruljering.

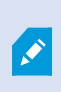

Du skal kun stoppe en systempatruljering, hvis der er vigtig grund til at gøre det. Normalt har din systemadministrator planlagt patruljeringen nøje, så den lever op til din organisations overvågningsbehov.

- 1. Vælg den ønskede visning på fanen **Live**.
- 2. På kameraværktøjslinjen skal du klikke på PTZ-ikonet for at åbne PTZ-menuen.
- 3. Vælg **Stop PTZ-patruljering**, og så kan du patruljere manuelt.
- 4. For at genoptage systempatruljeringen skal du vælge kommandoen **Stop PTZ-patruljering** igen.

#### Manuel patruljering (forklaret)

Afhængigt af dit overvågningssystem (se Forskelle mellem [overvågningssystemer](#page-35-0) på side 36) kan du manuelt starte og stoppe patruljering.

Du kan være interesseret i at starte en manuel patruljering, hvis systempatruljeringen for eksempel ikke dækker en del af et lokale ordentligt, eller hvis der ikke er nogen systempatruljering. Hvis kameraet allerede patruljerer, skal du have en højere PTZ-prioritet end den patruljerende bruger eller den regelbaserede patruljering for at kunne starte en manuel patruljerings-session.

Patruljeringsprofiler kan oprettes af din systemadministrator, andre brugere eller dig selv (se [Patruljeringsprofiler](#page-84-0) [\(konfiguration\)](#page-84-0) på side 85), hvis du har de nødvendige brugerrettigheder.

Brugere med en højere PTZ-prioritet, end du har, kan overtage styringen med kameraet, mens du foretager en manuel patruljering. Når de så frigiver sessionen igen, kan systemet genoptage din manuelle patruljering.

Med en tilstrækkelig PTZ-prioritet kan du stoppe manuel patruljering, der er påbegyndt af andre brugere, ved at klikke på patruljeringsprofilen, ved at afbryde den midlertidigt (se Afbryd midlertidigt [patruljering](#page-267-0) på side 268) eller ved at starte en anden manuel patruljering. Du kan altid stoppe en manuel patruljering, som du selv har startet.

### Start og stop manuel patruljering

Du kan kun starte og stoppe PTZ-patruljering manuelt i visse XProtect-VMS-systemer. Se [Forskelle](#page-35-0) mellem [overvågningssystemer](#page-35-0) på side 36.

- 1. I visningen skal du vælge det PTZ-kamera, som du gerne vil starte patruljering på.
- 2. På kameraværktøjslinjen skal du klikke på PTZ-ikonet **for at åbne PTZ-menuen.**

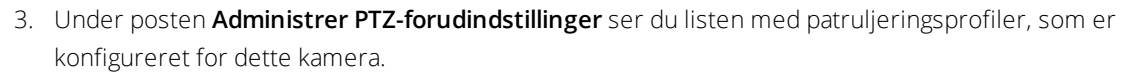

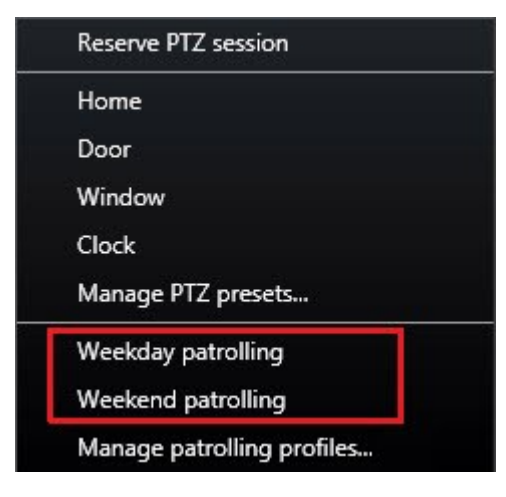

Eksempel på en PTZ-menu

4. Vælg den patruljeringsprofil, du ønsker at starte.

Når patruljeringsprofilen kører, er der en markering **foran den for alle brugere. PTZ-ikonet bliver grønt** for dig og rødt for alle andre brugere, så de kan se, at nogen styrer kameraet.

5. For at stoppe den manuelle patruljering skal du vælge profilen igen.

Systemet genoptager sin almindelige patruljering, eller også bliver kameraet gjort tilgængeligt for andre brugere.

6. Hvis kameraet er tilgængeligt, og du har de tilstrækkelige PTZ-rettigheder, så kan du overtage kontrollen med kameraet ved at klikke på videoen inde i visningselementet eller ved at bevæge din joystick. Du beholder kontrollen, indtil du ikke har lavet nogle bevægelser i 15 sekunder.

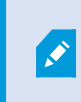

Timeout for manuel kontrol er som standard 15 sekunder, men din systemadministrator kan ændre det.

7. For at kontrollere kameraet i en længere periode vælg **Afbryd midlertidigt patruljering** (se [Afbryd](#page-267-0) midlertidigt [patruljering](#page-267-0) på side 268) fra PTZ-menuen.

### <span id="page-267-0"></span>Afbryd midlertidigt patruljering

Afhængigt af dit overvågningssystem (se Forskelle mellem [overvågningssystemer](#page-35-0) på side 36) kan du midlertidigt afbryde en patruljering.

Hvis du har den nødvendige PTZ-prioritet, så kan du afbryde en systempatruljering eller en manuel patruljering, som er startet af en anden bruger, midlertidigt. Du kan altid sætte din egen manuelle patruljering på pause. Dette kan for eksempel være nyttigt, hvis du har brug for en længere afbrydelse til at styre kameraet.

- 1. I visningen skal du vælge det PTZ-kamera, som du gerne vil afbryde patruljering midlertidigt på.
- 2. På kameraværktøjslinjen skal du klikke på PTZ-ikonet for at åbne PTZ-menuen.
- 3. Klik **Afbryd midlertidigt patruljering**.

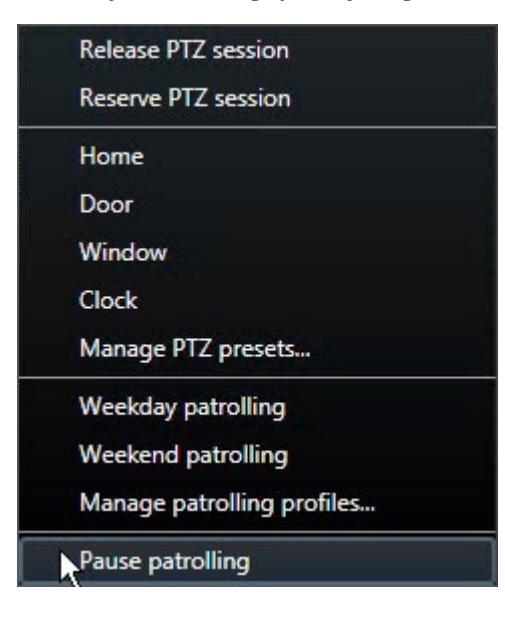

Når patruljering bliver sat på pause, er der en markering foran menuen **Afbryd midlertidigt**

**patruljering** for alle brugere. PTZ-ikonet bliver grønt for dig og rødt for alle andre brugere, så de kan se, at nogen styrer kameraet.

Hvis du starter en manuel patruljering, mister du sessionen med midlertidig afbrydelse af patruljering.

4. For at stoppe den midlertidige afbrydelse skal du vælge **Afbryd midlertidigt patruljering** igen.

Systemet genoptager sin foregående patruljering, eller også bliver kameraet gjort tilgængeligt for andre brugere.

Hvis en bruger med en lavere PTZ-prioritet end dig har startet en manuel patruljering, for eksempel **Hverdag**, så kan du afbryde den midlertidigt og overtage styringen af kameraet:

1. Klik **Afbryd midlertidigt patruljering**.

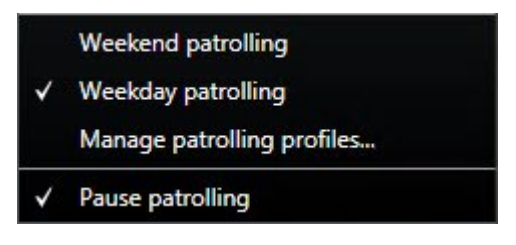

Når du midlertidigt har afbrudt en anden brugers patruljering, er der en markering **foran menupunktet Afbryd midlertidigt patruljering** og patruljeringsprofilen for alle brugere. PTZ-ikonet bliver grønt for dig og rødt for de brugere, så de kan se, at nogen styrer kameraet.

2. For at stoppe den midlertidige afbrydelse skal du vælge **Afbryd midlertidigt patruljering** igen.

Systemet genoptager den manuelle patruljering, i dette tilfælde **Hverdag**.

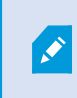

Patruljering bliver som standard afbrudt i 10 minutter, men din systemadministrator kan have ændret dette.

# **Reserverede PTZ-sessioner (forklaret)**

Afhængigt af dit overvågningssystem (se Forskelle mellem [overvågningssystemer](#page-35-0) på side 36) kan du reservere PTZ-sessioner.

Administratorer med sikkerhedsrettigheder til at køre en reserveret PTZ-session kan køre PTZ-kameraet i denne tilstand. Det forhindrer andre brugere i at overtage styringen af kameraet. I en reserveret PTZ-session bliver der set bort fra det normale PTZ-prioritetssystem for at undgå, at brugere med en højere PTZ-prioritet forstyrrer sessionen.

I en reserveret PTZ-session kan man bruge kameraet både fra XProtect Smart Client og Management Client.

Det kan være nyttigt at reservere en PTZ-session, hvis du har brug for at foretage vigtige opdateringer af eller vedligehold på et PTZ-kamera eller dets forudindstillinger uden at blive afbrudt af andre brugere.

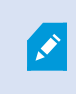

Du kan ikke starte en reserveret PTZ-session, hvis en bruger med en højere prioritet end din styrer kameraet, eller hvis en anden bruger allerede har reserveret kameraet.

#### Reserver PTZ-sessioner

- 1. Vælg det ønskede visningselement på fanen **Live**.
- 2. På kameraværktøjslinjen skal du klikke på PTZ-ikonet **for at for at åbne PTZ-menuen.**
- 3. Vælg **Reserver PTZ-session**. Hvis du har startet en manuel patruljering, stopper den automatisk. PTZ-kameraet er nu reserveret til dig og timeren viser, hvor lang tid der er tilbage af sessionen.

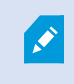

Husk at frigive sessionen, når du er færdig, da PTZ-kameraet vil forblive reserveret indtil den aktuelle session udløber.

### Frigiv PTZ-sessioner

Når du er færdig med at styre et PTZ-kamera, kan du frigive PTZ-sessionen manuelt, så andre brugere med lavere prioritet kan overtage styringen med kameraet, eller systemet kan genoptage det almindelige patruljering. Ellers vil kameraet ikke være tilgængeligt, før sessionen løber ud.

- 1. På værktøjslinjen for det PTZ-kamera, du styrer, skal du klikke på PTZ-ikonet for at for at åbne PTZmenuen. (Den grønne farve angiver, at det aktuelt er dig, der kører PTZ-sessionen).
- 2. I menuen skal du vælge **Frigiv PTZ-session**.

PTZ-sessionen bliver frigivet og er tilgængelig for andre brugere eller systempatruljering, vist ved at PTZ-

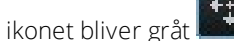

### **Virtuel joystick og PTZ-overlejningsknapper (forklaret)**

Hvis dine visninger indheholder fiskeøje-kameraer eller objektiver, eller PTZ-enheder (se PTZ- og [fiskeøjeobjektiv](#page-263-0)billeder [\(forklaret\)](#page-263-0) på side 264), kan du navigere i billederne enten ved at klikke med musemarkøren (det virtuelle joystick) eller bruge PTZ-navigationsknapperne, som bliver vist inde i billedet.

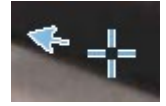

Det virtuelle joystick

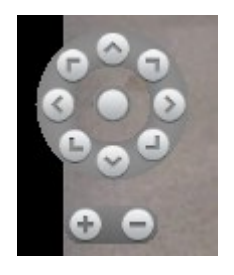

### PTZ-overlejring

Hvis du ikke ønsker kameraets værktøjslinje skal poppe op, når du bevæger din mus henover visningen, skal du presse og holde **CTRL**-knappen nede, mens du bevæger musen.

# **Lyd**

# **Lyd (forklaret)**

S

Understøttelse af bestemte lyd-funktioner kan variere fra system til system (se [Forskelle](#page-35-0) mellem [overvågningssystemer](#page-35-0) på side 36). Adgang til optaget lyd, eller visse funktioner til optaget lyd, kan være begrænset af dine brugerrettigheder. Kontakt din systemadministrator, hvis du er i tvivl.

XProtect Smart Client understøtter både modtaget og udgående lyd. Du kan lytte til liveoptagelser fra mikrofoner, der er forbundet til kameraer og bruge højttalere, der er forbundet til kameraer, til at tale til publikum. Når du afspiller optaget video, kan du høre den dertil hørende lyd, hvis kameraerne har mikrofoner og/eller højttalere tilsluttet. Når du vælger et kamera eller en visning, er den tilsluttede mikrofon eller højttaler også valgt som standard.

XProtect VMS-systemet kan optage lyd fra mikrofoner forbundet til kameraer, også selvom video ikke optages.

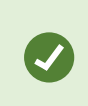

Hvis dine visninger indeholder kort, kan disse kort indeholde mikrofoner, højttalere eller begge dele. Du kan høre lyd ved at klikke på det relevante mikrofon- eller højttalerelement. Klik og hold museknappen nede så længe, du ønsker at lytte eller snakke.

# **Tale med publikum**

Det er muligt at tale til et publikum gennem højttalere, som er tilknyttet kameraer, ved at bruge:

- **.** Ruden **Lyd** til venstre
- Overlejringsknapper
- <sup>l</sup> Højttalerfunktionalitet på kort

Udgående lyd, der bliver udsendt gennem højttalere, der forbundet til kameraer, kan optages, men kun på bestemte XProtect-systemer. Se også Forskelle mellem [overvågningssystemer](#page-35-0) på side 36.

# <span id="page-272-0"></span>**Smart kort**

# **Smart kort (forklaret)**

Denne funktion er kun tilgængelig i betemte XProtect VMS-systemer. For oplysninger om funktionaliteten i dit system, se Forskelle mellem [overvågningssystemer](#page-35-0) på side 36.

Smart kort gør det muligt for dig at se og tilgå kameraer forskellige steder i verden på en geografisk korrekt måde. I modsætning til kort, hvor du havde et kort for hver placering, får du med smart kort det store overblik i en visning.

Smart kort viser alarmer, hvis de er udløst af et kamera, og hvis det kamera er føjet til smart kortet. For yderligere oplysninger om at føje kameraer til smart kortet, se Tilføj, slet eller rediger [kameraet](#page-99-0) på et smart kort på side 100.

Du kan zoome ud for at se alle dine steder i flere byer, regioner, lande og kontinenter, og hurtigt gå til hver placering for at se video fra kameraerne. Du kan, for eksempel, se en forhåndsvisning af kameraer i dit salgskontor i Rom, derefter zoome ud, panorere hen over verden med et enkelt træk og så zoome ind på kameraerne i dit kontor i Los Angeles.

En vigtig fordel ved smart kort er de spatiale referencedata, som systemet automatisk bruger. For yderligere oplysninger se [Geografiske](#page-90-0) baggrunde (forklaret) på side 91.

# **Smart kort og søgning (forklaret)**

Under søgning på fanen **Søg** efter video og tilknyttede data kan du finde kameraerne geografisk i forhåndsvisningsområdet:

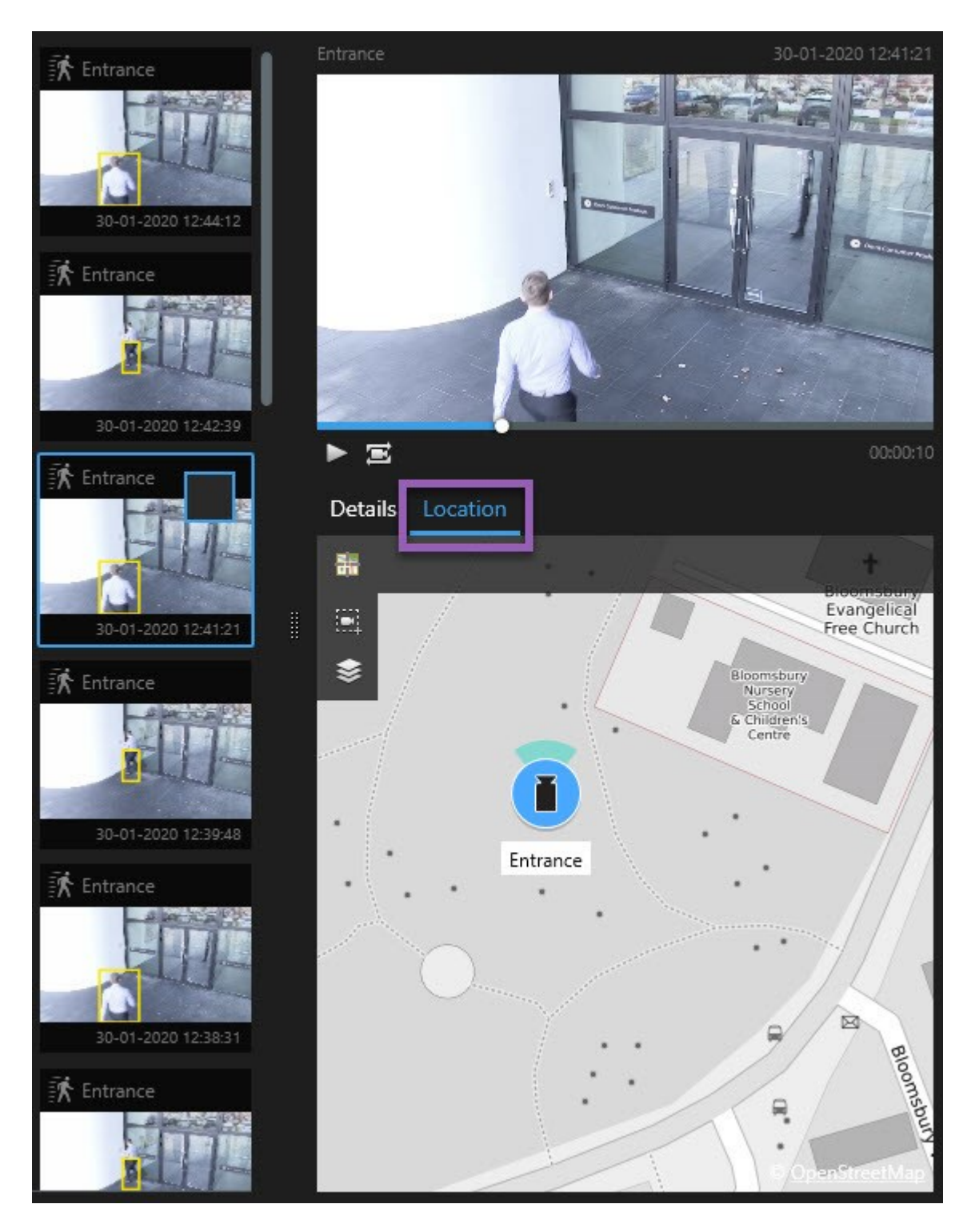

Når du vælger et søgeresultat, zoomer smart kortet ind på det tilknyttede kamera på dets geografiske placering. Du kan blive nødt til at zoome ud for at få et bedre overblik over omgivelserne.

Hvis kameraet er placeret inde i en fleretagersbygning, vil der blive vist en angivelse af niveauet for kameraet:

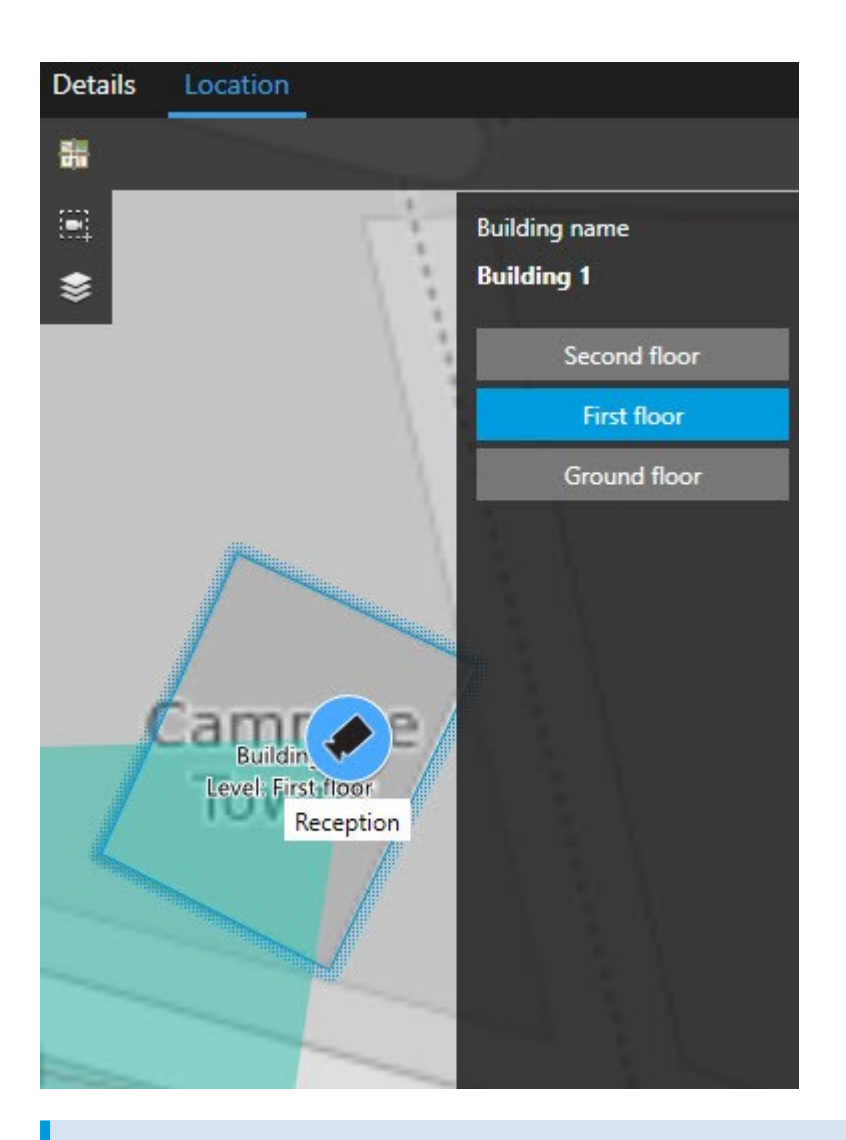

 $\boldsymbol{\mathcal{S}}$ 

Hvis et kamera er synligt på flere niveauer, er det kun det første angivne niveau, der bliver vist (nedefra og op).

# **Zoom ind og ud**

Hvis du har flere kameraer, der dækker de forskellige områder på smart kortet, så er kameraerne inddelt i

grupper og bliver vist med ikoner. For eksempel angiver dette ikon at der er 6001 kameraer indenfor området. Når du zoomer ind, bliver disse ikoner til nye ikoner, der afspejler hvordan kameraerne er placeret i grupper og fordelt ud over smart kortet - på det specifikke zoom-niveau. Hvis du zoomer ud, vil antallet af gruppeikoner blive mindre, men tallene i dem vil blive højere.

6001

- Brug rullehjulet eller dobbeltklik den venstre eller højre tast på din mus.
- <sup>l</sup> Hold **Skift**-tasten nede og træk i markøren for at markere et område på kortet. Kortet zoomer ind og centreres på det valgte område

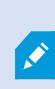

Med Bing Maps, Google Maps eller OpenStreetMaps som geografiske baggrunde kan der være en begrænsning på, hvor meget du kan zoome ind, hvis tjenesten ikke kan levere et så detaljeret billede. Når det sker, stopper visningselementet med at vise den geografiske baggrund. Andre lag som kameraer eller shapefiler vises stadig.

# **Forhåndsvisning af video fra et kamera**

Du kan se forhåndsvisning og undersøge video-feeds fra kameraerne på dit smart kort. Hvis du vil efterforske og afspille videoen, kan du åbne den i et nyt flydende vindue. På den måde vil smart kortet blive i baggrunden i den position, det var i.

Trin:

- 1. Naviger til kameraet.
- 2. Dobbeltklik kameraet for at se en forhåndsvisning af videoen. Videofeedet bliver vist i vinduet **Forhåndsvisning**. Du kan også højreklikke på kameraet og vælge **Live forhåndsvisning**.
- 3. For at afspille og efterforske videoen mere grundigt skal du gøre en af følgende:
	- <sup>l</sup> Klik på knappen **Uafhængig afspilning**. Knapperne til styring af uafhængig afspilning viser sig
	- <sup>l</sup> Luk vinduet højreklik derpå og vælg **Send kamera** > **Nyt flydende vindue**

### **Forhåndsvisning af video fra flere kameraer**

Du kan se forhåndsvisning fra flere kameraer på dit smart kort på samme tid. Hvis du vil efterforske og afspille videoen, kan du åbne kameraerne i et nyt flydende vindue. På den måde vil smart kortet blive i baggrunden i den position, det var i.

- 1. Naviger til det sted på smart kortet, hvor kameraerne er placeret.
- 2. For at se video fra mere end et kamera i et forhåndsvisningsvindue skal du gøre et af følgende:
	- <sup>l</sup> Tryk og hold **CTRL** -tasten nede, mens du markerer kameraerne, højreklik så på et kameraikon og vælg **Live forhåndsvisning**
	- <sup>l</sup> Klik på **Vælg flere kameraer**, klik og træk så på smart kortet for at vælge kameraerne. Når du har valgt kameraerne, skal du trykke på **ENTER** på dit keyboard
	- <sup>l</sup> Dobbeltklik på en samling kameraer. Du kan få forhåndsvisning af op til 25 kameraer i en gruppe. Hvis et eller flere kameraer er valgt i gruppen, så viser forhåndsvisningsvinduet kun video fra de valgte kameraer
- 3. For at afspille og efterforske videoen mere grundigt skal du gøre en af følgende:
	- <sup>l</sup> I vinduet **Forhåndsvisning** skal du klikke på knappen **Uafhængig afspilning**. Knapperne til styring af uafhængig afspilning viser sig
	- <sup>l</sup> Når du har valgt kameraerne skal du lukke vinduet, højreklikke og vælge **Send kamera** > **Nyt flydende vindue**

Hvis du vælger klynge-muligheden: Ikonet for kameragruppen indikerer, om det kun er

nogle af kameraerne i gruppen, der er valgt, for eksempel .

# **Brug hotspot til at se video fra kameraer på smart kort**

I stedet for at se forhåndsvisning af video fra et kamera ad gangen eller sende videofeedet til en sekundær skærm kan du bruge et hotspot til hurtigt at skifte mellem kameraer på dit smart kort.

#### **Krav**

Du har allerede sat en visning med et hotspot op. For yderligere oplysninger, se Føj hotspots til [visninger](#page-81-0) på side 82.

Trin:

- 1. Åbn den visning, som indeholder smart kortet.
- 2. Hvis visningen også indeholder hotspottet:
	- 1. Naviger til kameraerne på smart kortet.
	- 2. Klik på kameraerne, du er interesseret i. Når du klikker, bliver videofeedet vist i hotspotvisningselementet.
- 3. Hvis visningen ikke indeholder hotspottet:
	- 1. På ruden **Visninger** skal du højreklikke på den visning, som indeholder hotspottet.
	- 2. Vælg **Send visning til** og vælg en visningsmulighed, for eksempel **Flydende vindue**.
	- 3. Arranger visningerne på din skærm eller skærme, så du kan se begge.
	- 4. Naviger til kameraerne på smart kortet.
	- 5. Klik på kameraerne, du er interesseret i. Når du klikker, bliver videofeedet vist i hotspotvisningselementet.

### **Gå til smart kort-placeringer**

Du kan hurtigt springe til placeringer, som er blevet af placeret i XProtect Smart Client af dig selv eller andre, i stedet for at panorere til placeringen på smart kortet. Listen med placeringer viser den placering, du senest valgte.

- 1. Vælg den visning, som indeholder smart kortet.
- 2. I de øverste venstre hjørne af visningen skal du åbne listen **Vælg en placering**.

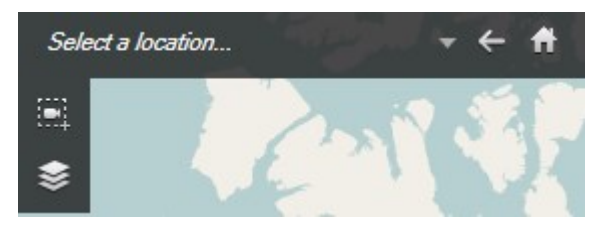

3. Vælg placeringen for gå til den placering på smart kortet.

# **Spring til kamera på smart kort**

Hvis du ønsker at se et kamera i dets geografiske kontekst, kan du springe til det sted på smart kortet, hvor kameraet er. Dette kan for eksempel være nyttigt, hvis du har glemt hvor kameraet er placeret, eller hvis du vil tjekke kameraer i nærheden.

### **Krav**

Du kan kun springe til et kamera, hvis kameraet er blevet placeret geografisk på en af to måder:

- Kameraets geo-koordinater er blevet angivet kameraegenskaberne i XProtect Management Client
- Kameraet er blevet placeret på smart kortet i XProtect Smart Client

- 1. Søg efter et kamera, og spring derefter til det:
	- 1. På fanen **Live** eller **Afspilning** skal du vælge ruden **Visninger**.
	- 2. Søg efter kameraet. Hvis kameraet eksisterer, vil det dukke op i søgeresultaterne.
	- 3. Hold musen over det kamera, du vil springe til.
	- 4. Klik på for at skifte til kameraet. Smart kortet åbner i et flydende vindue.
- 2. Spring til et kamera fra et visningselement:
	- 1. På fanen **Live** eller **Afspilning** skal du vælge den visning, som indeholder kameraet.
	- 2. Nederst i visningselementet skal du holde musen over den sorte linje for at få kameraets værktøjslinje vist.

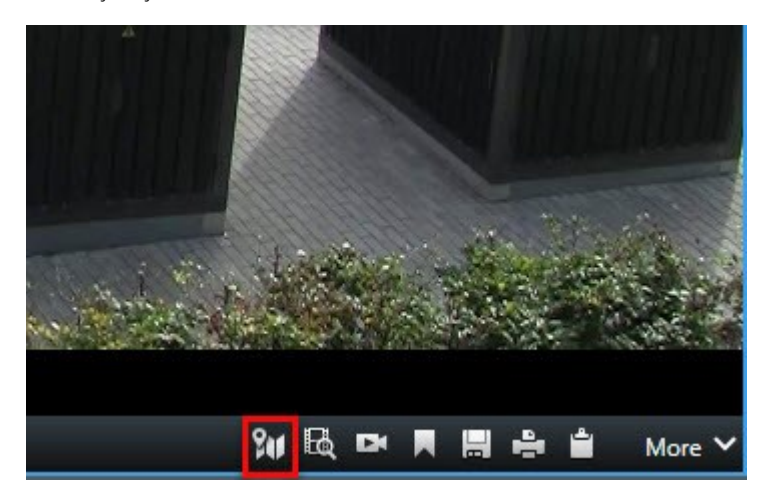

3. Klik på for at skifte til kameraet. Smart kortet åbner i et flydende vindue.

### **Spring til brugerdefineret overlejring på smart kort**

Hvis du har brug for hurtigt at navigere til en brugerdefineret overlejring på smart kortet, kan du springe til den placering, hvor overlejringen er.

- 1. På smart kortet skal du klikke på **Vis eller skjul lag og brugerdefinerede overlejringer**. Et vindue åbnes.
- 2. Gå til sektionen **Brugerdefinerede overlejringer**.
- 3. Klik på Vulved siden af den overlejring, du ønsker finde. Dette vil føre dig til placeringen på smart kortet.

# **Find tilbage til tidligere placeringer (forklaret)**

Når du bevæger dig fra en placering til en anden, gemmer XProtect Smart Client en historik over de placeringer, du

har besøgt. Dette gør det muligt for dig at gå tilbage ved at klikke på **Tilbage**. Historikken er baseret på de placeringer, du klikker på. Det vil sige, at hvis du panorerer til en placering uden at klikke på den, så føjes placeringen ikke til historikken.

Når du går tilbage, så fjerner XProtect Smart Client placeringen, du lige har forladt, fra historikken. Historikken gemmer kun fremadrettede bevægelser.

Systemet sletter historikken, når du forlader visningen.

# **Kort**

 $\mathscr{S}$ 

Hvis du er forbundet til et overvågningssystem, som understøtter Milestone Federated Architecture, kan du kun tilføje kort fra den overvågningssystem-server, som du er logget ind på.

# **Kort (forklaret)**

Med et kort får du et fysisk overblik over overvågningssystemet. Du kan med det samme se, hvilke kameraer der er placeret hvor og i hvilken retning de peger. Du kan bruge kort til navigation. Kort kan inddeles i hierarkiske grupper, så du kan bevæge dig gennem hotzoner, fra overordnede perspektiver til detaljerede perspektiver, for eksempel fra byniveau til gadeniveau eller fra bygningsniveau til rumniveau.

Et kort viser ikke live video. Et kort er altid et stillbillede.

Kort kan indeholde elementer, der repræsenterer kameraer, mikrofoner og lignende. Du kan se optaget video fra kameraer i et forhåndsvisningsvindue, når du bevæger musen over et kameraikon på kortet. Statusinformationen vist under afspilning stammer **ikke** fra de optagede data, men fra elementernes aktuelle status som vist i livetilstanden.

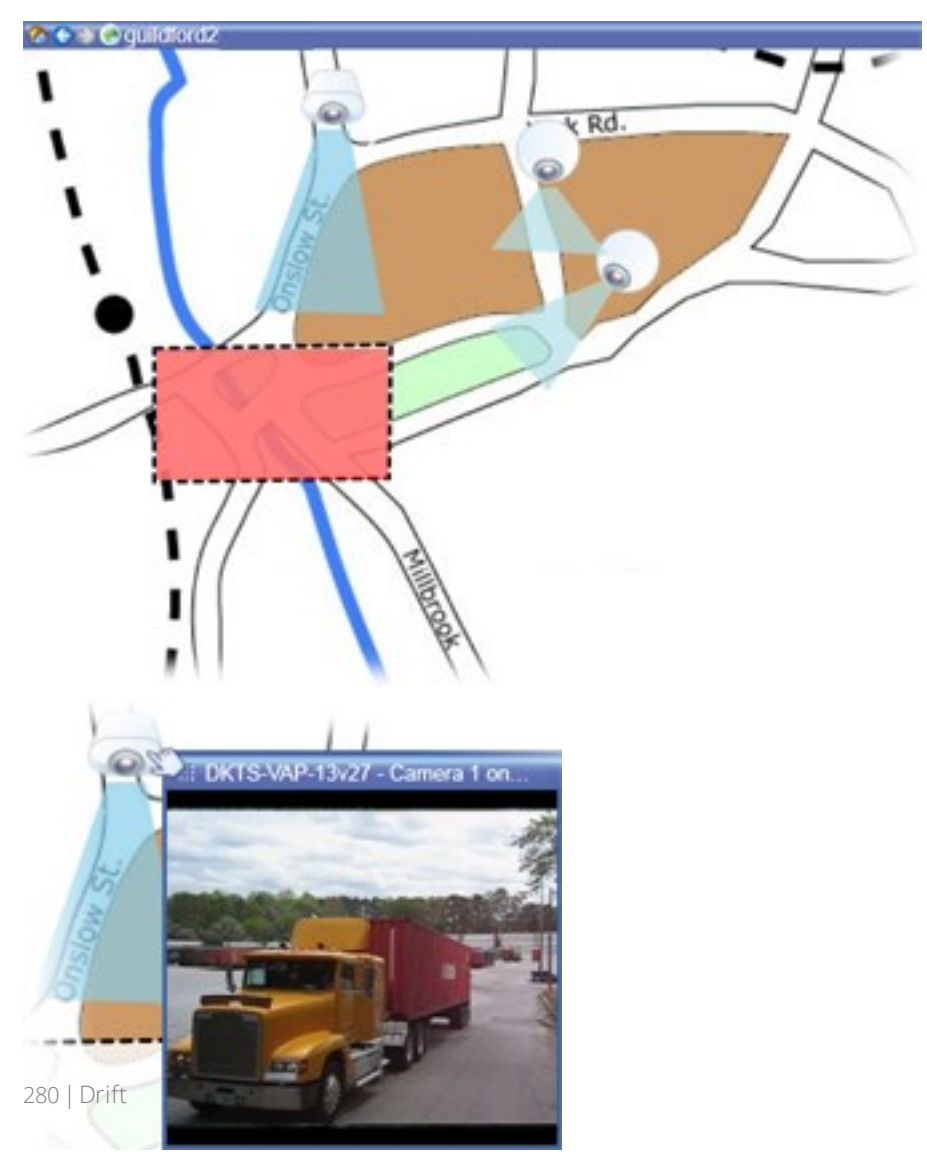

#### Kort med kamera-elementer og hotzone

Kort behøver ikke være geografiske kort, men ofte er de. Afhængig af din organisations behov kan fotos og andre typer billedfiler også bruges som kort.

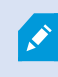

Kort erikke det samme som smart kort. For yderligere oplysninger, se [Smart](#page-272-0) kort på side 273.

### **Hvordan elementer arbejder sammen med kort**

Du kan bruge kortelementer til at arbejde sammen med egentlige enheder på følgende måder:

#### **Kameraer**

Placer musemarkøren over et kamera på et kort for at se live forhåndsvisning fra kameraet. Klik på titellinjen for forhåndsvisningen for at vise den som et separat, flydende vindue. Du kan tilpasse det flydende vindues størrelse ved at trække i dets hjørner. Start optagelse: Højreklik på kameraet og vælg **Start optagelse i # minutter**. Særlige brugerrettigheder kan være nødvendige for at bruge denne funktion.

Et **fast kamera** vises på kortet med en tilhørende visningszone, som angiver kameraets synsvinkel. Bemærk, at vinklen på kortet højst sandsynligt har brug for tilpasning for at passe til kameraets synsvinkel. For at tilpasse vinklen skal du simpelthen trække den til en passende størrelse og position.

Et **PTZ-kamera** vises på kortet med dertilhørende forudindstillede PTZ-positioner, som er defineret for kameraet på overvågningssystemet. De forudindstillede positioner vises som farvede vinkler, der udgår fra PTZ-kameraets ikon. Hver vinkel repræsenterer en særlig forudindstilling. Bemærk, at vinklerne på kortet højst sandsynligt har brug for tilpasning for at passe til kameraets forudinstillede vinkler. For at tilpasse en vinkel skal du simpelthen trække den til en passende størrelse og position. Hvis et kamera har mere end 25 forudindstillede positioner, så vil ingen vinkler blive vist til at starte med, da de ville være for små til at være brugbare. I så fald kan du tilføje ønskede vinkler en ad gangen ved at trække forudindstillingerne fra det ønskede kamera fra vinduet **Elementvælger** og ud på kortet. For at gå til en af et PTZ-kameras forudindstillinger skal man blot klikke på forudindstillingen på kortet. Dette virker i det flydende forhåndsvisningvindue, på selve kortet og i hotspotpositioner (se Hotspots [\(forklaret\)](#page-176-0) på side 177). Alternativt kan du højreklikke på kameraet, vælge **Forudindstillede PTZ-positioner** og derefter den ønskede forudindstillede position.

#### **Mikrofoner**

Placer musen over en mikrofon. Tryk og hold venstre museknap for at lytte til indgående lyd fra en mikrofon, eller højreklik på mikrofonen og vælg **Lyt til mikrofon**. Du kan ikke bruge mikrofoner i kortvisninger i afspilningstilstand.

#### **Højttalere**

Placer musen over en højttaler. Tryk og hold venstre museknap for at tale via højttaleren. Du kan ikke bruge højttalere i kortvisninger i afspilningstilstand.

#### **Events**

Klik på en hændelse på kortet (se Alarmer [\(forklaret\)](#page-243-0) på side 244) for at aktivere den, eller højreklik på hændelsen og vælg **Aktivater hændelse**. Når der venstreklikkes på en hændelse, vises musemarkøren kortvartigt som et lyn for at indikere, at hændelsen er blevet aktiveret.

#### **Alarmer**

Klik på en alarm på kortet (se Alarmer [\(forklaret\)](#page-243-0) på side 244) for at se den, eller højreklik på alarmen og vælg **Aktiver alarm**. Højre-klik for at acceptere alarmen.

### **Output**

Klik på et output på kortet for at aktivere det, eller højreklik på outputtet og vælg **Aktiver output**. Når du klikker på et output, vises musemarkøren kortvarigt som et lyn for at indikere, at outputtet er blevet aktiveret.

#### **Hotzoner**

En hotzone er almindeligvis farvet, så den er let at genkende. Klik på en hotzone for at gå til underkortet, der linkes til via hotzonen, eller højreklik på den ønskede hotzone og vælg **Gå til underkort**.

Hvis hotzonen vises med et stiplet omrids, linker hotzonen ikke til et kort.

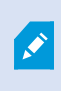

På nogle overvågningssystemer kan kort fra flere forskellige servere være inddelt i et korthierarki. Det kan betyde, at når du klikker på en hotzone, er underkortet ikke tilgængeligt, fordi dets server ikke er tilgængeligt. Servere kan blive ikke tilgængelige grundet skemalagt vedligehold eller netværksproblemer. Kontakt administratoren af dit overvågningssystem, hvis problemet ikke forsvinder.

En hotzone kan pege på et kort, som du ikke har adgangsrettigheder til. XProtect Smart Client vil give dig besked, hvis det er tilfældet. Da brugerrettigheder er tidsbaserede, er det muligt, at du ikke har adgang til et kort, som du kunne bruge tidligere. Dette skyldes, at du ikke har rettigheder på nogle bestemte tidspunkter i løbet af dagen eller på bestemte dage i løbet af ugen. Kontakt administratoren af dit overvågningssystem, hvis du er i tvivl om dine brugerrettigheder.

### **Plug-ins**

S

Plug-in-elementer er kun tilgængelige, hvis de bruges på dit overvågningssystem. Eksempler på plug-in-elementer: adgangskontrolsystemer, brandalarmsystemer osv.

#### **Indbyrdes forbundet hardware**

Fordi indbyrdes forbundet hardware, der er del af et Milestone Interconnect-system, nogle gange er offline, kan du ofte få en fejlstatus for indbyrdes forbundne hardware-elementer på et kort.

#### **Statusvisualisering**

Statusvisualisering er en funktion, som grafisk viser status af elementer, der er tilføjet et kort. Når et kort er i fuld drift og i normal tilstand, præsenteres der ingen visuelle statusindikationer. I vinduet **Statusvisualisering** kan du definere det visuelle udseende af kortets statusindikationer.

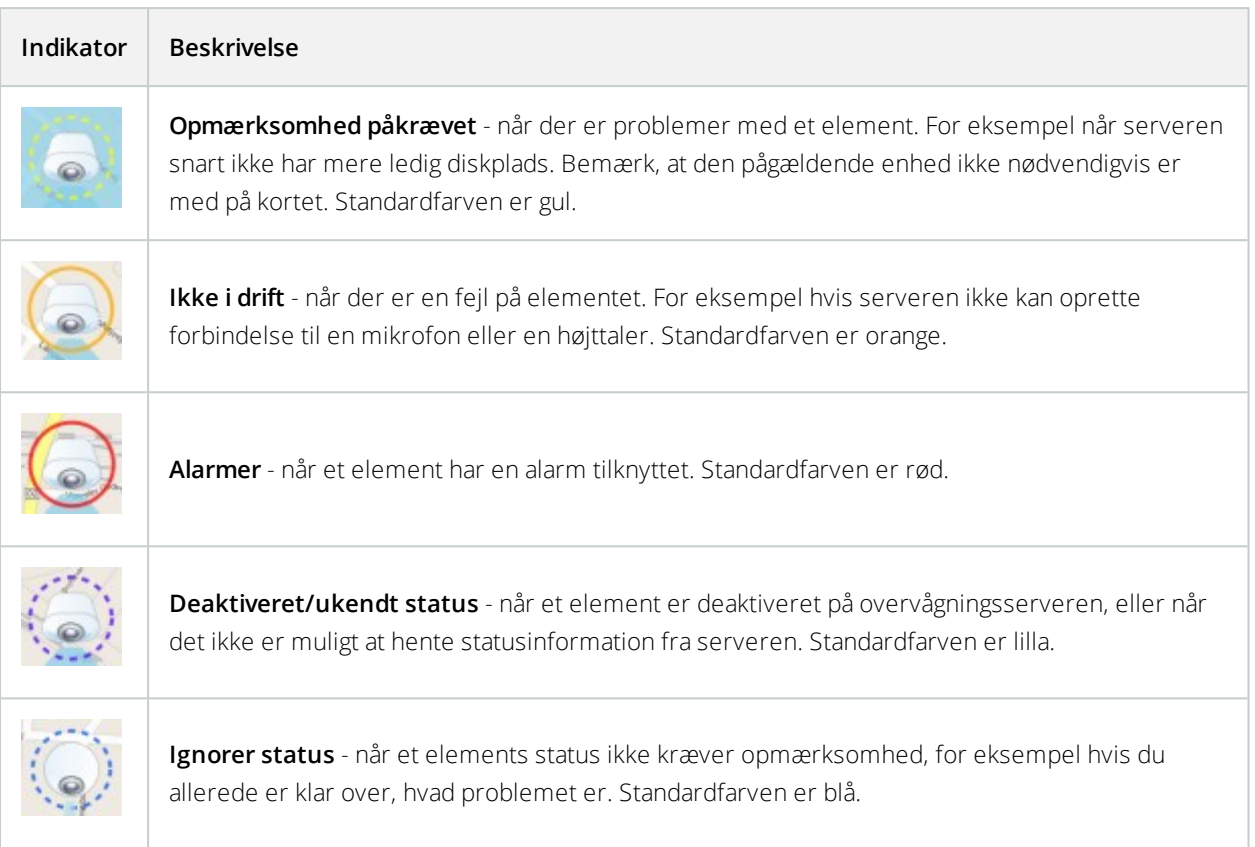

Statussen af et kort afspejler statussen af alle elementer på kortet. Op til fire navne på påvirkede servere kan ses på kortets titellinje. Hvis en server er utilgængelig, og elementer på kortet derfor er deaktiverede, men serveren selv ikke er inkluderet på kortet, vises kortet med statussen **Ikke i drift**, selvom kortet kun indeholder **deaktiverede** elementer. Hvis serveren, der ikke er tilgængelig, **er** inkluderet på kortet, vises kortet blot med statussen **Deaktiveret/ukendt status**. Statusinformationen er også tilgængelig i **kortoversigten**.

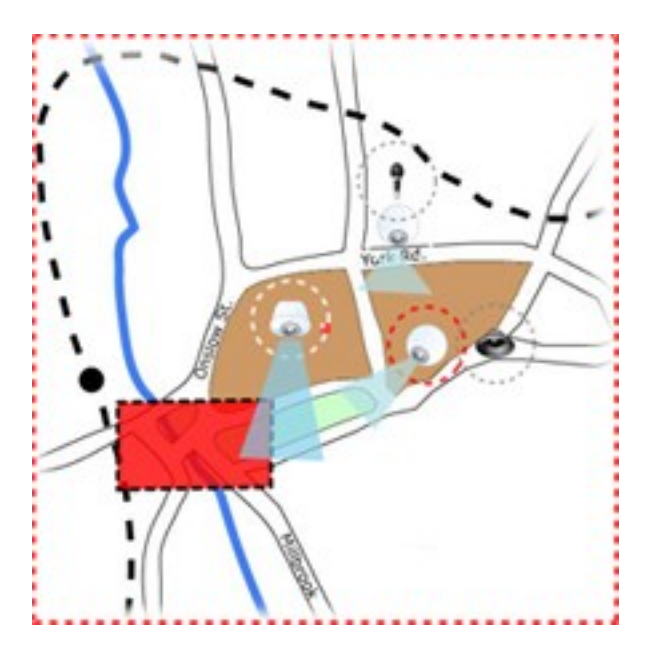

Eksempel på kort med statusvisualisering **Ændre udseendet på statusvisualisering**

### **Vinduet Kortoversigt (forklaret)**

Vinduet **Kortoversigt** giver dig et overblik over den definerede kortstruktur i XProtect Smart Client. For at åbne vinduet **Kortoversigt** højreklik på kortet og vælg **Kortoversigt** eller klik på ikonet på kortets titellinje.

Et +-tegn ved siden af kortets navn indikerer, at kortet kan have et eller flere underkort, som der linkes til via hotzoner. Hvis du klikker på et kort i **Kortoversigt**, vises det valgte kort med det samme i visningen.

> Det kan tage noget tid at indlæse indholdet i **Kortoversigten**, hvis du er forbundet til et meget stort overvågningssystem med mange kort.

Hvis du er forbundet til et overvågningssystem, som understøtter Milestone Federated Architecture, kan du kun tilføje kort fra den overvågningssystem-server, som du er logget ind på. Milestone Federated Architecture er en systemopsætning med forbundne, men fysisk adskilte, overvågningssystemer. En sådan struktur kan for eksempel være relevant for en butikskæde med mange separate men forbundne overvågningssystemer.

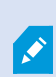

 $\mathscr{F}$ 

Se skemaet med sammenligninger mellem XProtect-overvågningsystemer på <https://www.milestonesys.com/> for flere informationer om, hvilke overvågningssystemer der understøtter Milestone Federated Architecture.

### **Sende kameraer fra et kort til et flydende vindue**

For at se alle kameraerne på et kort samtidig i et flydende vindue (op til 25 kameraer i en visning):

- 1. På fanen **Live** eller fanen **Afspilning** skal du vælge det kort, som indeholder de kameraer, du ønsker at se i et flydende vindue.
- 2. Øverst på kortets titellinje skal du klikke på ikonet **Send alle kameraer til flydende vindue**: .

Det flydende vindue viser op til 25 kameraer i visningen.

Hvis du har mere end 25 kameraer på et kort, så vil det ikke altid være de samme kameraer, du ser, når du klikker på denne knap.

### **Se optaget video fra kameraer på et kort**

Du kan se optaget video fra kameraer i et forhåndsvisningsvindue, når du bevæger musen over et kameraikon på kortet. Statusoplysningerne i afspilningstilstand hentes fra kameraets aktuelle live-status.

- Du kan bruge digital zoom og PTZ-knapper fra kameraets forhåndsvisning, hvis kameraet understøtter dette. I forhåndsvisningsvinduet skal du enten klikke på knappen Mere og vælge digital zoom eller bruge PTZ-knapperne (se [PTZ-billeder](#page-264-1) (forklaret) på side 265), som bliver vist. Hvis du har defineret PTZforudindstillinger for et bestemt kamera, kan du aktivere forudindstillingen ved at vælge den i forhåndsvisningen
- For at se alle kameraerne (op til 25 i en visning) samtidigt på et kort i et flydende vindue, skal du klikke på

ikonet **Send alle kameraer til flydende vindue** øverst på kortets titellinje:

Hvis du har mere end 25 kameraer på et kort, så vil det ikke altid være de samme kameraer, du ser, når du klikker på denne knap.

### **Se statusdetaljer**

Statusdetaljer er tilgængelige for kameraer (for eksempel opløsning, billedstørrelse og bit-rate) og servere (for eksempel CPU-belastning, hukommelse og netværksbrug).

<sup>l</sup> For at vise statusdetaljer, højreklik på det ønskede element og vælg **Statusdetaljer**. Statusdetaljer vises i et separat flydende vindue

Hvis du ser fejlmeddelelsen "Event Server har ikke tilstrækkelige adgangsrettigheder til optagelsesserverne", så vil du ikke kunne se status-detaljer fra optagelsesserverne. Fejlmeddelelsen har at gøre med tjenesten Event Server, som håndterer kort-relateret kommunikation på overvågningssystemet. Event Server-tjenesten administreres fra overvågningssystemets server. Kontakt overvågningssystemets administrator, som vil kunne tage sig af problemet.

### **Zoom og maksimer kort automatisk**

Hvis kortet er større end visningsarealet i XProtect Smart Client, eller hvis du har zoomet ind på kortet, kan du panorere i kortet for at se de ellers skjulte områder. Klik på kortet et sted, hvor der ikke ligger elementer, og kortet centreres det sted, hvor du klikkede. Panorer på kortet ved at klikke og trække kortet i den ønskede retning.

<sup>l</sup> For at bruge zoom-funktionen på et kort skal du højre-klikke på kortet og, alt efter behov, vælge **Zoom ind** eller **Zoom ud**. Eller du kan bruge funktionen **Zoom til standardstørrelse** for at zoome tilbage til normal størrelse

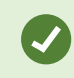

 $\mathscr{S}$ 

Alternativt brugmusehjulettil at zoome. Rul op for at zoome ind ellerrul ned for at zoome ud.

Hvis **Maksimer kort automatisk** er aktiveret, og din kortposition i visningen er en del af en visning med flere visningspositioner, maksimeres kortet automatisk til fuld skærm efter et stykke tid. Hvor lang tid det drejer sig om, defineres på fanen **Egenskaber**. For at vende tilbage til den almindelige visning skal du dobbeltklikke et sted på kortet, hvor der ikke er elementer.

# **Matrix**

Denne funktion er kun tilgængelig i betemte XProtect VMS-systemer. For oplysninger om funktionaliteten i dit system, se Forskelle mellem [overvågningssystemer](#page-35-0) på side 36.

# **Matrix (forklaret)**

Matrix er en funktion, der lader dig sende eller modtage video fra ethvert kamera i overvågningssystemet til enhver skærm (kendt som en Matrix-modtager) på et netværk. En typisk Matrix-konfiguration præsenterer live video automatisk på den ønskede Matrix-modtager, når en defineret hændelser sker - f.eks. når bevægelse registreres - eller når en anden bruger vil dele vigtig video. Hvis Matrix er konfigureret på overvågningssystemets server, kan du inkludere Matrix-indhold i dine XProtect Smart Client-visninger. Når en særlig hændelse finder sted, eller hvis en anden bruger ønsker at dele video med dig, vil live video automatisk dukke op i dine Matrix-visninger.

# **Se Matrix-indhold (forklaret)**

Hændelsen eller kameraet brugt i Matrix-opsætningen afhænger fuldstændig af Matrix-opsætningen på overvågningssystemets server eller på hvad andre brugere ønsker at dele med dig. Du kan ikke styre dette i XProtect Smart Client. Du kan dog tilføje Matrix-indhold til så mange visningspositioner som ønsket, så du kan se live video fra flere Matrix-udløste kilder på samme tid.

En Matrix-position bliver vist med en Matrix-ikon på værktøjslinjen: **...** Du kan maksimere en Matrix ved at dobbeltklikke på den.

En visning kan indeholde flere Matrix-positioner. På den måde kan du se live video fra mere end en Matrix-udløst kilde på samme tid. Hvis din visning indeholder forskellige Matrix-positioner, er disse positioner altid sorterede. En af positionerne vil være den primære Matrix-position, en anden vil være den sekundære, og så videre. Når den første Matrix-udløste videostream modtages, præsenteres videostream automatisk i den primære Matrix-position. Når den næste Matrix-udløste videostream modtages, træder et først-ind-først-ud princip i kraft: den forrige videostream, der ankom, bliver rykket til visningens sekundære Matrix-position, og den senest ankomne videostream præsenteres i din visnings primære Matrix-position, og så videre. Matrix-positionernes rangering tildeles automatisk. Den første Matrix-position, du tilføjer, er den primære Matrix-position, den næste, du tilføjer, er den sekundære, osv. Du kan ændre denne rækkefølge i opsætningstilstand.

På fanen **Afspilning** vil Matrix-positioner vise video fra de kameraer, som Matrix-positionerne sidst viste video fra på fanen **Live**. Du kan afspille denne video ved at bruge navigationfunktionerne på fanen **Afspilning**.

### **Send video manuelt til Matrix-modtagere**

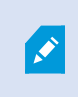

Du kan ikke sende video til et hotspot (se Hotspots [\(forklaret\)](#page-176-0) på side 177) eller en karrusel (se [Karruseller](#page-178-0) (forklaret) på side 179).

#### **Krav**

Matrix-indhold er blevet føjet til en visning. Se Føj Matrix til [visninger](#page-121-0) på side 122.

- 1. Vælg visningen.
- 2. Klik på **Mere** > **Matrix** på kameraværktøjslinjen og vælg derefter den relevante Matrix-modtager.

# **XProtect Smart Wall**

Når din systemadministrator har sat en Smart Wall op, kan du begynde at arbejde med den i XProtect Smart Client. Systemadministratoren definerer de skærme, som Smart Wall består af, layoutet og størrelsen på skærmene og eventuelt også hvilke kameraer, der bliver vist på skærmene.

Brug af XProtect Smart Wall handler grundlæggende om følgende:

- Se Smart [Wall-indhold](#page-288-0) på side 289 åbn Smart Wall-skærmene i forskellige fremvisninger eller fysiske skærme
- Visning af [indhold](#page-289-0) på Smart Wall på side 290 del indhold med andre operatører, som bruger Smart Wall og styr hvilket indhold, der bliver vist

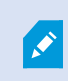

For at ændre layoutet på skærmene eller forudindstillingerne, som din systemadministrator har angivet, se Ændre layout på Smart [Wall-skærme](#page-124-0) på side 125.

# **Smart Wall-oversigt (forklaret)**

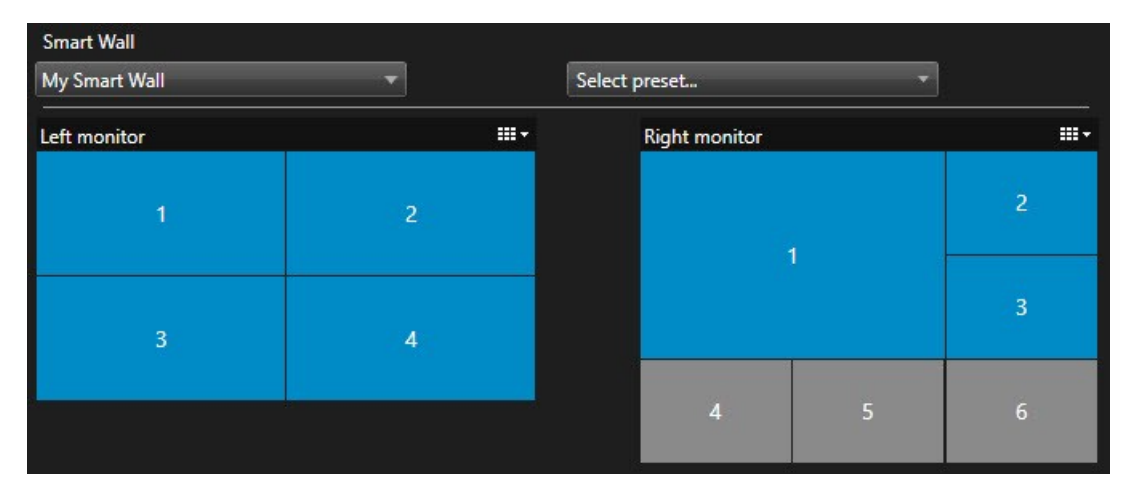

Smart Wall-oversigten er en grafisk representation af en Smart Wall og de skærme, den består af. Med oversigten kan du styre, hvad der bliver vist på Smart Wall.

Billedet viser en Smart Wall-oversigt med to skærme:

- <sup>l</sup> **Venstre skærm** har et **2x2**-layout
- <sup>l</sup> **Højre skærm** har et **1+5**-layout

Blå felter i Smart Wall-oversigten viser indhold. Grå felter er tomme.

Hvis din organisation har mere end en Smart Wall, skal du vælge den Smart Wall skal bruge i **Smart Wall**-listen.

Med listen **Vælg forudindstilling** kan du vælge og aktivere allerede konfigurerede Smart Wall-forindstillinger.

Efter at have valgt en Smart Wall og en forudindstilling kan andre brugere vælge en anden Smart Wall, forudindstilling eller begge dele.

#### **Identificer hvilken type indhold, en flise viser**

• Hold musen over en flise. Feltets nummer ændres til en ikon, for eksempel et kamera, som indikerer

P
indholdstypen.

<sup>l</sup> Klik på feltet for at se indholdet i et **Forhåndsvisnings** vindue. Værktøjslinjen i **Forhåndsvisnings** vinduet giver mulighed for at udskrive indholdet eller sende det til en anden Smart Wall

## <span id="page-288-0"></span>**Se Smart Wall-indhold**

Din Smart Wall viser både live og optaget video, afhængigt af hvilken fane du aktuelt befinder dig på. Milestone anbefaler, at du bruger en dedikeret computer til at vise Smart Wall og en anden computer til at håndtere Smart Wall-oversigten.

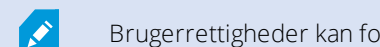

Brugerrettigheder kan forhindre, at kameraer viser video på din Smart Wall.

- 1. I ruden **Visninger** skal du udvide **Smart Wall**.
- 2. Udvid den Smart Wall, du ønsker at se.
- 3. Højreklik på skærmene en ad gangen for at sende dem til de foretrukne skærme.
- 4. Klik på **Send visning til** og vælg et af disse alternativer:
	- <sup>l</sup> **Primær skærm** åbner i fuldskærmstilstand i din aktuelle visning
	- <sup>l</sup> **Sekundær skærm** åbner i fuldskærmstilstand på din anden skærm, hvis en sådan findes
	- <sup>l</sup> **Flydende vindue** åbner i et nyt flydende vindue

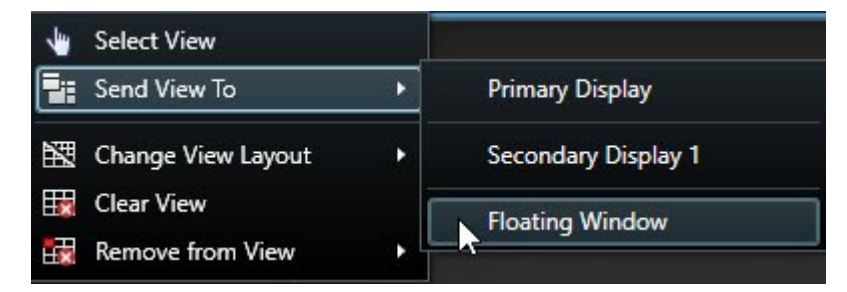

#### **Se Smart Wall-indhold i hovedvisningen**

- 1. I ruden **Visninger** skal du udvide **Smart Wall**.
- 2. Udvid den Smart Wall, du ønsker at se.
- 3. Vælg skærmene, en ad gangen, for at se indholdet i hovedvisningen.

# **Afbryd forbindelse for Smart Wall-skærm**

Du kan se Smart Wall-indhold uden at forstyrre, hvad andre ser på Smart Wall.

- 1. Følg trinene, der er beskrevet i Se Smart [Wall-indhold](#page-288-0) på side 289.
- 2. For hver skærm, du ønsker at se, skal du klikke på **Afbryd forbindelse for Smart Wall-skærm**.

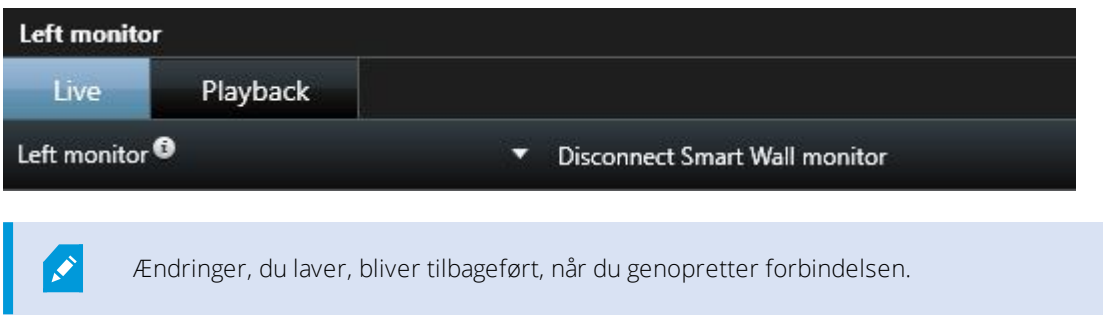

# **Indstillinger for Smart Wall-visning**

Det følgende skema beskriver, hvordan man kan se Smart Wall-indhold i et separat vindue eller en sekundær skærm.

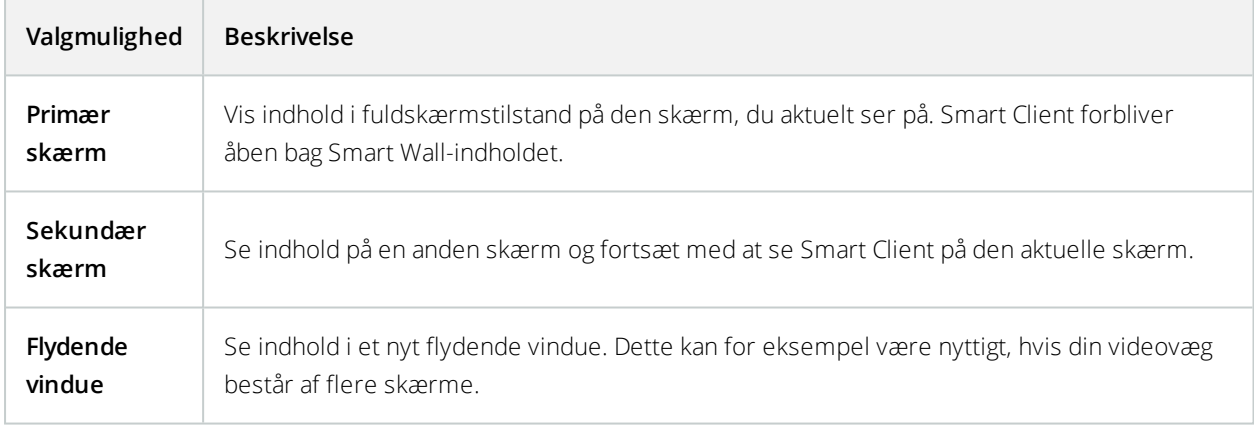

Du kan maksimere eller tilpasse størrelsen på vinduet, uanset hvad din foretrukne indstilling for visning er.

# <span id="page-289-0"></span>**Visning af indhold på Smart Wall**

Din Smart Wall kan være forudkonfigureret til at vise video fra bestemte kameraer. Det kan du imidlertid ændre i XProtect Smart Client ved at udskifte kameraerne eller ved at tilføje andre typer indhold til din Smart Wall-oversigt, for eksempel alarmer, hotspots, billeder og smart kort.

Afhængigt af situationen og det miljø, du overvåger, kan du kombinere forskellige typer indhold for at forbedre responstider og effektivitet. Hvis du for eksempel ønsker at vise en billede af en mistænkt så kolleger på patrulje ved, hvad de skal kigge efter, så kan du tilføje et billede. Hvis du ønsker at give vejledning til indsatsforanstaltninger, så kan du tilføje tekst.

### Tilføj eller udskift kameraer på Smart Wall

Du kan ændre på hvilke kameraer, der bliver vist på din Smart Wall. Andre operatører, som bruger den samme Smart Wall kan se ændringerne med det samme.

#### **Krav:**

Du har sat en visning op, som indeholder din Smart Wall-oversigt. For yderligere oplysninger, se Føj [Smart](#page-123-0) Walloversigt til [visninger](#page-123-0) på side 124.

- 1. Sørg for at din Smart Wall kører som beskrevet i [XProtect](#page-286-0) Smart Wall på side 287.
- 2. Hvis din Smart Wall kører på en anden computer, skal du åbne XProtect Smart Client på din aktuelle computer.
- 3. Gå til fanen **Live** eller **Afspilning**.
- 4. Tilføj et kamera fra en visning:
	- 1. Åbn den visning, som indeholder det kamera, du ønsker at tilføje.
	- 2. I kameravisningselementet skal du klikke på **Mere** > **Send til Smart Wall**. Vælg så Smart Wall, skærmen og til sidst flisen på skærmen.

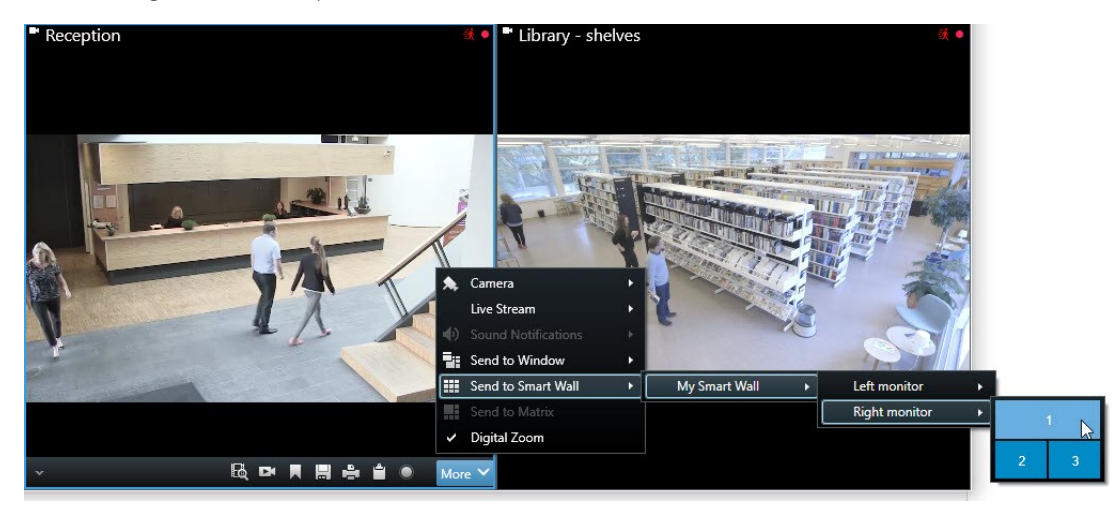

- 5. Tilføj et kamera fra ruden **Kameraer**:
	- 1. I ruden **Visninger** skal du vælge den visning, som indeholder Smart Wall-oversigten.
	- 2. I ruden **Kameraer** kan du finde det kamera, du ønsker at tilføje.
	- 3. Træk kameraet til en flise på en skærm i din Smart Wall-oversigt. Videoen fra kameraet bliver vist på Smart Wall.

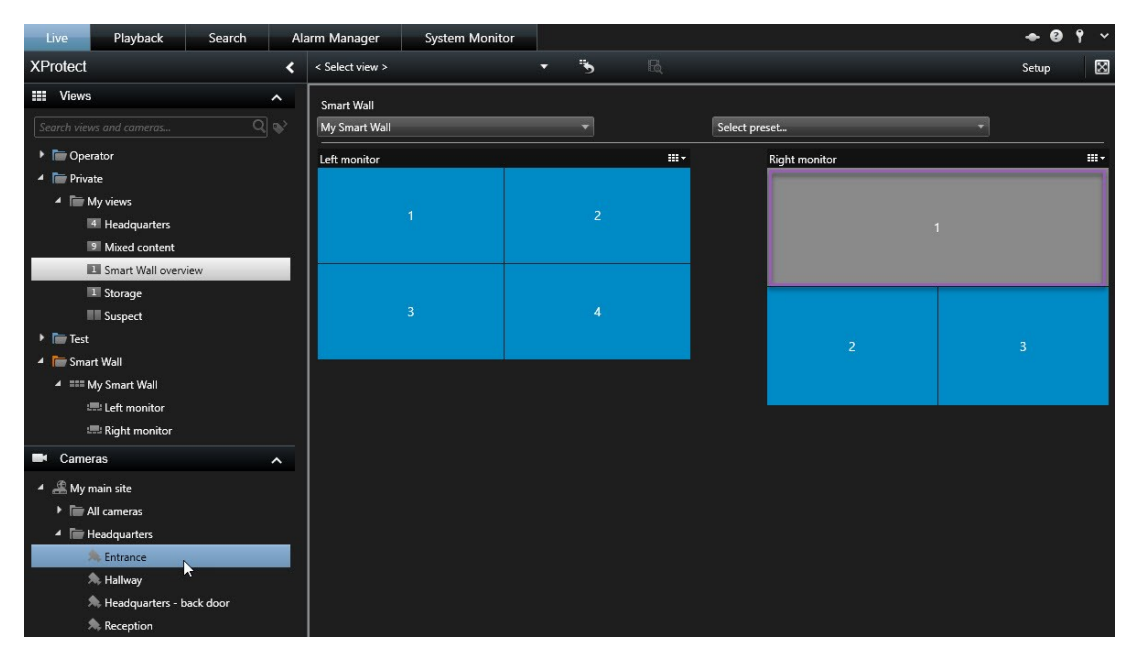

4. For at bekræfte, at du tilføjede det rigtige kamera, kan du klikke på kameraikonet i Smart Walloversigten. Du ser en forhåndsvisning.

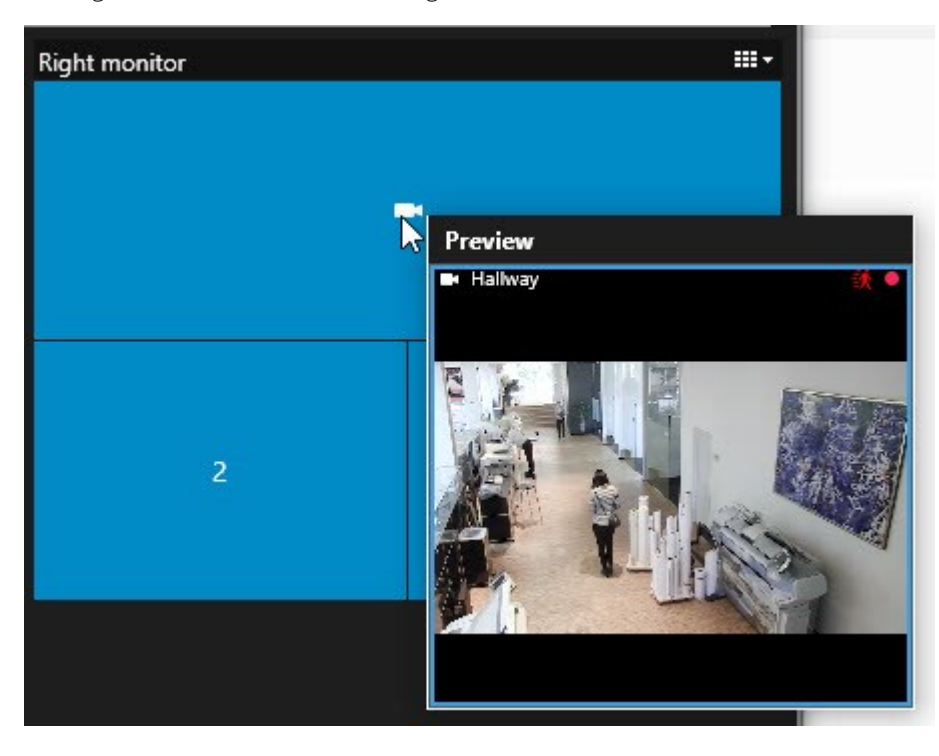

### Føj hele visninger til Smart Wall

Du kan dele en hel visning med andre operatører via din Smart Wall ved at sende visningen til en Smart Wallskærm. Det, der aktuelt bliver vist på den skærm, bliver så erstattet af indholdet fra visningen, der f.eks. kan indeholde kameraer.

#### **Krav:**

Du har sat en visningop, som indeholder din Smart Wall-oversigt. Se Føj Smart [Wall-oversigttil](#page-123-0) visninger på side 124.

- 1. Sørg for at din Smart Wall kører som beskrevet i [XProtect](#page-286-0) Smart Wall på side 287.
- 2. Hvis din Smart Wall kører på en anden computer, skal du åbne XProtect Smart Client på din aktuelle computer.

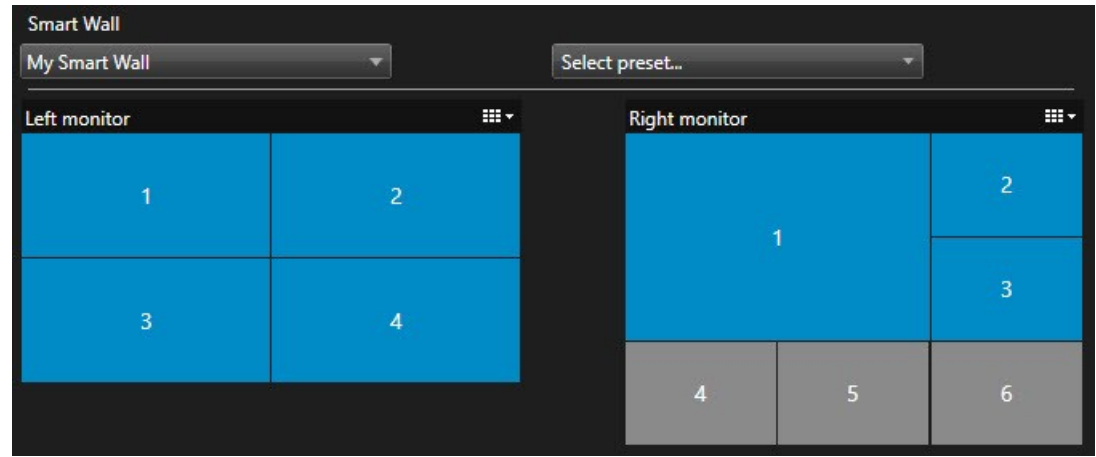

3. Gå til fanen **Live** eller fanen **Afspilning** og åbn den visning, som indeholder din Smart Wall-oversigt.

- 4. På ruden **Visninger** skal du finde den visning. du ønsker at sende til Smart Wall.
- 5. Træk visningen ind på en flise på den foretukne skærm og giv så slip.

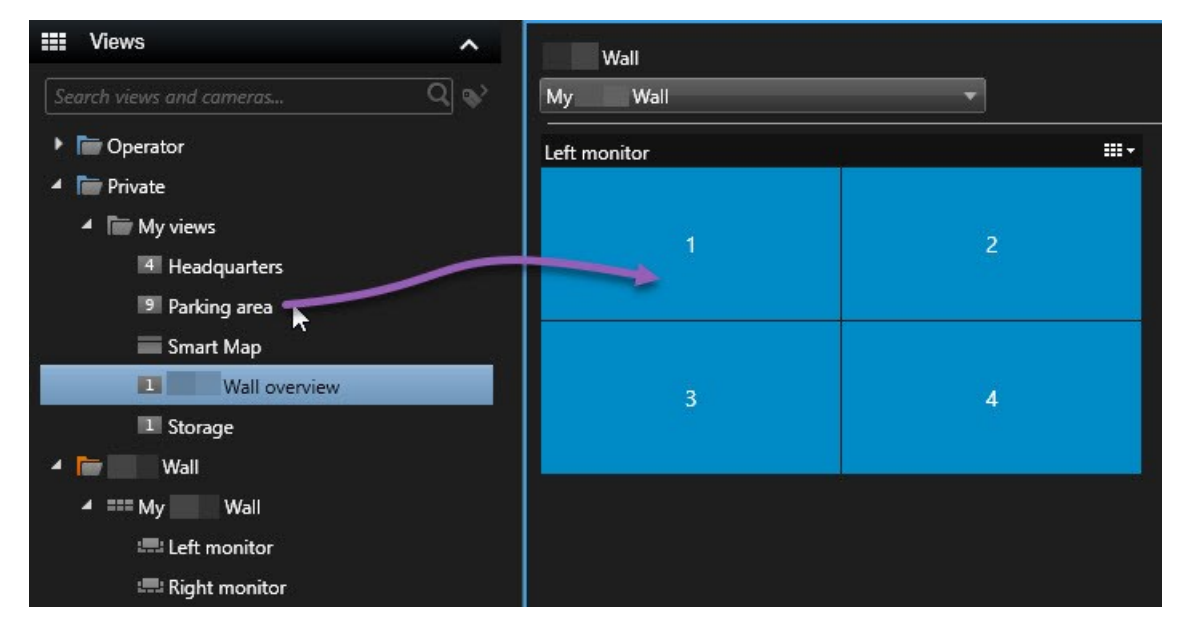

6. For at nulstille skærmen, så den kommer tilbage til sin oprindelige visning eller for at rydde hele skærmen eller en bestemt flise i Smart Wall-oversigten, se Stop med at vise [indhold](#page-299-0) på Smart Wall på side 300.

### Tilføj eller udskift andre typer indhold på Smart Wall

Du kan ændre på, hvad der bliver vist på din Smart Wall, for eksempel ved at dele et billede af en mistænkt. Operatører, som bruger den samme Smart Wall kan se ændringerne med det samme.

#### **Hvad kan du tilføje?**

• Alarmer

- <sup>l</sup> Bogmærker
- Kameraer eller hele visninger
- Kameranavigatorer
- Karruseller
- Billeder og snapshots
- Hotspots
- **.** HTML-sider
- <sup>l</sup> Kort
- Smart kort
- Tekst

#### **Krav**

Tekst og kameraer, som du kan trække ind i din Smart Wall-oversigt. Før du tilføjer andre typer indhold til din Smart Wall, skal du imidlertid sørge for, at indholdet er blevet føjet til en visning. Se Føj indhold til [visninger](#page-60-0) på side 61.

Trin:

- 1. Sørg for at din Smart Wall kører som beskrevet i [XProtect](#page-286-0) Smart Wall på side 287.
- 2. Hvis din Smart Wall kører på en anden computer, skal du åbne XProtect Smart Client på din aktuelle computer.
- 3. Gå til fanen **Live** eller **Afspilning**.
- 4. Åbn den visning, som indeholder det element, du ønsker at tilføje.

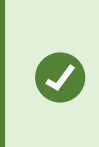

Hvis du ønsker at tilføje kameraer, kan du trække kameraerne direkte fra ruden **Kameraer**. For at tilføje tekst i dit tekstredigeringsprogram skal du vælge teksten og trække den ind i din Smart Wall-oversigt.

5. Hold musen over visningselementet. Kameraet værktøjslinje bliver vist.

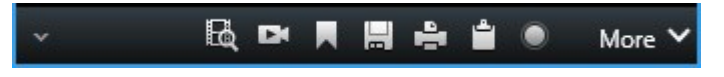

6. Klik på **Send til Smart Wall** og vælg Smart Wall.

7. Vælg skærmen og endelig flisen inde på skærmen.

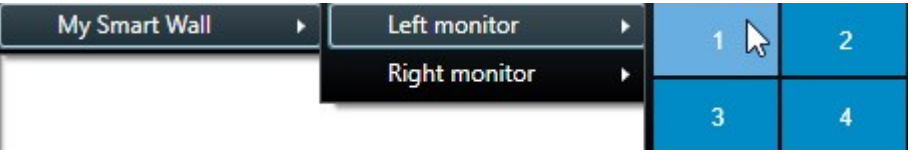

Den valgte flise på Smart Wall-skærmen bliver tilsvarende opdateret.

### Vis tekst på Smart Wall

Det kan være nyttigt at vise tekst på din XProtect Smart Wall, når du ønsker at videregive oplysninger til alle, der kan Smart Wall.

#### **Krav**

- <sup>l</sup> For at sende tekst fra en eksisterende visning skal du først føje teksten til en visning. Se Føj [indhold](#page-60-0) til [visninger](#page-60-0) på side 61.
- <sup>l</sup> For at kunne tilføje tekst med træk-og-slip skal du sikre dig at dit tekstredigeringsprogram understøtter træk-og-slip-handlinger.

- 1. For at tilføje tekst fra et tredjeparts-tekstredigeringsprogram:
	- 1. Åbn den visning, som indeholder din Smart Wall-oversigt.
	- 2. Skriv teksten i dit foretrukne tekstredigeringsprogram.
	- 3. Vælg teksten.
	- 4. Træk og slip teksten ind på en flise på en Smart Wall-skærm.
	- 5. I vinduet, som bliver vist, kan du redigere videre på teksten. Klik på **Gem**.
	- 6. Umiddelbart derefter bliver teksten vist på Smart Wall-skærmen.
- 2. Tilføj tekst, som allerede er blevet føjet til en visning:
	- 1. Åbn den visning, der indeholder teksten.
	- 2. Hold musen over visningselementet. Kameraets værktøjslinje bliver vist.

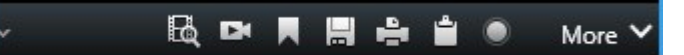

- 3. Klik **Mere** > **Send til Smart Wall** og vælg så den foretrukne Smart Wall.
- 4. Vælg skærmen og endelig flisen inde på skærmen.

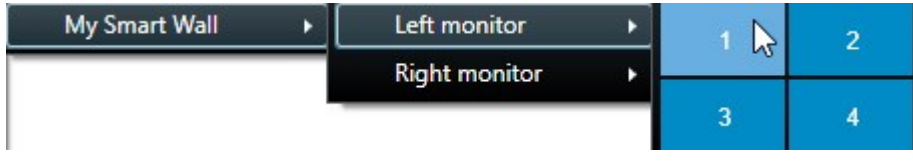

Umiddelbart derefter bliver teksten vist på Smart Wall-skærmen.

### Alarmer på Smart Wall (forklaret)

Du kan dele en prioriteret oversigt over alle alarmer ved at føje **Alarmlisten** til din Smart Wall. Så kan du se og arbejde med detaljer om alarmen direkte fra Smart Wall. Se Visning af [indhold](#page-289-0) på Smart Wall på side 290.

Du kan også vise individuelle alarmer på din Smart Wall ved at trække og slippe alarmen fra **Alarmlisten**.

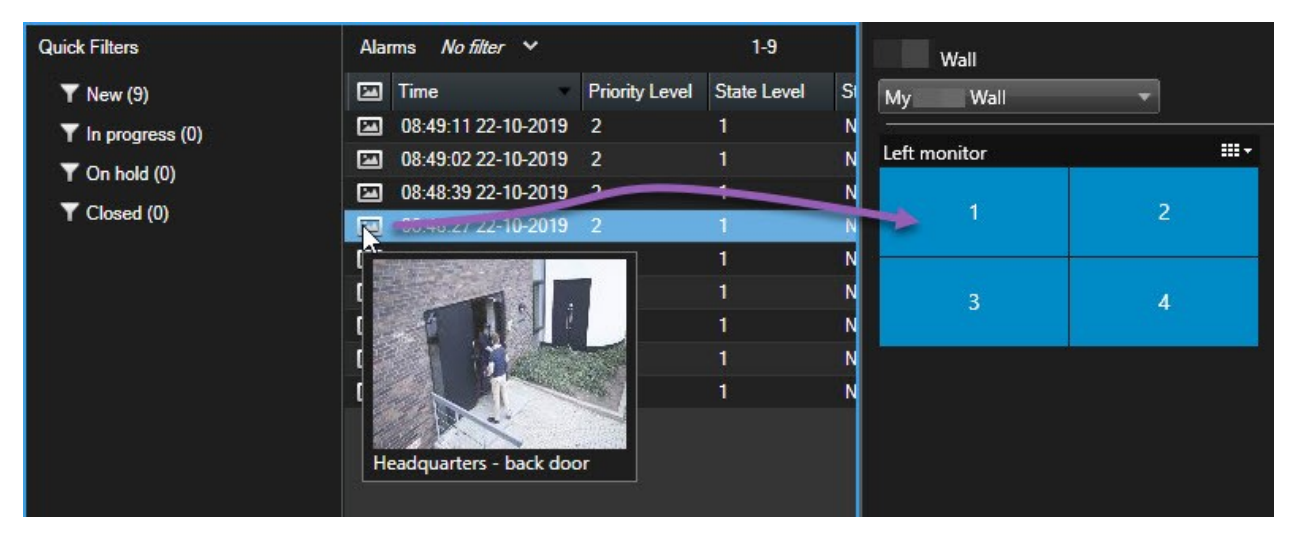

#### **Alarmdetaljer**

- $\bullet$  Tidspunkt da hændelsen udløste alarmen
- <sup>l</sup> Navn og videofeed fra enheden, som udløste alarmen, og alle enheder, som er forbundet dertil
- <sup>l</sup> Du kan se yderligere oplysninger og ændre på indstillinger for alarmen ved at klikke på pilen oppe til højre i positionen i visningen. Der er følgende oplysninger:
	- Personen der har fået tildelt alarmen, dens prioritet og status for alarmen. Du kan ændre på disse
	- <sup>l</sup> Kilden, eller hvad der udløste alarmen, for eksempel når et kamera registrerer bevægelse, eller når der sker en analysehændelse
	- Instruktioner til hvordan man skal reagere på alarmen
	- Aktiviteter. Disse kommentarer bliver angivet af brugere. De angiver typisk, hvilke beslutninger eller handlinger der er forbundet med alarmen. Desuden vil systemet, når nogen ændrer på oplysningerne om alarmen, tilføje ændringerne på listen over aktiviteter
	- Hvis du optog video, da hændelsen fandt sted, kan du se videoen fra det tidspunkt, alarmen blev udløst, ved at klikke på fanen **Afspilning** og så **Gå til tidspunkt for alarm**

### Send bogmærker til Smart Wall

Ved at sende et bogmærke til en Smart Wall kan du hurtigt distribuere et billede af for eksempel en person eller en videosekvens af en hændelse.

- 1. Opret et bogmærke som beskrevet i Tilføj eller rediger [bogmærker](#page-241-0) på side 242 eller Tildel [bogmærker](#page-222-0) til [søgeresultater](#page-222-0) på side 223.
- 2. I vinduet, som bliver vist, skal du klikke på **Vis på Smart Wall** og vælge den foretrukne Smart Wall.

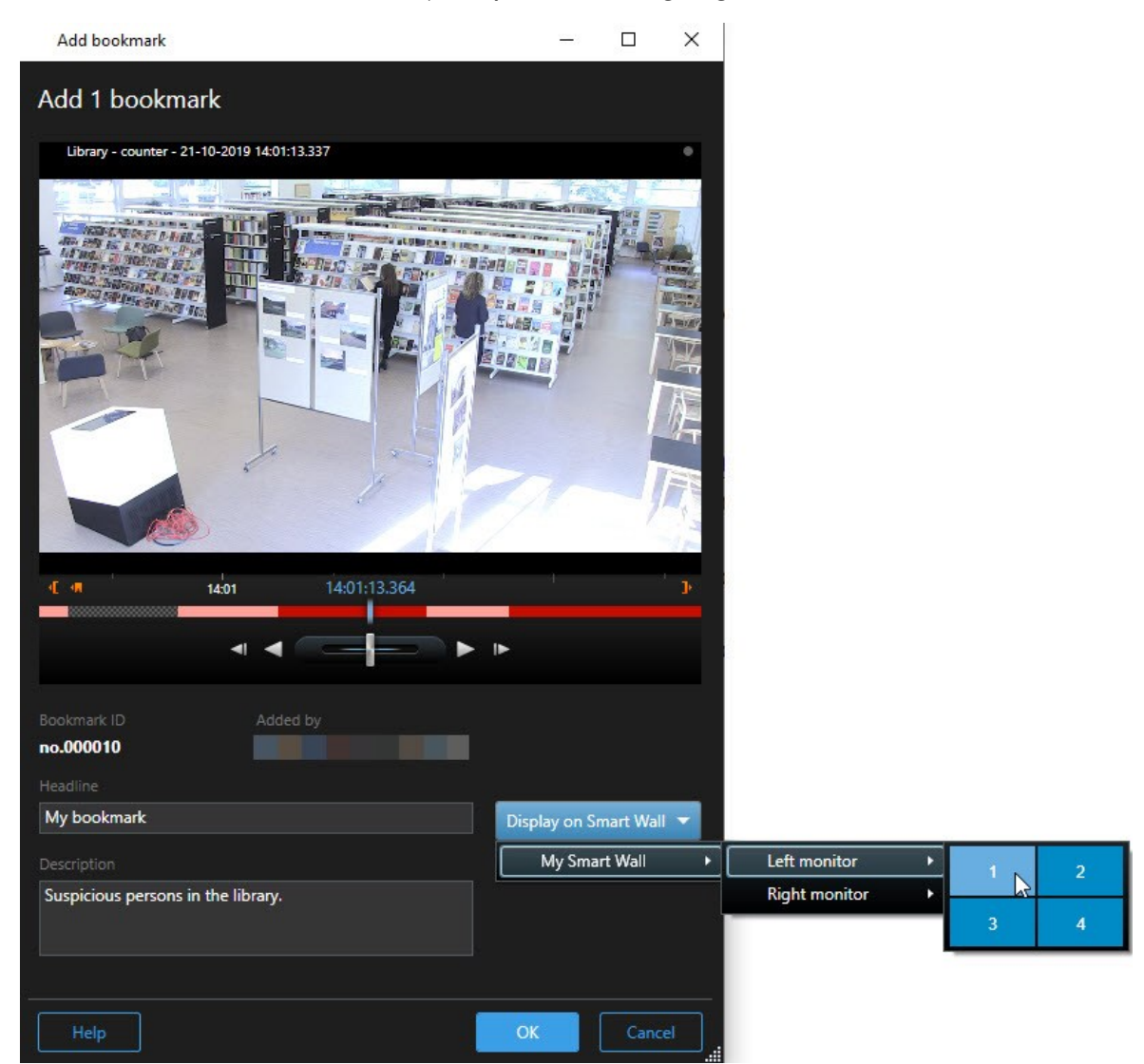

- 3. Vælg en skærm og derpå en flise på skærmen. Den bogmærkede videosekvenser bliver vist på Smart Wallvisningen.
- 4. For at sende et stillbillede i stedet for videosekvuensen skal du markere afkrydsningsfeltet **Send kun stillbillede**.

### Smart kort og Smart Wall (forklaret)

Hvis du bruger Smart Wall, kan du dele et smart kort med andre operatører, der bruger Smart Wall. Det aktuelle zoomniveau, placeringen du har navigeret til, og de synlige lag bliver også sendt til Smart Wall.

### Træk kameraer fra kort eller smart kort til Smart Wall

Hvis et bestemt kamera på dit kort eller smart kort har optaget en begivenhed, og du ønsker at dele videoen fra det kamera, kan du trække kameraer fra kortet til Smart Walls skærme.

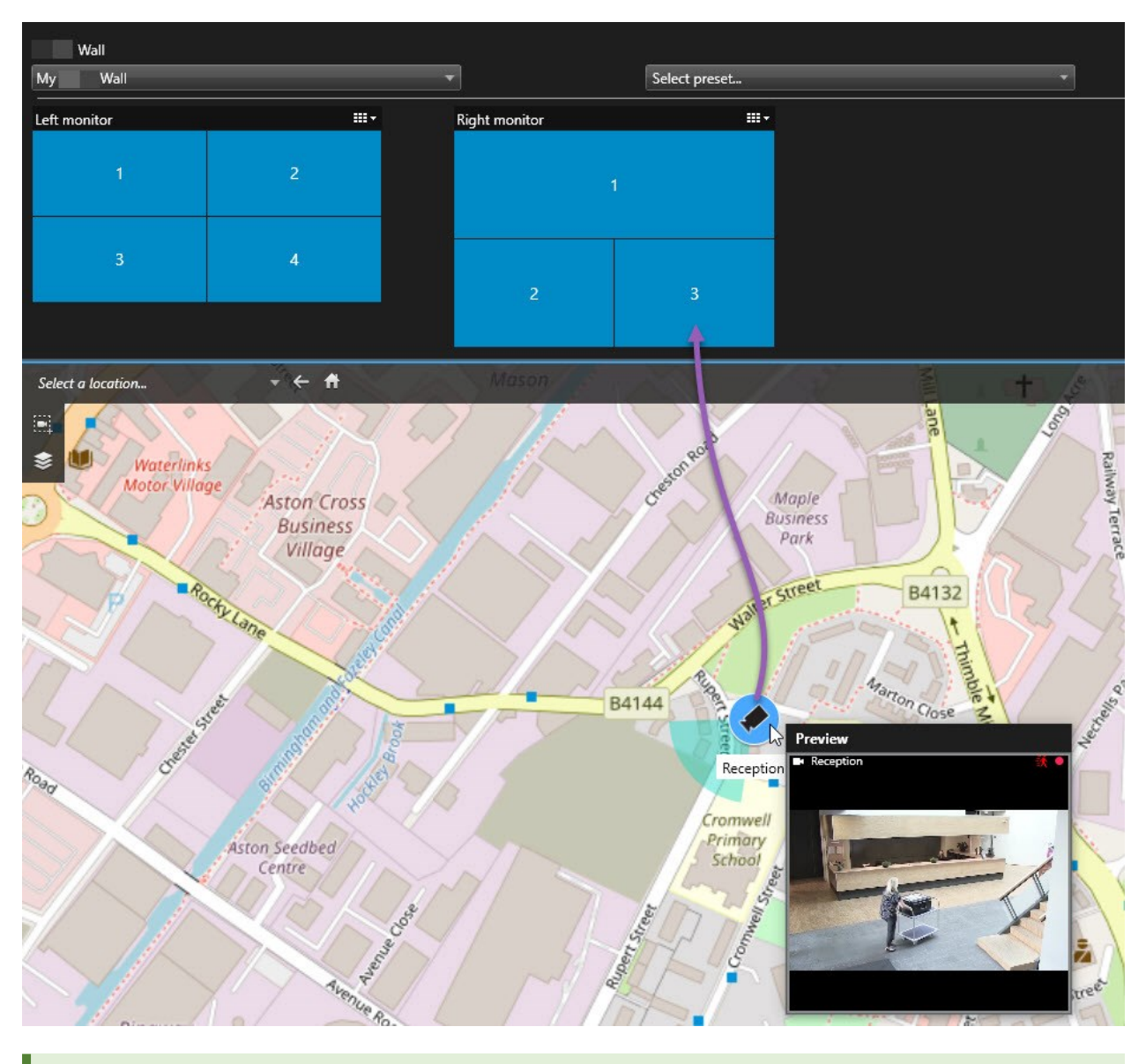

Du kan også trække kameraer fra kort i flydende vinduer og sekundære skærme.

# <span id="page-299-0"></span>**Stop med at vise indhold på Smart Wall**

Du kan stoppe visning af indhold på din Smart Wall, for eksempel når en situation er kommet under kontrol eller indholdet ikke længere er relevant.

### **Stop visning af alt indhold på en Smart Wall-skærm**

- 1. På din Smart Wall-oversigt skal du gå til den skærm, du ønsker at rydde.
- 2. Klik på **III i**konet.
- 3. Vælg **Ryd visning**. På Smart Wall-oversigten. Fliserne bliver grå, og alt indhold bliver fjernet fra Smart Wallvisningen.

#### **Fjern bestemt indhold fra en Smart Wall-skærm**

- 1. I din Smart Wall-oversigt skal du gå til den skærm, du vil fjerne bestemt indhold fra.
- 2. Højreklik på den flise, du ønsker at rydde og vælg **Fjern fra visning**.

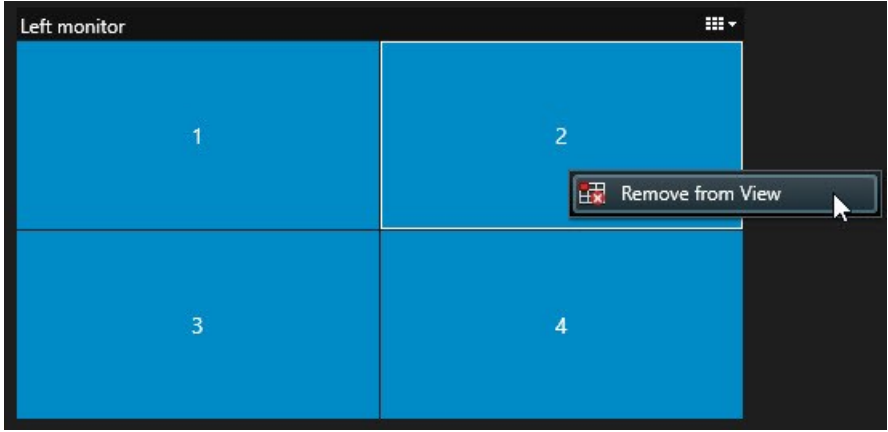

Flisen bliver grå, og indholdet bliver fjernet fra den tilknyttede position i Smart Wall-visningen.

### **Nulstil din Smart Wall**

Hvis du har fjernet indhold fra en skærm, kan du få det vist igen ved at nulstille den forudindstilling, der er forbundet med skærmen.

- 1. Klik på **Vælg forudindstilling**.
- 2. Hold musen over den forindstilling, der svarer til den skærm, du har ryddet.
- 3. Klik på **Aktiver**. De grå fliser i Smart Wall-oversigten bliver igen blå.

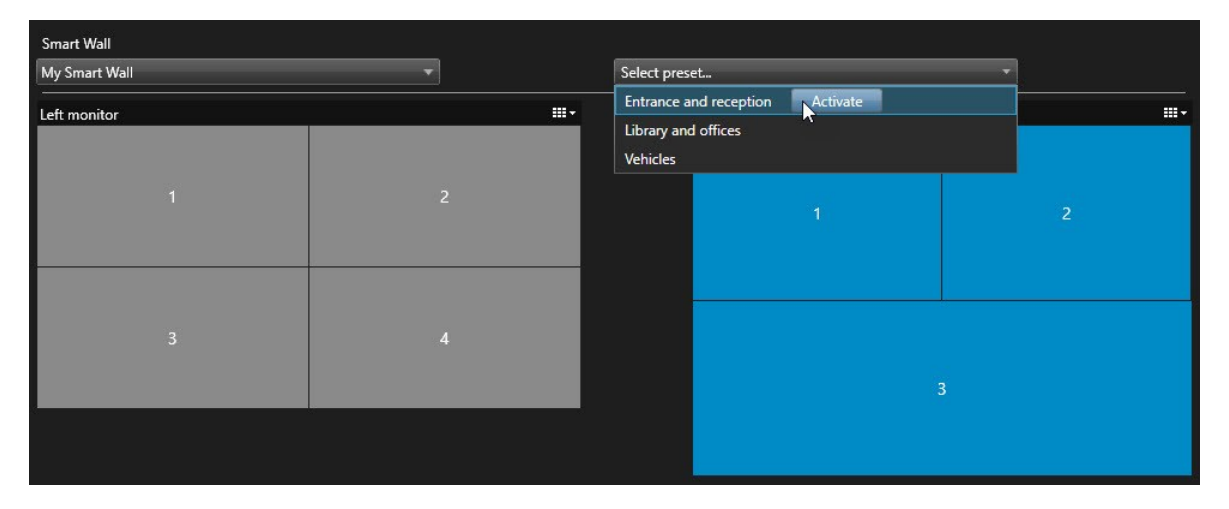

Andre operatører kan manuelt ændre indholdet på en Smart Wall, og indholdet kan ændres ifølge tidsskemaer eller regler. Det betyder, at det indhold, som du fjerner, kan dukke op igen senere. For permanent at undgå at indhold bliver vist, skal du kontakte din systemadministrator.

# **XProtect Smart Client – Player**

XProtect Smart Client – Player er en mini-udgave af XProtect Smart Client, som kan medtages sammen med de eksporterede videodata. Med XProtect Smart Client – Player kan modtageren se de eksporterede filer uden at have overvågningssoftware installeret.

XProtect Smart Client – Player bliver automatisk inkluderet i videoarkiver og mapper med optagelsesdatabaser for at sikre, at optagelserne er tilgængelige, hvis disken med optagelser bliver fjernet.

Du kan bruge XProtect Smart Client – Player til at se videodata og arkiver samt til at reparere beskadigede databaser. Programmet har mange af de samme funktioner som XProtect Smart Client og har samme udseende.

 $\mathscr{S}$ 

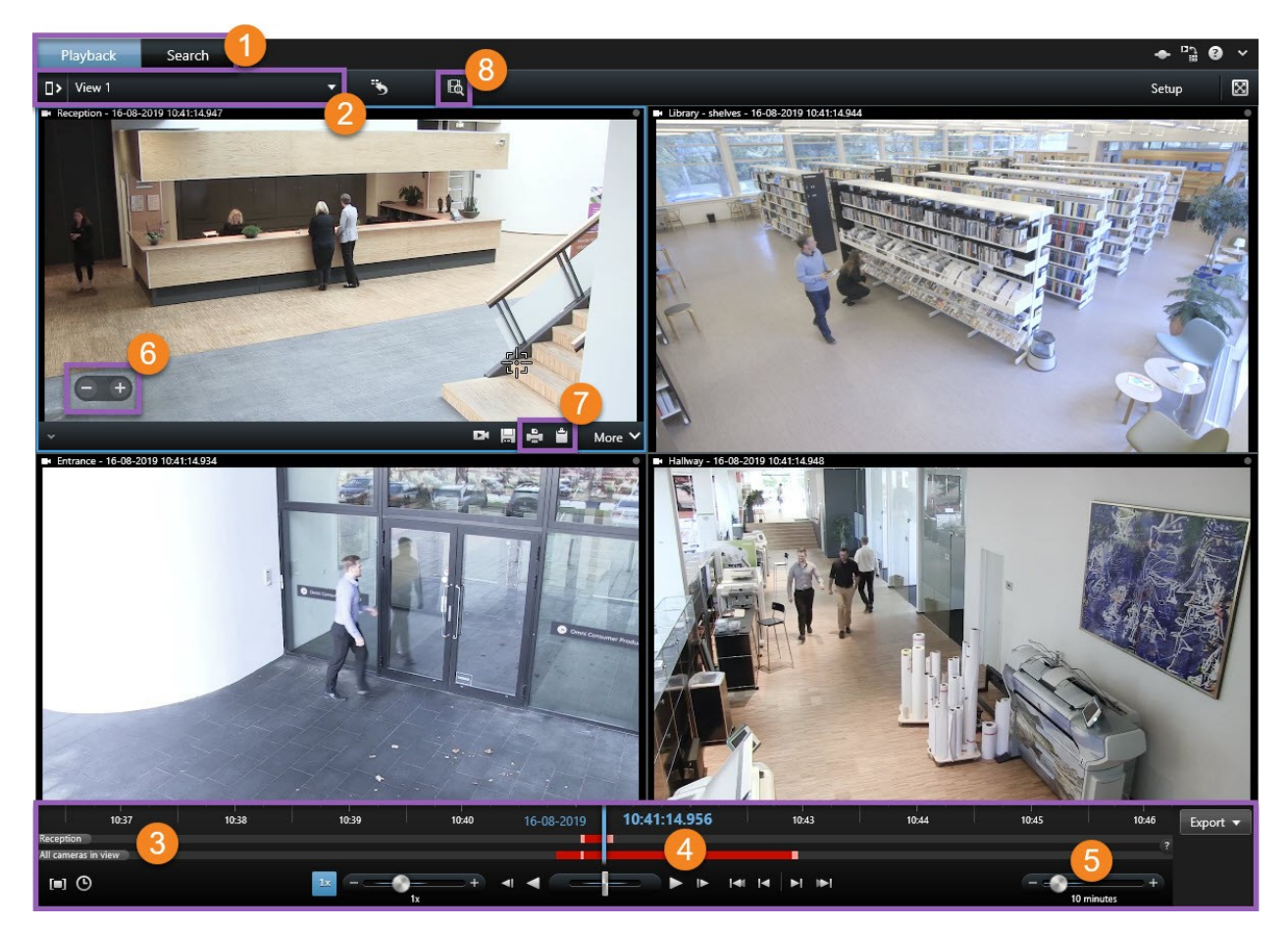

# **Oversigt over XProtect Smart Client – Player**

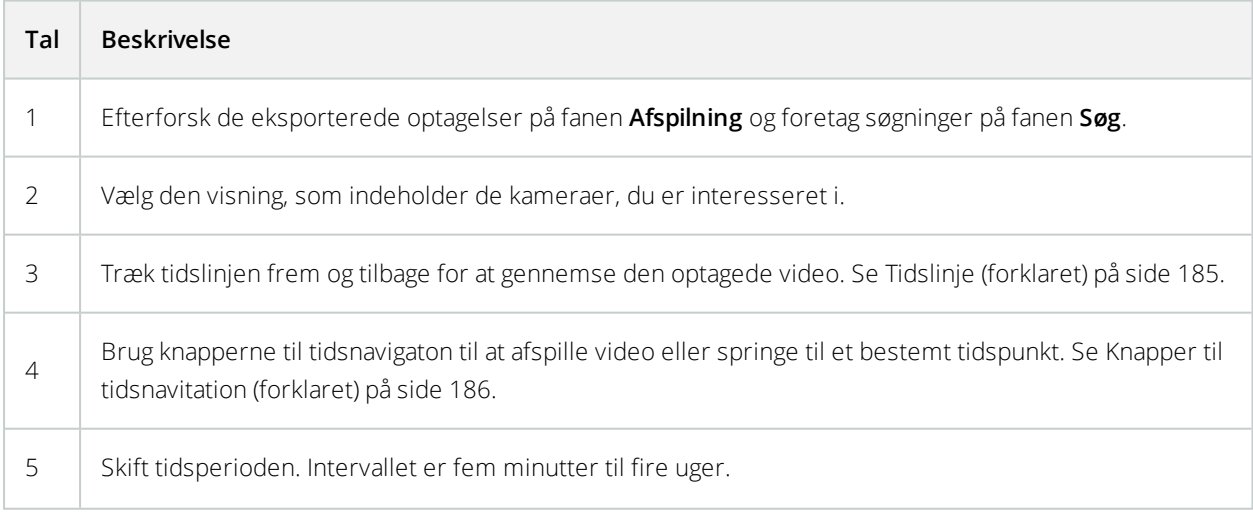

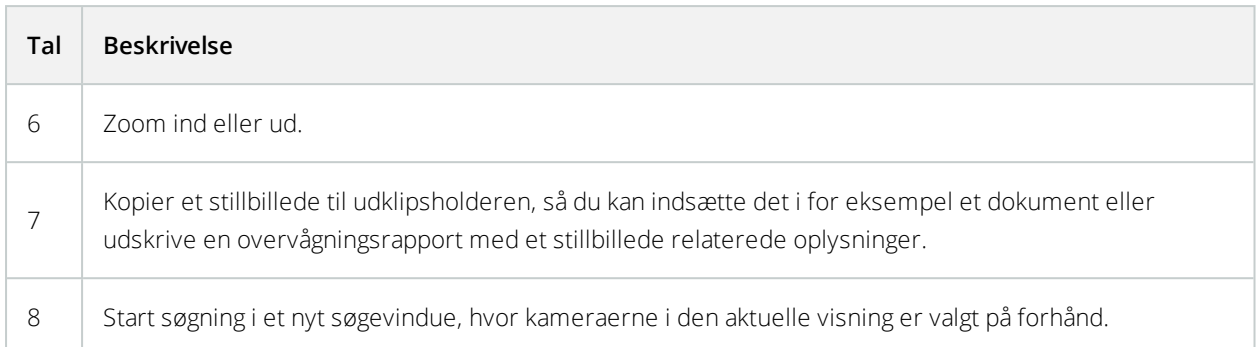

# **Søg i XProtect Smart Client – Player**

På fanen **Søg** kan du søge i optagelsertne, der er med i eksporten, for eksempel hvis du søge på en delmængde af kameraerne.

Du kan søge efter optagelser, bevægelse og bogmærker.

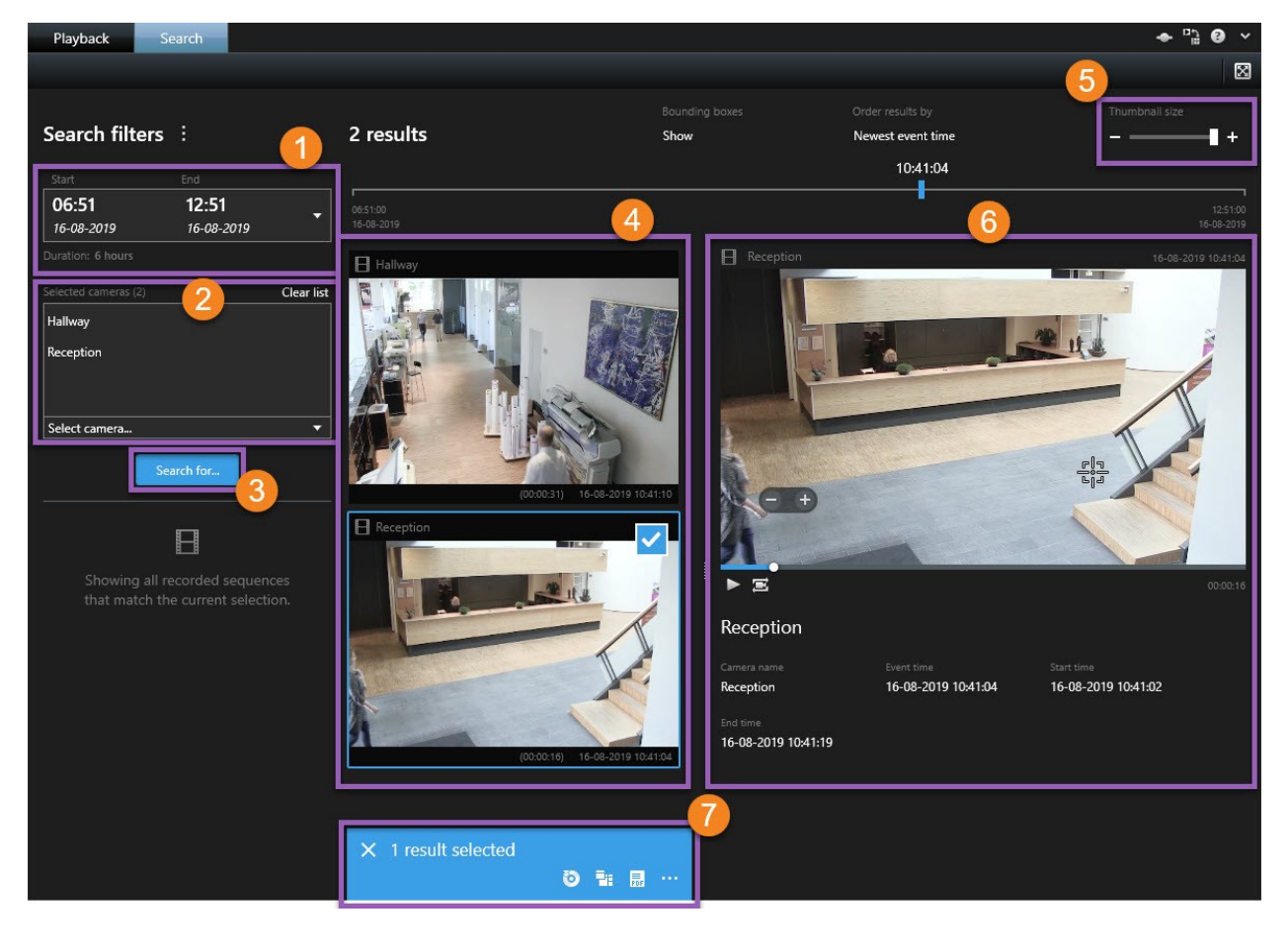

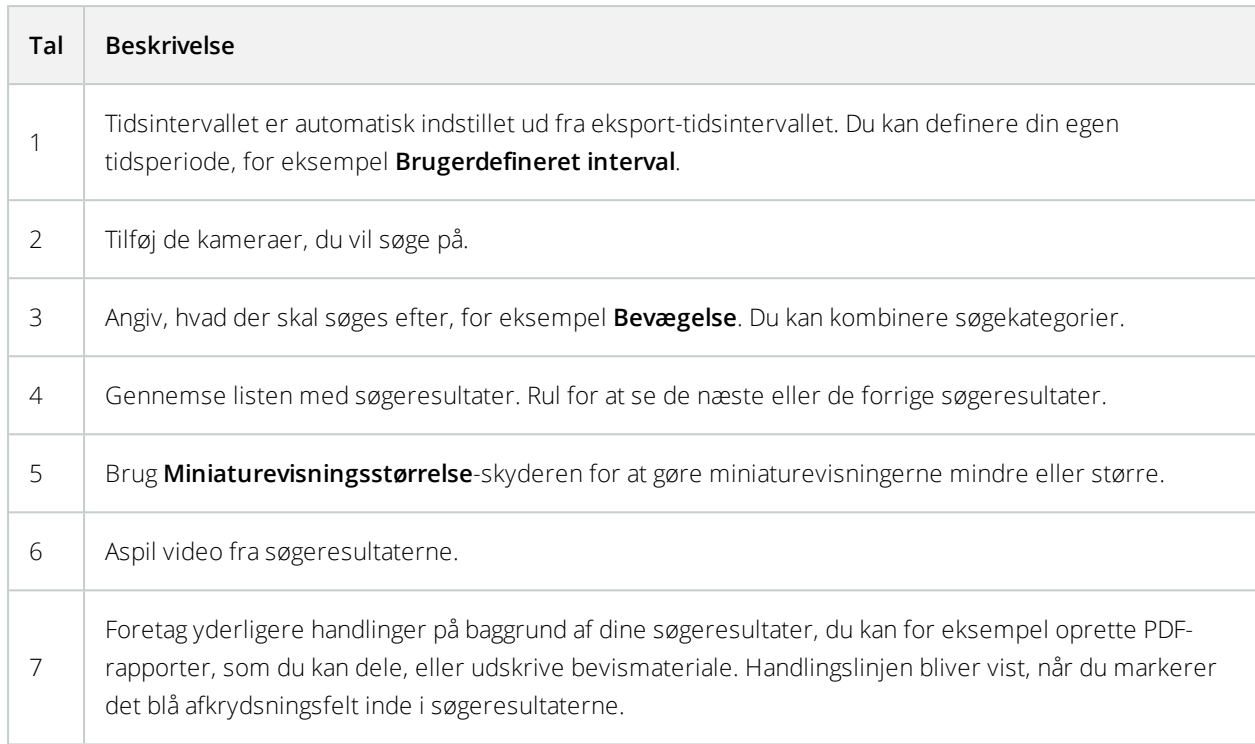

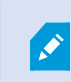

For yderligere oplysninger om funktionerne på fanen **Søg**, se Søg efter [video](#page-202-0) på side 203.

# **Bekræft digitale signaturer**

Hvis du gennemser videobevismateriale i Smart Client – Player og det eksporterede materiale har digitale signaturer, kan du bekræfte, at optagelsen ikke er blevet forfalsket, efter den blev optaget, efter den blev eksporteret eller begge dele.

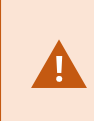

Digitale signaturer virker ikke, når XProtect Smart Client 2017 R1 eller tidligere skal oprette forbindelse til et XProtect VMS-system version 2017 R2 eller nyere, og eksporten vil ikke lykkes.

### **Krav**

- <sup>l</sup> I XProtect Management Client skal signering være slået til for optagelsesserveren
- <sup>l</sup> I XProtect Smart Client skal afkrydsningsfelterne **XProtect-format** og **Inkluder digital signatur** være valgt til eksport-processen.

- 1. På værktøjslinjen skal du klikke på knappen **Bekræft signaturer**. Vinduet **Manuel bekræftelse** vises. Her kan du se de enheder, der er valgt til eksporten.
- 2. Klik **Bekræft** for at starte bekræftelsesprocessen. Systemet kontrollerer om optagelsessignaturen og eksportsignaturen er ægte.

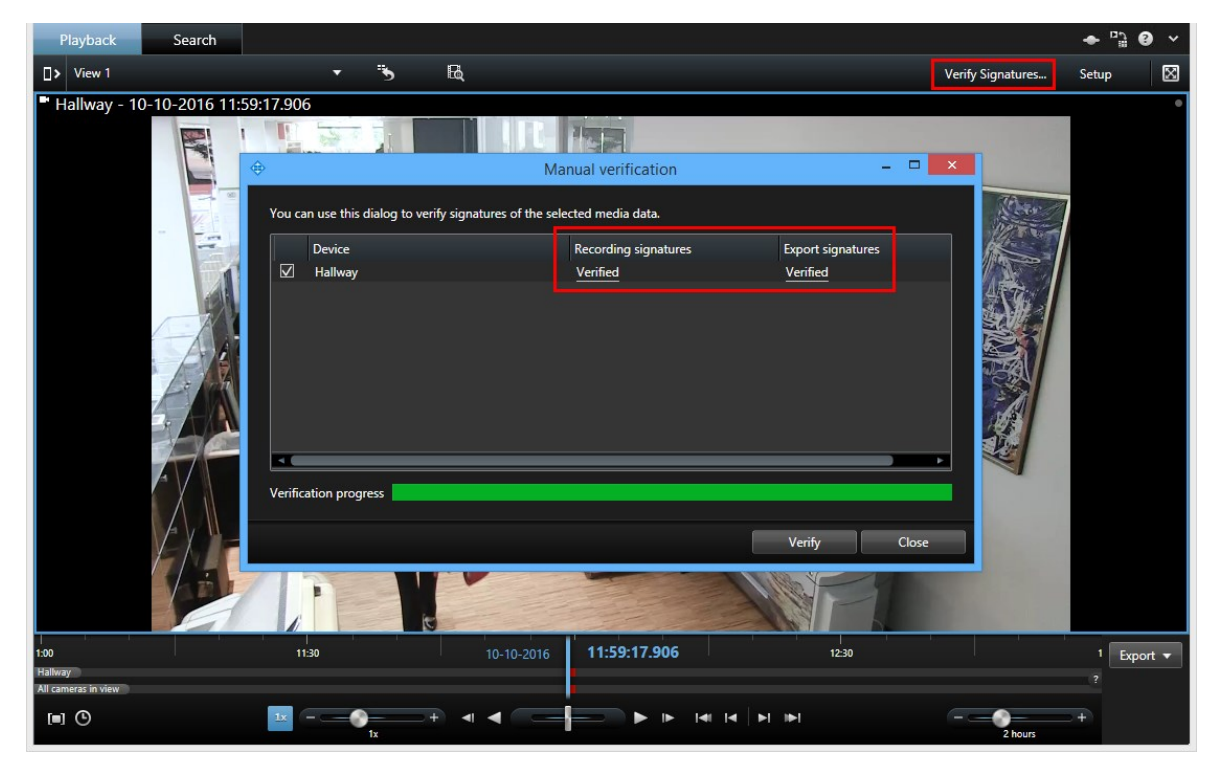

- 3. For at bekræfte at du kan stole på bekræftelsen af optagelsessignaturen, skal du gøre dette:
	- 1. I kolonnen **Optagelsessignaturer** skal du klikke på linket **Bekræftet**. Dialogboksen **Certifikater** vises.
	- 2. Sammenlign værdien for **public\_key** og **signatur** med de tilsvarende værdier i **PublicKey.xml**-filen (**C:\Program Files\Milestone\Management Server\Tools\CertificateIssuer**). Hvis der ikke står det samme, så er optagelsen blevet ændret.
- 4. For at bekræfte at du kan stole på bekræftelsen af eksportsignaturen skal du gøre dette:
	- 1. I kolonnen **Eksportsignaturer** skal du klikke på linket **Bekræftet**. Dialogboksen **Certifikater** vises.
	- 2. Sammenlign værdien for **public\_key** og **signatur** med de tilsvarende værdier i **Public Key Certificate.xml**-filen (**<eksportdestinationsmappe>\<eksportnavn>\Client Files\Data\Mediadata\<kameranavn>\<kameranavn>\Export signatures**). Hvis der ikke står det samme, så er det eksporterede materiale blevet ændret.

En database kan være bekræftet, halvvejs bekræftet (hvis nogle af filerne ikke har haft en signatur tilknyttet) eller være ikke signeret.

# **Se database eller tidligere eksporteret bevismateriale**

Med guiden **Åbn database** kan du åbne en database fra et arkiv eller tidligere eksporteret materiale og føje det til dit projekt. Guiden **Åbn database** reparerer også beskadigede databaser automatisk.

Trin:

- 1. Klik på knappen **Opsætning** oppe til højre. Ruderne til venstre bliver orange.
- 2. Udvid ruden **Oversigt**.
- 3. Klik på . Guiden **Åbn database** bliver vist.

Forsøg ikke at åbne en live database eller et live arkiv. Det kan beskadige dit system.

4. Vælg mappen, der indeholder de relevante filer. Når du vælger en database, vil enhedens navn stå ved siden af feltet **Kamera**, **Mikrofon** eller **Højttaler**.

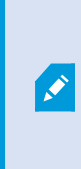

Hvis systemet ikke kan identificere et kamera, for eksempel, hvis du åbner arkiverede optagelser, så vil navnet være **Ukendt**, og alle tre typer enheder vil blive tilføjet som **ukendt**e enheder (selv hvis de ikke eksisterer) med database-filnavnet. Hvis der ikke er nogen enhed, vil feltet indeholde **Ikke tilgængelig**.

- 5. Hvis databasen, du prøver at åbne, er beskadiget, kan guiden reparere den.
- 6. Efter at have tilføjet database kan du se om databasen indeholder digitale signaturer. Så kan du bekræfte optagelsernes ægthed. Se Digitale [signaturer](#page-128-0) (forklaret) på side 129.

# **XProtect Access**

Hvis en eller flere adgangskontrolsystemer er integreret med dit VMS-system via tillægsprogrammet XProtect Access, kan du overvåge døre, kontrollere dørtilstande, efterforske adgangskontrolhændelser, reagere på adgangsanmodninger og administrere kortholderoplysninger.

# **Adgangskontrol på Live-fanen (forklaret)**

På fanen **Live** kan du se live video fra kameraer, som er tilknyttet adgangskontrolkilder. sammen med en liste af hændelser på højre side af videoen.

Når du klikker på en af hændelserne i listen, vil visningen af live video automatisk afbrydes og blive ændret til uafhængig afspilning af hændelsen. For at vende tilbage til visning af live video, skal du enten klikke på hændelsen igen eller klikke på ikonet for **Uafhængig afspilning** på kameraets værktøjslinje (se Se optaget video [uafhængigt](#page-189-0) af [tidslinje](#page-189-0) på side 190).

Hvis systemet og hændelsen har kortholderoplysninger, kan du klikke på søge-ikonet ved siden af kortholderens navn på en valgt hændelse for springe til fanen **Adgangskontrol** og se alle hændelser, der er knyttet til denne person.

# <span id="page-307-0"></span>**Overvåg døre via kort**

Hvis du bruger kort-funktionaliteten til at understøtte din overvågning og dine adgangskontrolopgaver, kan du tilføje adgangskontrolenheder til et kort:

- 1. På fanen **Live** i opsætningstilstand skal du udvide ruden **Systemoversigt**.
- 2. Vælg **Kort** fra listen og træk det til et visningselement.
- 3. Find kort-filen og klik på **OK**.
- 4. Fra værktøjskassen til kort, som viser sig, skal du klikke på **Tilføj adgangskontrol**.
- 5. I listen, som viser sig, skal du trække den relevante adgangskontrolenhed, for eksempel en dør, ind på kortet. Der viser sig et dør-ikon på kortet.
- 6. Klik på **Opsætning** for at ændre til live visning.
- 7. Når en person beder om adgang, låses døren op. Døren låser op fordi nogen giver adgang via en kommandoknap i beskeden om adgangsanmodning eller på selve kortet. Så snart der er givet adgang, bliver dørikonet grønt og vises som en åben dør.
- 8. Når døren er låst igen, automatisk eller manuelt, bliver dørikonet rødt og vises som en lukket dør.
- 9. Du kan højreklikke på dørikonet for f.eks. at udløse kommandoer.

Da tilstanden af adgangskontrolenheder altid er synlige, er et kort brugt på denne måde en hurtig metode til at få et grafisk overblik over tilstandene af adgangskontrolenhederne i et område eller bygning, som du overvåger.

# **Efterforske adgangskontrolhændelser**

### Søg og filtrer adgangskontrolhændelser

Der er flere måder, du kan filtrere listen over hændelser, så den viser de data, du er interesseret i.

- 1. På fanen **Adgangskontrol** skal du vælge listen **Hændelser**.
- 2. Klik på et af filtrene oven for listen og angiv kriterierne.
- 3. Du kan også højreklikke på et bestemt tidspunkt, en hændelse, en kilde eller en kortholder i listen og filtrere derudfra.

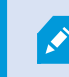

De brugte filtre bliver straks afspejlet i listen.

#### **Du kan filtrere ud fra:**

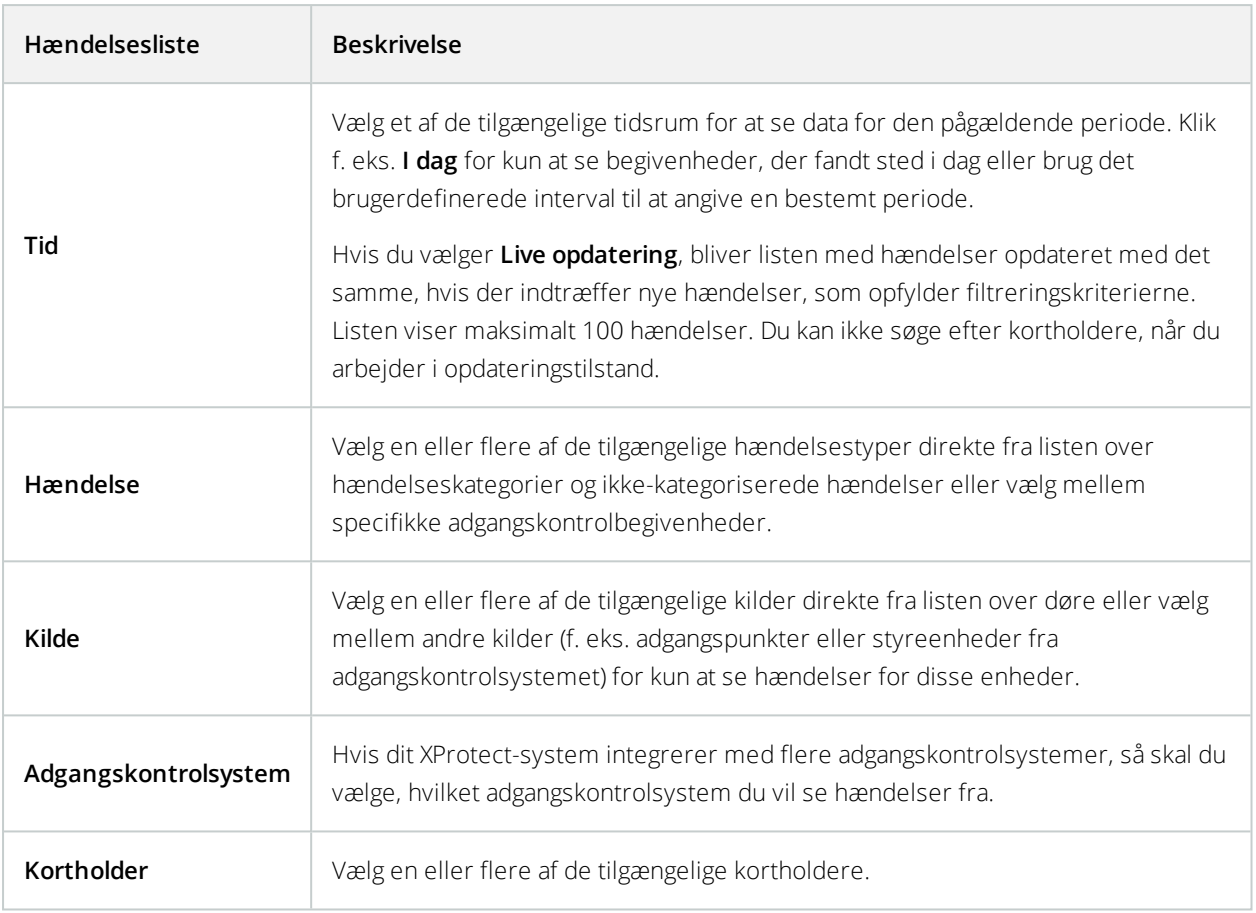

#### Listen Hændelser (forklaret)

Når du vælger en hændelse, kan du på fanen **Adgangskontrol** se den tilhørende videosekvens for hændelsen. Forhåndsvisningskameraets titellinje viser det kamera, der er relateret til den enhed, der udløste hændelsen.

- Hvis du har flere kameraer knyttet til en dør, bliver de alle vist i forhåndsvisningen
- Standardfunktioner for afspilning er tilgængelige fra værktøjslinjen
- $\bullet$  Tilknyttede kortholderoplysninger vises under forhåndsvisningen af video sammen med detaljer om den valgte hændelse
- Il Klik **for at se live video eller for at afspille optaget video i et flydende vindue**

### Eksporter en adgangsrapport

På fanen **Adgangskontrol** kan du oprette og eksportere en rapport om hændelseslisten til en PDF-fil, når du ikke arbejder med live opdatering.

1. Filtrer eller søg efter de hændelser, som du ønsker at få med i rapporten.

Hvis antallet af hændelser er meget højt, vil du blive anbefalet at forfine søgningen og dermed reducere antallet af søgeresultater.

- 2. Klik på knappen **Adgangsrapport**.
- 3. Udfyld felterne. Rapporten indeholder:
	- Rapportnavn
	- Rapportdestination
	- En liste med de anvendte filtre
	- Et kommentarfelt
	- En mulighed for at inkludere snapshots
- 4. Klik **OK** og vent på, at rapporten bliver færdig.
- 5. Øverst til højre skal du klikke på **Detaljer** og i den dialogboks, der viser sig, skal du klikke på **Åbn**.

Rapporten åbner i PDF-format.

### Skift til eller fra live opdaterings-tilstand for hændelseslisten

I stedet for at se live video af adgangskontrolhændelser på fanen **Live** arbejder du i live opdaterings-tilstand på fanen **Adgangskontrol**. Listen med hændelser opdateret med det samme, hvis der indtræffer nye hændelser, som opfylder filtreringskriterierne.

- 1. På fanen **Adgangskontrol** skal du vælge listen **Hændelser**.
- 2. I filterets rulleliste, hvor du normalt vælger et tidsrum, skal du vælge **Live opdatering**.

Ved siden af søgefeltet kan du se, at du har ændret tilstand og listen bliver opdateret med det samme, når en hændelse, der opfylder kriterierne, finder sted.

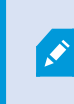

Når du arbejder i live opdaterings-tilstand, kan du ikke søge efter kortholdere og du kan ikke oprette adgangsrapporter.

3. Skift tilbage fra live opdaterings-tilstand ved at filtrere ud fra et nyt tidsrum.

### Overvåg og kontroller døres tilstande

Listen **Døre** viser en liste over døre, adgangspunkter og andre adgangskontrolenheder i hvert adgangskontrolsystem, og deres aktuelle tilstand. Dette kan du bruge, hvis du for eksempel har brug for at kende en bestemt dørs tilstand.

Der er flere måder, du kan filtrere listen over døre, så den viser de data, du er interesseret i.

- 1. På fanen **Adgangskontrol** skal du vælge listen **Døre**.
- 2. Klik på et af filtrene oven for listen og angiv kriterierne.
- 3. Du kan kombinere filtrene eller angive dine kriterier ind i søgefeltet for at søge efter døre.
- 4. Du kan også højreklikke på en dør eller tilstand fra listen og filtrere derudfra.

De brugte filtre bliver straks afspejlet i listen.

#### **Hvad kan du filtrere efter?**

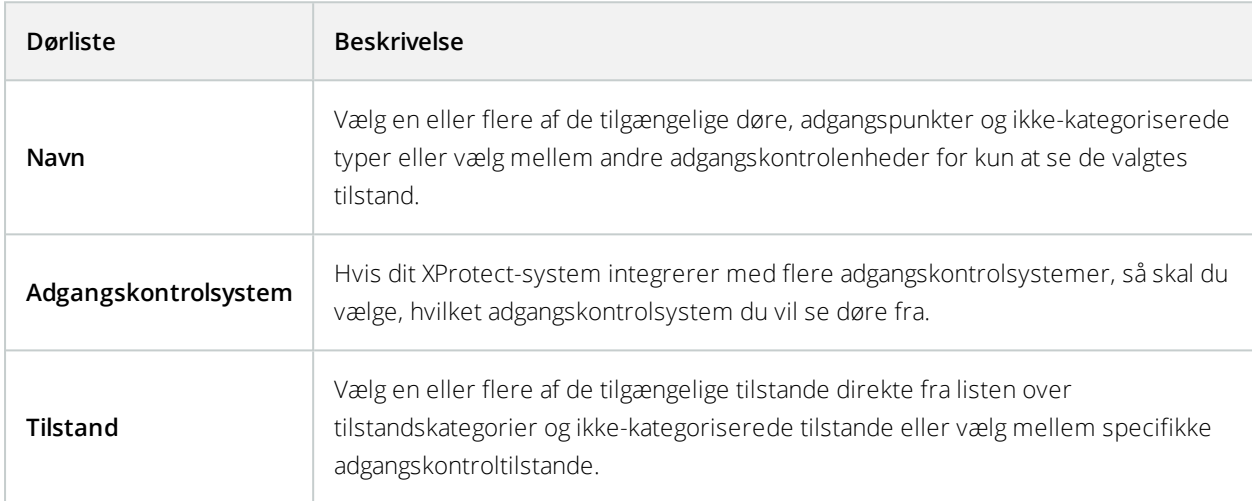

Du kan også overvåge tilstandene for dørene i det overvågningsområde ved at føje døre til et kort (se [Overvåg](#page-307-0) [døre](#page-307-0) via kort på side 308).

### Listen Døre (forklaret)

Når du vælger en dør i listen **Døre**, vil det tilhørende kamera på fanen **Adgangskontrol** vise video på højre side af skærmen sammen med detaljerede oplysninger.

- Hvis du har flere kameraer knyttet til en dør, bliver de alle vist i forhåndsvisningen
- Standardfunktioner for uafhængig afspilning er tilgængelige fra værktøjslinjen
- Handlingsknapper giver dig mulighed for at udføre bestemte kommandoer for døren, f.eks. låse døren i eller op. Hvilke kommandoer, der er tilgængelige, afhænger af den systemkonfiguration
- Oplysninger om den valgte dør vises under live forhåndsvisningen
- Il Klik **for at se live video eller for at afspille optaget video i et flydende vindue**

### Efterforsk kortholdere

Listen **kortholdere** viser en liste over kortholdere i hvert adgangskontrolsystem og oplysningerne om dem. Dette kan du bruge, hvis du for eksempel har brug for oplysninger om en bestemt person.

Der er flere måder, du kan filtrere listen over kortholdere, så den viser de data, du er interesseret i.

- 1. På fanen **Adgangskontrol** skal du vælge listen **Kortholdere**.
- 2. Klik på filteret oven for listen for at angive det adgangskontrolsystem, du vil efterforske kortholdere fra. Du kan kun arbejde med et adgangskontrolsystem ad gangen.
- 3. Du kan kombinere filtrene eller angive dine kriterier ind i søgefeltet for at søge efter kortholdere.
- 4. Du kan også højreklikke på en kortholder eller en type fra listen og filtrere derudfra.

De brugte filtre bliver straks afspejlet i listen.

#### **Hvad kan du filtrere efter?**

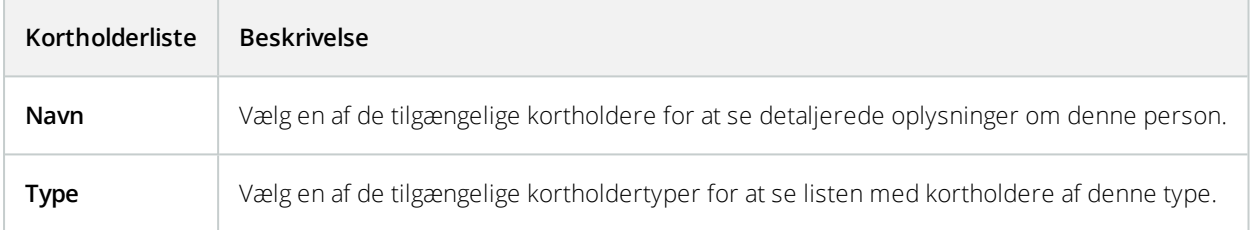

Når du vælger en kortholder, vises de detaljerede oplysninger om denne person til højre på skærmen. Afhængig af dit system kan dette inkludere et billede eller et link til at administrere kortholderposten i adgangskontrolsystemet (se Administrer [kortholderoplysninger](#page-130-0) på side 131).

## **Beskeder om adgangsanmodninger (forklaret)**

Din organisation kan have valgt, at kun sikkerhedspersonale skal åbne døre, når folk ønsker at komme ind i bygningen. Hvis det er tilfældet, kan du f.eks. modtage beskeder om adgangsanmodning, når en person ønsker adgang til et eller flere områder. Alle betingelser, der udløser en besked om adgangsanmodning skal være angivet i videoovervågningssystemet. Med beskeden vises live video, som er relateret til adgangsanmodningen, så du kan se den person, der anmoder om adgang. Navnet på den dør, der skal åbne, er vist som en overskrift, f.eks.**Anmodning om adgang - Hoveddøren**. Dørens tilstand (f.eks. åben, lukket eller brudt op) vises også. Hvis du har flere kameraer knyttet til en dør, bliver de vist under hinanden.

Beskeder om adgangsanmodninger er midlertidige. Når du lukker en besked om adgangsanmodning, er beskeden ikke længere til stede i dit system. Hvis du lukker XProtect Smart Client mens en besked om adgangsanmodning bliver vist, så bliver beskeden ikke gendannet, når du genstarter.

## **Administrere beskeder om adgangsanmodning (forklaret)**

Under forudsætning af at XProtect Smart Client kører, kan der komme beskeder om adgangsanmodning i et pop op-vindue på din skærm, selv når du arbejder med andre programmer.

Klik på  $\blacksquare$ , hvis du vil se live video i et flydende vindue.

Adgangsanmodninger lægger sig oven på hinanden i vinduet med beskeder om adgangsanmodninger, så du kan håndtere alle indkommende adgangsanmodninger fra det samme beskedvindue. Du kan trække beskeden et andet sted hen på skærmen eller over på en anden skærm, hvis en sådan er tilsluttet.

Hvis det er nødvendigt, kan du minimere vinduet med beskeder om adgangsanmodninger og lade funktionen fortsætte i baggrunden. XProtect Smart Client-ikonet blinker i proceslinjen, når du har fået nye beskeder.

## **Svar på adgangsanmodninger**

Under forudsætning af at dit VMS-system understøtter tovejslyd, og hvis der er knyttet en højttaler og mikrofon til det relevante kamera, som viser beskeden om adgangsanmodning, så vil beskeder om adgangsanmodning give dig mulighed for at tale med den person, som vil ind:

- 1. For at lytte til, hvad personen, der anmoder om adgang, siger, skal du klikke på knappen  $\Box$
- 2. For at tale med den person, der anmoder om adgang, f.eks. for at give instrukser om, hvordan de skal

komme videre eller opføre sig i området, skal du holde knappen **in til star** nede.

3. For at foretage andre handlinger skal du bruge kommandoknapperne til højre for mikrofon- og højttalerknapperne. Det mest typiske handling er at låse en dør op for en person, der anmoder om adgang, men det kunne også være at tænde lysene i området tæt på den pågældende indgang.

Kortholderoplysninger kan være tilgængelige, hvis dit adgangskontrolsystem leverer sådanne oplysninger til XProtect-systemet. Eksempler på kortholderoplysninger: Kortholders ID-nummer, navn, afdeling, telefonnummer og godkendelsesniveau. Afhængigt af din systemkonfiguration kan du administrere kortholderoplysninger (se [Administrer](#page-130-0) [kortholderoplysninger](#page-130-0) på side 131).

# **XProtect LPR**

Ì

### **LPR på Live-fanen (forklaret)**

På fanen **Live** kan du se video fra kameraer, der er konfigureret til nummerpladegenkendelse (LPR). Du kan se video fra flere LPR-kameraer i en visning samtidig. Når der er et match, bliver LPR-hændelserne vist til højre for visningselementet. I opsætningstilstand kan du ændre de indstillinger, der definerer hvordan listen med nummerplader bliver vist.

Når du klikker på en nummerplade i LPR-hændelseslisten, vil visningen af live video automatisk afbrydes og blive ændret til uafhængig afspilning. For at vende tilbage til visning af live video, skal du enten klikke på nummerpladen igen eller klikke på ikonet for **Uafhængig afspilning** på kameraets værktøjslinje.

# **LPR på fanen Søg (forklaret)**

På fanen **Søg** kan du søge efter videooptagelser forbundet med køretøjer.

# **Fanen LPR (forklaret)**

På fanen **LPR** kan du efterforske LPR-hændelser fra alle dine LPR-kameraer og se de tilhørende videooptagelser og nummerpladegenkendelsesdata. Hold matchlister opdaterede og opret rapporter.

Fanen indeholder en LPR-hændelsesliste og en LPR-kameraforhåndsvisning til video, som er forbundet med individuelle LPR-hændelser. Under forhåndsvisningen vises information om nummerpladen sammen med oplysninger fra den match-liste for nummerplader, som den er forbundet med.

Du kan filtrere hændelseslisten i forhold til tidsrum, landemodul, LPR-kamera eller nummerplade-match-liste. Brug feltet **Søg** til at søge efter en bestemt nummerplade. Som standard viser denne liste LPR-hændelser fra den sidste time.

Du kan specificere og eksportere en rapport om relevante hændelser som PDF.

Du kan lave opdateringer til de eksisterende match-lister ved at bruge funktionen **Match-liste for nummerplader**.

# **LPR-hændelsesliste (forklaret)**

LPR-hændelseslisten viser alle LPR-hændelser. Som standard viser listen LPR-hændelser fra den sidste time og med den nyeste øverst, men din systemadministrator kan ændre dette.

Når du vælger en LPR-hændelse fra listen, kan du til højre se en forhåndsvisning med den videosekvens, der er knyttet til begivenheden. Titellinjen af forudvisningen viser navnet på det LPR-kamera som LPR-hændelsen er udløst fra. Du ser også nummerpladen, landemodul, tidspunkt for begivenheden og den match-liste, der udløste hændelsen.

Du kan ændre på, hvordan den LPR-hændelseslisten viser hændelser.Du kan sortere kolonnerne, og du kan trække dem til forskellige positioner. Du kan bruge filtrene over listen for at filtrere LPR-hændelser, eller du kan bruge feltet **Søg** til det.

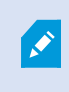

LPR-hændelseslisten viser kun LPR-hændelser fra det tidspunkt, du søgte eller filtrerede. Hvis du vil se de seneste LPR-hændelser, skal du klikke på knappen **Opdater**.

# **Filtrering af LPR-hændelser (forklaret)**

Der er flere måder, du kan filtrere LPR-hændelseslisten, så den kun viser de LPR-hændelser, du er interesseret i. Klik på et af filtrene i toppen af listen for kun at se LPR-hændelser, der er forbundet med dette filter. De brugte filtre bliver straks afspejlet i listen.

- **· Tidsrum**: Vælg et af de tilgængelige tidsrum for at se LPR-hændelser fra den særlige periode
- **Landemodul**: Ryd eller vælg landemoduler for kun at se bare LPR-hændelser, som er forbundet med en nummerplade fra et særligt land eller region
- <sup>l</sup> **LPR-kamera**: Vælg et eller flere af de tilgængelige LPR-kameraer for kun at se LPR-hændelser for det eller de kameraer
- <sup>l</sup> **Match-liste for nummerplader**: Vælg en eller flere nummerpladelister for kun at se LPR-hændelser, som er genereret af de lister

Du kan kombinere filtrene, for eksempel et bestemt landemodul på en bestemt dato.

Du kan også bruge feltet **Søg** til at søge efter en bestemt nummerplade. Angiv en kombination af tegn for at finde resultaterne med kombinationer af disse tegn. Hvis du for eksempel angiver **XY 12**, så vil du få de nummerplader, som indeholder både XY og 12. Hvis du angiver **XY12**, får du kun nummerplader, som har XY12 på deres plade.

# **Rediger match-lister for nummerplader**

Du kan tilføje og slette nummerplader fra match-lister for nummerplader.

- 1. På fanen **LPR**, øverst til højre i vinduet, skal du klikke på **Match-lister for nummerplader** for at åbne dialogboksen **Match-lister for nummerplader**.
- 2. I **Vælg match-liste for nummerplader** skal du vælge den liste, du ønsker at redigere.
- 3. For at tilføje en nummerplade skal du klikke på **Tilføj**. Angiv de relevante oplysninger og klik **OK**.
- 4. Når du vil redigere en eksisterende nummerplade, kan du bruge søgefunktionen til at finde den relevante nummerplade.
- 5. Du kan dobbeltklikke på en enkelt række for at redigere eller vælg flere rækker og klikke på **Rediger**.
- 6. I dialogboksen angiv oplysningerne og klik på **OK**. Hvis match-listen indeholder flere kolonner, kan du redigere informationen i alle felter.
- 7. Hvis du vil fjerne en nummerplade, kan du bruge søgefunktionen til at finde den relevante nummerplade.
- 8. Hvis du har brug for det, kan du vælge flere rækker og klikke **Slet**.
- 9. Klik på **Luk**.

Du kan også tilføje en nummerplade til en match-liste for nummerplader ved at højreklikke på en LPR-hændelse, som ikke er i nogen lister, og vælge **Føj til liste**. Du kan også fjerne en nummerplade ved vælge den relevante LPR-hændelse og til højre under forhåndsvisningen klikke på ikonet **Fjern fra liste**.

### **Importer eller eksporter match-lister for nummerplader**

Du kan importere en fil med en liste over nummerplader, som du ønsker at bruge i en match-liste for nummerplader. Du har følgende muligheder:

- Du kan tilføje nummerplader til den eksisterende liste
- <sup>l</sup> Erstat den eksisterende liste.

Dette er nyttigt, hvis for eksempel listerne bliver administreret centralt. Så kan alle lokale installationer blive opdateret ved distribution af en fil.

Ligeledes kan du eksportere den komplette liste over nummerplader fra en match-liste til en ekstern placering.

- 1. For at importere en match-liste for nummerplader:
	- 1. På fanen **LPR**, øverst til højre i vinduet, skal du klikke på **Match-lister for nummerplader** for at åbne dialogboksen **Match-lister for nummerplader**.
	- 2. Vælg den relevante liste.
	- 3. For at importere en fil skal du klikke på **Importer**.
	- 4. I dialogboksen skal du angive placeringen af importfilen og importtypen. Klik på **Næste**.
	- 5. Vent på bekræftelsen og klik på **Luk**.
- 2. For at eksportere en match-liste for nummerplader:
	- 1. Klik på **Eksport**.
	- 2. I dialogboksen skal du angive placeringen af eksportfilen og klikke på **Næste**.
	- 3. Klik på **Luk**.
	- 4. Du kan åbne og redigere den eksporterede fil, for eksempel med Microsoft Excel.

De understøttede formater er .txt eller .csv.

# **Eksporter LPR-hændelser som en rapport**

Du kan eksportere en rapport om LPR-hændelser til en PDF-fil.

1. På **LPR** -fanen kan du filtrere eller søge efter hændelser, som du ønsker at få med i rapporten.

Hvis antallet af funden hændelser er meget højt, vil du blive anbefalet at forfine søgningen og dermed reducere antallet af søgeresultater.

- 2. Klik på knappen **LPR-rapport**.
- 3. Angiv de følgende værdier og klik på **OK**:
	- Rapportnavn
	- Rapportdestination
	- Et kommentarfelt
	- En mulighed for at inkludere snapshots

En statuslinje viser sig øverst til højre for XProtect Smart Client-vinduet.

4. Klik **Detaljer** for at se rapporten.

Hvis du ønsker at ændre papirformat eller skrifttype skal du åbne vinduet **Indstillinger**, vælge **Avanceret** og ændre indstillingerne for **PDF-rapportformat** eller **PDFrapportskrifttype**.

# **LPR på fanen Alarmstyring**

På fanen **Alarmstyring** kan du se og undersøge alarmer, der har forbindelse til LPR. Der skal nogen tilpasning til, før du kan se informationen:

- <sup>l</sup> Aktiver [LPR-specifikke](#page-132-0) elementer på side 133
- Listen Alarmer skal være i tilstanden Hændelse (se Se [LPR-genkendelser](#page-316-0) på side 317)

<span id="page-316-0"></span>Læs afsnittene om alarmstyring for at få flere oplysninger om XProtect Smart Client-funktionalitet.

## **Se LPR-genkendelser**

Du kan se LPR-genkendelser i alarmlisten. Hvis du vælger hændelser som datakilden, bliver alle genkendelser vist. Hvis du vælger alarmer som datakilde, er det kun genkendelser, som er tilknyttet en alarm, som vises.

#### **Krav**

For at bruge feltet **Type**, som der henvises til nedenfor, skal feltet være aktiveret i Management Client eller Management Application af din systemadministrator.

- 1. Gå til fanen **Alarmstyring**.
- 2. Klik på knappen **Opsætning** for at gå ind i opsætningstilstand.
- 3. For at se genkendelser der er tilknyttet en alarm skal du:
	- 1. I listen **Datakilde** vælge **Alarm**.
	- 2. Klik på **Opsætning** igen for at forlade opsætningstilstand. Genkendelserne bliver vist i alarmlisten.
	- 3. For at se modtagne LPR-alarmer skal du angive **LPR** i feltet **Type**.

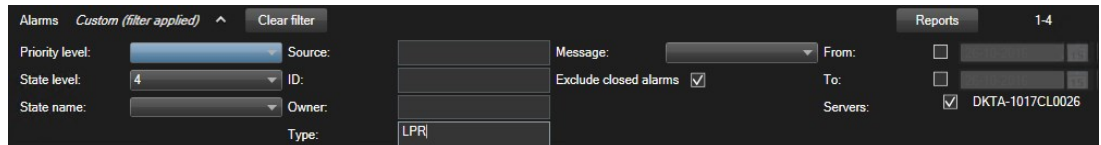

- 4. For at se alle genkendelser skal du:
	- 1. I listen **Datakilde** vælge **Hændelse**.
	- 2. Klik på **Opsætning** igen for at forlade opsætningstilstand. Genkendelserne bliver vist i alarmlisten.
	- 3. For at se alle modtagne LPR-hændelser skal du angive **LPR** i feltet **Type**.

Alarmlisten vil vise de filtrerede resultater, når du forlader det felt, du ændrede på.

# **XProtect Transact**

Ì

Hvis XProtect Transact er konfigureret i dit system, kan du overvåge live transaktioner, efterforske transaktioner på flere måder og udskrive transaktioner.

## **XProtect Transact-oversigt**

Dette afsnit giver dig et overblik over, hvad du kan gøre med XProtect Transact i XProtect Smart Client. Funktionerne er beskrevet efter de forskellige faner.

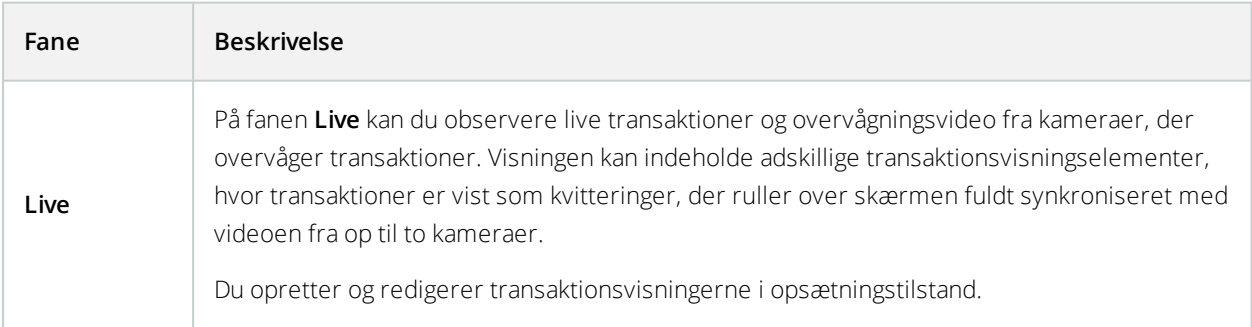

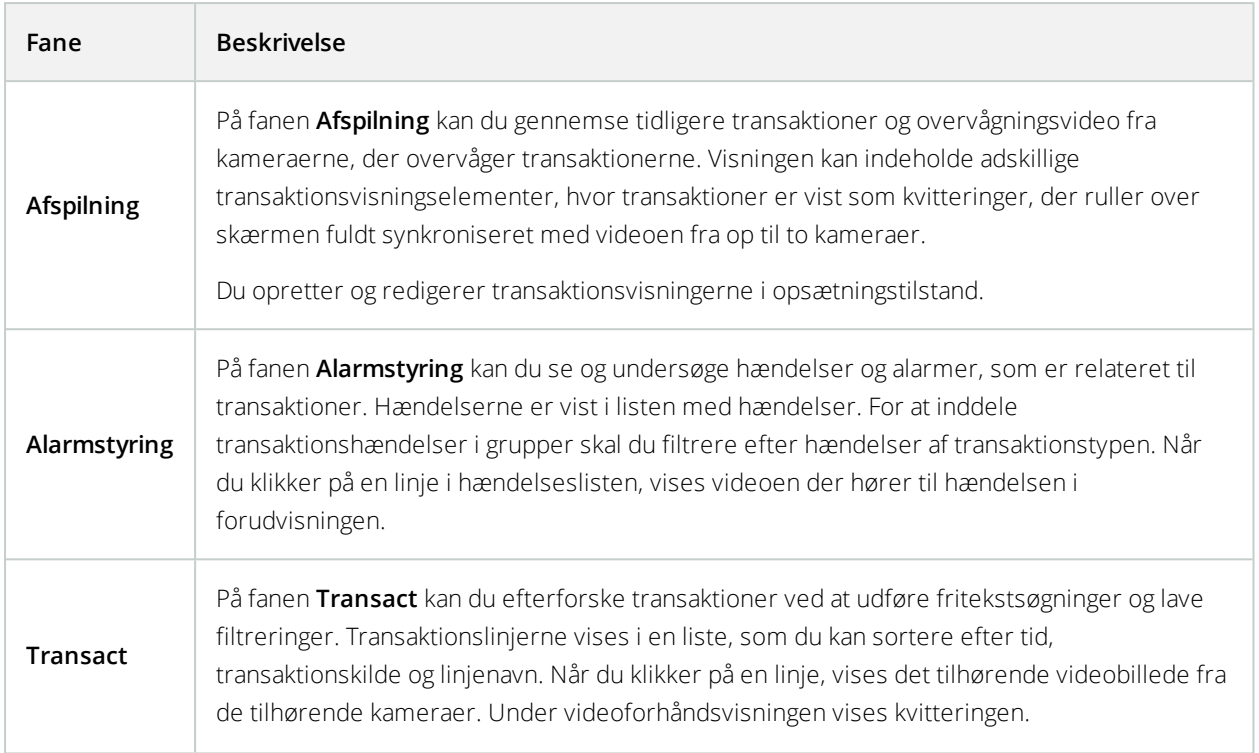

# **Observer live transaktioner**

Du kan observere live transaktioner sammen med live videoovervågning fra kameraer, der optager transaktioner. F.eks. kan du observere et kasseapparat, en ekspedient og de igangværende transaktioner.

### **Krav**

Du har defineret en visning til visning af transaktioner. For yderligere oplysninger se [Konfigurer](#page-135-0) visninger til [transaktioner](#page-135-0) på side 136.

- 1. På fanen **Live** udvid ruden **Visninger**.
- 2. Vælg en visning, du vil definere til transaktioner. Kvitteringer ruller over skærmen, hvis der er igangværende transaktioner, og der vises live video fra de tilknyttede kameraer.

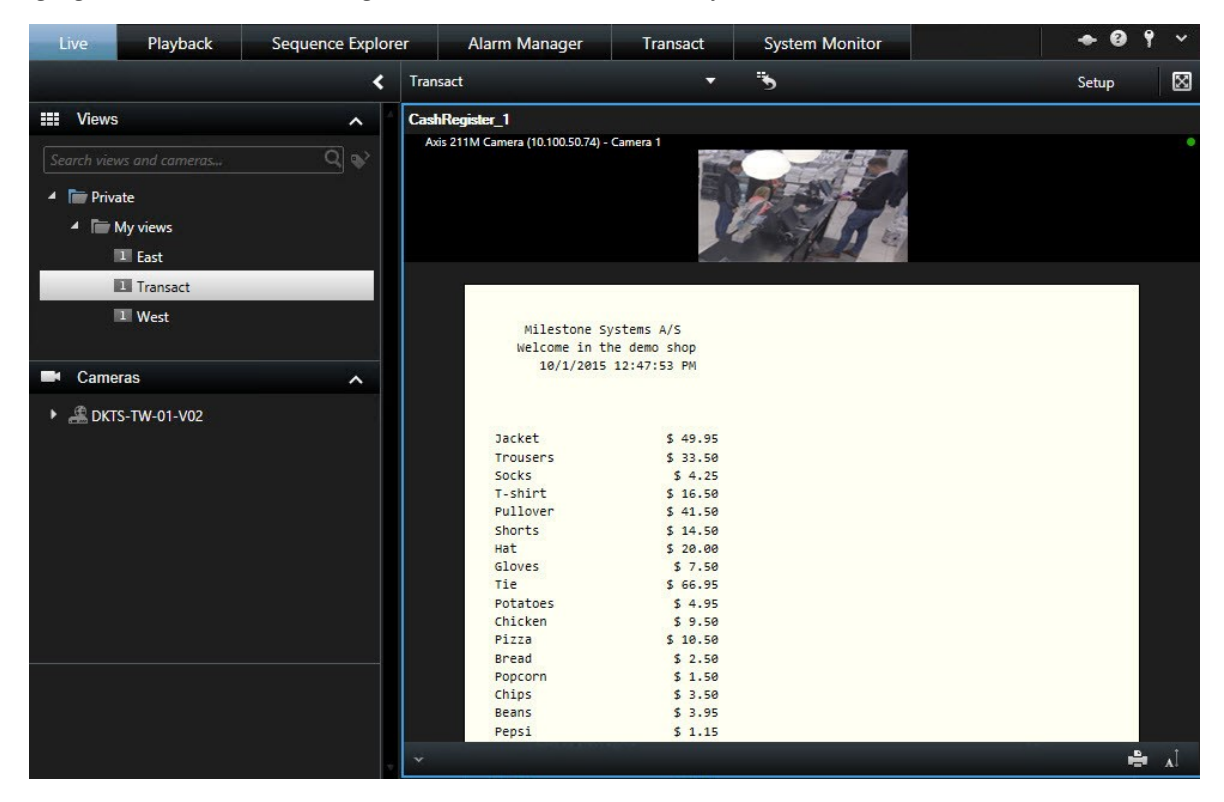

Hvis transaktionsvisningselementet er smallere end kvitteringen, kan du bruge det vandrette rullepanel til at se den del af kvitteringen, der er skjult. Hvis du forsøger at vælge rullepanelet, vises visningselementets værktøjslinje og dækker for rullepanelet. For at bruge rullepanelet, tryk på **Ctrl** og hold tasten nede, mens du flytter markøren i visningselementområdet.

Vælg **All** for at ændre fontstørrelsen i kvitteringer.

## **Efterforsk transaktioner**

#### Efterforsk transaktioner i en visning

Den simpleste metode til at efterforske transaktioner er at se transaktioner i en visning, hvor kvitteringerne ruller over skærmen fuldt synkroniseret med videooptagelserne.

#### **Krav**

 $\overrightarrow{C}$ 

Du har defineret en visning til visning af transaktioner. For yderligere oplysninger se [Konfigurer](#page-135-0) visninger til [transaktioner](#page-135-0) på side 136.

Trin:

- 1. Klik på fanen **Afspilning**.
- 2. På ruden **Visninger** skal du transaktionsvisningen. Afhængig af hvordan visningen er konfigureret vises en eller flere kvitteringer sammen med kameraerne knyttet til transaktionskilden.

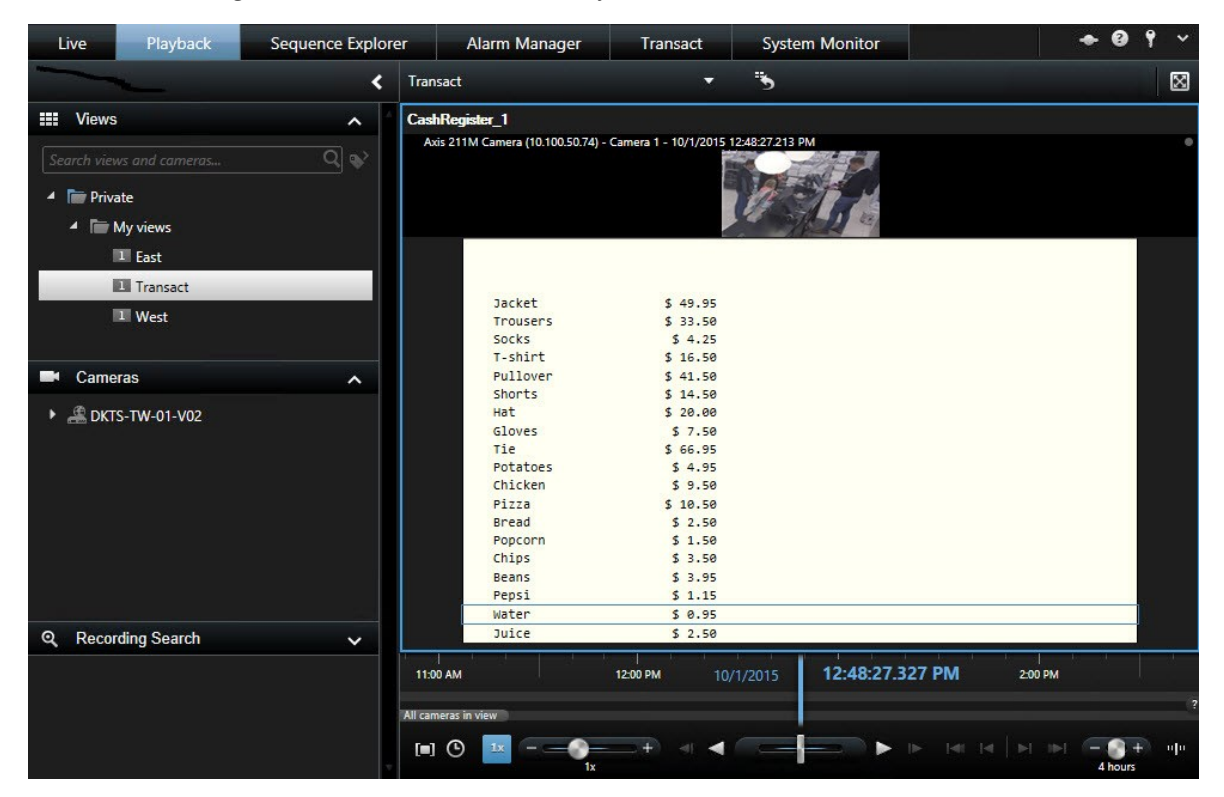

- 3. For at se videosekvenserne bagud i tiden træk tidslinjen til højre.
- 4. For at se videosekvenserne frem i tiden træk tidslinjen til venstre.
- 5. Brug knapperne eller **for at afspille videoen bagud eller frem i tiden.**

Hvis transaktionsvisningselementet er smallere end kvitteringen, kan du bruge det vandrette rullepanel til at se den del af kvitteringen, der er skjult. Hvis du forsøger at vælge rullepanelet, vises visningselementets værktøjslinje og dækker for rullepanelet. For at bruge rullepanelet, tryk på **Ctrl** og hold tasten nede, mens du flytter markøren i visningselementområdet.

 $\mathscr{S}$ 

**Vælg All for at ændre fontstørrelsen i kvitteringer.** 

### Efterforsk transaktioner ved hjælp af søgeord og filtre

Du kan efterforske transaktioner og de tilknyttede videooptagelser ved hjælp af filtre og søgeord. Filtrene hjælper dig med at indsnævre din søgning, f.eks. transaktioner fra de sidste syv dage eller et specifikt kasseapparat. Søgeord hjælper dig med at identificere specifikke data fra transaktioner, f.eks. navnet på ekspedienten eller uberettigede rabatter.

- 1. Klik på fanen **Transact**.
- 2. I listen **I dag** vælg et tidsinterval.
- 3. I listen **Kilde** vælg transaktionskilden, du vil efterforske. Deaktiverede kilder er markerede med "()", f.eks. " (CashRegister\_)".

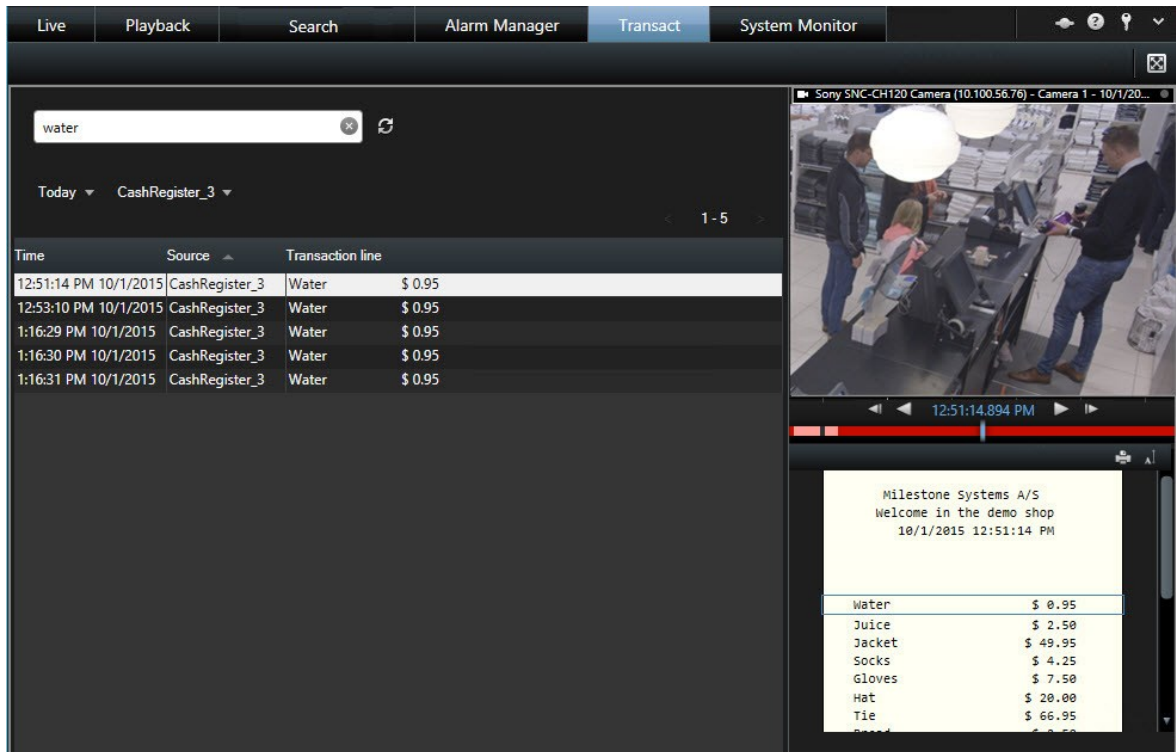

- 4. Angiv dine søgeord. Søgeresultaterne vises som transaktionslinjer under filtrene og i kvitteringen er søgeordene fremhævet.
- 5. For at opdatere listen klik på  $\boldsymbol{C}$
- 6. Klik på en transaktionslinje for at se det tilhørende videobillede. Brug knapperne **for at starte** for at starte

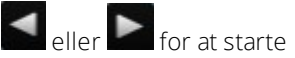

videoen bagud eller frem i tiden.

Som standard er transaktionsdata gemt i 30 dage, men afhængig af din konfiguration kan data gemmes i op til 1000 dage.

### Efterforsk transaktioner fra en deaktiveret kilde

Selv hvis en transaktionskilde er blevet deaktiveret af din systemadministrator, så kan du stadig se tidligere transaktioner fra den kilde sammen med tilknyttede videooptagelser.

Trin:

- 1. Klik på fanen **Transact**.
- 2. I rullelisten **Alle kilder** skal du vælge en deaktiveret transaktionskilde. Parenteser angiver, at kilden er deaktiveret, for eksempel "(CashRegister\_1)".

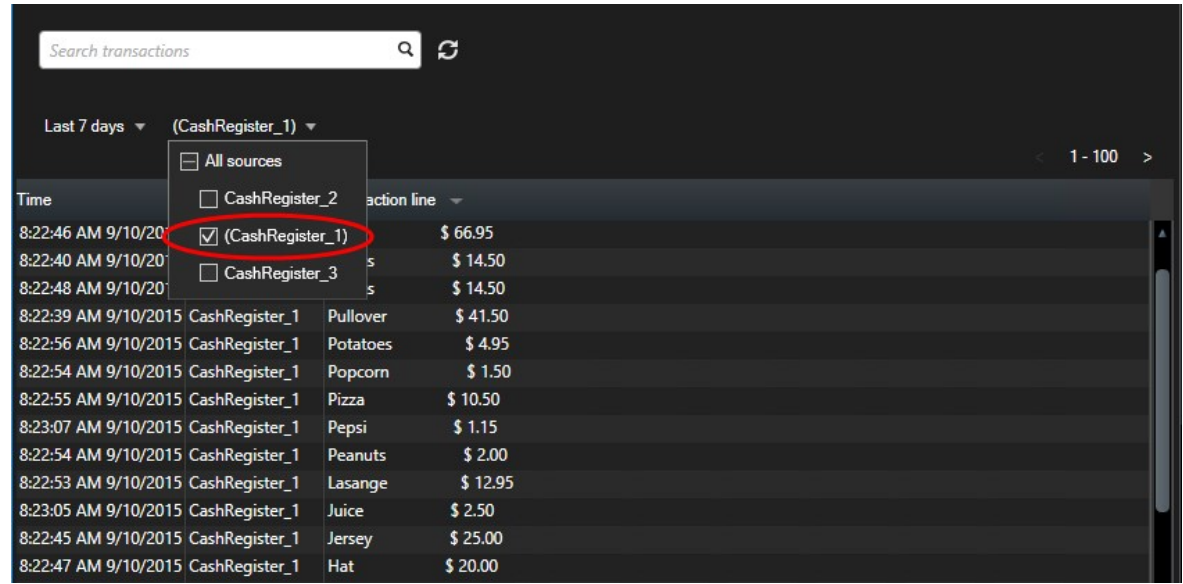

- 3. Vælg et tidsinterval, for eksempel **Sidste 7 dage**, eller definer dit eget interval.
- 4. Klik på  $\boldsymbol{\mathcal{G}}$  for at se transaktionslinjerne for det angiven tidsinterval.
- 5. Vælg en transaktionslinje for at se det tilhørende videostillbillede fra præcis det tidspunkt.
- 6. Brug knapperne eller  $\blacksquare$  for at afspille videoen bagud eller frem i tiden.

Som standard bliver lagrede transaktionsdata slettet efter 30 dage. Din systemadministrator kan imidlertid have ændret opbevaringstiden til alt mellem 1 og 1000 dage.

#### Efterforsk transaktionshændelser

Du kan efterforske transaktionshændelser, f.eks. ved at identificere transaktioner, hvor en specifik vare er blevet købt. Når du efterforsker en transaktionshændelse, ser du detaljer om hændelsen i alarmlisten og de tilhørende videooptagelser.

 $\overline{\mathscr{S}}$ 

#### **Krav**

For at filtrere transaktionshændelser skal feltet **Type** være føjet til XProtect Smart Client. Dette kan kun gøres af din systemadministrator.

Trin:

- 1. Klik på fanen **Alarmstyring**.
- 2. Klik på **Opsætning** i øverste højre hjørne for at gå i opsætningstilstand.
- 3. Udvid ruden **Egenskaber**.
- 4. I listen **Datakilde** vælg **Hændelse** og klik på **Opsætning** igen for at forlade opsætningstilstanden. Alle hændelser vises i en liste med de nyeste øverst.
- 5. For kun at se transaktionshændelser, udvid området **Filter** og angiv **transaktionshændelse** i feltet **Type.** Filteret anvendes automatisk, og kun transaktionshændelser vises i listen.

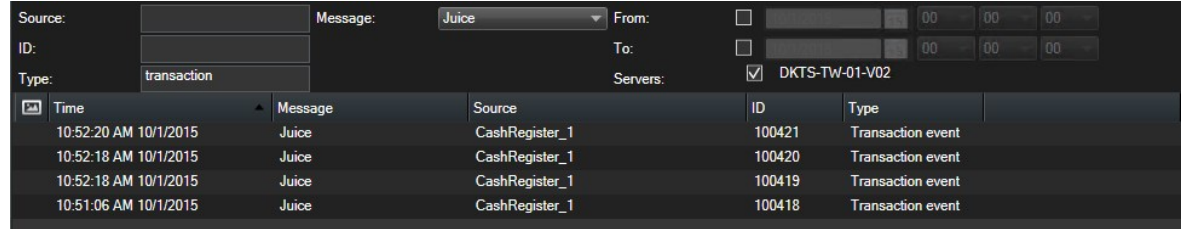

- 6. Hvis du vil se en specifik hændelse defineret af din systemadministrator, skal du åbne listen **Besked** og vælge hændelsen.
- 7. For at se videooptagelserne der hører til en hændelse, skal du klikke på hændelsen i listen. Videoen starter i videoforhåndsvisningen.

#### Efterforsk transaktionshændelser

Du kan efterforske alarmer, som er blevet udløst af transaktionshændelser. Alarmerne vises i alarmlisten, hvor du kan se detaljer om alarmen og de tilhørende videooptagelser.

#### **Krav**

For at filtrere transaktionshændelser skal feltet **Type** være føjet til XProtect Smart Client. Dette kan kun gøres af din systemadministrator.

- 1. Klik på fanen **Alarmstyring**.
- 2. Klik på knappen **Opsætning** i øverste højre hjørne for at gå i opsætningstilstand.
- 3. Udvid ruden **Egenskaber**.
- 4. I listen **Datakilde** skal du vælge **Alarm** og klikke på **Opsætning** igen for at forlade opsætningstilstanden. De nyeste alarmer vises øverst.
- 5. For kun at se alarmer udløst af transaktionshændelser, udvid området **Filter** og angiv **transaktionshændelse** i feltet **Type**. Filteret anvendes automatisk i listen.
- 6. For at se alarmer, der er udløst af en specifik hændelse, skal du åbne listen **Besked** og vælge hændelsen.
- 7. For at se videooptagelserne, der hører til en alarm, skal du klikke på alarmen i listen. Videoen starter i videoforhåndsvisningen.

## **Udskriv transaktioner**

Når du ser transaktioner i **Transact**-arbejdsområdet kan du udskrive transaktionerne en ad gangen. Udskriften viser kvitteringen og stillbilleder fra de tilhørende kameraer på det tidspunkt, der svarer til transaktionslinjen.

Trin:

- 1. Klik på fanen **Transact**.
- 2. Find transaktionen du vil udskrive som beskrevet i Efterforsk [transaktioner](#page-319-0) på side 320.

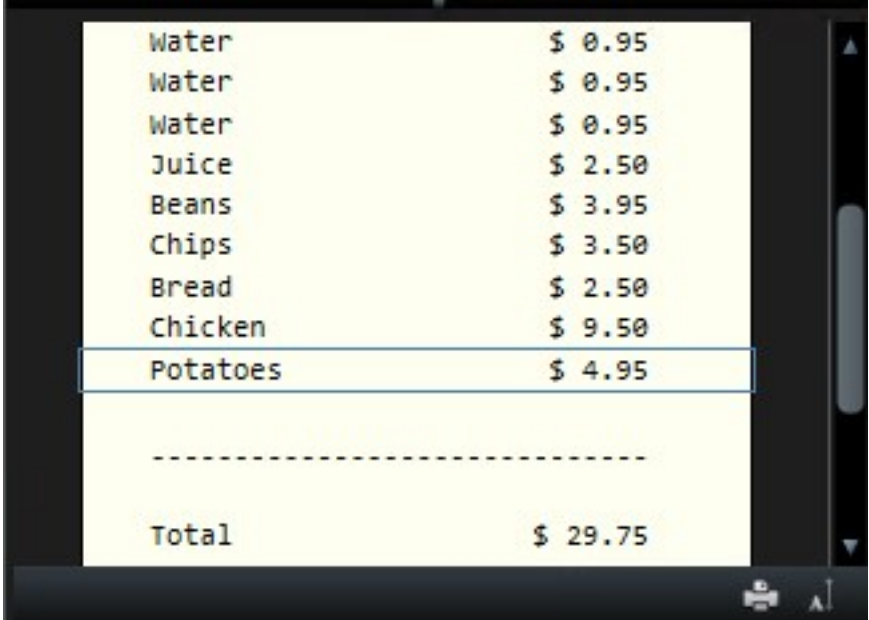

- 3. Klik på **Udskriv** under transaktionen for at udskrive den. Der åbnes en Windows-dialogboks.
- 4. Vælg den ønskede printer og klik på **OK**.

# **Fejlfinding**

## **Installation (fejlfinding)**

## **Fejlmeddelelser og advarsler**

## **Du kan ikke installere Milestone XProtect Smart Client (64-bit) på dette operativsystem. Operativsystemet er ikke understøttet.**

Du har forsøgt at installere en version af XProtect Smart Client, som ikke understøtter den nuværende version af din computers Windows-operativsystem. For at løse problemet installer en ældre version af XProtect Smart Client eller opgrader dit operativsystem.

For oplysninger om systemkrav se (<https://www.milestonesys.com/systemrequirements/>.

## **Log på (fejlfinding)**

## **Fejlmeddelelser og advarsler**

## **Dine brugerretigheder tillader ikke, at du logger ind på nuværende tidspunkt. Brugerrettigheder kan afhænge af tidspunktet, ugedagen osv.**

Du har prøvet at logge på i et tidsrum, hvor dine brugerrettigheder ikke tillader, at du gør det. For at løse dette problem:

Vent indtil du har fået tilladelse til at logge på. Kontakt administratoren af dit overvågningssystem, hvis du er i tvivl om dine brugerrettigheder.

#### **Du har ikke adgang til nogen dele af programmet. Kontakt din systemadministrator.**

Du har ikke rettigheder til nogen funktioner i XProtect Smart Client, og derfor kan du ikke logge på. For at løse dette problem:

Kontakt administratoren af dit overvågningssystem, da administratoren kan give dig de nødvendige adgangsrettigheder.

#### **Godkendelse mislykkedes: Du kan ikke godkende dig selv.**

Du har angivet dine egne brugeroplysninger i feltet **Godkendt af**. Du kan ikke godkende dig selv. For at løse dette problem:

Du skal kontakte den person, som har rettigheder til at godkende. Dette kan være din overordnede eller din systemadministrator. Han eller hun skal indtaste sine brugeroplysninger for at godkende din logon.

#### **Godkendelse mislykkedes: Du har ikke tilladelse til at godkende.**

Du har prøvet at godkende en bruger, men det har du ikke rettigheder til at gøre. For at løse dette problem:

Bed systemadministratoren om at kontrollere, at du har de nødvendige rettigheder til at godkende andre brugere, eller bed en med tilstrækkelige rettigheder om at godkende brugeren.

#### **Kunne ikke oprette forbindelse. Kontroller serveradressen.**

Det var ikke muligt at tilslutte til overvågningssystemets server med den angivne serveradresse. For at løse dette problem:

Kontroller, at du har angivet den korrekte serveradresse. Præfikset *http://* og portnummeret er krævede som del af serveradressen (eksempel: *http://123.123.123.123:80*, hvor *:80* angiver portnummeret). Kontakt administratoren af dit overvågningssystem, hvis du er i tvivl.

#### **Kunne ikke oprette forbindelse. Kontroller brugernavnet og adgangskoden.**

Det var ikke muligt at logge på med brugernavnet og/eller adgangskoden, du angav. For at løse dette problem:

Kontroller, at du har angivet dit brugernavn korrekt, og angiv også din adgangskode igen for at sikre dig, at den er korrekt. Der skelnes mellem store og små bogstaver for brugenavne og adgangskoder. Der kan for eksempel godt være forskel på at skrive **Amanda** og **amanda**.

#### **Kunne ikke oprette forbindelse. Det maksimale antal klienter er allerede tilsluttet.**

Det maksimale antal klienter, der har ret til at oprette forbindelse til overvågningssystemet på samme tid, er nået. For at løse dette problem:

Vent et øjeblik, før du prøver at få forbindelse igen. Hvis det er meget vigtigt, at du får adgang til overvågningssystemet med det samme, skal du kontakte administratoren af dit overvågningssystem, da denne muligvis kan udvide antallet af samtidigt tilsluttede klienter.

#### **Programmet kan ikke starte, fordi to (eller flere) kameraer bruger det samme navn eller id.**

Fejlbeskeden vises kun i sjældne tilfælde, hvor en sikkerhedskopieret konfiguration fra et overvågningssystem ved en fejltagelse er brugt på et andet overvågningssystem uden at være blevet tilpasset til det. Det kan få forskellige kameraer til at "kæmpe" om den samme identitet, og det kan derfor blokere XProtect Smart Clients adgang til overvågningssystemet. Hvis du ser en sådan meddelelse, kan du ikke løse problemet. Kontakt i stedet overvågningssystemets administrator, som vil kunne tage sig af problemet.

## **Kunne ikke oprette forbindelse. Download venligst XProtect Smart Client**

Du har forsøgt at oprette forbindelse til XProtect Corporate, XProtect Expert, XProtect Professional+, XProtect Express+ eller XProtect Essential+ med XProtect Smart Client til XProtect Express og XProtect Professional, som kan bruges med disse produkter:

- XProtect Professional
- XProtect Express

Du skal downloade XProtect Smart Client fra denne webside: <https://www.milestonesys.com/downloads/>. Prøv så at logge på igen.

## **Kunne ikke oprette forbindelse. Download venligst XProtect Smart Client til XProtect Express og XProtect Professional**

Du har forsøgt at oprette forbindelse til XProtect Express eller XProtect Professional med en version af XProtect Smart Client, som kan bruges med en af disse produkter:

- XProtect Corporate
- XProtect Expert
- **.** XProtect Professional+
- XProtect Express+
- <sup>l</sup> XProtect Essential+

Du skal downloade XProtect Smart Client til XProtect Express og XProtect Professional fra denne webside: <https://www.milestonesys.com/downloads/>. Prøv så at logge på igen.

Nogle beskeder vises i et orange bånd over dine visninger:

#### **Du har ikke længere tilladelse til at gøre dette**

Sker, hvis dine tidsafhængige brugerrettigheder ikke længere giver dig ret til at gøre noget, som du tidligere har kunnet. Dette sker fordi ens brugerrettigheder kan være forskellige på forskellige tidspunkter, ugedage osv., hvis man er forbundet med bestemte typer overvågningssystemer (se Forskelle mellem [overvågningssystemer](#page-35-0) på [side](#page-35-0) 36). Derfor kan det godt være, at du er i stand til at udføre handlingen på et senere tidspunkt.

#### **På grund af systemets indstillinger vil din XProtect Smart Client-session udløbe indenfor [...]**

Vises, fordi din nuværende XProtect Smart Client-session er ved at slutte. Når man er forbundet til bestemte typer overvågningssystemer (se Forskelle mellem [overvågningssystemer](#page-35-0) på side 36), kan ens rettigheder til at bruge XProtect Smart Client være afhængige af tidspunktet, ugedagen osv.

Når det er tilfældet, vises denne besked typisk et antal minutter eller sekunder, før sessionen lukkes. Det nøjagtige antal minutter eller sekunder er defineret på serveren for overvågningssystemet.

#### **Ingen brugeraktivitet registreret for nylig, din XProtect Smart Client-session vil udløbe indenfor [...]**

Vises, hvis du ikke har brugt din XProtect Smart Client et stykke tid. Det nøjagtige tidsrum er defineret på serveren for overvågningssystemet, i hvilket tilfælde din XProtect Smart Client-session lukkes af sikkerhedsgrunde.

I det tilfælde vises denne besked typisk et antal minutter eller sekunder, før sessionen lukkes. Det nøjagtige antal minutter/sekunder er defineret på serveren for overvågningssystemet.

## **Milestone Federated Architecture**

## **Kunne ikke oprette forbindelse til dette system. Download den seneste version af XProtect Smart Client og prøv igen.**

Sker i dialogboksen **Status**, hvis et underordnet system bruger et XProtect-VMS-system i version 2019 R2 eller senere, og du bruger XProtect Smart Client til XProtect Express og XProtect Professional.

For at løse problemet skal du gå til Milestone-websitet og downloade XProtect Smart Client 20192 R eller nyere: <https://www.milestonesys.com/downloads/>. Log på dit overordnede system igen og åbn dialogboksen **Status**.

## Du kan ikke se oplysninger om dette system. Download den seneste version af XProtect Smart Client og prøv **igen.**

Sker på fanen **Systemoversigt** hvis et underordnet system bruger et XProtect-VMS-system med version 2019 R2

eller senere, og du bruger XProtect Smart Client til XProtect Express og XProtect Professional.

For at løse problemet skal du gå til Milestone-websitet og downloade XProtect Smart Client 2019 R2 eller nyere: <https://www.milestonesys.com/downloads/>. Log derefter på dit overordnede system igen og klik på fanen **Systemoversigt**. Nu skulle du være i stand til at vælge det underordnede system, som før ikke var tilgængeligt.

## **Eksport (fejlfinding)**

#### **Jeg har modtaget en eksport, men jeg kan ikke køre SmartClient-Player.exe eller Exported Project.scp-filen**

Eksporten er blevet oprettet på en computer med et 64-bit Windows operativsystem, og du bruger et 32-bit operativsystem.

For at løse problemet kan du prøve en eller flere af følgende muligheder:

- <sup>l</sup> Åbn **SmartClient-Player.exe**-filen på en 64-bit Windows-computer.
- . Åbn eksporten med en 32-bit-version af XProtect Smart Client. For at gøre dette skal du følge disse trin:
	- 1. Åbn dette link: https://www.milestonesys.com/downloads/.
	- 2. Vælg **Produkt**, for eksemple XProtect Corporate, **Version** og **Sprog**.
	- 3. Klik **XProtect Smart Client 32-bit** for at downloade programmet.
	- 4. Når installeret skal du gå til eksportmappen og åbne mappen **Client Files**.
	- 5. Dobbeltklik **Exported Project.scp**-filen. XProtect Smart Client Player bør åbne, og du kan afspille videoen.
- Bed personen, som leverede eksporten, om at lave en ny eksport med 32-bit XProtect Smart Client.
- <sup>l</sup> Bed personen, som leverede eksporten, om at lave en ny eksport med et andet format, for eksempel AVI eller MKV.

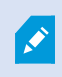

Du kan også støde ind i dette problem, hvis eksporten blev oprettet med en anden krypteringsalgoritme, end den akutelle version af din XProtect Smart Client. Se også på [side](#page-328-0) [329.](#page-328-0)

## **Fejlmeddelelser og advarsler**

#### <span id="page-328-0"></span>**Mindst en databasefil bruger ikke ikke-understøttet krypteringsalgoritme**

Dit aktuelle XProtect VMS-system bruger AES-256 til kryptering af eksporterede videodata for at overholde sikkerhedsstandarden FIPS 140-2. Systemet, der blev brugt til at oprette eksporten, bruger imidlertid en anden krypteringsstandard.

For at løse problemet, skal du gøre en af de følgende:

- <sup>l</sup> Geneksporter videodata med en opgraderet version af XProtect Smart Client. Versionen skal være den samme som eller nyere end din aktuelle version
- Selvom Milestone anbefaler altid at bruge den seneste version af XProtect Smart Client, kan du åbne eksporten med en ældre version af XProtect Smart Client i offline-tilstand
- . Åbn eksporten på en computer, hvor FIPS-tilstand er deaktiveret. Se også [https://docs.microsoft.com/en](https://docs.microsoft.com/en-us/windows/security/threat-protection/fips-140-validation#using-windows-in-a-fips-140-2-approved-mode-of-operation)[us/windows/security/threat-protection/fips-140-validation#using-windows-in-a-fips-140-2-approved](https://docs.microsoft.com/en-us/windows/security/threat-protection/fips-140-validation#using-windows-in-a-fips-140-2-approved-mode-of-operation)[mode-of-operation](https://docs.microsoft.com/en-us/windows/security/threat-protection/fips-140-validation#using-windows-in-a-fips-140-2-approved-mode-of-operation)

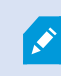

Milestone anbefaler, at du beskytter dine data med en adgangskode. For at gøre dette skal du markere afkrydsningsfeltet **Krypter med adgangskode** i vinduet **Eksporter**.

#### **Kunne ikke validere dette projekts integritet...**

Der er ikke inkluderet en manipuleringsnøgle i videoeksporten. Enten blev manipuleringsnøglen fjernet, eller også blev videoeksporten oprettet med en separat tredjeparts-applikation baseret på MIP SDK 2020 R2 eller ældre. Hvis manipuleringsnøgle-filen mangler, er det ikke muligt at verificere om videoprojekt-filen er autentisk.

For at løse problemet kan du foretage en eller flere af følgende muligheder:

- Anmod om en ny videoeksport og sørg for, at der bliver inkluderet en manipuleringsnøgle
- Geneksporter videodata med et tredjeparts-program, som er baseret på MIP SDK 2020 R3 eller senere

## **Søgning (fejlfinding)**

## **Fejlmeddelelser og advarsler**

#### **Kunne ikke oprette rapport**

Du har prøvet at oprette en overvågningsrapport ud fra et eller flere søgeresultater, men rapporten kunne ikke oprettes. Der kan være andre årsager:

- Du har allerede oprettet en rapport med det samme navn på den samme placering, og rapporten er åben nu. For at løse problemet skal du lukke rapporten og prøve igen.
- <sup>l</sup> Du har ikke brugerrettigheder til at gemme rapporter i rapportdestinationen. For at løse problemet skal du angive en anden sti i vinduet **Opret rapport**.

#### **Du kan ikke åbne denne søgning, fordi særlige datakilder ikke er tilgængelige for dig**

Dette er nogle af de mulige årsager til at du ikke kan åbne søgningen:

- Personen, der oprettede søgningen, brugte en eller flere søgekategorier, som ikke er tilgængelige for dig. For at løse problemet skal du oprette en ny søgning.
- <sup>l</sup> Søgningen, du prøver at åbne, bruger søgekategorier, som ikke er tilgængelige i den version af XProtect

Smart Client, du bruger. For at løse problemet kan du downloade en nyere version af XProtect Smart Client.

• De søgekategorier, som ikke er tilgængelige for dig, kan kræve yderligere licenser. Kontakt din systemadministrator.

#### **Dette kamera er ikke blevet placeret på smart kortet**

Du har valgt et søgeresultat, men det forbundne kamera bliver ikke vist på smart kortet i forhåndsvisningsområdet. Årsagen er, at kameraet ikke er blevet placeret geografisk. For at løse dette problem, skal du gøre en af de følgende:

- <sup>l</sup> Gå til dit smart kort og tilføj kameraet. Se Føj [kameraer](#page-99-0) til smart kort på side 100
- <sup>l</sup> Spørg din systemadministrator om at angive geo-koordinaterne i kameraets egenskaber i XProtect Management Client

## **Smart kort (fejlfinding)**

#### **Mit kamera bliver ikke vist på smart kortet**

Hvis der er et eller flere kameraer, der burde blive vist på smart kortet, men ikke bliver det, så er det sandsynligvis fordi kameraet ikke blevet placeret geografisk. For at løse dette problem, skal du gøre en af de følgende:

- Træk kameraerne ind på smart kortet fra kamera-hierarkiet. Dette kræver, at redigering af kameraer er aktiveret for din brugerprofil
- <sup>l</sup> Spørg din systemadministrator om at angive geo-koordinaterne i kameraets egenskaber i XProtect Management Client

## **Fejlmeddelelser og advarsler**

#### **Kan ikke gemme kortet. Kan ikke udføre handlingen.**

Du prøver, manuelt at føje kameraer til et smart kort i XProtect Smart Client. En mulig årsag er, at du kører XProtect Smart Client 2017 R1 op mod en XProtect Corporate 2017 R2-installation. XProtect Smart Client leder efter kameraets placering på hændelsesserveren, men i version 2017 R2 eller nyere af XProtect Corporate bliver de geografiske koordinater gemt på administrationsserveren.

Du kan løse problemet ved at opgradere XProtect Smart Client til version 2017 R2 eller nyere.

## **Dette kamera er ikke blevet placeret på smart kortet**

Du har valgt et søgeresultat, men det forbundne kamera bliver ikke vist på smart kortet i forhåndsvisningsområdet. Årsagen er, at kameraet ikke er blevet placeret geografisk. For at løse dette problem, skal du gøre en af de følgende:

- <sup>l</sup> Gå til dit smart kort og tilføj kameraet. Se Føj [kameraer](#page-99-0) til smart kort på side 100
- <sup>l</sup> Spørg din systemadministrator om at angive geo-koordinaterne i kameraets egenskaber i XProtect Management Client

## **Websider (fejlfinding)**

#### **Jeg får en scriptfejl, når jeg tilføjer en webside til en visning**

Websiden bruger scripts, som ikke er understøtet af den browser, brugeren anvendte til at vise websiden. Det kan løse problemet, hvis du ændrer **Visningstilstand** i websidens egenskaber.

#### **Jeg får en script-fejl ved indlæsning af en visning, som indeholder en webside**

Websiden bruger scripts, som ikke er understøtet af den browser, brugeren anvendte til at vise websiden. Det kan løse problemet, hvis du ændrer **Visningstilstand** i websidens egenskaber.

## **Jeg har brugt scripting til at tilføje navigationsknapper eller klikbare billeder til min HTML-side, men HTMLsiden fungerer ikke efter hensigten. Overvej følgende:**

- <sup>l</sup> Har du indstillet **Visningstilstand** til **Kompatibilitet**? Det er kun tilstanden **Kompatibilitet**, der understøtter scripting.
- Har du brugt den korrekte syntaks i din HTML-kode?
- <sup>l</sup> Er HTML-scripting aktiveret i XProtect Management Client eller i **Client.exe.config**-filen?
- Har det tiltænkte publikum brugerrettigheder til at få adgang til bestemte kameraer, visninger, funktioner eller faner i XProtect Smart Client?

## **XProtect Smart Wall (fejlfinding)**

#### **Mine skærme viser ikke det layout, jeg har angivet for min Smart Wall**

Årsagen til dette er typisk, at din systemadministrator ikke har aktiveret forudindstillingen for skærmen. Spørg din systemadministrator, om forudindstillingen er aktiv i Management Client.

## **Mit kamera er ikke del af en forudindstilling. Hvorfor bliver det ikke fjernet, når jeg aktiverer forudindstillingen?**

Forklaringen kan være, at indstillingen **Tomt forudindstillet felt** ikke er valgt for forudindstillingen. Spørg din systemadministrator, om hvad forudindstillingen i Management Client er.

## Jeg kan ikke trække et element, for eksempel et kamera, til en visning. Når jeg klikker på elementet, sker der **ingenting.**

Dette er et kendt problem i Microsoft Windows, som også kan forekomme i XProtect Smart Wall. Løsningen er at trykke ESC én gang, og så skulle træk-funktionen virke igen.

#### **Når jeg trækker et billede fra en visning til min Smart Wall, bliver det ikke vist.**

Du har sikkert ikke indlejret billedet i visningen, og computeren, som kører Smart Wall, har ikke adgang til billedfilen. For at sikre sig, at alle kan se et billede, er det en god ide at indlejre det i visningen. For yderligere oplysninger, se Visning af [indhold](#page-289-0) på Smart Wall på side 290.

#### **Mine Smart Wall-skærme bliver vist oven på hinanden**

Da din systemadministrator føjede skærme til din Smart Wall, definerede han eller hun ikke skærmenes layout. Når din administrator tilføjer skærme, stabler systemet dem automatisk i layoutet i den rækkefølge, de blev

tilføjet. Din administrator skal så arrangere dem, så de passer til jeres behov.

## Jeg kan ikke trække et billede fra Windows Stifinder til min Smart Wall-skærm. Markøren bliver ikke ændret **til Tillad slip-ikonet**

Dette sker, når din Smart Client ikke kører under den samme brugerprofil som Windows Stifinder. For eksempel hvis du kører Smart Client under brugerprofilen Local administrator men kører Windows Stifinder som Standard user. For at løse dette problem skal du sørge for, at begge programmer kører under samme brugerprofil.

#### **Jeg har føjet Alarmlisten til et visningselement, men jeg kan ikke bruge rullepanelet til at se detaljer**

Dette er et kendt problem i XProtect Smart Wall. For at bruge rullepanelet skal du placere markøren uden for visningselementet og så trykke og holde CTRL-tasten. Dette forhindrer visningselementets værktøjslinje i at dække rullepanelet. Du kan nu flytte markøren ind i visningselementet og bruge rullepanelet.

## **XProtect Transact (fejlfinding)**

## **Fejlmeddelelser og advarsler**

#### **Kunne ikke hente transaktionsdata fra hændelsesserveren.**

Hændelsesserveren kører ikke eller svarer ikke, eller forbindelsen til serveren er mistet.

Der er en intern fejl på hændelsesserveren eller i den tilhørende database. Dette kan omfatte problemer med forbindelsen til database. Kontakt din systemadministrator for at få løst problemet.

## Din søgning fik timeout, før den blev fuldført. Prøv at indsnævre din søgning ved at forkorte perioden du **søger inden for.**

Der er en intern fejl på hændelsesserveren eller i den tilhørende database. Dette kan omfatte problemer med forbindelsen til database. Kontakt din systemadministrator for at få løst problemet.

# **Opgrader**

## **Ograder XProtect Smart Client**

Hvis du bruger en ældre version af XProtect Smart Client end den server, du opretter forbindelse til, vil du under logon blive gjort opmærksom på, at en nyere version af XProtect Smart Client er tilgængelig, og få at vide, hvor du kan downloade programmet. Milestone anbefaler, at du downloader den nyere version.

Hvis XProtect Smart Client er nyere end den server, du opretter forbindelse til, kan visse funktioner være ikketilgængelige.

# **Ofte stillede spørgsmål**

## **Ofte stillede spørgsmål: alarmer**

Jeg ser en skrivebordsmeddelelse for en alarm, men den forsvinder før jeg kan svare. Hvordan finder jeg den **igen?**

Gå til fanen **Alarmstyring** og kig i alarmlisten. Hvis du ikke kan se alarmen, er den måske blevet filtreret væk. Prøv at ændre filterindstillingerne.

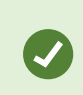

Hvis alarmlisten er konfigureret til at vise hændelser i stedet for alarmer, skal du klikke på knappen **Opsætning**. I ruden **Egenskaber** til venstre skal du vælge **Alarm** i listen **Datakilde** og klikke på **Opsætning** igen.

## **Ofte stillede spørgsmål: lyd**

#### **Hvorfor er listen Højttalere ikke tilgængelig?**

Nogle overvågningssystemer understøtter ikke tovejslyd.

For oplysninger om den funktionalitet, der er tilgængelig i din XProtect VMS, se [Forskelle](#page-35-0) mellem [overvågningssystemer](#page-35-0) på side 36.

#### **Kan jeg justere lydstyrken af optagelser fra en mikrofon forbundet til et kamera?**

Funktionen eksisterer ikke i XProtect Smart Client. Du kan højest sandsynligt justere lydstyrken enten på mikrofonen eller gennem brugergrænsefladen for kameraenheden, som har mikrofonen tilknyttet. Kontakt administratoren af dit overvågningssystem, hvis du er i tvivl.

#### **Kan jeg justere lydstyrken for højttalerne forbundet til et kamera?**

Funktionen eksisterer ikke i XProtect Smart Client. Dog kan **Niveaumåler** i ruden **Lyd** give en indikation af inputniveauet, hvilket derved giver en idé om outputniveauet.

Du kan højest sandsynligt justere højttalernes lydstyrke enten på selve højttalerne eller via brugergrænsefladen for kameraenheden, som højttalerne er forbundet til. Du kan også justere dine lydindstillinger i Windows. Kontakt administratoren af dit overvågningssystem, hvis du er i tvivl.

#### **Kan andre XProtect Smart Client-brugere høre, hvad jeg siger via højttalere?**

Som udgangspunkt kan andre XProtect Smart Client-brugere ikke høre, hvad du siger. Men hvis mikrofonerne er placeret tæt på højttalerne, som der snakkes ud af, kan det være muligt at høre, hvad du siger.

#### **Kan jeg tale gennem flere højttalere på samme tid?**

Ja, hvis dit overvågningssystem har højttalere forbundet til flere kameraer (og du har de nødvendige rettigheder til dem), kan du tale via alle højttalere med det samme: I ruden **Lyd** i listen **Højttalere**, vælg **Alle højttalere** og klik så og hold knappen **Tal** nede, mens du taler.

Hvis du har valgt Vis kun enheder fra aktuelle visning i den nuværende visning i ruden Audio, vil du ikke se alle højttalere.

#### **Optages lyd fra mikrofoner forbundet til kameraer?**

Indgående lyd fra mikrofoner, som er forbundet til kameraer, er optaget, selvom ingen video er optaget.

#### **Bliver det jeg siger via højttalere optaget?**

Overvågningssystemet kan optage indgående lyd fra mikrofoner, også selvom video ikke optages. Udgående lyd, der sendes via højttalere, kan kun optages, afspilles og eksporteres på visse overvågningssystemer. For oplysninger om den funktionalitet, der er tilgængelig i din XProtect VMS, se [Forskelle](#page-35-0) mellem [overvågningssystemer](#page-35-0) på side 36.

Afhængig af dit overvågningssystem kan optagelserne bruges til at bevise, at en XProtect Smart Client-operatør gav tilskuere bestemte anvisninger via højttalerne.

#### **Har jeg en angivelse af mit stemmeniveau, når jeg taler gennem højttalere?**

Ja, i ruden **Lyd** indikerer **Niveaumåler** dit stemmeniveau. Hvis niveauet er meget lavt, kan du med fordel rykke tættere på mikrofonen. Hvis Niveaumåler slet ikke viser noget niveau, bør du tjekke, at din mikrofon er forbundet og er installeret korrekt.

## **Ofte stillede spørgsmål: bogmærker**

#### **Hvordan finder jeg begivenheder med bogmærker?**

Gå til fanen **Søg**, indstil et tidsinterval, vælg de kameraer, der kan have optaget begivenheden og klik så på **Søg efter** > **Bogmærker**.

#### **Jeg kan ikke finde et bestemt bogmærke. Hvorfor?**

Der kan være flere årsager til at du ikke kan finde bogmærket:

- Dine brugerrettigheder tillader ikke at du ser det.
- Bogmærket er blevet slettet af brugere med rettigheder til at slette bogmærker.
- Videoen med bogmærke findes ikke længere i databasen.

#### **Kan jeg tildele bogmærker til mine søgeresultater?**

Ja. Når du har foretaget en søgning, som giver en liste med resultater, kan du tildele bogmærker til søgeresultaterne. Se Tildel bogmærker til [søgeresultater](#page-222-0) på side 223.

## **Ofte stillede spørgsmål: kameraer**

#### **Hvad er flimmer?**

Flimmer er små forskelle i videoen, som betragteren kan opfatte som uregelmæssig rykvis bevægelse, for eksempel når man ser en person, der går.

#### **Vil jeg få mange lydsignaler?**

Hvis du vælger **Altid tændt**, vil antallet af bevægelsesrelaterede lydsignaler afhænge af kameraets

bevægelsesregistreringsfølsomhed. Hvis bevægelsesregistreringen for kameraet er meget følsom, vil du højst sandsynlig ofte høre lydsignaler. Kameraets bevægelsesregistreringsfølsomhed er konfigureret på overvågningssystems server. Hvis du valgte lydsignaler for mere end et kamera, vil du høre flere signaler - igen afhængig af kameraernes følsomhed for bevægelse.

#### **Kan jeg ændre lydsignal?**

Som standard bruger XProtect Smart Client en simpel lydfil til lydsignaler. Lydfilen, som hedder **Notification.wav**, er placeret i installationsmappen til XProtect Smart Client, typisk i **C:\Program Files\Milestone\XProtect Smart Client**. Hvis du vil bruge en anden .wav file som dit lydsignal, skal du blot omdøbe denne fil til **Notification.wav** og placere den i installationsmappen til XProtect Smart Client i stedet for den originale fil. Filen **Notification.wav** bruges til registrering af hændelser og bevægelse. Du kan ikke bruge forskellige lydfiler for forskellige kameraer for at skelne mellem signaler fra hændelser eller bevægelsesregistrering.

#### **Hvorfor har serveren mistet forbindelsen til kameraet?**

Kameraer kan stoppe med at virke af forskellige årsager, for eksempel, hvis det er konfigureret til kun at være tilgængeligt i nogle bestemte timer i løbet af dagen eller fordi kameraet eller netværket er under vedligeholdelse, eller hvis der er sket en ændring i konfigurationen på overvågningssystemets server.

#### **Hvad betyder kameraikonerne?**

Kameraikonerne viser dig status for den video, der bliver vist i kameravisningselementerne. Se [Kameraikoner](#page-182-0) [\(forklaret\)](#page-182-0) på side 183.

## **Ofte stillede spørgsmål: digital zoom**

#### **Hvad er forskellen mellem optisk og digital zoom?**

Med optisk zoom flytter kameraobjektivets linser sig for på den måde at vise det ønskede område uden at forringe billedkvaliteten. Med digital zoom bliver den ønskede del af et billede forstørret ved først at beskære billedet og derefter ændre størrelsen til den pixel-størrelse, som det originale billede havde. Denne proces kaldes interpolation. Digital zoom simulerer optisk zoom, men den del, der er zoomet digitalt ind på, vil have en lavere billedkvalitet end det oprindelige billede.

#### **Er digitalt zoom relevant for PTZ-kameraer?**

Når du ser live video fra et PTZ-kamera (Pan/tilt/Zoom), kan du bruge PTZ-kameraets egne optiske zoomfunktioner, så digital zoom er ikke særligt relevant for PTZ-kameraer. Du kan dog få brug for digitalt zoom, hvis for eksempel dine brugerrettigheder ikke giver dig lov til at bruge PTZ-kameraet egen optisk zoom-funktion.

#### **Hvorfor kan jeg ikke se nogen navigationsknapper?**

Hvis kameraet, som du ser video fra, ikke er et PTZ-kamera, kan du kun zoome ind på et område af billedet, og du kan kun se zoom-knapperne. Når du er zoomet ind på et område af billedet, vil du have adgang til PTZnavigationsknapperne, hvormed du kan navigere i det området, der er zoomet ind på.

## **Ofte stillede spørgsmål: skærme og vinduer**

## **Hvor mange sekundære skærme kan jeg bruge?**

Der er ingen begrænsninger i XProtect Smart Client. Antallet af sekundære skærme, du kan bruge, afhænger højst

sandsynligt af dit hardware (skærmkort etc.) og den installerede version af Windows.

#### **Jeg vil lukke en visning, som er sendt til Primær skærm eller Sekundær skærm. Hvor er knappen Luk?**

For at få mest mulig plads til selve visningen, er titellinjen for en visning sendt til en primær skærm eller sekundær skærm skjult. Du behøver blot at bevæge musen til toppen af visningen for at få vist titellinjen og dermed få adgang til knappen **Luk**.

#### **Jeg ser på den samme karrusel i to forskellige vinduer. Hvorfor vises de ikke synkront?**

En karrusel skifter kameraer med bestemte intervaller. Dette er defineret på opsætningstilstand. Eksempel: Med et interval på 10 sekunder vil karrusellen vise Kamera 1 i 10 sekunder, derpå Kamera 2 i 10 sekunder osv. Tidstagningen begynder, når du stareter med at se en visning, som er indeholdt i karrusellen. Når du senere begynder at se samme karrusel i en anden visning, måske i et andet vindue eller på en anden skærm, begynder timingen for denne karrusel på det tidspunkt. Det er derfor karrusellen ser ud til at være ikke-synkroniseret. I virkeligheden ser du to separate forekomster af karrusellen. For yderligere oplysninger, se [Karruselindstillinger](#page-81-0) på [side](#page-81-0) 82.

## **Ofte stillede spørgsmål: eksport**

#### **Kan jeg også eksportere lyd?**

Når du eksporterer i media playe- og XProtect-format, kan du, hvis overvågningssystemet understøtter det, inkludere lyd i eksporten. Eksport i databaseformat er kun er tilgængelig med visse overvågningssystemer. Når du eksporterer i JPEG-format (stillbillede), kan du ikke inkludere lyd.

For oplysninger om den funktionalitet, der er tilgængelig i din XProtect VMS, se [Forskelle](#page-35-0) mellem [overvågningssystemer](#page-35-0) på side 36.

#### **Hvis jeg eksporterer et bogmærke-video-klip, hvad er så indeholdt i eksporten?**

Hele videoklippet i bogmærket (se [Bogmærker](#page-238-0) (forklaret) på side 239) er indeholdt, fra klippets angivne starttidspunkt til det angivne sluttidspunkt.

#### **Hvis jeg eksporterer en sekvens, hvad er så indeholdt i eksporten?**

Hele sekvensen, fra det første billede i sekvensen til det sidste.

#### **Hvis jeg eksporterer en bevislås, hvad er så indeholdt i eksporten?**

Alle data, som er beskyttet mod sletning, er inkluderet: alle kameraer og data fra enheder, som er tilknyttet kameraerne, fra de første billeder i det valgte tidsinterval til de sidste billeder i det valgte tidsinterval.

#### **Kan jeg eksportere optagelser med fiskeøje-objektiv?**

Ja, forudsat at dit overvågningssystem understøtter brugen af 360°-objektiv-kameraer (dvs. kameraer der bruger den særlige teknologi til optagelse af 360°-billeder).

#### **Hvorfor kan jeg ikke angive en eksportsti?**

Du kan normalt angive din egen sti, men hvis du er forbundet til særlige typer overvågningssystem (se [Forskelle](#page-35-0)

mellem [overvågningssystemer](#page-35-0) på side 36), kan overvågningssystemets server styre indstillingerne for eksportstien, og du kan ikke angive din egen.

#### **Hvorfor er digitale signaturer fjernet i min eksporterede video?**

Der er to scenarier, hvor digitale signaturer er ekskluderet i løbet af eksportprocessen:

- <sup>l</sup> Hvis der er områder med beskyttelse af privatområder, vil digitale signaturer for optagelsesserveren blive fiernet i eksportet.
- <sup>l</sup> Hvis den data, du eksporterer, er meget tæt på den dato og det tidspunkt, hvor eksporten foretages, er det muligt, at den digitale signatur ikke er inkluderet for hele sekvensen. I det tilfælde vil kun en del af eksporten have tilføjet en digital signatur.

Eksportprocessen vil blive udført, men når du bekræfter signaturerne, vil du se, at de digitale signaturer for optagelsesserveren er blevet fjernet eller er delvist OK.

#### Kan jeg beskytte bevismateriale, jeg eksporterer, fra at blive ændret eller at havne i de forkerte hænder?

Ja. Når du eksporterer i XProtect-formatet, kan du forhindre, at dine modtagere geneksporterer materialet, beskytte eksporteret bevismateriale med en adgangskode og føje en signatur til det eksporterede materiale. Se Indstillinger for [XProtect-format](#page-195-0) på side 196.

## **Ofte stillede spørgsmål: kort**

#### **Hvilke billedfil-formater og -størrelser kan bruges til kort?**

Du kan bruge filformaterne bmp, gif, jpg, jpeg, png, tif, tiff eller wmp til kort.

Billedets filstørrelse og opløsning skal helst være under 10 MB og 10 megapixel. Hvis du bruger større billedfiler, kan det forårsage dårlig ydevene i XProtect Smart Client. Du kan ikke bruge billeder, der er større end 20 MB og/eller 20 megapixel.

Kort vises i XProtect Smart Client efter grafikfilens egenskaber og efter Microsoft-standarderne. Hvis et kort ser småt ud, skal du blot zoome ind.

## **Kan jeg ændre baggrunden på et kort, men beholde kameraer på deres positioner i forhold til hinanden?**

Ja. Hvis du er nødt til at ændre kortet, men ønsker at beholde alle informationer, der allerede er på kortet, kan du nøjes med at udskifte kortets baggrund (hvis du har de nødvendige rettigheder til at ændre kort). Dette giver dig mulighed for at beholde alle dine kameraer og andre elementer i deres placering i forhold til hinanden på kortet. Vælg **Skift baggrund på kortet** ved at højreklikke på kortet eller i ruden **Egenskaber**.

## **Ofte stillede spørgsmål: beskeder**

## **Hvorfor modtager jeg ikke skrivebordsmeddelelser, når der er nye alarmer i mit XProtect VMS-system?**

Skrivebordsmeddelelser for alarmer skal være aktiveret af din systemadministrator i XProtect Management Client. Ellers vil du ikke modtage nogen.

## Jeg ser en skrivebordsmeddelelse for en alarm, men den forsvinder før jeg kan svare. Hvordan finder jeg den **igen?**

Gå til fanen **Alarmstyring** og kig i alarmlisten. Hvis du ikke kan se alarmen, er den måske blevet filtreret væk. Prøv

#### at ændre filterindstillingerne.

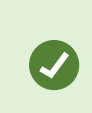

Hvis alarmlisten er konfigureret til at vise hændelser i stedet for alarmer, skal du klikke på knappen **Opsætning**. I ruden **Egenskaber** til venstre skal du i listen **Datakilde** vælge **Alarm** og klikke på **Opsætning** igen.

#### **Vil jeg modtage flere skrivebordsmeddelelser, hvis der kommer flere alarmer inden for få sekunder?**

En skrivebordsmeddelelse bliver på skærmen i 15 sekunder. Hvis der kommer flere alarmer efter hinanden inden for få sekunder, vil du stadig kun se en skrivebordsmeddelelse. Når du klikker på skrivebordsmeddelelsen, åbner den seneste alarm i alarmvinduet. For at se de foregående alarmer skal du gå til alarmlisteb.

## **FAQ: søgning**

#### **Kan jeg starte søgning fra individuelle kameraer?**

Ja. Når du ser på et bestemt kamera på fanen **Live** eller fanen **Afspilning**, kan du sende kameraet til et nyt **Søg**-

vindue. For at starte en søgning skal du klikke på i kameraets værktøjslinje.

#### **Kan jeg starte en søgning fra alle kameraer i en visning?**

Ja. Når du ser på kameraer i visning på fanen **Live** eller fanen **Afspilning**, kan du sende disse kameraer til et nyt

**Søg**-vindue. For at starte søgning skal du klikke på **16** over visningen.

## Jeg foretager en søgning, men selv efter et stykke tid virker det som om XProtect Smart Client stadig søger. **Hvorfor det?**

Hvis **Varighed** dækker en lang tidsperiode, for eksempel to uger, eller hvis du har valgt mange kameraer, kan der være tusindvis af søgeresultater, og det kan derfor tage et stykke tid for XProtect Smart Client at finde alle søgeresultaterne.

Milestone anbefaler, at du forfiner din søgning for at formindske antallet af søgeresultater.

#### **Hvordan fungerer filtre med søgning?**

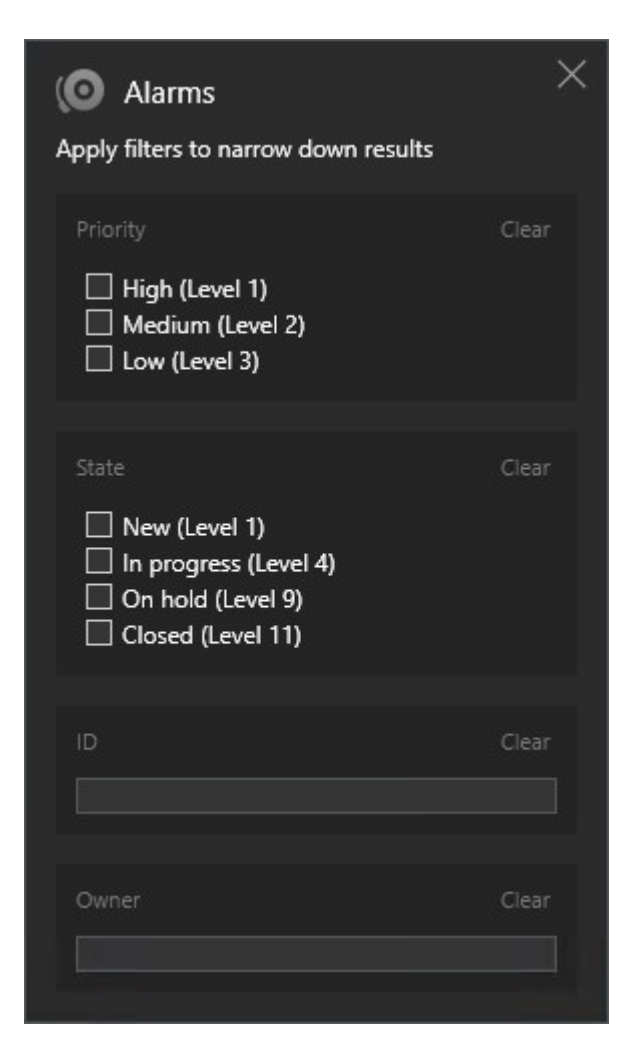

Når du anvender flere filtre, for eksempel både **Prioritet** og **Tilstand**, filtrerer du for resultater, der har alle de brugte filtre.

Når du vælger flere værdier i ét filter, for eksempel **Høj**, **Medium** og **Lav** i filteret **Prioritet**, filtrerer du for resultater, der har mindst en af de værdier.

## **Hvorfor er nogle af miniaturevisningerne grået ud?**

En miniaturevisning, der er grået ud, i listen med søgeresultater betyder, at der aktuelt ikke er optagelser tilgængelige for det kamera på udløsningstidspunktet. Der kan være flere årsager. For eksempel at optagelsesserveren er nede.

#### **Hvorfor er den handling, jeg har brug for, ikke tilgængelig i handlingslinjen?**

Efter at have valgt et søgeresultat kan bestemte handlinger ikke være tilgængelige i den blå handlingslinje.

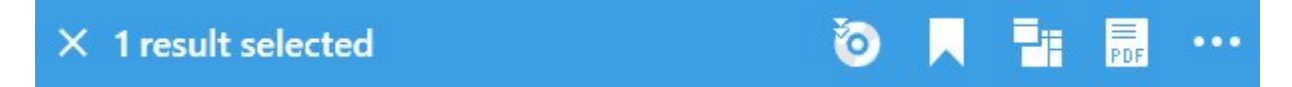

Dette sker, hvis du vælger et søgeresultat, som matcher mere end en søgekategori samtidig, og den handling, du prøver at foretage, ikke understøtter en af disse søgekategorier.

Eksempel: Du søger efter **Bogmærker** og **Bevægelse**, og et af søgeresultaterne indeholder både bevægelse og et bogmærke. I dette tilfælde er det ikke muligt at redigere eller slette bogmærket.

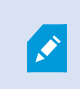

Situationen, der er beskrevet i dette afsnit, kan også gælde for handlinger, der vedrører tredjeparts-software, som er integreret med dit XProtect VMS-system.

#### **Hvorfor er den handling, jeg har brug for, kun mulig for nogle af mine søgeresultater?**

Hvis du prøver at bruge en af handlingerne i den blå handlingslinje på flere søgeresultater, kan du komme til at se et værktøjstip, der fortæller dig, at handlingen kun kan anvendes på en del af søgeresultaterne.

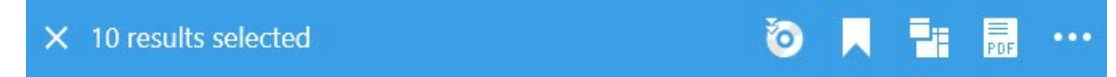

Dette sker, når mindst et af de valgte søgeresultater ikke er understøttet af den handling, du ønsker at foretage.

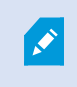

Situationen, der er beskrevet i dette afsnit, kan også gælde for handlinger, der vedrører tredjeparts-software, som er integreret med dit XProtect VMS-system.

#### **Miniaturevisningerne i søgeresultaterne er for små. Hvordan gør jeg dem større?**

Du kan forstørre miniaturevisningerne ved at trække skyderen i billedet til højre.

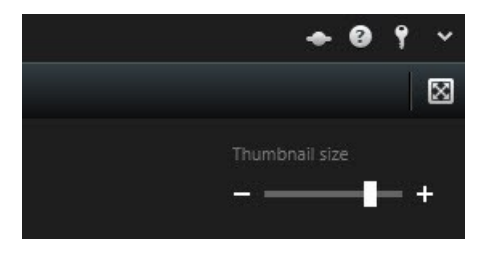

#### **Jeg prøver at gemme en ny søgning. Hvorfor er afkrydsningsfeltet Privat søgning deaktiveret?**

Hvis afkrydsningsfeltet **Privat søgning** er grået ud og valgt på forhånd, har du ikke tilladelse til at **Oprette offentlige søgninger**. Søgningen, som du er ved at gemme, er kun tilgængelig for dig.

## **Jeg prøver at åbne eller finde en søgning. Hvorfor er afkrydsningsfeltet Vis kun mine private søgninger deaktiveret?**

Hvis afkrydsningsfeltet **Vis kun mine private søgninger** er grået ud og på forhånd valgt i **Åbn søgning**- eller **Administrer søgninger**-vinduet, har du ikke tilladelse til at **Læse offentlige søgninger**. Du kan kun se dine egne private søgninger.

#### **Jeg har ændret en søgning. Hvorfor kan jeg ikke gemme ændringerne?**

Hvis du ændrer på en eksisterende søgnings konfiguration, for eksempel hvis du har tilføjet et kamera, og

knappen **Gem** er deaktiveret, har du ikke tilladelse til at **Redigere offentlige søgninger**. Du vil heller ikke kunne ændre på detaljer for søgningen, for eksempel navn og beskrivelse.

#### **Hvorfor kan jeg ikke slette en søgning?**

Hvis knappen **Slet** er deaktiveret i vinduet **Administrer søgninger**, har du ikke tilladelse til at **Slette offentlige søgninger**.

#### **Hvad er forskellen på starttidspunkt og hændelsestidspunkt?**

Når du søger efter videooptagelser på fanen **Søg**, vil alle søgeresultater have et starttidspunkt, et sluttidspunkt og et hændelsestidspunkt. Starttidspunktet og sluttidspunktet angiver begyndelsen og afslutningen på en hændelse. Hændelsestidspunktet er den mest interessante eller vigtige del af videosekvensen. Hvis du for eksempel søger efter bevægelse, så er hændelsestidspunktet der, hvor bevægelsen starter. Eller, hvis du forsøger at identificere objekter, så er hændelsestidspunktet der, hvor identifikationen er mest pålidelig.

## **Jeg søger efter bogmærker. Vil søgningen finde bogmærker, når starttidspunktet eller sluttidspunktet ligger udenfor søgningens tidsperiode?**

Ja. Så længe der er et tidsmæssigt overlap, vil bogmærkerne blive fundet. Her er et eksempel: Hvis tidsperioden for søgningen er i dag mellem klokken 13:00 og klokken 15:00, og der er et bogmærke med starttidspunkt i dag klokken 11:00 og sluttidspunkt klokken 14:00, så vil bogmærket blive fundet.

#### **Hvad er en relativ tidsperiode?**

Når du gemmer en søgning, hvor du har valgt en foruddefineret tidsperiode, for eksempel **Sidste 6 timer**, vil du blive gjort opmærksom på, at tidsperioden er relativ. Det betyder, at de sidste seks timer er relative til din aktuelle tid. Uanset hvornår du foretager søgningen, vil den altid give søgeresultater fra de sidste seks timer.

## **Ofte stillede spørgsmål: smart kort**

## **Kan jeg fjerne kameraer fra mit smart kort?**

Ja. For yderligere oplysninger, se Fjern [kameraer](#page-102-0) fra smart kort på side 103.

## **Kan jeg vise det samme kamera på flere niveauer i en bygning?**

Ja. Du starter med at placere kameraet på et niveau. Så højreklikker du på kameraet, vælger **Kamera synligt på niveauer** og derpå angiver de ekstra niveauer, du ønsker at forbinde kameraet med.

#### **Kan jeg tilpasse omridset af bygningen, så det passer til en rund bygning?**

På smart kortet er bygningers omrids firkantede. Milestone anbefaler, at du bruger hjørnehåndtagene for at tilpasse bygningens form, så den passer til den faktiske bygning.

#### **Hvilke filtyper kan jeg bruge som plantegninger i en bygning?**

Du kan bruge de understøttede brugerdefinerede overlejringer:

- Shapefiler
- CAD-tegninger
- Billeder

For yderligere oplysninger se Tilføj, slet eller rediger [brugerdefinerede](#page-94-0) overlejringer på side 95.

#### **Kan jeg føje flere plantegninger til samme niveau?**

Ja. Du kan føje så mange plantegninger, du vil, til det samme niveau. For eksempel en til bygningens nord-fløj og en til syd-fløjen.

#### **Hvad hvis et kamera i en bygning ikke er forbundet med nogen niveauer?**

I så fald er kameraet synligt på alle niveauer.

Adskillelse af et kamera fra niveauerne i en bygning er relevant, hvis for eksempel kameraet er placeret inde i en elevator. Når du føjer et kamera til en bygning, vil kameraet automatisk blive forbundet med det valgte niveau. For at foretage en adskillelse for kameraet skal du i opsætningstilstand højreklikke på kameraet, vælge **Kamera synligt på niveauer** og sørge for at ingen niveauer er valgt.

## **Hvis jeg flytter en bygning med en plantegning, vil plantegningen så flytte med?**

Nej. Plantegningen bliver på sin oprindelige geografiske placering og er kun synlig i opsætningstilstand. Du skal manuelt placere plantegningen igen.

## Hvis jeg flytter rundt på niveauerne inde i en bygning, vil kameraerne så blive ved med at være på niveauet?

Ja. Kameraerne bliver med niveauet.

#### **Hvad sker der med plantegninger og kameraer, når jeg sletter en bygning?**

Plantegningerne er slettet, men kameraerne er der stadig.

## **Ofte stillede spørgsmål: visninger**

#### **Kan jeg se video med det samme uden at oprette visninger?**

Ja. Mange XProtect Smart Client-brugere kan se video i deres XProtect Smart Client med det samme uden at have brug for at opsætte visninger først.

**Private visninger**: Hvis man er forbundet til visse typer af overvågningssystemer (se [Forskelle](#page-35-0) mellem [overvågningssystemer](#page-35-0) på side 36), især mindre overvågningssystemer med få kameraer, kan overvågningssystemets server automatisk oprette en enkelt privat visning med alle systemets kameraer. En sådan visning kaldes **standardvisning**. Hvis du har adgang til en standardvisning, så kan du se video på din XProtect Smart Client med det samme, fordi standardvisningen automatisk vil blive vist første gang du logger på din XProtect Smart Client.

**Delte visninger**: Overvågningssystemets administrator eller en af dine kolleger har måske allerede oprettet delte visninger. Hvis delte visninger allerede eksisterer, og du har adgang til dem og de kameraer, som de indeholder, kan du se video i din XProtect Smart Client med det samme.

#### **Hvorfor er jeg nødt til at genskabe mine visninger?**

Jævnligt vil administratoren af dit overvågningssystem ændre indstillinger for kameraer eller brugerrettigheder på overvågningssystemet. Sådanne ændringer får virkning i XProtect Smart Client, når du logger på for første gang efter ændringerne er blevet fortaget, og de kan af og til forårsage, at du skal genoprette dine visninger.

## **Hvad nu, hvis jeg ikke kan oprette private eller delte visninger?**

Typisk kan kun få personer i en organisation oprette og ændre delte visninger. Administratoren af overvågningssystemet kan oprette og vedligeholde flere delte visninger. Når du logger på, er de delte visninger automatisk tilgængelige, så du har egentlig ikke behov for at oprette flere visninger.

#### **Hvordan kan jeg se, hvilke visninger jeg har adgang til?**

Administratoren af dit overvågningssystem vil typisk have fortalt dig, hvis du har adgang til delte visninger. Hvis det ikke er tilfældet, kan du hurtigt finde ud af, om du har adgang til delte visninger.

På fanerne **Live** eller **Afspilning** vil ruden Visninger altid indeholde en mappe på øverste niveau kaldet Privat. Mappen Privat er beregnet til private visninger. Mappens indhold afhænger udelukkende af, hvilke visninger du har oprettet til eget brug.

Andre mapper på øverste niveau på underfanen Visninger er beregnet til delte visninger. Navnet på disse mapper på øverste niveau afhænger af, hvad der er konfigureret.

At underfanen Visninger indeholder en eller flere mapper på øverste niveau med adgang til delte visninger, betyder ikke nødvendigvis, at der rent faktisk er delte visninger tilgængelige. Udvid mapperne for at se om der er delte visninger tilgængelige under det øverste niveau.

#### **Hvordan kan jeg se, hvilke visninger jeg kan lave ændringer i?**

Hvis en mappe er markeret med et ikon med en hængelås, er den beskyttet og du kan ikke oprette nye visninger eller redigere eksisterende visninger i den.

Kan jeg se mine visninger på forskellige computere?

Dine brugerrettigheder inklusiv oplysninger om dine visninger gemmes centralt på overvågningssystemets server. Det betyder, at du kan bruge dine visninger, både private og delte, på enhver computer, som har en XProtect Smart Client installeret, forudsat, at du logger på XProtect Smart Client med dit eget brugernavn og din egen adgangskode.

## Kan jeg tilføje en overlejringsknap til en handling, hvis jeg ikke selv har ret til at udføre handlingen?

Ja. Dette vil gøre dig i stand til at gøre knapper tilgængelige på delte visninger, hvor kolleger med de nødvendige rettigheder kan bruge knapperne, også selv om du ikke selv har ret til at bruge dem.

Når du tilføjer en knap til en handling, du ikke har ret til at udføre, vil knappen fremstå utydelig på fanen Opsætning, og vil ikke blive vist, når du bruger fanen **Live**. Kollegaer, som har de rette brugerrettigheder, kan bruge knappen på fanen **Live**.

#### **Hvad sker der, hvis mine rettigheder ændres, efter jeg har tilføjet en overlejringsknap?**

Ændringer af dine adgangsrettigheder kan påvirke den måde, du kan bruge knapperne, og de kan enten vises nedtonet eller tilgængelige afhængig af om du har brugerrettigheder til disse funktioner. Hvis du f.eks. tilføjer en knap til en funktion, som du ikke har rettigheder til, og dine brugerrettigheder ændres, så du nu har de nødvendige rettigheder, vil knappen blive tilgængelig.

#### **Hvordan sletter jeg en overlejringsknap?**

Højreklik på kortet og vælg **Slet** i opsætningstilstand.

## **Vises overlejringsknapper i eksporteret video?**

Nej, når du eksporterer video, inkluderes overlejringsknapper ikke i eksporten.

# **Ordliste**

## **A**

#### **adgangskontrol**

Et sikkerhedssystem der kontrollere personers, køretøjers og andres adgang til en bygning eller et område.

#### **alarm**

Hændelse der er defineret på overvågningssystemet til at udløse en alarm i XProtect Smart Client. Hvis din organisation bruger funktionen, vises udløste alarmer i visninger, der indeholder alarmlister eller kort.

#### **arkivering**

Den automatiske overførsel af optagelser fra kameraets standard-database til en anden lokation. På denne måde er mængden af optagelser, som du kan gemme, ikke begrænset af størrelsen på kameraets standard-database. Arkivering gør det også muligt at gemme dine optagelser på et sikkerhedskopieringsmedie efter eget valg.

## **AVI**

Et velkendt og ofte brugt videofilformat. Filer i dette format har filtypen .avi.

## **B**

## **Beskyttelse af privatområder**

Et sløret eller ugennemsigtig farve der dækker et område af videoen i kameraetsvisning. Det definerede område er sløret eller dækket i følgende tilstande i klienterne: live, afspilning, hotspot, karussel, smart kort, smart søgning og eksport.

#### **billedhastighed**

En måleenhed der indikerer mængden af information i video med bevægelse. Typisk målt i FPS (Frames Per second/billeder per sekund).

#### **bogmærke**

En vigtig scene i en videooptagelse, som er markeret og eventuelt forsynet med noter om hændelsen, så du og dine kollegaer hurtigt og nemt kan finde den igen senere.

#### **brugerdefineret overlejring**

Et brugerdefineret grafisk element, som brugere kan føje til et smart kort, for eksempel for at illustrere en plantegning i en bygning eller for at markere grænser mellem regioner. En brugerdefineret overlejring kan være et billede, en CAD-tegning eller en shapefil.

## **C**

## **codec**

En teknologi til komprimering og dekomprimering af lyd- og videodata, f.eks. i en eksporteret AVI-fil.

## **CPU**

En forkortelse for "central processing unit", som er den komponent i en computer, der kører operativsystemet og programmer.

## **D**

## **DirectX**

En Windows-systemkomponent, der giver avancerede multimedie-egenskaber.

## **F**

## **FIPS**

Forkortelse for "Federal Information Processing Standards".

## **FIPS 140-2**

En officiel amerikansk standard, som definerer, hvilke kritiske sikkerhedsparametre for kryptering, som forhandlere af software eller hardware skal anvende, for at kunne sælge til offentlige myndigheder i USA.

## **fiskeøjeobjektiv**

Et objektiv, der gør det muligt at optage og se 360° panoramabilleder.

#### **forudindstillet position**

Et foruddefineret layout for en individuel skærm i XProtect Smart Client. Forudindstillinger indeholder foruddefinerede indstillinger, som bestemmer hvilke kameraer, der bliver vist, samt hvordan indholdet bliver struktureret på de enkelte skærme på videovæggen.

## **FPS**

Forkortelse af Frames Per Second (billede per sekund). En måleenhed der indikerer mængden af information i video. Hvert billede repræsenterer et stillbillede, men når billederne vises efter hinanden, skabes illusionen af bevægelse. Jo højere FPS, jo mere glidende vil bevægelserne fremstå. Bemærk dog, at en høj FPS-værdi også giver store filstørrelser, når videoen gemmes.

## **G**

## **GOP**

Group Of Pictures (gruppe af billeder); individuelle billeder der er grupperet sammen, så de danner en videosekvens.

## **GPU**

En forkortelse for "graphics processing unit", som er en processor, der er designet til at håndtere grafikhandlinger.

## **H**

## **H.264**

En komprimerings-standard for digital video. Som med MPEG bruger standarden lossy-komprimering, da den kun gemmer ændringerne mellem nøglebillederne, hvilket ofte fjerner betragtelige mænger af redundant information: nøglebilleder gemt med bestemte intervaller optager hele kameraets synsvinkel, mens de følgende billeder kun optager de pixel, der har ændret sig. Sammen med en meget kraftig komprimering bidrager dette til stor reduktion i størrelsen af video i H.264-formatet. Den kraftige komprimering i H.264 kan imidlertid bruge betragtelige ressourcer på de enheder, som er

## **hotspot**

En særlig position i en i XProtect Smart Client-visning til visning af billeder i forstørrelse eller i høj billedkvalitet.

## **hændelse**

En foruddefineret begivenhed, der opstår på overvågningssystemet. Bruges af overvågningssystemet til at udløse handlinger. Afhængig af overvågningssystemets konfiguration kan hændelser udløses af input fra eksterne sensorer, af registreret bevægelse, af data der modtages fra andre applikationer eller manuelt via brugervalg. Forekomsten af en hændelse kan f.eks. bruges til at få et kamera til at optage med en bestemt billedhastighed, til at aktivere outputs, til at sende email eller en kombination af alle.

#### **højde-bredde-forhold**

Forholdet mellem højden og bredden af et billede.

## **I**

## **i-frame**

Forkortelse af intraframe. Bruges i MPEG-standarden til digital komprimering af video. En I-frame er et enkelt billede, der gemmes med definerede intervaller. I-frame gemmer hele billedet fra kameraet, hvorimod de følgende billeder (P-frames) kun gemmer de pixel, der er ændret. Dette reducerer betragteligt størrelsen af MPEG-filer. En Iframe er det samme som et nøglebillede (keyframe).

## **inaktiv zone**

En inaktiv zone definerer, hvor meget håndtaget på et joystick skal flyttes, før informationen sendes til systemet. Ideelt set skal et joystick-håndtag stå helt lodret, når joysticket ikke er i brug, men mange joystick-håndtag læner sig i virkeligheden lidt til en af siderne. Når joysticks bruges til at styre PTZ-

kameraer, kan selv et let lænende joystick-håndtag få PTZ-kameraerne til at bevæge sig, når det ikke er nødvendigt. Derfor er det ofte vigtigt at kunne definere en inaktiv zone.

## **J**

## **JPEG**

En billedkomprimeringsmetode, også kendt som JPG eller Joint Photographic Experts Group. Metoden er en såkaldt lossy-komprimering, hvilket betyder, at nogle detaljer fjernes i billedet ved komprimering. Billeder der komprimeres på denne måde kaldes for JPG- eller JPEG-billeder.

## **JPG**

See JPEG.

## **K**

## **kameranavigator**

En funktion, som gør det muligt at se alle dine kameraer i forhold til hinanden, for eksempel som de er placeret på en plantegning over en etage. Ved at bruge kameranavigatoren kan du bevæge dig rundt mellem kameraer i en enkelt visning.

## **karrusel**

En særlig position til visning af video fra flere kameraer, den ene efter den anden i visning i XProtect Smart Client.

#### **keyframe**

Et keyframe (nøglebillede) er et enkelt billede, der gemmes med definerede intervaller, og bruges i standarder til komprimering af digital video såsom MPEG. Et keyframe gemmer hele billedet fra kameraet, hvorimod de følgende billeder kun gemmer de pixel, der er ændret. Dette reducerer betragteligt størrelsen af MPEG-filer. En keyframe er det samme som en i-frame.

#### **kort**

1) XProtect Smart Client-funktion der gør det muligt at bruge kort, plantegninger, fotos mv. til navigation og

status-visualisering. 2) Et faktisk kort, plantegning, foto mv. brugt i en visning.

#### **kortholder**

En person der har et kort, som kan genkendes af et adgangskontrolsystem og som giver adgang til en eller flere områder, bygninger eller lignende. Se også adgangskontrol.

## **L**

## **lag**

Den geografiske baggrund på et smart kort, en brugerdefineret overlejring eller et systemelement, for eksempel et kamera. Lagene er alle de grafiske elementer, der eksisterer på smart kortet.

## **LPR**

Nogen gange også kaldt LPR som er en forkortelse af "license plate recognition".

## **M**

#### **MAC-adresse**

Kort for Media Access Control-adresse, som er et 12 cifret hexadecimalt tal, der unikt identificerer hver enhed på et netværk.

## **Matrix**

Et produkt integreret i visse overvågningssystemer, som gør det muligt at styre live kamera-visninger på fjerncomputere til deling af video. Computere hvorpå du kan se Matrix-udløst video kaldes Matrixmodtagere.

## **Matrix-modtager**

Computer, hvorpå du kan se Matrix-udløst video.

## **MIP**

Forkortelse af "Milestone Integration Platform".

## **MIP SDK**

En forkortelse for "Milestone Integration Platform software development kit".

#### **MPEG**

En gruppe af komprimeringsstandarder og filformater til digital video der er udviklet af Moving Pictures Experts Group (MPEG). MPEG-standarderne bruger såkaldt lossy-komprimering, da det kun er ændringerne mellem keyframes, der gemmes, hvilket ofte betyder af betragtelige mængder af overflødig information fjernes: Nøglebilleder, der gemmes med bestemte intervaller, gemmer hele billedet fra kameraet, hvorimod de følgende billeder kun gemmer de pixel, der er ændret i forhold til nøglebilledet. Dette reducerer betragteligt størrelsen af MPEG-filer.

#### **O**

#### **operatør**

En professionel bruger af et XProtect-klientprogram.

#### **optagelse**

Termen at optage betyder ifm. IPvideoovervågningssystemer at gemme video og eventuelt lyd fra et kamera i en database på overvågningssystemet. I mange IP-

overvågningssystemer gemmes ikke nødvendigvis al video/lyd, der modtages fra kameraerne. Video og lyd gemmes i mange tilfælde kun, når der er en grund til det. Det kan f.eks. være når der registreres bevægelse, når en særlig hændelse sker, eller når en bestemt tidsperiode starter. Optagelsen stopper igen efter et vist tidsrum, når der ikke længere registreres bevægelse, når der sker en anden hændelse eller lignende. Termen at optage stammer fra den analoge verden, hvor video og lyd ikke blev optaget på band, før der blevet trykket på optagelsesknappen.

#### **output**

Data,dersendes fraencomputer.IIPovervågningssystemerbrugesoutputoftetilataktivere enhedersomporte, sirener,kraftigtblinklysmv.

#### **overlejringsknap**

En knap der vises ovenpå videoen, når du flytter musen ind over individuelle kamerapositioner i

visninger på fanen Live. Brug overlejringsknapper til at aktivere højttalere, hændelser, output og bevæge PTZ-kameraer, start optagelse, nulstille beskeder fra kameraerne.

#### **P**

## **P-frame**

Forkortelse af predictive frame. MPEG-standarden til digital videokomprimering bruger P-frames sammen med I-frames. En I-frame, også kendt som et nøglebillede, er et enkelt billede gemt med angivne intervaller. I-frame gemmer hele billedet fra kameraet, hvorimod de følgende billeder (P-frames) kun gemmer de pixel, der er ændret i forhold til Iframe-billedet. Dette reducerer betragteligt størrelsen af MPEG-filer.

#### **patruljeringsprofil**

Den nøjagtige definition af hvordan patruljering med et PTZ-kamera udføres, inklusive sekvensen for drejningen mellem forudindstillingerne, indstillinger for timing mv. Også kendt som "patrujeringsskema".

#### **port**

En logisk destination for datatrafik. Netværk bruger forskellige porte til forskellige typer af datatrafik. Derfor er det nogen gange, men ikke altid, nødvendigt at angive, hvilken port der skal bruges til en specifik datakommunikation. De fleste porte bruges automatisk afhængigt af den type data, der indgår i kommunikationen. På TCP/IP-netværk ligger portnumre fra 0 til 65536, men kun portene fra 0 til 1024 er reserveret til specifikke formål. F.eks. bruges port 80 til HTTP-trafik - dvs. når der vises websider.

#### **PoS - kasseapparat**

PoS er en forkortelse af "Point of Sale" og er typisk et kasseapparat eller disken i en butik.

#### **PTZ**

Forkortelse af Pan-Tilt-Zoom (panorer-drej-zoom). Et PTZ-kamera er en kamera, der kan bevæges i alle retninger.

#### **PTZ-forudindstilling**

Kan bruges til at få et PTZ-kamera til at dreje sig automatisk til bestemte forudindstillinger, når bestemte hændelser sker, og til at angive PTZpatruljeringsprofiler.

#### **PTZ-patruljering**

Den automatiske drejen af et PTZ-kamera mellem et antal forudindstillinger.

## **R**

#### **rude**

Mindre grupper af knapper, felter og mere som findes i venstre side af XProtect Smart Client-vinduet. Ruder giver dig adgang til størstedelen af funktionerne i XProtect Smart Client. Hvilke ruder du kan se, afhænger af din konfiguration og på hvad du laver, f.eks. om du ser live video på fanen Live eller optaget video på fanen Afspilning.

## **S**

## **SCS**

Filtypen (.scs) anvendes til en script-type der bruges i forbindelse med XProtect Smart Client.

#### **Sekvensoversigt**

Sekvensoversigt viser miniaturebilleder, som repræsenterer optagede sekvenser fra et individuelt kamera eller alle kameraer i en visning. Det at du kan sammenligne miniaturebillederne ved siden af hinanden, mens du tidsnavigerer ved blot at trække i miniaturevisningen, gør dig i stand til meget hurtigt at vurdere et stort antal sekvenser og identificere den mest relevante, som du så straks kan afspille.

#### **smart kort**

En kort-funktionalitet, der bruger geografisk information til at visualisere kameraer, strukturer og topografiske elementer i et overvågningssystem i geografiskt nøjagtige virkelighedstro visualisering. Kort der bruger elementer af denne funktionalitet kaldes smart kort.

#### **smart søgning**

En søgefunktion, du kan bruge til at finde video med bevægelse i et eller flere udvalgte områder af optagelserne fra et eller flere kameraer.

#### **snapshot**

Et øjebliksbillede af et kameras video på et bestemt tidspunkt.

#### **stillbillede**

Et enkelt statisk billede.

## **T**

## **TCP**

Forkortelse af Transmission Control Protocol. En protokol (dvs. en standard) der bruges til at sende datapakker via netværk. TCP er ofte kombineret med en anden protokol, IP (Internet Protocol). Kombinationen, kendt som TCP/IP, gør det muligt at sende datapakker frem og tilbage mellem to punkter på et netværk i længere perioder og bruges til at tilslutte computere og andre enheder på internettet.

#### **TCP/IP**

Forkortelser af Transmission Control Protocol og Internet Protocol. En kombination af protokoller (dvs. standarder) der bruges til at forbinde computere og andre enheder på netværk, inklusive internettet.

#### **tilpasset streaming**

En funktion, der forbedrer kapaciteten for dekodning af video og dermed den generelle ydelse på den computere, der kører XProtect Smart Client eller et andet klientprogram til videofremvisning.

## **V**

#### **visning**

Video fra en eller flere kameraer, præsenteret sammen i et layout i XProtect Smart Client. En visning kan inkludere andet indhold end video fra kameraer. Eksempler på dette er HTML-sider og stillbilleder. En visning kan være privat (kun synlige for brugeren der

oprettede visningen) eller delt (deles med andre brugere).

## **VMD**

Forkortelse af Video Motion Detection (videobevægelsesregistrering). I IPvideoovervågningssystemer startes optagelsen af video ofte, når der registreres bevægelse. På den måde kan unødvendige optagelser undgås. Optagelse af video kan naturligvis også startes af andre hændelser og/eller af tidsskemaer.

#### **VMS**

VMS er en forkortelse for "Video Management Software" (på dansk kan man også bruge ordet videoplatform).

## **X**

## **XProtect Transact**

Et produkt som kan installeres med overvågningssystemer. Med XProtect Transact kan du kombinere video med tidsafstemte data fra transaktioner fra kasseapparater eller hævekortsautomater.

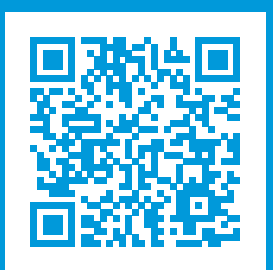

## **helpfeedback@milestone.dk**

#### Om Milestone

Milestone Systems er en førende leverandør af videoovervågningssoftware baseret på en åben platform; teknologi, som hjælper verden med at se, hvordan man sørger for sikkerhed, beskytter aktiver og øger virksomhedernes effektivitet. Milestone Systems understøtter et fællesskab baseret på en åben platform, som fremmer samarbejde og innovation inden for udvikling og anvendelse af netværksvideoteknologi med driftssikre og skalerbare løsninger, som findes på mere end 150.000 steder over hele verden. Milestone Systems blev grundlagt i 1998 og er en selvstændig virksomhed inden for Canon Group-koncernen. For yderligere oplysninger besøg https://www.milestonesys.com/.

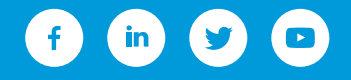